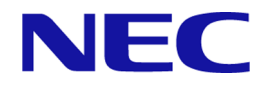

# **iStorage V** シリーズ **Asynchronous Replication** ユーザガイド

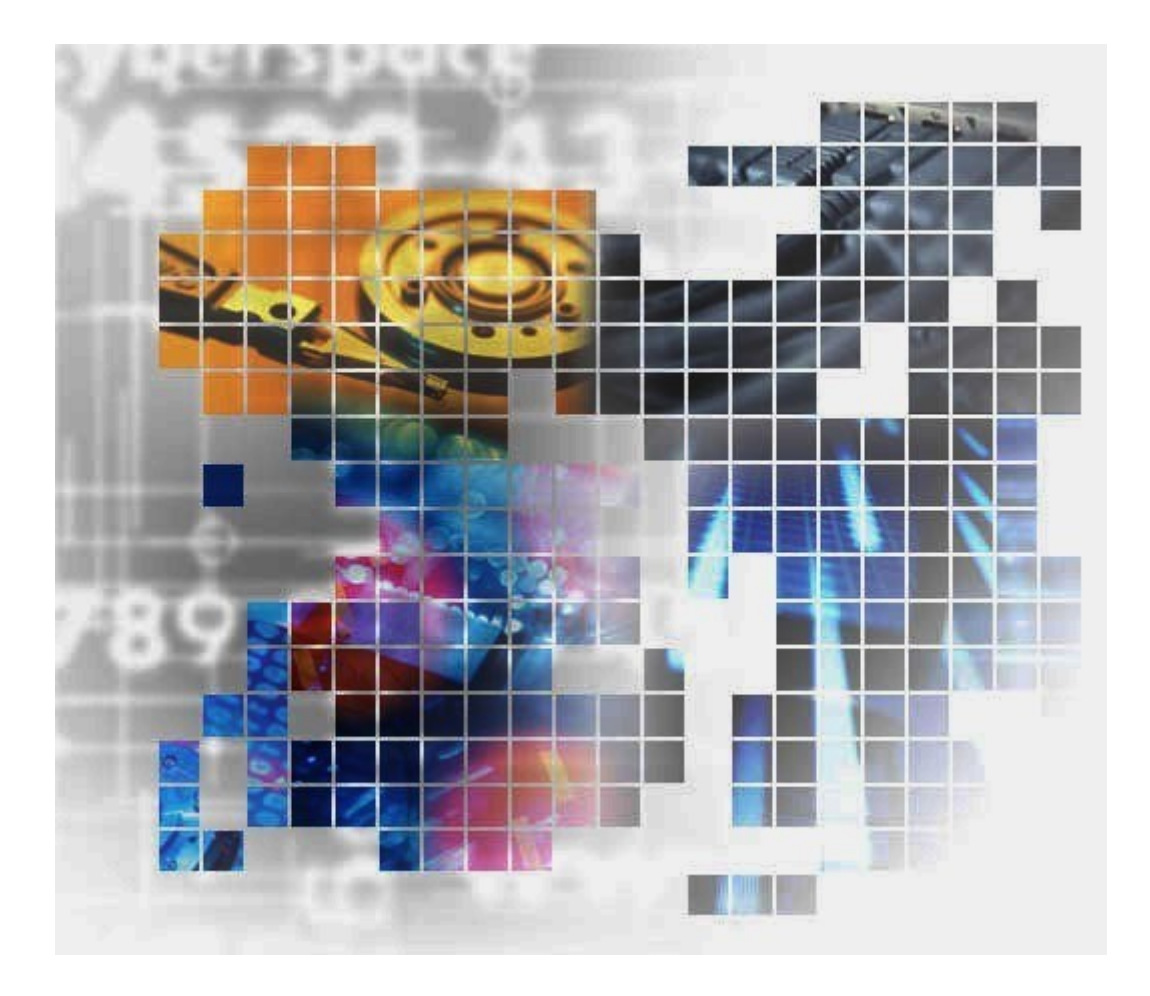

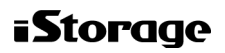

IV-UG-020-05

# 著作権

© NEC Corporation 2021-2023

# 免責事項

このマニュアルの内容の一部または全部を無断で複製することはできません。

このマニュアルの内容については、将来予告なしに変更することがあります。

本書の内容については万全を期して作成いたしましたが、万一ご不審な点や誤り、記載もれ などお気づきのことがありましたら、お買い求めの販売窓口にご連絡ください。

当社では、本装置の運用を理由とする損失、逸失利益等の請求につきましては、いかなる責 任も負いかねますので、あらかじめご了承ください。

# 商標類

Ethernet は,富士ゼロックス株式会社の登録商標です。

Internet Explorer は、米国 Microsoft Corporation の米国およびその他の国における登録商標ま たは商標です。

Oracle と Java は,Oracle Corporation 及びその子会社,関連会社の米国及びその他の国におけ る登録商標です。

Linux は、Linus Torvalds 氏の日本およびその他の国における登録商標または商標です。

Microsoft および Windows は、米国 Microsoft Corporation の米国およびその他の国における登 録商標または商標です。

その他記載の会社名,製品名は,それぞれの会社の商標もしくは登録商標です。

# 輸出時の注意

本製品を輸出される場合には、外国為替及び外国貿易法の規制並びに米国輸出管理規則など 外国の輸出関連法規をご確認の上、必要な手続きをお取りください。

なお、不明な場合は、弊社担当営業にお問い合わせください。

# 発行

2023 年 5 月(IV-UG-020)

# 目次

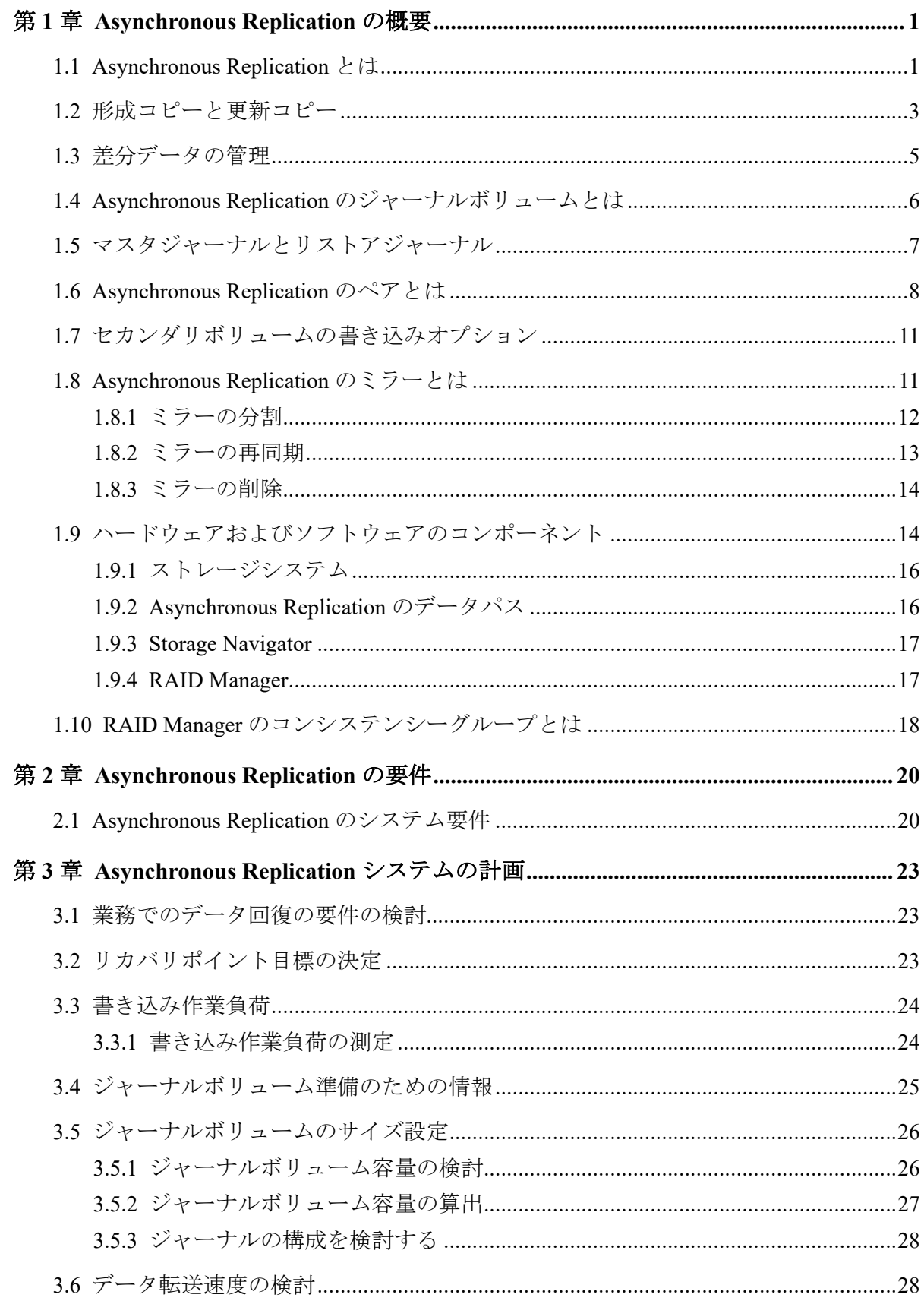

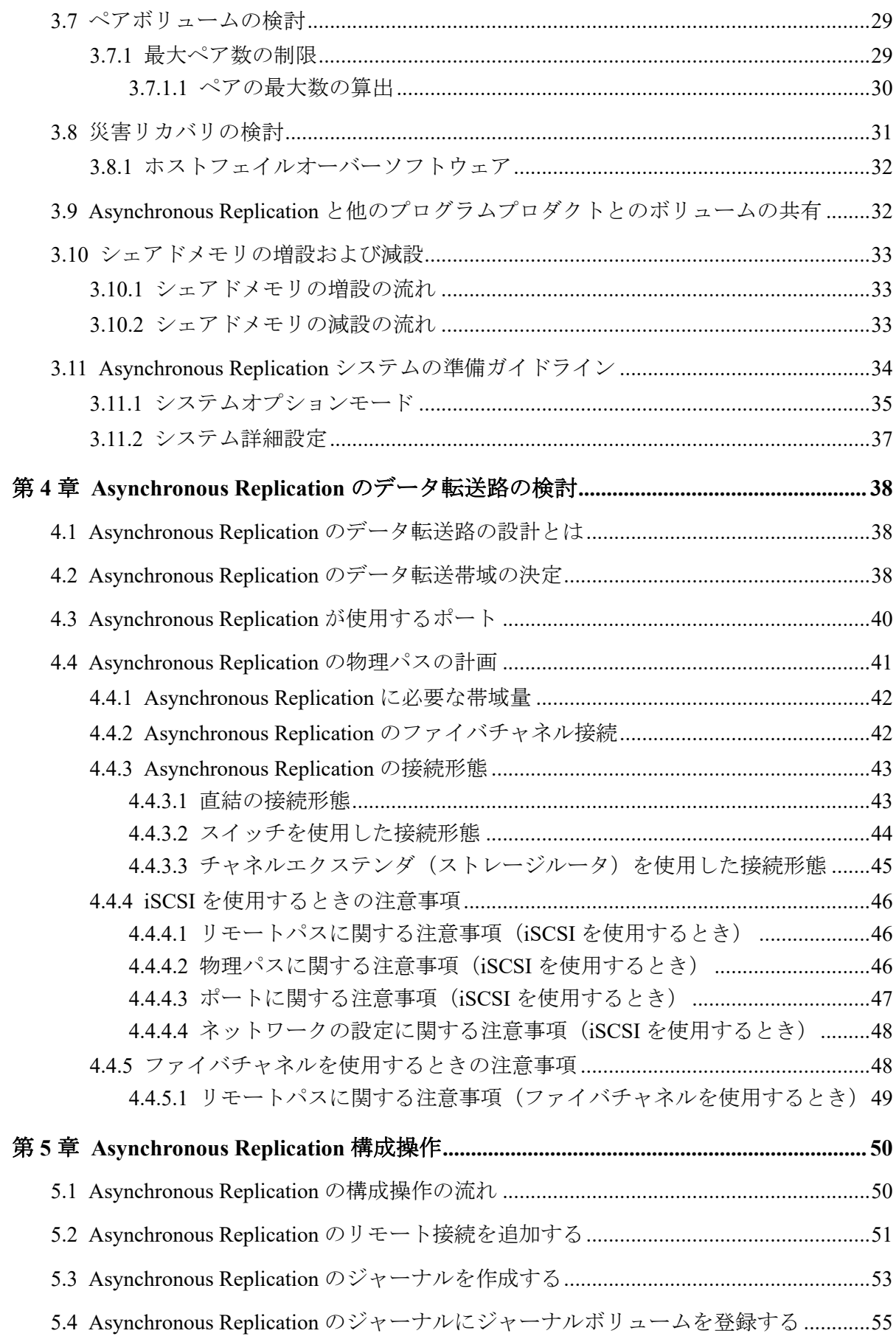

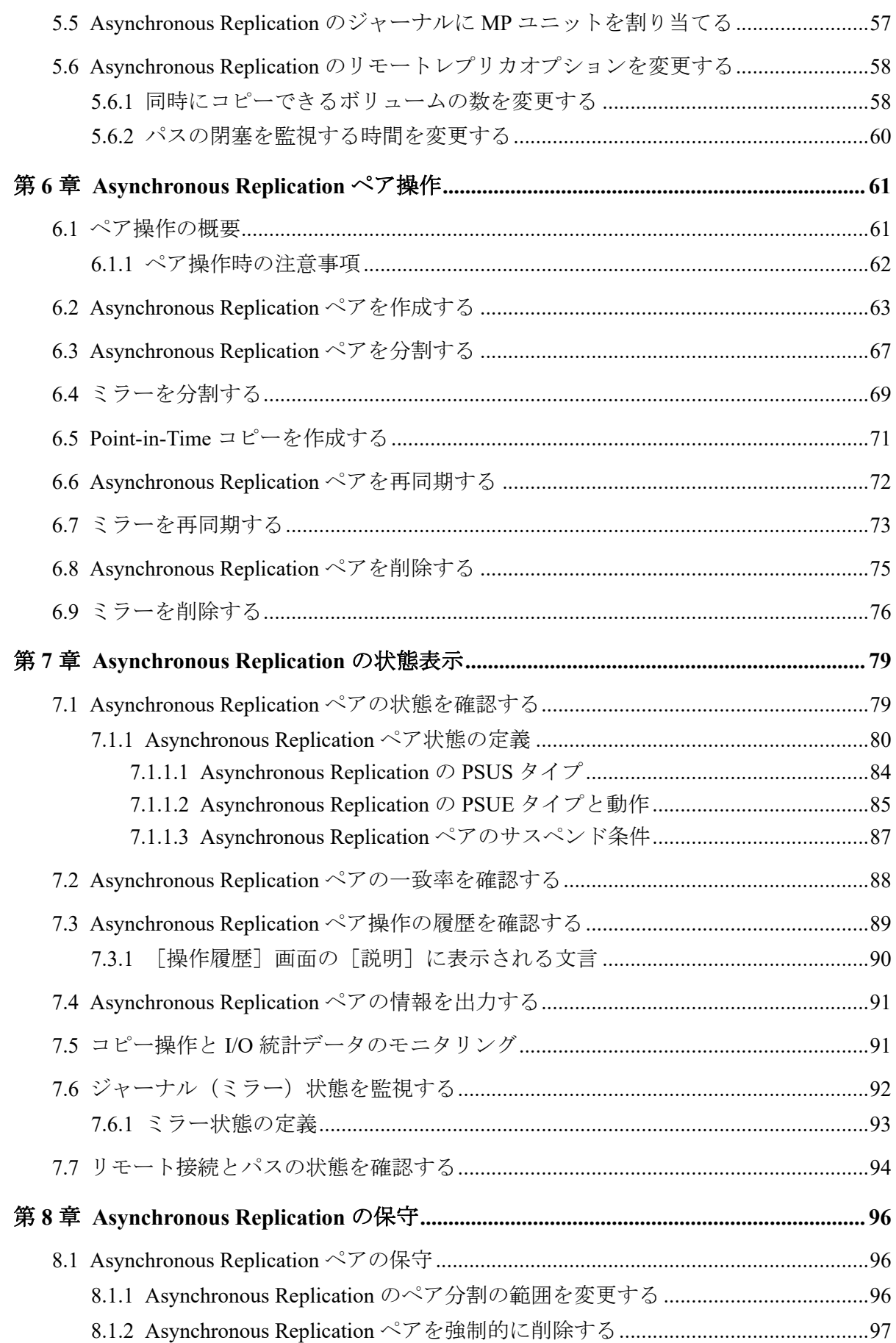

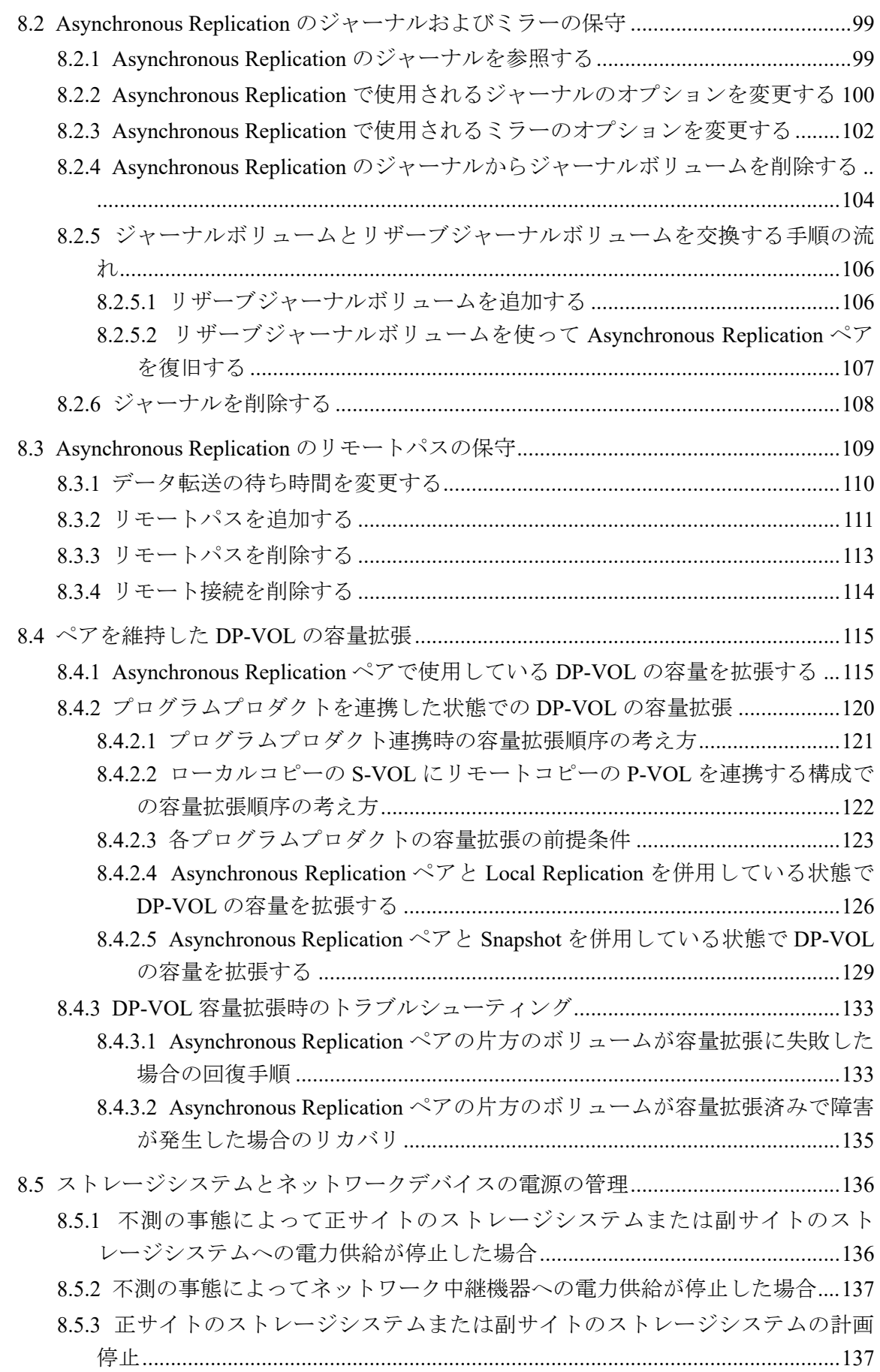

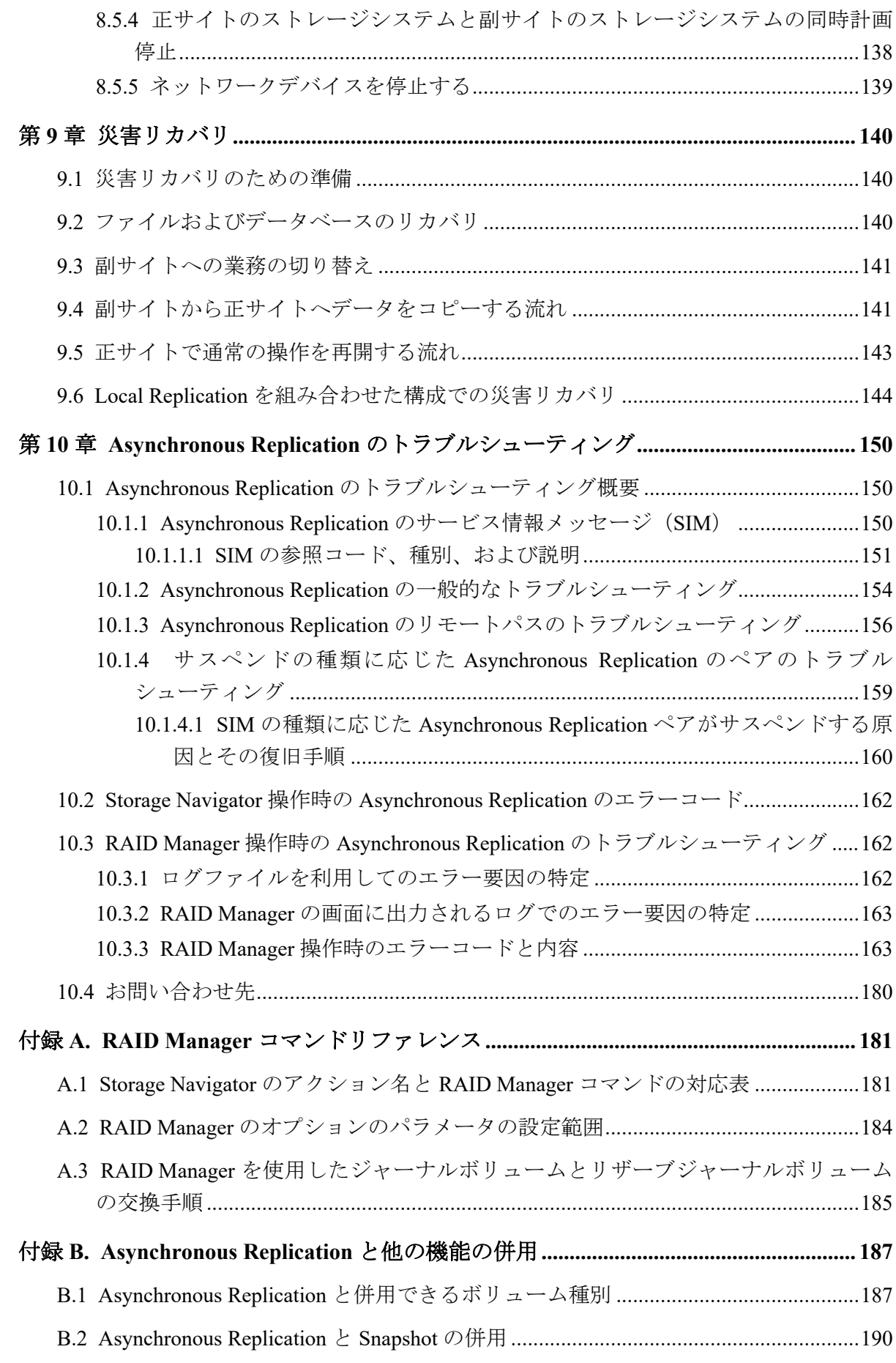

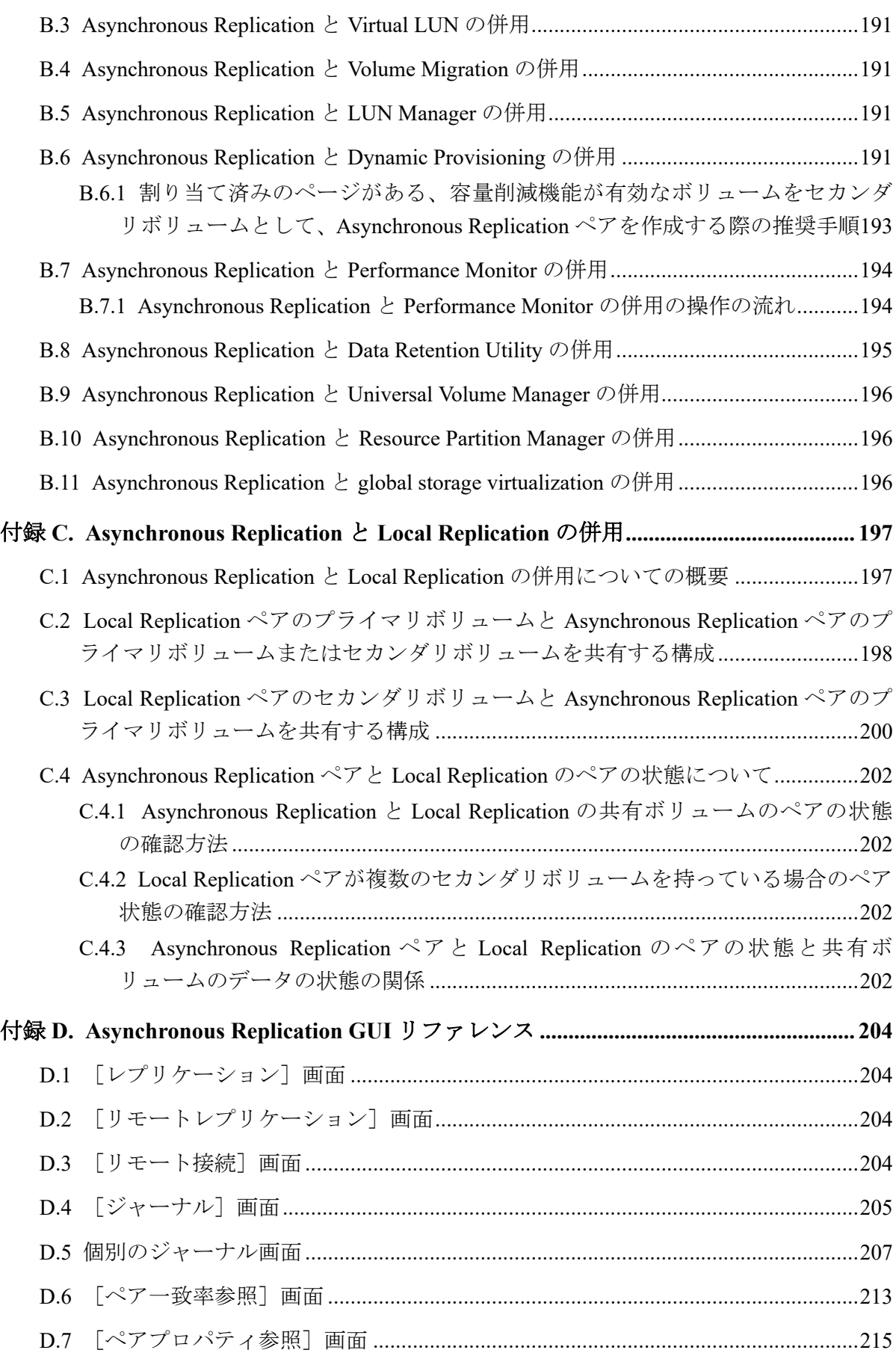

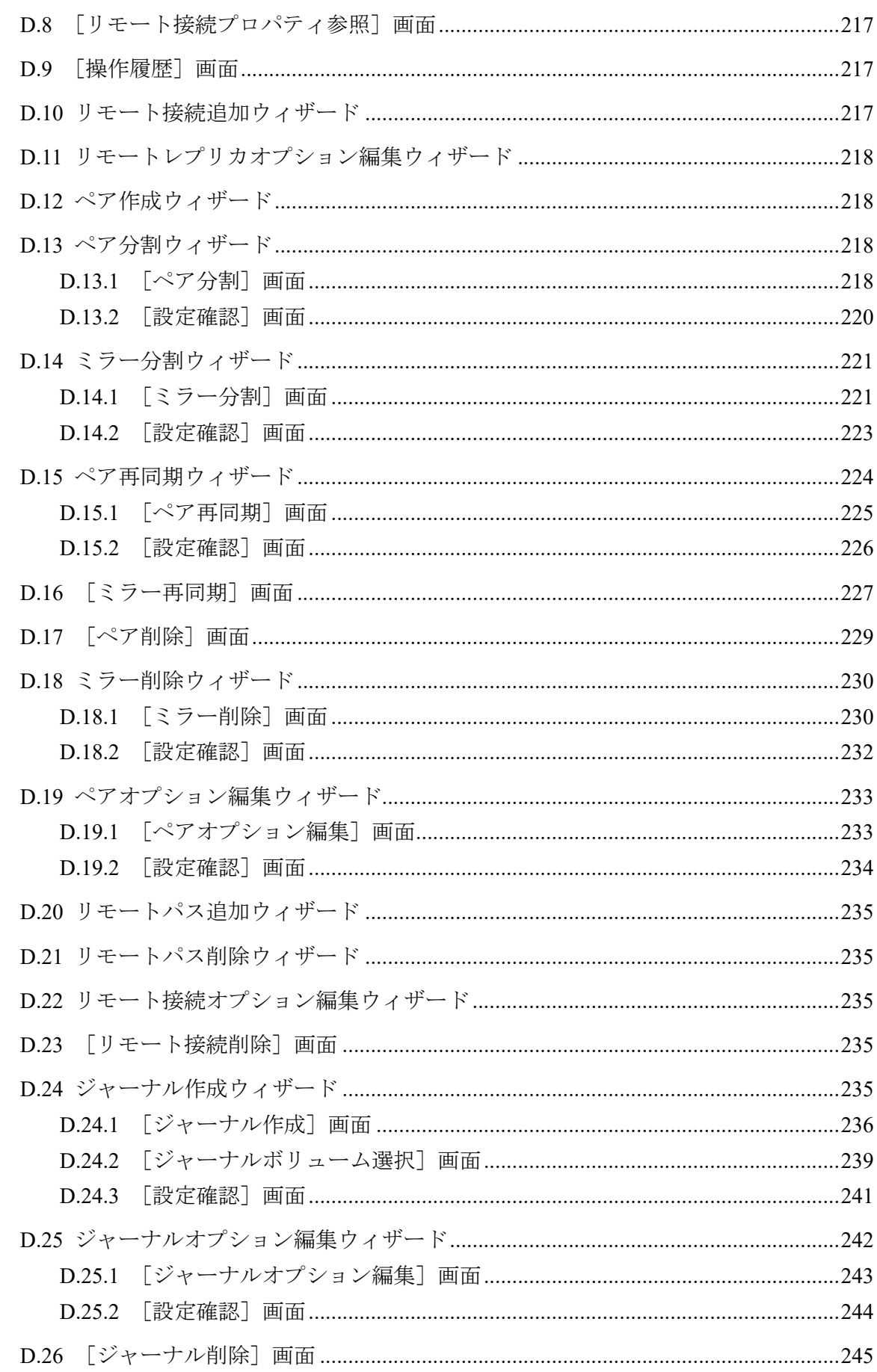

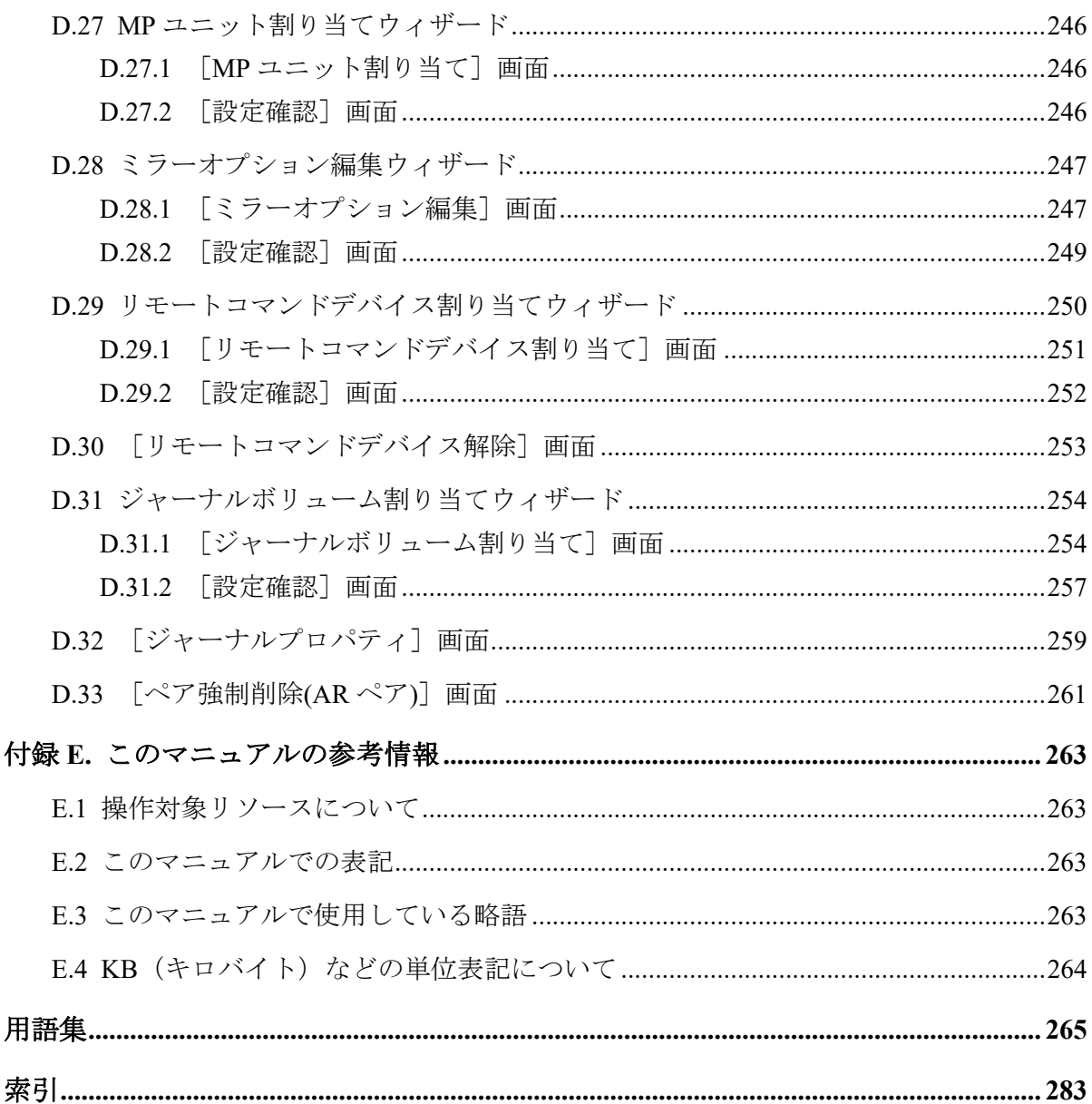

# はじめに

このマニュアルでは、Asynchronous Replication (AR) システムの計画、実行、操作、保守、 およびトラブルシューティングについて説明します。

# 対象ストレージシステム

このマニュアルでは、次に示すストレージシステムに対応する製品(プログラムプロダク ト)を対象として記述しています。

- iStorage V100 (iStorage V  $\vee \vee \vee -\times$ )
- iStorage V300 (iStorage V  $\vee \vee \vee -\times$ )

このマニュアルでは特に断りのない限り、上記モデルのストレージシステムを単に「スト レージシステム」または「本ストレージシステム」と称することがあります。

サポートするハードウェアやソフトウェアは、ストレージシステムによって異なります。こ のマニュアルに記載している Storage Navigator の設定項目や表示項目が、お使いのストレー ジシステム製品では表示されない場合があります。

# マニュアルの参照と適合ファームウェアバージョン

このマニュアルは、次の DKCMAIN ファームウェアバージョンに適合しています。

• iStorage V シリーズ 93-06-81-XX 以降

# 対象読者

このマニュアルは、次の方を対象読者として記述しています。

- ストレージシステムを運用管理する方
- Linux または Windows を使い慣れている方
- Web ブラウザを使い慣れている方

使用する OS および Web ブラウザの種類については、『HA Device Manager - Storage Navigator ユーザガイド』を参照してください。

# マニュアルで使用する記号について

このマニュアルでは、注意書きや補足情報を、次のとおり記載しています。

# 注意

データの消失・破壊のおそれや、データの整合性がなくなるおそれがある場合などの注意を示しま す。

### メモ

解説、補足説明、付加情報などを示します。

### ヒント

より効率的にストレージシステムを利用するのに役立つ情報を示します。

# マニュアルに掲載されている画面図について

このマニュアルに掲載されている画面図の色は、ご利用のディスプレイ上に表示される画面 の色と異なる場合があります。

Storage Navigator の画面や基本操作に関する注意事項については、『HA Device Manager - Storage Navigator ユーザガイド』を参照してください。

# <span id="page-12-0"></span>第1章 Asynchronous Replication の概要

Asynchronous Replication を使用することで、ストレージシステムのデータボリュームの内容 を、遠隔地にあるストレージシステムにコピーし、保守できます。この章では、次の内容に ついて説明します。

# 1.1 Asynchronous Replication とは

Asynchronous Replication は、大規模な地震などの災害によってデータセンタが被災すること で、業務が長期間にわたって停止するような事態を避けるためのソリューションを提供しま す。Asynchronous Replication を使ったシステムでは、本来のデータセンタ(正サイトのスト レージシステム)とは別のデータセンタ(副サイトのストレージシステム)を遠隔地に設置 して、正サイトのプライマリボリュームへのデータ書き込みとは非同期に、副サイトにある セカンダリボリュームにデータをコピーします。Asynchronous Replication システムでは、正 サイトでのプライマリボリュームの更新と同時に、ジャーナルデータが作成されます。 ジャーナルデータは、正サイトのボリュームに書き込まれたデータのコピーです。

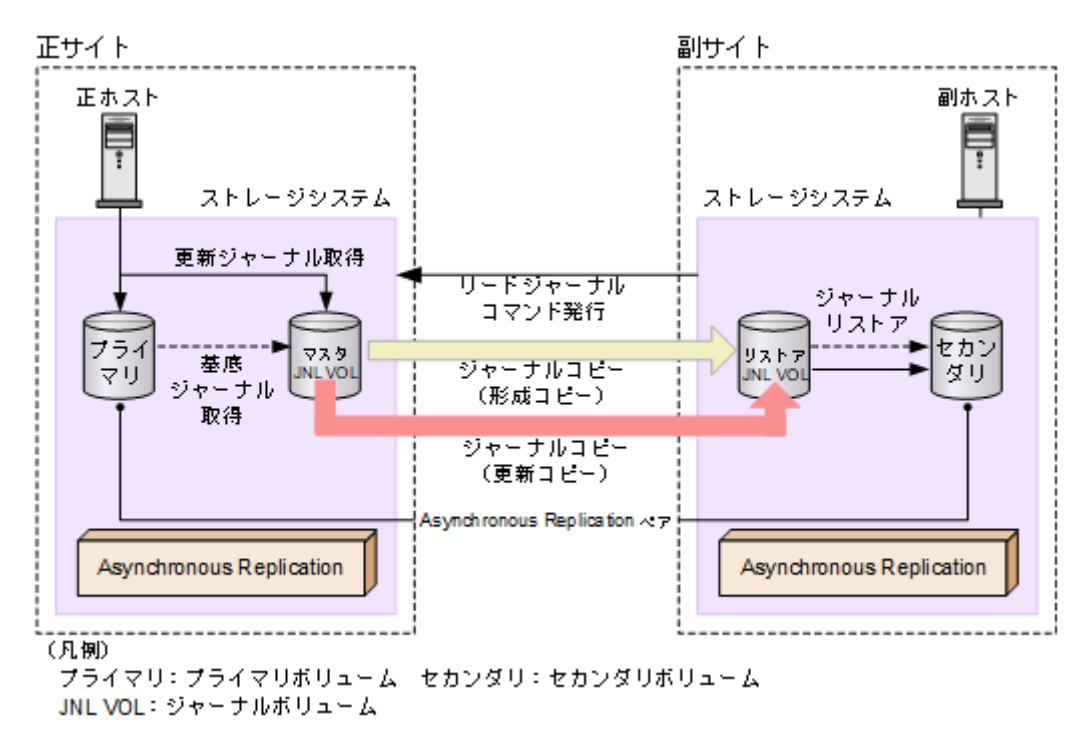

### メモ

Asynchronous Replication には、1 個のプライマリボリュームのデータを複数のセカンダリボリュー ムにコピーしたり、複数のプライマリボリュームのデータを 1 個のセカンダリボリュームにコピー したりするような機能はありません。

### メモ

正サイトのストレージシステムがプライマリボリュームの読み取りに失敗したときは、RAID-1、 RAID-5、または RAID-6 の冗長機能によって障害から回復します。正サイトのストレージシステム がデータ回復のために Asynchronous Replication のセカンダリボリュームを読み取ることはありま せん。

Asynchronous Replication は、正サイトから副サイトへ、ジャーナル取得、ジャーナルコ ピー、ジャーナルリストアの三段階でジャーナルデータをコピーします。

• ジャーナル取得:正サイトのストレージシステムは、ジャーナルデータをマスタジャー ナルボリュームに書き込みます。

ホストが更新データをプライマリボリュームに書き込むとき、正サイトのストレージシ ステムは更新データをコピーします。コピーされた更新データのことを、ジャーナル データといいます。正サイトにあるストレージシステムがジャーナルデータを格納す るボリュームを、マスタジャーナルボリュームといいます。プライマリボリュームへの 書き込みがエラーになった場合、正サイトのストレージシステムは、エラーになった書 き込みのジャーナルデータを作成しません。

- ジャーナルデータにはシーケンス番号が割り当てられます。
- シーケンス番号と他のメタデータによって、プライマリボリュームに書き込まれた データとジャーナルデータとの整合性を保証します。
- ジャーナルコピー(形成コピーと更新コピー):マスタジャーナルボリュームからリス トアジャーナルボリュームへジャーナルデータをコピーします。

最初にすべてのデータをコピーすることを形成コピーといいます。形成コピーの後、更 新された分だけコピーすることを更新コピーといいます。副サイトにあるストレージ システムで、ジャーナルデータを格納するボリュームを、リストアジャーナルボリュー ムといいます。

- 副サイトにあるストレージシステムから正サイトにあるストレージシステムへ リードジャーナルコマンドが発行されると、正サイトのストレージシステムはマス タジャーナルボリュームに格納されているジャーナルデータを、副サイトのリスト アジャーナルボリュームへ転送します。

リードジャーナルコマンドは、前のコマンドが完了するとすぐに、次のコマンドが 実行されます。

- リストアジャーナルボリュームへのジャーナルデータのコピーは、マスタジャーナ ルボリュームのデータがなくなるまで実行されます。

### ヒント

Asynchronous Replication は、プル型のレプリケーションソフトウェアです。Asynchronous Replication は、副サイトにあるストレージシステムからデータの更新を要求されると(リード ジャーナルコマンドが発行されると)、副サイトへのジャーナルデータのコピーを開始しま

<span id="page-14-0"></span>す。このとき、正サイトのストレージシステムは、副サイトのストレージシステムによるト ランザクション処理のリソースとして動作します。

- ジャーナルリストア:セカンダリボリュームは、リストアジャーナルボリュームに格納 されたジャーナルデータを基に更新されます。
	- リストアジャーナルボリュームのジャーナルデータは、シーケンス番号に従って、 セカンダリボリュームにコピーされます。これによって、データの整合性が保証さ れます。
	- セカンダリボリュームへのリストアが完了すると、リストアジャーナルボリューム のジャーナルデータは破棄されます。
	- セカンダリボリュームへのリストアが完了すると、マスタジャーナルボリュームの ジャーナルデータも破棄されます。

#### ヒント

正サイトのストレージシステムは、副サイトのストレージシステムからリストアが済ん だジャーナルのシーケンス番号を受信するまで、マスタジャーナルボリュームのジャー ナルデータを破棄しません。これは、正サイトと副サイトがチャネルエクステンダ(ス トレージルータ)製品で接続されている場合でも同じです。

# 1.2 形成コピーと更新コピー

形成コピーとは、プライマリボリュームに格納済みのデータから基底ジャーナルを作成し、 作成した基底ジャーナルを副サイトのストレージシステムへ転送して、セカンダリボリュー ムにリストアする処理です。ホストからの I/O 処理とは別に動作します。形成コピーは、次 のタイミングで実施されます。

• 新たにプライマリボリュームとセカンダリボリュームのペアを作成し、プライマリボ リュームとセカンダリボリュームのデータを一致させるとき (同期)

最初にペアを組んだとき、正サイトから副サイトへプライマリボリュームのすべての データをコピーします。

• 正サイトから副サイトへのデータのコピーを停止したペアについて、再度データを一致 させるとき(再同期)

保守作業の終了などに伴って正サイトから副サイトへのデータのコピーを再開すると き(順方向の再同期)と、災害復旧などに伴って副サイトから再建後の正サイトに差分 データをコピーするとき(逆方向の再同期)があります。順方向の再同期も、逆方向の 再同期も、ペアを再同期する操作は正サイトのストレージシステムでだけ実行できま す。

基底ジャーナルを取得する対象となる領域は、データボリューム全体の場合と、データボ リュームの差分個所だけの場合があります。

データボリューム全体の基底ジャーナルは、そのデータボリュームをプライマリボリューム とするペアが作成されたときに取得されます。

差分個所だけの基底ジャーナルは、正サイトから副サイトへのデータのコピーを停止した 後、ペアを再同期するときに取得されます。正サイトから副サイトへのデータのコピーが停 止している間は、プライマリボリュームに対するデータ更新と、セカンダリボリュームに対 するデータ更新の双方が差分ビットマップに記録されます。差分個所だけの基底ジャーナ ルを取得するとき(再同期するとき)は、プライマリボリュームとセカンダリボリュームの 両方の差分ビットマップをマージして、マージした結果の示す領域を対象にデータが取得さ れます。

同じジャーナル内で複数のペアの作成または再同期をボリューム単位で指示した場合は、先 に指示されたボリュームペアの基底ジャーナルがリモートストレージシステムのジャーナ ルボリュームに格納されてから、あとに指示されたボリュームペアの基底ジャーナルが、リ モートストレージシステムのジャーナルボリュームに格納されます。このため、あとから指 示された基底ジャーナルのリストアは遅れます(ジャーナル単位で指示する場合は影響あり ません)。

#### メモ

形成コピーのオプションとして[形成コピータイプ]に[なし](RAID Manager の場合は paircre ate -nocopy)を選択できます。[なし]を選択したときは、形成コピーが実行されません。[な し]は、すでにプライマリボリュームとセカンダリボリュームの内容が完全に同じであることが確 実な場合にだけ選択してください。

#### メモ

形成コピー中にホストから正データボリュームへの書き込み要求(更新 I/O)を受領すると、更新 I/O を優先するため、正ストレージシステムは形成コピーを抑制します。ただし、ミラーオプショ ンのコピー速度が[高速](RAID Manager の場合は raidcom modify journal の-copy\_size オプ ションで 4 以上を指定)の場合、正ストレージシステムは形成コピーを抑制しません。コピー速度 に[高速]を指定する場合は、形成コピー中に更新 I/O が発生しないようにしてください。更新 I/ O が発生すると、データボリュームのペアが分割(サスペンド)されるおそれがあります。

#### メモ

Asynchronous Replication ペアのプライマリボリュームに対して発生する I/O のデータ長が 21MB を超えると、Asynchronous Replication ペアが分割(サスペンド)されることがあります。この場 合、ホストのプラットフォームごとに I/O のブロックサイズを調整してください。例えば、ホスト のプラットフォームが Linux 系の場合、max\_sectors\_kb のパラメータの値を 512 に設定してくだ さい。

形成コピーの完了後は、ホストがプライマリボリュームに書き込んだデータを基に、更新コ ピーが実行されます。Asynchronous Replication は、プライマリボリュームに書き込まれる データを更新ジャーナルとして取得します。取得した更新ジャーナルは副サイトにあるス トレージシステムに転送され、セカンダリボリュームにリストアされます。

### <span id="page-16-0"></span>ヒント

本ストレージシステムでは、ジャーナルコピーによる負荷を減らし、最大限の効率でデータを転送 するために、Asynchronous Replication の形成コピーおよび更新コピーに特化した書き込みコマンド を使用します。この専用の書き込みコマンドを使用すると、トラック内で連続して更新されるデー タの制御パラメータおよび FBA 形式データを、1 回の書き込み操作で転送できます。これによっ て、システムの負荷は軽減されて、FBA から CKD、または CKD から FBA への変換に必要な処理 性能が確保されます。

# 1.3 差分データの管理

プライマリボリュームとセカンダリボリュームが同期していないデータは、プライマリボ リュームとセカンダリボリュームの双方でトラックビットマップとして記憶します。ペア を再同期させる場合、正サイトのストレージシステムはプライマリボリュームとセカンダリ ボリュームのビットマップをマージして、同期していないデータをコピーします。なお、 ビットマップエリア数は、ストレージシステムで作成できる最大ペア数に影響します。

ボリュームの容量が 4,194,304MB(8,589,934,592block)より大きい DP-VOL を使用して Asynchronous Replication ペアを作成した場合、Asynchronous Replication ペアのボリュームが 関連づけられているプールで差分データが管理されます。この場合、ボリュームの容量 4,123,168,604,160 バイトごとに、プログラムプロダクトの構成に応じた差分管理データ用の プール容量(最大4ページ)が必要です。

#### メモ

プールで管理されている差分データ(ページ)は、次の手順で解放します。

- 1. ページを解放したい仮想ボリュームを使用しているすべてのペアを削除します。
- 2. システムオプションモード 755 を OFF にします。

システムオプションモード 755 を OFF にすると、ゼロデータページを破棄できるようになり ます。

- 3. 閉塞しているプールを回復します。
- 4. 仮想ボリュームのページを解放します。

Storage Navigator では[ゼロデータページ破棄]画面を、RAID Manager では raidcom modify ldev コマンドを使用します。

ページの解放には時間がかかることがあります。

なお、ボリュームの容量が 4,194,304MB(8,589,934,592block)より大きい DP-VOL を使用し て Asynchronous Replication ペアを作成したあとで、プールの容量不足によってプールで差分 データを管理できないことがあります。この場合、Asynchronous Replication ペアを再同期す るときには、プライマリボリュームのすべてのデータがトラック単位でセカンダリボリュー ムにコピーされます。

# <span id="page-17-0"></span>1.4 Asynchronous Replication のジャーナルボリュー ムとは

ジャーナルボリュームは正サイトのストレージシステムと副サイトのストレージシステム に必要です。正サイトにあるジャーナルボリュームをマスタジャーナルボリューム、副サイ トにあるジャーナルボリュームをリストアジャーナルボリュームといいます。

- ジャーナルボリュームには、Dynamic Provisioning 仮想ボリュームだけを使用できます。 ただし、データダイレクトマップ属性が有効な Dynamic Provisioning ボリューム、容量 削減機能が有効な Dynamic Provisioning ボリューム、および重複排除用システムデータ ボリュームは、ジャーナルボリュームとして使用できません。
- 1 つのジャーナルにはジャーナルボリュームを 2 個まで登録できますが、通常は正サイ トのストレージシステムと副サイトのストレージシステムにそれぞれ 1 個のジャーナ ルボリュームで運用することを推奨します。もう 1 個のジャーナルボリュームはリ ザーブジャーナルボリュームとして確保でき、障害が発生した場合に使用します。

### メモ

- リザーブジャーナルボリュームの目的 リザーブジャーナルボリュームは、ジャーナルボリュームが属するプールまたはプール ボリュームのハードディスクが障害によって閉塞し、Asynchronous Replication ペアが分 割されたとき、ペアを削除しないで復旧させるために使用します。
- リザーブジャーナルボリュームを追加して Asynchronous Replication ペアを復旧させる 場合の運用手順 リザーブジャーナルボリュームを追加し、1 個目のジャーナルボリュームを削除してか ら再同期して復旧してください。 ジャーナルボリュームが属するプールまたはプールボリュームのハードディスク障害に よる Asynchronous Replication ペアの分割から復旧するときは、この手順を推奨します。
- リザーブジャーナルボリュームを追加しないで Asynchronous Replication ペアを復旧さ せる場合の運用手順

Asynchronous Replication ペアを削除した後、ジャーナルボリュームを削除し、正常なボ リュームを用いてジャーナルの作成からし直してください。または、メンテナンスマ ニュアルに従って、障害要因を取り除いてから再同期して復旧してください。

### ヒント

- リザーブジャーナルボリュームは、Storage Navigator のジャーナルボリュームを表示する 画面で [タイプ]に[リザーブジャーナル]と表示されるボリュームです。
- RAID Manager ではジャーナルボリュームは、raidcom get journal コマンドで表示できま す。
- <span id="page-18-0"></span>- マスタジャーナル、リストアジャーナルの容量は、ジャーナルボリュームの容量が表示 されます(リザーブジャーナルボリュームは通常の運用では使用されないため、容量に 加算されません)。
- ジャーナルボリュームの容量は、Storage Navigator のユーザーズガイドでは「ジャーナル 容量」と表記され、RAID Manager のユーザーズガイドでは「ジャーナルボリュームの ジャーナルデータ用容量」、「データブロックサイズの容量」と表記されます。
- Storage Navigator でジャーナルボリュームを 2 個同時に登録する場合、LDEV 番号の若い 順に登録されます。
- ホストからパス (LU パス) が設定されているボリュームは、ジャーナルボリュームと して登録できません。また、ジャーナルボリュームには LU パスを設定できません。

#### ヒント

ホストはジャーナルボリュームからの読み込み、およびジャーナルボリュームへの書き込み ができません。

ジャーナルボリュームはジャーナルデータ領域とメタデータ領域の 2 つの領域から構成さ れています。形成コピーまたは更新コピーの実行中にジャーナルボリュームを拡張すると、 拡張したジャーナルボリューム容量分のメタデータ領域は使われず、ジャーナルデータ領域 だけが使われます。メタデータ領域が使われるようにするには、ジャーナル内のすべての データボリュームのペアをいったん分割した後で、再同期する必要があります。

ジャーナルボリュームのサイズが 36GB を超過している場合にジャーナルボリュームを拡 張すると、拡張した容量は、ジャーナルボリューム拡張時に使用しているジャーナルをセカ ンダリボリュームにリストアすることで、使用できるようになります。ただし、拡張した容 量が使用できるようになるまでに、時間が掛かることがあります。

ジャーナルボリュームは、システム要件に従って設定、サイズ調整してください。

#### — 関連リンク –

参照先トピック マスタジャーナルとリストアジャーナル(7 ページ) [Asynchronous Replication](#page-19-0) のペアとは (8ページ) [Asynchronous Replication](#page-31-0) のシステム要件 (20 ページ) [ジャーナルボリュームのサイズ設定\(](#page-37-0)26 ページ) Asynchronous Replication [のジャーナルにジャーナルボリュームを登録する\(](#page-66-0)55 ページ)

# 1.5 マスタジャーナルとリストアジャーナル

Asynchronous Replication で、正サイトから副サイトへのデータのコピーを停止したり、正サ イトのデータで副サイトのデータを再同期したり、ボリュームを削除したりするとき、 ジャーナルが基本的な単位となります。ジャーナルの特徴は次のとおりです。

- <span id="page-19-0"></span>• マスタジャーナルは、プライマリボリュームとマスタジャーナルボリュームから構成さ れます。
- リストアジャーナルは、セカンダリボリュームとリストアジャーナルボリュームから構 成されます。
- データボリュームとそれに関連するジャーナルボリュームは、1 つのジャーナルにだけ 所属できます。
- プライマリボリューム、セカンダリボリューム、マスタジャーナルボリューム、リスト アジャーナルボリュームには RAID1、RAID5、および RAID6 をサポートします。ジャー ナル内で、RAID1、RAID5、および RAID6 のボリュームが混在してもかまいません。
- ペアになるプライマリボリュームとセカンダリボリュームは、サイズを同じにしてくだ さい。
- 同じマスタジャーナルに含めるボリュームは、同じストレージシステムにある必要があ ります。
- 同じリストアジャーナルに含めるボリュームは、同じストレージシステムにある必要が あります。
- マスタジャーナルとリストアジャーナルは、ジャーナル ID に従って管理されます。

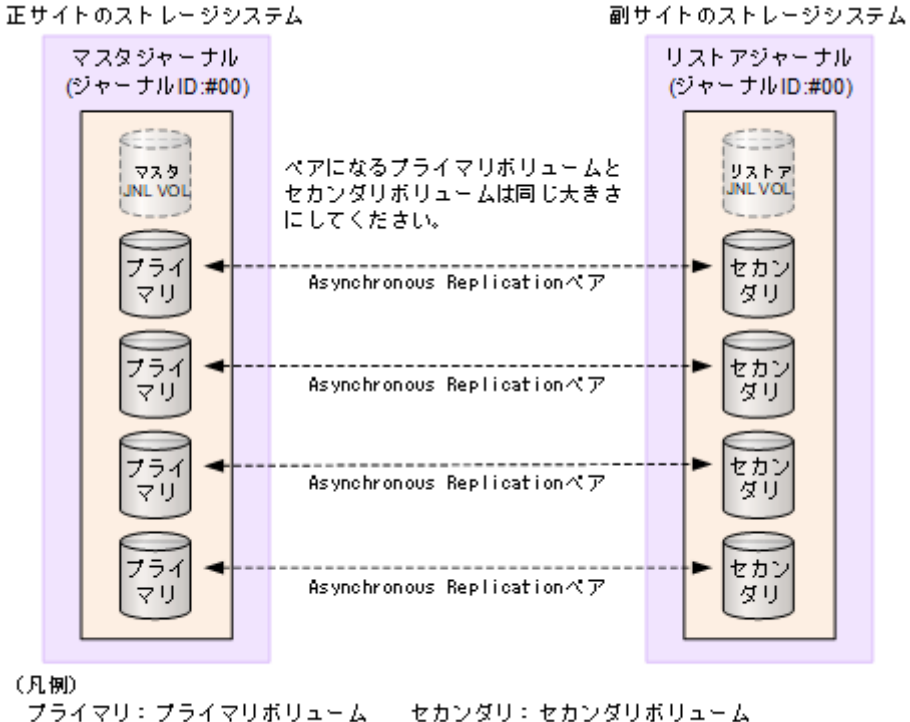

JNL VOL: ジャーナルボリューム

# 1.6 Asynchronous Replication のペアとは

ユーザは、正サイトのプライマリボリュームと副サイトのセカンダリボリュームを指定し て、Asynchronous Replication でデータをコピーするボリュームのペアを作成します。

### ヒント

Asynchronous Replication のペアを作成するときには、副サイトのストレージシステムのシリアル番 号を指定する必要があります。あらかじめ、副サイトのストレージシステムのシリアル番号を調べ ておいてください。

Asynchronous Replication でペアを対象にした操作を実行すると、ペアを構成するボリューム の状態が変化します。操作が完了したことを確認するために、ペアを構成するボリュームの 状態を確認してください。Asynchronous Replication のペアを構成するボリュームの主な状 態について、簡単に説明します。

- SMPL:ボリュームが Asynchronous Replication ペアに割り当てられていない状態です。
- COPY:形成コピーが始まると、正サイトのストレージシステムがプライマリボリュー ムとセカンダリボリュームの状態を COPY に変更します。
- PAIR:形成コピーが完了すると、正サイトのストレージシステムがプライマリボリュー ムとセカンダリボリュームの状態を PAIR に変更します。

プライマリボリュームとセカンダリボリュームが PAIR 状態のとき、正サイトのデータ が副サイトへコピーされ、正サイトと副サイトのデータが同期します。Asynchronous Replication は、通常、PAIR 状態で運用し続けます。ペアを分割したり、再同期したり するのは、何らかの保守作業が必要になったり、災害が発生したりしたときです。

• PSUS:ストレージシステムの保守作業などでユーザが正サイトから副サイトへのデー タのコピーを意図的に停止すると、正サイトのストレージシステムはプライマリボ リュームとセカンダリボリュームの状態を PSUS に変更します(パスの状態が正常な場 合)。Asynchronous Replication ペア間でのデータのコピーが停止することを、ペアの「分 割」といいます。ペアが分割されると、ホストからの書き込みデータによってプライマ リボリュームは更新されますが、セカンダリボリュームはコピーを停止したときのまま になります。

ユーザが副サイトからペアを分割すると、副サイトのストレージシステムはセカンダリ ボリュームの状態を PSUS に変更します。プライマリボリュームの状態は、正サイトの ストレージシステムがユーザによるペアの分割を検出したとき(パスの状態が正常な場 合)、PSUS に変化します。

ヒント

ユーザは、正サイトからペアを分割することも、副サイトからペアを分割することもできま す。

• PSUE:何らかの障害が発生してペアが分割されると、プライマリボリュームとセカン ダリボリュームの状態は PSUE に変化します。

更新コピーがエラーになると、副サイトのストレージシステムはペアの状態とエラーの 種類に応じて、影響を受けたペアまたはリストアジャーナルに含まれるすべてのペアを 分割して、セカンダリボリュームの状態を PSUE に変更します。プライマリボリューム の状態は、正サイトのストレージシステムが障害による分割の発生を検出したとき(パ スの状態が正常な場合)、PSUE に変化します。

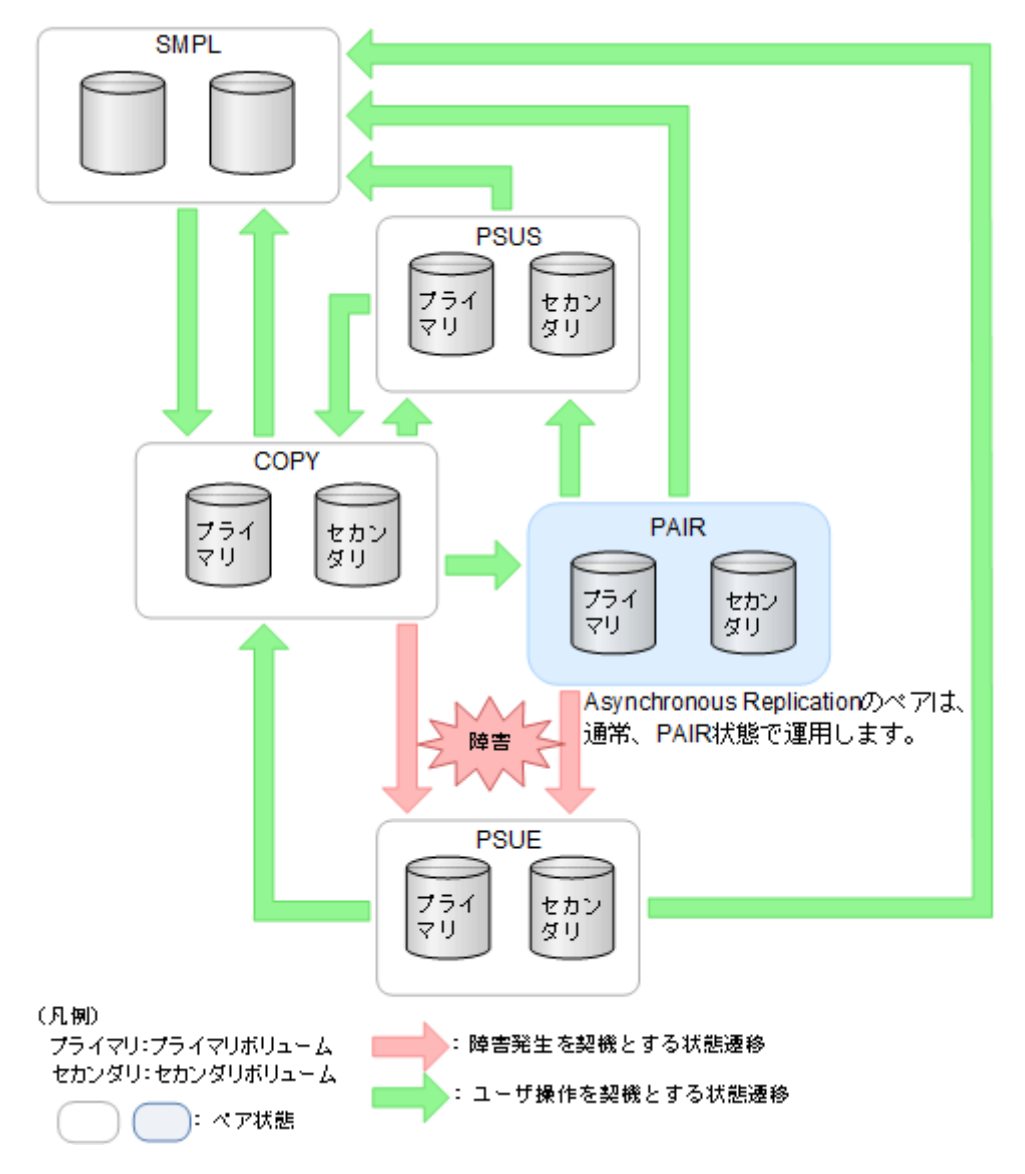

### ヒント

パスの状態が正常であれば、通常はペアを組んでいるプライマリボリュームの状態とセカンダリボ リュームの状態が異なることはありません。正サイトまたは副サイトでペアの分割が検出される までの間、ボリュームの状態が異なることがあります。

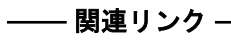

参照先トピック

[Asynchronous Replication](#page-91-0) ペア状態の定義 (80 ページ)

# <span id="page-22-0"></span>1.7 セカンダリボリュームの書き込みオプション

通常は、分割状態のセカンダリボリュームへの書き込みは許可しません。プライマリボ リュームのデータとセカンダリボリュームのデータに不整合が起きないようにするためで す。

正サイトから副サイトへのデータのコピーが停止している間だけ(ペアが分割されている間 だけ)、ホストからセカンダリボリュームに書き込めるようにするオプションがあります。 ユーザが正サイトから副サイトへのデータのコピーを停止するとき、ペアを指定して、この オプションを選択できます。指定されたペアでだけ、セカンダリボリュームへの書き込みが 有効になります。

### ヒント

正サイトのストレージシステムと副サイトのストレージシステムが正常に接続されている場合に、 正サイトのストレージシステムからペアを分割するときにだけ、このオプションを指定できます。

### ヒント

正サイトから副サイトへのデータのコピーが停止している間、プライマリボリュームとセカンダリ ボリュームの双方で、コピーが停止してからの差分がトラックビットマップとして記録されます。 セカンダリボリュームの書き込みオプションが指定されているペアを再同期させるとき、副サイト のストレージシステムはセカンダリボリュームのトラックビットマップを正サイトのストレージ システムに送信し、正サイトのストレージシステムはプライマリボリュームとセカンダリボリュー ムのビットマップをマージして、同期していないトラックのデータをコピーします。プライマリボ リュームとセカンダリボリュームの両方を最新の状態に更新して、双方のデータを一致させます。 なお、ビットマップエリア数は、ストレージシステムで作成できる最大ペア数に影響します。

# 1.8 Asynchronous Replication のミラーとは

マスタジャーナルとリストアジャーナルの関係はミラーと呼ばれます。

ミラー内に形成コピーが進行中で同期していないペア(ペアの状態が COPY)、または形成 コピーが完了して同期したペア(ペアの状態が PAIR)だけがあるとき、ミラーは Active 状 態となります。通常、ペアは PAIR 状態で運用するため、ミラーの状態も通常は Active にな ります。

ミラーを対象にした操作を実行すると、ミラーの状態が変化します。操作が完了したことを 確認するために、ミラーの状態を確認してください。ミラーの主な状態について、簡単に説 明します。

- Initial:ミラーにデータボリュームが登録されていないか、またはミラーの削除が完了 した状態です。
- Active:ミラー内に COPY 状態または PAIR 状態のペアだけがある状態です。

<span id="page-23-0"></span>• Stopped:ミラーが分割されているか、またはミラーが削除されようとしている状態で す。

ミラーの状態は、Storage Navigator または RAID Manager で確認できます。

ヒント

Asynchronous Replication ペアはミラー単位に操作することを基本としているため、分割や再同期は ミラー単位で実施してください。ペア単位で分割や再同期を実行しようとすると、操作要求が拒否 されることがあります。

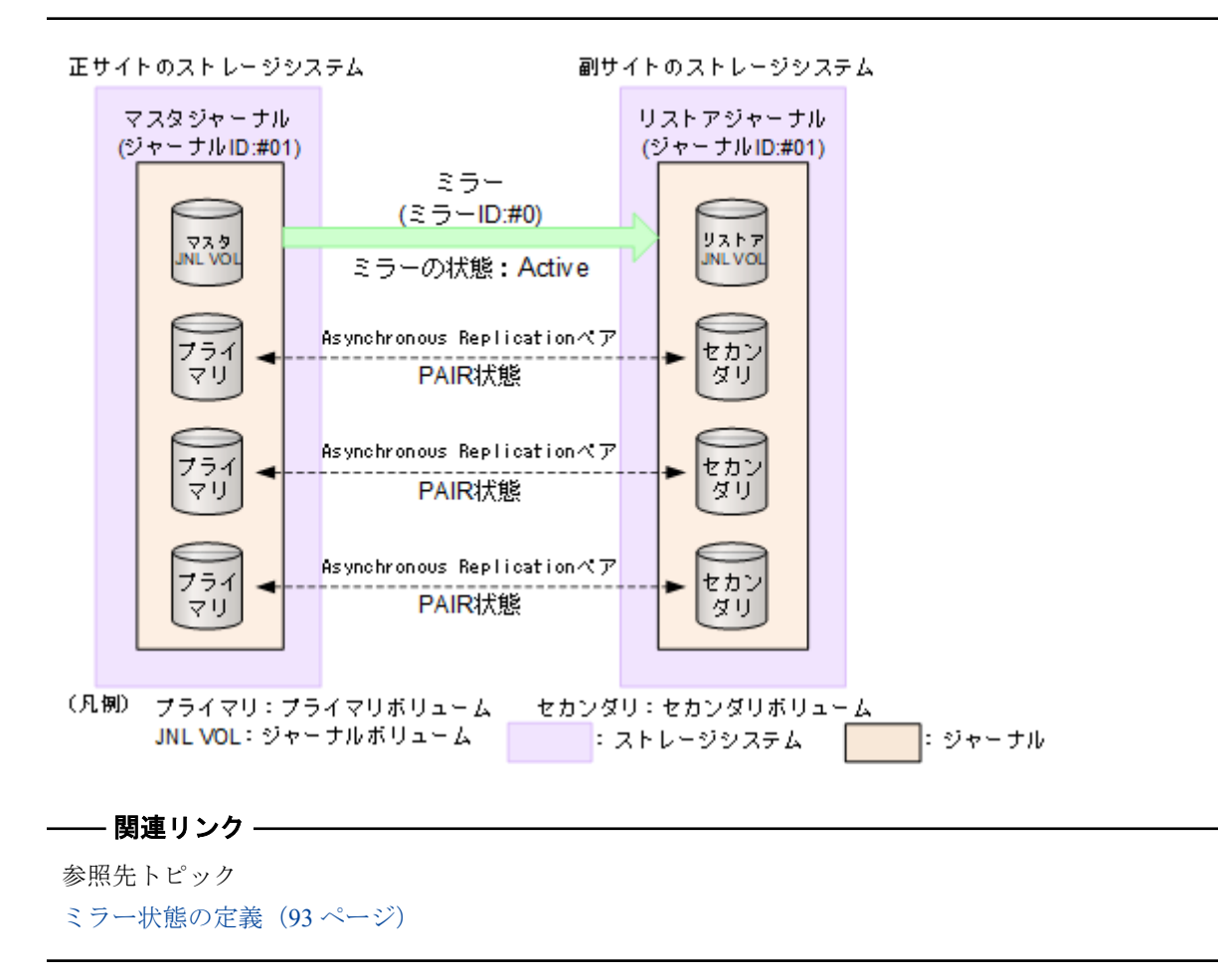

## 1.8.1 ミラーの分割

ミラーを分割すると、そのミラーに含まれるすべてのペアが分割されて、マスタジャーナル からリストアジャーナルへのデータコピーが停止します。ミラーを分割するには、ミラーの 状態が Active である必要があります。ミラーの分割が完了すると、ミラーの状態は Stopped になります。

ペアが分割されている間、更新データはセカンダリボリュームに反映されません。ペアを再 同期したときに、更新データがセカンダリボリュームに反映されます。ミラーに属するすべ てのペアを再同期する場合は、ミラーを再同期します。

<span id="page-24-0"></span>ミラーを分割するときも、[セカンダリボリューム書き込み](RAID Manager の場合は pair split -rw)で、セカンダリボリューム書き込みを有効にするかどうかを選択できます。セ カンダリボリューム書き込みを有効にすると、ペアが分割されている間、ホストはセカンダ リボリュームにデータを書き込むことができます。

正サイトのストレージシステム

副サイトのストレージシステム

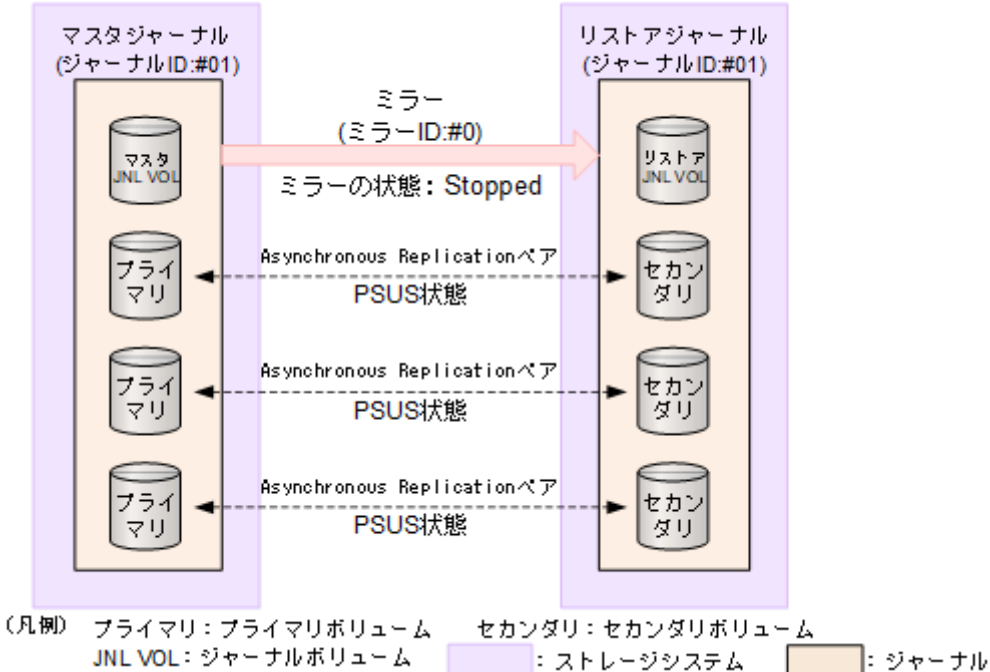

プライマリボリュームの内容とセカンダリボリュームの内容を一致させてから、ミラーを分 割することもできます。この場合は、ミラーの分割時に「分割モード]で「フラッシュ] (RAID Manager の場合は pairsplit)を選択します。[フラッシュ]を選択することで、ペ アを分割するときに、更新データがセカンダリボリュームに反映されます。副サイトのスト レージシステムがペアの分割を受け付けた時点で、対象となるペアが保留していたすべての ジャーナルデータの内容が、セカンダリボリュームに書き込まれます。その後、対象ペアに ジャーナルデータ(更新データ)がない状態が一定時間続くと、対象ペアの状態は PSUS に 変わります。ジャーナルのすべてのペアの状態が PSUS に変わったら、ボリュームの複製は 完了です。ミラーの状態は Stopped になります。

#### ヒント

ミラーに属するデータボリュームの完全な複製を作成したいときには、ミラーを分割する前に、ホ ストからの I/O を停止させておく必要があります。データの複製を作成したいときに即座に複製 を作成すること(またはこのような方法で作成された複製)を Point-in-Time コピーといいます。

### 1.8.2 ミラーの再同期

ミラーを再同期すると、ミラーに属するすべてのペアのプライマリボリュームからセカンダ リボリュームへのデータコピーが再開します。ミラーを再同期するには、ミラーの状態が Stopped である必要があります。

### <span id="page-25-0"></span>メモ

ミラーはI/O 負荷が低いときに再同期してください。同じコンシステンシーグループ内に状態が 異なる複数のペアが混在している場合、I/O 負荷が高い状態でミラーを再同期すると、ペアの再同 期が失敗して分割されることがあります(ペアの状態は PSUE になります)。

# 1.8.3 ミラーの削除

ミラーを削除すると、ミラーに属するすべてのペアが削除され、マスタジャーナルからリス トアジャーナルへのデータコピーが終了します。ミラーを削除するとき、削除モードを選択 できます。

- [通常]:ミラーが削除されるのは、ローカルストレージシステムがミラーの状態を Initial に変更できる場合だけです。RAID Manager の場合は、pairsplit -r を使用します。
- [強制]:ミラーを強制的に削除します。ローカルストレージシステムがリモートスト レージシステムと通信できない場合でも、ミラーは削除されます。

削除モードに[強制]を選択した状態で削除の操作を実行していて、かつ 5 分間以上たって いるのにミラーの状態が Initial になっていない場合は、再度強制削除の操作を実行するとそ のミラーに属するすべてのペアを削除できます。なお、強制削除を実行してから 5 分間は同 じジャーナル内にペアを作成しないでください。ペア作成に失敗するおそれがあります。

# 1.9 ハードウェアおよびソフトウェアのコンポーネ ント

Asynchronous Replication システムは、次のコンポーネントから構成されます。

- 正サイトにある本ストレージシステム
- 副サイトにある本ストレージシステム
- 本ストレージシステムに付属したストレージシステム
- ストレージシステムに接続された1つ以上のホスト
- 双方のストレージシステムにインストールされた Asynchronous Replication ソフトウェ ア
- 正サイトと副サイトの間のデータパス接続
- Asynchronous Replication を構成・管理する管理用ソフトウェア

ファイバチャネルスイッチを含む専用のファイバチャネルデータパスまたは iSCSI データ パスを使用して、正サイトと副サイトの本ストレージシステムを接続してください。ファイ バチャネルデータパスとは、正サイトのストレージシステムのファイバチャネルポートから 副サイトのストレージシステムのファイバチャネルポートまでの経路です。iSCSI データパ スとは、正サイトのストレージシステムの iSCSI ポートから副サイトのストレージシステム の iSCSI ポートまでの経路です。ファイバチャネルポートまたは iSCSI データパスを使用 して、ホストと本ストレージシステムを接続します。

管理用ソフトウェアは、管理用の LAN を通じてストレージシステムに接続します。管理用 ソフトウェアとは次のソフトウェアです。

- Storage Navigator
- RAID Manager

Asynchronous Replication のコンポーネントについて次の図に基本構成を示します。

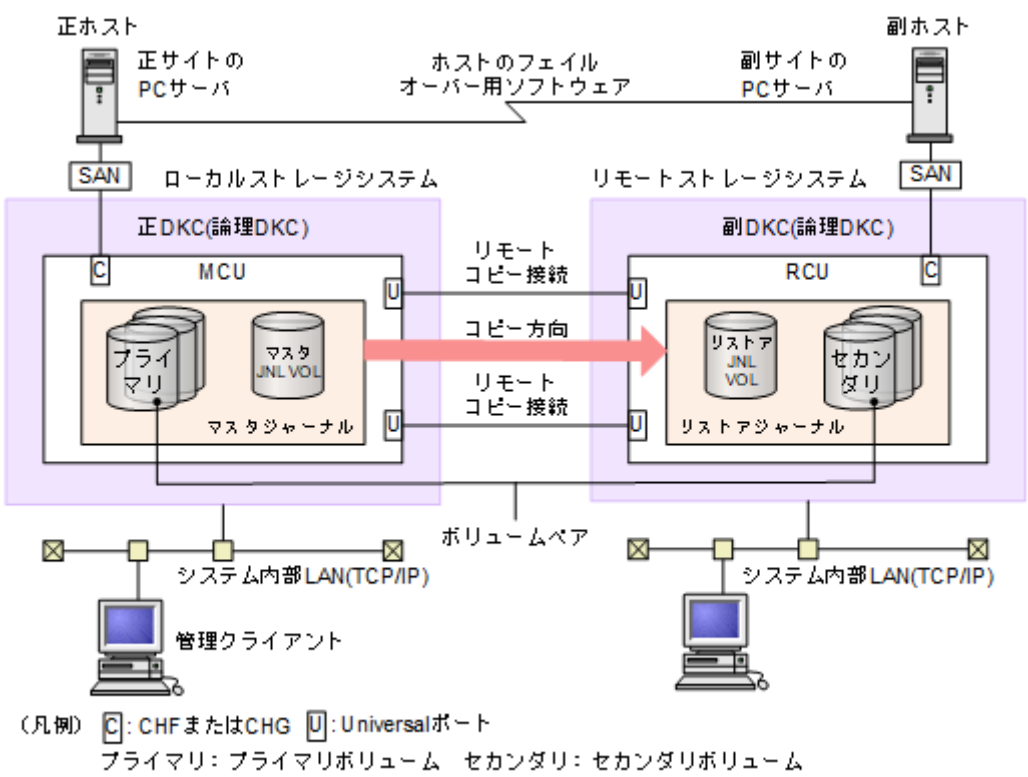

JNL VOL: ジャーナルボリューム

### ヒント

ローカルストレージシステムとは、管理クライアントまたは RAID Manager を接続しているスト レージシステムを指します。また、リモートストレージシステムとは、ローカルストレージシステ ムと接続している別のストレージシステムを指します。このマニュアルでは、特に記載がないかぎ り、正サイトにローカルストレージシステムがあり、副サイトにリモートストレージシステムがあ ることを前提に説明しています。

#### 関連リンク

参照先トピック ストレージシステム (16ページ) [Asynchronous Replication](#page-27-0) のデータパス (16 ページ) [Storage Navigator](#page-28-0)  $(17 \langle -\psi \rangle)$ [RAID Manager](#page-28-0) $(17 \sim -\gamma)$ 

## <span id="page-27-0"></span>1.9.1 ストレージシステム

Asynchronous Replication システムは、正サイトと副サイトにある、2 台のストレージシステ ムによって構成されます。正サイトのストレージシステムを MCU(メインコントロールユ ニット)、副サイトのストレージシステムを RCU (リモートコントロールユニット) と表記 することがあります。

正サイトのストレージシステム(MCU)は、プライマリボリュームと、次の操作を制御し ます。

- プライマリボリュームに対するホスト I/O 操作
- マスタジャーナル撮作

• プライマリボリュームとセカンダリボリューム間の、形成コピーと更新コピー操作 副サイトのストレージシステム (RCU)は、セカンダリボリュームと、次の操作を制御しま

- 正サイトのストレージシステムに対するリードジャーナルコマンドの発行
- マスタジャーナルからリストアジャーナルへのジャーナルデータのコピー
- セカンダリボリュームに対するリストアジャーナルデータのコピー
- Asynchronous Replication ペアの状態と構成を管理する上での操作(例:Asynchronous Replication のセカンダリボリュームへの書き込み I/O を拒否する)

### —— 関連リンク -

参照先トピック

す。

[ハードウェアおよびソフトウェアのコンポーネント\(](#page-25-0)14 ページ)

## 1.9.2 Asynchronous Replication のデータパス

正サイトのストレージシステムと副サイトのストレージシステムの間のデータ送受信用の 接続は、データパスと呼ばれます。Asynchronous Replication のコマンドとデータは、ファイ バチャネルデータパスまたは iSCSI データパスと、スイッチを通って送信されます。データ パスは、正サイトのストレージシステムのファイバチャネルポートまたは iSCSI データパス を介して正サイトのストレージシステムに接続され、副サイトのストレージシステムのファ イバチャネルポートまたは iSCSI データパスを介して副サイトのストレージシステムに接 続されます。

データパスはハードウェアレベルで冗長化しておくことをお勧めします。

#### — 関連リンク —

参照先トピック [ハードウェアおよびソフトウェアのコンポーネント\(](#page-25-0)14 ページ)

## <span id="page-28-0"></span>1.9.3 Storage Navigator

Storage Navigator は、正サイトおよび副サイトのストレージシステムと、TCP/IP 接続によっ て通信します。Storage Navigator は、正サイトのストレージシステムに接続して使用します。 通常は、副サイトのストレージシステムに接続されていなくても運用に支障はありません。 保守や災害復旧の際、Asynchronous Replication のパラメータを変更したり、セカンダリボ リュームを操作したりするときに、Storage Navigator を副サイトのストレージシステムに接 続します。

Asynchronous Replication を操作するユーザには、Storage Navigator の次のロールが必要です。 ロールがないユーザは、Asynchronous Replication の情報の参照だけができます。

• ストレージ管理者(リモートバックアップ管理)のロール

仮想ストレージマシン内のボリュームを使用する場合、Storage Navigator には本ストレージ システムの LDEV ID やシリアル番号も、仮想情報も表示されます。しかし、仮想ストレー ジマシンのシリアル番号を指定してリモート接続を追加したり、仮想 LDEV ID を指定して ペアを作成したりはできません。Storage Navigator で Asynchronous Replication を操作すると きには、本ストレージシステムの LDEV ID やシリアル番号を指定します。

### 注意

Storage Navigator を使用して Asynchronous Replication ペアを作成する場合、その後の運用は Storage Navigator を使用してください。

#### —— 関連リンク -

参照先トピック

[ハードウェアおよびソフトウェアのコンポーネント\(](#page-25-0)14 ページ)

## 1.9.4 RAID Manager

RAID Manager は、スクリプトで使用できるコマンドラインインタフェースを提供します。 Storage Navigator の GUI とほぼ同等の操作を実行できます。

仮想ストレージマシン内のボリュームを使用する場合、RAID Manager では、構成定義ファ イルに本ストレージシステムの LDEV ID やシリアル番号も仮想情報も指定できます。

### 注意

RAID Manager を使用して Asynchronous Replication ペアを作成する場合、その後の運用は RAID Manager を使用してください。

#### ヒント

• RAID Manager が定期的に発行するタイムスタンプと、ホストから正サイトのストレージシス テムに書き込み要求が発行されたときに取得したシーケンス番号を用いて、Asynchronous Replication はジャーナルデータの一貫性を保ちます。セカンダリボリュームにジャーナル

<span id="page-29-0"></span>データがリストアされるまで、タイムスタンプとシーケンス番号はジャーナルデータに付い たままです。

• RAID Manager がタイムスタンプを発行する間隔は、1 秒程度にすることをお勧めします。タ イムスタンプを発行する間隔を短くすると、ストレージシステムの I/O レスポンスに与える影 響が大きくなります。タイムスタンプを発行する間隔を長くすると、副サイトでリストアを 実行する間隔も長くなり、ジャーナルボリュームにジャーナルデータがたまりやすくなりま す。なお、形成コピーおよび更新コピーの動作中はタイムスタンプに関わらずデータをリス トアするため、タイムスタンプを発行する間隔を長くしてもジャーナルデータがたまりやす くなることはありません。

—— 関連リンク -

参照先トピック [ハードウェアおよびソフトウェアのコンポーネント\(](#page-25-0)14 ページ)

# 1.10 RAID Manager のコンシステンシーグループと は

RAID Manager のコンシステンシーグループは、正サイトと副サイトのストレージシステム に設定された、複数のボリュームから構成されるグループです。RAID Manager のコマンド にコンシステンシーグループ ID を指定することで、ボリュームをコンシステンシーグルー プ単位で一括して操作できます。

マスタジャーナルおよびリストアジャーナルも、正サイトと副サイトのストレージシステム に設定された、複数のボリュームから構成されるグループです。マスタジャーナルを 1 個の コンシステンシーグループ、リストアジャーナルを 1 個のコンシステンシーグループとする ことで、コンシステンシーグループ ID を指定すれば、RAID Manager のコマンドでマスタ ジャーナルボリュームをマスタジャーナル単位で、リストアジャーナルボリュームをリスト アジャーナル単位で一括して操作できるようになります。プライマリボリュームとセカン ダリボリューム間の書き込み順序を保証したままで、コンシステンシーグループ単位でボ リュームを操作できます。

#### 注意

- ペアになるプライマリボリュームのコンシステンシーグループ ID とセカンダリボリューム のコンシステンシーグループ ID を同じにする必要があります。
- 1 つのジャーナルを、複数の RAID Manager のコンシステンシーグループに登録しないでくだ さい。 登録した場合、複数の RAID Manager からタイムスタンプが発行され、コンシステン シーグループ内で データの一貫性を保証できなくなります。

### メモ

誤操作を防止するため、ジャーナル ID とコンシステンシーグループ ID を同じにすることをお勧め します。

1 つのストレージシステムに、プライマリボリュームのコンシステンシーグループとセカン ダリボリュームのコンシステンシーグループを合わせて、最大で次の数まで作成できます。

• iStorage V100 および iStorage V300 : 128 個 (番号は 0~127)

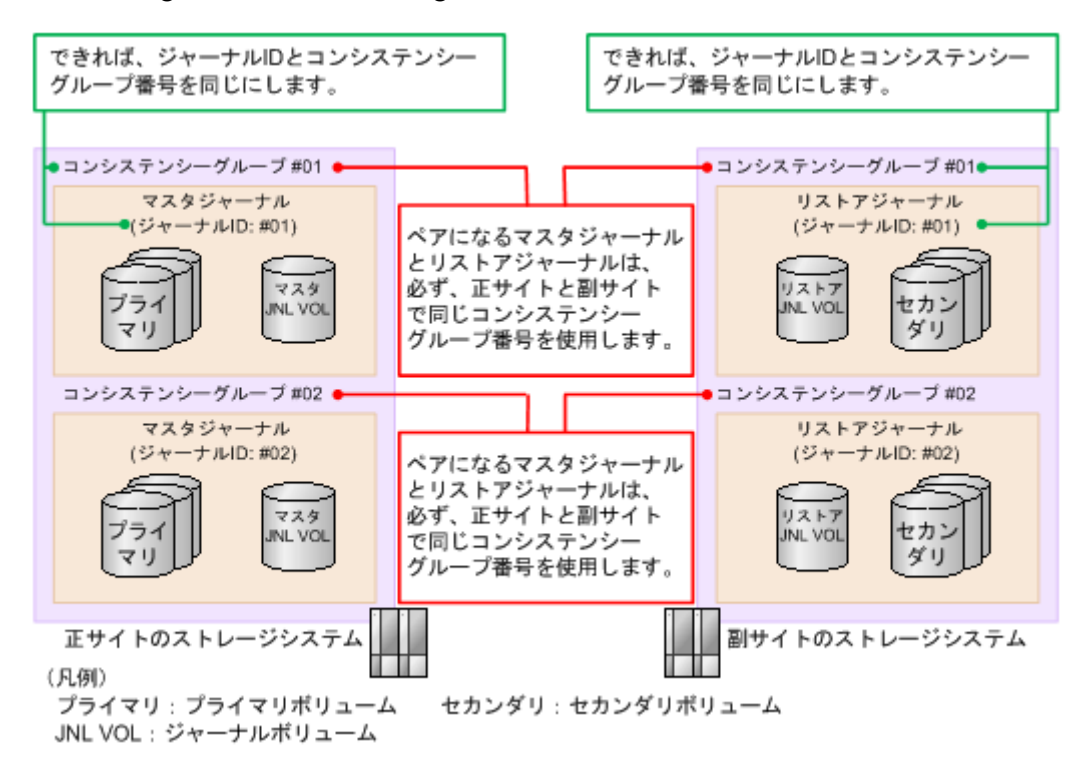

# <span id="page-31-0"></span>第 2 章 Asynchronous Replication の要件

この章では、次に挙げる情報について説明します。

# 2.1 Asynchronous Replication のシステム要件

次の表で、Asynchronous Replication システムの基本的な要件について説明します。

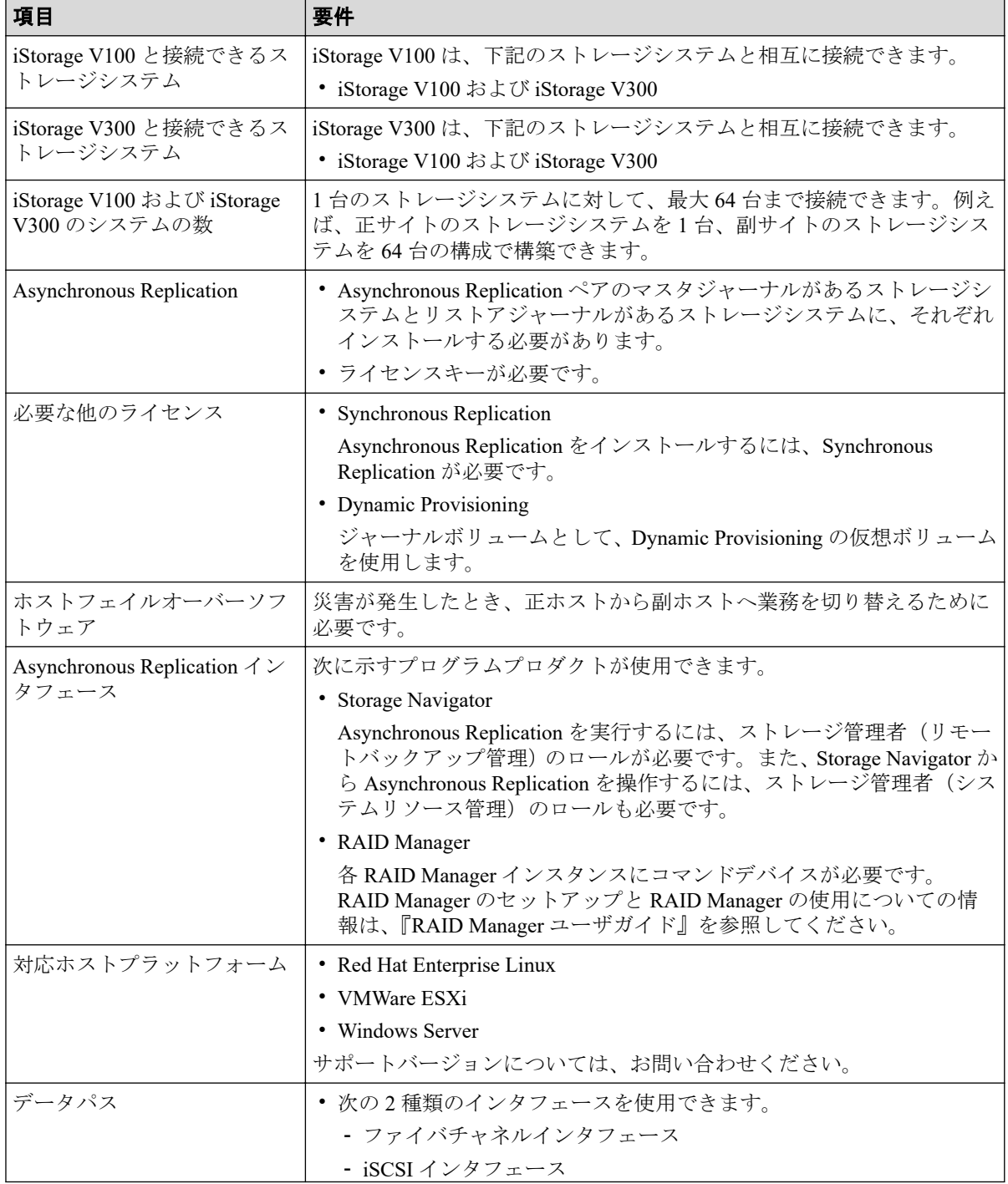

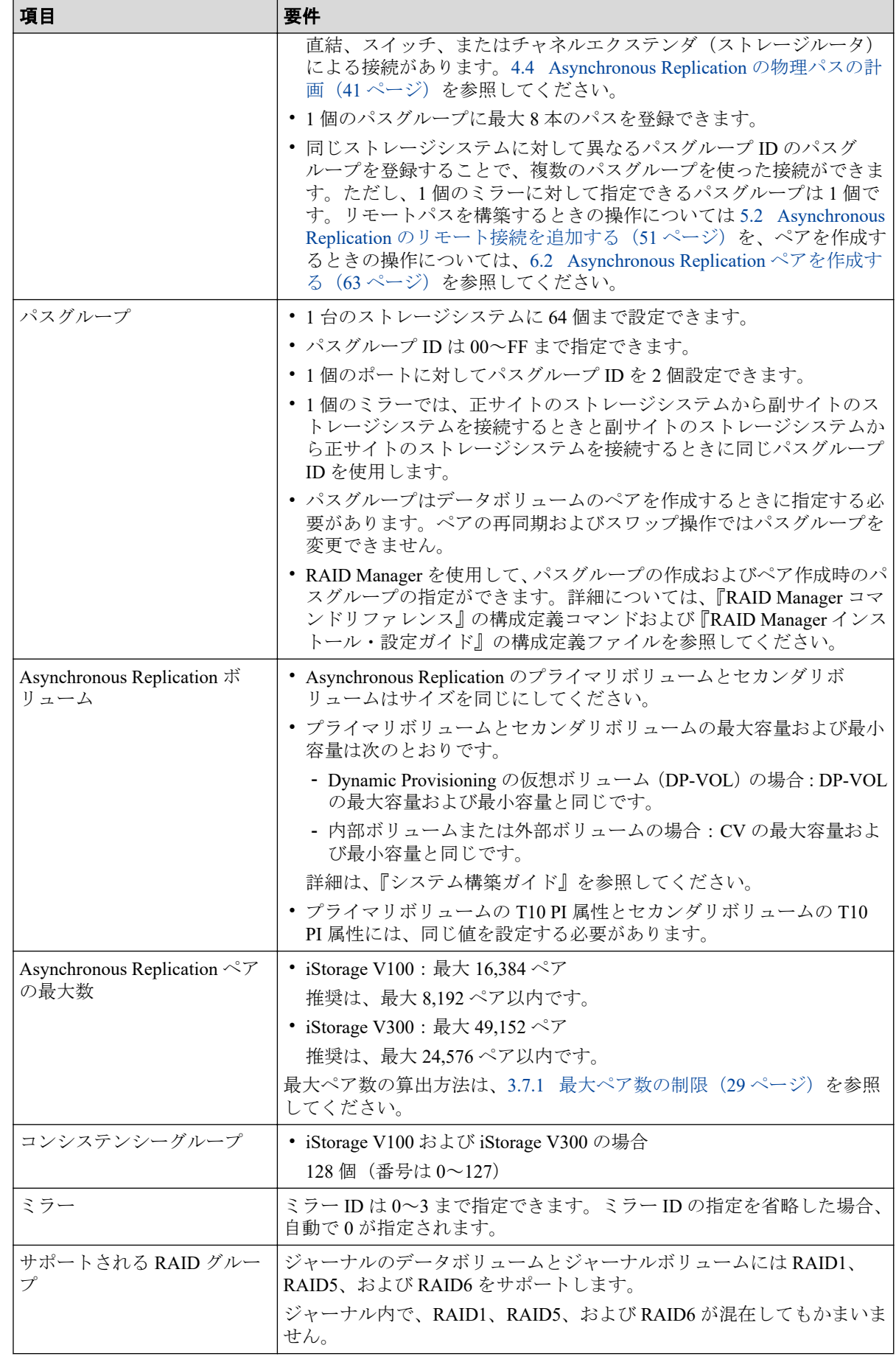

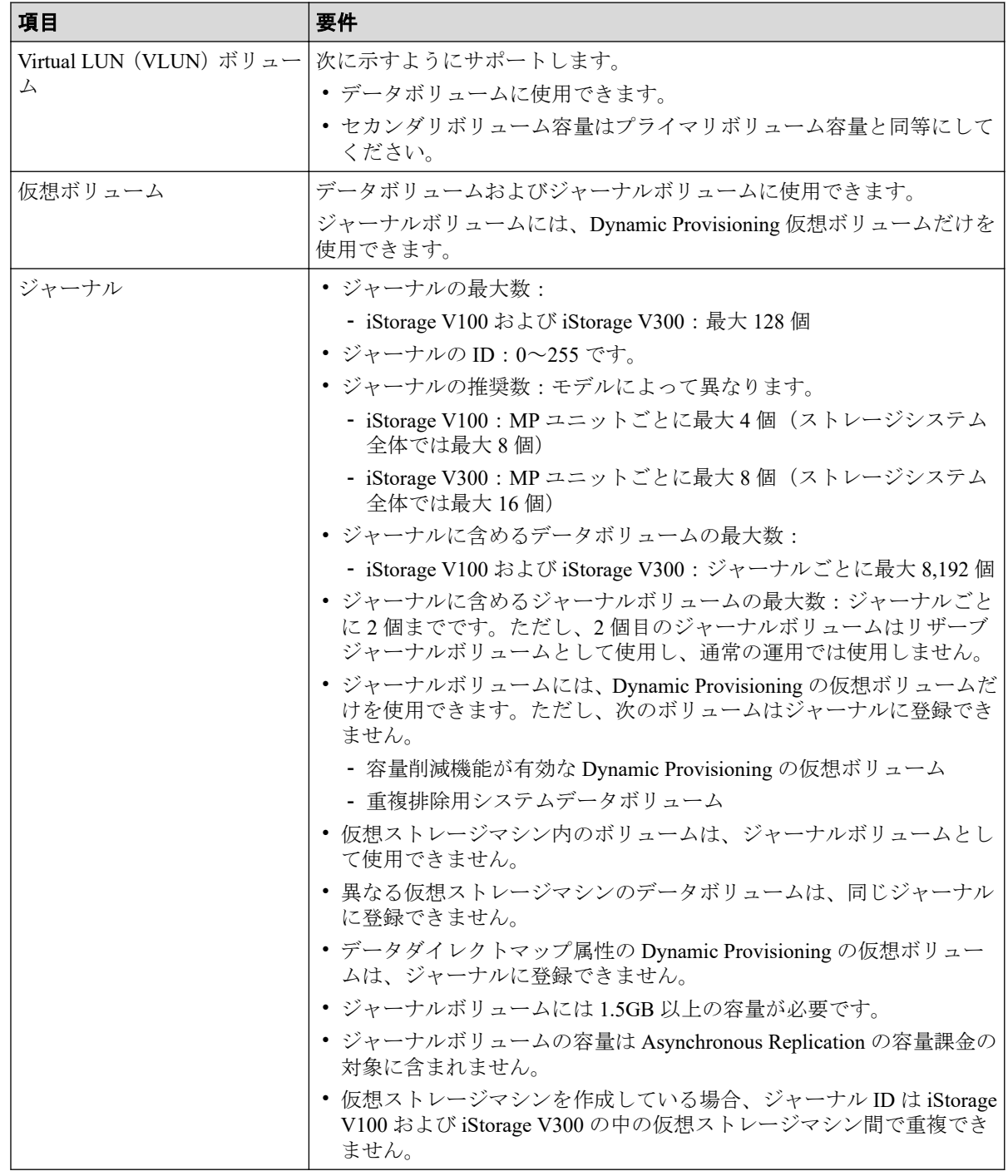

# <span id="page-34-0"></span>第 3 章 Asynchronous Replication システムの計 画

Asynchronous Replication システムは、組織が遂行しなければならない業務の要件と業務シス テムにかかる作業負荷を関連づけて計画します。災害時に対応した業務の要件を定義し、シ ステムが復旧するまでの時間にシステムが生成するデータの変更量を計測してください。 これらの情報が分かれば、ジャーナルボリュームのサイズや、データパスへ更新データを転 送するために必要な帯域を算出できます。この章では、Asynchronous Replication システムを 構築するために検討する必要がある項目について説明します。

# 3.1 業務でのデータ回復の要件の検討

Asynchronous Replication システムでは、ジャーナルデータを副サイトに転送し続けると、マ スタジャーナルボリュームは空に近い状態になります。しかし、書き込みデータ量が急上昇 して長期にわたってデータ転送帯域より高い値になったり、パスに障害が発生したりする と、副サイトに移動できなくなったジャーナルデータがマスタジャーナルボリュームに蓄積 されます。

ジャーナルボリュームに蓄積してもよいジャーナルデータの量を確実にするために、次の値 を見積もる必要があります。

- ジャーナルボリュームにデータを蓄積しても問題が発生しない最長時間 操作リカバリポイント目標(RPO)を決定して算出します。
- アプリケーションが生成する変更データの量

書き込み作業負荷を測定して算出します。

#### - 関連リンク -

参照先トピック リカバリポイント目標の決定 (23ページ) 書き込み作業負荷 (24ページ)

# 3.2 リカバリポイント目標の決定

障害や災害の発生後、操作の存続よりもデータの損失の方が大きくなる手前の時間、業務に 支障が出ない最大限の時間が、操作の回復ポイントとなります。

例えば、1 時間分のデータの損失まで業務を存続できるとき、午前 10 時に災害が発生した 場合は午前 11 時までにシステムを修正する必要があります。この場合、ジャーナルボ

<span id="page-35-0"></span>リュームは少なくとも 1 時間のうちに蓄積されるジャーナルデータを保持できる容量が必 要です。もし、リカバリポイント目標が 4 時間であれば、ジャーナルボリュームは少なくと も 4 時間分のジャーナルデータを保持できる容量が必要になります。

リカバリポイント目標を決定するには、ホストアプリケーションの書き込み作業負荷を知る 必要があります。書き込み作業負荷と IOPS を使用して、書き込み作業負荷が示すトランザ クションの数、操作するために最適なトランザクションの数、失われたデータをログファイ ルから回復するかどうか、などを調査できます。その結果がリカバリポイント目標になりま す。

#### —— 関連リンク –

参照先トピック 業務でのデータ回復の要件の検討 (23ページ) 書き込み作業負荷 (24ページ)

# 3.3 書き込み作業負荷

書き込み作業負荷とは、業務システムごとに変更されるデータ量(MB/秒)のことです。書 き込み作業負荷は、測定する時期や期間によって異なるため、長期間測定する必要がありま す。

計測データを使用して、作業負荷の平均値を算出し、作業負荷がピークになる場所を示し、 精度の高い平均値を示します。次にピークの周期の平均を算出します。これらのベースの 1 つを使用して、リカバリポイント目標時間、例えば 2 時間を超えて蓄積するデータ量を算 出します。これは、ジャーナルボリュームまたはシステムが必要とするデータ転送帯域の基 本量になります。

平均値や、平均値を丸めたり、あるいはピークの作業負荷を選択するかどうかは、提供する データパス(これもまた書き込み作業負荷によって決定されます)のデータ転送帯域の量を ベースとしています。データ保護の計画に基づいて、データ転送帯域とジャーナルボリュー ム容量を一緒に検討してください。

#### —— 関連リンク -

参照先トピック 業務でのデータ回復の要件の検討 (23ページ) 書き込み作業負荷の測定 (24 ページ)

### 3.3.1 書き込み作業負荷の測定

作業負荷データは、Performance Monitor または OS のパフォーマンスモニタリング機能を使 用して集められます。読み取り/書き込みトランザクションの数、または 1 秒ごとの入出力 (IOPS)も、同じソフトウェアで集められます。正確なデータ転送速度を測定するためには、
IOPS を利用して、RAID グループ構成や、Asynchronous Replication システムが必要とする ファイバチャネルポートまたは iSCSI ポートの数を確定します。各 RAID グループは最大 のトランザクションスループットを持つとともに、ポートやマイクロプロセッサは IOPS の しきい値を持っています。

月、期、および年の繁忙期に、作業負荷や IOPS を収集します。これは、高負荷時や急上昇 時に、多くのデータが変更される時、システムへの要求が最高になった時、システムの実際 の作業負荷を表すデータを集める手助けとなります。これらの期間にわたってデータを収 集することで、開発する Asynchronous Replication システムがすべての作業負荷レベルでシス テムをサポートすることを保証するようにします。

書き込み作業負荷と IOPS の測定方法を次に示します。

## 操作手順

- 1. 性能監視用のソフトウェアを使用して、次の内容を収集します。
	- 複製される各物理ボリュームに対する 1 秒ごとのディスク書き込みバイト  $(MB/s)$ <sub>o</sub>
	- データは、通常期、繁忙期のサイクルを対象とするため、3、4 週間の期間にわ たって収集します。
	- データは、5 分間の間隔で収集します。平均値を使用するなら、より短い間隔に した方がより正確になります。
- 2. 収集期間の終了時に、必要なデータを MB/s に変換して、エクスポートツールで出力 します。

—— 関連リンク -

参照先トピック 書き込み作業負荷 (24ページ)

# 3.4 ジャーナルボリューム準備のための情報

次にあげる情報は、ジャーナルボリュームを準備するために必要な情報です。

- 正サイトのストレージシステムおよび副サイトのストレージシステムに、ジャーナルボ リュームを設定してください。ジャーナルボリュームは、リカバリポイント目標および 書き込み作業負荷によってサイズ調整を行ってください。
- 同じジャーナルにあるジャーナルボリュームは、容量が異なることがあります。マスタ ジャーナルボリュームと、対応するリストアジャーナルボリュームは、容量が異なるこ とがあります。

<span id="page-37-0"></span>• ジャーナルボリュームは 2 つの領域から構成されています。1 つはジャーナルデータ を格納するために使用され、もうひとつはメタデータを格納するために使用されていま す。

関連リンク

参照先トピック [Asynchronous Replication](#page-31-0) のシステム要件 (20ページ) ジャーナルボリュームのサイズ設定 (26ページ)

# 3.5 ジャーナルボリュームのサイズ設定

関連リンク 参照先トピック ジャーナルボリューム容量の検討(26 ページ) [ジャーナルボリューム容量の算出\(](#page-38-0)27 ページ) ジャーナルの構成を検討する (28 ページ)

## 3.5.1 ジャーナルボリューム容量の検討

ジャーナルボリュームとして必要なボリュームの容量は、「一時的なデータ転送増加」や「正 サイトのストレージシステムと副サイトのストレージシステム間の通信パス障害」が発生し たときに、データ転送が障害とならないでホストとのデータ転送を継続できる時間と、その 間のデータ転送速度から決定されます。次にジャーナルボリューム容量の算出式を示しま す。

一時的なデータ転送増加の期間内でのジャーナルボリューム容量は、ホストと正サイトのス トレージシステム間のデータ転送速度を VH-L、正サイトのストレージシステムと副サイト のストレージシステム間のデータ転送速度を VI -R、継続時間をt とすると、下記の式にな ります。

ジャーナルボリューム容量 >  $(V_{H-I} - V_{L-R}) \times t$ 

正サイトのストレージシステムと副サイトのストレージシステム間の通信パス障害時の ジャーナルボリューム容量は、上式で V<sub>L-R</sub>=0の値となります。

ジャーナルボリュームの容量は、上に示す値を超える十分な容量を持つ必要があります。た だし、同時に下記の条件を満たす必要があります。

- ジャーナルボリュームには 1.5GB 以上の容量が必要です。
- ジャーナルに登録できるボリュームは Dynamic Provisioning 仮想ボリュームだけである ことから、Dynamic Provisioning のプールには、ジャーナルボリューム用の容量として、 1 つのジャーナル当たり 1.5GB を超える容量を設定してください。

#### <span id="page-38-0"></span>注意

上記の条件を満たさない場合は、次の問題が発生するおそれがあり、システムの動作を保証できま せん。

- ジャーナルボリュームが満杯になり更新 I/O の流入が制限され、ホストの性能が低下する。
- ジャーナルボリュームが満杯になり形成コピーの性能が低下する。
- ジャーナルボリュームが満杯になり Asynchronous Replication ペアがサスペンドする。
- Performance Monitor の表示が不正になる。

### 3.5.2 ジャーナルボリューム容量の算出

書き込み作業負荷とリカバリポイント目標に使用する、ジャーナルボリュームの容量を算出 します。

ジャーナルの容量の計算方法を次に示します。

### 操作手順

- 1. 書き込み作業負荷を測定します。
- 2. システムのピーク書き込み作業負荷と、組織のリカバリポイント目標を使用して ジャーナルの容量を算出してください。例を以下に示します。

リカバリポイント目標 = 2 時間

書き込み作業負荷 = 30 MB/秒

リカバリポイント目標への書き込み作業負荷を算出します。例では、2 時間の書き込 み作業負荷を次のように算出しています。

30 MB/秒 x 60 秒 = 1,800 MB/分

1,800 MB/分 x 60 分 = 108,000 MB/時間

108,000 MB/時間 x 2 時間 = 216,000 MB

基本となるジャーナルボリュームの容量 = 216,000 MB (216 GB)

ジャーナルボリューム容量とデータ転送帯域の容量は連携します。データを保護する対策 を立てることで、データ転送帯域やジャーナルボリュームの容量の調整が可能になります。

#### 注意

マスタジャーナルボリュームに格納されているジャーナルデータは、そのジャーナルデータがリス トアジャーナルのデータボリュームにリストアされるまで削除されません。このため、リストア ジャーナルボリュームがマスタジャーナルボリュームよりも大きい場合、マスタジャーナルボ リュームが先に満杯になります。また、災害リカバリを実施する場合、副サイトの格納領域には業 務の作業負荷を取り扱うために十分なサイズが必要です。このため、リストアジャーナルの容量は マスタジャーナルと同じにする必要があります。

<span id="page-39-0"></span>関連リンク

参照先トピック 書き込み作業負荷の測定 (24 ページ) Asynchronous Replication のデータ転送帯域の決定 (38 ページ)

# 3.5.3 ジャーナルの構成を検討する

Asynchronous Replication は、ボリュームに対するデータ更新順序の整合性を、ボリュームが 属しているジャーナル単位に維持します。

アプリケーション(またはアプリケーションのグループ)と、ボリュームが整合性を保つた めの要件を理解した上で、ジャーナルの構成を検討してください。

例えば、データベースは通常 2 つのセクションに実装されます。データの実体はデータ格納 領域にあり、データ格納領域にデータが格納された後に、完了したトランザクションがログ に書き込まれます。ログがデータ格納領域とは別のジャーナルにある場合、システムが回復 するまでにトランザクションが失われるおそれがあります。したがって、複製ボリュームの 有効回復イメージを保証するために、データ格納領域とログの両方を同じジャーナルに置く ことで、I/O の整合性を保つ必要があります。

#### 関連リンク

参照先トピック [Asynchronous Replication](#page-31-0) のシステム要件 (20ページ) Asynchronous Replication のジャーナルにジャーナルボリュームを登録する (55ページ)

# 3.6 データ転送速度の検討

Asynchronous Replication システムのジャーナルデータを転送する性能は、次にあげる 2 つの 要因に直接的に依存します。

- RAID グループ構成
- ファイバチャネルポートまたは iSCSI ポート構成

ジャーナルデータの量およびトランザクションの数に対処できるようにデータ転送速度を 計画することで、システムを最良の条件で運用できます。

本ストレージシステムでのファイバチャネルポートまたは iSCSI ポートは、IOPS しきい値 を持っています。Asynchronous Replication に必要なファイバチャネルポートまたは iSCSI ポートの数を算出するため、システムが生成する性能管理情報を使用してください。

#### 関連リンク —

参照先トピック

[Asynchronous Replication](#page-51-0) が使用するポート (40 ページ)

# 3.7 ペアボリュームの検討

Asynchronous Replication ペアの作成に必要な情報を次に示します。

- セカンダリボリュームの容量は、プライマリボリュームと同じである必要があります。
- セカンダリボリュームがプライマリボリュームと同じホストに接続されている場合、セ カンダリボリュームは、オフラインに設定してください。
- プライマリボリュームとセカンダリボリュームになるボリュームを明確にしてくださ い。ペアになるセカンダリボリュームは、ポート名、ホストグループ ID または iSCSI ターゲット ID、および LUN ID で指定します。
- 複数のペアを同時に作成できます。
- Asynchronous Replication ペアを作成するとき、プライマリボリュームからセカンダリボ リュームにデータをコピーしないで、ペアを作成するオプションがあります。このオプ ションは、プライマリボリュームとセカンダリボリュームの内容が完全に同じであるこ とが確実な場合にだけ、使用できます。

– 関連リンク –

参照先トピック [Asynchronous Replication](#page-31-0) のシステム要件 (20 ページ) 最大ペア数の制限 (29ページ) [Asynchronous Replication](#page-74-0) ペアを作成する (63 ページ)

## 3.7.1 最大ペア数の制限

作成できるペアの数には上限があります。ユーザの環境に応じて、作成できるペアの最大数 を算出してください。なお、ペアの最大数はストレージシステムのモデルによって異なりま す。算出したペア数がこの値を超えた場合は、モデルごとの最大値が上限になります。

なお、ボリュームの容量が 4,194,304MB (8,589,934,592block) より大きい DP-VOL は、ビッ トマップエリアを使用しません。そのため、ボリュームの容量が 4,194,304MB (8,589,934,592block)より大きい DP-VOL を使用して Asynchronous Replication ペアを作成す る場合、最大ペア数は算出不要です。

#### —— 関連リンク –

参照先トピック [ペアの最大数の算出\(](#page-41-0)30 ページ)

### <span id="page-41-0"></span>3.7.1.1 ペアの最大数の算出

ペアの最大数を算出する式は次のとおりです。なお、計算式にある「↑」は括弧内の値を整 数に切り上げることを、「↓」は括弧内の値を整数に切り下げることを示します。

ペアの最大数 = ↓( ストレージシステムのビットマップエリア数 ÷ 必要ビットマップエリア数) ↓

次の説明に従って、計算してください。

### シリンダ数の算出

必要ビットマップエリア数を算出するため、まずシリンダ数を求めます。シリンダ数の算出 には、次の計算式を使用してください。

シリンダ数 = (↑ ((↑ (論理ブロック数÷512) ↑)÷15) ↑) 論理ブロック数 = ボリュームの容量(単位:バイト)÷ 512 論理ブロック数の単位はブロックです。

## 必要ビットマップエリア数の算出

次に、必要ビットマップエリア数を求めます。次の計算式を使用してください。

必要ビットマップエリア数 = (↑ ((シリンダ数 × 15) ÷ 122,752) ↑)

シリンダ数× 15 はスロット数を示します。

122,752 は 1 つのビットマップエリアが管理できるスロット数です。

メモ

必要ビットマップエリア数は、ボリュームごとに計算してください。複数ボリュームのシリンダ数 を足した値を使用して必要ビットマップエリア数を算出すると、正しい算出結果が得られないおそ れがあります。

例として 10,017 シリンダと 32,760 シリンダの 2 つのボリュームを使用する場合を示します。以下 の正しい計算方法で計算してください。

- 正しい計算方法
	- $( \uparrow ((10,017 \times 15) \div 122,752) \uparrow ) = 2$
	- $( )$   $(32,760 \times 15)$  ÷ 122,752) ↑) = 5

合計 7 ビットマップエリア

• 誤った計算方法 10,017 + 32,760 = 42,777 シリンダ  $({\uparrow}((42,777 \times 15) \div 122,752) {\uparrow}) = 6$ 合計 6 ビットマップエリア

#### ヒント

- 使用するビットマップエリアは、Synchronous Replication、Asynchronous Replication、および Active Mirror で共用です。そのため、これらのプログラムプロダクトを混在して運用する場合 は、ストレージシステムのビットマップエリア総数(65,536)から、それぞれのプログラムプ ロダクトの必要ビットマップエリア数を減算した後、Asynchronous Replication の作成可能最 大ペア数を算出してください。なお、それぞれのプログラムプロダクトの必要ビットマップ エリア数の算出方法は、対応するユーザガイドを参照ください。
- ビットマップエリアは Synchronous Replication も使用します。Synchronous Replication の必要 ビットマップエリア数の算出方法については、『Synchronous Replication ユーザガイド』を参照 してください。

## 作成できる最大ペア数の算出

次の計算式を使用して、作成できるペアの最大数を算出します。

ペアの最大数 = ↓( ストレージシステムのビットマップエリア数 ÷ 必要ビットマップエリア数) ↓

すでに求めた必要ビットマップエリア数と、次の表に示すストレージシステムのビットマッ プエリア数で計算します。ストレージシステムのビットマップエリア数は、Asynchronous Replication 用に増設したシェアドメモリの有無とモデルによって決定されます。

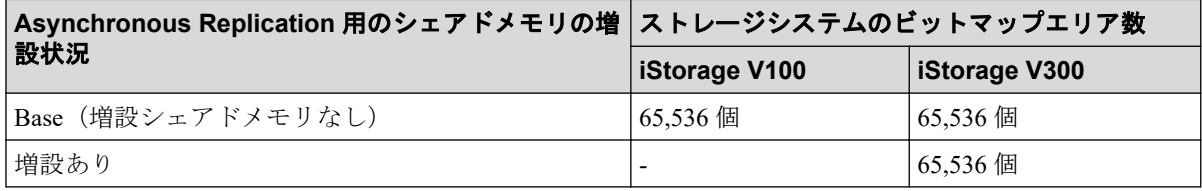

#### メモ

ペアの最大数はストレージシステムのモデルによって異なります。算出したペアの最大数がモデ ルごとの最大数を超えた場合は、モデルごとの最大数が上限になります。

• iStorage V100 : 最大 16,384 ペア

推奨は、最大 8,192 ペア以内です。

- iStorage V300:最大 49,152 ペア
	- 推奨は、最大 24,576 ペア以内です。

# 3.8 災害リカバリの検討

Asynchronous Replication システムを設計する時には、災害リカバリの解決策を検討します。 災害リカバリに必要な主要タスクは次のとおりです。

• 災害リカバリ用のバックアップを取得したい場合は、バックアップするデータボリュー ムを特定する。

- Asynchronous Replication を使用して重要なボリュームをペアにする。
- ファイルとデータベースの復帰手順を確立する。
- 正サイトと副サイトのホストフェイルオーバーソフトウェアをインストールおよび構 成する。

災害リカバリの手順については「第9章 災害リカバリ (140ページ)」を参照してくださ い。

—— 関連リンク —

参照先トピック ホストフェイルオーバーソフトウェア (32ページ)

# 3.8.1 ホストフェイルオーバーソフトウェア

ホストフェイルオーバーソフトウェアは、災害リカバリの重要な要素です。正サイトのスト レージシステムが Asynchronous Replication ペアの同期に失敗した場合、正サイトのストレー ジシステムはセンス情報を発生させます。この情報は、災害リカバリを効果的にするために ホストフェイルオーバーソフトウェアを使用して副サイトに転送する必要があります。 RAID Manager では、業界標準フェイルオーバー製品と連動するフェイルオーバーコマンド が使用できます。

# 3.9 Asynchronous Replication と他のプログラムプロ ダクトとのボリュームの共有

Asynchronous Replication で使用するボリュームは、他のプログラムプロダクトが使用するボ リュームと共用できます。Asynchronous Replication でペアを組んでいるボリュームを、他の プログラムプロダクトと共有することで、リモートコピー機能を拡張できます。

Asynchronous Replication とボリュームを共有できるプログラムプロダクトは、次のプログラ ムプロダクトです。

- Data Retention Utility
- Dynamic Provisioning
- LUN Manager
- Performance Monitor
- Resource Partition Manager
- Local Replication
- Snapshot
- Universal Volume Manager
- Virtual LUN
- Volume Migration

#### 関連リンク

参照先トピック

Asynchronous Replication と併用できるボリューム種別 (187ページ) Asynchronous Replication と Local Replication の併用についての概要 (197ページ)

# 3.10 シェアドメモリの増設および減設

Asynchronous Replication ペアを使用している場合、シェアドメモリの増設および減設に必要 な手順を説明します。

# 3.10.1 シェアドメモリの増設の流れ

シェアドメモリを増設する手順の流れを次に示します。

## 操作手順

- 1. ストレージシステム内のボリュームの状態を確認します。
- 2. ストレージシステム内のボリュームが、COPY 状態の Asynchronous Replication ペアで 使用しているボリュームの場合は、PAIR 状態へ遷移するのを待つか、Asynchronous Replication ペアを分割します。
- 3. シェアドメモリを増設します。 シェアドメモリの増設は、『オプション製品増設/搭載位置変更手順書』を参照してく ださい。
- 4. 手順 2 で Asynchronous Replication ペアを分割した場合は、Asynchronous Replication ペ アを再同期します。

## 3.10.2 シェアドメモリの減設の流れ

シェアドメモリを減設する手順の流れを次に示します。

### 操作手順

- 1. ストレージシステム内のボリュームの状態を確認します。
- 2. ストレージシステム内のボリュームが、Asynchronous Replication ペアで使用している ボリュームの場合は、Asynchronous Replication ペアを削除します。

3. シェアドメモリを増設して、ジャーナルを最大数よりも多く使用したことがある場合、 登録したすべてのジャーナルを解除します。

ジャーナルの最大数については「[2.1 Asynchronous Replication](#page-31-0) のシステム要件(20 ペー [ジ\)」](#page-31-0)を参照してください。

4. シェアドメモリを減設します。

シェアドメモリの減設は、『オプション製品増設/搭載位置変更手順書』を参照してく ださい。

# 3.11 Asynchronous Replication システムの準備ガイ ドライン

Asynchronous Replication を使用するための準備が整っているかどうかを判断するために、次 のガイドラインを使用してください。

- 正サイトと副サイトのストレージシステムが Asynchronous Replication 操作用に正しく 構成されていることを確認してください。
- 正サイトと副サイトのストレージシステムのシステムオプションモードを設定する必 要があるかどうか、設定する必要がある場合は設定済みかどうかを確認してください。 詳細については、関連項目を参照してください。
- 正サイトのストレージシステムが、センス情報をホストに報告するように構成されてい ることを確認してください。副サイトのストレージシステムも、セカンダリボリューム または副サイトのストレージシステムで問題が発生した場合にセンス情報を報告でき るように、ホストサーバに接続しておくことを推奨します。リモートシステムがホスト に接続していない場合でも監視業務を実行できるように、副サイトのストレージシステ ムを正サイトのホストサーバに接続しておいてください。
- 正サイトのストレージシステムと副サイトのストレージシステム間の Asynchronous Replication リモートコピー接続(ファイバチャネルケーブルまたは iSCSI ケーブル、ス イッチなど)をインストールしてください。
- データパスを設定したら、最大の柔軟性と可用性を実現するために、異なるストレージ クラスタとスイッチに配信してください。正サイトのストレージシステムと副サイト のストレージシステム間のリモートパス、ホストと副サイトのストレージシステム間の リモートパスは分離してください。

関連リンク

参照先トピック [Asynchronous Replication](#page-31-0) のシステム要件 (20 ページ) システムオプションモード (35ページ)

# <span id="page-46-0"></span>3.11.1 システムオプションモード

ストレージシステムのシステムオプションモードを使用できます。Asynchronous Replication では、システムオプションモードを次の場合に使用します。

• ミラーに対する構成分割オプション

使用できるシステムオプションモードを次の表に示します。システムオプションモードに ついては、お問い合わせください。

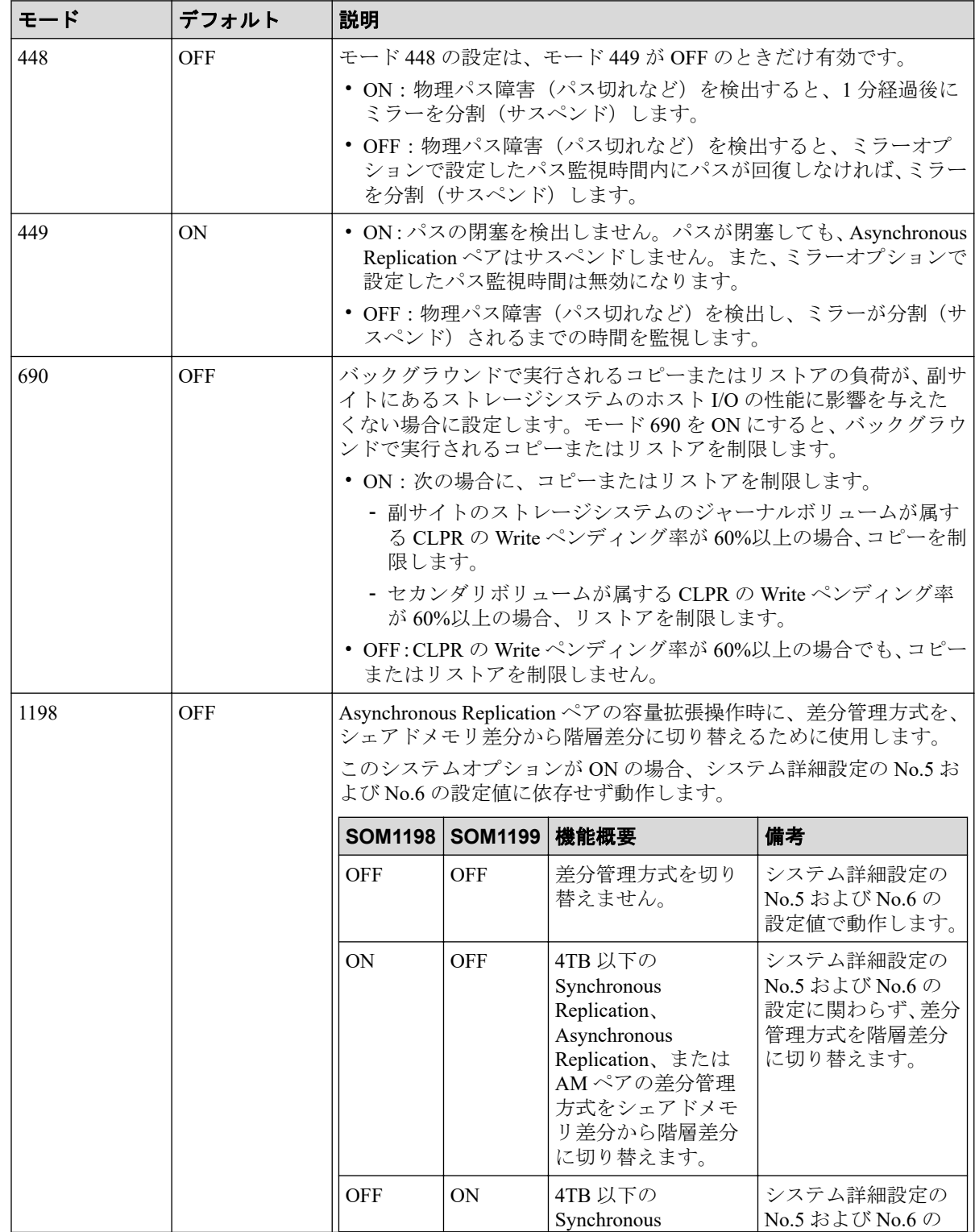

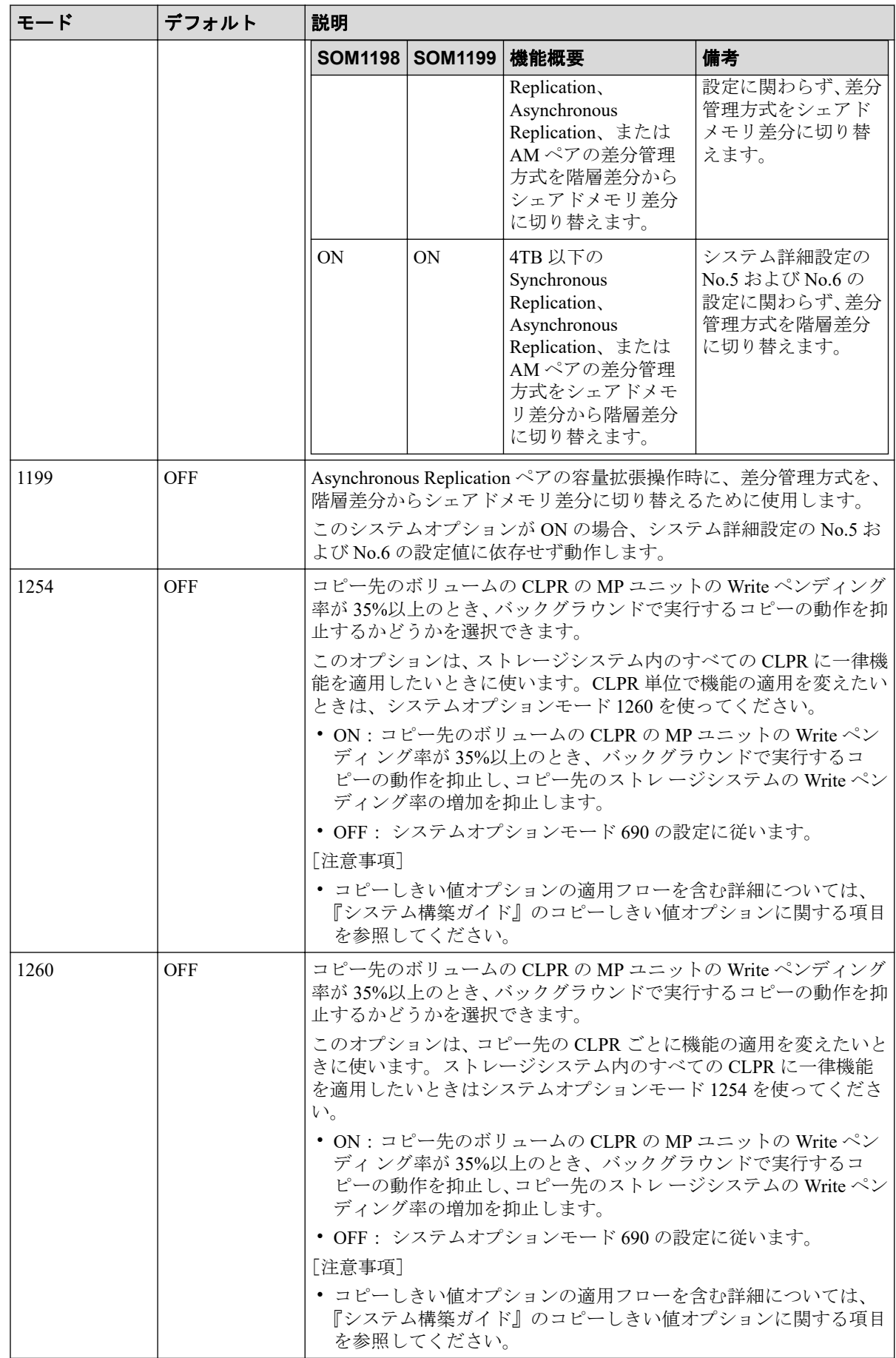

# 3.11.2 システム詳細設定

Asynchronous Replication で設定できるシステム詳細設定を次の表に示します。システム詳 細設定は、[システム詳細設定編集]画面で設定できます。設定方法については、『HA Device Manager - Storage Navigator ユーザガイド』を参照してください。

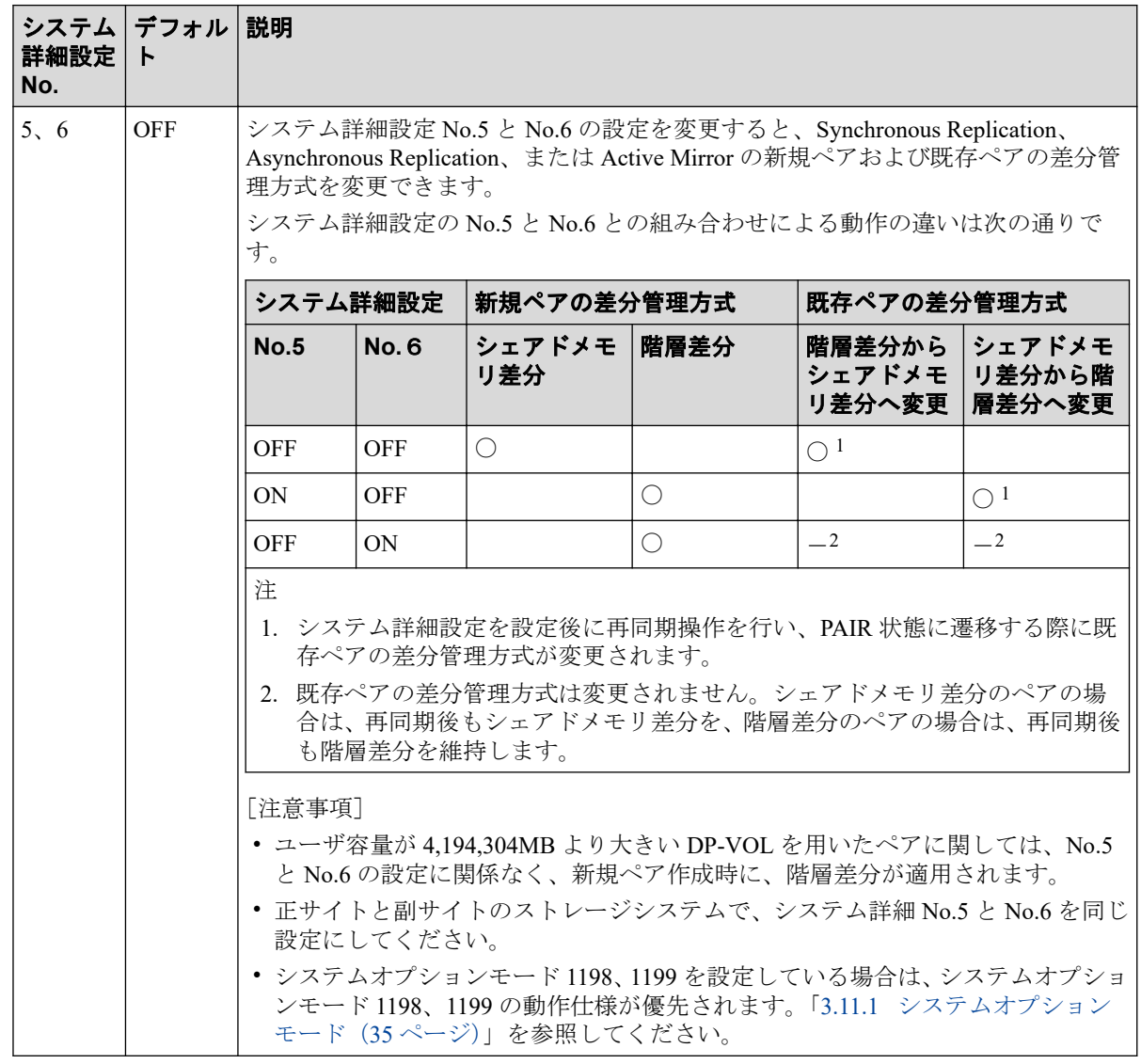

# <span id="page-49-0"></span>第 4 章 Asynchronous Replication のデータ転送 路の検討

ユーザがデータ転送路を適切に設計することで、ホストからの更新データは、事前に設定し たリカバリポイント目標を達成できるように遠隔地のサイトに到着します。

この章では、次の項目について説明します。

# 4.1 Asynchronous Replication のデータ転送路の設計 とは

データ転送路を設計するには、次の内容を決定する必要があります。

- ホストのアプリケーションがストレージシステムに書き込んだすべてのデータを副サ イトに移動するために必要なデータ転送帯域
- Asynchronous Replication が使用するストレージシステムのポート
- ファイバチャネルケーブルまたは iSCSI ケーブルの種類と必要なスイッチの数(正サイ トと副サイトのストレージシステム間の距離)
- データ転送路の接続構成

#### 注意

双方向で確立できるパスは 8 個までです。ハードウェアの冗長性を持つために、少なくとも 2 つの 独立したデータ転送路を確立することを強く推奨します。

#### —— 関連リンク -

参照先トピック Asynchronous Replication のデータ転送帯域の決定 (38 ページ) [Asynchronous Replication](#page-51-0) が使用するポート (40 ページ) [Asynchronous Replication](#page-52-0) の物理パスの計画 (41 ページ)

# 4.2 Asynchronous Replication のデータ転送帯域の決 定

データ転送帯域は、一定の時間内に正サイトのストレージシステムから副サイトのストレー ジシステムへ転送されるデータ量に従って決定します。データ転送路がデータの送信に対 応できない場合、データ転送帯域に余裕が出るまでの間、ジャーナルデータはマスタジャー ナルボリュームに保存されます。マスタジャーナルボリュームにジャーナルデータを保持

しきれなくなると、Asynchronous Replication ペアの整合性は失われます。この場合は、別 途、新たに形成コピーを実施する必要があります。

通常、データ転送帯域を確保するには高い導入コストが掛かります。一方で、ジャーナルボ リュームは、比較的に安いコストで容量を拡張できます。ただし、ジャーナルボリュームに 蓄積されるジャーナルデータが増えれば増えるほど、Asynchronous Replication ペアの同期に かかる時間が長くなります。どの程度のデータ転送帯域を用意するかは、正サイトと副サイ トの同期にかかる時間と、導入コストとの交換条件となります。

データ転送帯域のサイズを決定するための基準を次に示します。決定に際して考慮しなけ ればならない内容はこれらに限りませんので、ご注意ください。

• ピーク時の作業負荷に基づいて、データ転送帯域のサイズを決定

プライマリボリュームのデータが更新された時間とセカンダリボリュームでデータが 更新される時間の差を小さくします。プライマリボリュームの物理ディスクのピーク 時での書き込み作業負荷を特定し、パケットロスやプロトコルオーバーヘッドも考慮し てデータ転送路の容量を拡張してください。ピーク時の作業負荷に合わせてデータ転 送帯域のサイズを決定すると、リカバリポイント目標は 0 または 0 に近くなります。

• ピーク時の作業負荷のローリングアベレージ値に基づいて、データ転送帯域のサイズを 決定

ローリングアベレージ値は、ピーク値より小さいが、平均値を上回る値です。ジャーナ ルボリュームにジャーナルデータが蓄積されることがありますが、たいていの時間は データが蓄積されません。リカバリポイントとして計画した時間内に Asynchronous Replication システムで発生するジャーナルデータの量を精査するとともに、必要に応じ てリカバリポイント目標も見直す必要があります。

• 通常の作業負荷に基づいて、データ転送帯域のサイズを決定

データ転送帯域のサイズが通常の書き込み作業の負荷に合わせて決定されている場合、 ピーク時の作業負荷に耐えるために、送信しきれないジャーナルデータがマスタジャー ナルボリュームに書き込まれます。この超過データは、データ転送帯域に余裕が出るま で、ジャーナルデータの転送遅延の原因になります。超過データの量は、作業負荷の上 昇に対して大きくなり、持続時間に比例します。

#### ヒント

作業負荷を決定できない場合、データ転送帯域のサイズはローリングアベレージ値または ピーク時の作業負荷に基づいて決定し、ネットワークのオーバーヘッドを相殺することを検 討してください。この場合、マスタジャーナルボリュームに蓄積されるデータは、セカンダ リボリュームに対してまれに完全に空になります。データ転送帯域のサイズを平均の書き込 み作業負荷を下回って決定すると、マスタジャーナルボリュームは空にならず、最終的にあ ふれることになります。

#### <span id="page-51-0"></span>メモ

リアルタイムで副サイトのデータを更新する必要がない場合は、データ転送帯域のサイズと ジャーナルボリュームのサイズを小さくできます。この場合、特定の時点で一括してプライ マリボリュームのデータをセカンダリボリュームにコピーします。ペアを同期させたまま運 用するのではなく、分割状態のままで運用します。いったんペアが分割されると、プライマ リボリュームのジャーナルデータは、マスタジャーナルボリュームの書き込み待ち行列に追 加されません。その代わり、差分ビットマップが、どの物理ディスクのどのシリンダが変更 されたのかを追跡するために使用されます。この方法は、特定のディスクの限られた範囲に 複数回書き込みするアクセスパターンで、データを効率的に転送できます。1 つの領域に対す る複数回の更新が毎回送られないで、再同期する直前の最後の更新だけが副サイトに送られ ます。この方法の不利な点は、正サイトと副サイトのデータの一致が再同期が完了するまで 保証されないという点です。

Asynchronous Replication へのデータ転送帯域を決定するには、書き込み作業負荷を測定する 必要があります。業務システムの作業負荷データは性能監視ソフトウェアを使って集める ことができます。

#### 関連リンク

参照先トピック 書き込み作業負荷の測定 (24 ページ) Asynchronous Replication のデータ転送路の設計とは (38 ページ)

# 4.3 Asynchronous Replication が使用するポート

本ストレージシステムのポートには、次の特徴があります。

• ポートにはデータ送信用とデータ受信用の区別がありません。

#### ヒント

正サイトから副サイトへと副サイトから正サイトへの双方向に論理パスを確立してくださ い。論理パスを設定するとき、正サイトから副サイトへの論理パスの数と、副サイトから正 サイトへの論理パスの数が一致していることを確認してください。

• 転送できるデータ量が制限されています。

#### ヒント

取り扱う可能性のあるデータ量に対して十分な数のポートを本ストレージシステムに確保す るため、ピーク時に転送されるデータ量を知る必要があります。

#### ヒント

本ストレージシステムのどのポートを Asynchronous Replication が使用し、どのポートを Universal Volume Manager が使用するか、あらかじめ決めておいてください。

#### <span id="page-52-0"></span>ヒント

Asynchronous Replication と Universal Volume Manager が正サイトのストレージシステムと副 サイトのストレージシステムの間で同じポートを共用する構成の場合、次の操作を実行する と、処理が完了するまで一時的に I/O が停止します。

- リモートパスと Universal Volume Manager のパスが定義されているとき、片方のパスを削 除する。
- リモートパスと Universal Volume Manager のパスのどちらかが定義されているとき、もう 一方のパスを定義する。

#### ヒント

システムが災害リカバリのためのフェイルオーバーをサポートしている場合、ポートを正サ イトのストレージシステムと副サイトのストレージシステムで同等のサイズに調整しておく ことを推奨します。

Asynchronous Replication システムでポートを使用する目的は、次のとおりです。

- ストレージシステムとホストを接続する。
- Asynchronous Replication コマンドとデータを、正サイトと副サイトのストレージシステ ム間で送受信する。

#### 関連リンク

```
参照先トピック
```
Asynchronous Replication のデータ転送路の設計とは (38 ページ)

# 4.4 Asynchronous Replication の物理パスの計画

正サイトと副サイトのストレージシステムを接続する物理パスは、プライマリボリュームお よびセカンダリボリュームに送信される可能性のあるデータの総量を、十分に管理できるよ うにしてください。

#### — 関連リンク -

参照先トピック [Asynchronous Replication](#page-53-0) に必要な帯域量 (42 ページ) Asynchronous Replication のファイバチャネル接続 (42 ページ) [Asynchronous Replication](#page-54-0) の接続形態 (43 ページ) iSCSI を使用するときの注意事項 (46ページ) ファイバチャネルを使用するときの注意事項 (48ページ)

# <span id="page-53-0"></span>4.4.1 Asynchronous Replication に必要な帯域量

すべての作業負荷レベルのデータ転送に対処するため、十分な帯域が必要です。 Asynchronous Replication のシステムに必要な帯域量は、サーバからプライマリボリュームに 送信される I/O 量に基づいています。Write 作業負荷を測定して必要な帯域を決定してくだ さい。作業負荷データは、性能モニタリングソフトウェアを使って収集できます。

#### —— 関連リンク -

参照先トピック [Asynchronous Replication](#page-52-0) の物理パスの計画 (41 ページ)

## 4.4.2 Asynchronous Replication のファイバチャネル接続

Short Wave(オプティカルマルチモード)の光ファイバケーブルを使って、正サイトと副サ イトのストレージシステムを接続します。正サイトと副サイトのストレージシステム間の 距離によって、次のとおり必要なケーブルおよびネットワーク中継機器が異なります。

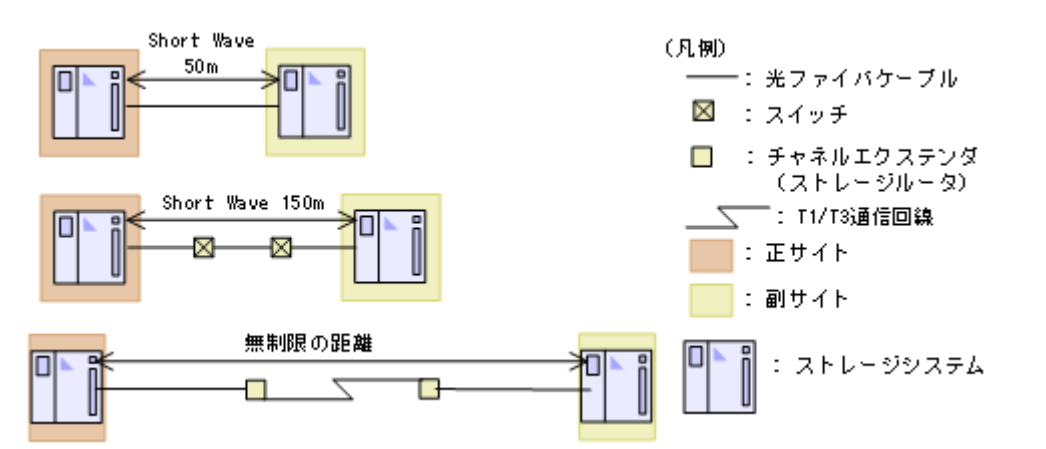

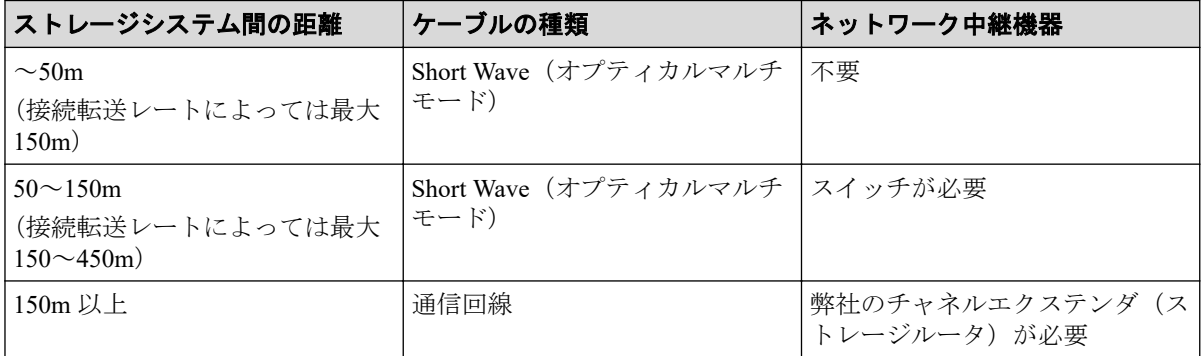

ファイバチャネル接続でスイッチを使用する場合、本ストレージシステム用の特別な設定は 不要です。

#### 関連リンク

参照先トピック

[Asynchronous Replication](#page-52-0) の物理パスの計画 (41 ページ)

## <span id="page-54-0"></span>4.4.3 Asynchronous Replication の接続形態

Asynchronous Replication では、3 種類の接続形態がサポートされています。ポートおよびト ポロジの設定には LUN Manager または RAID Manager コマンドを使用します。

次のとおり双方向に物理パスを接続します。双方向の物理パスで、同じ接続形態を使用して ください。

- 正サイトのストレージシステムから副サイトのストレージシステムへ
- 副サイトのストレージシステムから正サイトのストレージシステムへ

#### 関連リンク

参照先トピック [Asynchronous Replication](#page-52-0) の物理パスの計画 (41 ページ) 直結の接続形態(43 ページ) [スイッチを使用した接続形態\(](#page-55-0)44 ページ) [チャネルエクステンダ\(ストレージルータ\)を使用した接続形態\(](#page-56-0)45 ページ)

# 4.4.3.1 直結の接続形態

2 個のデバイスを直結します。

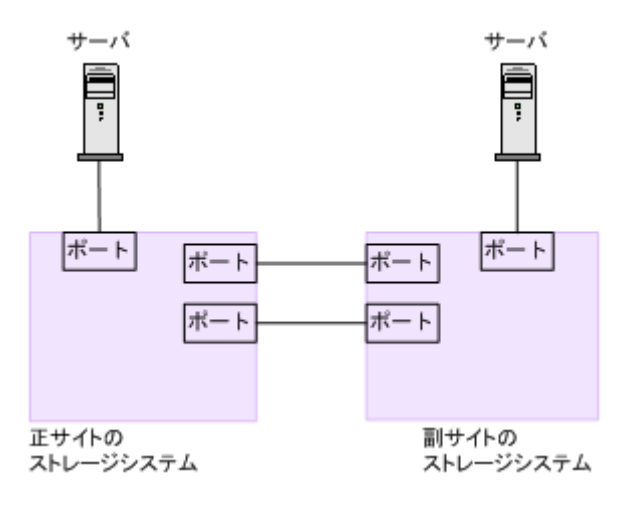

ストレージシステム間の接続に使用するパッケージおよびプロトコルの設定によって、 Fabric やトポロジの設定が次のとおり異なります。また、設定できるリンクスピードも異な ります。Auto はトポロジ、Fabric に関係なく設定できます。

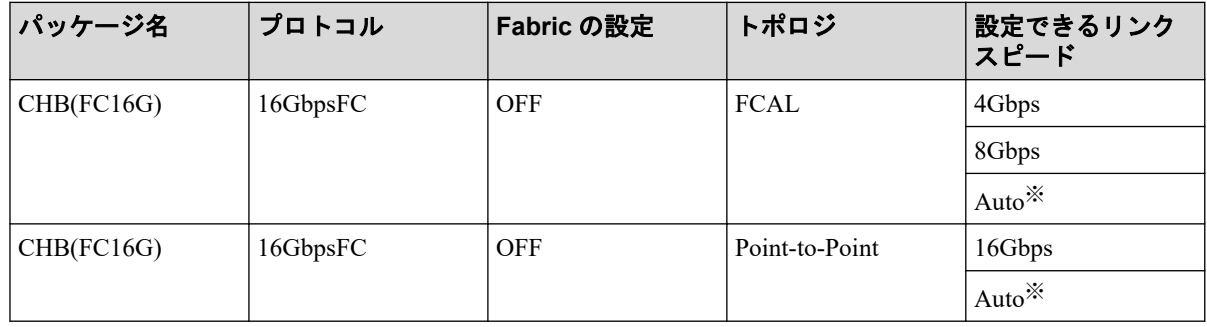

<span id="page-55-0"></span>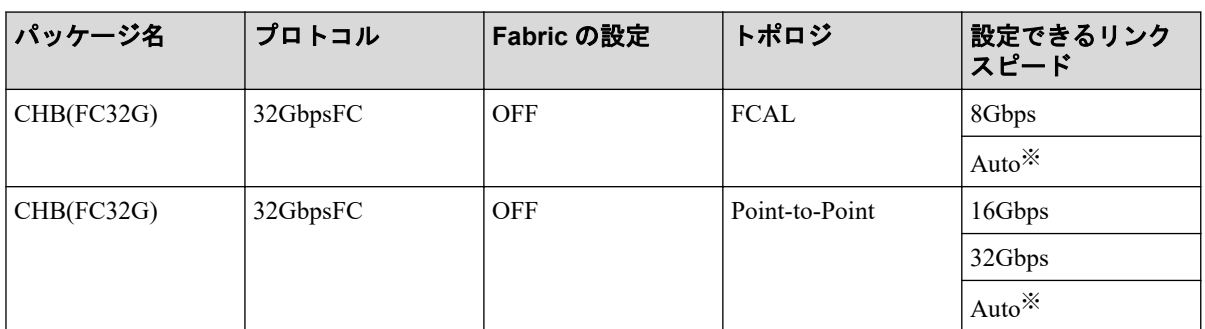

#### 注※

Auto 設定でリンクアップした時に、接続相手のポートのスピードに合わせて自動確定さ れます。

#### 関連リンク

参照先トピック

[Asynchronous Replication](#page-54-0) の接続形態 (43 ページ)

# 4.4.3.2 スイッチを使用した接続形態

スイッチを使用して接続します。

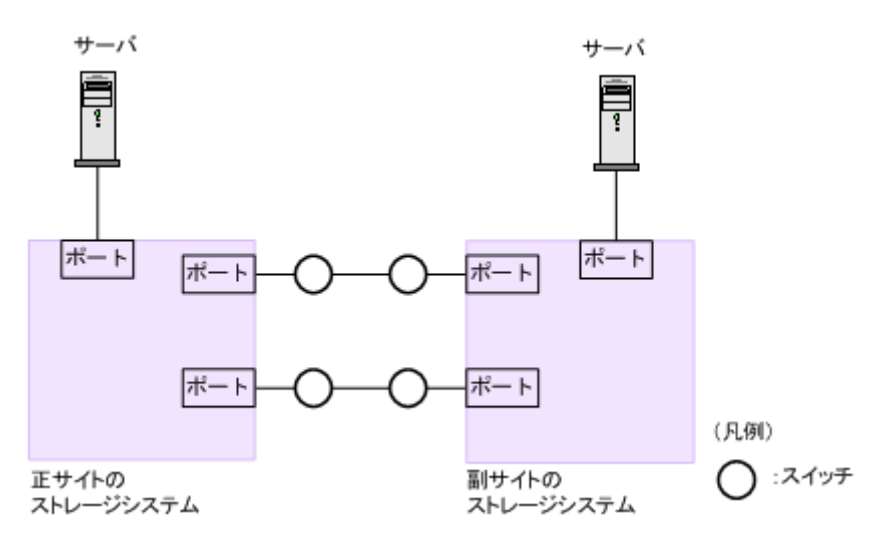

ストレージシステム間の接続に使用するパッケージおよびプロトコルの設定によって、 Fabric やトポロジの設定が次のとおり異なります。また、設定できるリンクスピードも異な ります。Auto はトポロジ、Fabric に関係なく設定できます。

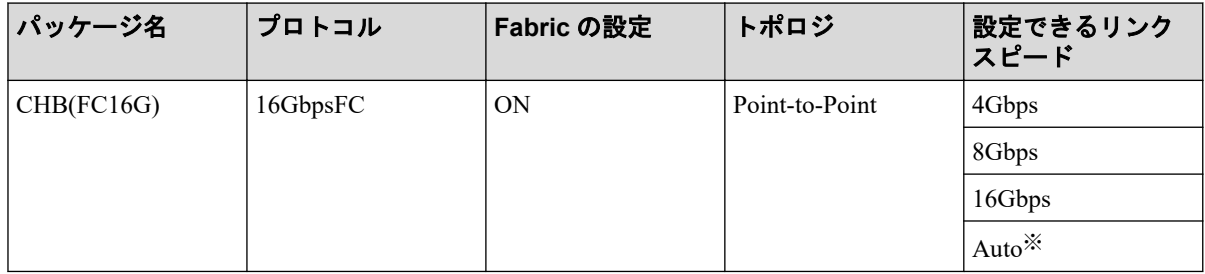

<span id="page-56-0"></span>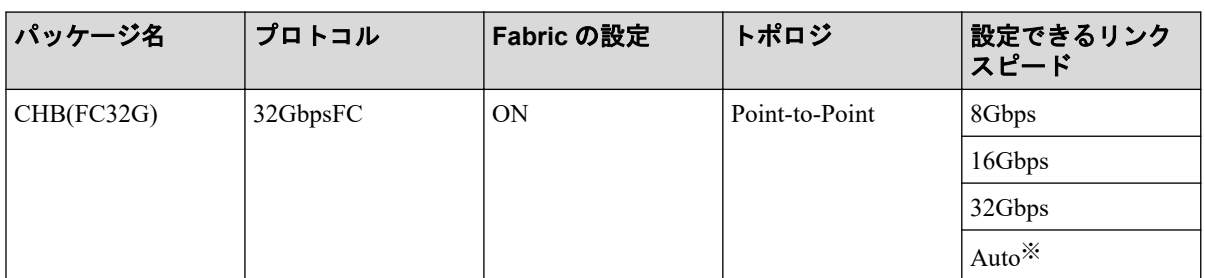

#### 注※

Auto 設定でリンクアップした時に、接続相手のポートのスピードに合わせて自動確定さ れます。

#### 関連リンク

参照先トピック

[Asynchronous Replication](#page-54-0) の接続形態 (43 ページ)

# 4.4.3.3 チャネルエクステンダ (ストレージルータ) を使用した接 続形態

長距離にわたってデバイスを接続するためには、チャネルエクステンダ(ストレージルー タ)とスイッチを使用します。

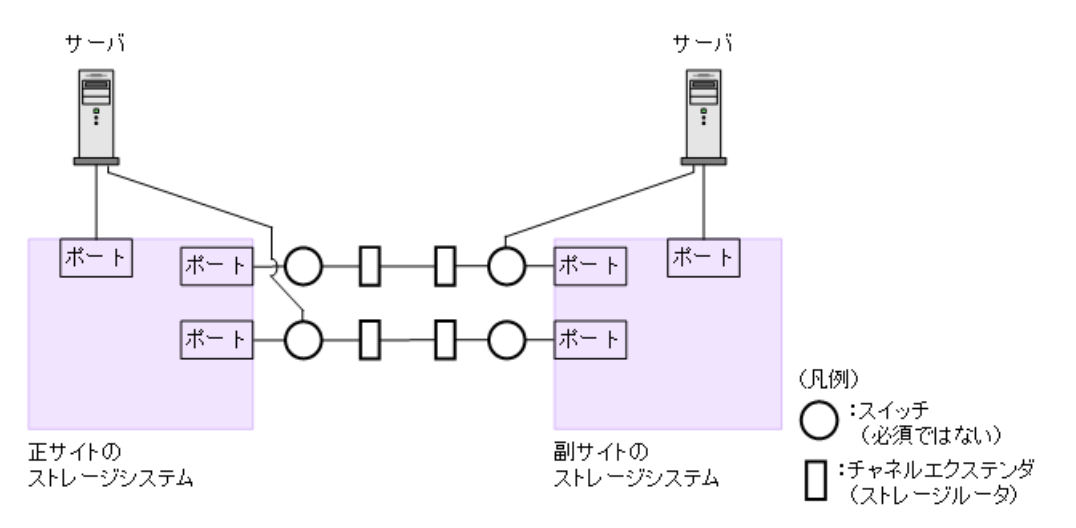

Fabric を ON、トポロジを Point-to-Point に設定してください。

### <u>A</u> 注意

正サイトのストレージシステムと副サイトのストレージシステムをスイッチ経由でチャネルエク ステンダ(ストレージルータ)接続した状態で、複数のリモートコピーのパスを1か所にまとめた 場合、構成およびスイッチのルーティングの設定によっては、特定のスイッチにデータ転送量が集 中するおそれがあります。弊社のスイッチを使用する場合の構成およびルーティングの設定につ いては、お問い合わせください。

#### <span id="page-57-0"></span>注意

チャネルエクステンダ(ストレージルータ)がリモート I/O をサポートできることを確認してくだ さい。詳細についてはお問い合わせください。

#### メモ

正サイトと副サイトの各ストレージシステムの間には、少なくとも 2 つの独立した物理パス(クラ スタごとに 1つ) を設定して、この重要な通信パスにハードウェア的な冗長性を持たせてくださ い。

#### —— 関連リンク -

参照先トピック

[Asynchronous Replication](#page-54-0) の接続形態 (43 ページ)

## 4.4.4 iSCSI を使用するときの注意事項

iSCSI を使用してシステムを構築するときには、次に示す注意が必要です。

iSCSI に関する説明は、『システム構築ガイド』を参照してください。

– 関連リンク –

参照先トピック [Asynchronous Replication](#page-52-0) の物理パスの計画 (41 ページ) [Asynchronous Replication](#page-54-0) の接続形態 (43 ページ)

## 4.4.4.1 リモートパスに関する注意事項 (iSCSI を使用するとき)

リモートパスに iSCSI を使用する場合、「パス閉塞監視]はデフォルトの40 (秒) のままに してください。[パス閉塞監視]を短くした場合、スイッチのスパニングツリーなどネット ワーク上の遅延要因によって、パスが閉塞するおそれがあります。

### 4.4.4.2 物理パスに関する注意事項(iSCSI を使用するとき)

- 同一パスグループにリモートパスを追加する場合、同一プロトコルでリモートパスを構 成することを推奨します。ファイバチャネルと iSCSI が混在する構成は、性能に影響を 与えることがあります。
- ホストとストレージシステム間の物理パス、およびストレージシステム間の物理パスで は、同一プロトコルを使用することを推奨します。

次の例のように、使用するプロトコルが混在する場合、ホストとストレージシステム間 のコマンドのタイムアウト時間には、ストレージシステム間のコマンドのタイムアウト 時間以上の値を設定してください。

- ホストとストレージシステム間の物理パス:ファイバチャネル
- ストレージシステム間の物理パス: iSCSI

## 4.4.4.3 ポートに関する注意事項(iSCSI を使用するとき)

- iSCSI ポートのパラメータの設定を変更するときは、一時的に iSCSI の接続が切断され、 その後再接続されます。システムへ影響がないように、I/O 負荷の低い時間帯にパラ メータの設定を変更してください。
- ホストと接続している iSCSI ポートの設定を変更すると、ホストでログが出力されるこ とがありますが、問題ありません。システムログを監視しているシステムでは、アラー トが出力されるおそれがあります。アラートが出力された場合は、iSCSI ポートの設定 を変更したあと、ホストが再接続されているかどうかを確認してください。
- ストレージシステム間の接続に iSCSI を使用している場合、同一のポートを使用してホ ストと接続しているときでも、[ポート編集]画面で [遅延 ACK]を[無効] (RAID Manager の場合は raidcom modify port -delayed ack mode disable) にしてくだ さい。

ポートの [遅延 ACK] が [有効] の場合、ホストから Asynchronous Replication ペアで 使用しているボリュームの認識に時間が掛かることがあります。ボリュームが 2,048 個のときは、8 分掛かります。なお、[遅延 ACK]のデフォルトは[有効]です。

- ポートの「選択型 ACK]は「有効](デフォルト)のままにしてください。
- 長距離での接続など、ストレージシステム間の回線で遅延が発生する環境では、正サイ トと副サイトのストレージシステムの両方で、iSCSI ポートのウィンドウサイズを 1,024KB まで変更できます。なお、iSCSI ポートのウィンドウサイズのデフォルトは 64KB です。
- iSCSI ポートはフラグメント処理(パケットの分割処理)をサポートしていません。ス イッチの最大送信単位(MTU)の値が、iSCSI ポートの MTU の値より小さい場合、パ ケットが消失し、正常に通信できないおそれがあります。スイッチの MTU の値は iSCSI ポートの MTU 値以上の値を設定してください。MTU の設定および値に関して は、スイッチのマニュアルを参照してください。

なお、iSCSI ポートの MTU の値は 1500 以下に設定できません。MTU の値が 1500 未満 の WAN 環境では、フラグメント処理によって分割されたデータを送受信できません。 この場合、WAN 環境に合わせて WAN ルータの最大セグメントサイズ (MSS) を小さ くしてから、iSCSI ポートに接続してください。または、MTU の値が 1500 以上の WAN 環境で使用してください。

• 仮想ポートモードを有効にした iSCSI ポートでリモートパスを使用する場合、iSCSI ポートの仮想ポート ID(0)のポート情報を使用してください。0 以外の仮想ポート ID を仮想ポートとして使用できません。

<span id="page-59-0"></span>• 1 つのポートを、ホストとの接続(Target 属性)とストレージシステムとの接続(Initiator 属性)の両方に使用できます。ただし、ホストとストレージシステムのどちらかで障害 が発生したときに、システムへの影響の範囲を軽減するには、ホストと接続するポート とストレージシステムと接続するポートを、別々の CHB に接続することを推奨します。

# 4.4.4.4 ネットワークの設定に関する注意事項(iSCSI を使用する とき)

- iSCSI ポートに接続しているスイッチのポートでは、スパニングツリーの設定を無効に してください。スイッチでスパニングツリー機能を有効にすると、リンクがアップまた はダウンするときに、ネットワーク上でパケットがループしなくなります。このとき に、パケットが約 30 秒間遮断されるおそれがあります。スパニングツリーの設定を有 効にする必要がある場合は、スイッチの Port Fast 機能を有効にしてください。
- ストレージシステム間のネットワーク経路で、iSCSI ポートの転送速度よりも転送速度 が低い回線を使用した場合、パケットが消失し、回線品質が低下します。iSCSI ポート の転送速度と回線が、同一の転送速度となるシステム環境を構築してください。
- ストレージシステム間の回線の遅延はシステム環境によって異なるため、事前にシステ ムを検証して、最適な iSCSI ポートのウィンドウサイズの設定を確認してください。回 線の遅延の影響が大きいと判断した場合は、WAN 最適化・高速化の装置の適用を検討 してください。
- iSCSI を使用する場合、TCP/IP でパケットを送受信します。このため、パケットの量が 通信回線の許容量を超えてしまったり、パケットの再送が発生することがあり、性能に 大きく影響を与えるおそれがあります。性能を重視する重要なシステムの場合は、ファ イバチャネルを使用してください。

# 4.4.5 ファイバチャネルを使用するときの注意事項

ファイバチャネルを使用してシステムを構築するときには、次に示す注意が必要です。 ファイバチャネルに関する説明は、『システム構築ガイド』を参照してください。

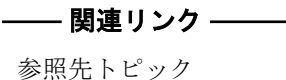

[Asynchronous Replication](#page-52-0) の物理パスの計画 (41 ページ) Asynchronous Replication のファイバチャネル接続 (42 ページ) [リモートパスに関する注意事項\(ファイバチャネルを使用するとき\)\(](#page-60-0)49 ページ)

# <span id="page-60-0"></span>4.4.5.1 リモートパスに関する注意事項(ファイバチャネルを使用 するとき)

- リモートパスにファイバチャネルを使用して [ポートスピード]を[Auto]に指定する 場合、[パス閉塞監視]を10(秒)以上に指定してください。[パス閉塞監視]を9(秒) 以内に指定する場合は、[ポートスピード]を[Auto]以外に指定してください。
- [パス閉塞監視]で指定した時間が短い場合、ネットワーク上の遅延やスピードネゴシ エーションの時間の超過によって、パスが閉塞するおそれがあります。
- リモートパスで使用中のポートの[Fabric]または[接続形態]の設定を変更した場合、 相手装置とのトポロジ (Fabric, FC-AL, Point-to-point) が不一致となり、リモートパスが 閉塞する恐れがあります。

そのため、リモートパスを削除したあとに[Fabric]または[接続形態]の設定を変更 してください。

# 第 5 章 Asynchronous Replication 構成操作

この章では、最初の Asynchronous Replication ペアを作成する前に必要な、正サイトのスト レージシステムと副サイトのストレージシステムを構築する作業について説明します。

# 5.1 Asynchronous Replication の構成操作の流れ

Asynchronous Replication を操作するために必要な、設定の流れを次に示します。

各操作手順の前提条件をチェックしてください。操作によって、正サイトのストレージシス テムで実行する操作、副サイトのストレージシステムで実行する操作、または両方のスト レージシステムで実行する操作があります。

# 操作手順

- 1. Storage Navigator を起動してください。
- 2. 正サイトのストレージシステムと副サイトのストレージシステムの間にリモートパス を定義してください。
- 3. ジャーナルを作成してください。
- 4. マスタジャーナルとリストアジャーナルにジャーナルボリュームを登録してくださ い。
- 5. ジャーナルに MP ユニットを割り当ててください。

Asynchronous Replication のコピー操作を最初に実行する前に、次の操作も実行できます。

- リモートパスの追加。
- 形成コピーするボリューム数の指定。

#### – 関連リンク –

参照先トピック

Asynchronous Replication のリモート接続を追加する (51ページ) Asynchronous Replication のジャーナルを作成する (53 ページ) Asynchronous Replication [のジャーナルにジャーナルボリュームを登録する\(](#page-66-0)55 ページ) Asynchronous Replication のジャーナルに MP [ユニットを割り当てる\(](#page-68-0)57ページ) Asynchronous Replication [のリモートレプリカオプションを変更する\(](#page-69-0)58ページ) リモートパスを追加する (111ページ)

# <span id="page-62-0"></span>5.2 Asynchronous Replication のリモート接続を追加 する

正サイトと副サイトのストレージシステムの両方で設定が必要です。

ストレージシステムのシリアル番号、モデル、パスグループ ID、およびポート番号がこの 操作で必要となります。

# 前提条件

- 必要なロール:ストレージ管理者(リモートバックアップ管理)ロール
- 正サイトのストレージシステムと副サイトのストレージシステムが、Asynchronous Replication 操作用に構成されていること。
- リモート接続用のネットワークが構築されていること。
- ファームウェアの交換処理中でないこと。
- RAID Manager の場合は、raidcom add rcu と raidcom modify rcu コマンドを使用す ること。

# 操作手順

1. 次のどちらかの方法で、[リモート接続]画面を表示します。

HA Device Manager を使用する場合:

• 「リソース]タブで「ストレージシステム]ツリーを展開します。ローカルスト レージシステムを右クリックし、[リモート接続]を選択します。

Storage Navigator を使用する場合:

- 「ストレージシステム]ツリーから [レプリケーション] [リモート接続] を選 択します。
- 2. [接続 (To)]タブを選択します。
- 3. 次のどちらかの方法で、[リモート接続追加]画面を表示します。
	- 「リモート接続追加]をクリックします。
	- [アクション] メニューから「リモート接続] 「リモート接続追加] を選択しま す。
- 4. [リモートストレージシステム]の [モデル]を指定します。
- 5. 「リモートストレージシステム]の「シリアル番号]を入力します。

#### メモ

- 仮想ストレージマシン内のボリュームを使用するときも、本ストレージシステムのシリ アル番号を指定してください。仮想ストレージマシンのシリアル番号は指定できませ  $h_{\rm o}$
- 6. [リモートパス]の[パスグループ ID]を選択します。
- 7. 「リモートパス]の「最小パス数]に1を指定します。
- 8. [選択タイプ]でポートタイプを選択します。
- 9. ローカルストレージシステムとリモートストレージシステムで使用するポートを選択 します。

「選択タイプ]で「iSCSI」を選択したときは、リモートストレージシステムのポート の「IP アドレス]および「TCP ポート番号]を入力します。パスを追加する場合は、 「パス追加]をクリックします。必要な場合は、あとで「リモートパス追加]画面を 使ってパスを追加したり削除したりできます。

10. 必要に応じて、オプションの [RIO MIH 時間] を入力します。

#### ヒント

RIO MIH は、ストレージシステム間でのデータコピーの要求があったスロットに対して、コ ピーが開始されてから完了するまでの待ち時間を意味します。

- 11.[完了]をクリックします。
- 12.[設定確認]画面で設定内容を確認し、[タスク名]にタスク名を入力します。
- 13.[適用]をクリックして設定をストレージシステムに適用します。 設定した内容はタスクとしてキューイングされ、順に実行されます。

## ヒント

ウィザードを閉じたあとに「タスク]画面を自動的に表示するには、ウィザードで「「適用」 をクリックした後にタスク画面を表示]を選択して、[適用]をクリックします。

14.[タスク]画面で、操作結果を確認します。

実行前であれば、「タスク]画面でタスクを一時中断したりキャンセルしたりできま す。

リモート接続追加ウィザードについては『Synchronous Replication ユーザガイド』を参照し てください。

#### — 関連リンク –

参照先トピック リモートパスを追加する (111ページ) [Asynchronous Replication](#page-31-0) のシステム要件 (20 ページ) <span id="page-64-0"></span>Asynchronous Replication のデータ転送路の設計とは (38 ページ)

# 5.3 Asynchronous Replication のジャーナルを作成す る

Asynchronous Replication のマスタジャーナルまたはリストアジャーナルを作成します。

# 前提条件

- 必要なロール:ストレージ管理者(リモートバックアップ管理)ロール
- RAID Manager の場合は、raidcom add journal と raidcom modify journal コマン ドを使用すること。

## 操作手順

1. 次のどちらかの方法で、「ジャーナル]画面を表示します。

HA Device Manager を使用する場合:

• 「リソース]タブで「ストレージシステム]ツリーを展開します。ローカルスト レージシステムを右クリックし、[ジャーナル]を選択します。

Storage Navigator を使用する場合:

- [ストレージシステム] ツリーから [レプリケーション] [ジャーナル] を選択 します。
- 2. [ジャーナル]タブを選択します。
- 3. 次のどちらかの方法で「ジャーナル作成]画面を表示します。
	- [ジャーナル作成]をクリックします。
	- [アクション] メニューから [ジャーナル] [ジャーナル作成] を選択します。
- 4. 「ジャーナル ID] で、ジャーナル ID を選択します。
- 5. 「ジャーナルボリューム選択]をクリックし、「ジャーナルボリューム選択]画面を表 示します。
- 6. [ジャーナルボリューム選択]画面の[利用可能な LDEV]テーブルから、ジャーナル に割り当てるジャーナルボリュームのチェックボックスを選択して [追加]をクリッ クします。

選択したジャーナルボリュームが、[選択したジャーナルボリューム]テーブルに追加 されます。ジャーナルボリュームを[選択したジャーナルボリューム]テーブルから 削除したい場合は、そのジャーナルボリュームのチェックボックスを選択して[削除] をクリックします。

#### メモ

仮想ストレージマシン内のボリュームは、ジャーナルボリュームとして使用できません。

7. [OK]をクリックします。

[ジャーナル作成]画面に戻ります。

- 8. 必要に応じて、次のオプションを設定します。
	- [MP ユニット ID]で、MP ユニット ID を選択します。
	- [ジャーナルボリューム流入制御]で、ホスト I/O への応答を遅らせて、ジャーナ ルボリュームへ更新 I/O の流入を制限するかどうかを選択します。
	- [データあふれ監視時間]で、メタデータとジャーナルデータの満杯監視時間を入 力します。
	- [キャッシュモード]で、リストアジャーナル内のジャーナルデータをキャッシュ に格納するかどうかを選択します。
- 9. 「追加]をクリックします。

作成したジャーナルが、「選択したジャーナル]テーブルに追加されます。ジャーナル を[選択したジャーナル]テーブルから削除したい場合は、そのジャーナルのチェッ クボックスを選択して「削除」をクリックします。ジャーナルのチェックボックスを 選択して[詳細]をクリックすると、[ジャーナルプロパティ]画面が表示され、その ジャーナルの詳細を確認できます。

- 10.[完了]をクリックします。
- 11.[設定確認]画面で設定内容を確認し、[タスク名]にタスク名を入力します。 ジャーナルのラジオボタンを選択して「詳細]をクリックすると、「ジャーナルプロパ ティ]画面が表示され、そのジャーナルの詳細を確認できます。
- 12. [適用] をクリックして設定をストレージシステムに適用します。 設定した内容はタスクとしてキューイングされ、順に実行されます。

#### ヒント

ウィザードを閉じたあとに[タスク]画面を自動的に表示するには、ウィザードで[「適用」 をクリックした後にタスク画面を表示]を選択して、[適用]をクリックします。

13.[タスク]画面で、操作結果を確認します。

実行前であれば、「タスク]画面でタスクを一時中断したりキャンセルしたりできま す。

#### — 関連リンク —

参照先トピック ジャーナル作成ウィザード (235ページ) [\[ジャーナルプロパティ\]画面\(](#page-270-0)259 ページ) <span id="page-66-0"></span>Asynchronous Replication のジャーナルに MP ユニットを割り当てる (57ページ)

# 5.4 Asynchronous Replication のジャーナルにジャー ナルボリュームを登録する

ジャーナルボリュームは、形成コピー操作が実行される前に、ジャーナルに登録してくださ い。クイックフォーマット中のボリュームはジャーナルに登録しないでください。クイッ クフォーマット中のボリュームをジャーナルに登録すると、クイックフォーマットの処理が 完了しないおそれがあります。

## 前提条件

- 必要なロール:ストレージ管理者(リモートバックアップ管理)ロール
- 登録するボリュームが、Dynamic Provisioning 仮想ボリュームであること。

Dynamic Provisioning 仮想ボリュームの作成方法については、『システム構築ガイド』を 参照してください。

- ジャーナルが未使用であること。
- ペア操作が実行中ではなく、ジャーナルのミラー状態が Active、Stopped であること。
- RAID Manager の場合は、raidcom add journal コマンドを使用すること。

### 操作手順

1. 次のどちらかの方法で、「ジャーナル]画面を表示します。

HA Device Manager を使用する場合:

• [リソース]タブで[ストレージシステム]ツリーを展開します。ローカルスト レージシステムを右クリックし、[ジャーナル]を選択します。

Storage Navigator を使用する場合:

- 「ストレージシステム] ツリーから「レプリケーション] 「ジャーナル] を選択 します。
- 2. [ジャーナル]からジャーナルボリュームを登録するジャーナルのチェックボックスを 選択します。
- 3. [ジャーナルボリューム]タブを選択します。
- 4. 次のどちらかの方法で「ジャーナルボリューム割り当て]画面を表示します。
	- 「ジャーナルボリューム割り当て]をクリックします。
- 「アクション]メニューから「ジャーナル]-「ジャーナルボリューム割り当て] を選択します。
- 5. 「未割り当てジャーナルボリューム]テーブルから、ジャーナルに割り当てるジャーナ ルボリュームのチェックボックスを選択して [追加] をクリックします。

選択したジャーナルボリュームが、[割り当て済みジャーナルボリューム]テーブルに 追加されます。ジャーナルボリュームを「割り当て済みジャーナルボリューム]テー ブルから削除したい場合は、そのジャーナルボリュームのチェックボックスを選択し て [削除] をクリックします。

#### <mark>у</mark>∖注意

- 割り当てられていたジャーナルボリュームをすべて入れ替えると、ジャーナルオプショ ン情報が初期化されます。必要であればジャーナルオプション編集ウィザードで ジャーナルオプションを設定してください。
- 一度でもジャーナルを使用した後に、そのジャーナルに登録したジャーナルボリューム を削除すると、そのジャーナルボリュームに割り当てられていた LDEV が閉塞します。 閉塞した LDEV はフォーマットすることで、閉塞を解除できます。

#### メモ

- 仮想ストレージマシン内のボリュームは、ジャーナルボリュームとして使用できませ  $h_{\rm o}$
- 異なる仮想ストレージマシンのデータボリュームは、同じジャーナルに登録できませ ん。ジャーナルにジャーナルボリュームを追加するときは、既存のジャーナルボリュー ムと同じ仮想ストレージマシン内のボリュームを追加してください。
- 6. [完了]をクリックします。
- 7. [設定確認]画面で設定内容を確認し、[タスク名]にタスク名を入力します。
- 8. [適用]をクリックして設定をストレージシステムに適用します。 設定した内容はタスクとしてキューイングされ、順に実行されます。

#### ヒント

ウィザードを閉じたあとに「タスク]画面を自動的に表示するには、ウィザードで[「適用」 をクリックした後にタスク画面を表示]を選択して、[適用]をクリックします。

9. [タスク]画面で、操作結果を確認します。 実行前であれば、[タスク]画面でタスクを一時中断したりキャンセルしたりできま す。

#### 関連リンク

参照先トピック

Asynchronous Replication のジャーナルボリュームとは  $(6 \leq \leq)$ [Asynchronous Replication](#page-31-0) のシステム要件 (20 ページ)

<span id="page-68-0"></span>[ジャーナルボリュームのサイズ設定\(](#page-37-0)26 ページ) ジャーナルボリューム割り当てウィザード (254ページ)

# 5.5 Asynchronous Replication のジャーナルに MP ユ ニットを割り当てる

Asynchronous Replication のジャーナルを制御する MP ユニットを割り当てます。

#### メモ

複数のジャーナルに対して、MP ユニット ID を連続して変更する場合は、10 分以上経過してから 実施してください。また、MP ユニット ID を変更したあと、同じジャーナルに対して MP ユニッ ト ID を再度変更する場合、30 分以上経過してから実施してください。

## 前提条件

- 必要なロール:ストレージ管理者(リモートバックアップ管理)ロール
- RAID Manager の場合は、raidcom add journal コマンドを使用すること。

## 操作手順

1. 次のどちらかの方法で、[ジャーナル]画面を表示します。

HA Device Manager を使用する場合:

• 「リソース]タブで「ストレージシステム]ツリーを展開します。ローカルスト レージシステムを右クリックし、[ジャーナル]を選択します。

Storage Navigator を使用する場合:

- [ストレージシステム] ツリーから [レプリケーション] [ジャーナル] を選択 します。
- 2. ジャーナルボリュームのチェックボックスを 1 つ以上選択します。
- 3. 次のどちらかの方法で[MP ユニット割り当て]画面を表示します。
	- 「他のタスク] 「MP ユニット割り当て]をクリックします。
	- [アクション] メニューから [ジャーナル] [MP ユニット割り当て] を選択し ます。
- 4. [MP ユニット ID]で、MP ユニット ID を選択します。
- 5. 「完了]をクリックします。
- 6. [設定確認]画面で設定内容を確認し、[タスク名]にタスク名を入力します。
- 7. [適用]をクリックして設定をストレージシステムに適用します。

<span id="page-69-0"></span>設定した内容はタスクとしてキューイングされ、順に実行されます。

#### ヒント

ウィザードを閉じたあとに「タスク]画面を自動的に表示するには、ウィザードで「「適用」 をクリックした後にタスク画面を表示]を選択して、[適用]をクリックします。

8. [タスク]画面で、操作結果を確認します。 実行前であれば、[タスク]画面でタスクを一時中断したりキャンセルしたりできま す。

- 関連リンク -

参照先トピック

MP [ユニット割り当てウィザード\(](#page-257-0)246 ページ)

# 5.6 Asynchronous Replication のリモートレプリカオ プションを変更する

[リモートレプリカオプション編集]画面で、次のオプション設定を変更できます。

- 1 回の形成コピー操作で、同時にコピーできるボリュームの数
- パスの閉塞を監視する時間
- パスの閉塞によって報告される SIM を監視する時間

## 561 同時にコピーできるボリュームの数を変更する

[リモートレプリカオプション編集]画面で、同時にコピーできるボリュームの数を変更で きます。

## 前提条件

- ストレージ管理者(リモートバックアップ管理)ロール
- RAID Managerの場合は、raidcom modify remote replica opt コマンドを使用する こと。

### 操作手順

1. 次のどちらかの方法で、「レプリケーション]画面を表示します。

HA Device Manager を使用する場合:

• 「リソース]タブで「ストレージシステム]ツリーを展開します。ローカルスト レージシステムを右クリックし、[レプリケーションダッシュボード]を選択しま す。

Storage Navigator を使用する場合:

- [ストレージシステム] ツリーから「レプリケーション]を選択します。
- 2. 次のどちらかの方法で、[リモートレプリカオプション編集]画面を表示します。
	- [オプション編集]‐[リモートレプリケーション]を選択します。
	- [アクション]メニューから[リモートレプリケーション]‐[リモートレプリカ オプション編集]を選択します。
- 3. [コピータイプ]で、[AR]を選択します。
- 4. [最大形成コピー数]で、1 回の形成コピー操作で同時にコピーできるボリューム数を 入力します。

#### メモ

- Asynchronous Replication の形成コピー動作数は、I/O 動作の量、および同時に登録する ペア数によっては、正サイトのストレージシステムの性能に影響を及ぼすことがありま す。
- この値が大き過ぎると、副サイトのストレージシステムに保留中の処理が増え、更新 I/O に対するリモート I/O の応答時間に影響を及ぼすことがあります。例えば、最大形 成コピー動作数を 64 ボリュームに設定し、同時に 65 個の Asynchronous Replication ペ アを登録すると、正サイトのストレージシステムは最初 64 ペアの作成を開始し、その うちの 1 つが同期するまで、65 番目のペアの作成を開始しません。
- 5. [OK]をクリックします。
- 6. [リモートレプリカオプション編集]画面で、[完了]をクリックします。
- 7. [設定確認]画面で設定内容を確認し、[タスク名]にタスク名を入力します。
- 8. 「適用]をクリックして設定をストレージシステムに適用します。

設定した内容はタスクとしてキューイングされ、順に実行されます。

#### ヒント

ウィザードを閉じたあとに「タスク]画面を自動的に表示するには、ウィザードで「「適用」 をクリックした後にタスク画面を表示]を選択して、[適用]をクリックします。

9. [タスク]画面で、操作結果を確認します。

実行前であれば、「タスク]画面でタスクを一時中断したりキャンセルしたりできま す。

リモートレプリカオプション編集ウィザードについては『Synchronous Replication ユーザガ イド』を参照してください。

## 5.6.2 パスの閉塞を監視する時間を変更する

[リモートレプリカオプション編集]画面で、パスの閉塞を監視する時間、およびパスの閉 塞によって報告される SIM を監視する時間を変更できます。

# 前提条件

- 必要なロール:ストレージ管理者(リモートバックアップ管理)ロール
- RAID Manager の場合は、raidcom modify remote replica\_opt コマンドを使用する こと。

# 操作手順

- 1. 「ストレージシステム]ツリーで「レプリケーション]を選択します。
- 2. 次のどちらかの方法で、[リモートレプリカオプション編集]画面を表示します。
	- [オプション編集]‐[リモートレプリケーション]を選択します。
	- [アクション]メニューから[リモートレプリケーション]‐[リモートレプリカ オプション編集]を選択します。
- 3. [コピータイプ]で、[SR]を選択します。 パスの閉塞を監視する時間を設定するためには、[SR]を選択する必要があります。
- 4. 「パス閉塞監視]で、パスの閉塞を監視する時間を 2~45 秒の間で入力します。
- 5. [パス閉塞 SIM 監視]で、パスの閉塞によって報告される SIM を監視する時間を 2~ 100 秒の間で入力します。
- 6. [OK]をクリックします。
- 7. [完了]をクリックします。
- 8. [設定確認]画面で設定内容を確認し、[タスク名]にタスク名を入力します。
- 9. 「適用]をクリックします。

タスクが登録され、[「適用」をクリックした後にタスク画面を表示]のチェックボッ クスを選択した場合は、[タスク]画面が表示されます。

リモートレプリカオプション編集ウィザードについては『Synchronous Replication ユーザガ イド』を参照してください。
# <span id="page-72-0"></span>第 6 章 Asynchronous Replication ペア操作

この章では、Asynchronous Replication ペアを操作するための注意事項と操作手順について説 明します。次の項目について説明します。

## 6.1 ペア操作の概要

Asynchronous Replication の基本的な操作を次に示します。

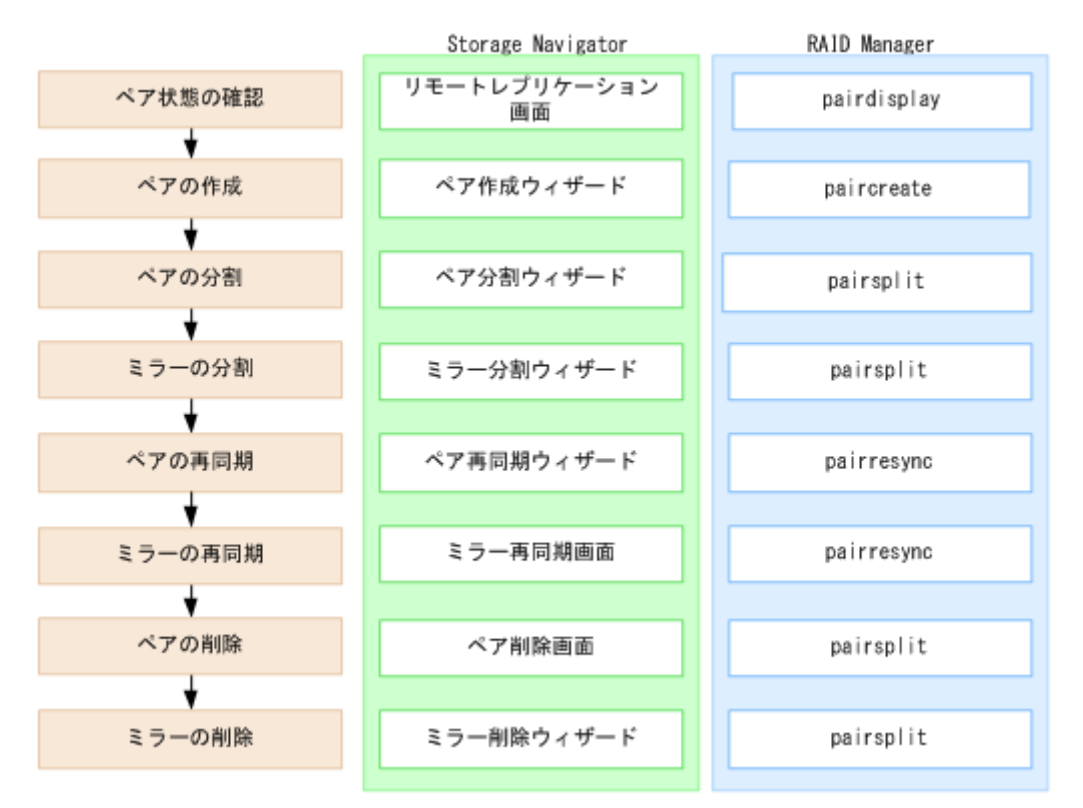

• ペアの状態を確認します。

ペアを操作する前にペアの状態を確認してください。ペアの状態によって実行可能な 操作が異なります。

- ペアを作成します。 ペアを作成することで、プライマリボリュームの内容がセカンダリボリュームに反映さ れます。
- ペアを分割します。 プライマリボリュームとセカンダリボリュームのペアを分割します。必要であれば、セ カンダリボリュームの書き込みオプションも設定できます。
- ミラーを分割します。

マスタジャーナルとリストアジャーナルの関係はミラーと呼ばれます。ミラー単位で まとめてプライマリボリュームとセカンダリボリュームを分割します。

- ペアを再同期します。 分割されたペアを再同期します。
- ミラーを再同期します。 分割されたミラーを再同期します。
- ペアを削除します。 プライマリボリュームとセカンダリボリュームのペアを解消します。
- ミラーを削除します。

マスタジャーナルとリストアジャーナルの関係を解消します。ミラー単位でまとめて プライマリボリュームとセカンダリボリュームのペアを解消します。

#### — 関連リンク —

参照先トピック [Asynchronous Replication](#page-19-0) のペアとは (8 ページ) [Asynchronous Replication](#page-22-0) のミラーとは (11 ページ) ペア操作時の注意事項(62 ページ) Asynchronous Replication [ペアの状態を確認する\(](#page-90-0)79ページ)

### 6.1.1 ペア操作時の注意事項

- LU パスの設定が解除されたデータボリュームは、GUI によるペア操作およびペア状態 の確認ができません。Storage Navigator による操作対象またはペア状態の確認対象のボ リュームには、あらかじめ LU パスの設定を行ってください。
- ファームウェアの交換処理中は、ペア操作ができません。ファームウェアの交換処理が 完了していることを確認してからペア操作をしてください。ただし、RAID Manager か らは、ファー ムウェアの交換処理中でも、ペア操作ができます。
- エラーが発生した、または[キャンセル]がクリックされたなどの理由によって、ファー ムウェアの交換処理が中断されていると、ペア操作ができません。ファームウェアの交 換処理が正常に完了していることを確認してから、ペア操作をしてください。ただし、 RAID Manager からは、ファー ムウェアの交換処理中でも、ペア操作ができます。
- Asynchronous Replication ペアはミラー単位に操作することを基本としているため、分割 や再同期はミラー単位で実施してください。ペア単位で分割や再同期を実行しようと すると、操作要求が拒否されることがあります。
- ペア作成またはペア再同期操作後の形成コピー中に、正サイトのストレージシステムで コントローラボードの保守、またはシェアドメモリの増設および減設を実施した場合 は、ペアがサスペンドします。

## 6.2 Asynchronous Replication ペアを作成する

データボリュームのペアを作成すると、正サイトのストレージシステムのプライマリボ リュームにあるすべてのデータが、副サイトのストレージシステムのセカンダリボリューム にコピーされます。ホストからの I/O は、プライマリボリュームに対して発行します。

ジャーナル内の Asynchronous Replication データボリュームペアをすべて削除して再度 Asynchronous Replication データボリュームペアを生成する場合は、ペアを削除してから 1 分 以上待って実施してください。

ペア作成操作は正サイトのストレージシステムから実行します。

## 前提条件

- 必要なロール:ストレージ管理者(リモートバックアップ管理)ロール
- セカンダリボリュームがすべてのホストに対してオフラインであること。
- 正サイトのストレージシステムと副サイトのストレージシステムを接続し、すべてのリ モートパスを定義していること。
- ペアを作成する前に、プライマリボリュームとセカンダリボリュームの容量が、ブロッ ク単位で同じであること。

#### メモ

[論理デバイス]画面の [オプション] で [容量単位] を [block] にして、プライマリボリュー ムとセカンダリボリュームの容量が同じであることを確認してください。[容量単位]を [GB]などのバイト単位で表示すると、プライマリボリュームとセカンダリボリュームの容 量に僅かな差があった場合に、プライマリボリュームとセカンダリボリュームの容量の差異 が表れないことがあります。

- ペアが使用するジャーナルに、ジャーナルボリュームを登録していること。
- 複数のペアを同時に作成する場合、ストレージシステムが形成コピーを実行するボ リュームの個数を指定していること。
- Performance Monitor が稼働している場合は、TCP/IP ネットワークの過剰トラフィックを 避けるため、Performance Monitor が停止していること。正サイトのストレージシステム と副サイトのストレージシステムで操作します。Performance Monitor については、マ ニュアル『Performance Manager(Performance Monitor, Server Priority Manager, QoS)ユーザ ガイド』を参照してください。
- RAID Manager の場合は、paircreate コマンドを使用すること。

## 操作手順

1. 次のどれかの方法で [AR ペア作成] 画面を表示します。

HA Device Manager を使用する場合:

• 「リソース]タブで「ストレージシステム]ツリーを展開します。ローカルスト レージシステムを右クリックし、[リモートレプリケーション]を選択します。 [AR ペア] タブで [AR ペア作成] をクリックします。

Storage Navigator のよく使うタスクを使用する場合:

• [よく使うタスク]から[AR ペア作成(リモート)]を選択します。

Storage Navigator の「リモートレプリケーション]画面を使用する場合:

- [ストレージシステム]ツリーから[レプリケーション]‐[リモートレプリケー ション]を選択します。[AR ペア]タブまたは[ミラー]タブを選択します。[AR ペア作成]をクリックします。
- [ストレージシステム]ツリーから[レプリケーション]‐[リモートレプリケー ション]を選択します。[AR ペア]タブまたは[ミラー]タブを選択します。[ア クション メニューから「リモートレプリケーション] - [AR ペア作成]を選 択します。

Storage Navigator の個別のジャーナル画面を使用する場合:

- [ストレージシステム]ツリーから[レプリケーション]‐[ジャーナル]を選択 します。[ジャーナル]画面でペアを作成するジャーナルを選択します。[ミラー] タブで、[アクション]メニューから[リモートレプリケーション]‐[AR ペア 作成] を選択します。
- 2. 副サイトのストレージシステムを指定します。
	- [モデル / シリアル番号]:モデルとシリアル番号を選択します。
	- [パスグループ ID]:パスグループ ID を選択します。

#### メモ

パスグループ ID の選択には、次の制限事項があります。

- 同じミラー (マスタジャーナル、ミラー ID、およびリストアジャーナル)にすでにデー タボリュームのペアが作成されている場合は、異なるストレージシステム(パスグルー プ ID を含む)を選択できません。
- 3. [プライマリボリューム選択]の [AR ペアのボリュームを使用]で、Asynchronous Replication ペアで使用中のボリュームを使用するか選択します。
- 4. [プライマリボリューム選択]の[LU 選択]で、正サイトのストレージシステムのポー ト名と、ホストグループ名または iSCSI ターゲットエイリアスを選択します。プライ マリボリュームとして使用できるボリュームが[利用可能なプライマリボリューム] のテーブルに表示されます。
- 5. 「プライマリボリューム選択]の「利用可能なプライマリボリューム]テーブルで、プ ライマリボリュームのチェックボックスを選択します。

#### メモ

- 仮想ストレージマシン内のボリュームを指定するときも、本ストレージシステムの LDEV ID を指定してください。仮想 LDEV ID は指定できません。
- 異なる仮想ストレージマシンのデータボリュームは、同じジャーナルに登録できませ  $h<sub>a</sub>$
- 6. [セカンダリボリューム選択]の[ベースセカンダリボリューム]で、ベースセカンダ リボリュームに関する情報を指定します。

ペアを作成するボリュームは、ポート名、ホストグループ ID または iSCSI ターゲット ID、および LUN ID で指定します。

- [ポート名]:ポート名を選択します。
- [ホストグループ ID/iSCSI ターゲット ID]:ホストグループ ID または iSCSI ター ゲット ID を選択します。
- [LUN ID]:LUN ID を選択します。

#### ヒント

LUN ID は 10 進数で指定します。

Storage Navigator の LUN ID の表示の切り替え方法については、『HA Device Manager - Storage Navigator ユーザガイド』を参照してください。

• [選択タイプ]:選択タイプを選択します。

[間隔]を選択した場合、セカンダリボリュームを割り当てる間隔を選択します。 [プライマリボリューム相対]を選択すると、隣接しているプライマリボリューム 2 つの LUN の差を計算し、その結果を基にセカンダリボリュームの LUN を決め ます。例えば、3 つのプライマリボリュームの LUN がそれぞれ 1、5、6 だとしま す。この場合、「ベースセカンダリボリューム]の「LUN ID]に2を指定すると、 3 つのセカンダリボリュームの LUN は、それぞれ 2、6、7 になります。

7. [ミラー選択]で、ミラーのマスタジャーナル、ミラー ID、およびリストアジャーナ ルを選択します。

「マスタジャーナル]には、登録済み(リストアジャーナルを除く)のジャーナル ID が表示されます。

「リストアジャーナル]には、すべてのジャーナル ID が表示されます。

#### メモ

[プライマリボリューム選択]の[ARペアのボリュームを使用]で「該当]を選択している 場合、[マスタジャーナル]は [選択した P-VOL による]が選択されます。

8. [CTG ID]で、コンシステンシーグループを選択します。

Asynchronous Replication のジャーナル ID と同じコンシステンシーグループ ID を割り 当てることをお勧めします。

- 9. 必要に応じて、「オプション]をクリックします。
- 10.[形成コピータイプ]を選択します。通常は、[全てコピー]を選択します。

#### メモ

[全てコピー]は、プライマリボリュームのすべてのデータをセカンダリボリュームへコピー するとき、選択します。 [なし]は、プライマリボリュームとセカンダリボリュームの内容が完全に同じであること が確実なときにだけ、選択してください。

[デルタ]は、選択しないでください。本ストレージシステムではサポートされていません。

11.[形成コピー優先度]で、形成コピーの優先順位(実行順序)を指定します。

優先度は、同時に実行した形成コピー操作の数の範囲内で決定されます。このため、 最初の形成コピー操作で優先度の順番に従った形成コピー操作が完了するまで、追加 して指定した形成コピー操作は開始されません。

#### メモ

ペアの作成中にタイムアウトが発生した場合、指定した優先順位のとおりにコピー処理が実 行されないことがあります。タイムアウトの原因を確認して解決してください。原因には CU の構成やリモートコピー接続バスの不具合などがあります。いったんペアを削除して、 再度ペアを作成してください。

12. [エラーレベル]で、障害発生時のペア分割の範囲を指定します。

このペアに障害が発生したとき、このペアだけを分割するときは「LU]を、このペア と同じミラー内のすべてのペアを分割するときは[ミラー]を選択します。 ただし、ペア状態が COPY 中にボリューム障害が発生した場合は、[ミラー]を指定

してもミラー内の対象ペアのみが分割されます。

13.[追加]をクリックします。

作成したペアが、「選択したペア]テーブルに追加されます。ペアを「選択したペア] テーブルから削除したい場合は、そのペアのチェックボックスを選択して「削除]を クリックします。ペアのチェックボックスを選択して「設定変更]をクリックすると、 [設定変更]画面が表示され、そのペアの設定を変更できます。

- 14.[完了]をクリックします。
- 15.[設定確認]画面で設定内容を確認し、[タスク名]にタスク名を入力します。
- 16.「適用]をクリックして設定をストレージシステムに適用します。 設定した内容はタスクとしてキューイングされ、順に実行されます。

#### ヒント

ウィザードを閉じたあとに[タスク]画面を自動的に表示するには、ウィザードで[「適用」 をクリックした後にタスク画面を表示]を選択して、[適用]をクリックします。

17.[タスク]画面で、操作結果を確認します。

実行前であれば、「タスク】画面でタスクを一時中断したりキャンセルしたりできま す。

作成した Asynchronous Replication ペアの状態は、[形成コピータイプ]での指定値によって 異なります。[リモートレプリケーション]画面で、ペアの状態を確認してください。

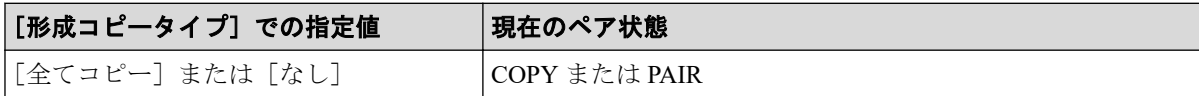

ペアの最新の状態を表示するには、[リモートレプリケーション]画面の更新ボタンをクリッ クしてください。

現在のペアの状態は、「ペアプロパティ参照]画面でも確認できます。

ペア作成ウィザードについては『Synchronous Replication ユーザガイド』を参照してくださ い。

関連リンク

参照先トピック

Asynchronous Replication のリモート接続を追加する (51ページ) Asynchronous Replication のジャーナルにジャーナルボリュームを登録する (55ページ) 同時にコピーできるボリュームの数を変更する (58ページ) Asynchronous Replication [ペアの状態を確認する\(](#page-90-0)79ページ)

## 6.3 Asynchronous Replication ペアを分割する

ペアを分割すると、プライマリボリュームからセカンダリボリュームへのデータコピーが中 断します。

通常の Asynchronous Replication 操作で、副サイトのストレージシステムはセカンダリボ リュームに対し書き込み操作を拒否しますが、ペアが分割またはサスペンドしている間はセ カンダリボリュームへ書き込めます。ペアを再同期する場合は、セカンダリボリュームとプ ライマリボリュームのビットマップが使用されます。セカンダリボリューム書き込みオプ ションについては、操作手順で説明します。

正サイトのストレージシステム、副サイトのストレージシステムのどちらからでもペアを分 割できます。

ボリューム単位でペアを分割する場合は、I/O 負荷が低い時に行ってください。同じコンシ ステンシーグループ内に状態が異なる複数のペアが混在する場合、I/O 負荷が高い状態でペ アを分割するとサスペンドが発生することがあります。

## 前提条件

- 必要なロール:ストレージ管理者(リモートバックアップ管理)ロール
- ペアの状態が COPY または PAIR であること。
- 複数のペアを同時に分割したい場合は、それらのペアが同じミラーに属していること。 これによって、ミラーのセカンダリボリュームの更新順序の整合性が保証されます。
- RAID Manager の場合は、pairsplit コマンドを使用すること。

### 操作手順

1. 次のどちらかの方法で、[リモートレプリケーション]画面を表示します。

HA Device Manager を使用する場合:

• 「リソース]タブで「ストレージシステム]ツリーを展開します。ローカルスト レージシステムを右クリックし、[リモートレプリケーション]を選択します。

Storage Navigator を使用する場合:

- [ストレージシステム]ツリーから[レプリケーション]‐[リモートレプリケー ション]を選択します。
- 2. 「ARペア]タブで、分割したいペアのチェックボックスを選択し、次のどちらかの方 法で「ペア分割]画面を表示します。
	- [ペア分割]をクリックします。
	- [アクション]メニューから[リモートレプリケーション]‐[ペア分割]を選択 します。
- 3. [選択したペア]テーブルに、分割したいペアが表示されていることを確認します。
- 4. [セカンダリボリューム書き込み]で、セカンダリボリュームへの書き込みを有効にす るかどうかを選択します。

セカンダリボリューム書き込みを有効にすると、ペアが分割されている間、ホストは セカンダリボリュームにデータを書き込むことができます。設定内容は、選択したボ リュームがプライマリボリュームの場合にだけ有効です。

- 5. [完了] をクリックします。
- 6. [設定確認]画面で設定内容を確認し、[タスク名]にタスク名を入力します。
- 7. [適用]をクリックして設定をストレージシステムに適用します。 設定した内容はタスクとしてキューイングされ、順に実行されます。

#### <span id="page-80-0"></span>ヒント

ウィザードを閉じたあとに[タスク]画面を自動的に表示するには、ウィザードで[「適用」 をクリックした後にタスク画面を表示]を選択して、[適用]をクリックします。

8. [タスク]画面で、操作結果を確認します。 実行前であれば、「タスク】画面でタスクを一時中断したりキャンセルしたりできま す。

#### 関連リンク

参照先トピック Point-in-Time コピーを作成する (71 ページ) ペア分割ウィザード (218 ページ)

## 6.4 ミラーを分割する

ミラーを分割すると、そのミラーに属するすべてのペアが分割されて、マスタジャーナルか らリストアジャーナルへのデータのコピーが停止します。

正サイトのストレージシステム、副サイトのストレージシステムのどちらからでもミラーを 分割できます。

## 前提条件

- 必要なロール:ストレージ管理者(リモートバックアップ管理)ロール
- ミラーの状態が Active であること。
- RAID Manager の場合は、pairsplit コマンドを使用すること。

### 操作手順

1. 次のどれかの方法で [ミラー分割]画面を表示します。

HA Device Manager を使用する場合:

• [リソース] タブで [ストレージシステム] ツリーを展開します。ローカルスト レージシステムを右クリックし、[リモートレプリケーション]を選択します。[ミ ラー]タブでテーブル行を1つ以上選択します。[ミラー分割]をクリックしま す。

Storage Navigator の「リモートレプリケーション]画面を使用する場合:

• [ストレージシステム]ツリーから[レプリケーション]‐[リモートレプリケー ション]を選択します。「ミラー]タブで、ミラーのチェックボックスを1つ以上 選択します。「ミラー分割]をクリックします。

- [ストレージシステム]ツリーから[レプリケーション]‐[リモートレプリケー ション]を選択します。[AR ペア]タブで、ミラーのチェックボックスを 1 つ以 上選択します。[他のタスク]‐[ミラー分割]をクリックします。
- [ストレージシステム]ツリーから[レプリケーション]‐[リモートレプリケー ション]を選択します。[AR ペア]タブで、ミラーのチェックボックスを 1 つ以 上選択します。[アクション]‐[リモートレプリケーション]‐[ミラー分割] を選択します。
- [ストレージシステム]ツリーから[レプリケーション]‐[リモートレプリケー ション]を選択します。[ミラー]タブで、ミラーのチェックボックスを 1 つ以上 選択します。[アクション] - [リモートレプリケーション] - [ミラー分割] を 選択します。

Storage Navigator の個別のジャーナル画面を使用する場合:

- [ストレージシステム] ツリーから [レプリケーション] [ジャーナル] を選択 します。[ジャーナル]画面でジャーナル ID を選択します。[ミラー] タブで、ミ ラーのチェックボックスを1つ以上選択します。[ミラー分割]をクリックしま す。
- 「ストレージシステム]ツリーから「レプリケーション] [ジャーナル]を選択 します。「ジャーナル]画面でジャーナル ID を選択します。「ミラー] タブで、ミ ラーのチェックボックスを 1 つ以上選択します。[アクション]‐[リモートレプ リケーション]‐[ミラー分割]を選択します。
- 2. [選択したミラー]テーブルで、分割対象のミラーを確認します。 ミラーの分割をやめる場合は、[キャンセル]をクリックして元の画面に戻ります。
- 3. 「セカンダリボリューム書き込み]で、セカンダリボリューム書き込みを有効にするか どうかを選択します。

セカンダリボリューム書き込みを有効にすると、ペアが分割されている間、ホストは セカンダリボリュームにデータを書き込むことができます。設定内容は、選択したミ ラーがマスタジャーナルの場合にだけ有効です。

- 4. [分割モード]で未反映の更新データを分割前にセカンダリボリュームに反映するかど うかを選択します。
- 5. 「完了]をクリックします。
- 6. [設定確認]画面で設定内容を確認し、[タスク名]にタスク名を入力します。
- 7. [適用]をクリックして設定をストレージシステムに適用します。

設定した内容はタスクとしてキューイングされ、順に実行されます。

#### ヒント

ウィザードを閉じたあとに[タスク]画面を自動的に表示するには、ウィザードで[「適用」 をクリックした後にタスク画面を表示]を選択して、[適用]をクリックします。

<span id="page-82-0"></span>8. [タスク]画面で、操作結果を確認します。

実行前であれば、[タスク]画面でタスクを一時中断したりキャンセルしたりできま す。

#### ヒント

分割が完了するとミラーの状態は Stopped になります。

#### —— 関連リンク –

参照先トピック ミラー分割ウィザード (221 ページ)

## 6.5 Point-in-Time コピーを作成する

ミラー内のプライマリボリュームに対する書き込みを止めた状態でミラーを分割します。 蓄積された更新データをセカンダリボリュームに反映すると、該当するジャーナルに属する ボリュームの Point-in-Time コピーを作成できます。

## 前提条件

- 必要なロール:ストレージ管理者(リモートバックアップ管理)ロール
- ミラーの状態が Active であること。
- RAID Manager の場合は、pairsplit コマンドを使用すること。

## 操作手順

- 1. 正サイトで業務用アプリケーションを停止して、ホストからジャーナル内のプライマ リボリュームに対する書き込みをすべて止めてください。
- 2. ホストからプライマリボリュームへのすべての書き込みが停止したら、ミラーを分割 してください。ミラー分割時には[分割モード]で[フラッシュ]を選択してくださ い。
- 3. ジャーナルのすべてのペアの状態が PSUS に変わったら、ボリュームの複製は完了で す。

ミラーの状態は Stopped になります。正サイトで業務用アプリケーションを再起動し て、ホストからジャーナル内のプライマリボリュームに対する書き込みを再開してく ださい。

#### — 関連リンク –

参照先トピック

ミラーを分割する (69ページ)

## 6.6 Asynchronous Replication ペアを再同期する

正サイトから副サイトへのデータのコピーを停止したペアについて、差分データのコピーを 行い、再度データを一致させます。

ペア再同期操作は、正サイトのストレージシステムから実行できます。

ペア再同期操作では、副サイトのストレージシステムおよびパスグループ ID を変更できま せん。副サイトのストレージシステムおよびパスグループ ID を変更したい場合は、ペアを 削除して、再度ペアを作成する必要があります。

エラーによってサスペンドされたペアは、エラーの要因が取り除かれるまでは再同期されま せん。

## 前提条件

- 必要なロール:ストレージ管理者(リモートバックアップ管理)ロール
- ペアの状態が PSUS または PSUE 状態であること。
- RAID Manager の場合は、pairresync コマンドを使用すること。

## 操作手順

1. 次のどちらかの方法で、「リモートレプリケーション]画面を表示します。

HA Device Manager を使用する場合:

• 「リソース]タブで「ストレージシステム]ツリーを展開します。ローカルスト レージシステムを右クリックし、[リモートレプリケーション]を選択します。

Storage Navigator を使用する場合:

- [ストレージシステム]ツリーから[レプリケーション]‐[リモートレプリケー ション]を選択します。
- 2. 「ARペア]タブで、再同期したいペアのチェックボックスを選択し、次のどちらかの 方法で[ペア再同期]画面を開きます。
	- [ペア再同期]をクリックします。
	- 「アクション]メニューから「リモートレプリケーション] 「ペア再同期]を選 択します。
- 3. 「選択したペア]テーブルに、再同期したいペアが表示されていることを確認します。
- 4. コピー優先度を選択したいペアのチェックボックスを選択して「コピー優先度]で、 再同期の優先順位(スケジューリング順位)を指定します。
- 5. 「エラーレベル]で、障害発生時のペア分割の範囲を指定します。
- 6. [完了]をクリックします。
- 7. [設定確認]画面で設定内容を確認し、[タスク名]にタスク名を入力します。
- 8. [適用]をクリックして設定をストレージシステムに適用します。

設定した内容はタスクとしてキューイングされ、順に実行されます。

#### ヒント

ウィザードを閉じたあとに[タスク]画面を自動的に表示するには、ウィザードで[「適用」 をクリックした後にタスク画面を表示]を選択して、[適用]をクリックします。

9. 「タスク]画面で、操作結果を確認します。 実行前であれば、「タスク1画面でタスクを一時中断したりキャンセルしたりできま す。

#### 関連リンク

参照先トピック ミラーを再同期する (73 ページ) [ペア再同期ウィザード\(](#page-235-0)224 ページ)

## 6.7 ミラーを再同期する

ミラーに属するすべてのペアについて、差分データのコピーを行い、再度データを一致させ ます。

ミラー再同期操作は、正サイトのストレージシステムから実行できます。

ミラー再同期操作は、I/O 負荷が低いときに実行してください。同じコンシステンシーグ ループ内に状態が異なる複数のペアが混在している場合、I/O 負荷が高い状態でミラーを再 同期すると、サスペンドが発生することがあります。

### 前提条件

- 必要なロール:ストレージ管理者(リモートバックアップ管理)ロール
- ミラーの状態が Stopped であること。
- RAID Manager の場合は、pairresync コマンドを使用して、グループで指定すること。

### 操作手順

1. 次のどれかの方法で「ミラー再同期]画面を表示します。

HA Device Manager を使用する場合:

• 「リソース]タブで「ストレージシステム]ツリーを展開します。ローカルスト レージシステムを右クリックし、[リモートレプリケーション]を選択します。[ミ ラー]タブでテーブル行を 1 つ以上選択します。[ミラー再同期]をクリックしま す。

Storage Navigator の「リモートレプリケーション]画面を使用する場合:

- [ストレージシステム]ツリーから[レプリケーション]‐[リモートレプリケー ション]を選択します。[ミラー]タブで、ミラーのチェックボックスを 1 つ以上 選択します。[ミラー再同期]をクリックします。
- [ストレージシステム]ツリーから[レプリケーション]‐[リモートレプリケー ション]を選択します。[AR ペア]タブで、ペアのチェックボックスを 1 つ以上 選択します。「他のタスク] - 「ミラー再同期]をクリックします。
- [ストレージシステム]ツリーから[レプリケーション]‐[リモートレプリケー ション]を選択します。[AR ペア]タブで、ペアのチェックボックスを 1 つ以上 選択します。[アクション] – [リモートレプリケーション] – [ミラー再同期] を選択します。
- [ストレージシステム]ツリーから[レプリケーション]‐[リモートレプリケー ション]を選択します。「ミラー]タブで、ミラーのチェックボックスを1つ以上 選択します。「アクション] - 「リモートレプリケーション] - 「ミラー再同期] を選択します。

Storage Navigator の個別のジャーナル画面を使用する場合:

- [ストレージシステム] ツリーから [レプリケーション] [ジャーナル] を選択 します。[ジャーナル]画面でジャーナル ID を選択します。[ミラー]タブで、ミ ラーのチェックボックスを 1 つ以上選択します。[ミラー再同期]をクリックしま す
- [ストレージシステム] ツリーから「レプリケーション] 「ジャーナル] を選択 します。「ジャーナル]画面でジャーナル ID を選択します。「ミラー] タブで、ミ ラーのチェックボックスを 1 つ以上選択します。[アクション]‐[リモートレプ リケーション]‐[ミラー再同期]を選択します。
- 2. [選択したミラー]テーブルで、再同期対象のミラーを確認します。

ミラーの再同期をやめる場合は、[キャンセル]をクリックして元の画面に戻ります。

- 3. 設定内容を確認し、「タスク名」にタスク名を入力します。
- 4. 「適用]をクリックして設定をストレージシステムに適用します。 設定した内容はタスクとしてキューイングされ、順に実行されます。

#### ヒント

ウィザードを閉じたあとに[タスク]画面を自動的に表示するには、ウィザードで[「適用」 をクリックした後にタスク画面を表示]を選択して、[適用]をクリックします。

5. [タスク]画面で、操作結果を確認します。

実行前であれば、[タスク]画面でタスクを一時中断したりキャンセルしたりできま す。

関連リンク

参照先トピック [\[ミラー再同期\]画面\(](#page-238-0)227 ページ)

## 6.8 Asynchronous Replication ペアを削除する

ペアを削除すると、プライマリボリュームとセカンダリボリューム間の Asynchronous Replication ペアは削除されます。データボリュームのデータは残ります。

#### 注意

• プライマリボリュームとセカンダリボリュームが物理的に同じホストに接続されている場 合、次の問題が発生することがあります。

Asynchronous Replication でペアを削除するとき、セカンダリボリュームは通常オフラインに なっています。ホストが再起動されると、システムはプライマリボリュームとセカンダリボ リュームの両者を提示して、システム管理者にどちらをオフラインにしておくかを問い合わ せます。これは混乱を招き、エラーの要因となるおそれがあります。

このような問題を防ぐために、プライマリボリュームとセカンダリボリュームが同じホスト に接続されている場合、セカンダリボリュームは常にオフラインになるよう定義しておくこ とを強くお勧めします。

正サイトのストレージシステム、副サイトのストレージシステムのどちらからでもペアを削 除できます。

ペア削除を開始した時点で、プライマリボリュームからセカンダリボリュームへのデータの 転送は終了します。ペア削除の操作が失敗しても、プライマリボリュームはペアが組まれて いない状態になり、セカンダリボリュームへはデータが転送されなくなります。

ペア削除操作は、I/O 負荷が低いときに実行してください。同じミラー内に状態が異なる複 数のペアが混在している場合、I/O 負荷が高い状態でペアを削除すると、サスペンドが発生 することがあります。

## 前提条件

- 必要なロール:ストレージ管理者(リモートバックアップ管理)ロール
- ペア状態が Suspending または Deleting 以外であること。ただし、ペア状態が PAIR のと き以外はデータの整合性が保証されません。
- RAID Manager の場合は、pairsplit -S コマンドを使用すること。

## 操作手順

1. 次のどちらかの方法で、「リモートレプリケーション]画面を表示します。

HA Device Manager を使用する場合:

• [リソース] タブで [ストレージシステム] ツリーを展開します。ローカルスト レージシステムを右クリックし、[リモートレプリケーション]を選択します。

Storage Navigator を使用する場合:

- [ストレージシステム]ツリーから[レプリケーション]‐[リモートレプリケー ション] を選択します。
- 2. [AR ペア] タブで削除したいペアのチェックボックスを選択し、次のどちらかの方法 で[ペア削除]画面を表示します。
	- [他のタスク]‐[ペア削除]をクリックします。
	- [アクション]メニューから[リモートレプリケーション]‐[ペア削除]を選択 します。
- 3. 「選択したペア]テーブルに、削除したいペアが表示されていることを確認します。
- 4. 設定内容を確認し、[タスク名]にタスク名を入力します。
- 5. 「適用]をクリックして設定をストレージシステムに適用します。 設定した内容はタスクとしてキューイングされ、順に実行されます。

#### ヒント

ウィザードを閉じたあとに[タスク]画面を自動的に表示するには、ウィザードで[「適用」 をクリックした後にタスク画面を表示]を選択して、[適用]をクリックします。

6. [タスク]画面で、操作結果を確認します。 実行前であれば、[タスク]画面でタスクを一時中断したりキャンセルしたりできま す。

#### — 関連リンク —

参照先トピック [ペア削除] 画面 (229 ページ)

## 6.9 ミラーを削除する

ミラーを削除するとミラーに属するすべてのペアが削除され、マスタジャーナルからリスト アジャーナルへのデータコピーが終了します。

正サイトのストレージシステム、副サイトのストレージシステムのどちらからでも、ミラー を削除できます。

## 前提条件

- 必要なロール:ストレージ管理者(リモートバックアップ管理)ロール
- RAID Manager の場合は、pairsplit コマンドで-S オプションを使用して、グループで 指定すること。

## 操作手順

1. 次のどれかの方法で [ミラー削除] 画面を表示します。

HA Device Manager を使用する場合:

• [リソース] タブで [ストレージシステム] ツリーを展開します。ローカルスト レージシステムを右クリックし、[リモートレプリケーション]を選択します。[ミ ラー]タブでテーブル行を1つ以上選択します。「他のタスク] – 「ミラー削除] をクリックします。

Storage Navigator の [リモートレプリケーション]画面を使用する場合:

- [ストレージシステム]ツリーから[レプリケーション]‐[リモートレプリケー ション]を選択します。[AR ペア]タブで、ペアのチェックボックスを 1 つ以上 選択します。「他のタスク] - 「ミラー削除]をクリックします。
- [ストレージシステム]ツリーから[レプリケーション]‐[リモートレプリケー ション]を選択します。「ミラー]タブで、ミラーのチェックボックスを1つ以上 選択します。「他のタスク] - 「ミラー削除]をクリックします
- [ストレージシステム]ツリーから[レプリケーション]‐[リモートレプリケー ション]を選択します。[AR ペア]タブで、ペアのチェックボックスを 1 つ以上 選択します。[アクション] - [リモートレプリケーション] - [ミラー削除] を 選択します。

Storage Navigator の個別のジャーナル画面を使用する場合:

- [ストレージシステム]ツリーから[レプリケーション]‐[ジャーナル]を選択 します。[ジャーナル] 画面でジャーナル ID を選択します。[ミラー] タブで、ミ ラーのチェックボックスを 1 つ以上選択します。[アクション]‐[リモートレプ リケーション]‐[ミラー削除]を選択します。
- 2. 「選択したミラー]テーブルで、削除対象のミラーを確認します。
- 3. 「削除モード]で、ミラーの削除方法を選択します。

#### 注意

[削除モード]に[強制]を選択した状態で削除の操作を実行していて、かつ 5 分間以上たっ ているのにジャーナル(ミラー)の状態が Initial になっていない場合は、再度強制削除の操 作を実行するとそのミラーに属するすべてのペアを削除できます。なお、強制削除を実行し てから 5 分間は同じジャーナル内にペアを作成しないでください。ペア作成に失敗するお それがあります。

4. [完了]をクリックします。

- 5. [設定確認]画面で設定内容を確認し、[タスク名]にタスク名を入力します。
- 6. [適用]をクリックして設定をストレージシステムに適用します。 設定した内容はタスクとしてキューイングされ、順に実行されます。

#### ヒント

ウィザードを閉じたあとに[タスク]画面を自動的に表示するには、ウィザードで[「適用」 をクリックした後にタスク画面を表示]を選択して、[適用]をクリックします。

7. [タスク]画面で、操作結果を確認します。 実行前であれば、「タスク】画面でタスクを一時中断したりキャンセルしたりできま す。

—— 関連リンク —

参照先トピック

ミラー削除ウィザード (230ページ)

# <span id="page-90-0"></span>第 7 章 Asynchronous Replication の状態表示

ペア、ジャーナル、およびデータ転送路の監視は、Asynchronous Replication ペアが正しく動 作しているかを保証するために頻繁に行われます。ペア状態は、Asynchronous Replication の 操作を実行する前にチェックしておく必要があります。各操作には特定のペア状態が必要 です。

この章では、次の項目について説明します。

## 7.1 Asynchronous Replication ペアの状態を確認する

ペアに対する操作が適切に処理されているかどうかを確認するため、定期的にペアの状態を 監視する必要があります。

- ペアを操作する前に、ペアがその操作を行える状態かどうかを確認してください。
- ペア操作が行われると、ペアの状態は変化します。ペア操作が正しく処理されているか をペアの状態で確認できます。ペアの状態が PAIR の場合は、プライマリボリュームか らセカンダリボリュームへのデータ更新が正しく行われています。ペアの状態が PSUS/PSUE の場合は、ペアが分割され、差分データの管理が行われています。

Storage Navigator を使用した監視を実行できます。監視は繰り返し実行する必要がありま す。Storage Navigator を使用すると、電子メールによって問題を通知できます。障害を通知 するメールの情報の設定方法については、マニュアル『HA Device Manager - Storage Navigator ユーザガイド』を参照してください。

#### ヒント

Storage Navigator の替わりに Maintenance Utility を使用しても、同様に監視したり、障害をメールで 通知する設定にしたりできます。詳細は、マニュアル『システム管理者ガイド』を参照してくださ い。

Asynchronous Replication のペア状態を変更する要求が受け入れられても、要求された状態 (PSUS、PSUE、またはペアが組まれていない状態)への変更が完了しないと、Asynchronous Replication ペアはサスペンドするか、または削除遷移状態(Deleting)になります。これら の状態はホストに報告されません。サスペンドの場合、ユーザも正サイトのストレージシス テムも状態変更を要求できます。削除の場合、ユーザだけが状態変更を要求できます。ユー ザが状態変更を要求すると、最終の状態が遷移の終わりに報告されます。エラーによって状 態が PSUE に変更されると、ペア状態の遷移の始まりにこの PSUE 状態が報告されます。

## 操作手順

1. 次のどちらかの方法で、[リモートレプリケーション]画面を表示します。

HA Device Manager を使用する場合:

• [リソース]タブで[ストレージシステム]ツリーを展開します。ローカルスト レージシステムを右クリックし、[リモートレプリケーション]を選択します。

Storage Navigator を使用する場合:

- [ストレージシステム]ツリーから[レプリケーション]‐[リモートレプリケー ション]を選択します。
- 2. 「ARペア」タブでペア状態を確認したい Asynchronous Replication ペアの [状態] を確 認します。

さらに詳細な状態情報を確認するには、Asynchronous Replication ペアのチェックボッ クスを選択して、次のどちらかの方法で[ペアプロパティ参照]画面を表示します。

- 「他のタスク] 「ペアプロパティ参照]をクリックします。
- [アクション] メニューから「リモートレプリケーション] [ペアプロパティ参 照]を選択します。

関連リンク

```
参照先トピック
ペア操作の概要(61 ページ)
Asynchronous Replication ペア状態の定義 (80 ページ)
[ペアプロパティ参照]画面(215 ページ)
```
## 7.1.1 Asynchronous Replication ペア状態の定義

Storage Navigator の画面では、ペア状態は「Storage Navigator でのペア状態/RAID Manager で のペア状態」という形式で表示されます。Storage Navigator でのペア状態と RAID Manager でのペア状態が同じ場合は、RAID Manager でのペア状態は表示されません。

最新のペア状態を知りたい場合は、Storage Navigator メイン画面のメニューから「ファイ ル]‐[すべて更新]を選択してリストの情報を更新してください。

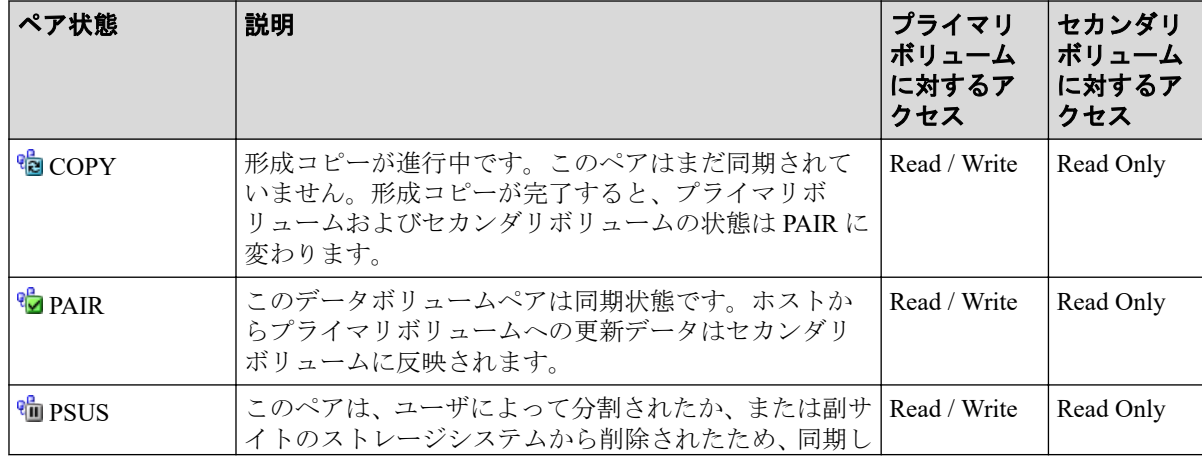

Storage Navigator でのペア状態を次の表に示します。

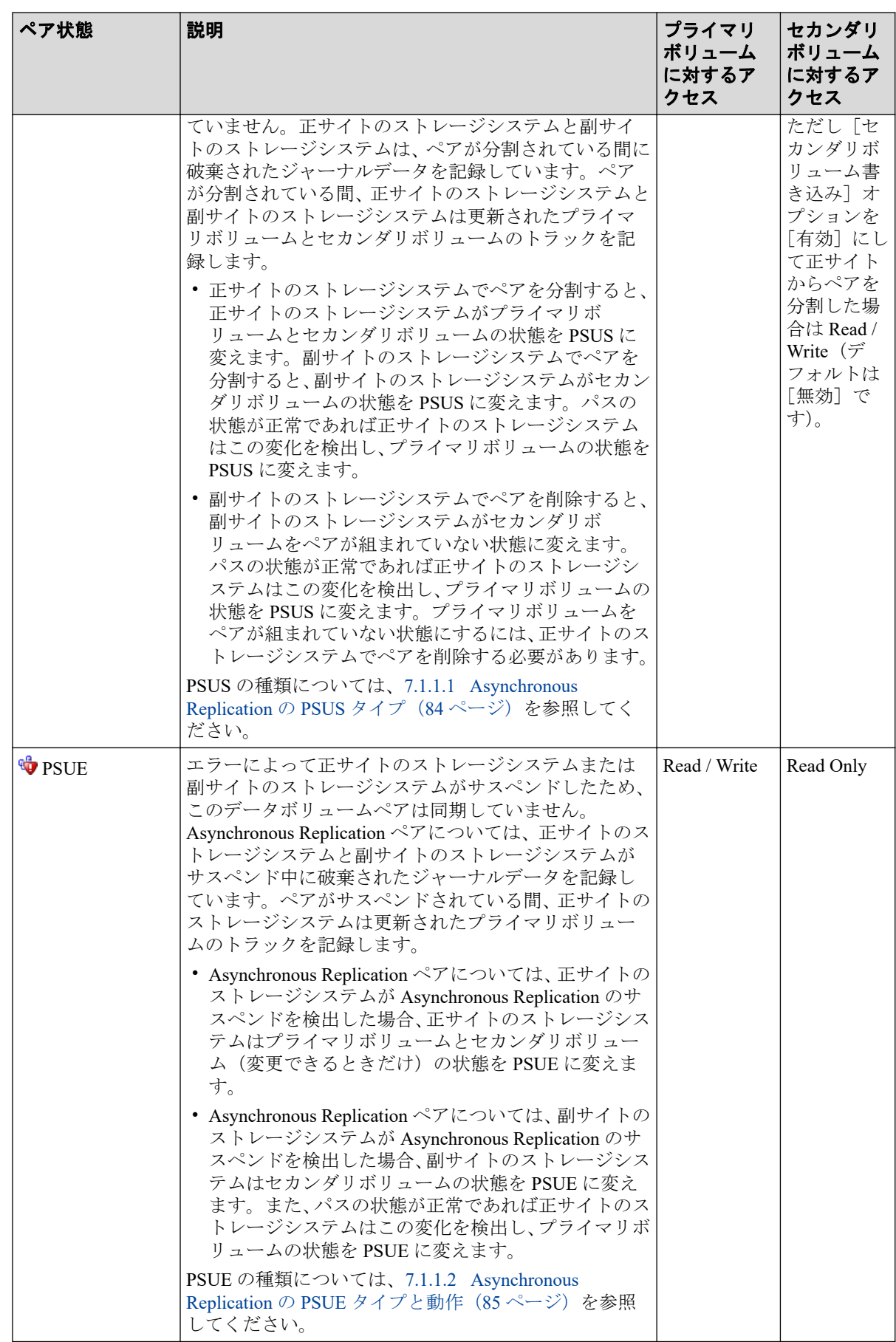

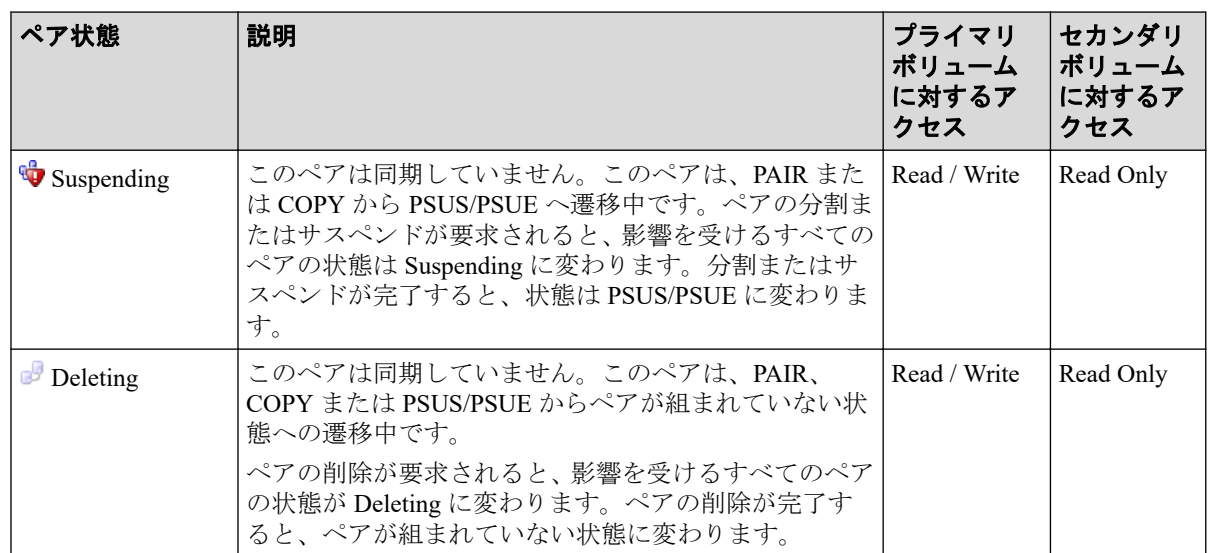

### RAID Manager でのペア状態を次の表に示します。

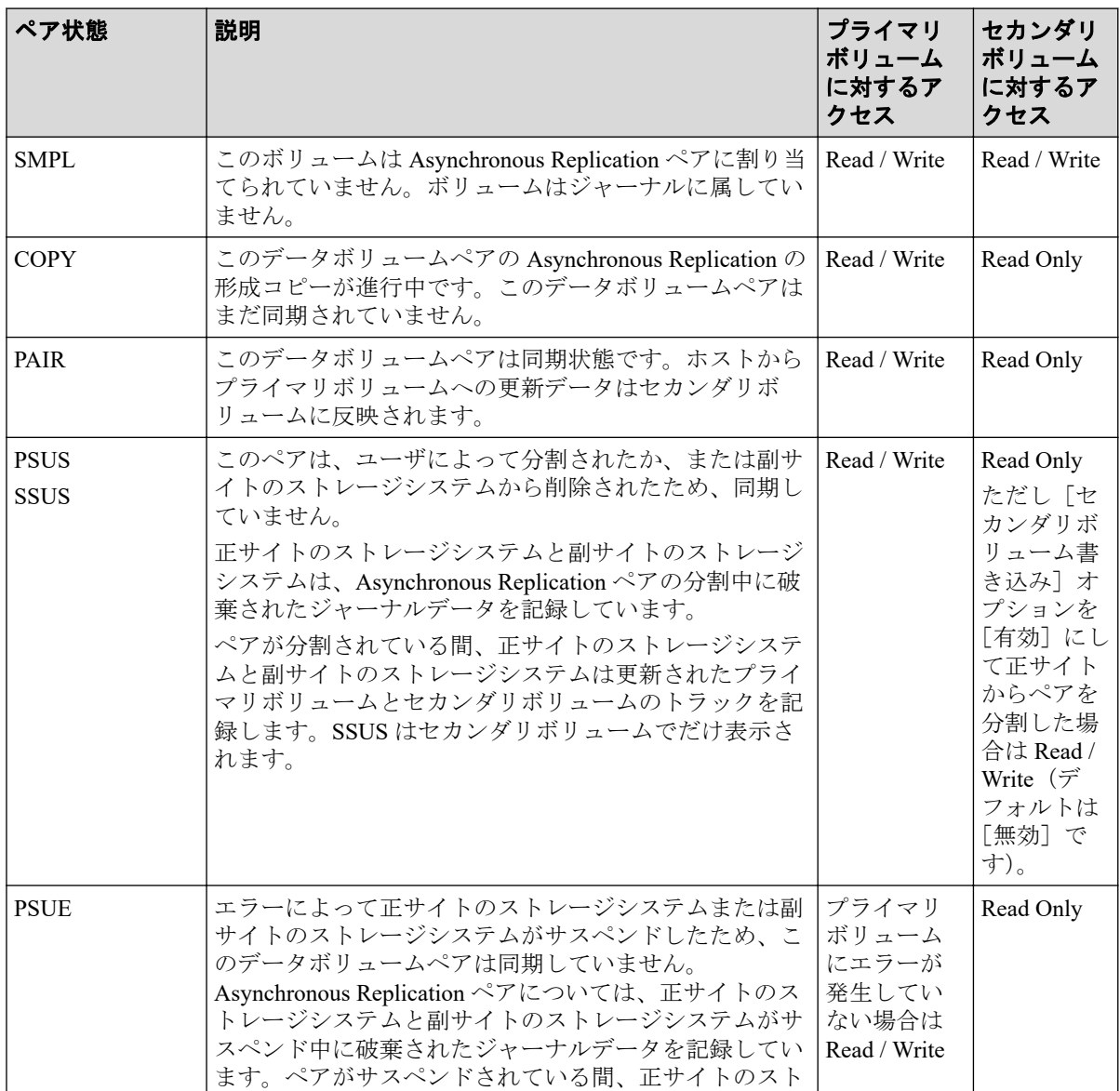

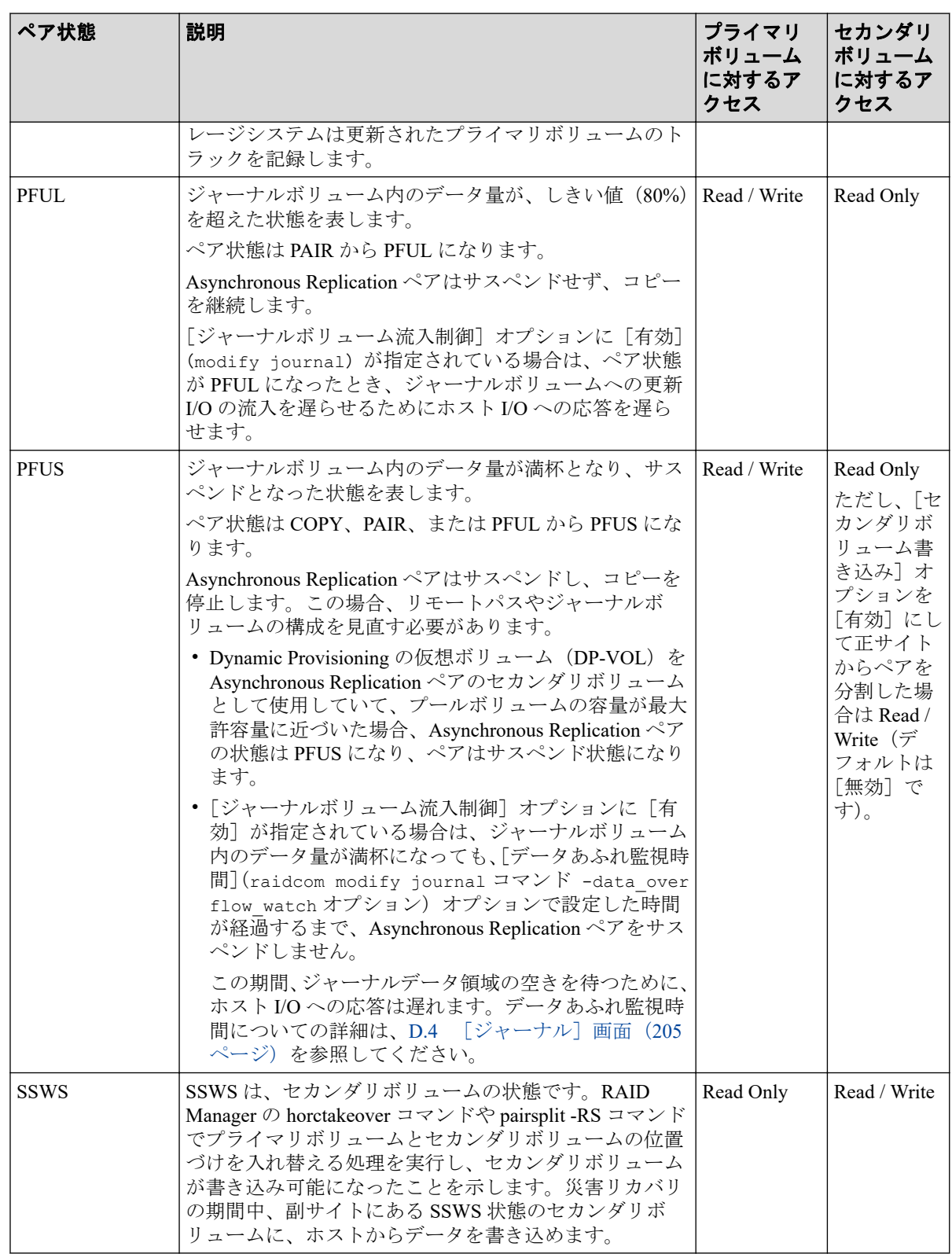

## ペア状態についての追加情報

• ペアをサスペンドまたは解除する場合、ペア状態は、遷移中を示す Suspending または Deleting を経て、最終的に PSUS または SMPL になります。ただし、RAID Manager で は、Suspending と Deleting のペア状態は表示されません。

<span id="page-95-0"></span>• フラッシュモードでペアを分割すると、ペアの状態が PSUS に変わるまで時間が掛かり ます。PSUS 状態に変わるまでの時間を短くするためには、「分割モード]を「パージ] (RAID Manager の場合は pairsplit -P)に設定してペアを分割してください。フラッ シュモードでペアを分割する場合、マスタジャーナルにあるすべてのジャーナルがリス トアジャーナルにリストアされるまで、ペア状態は Suspending になります。ペア状態 が PSUS に変わるまでの時間は、次の式で見積れます(ストレージシステムの内部処理 の状況によって、算出値どおりにならないこともあります)。

サスペンドに要する時間(秒)= C × U ÷ V

RAID Manager を用いてフラッシュモードで PSUS 状態に変化するまでの時間を監視す る場合、pairsplit コマンドの-t オプションで指定する時間を上記の(秒)以上に設定し てください。

凡例

C(GB):マスタジャーナルボリュームの総容量です。Storage Navigator のボリューム一 覧画面、または raidcom get ldev コマンドで確認できます。

U(%):マスタジャーナルボリュームのデータ使用率です。Performance Monitor の「性 能モニタ]画面で確認するか、raidcom get journal コマンドで確認できます。Performance Monitor については、『Performance Manager(Performance Monitor, Server Priority Manager, QoS)ユーザガイド』を参照してください。

V (GB/秒):ペアがある、正サイトと副サイトのストレージシステム間の回線速度で す。

#### – 関連リンク —

参照先トピック

Asynchronous Replication の PSUS タイプ (84 ページ) [Asynchronous Replication](#page-96-0) の PSUE タイプと動作 (85ページ) Asynchronous Replication ペアのサスペンド条件 (87 ページ)

## 7.1.1.1 Asynchronous Replication の PSUS タイプ

形成コピーが完了したあとは、いつでも Asynchronous Replication ペアを分割できます。プラ イマリボリューム上で媒体の保守作業を実施する場合や書き込み可能なセカンダリボ リュームにアクセスする場合は、Asynchronous Replication ペアを分割する必要があります。 PSUS タイプは、[ペアプロパティ参照]画面の [状態]に表示されます。

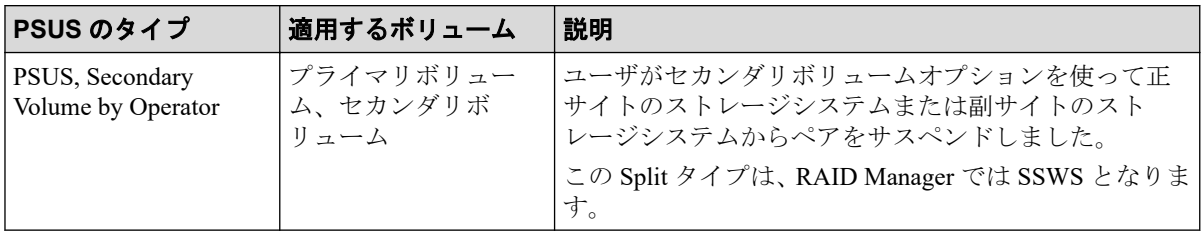

<span id="page-96-0"></span>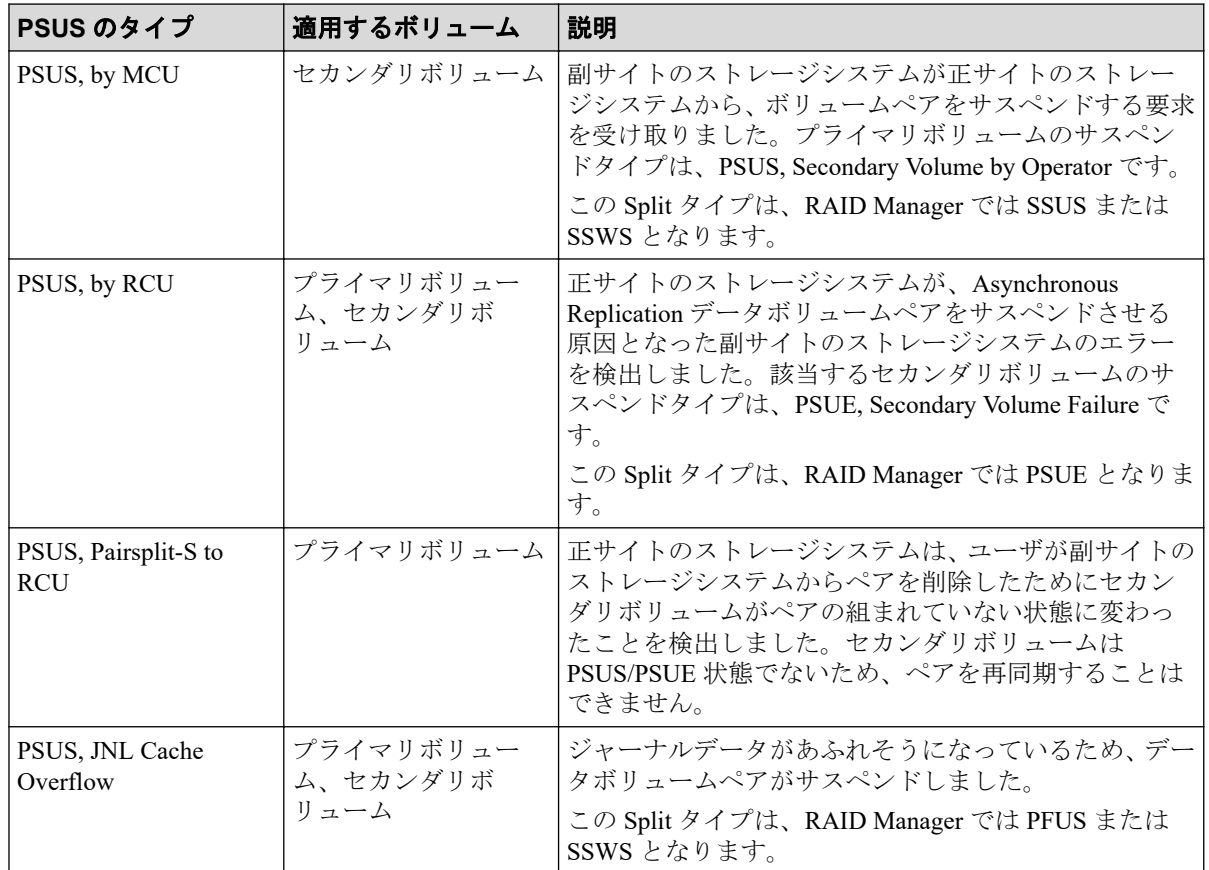

Asynchronous Replication ペアがユーザによって分割されると、正サイトのストレージシステ ムと副サイトのストレージシステムは、ユーザ指定の [分割モード] オプション([フラッ シュ]または[パージ])に従って、保留されていた更新コピーを実行してペアを同期させ てから分割するか、または保留されていた更新コピーを破棄してペアを分割します。正サイ トのストレージシステムと副サイトのストレージシステムは分割中に破棄されたジャーナ ルデータを記録しています。ペアの状態が PSUS になると、正サイトのストレージシステム はペアに対するジャーナル取得を停止し、分割された Asynchronous Replication のプライマリ ボリュームに対する書き込み I/O を受け付け、ペアの分割中に更新されたプライマリボ リュームトラックを記録します。セカンダリボリュームの書き込みオプションを有効にし てペアを分割すると、副サイトのストレージシステムはペアの分割中に更新されたセカンダ リボリュームのトラックを記録します。ペアが再同期されると、副サイトのストレージシス テムは正サイトのストレージシステムにセカンダリボリュームのトラックビットマップを 転送します。正サイトのストレージシステムはプライマリボリュームとセカンダリボ リュームのビットマップをマージし、同期していないトラックを特定します。

分割(またはサスペンド)された Asvnchronous Replication のセカンダリボリュームには、コ ンシステンシーという状態があります。

## 7.1.1.2 Asynchronous Replication の PSUE タイプと動作

次のどれかの状態を検出したとき、正サイトのストレージシステムはペアをサスペンドし、 ステータスを PSUE に変更します。

- ユーザが副サイトのストレージシステムのペアを削除した。
- 副サイトのストレージシステム、セカンダリボリューム、Asynchronous Replication の更 新コピーについてエラーが発生した。
- 正サイトのストレージシステムが副サイトのストレージシステムと通信できない。
- Asynchronous Replication のサスペンド状態がストレージシステムによって検出された。

次の表に、PSUE のステータスを示します。

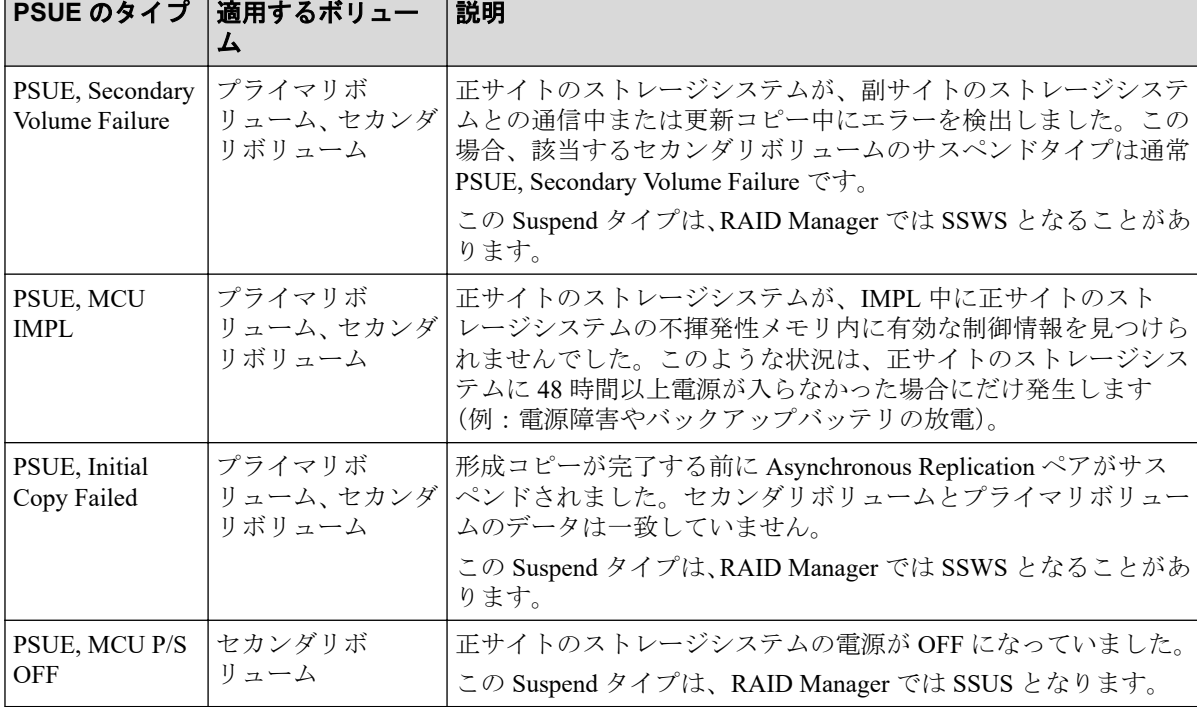

ペアがサスペンドされる時、正サイトのストレージシステムはペアに対するジャーナル獲得 操作の実行を中止します。ただし、正サイトのストレージシステムは次に挙げる操作は継続

します。

- サスペンドされたプライマリボリュームへの書き込み I/O の受け入れを継続します。
- ペアのサスペンド中に更新されたプライマリボリュームトラックを記録します。
- 正サイトのストレージシステムと副サイトのストレージシステムはサスペンド中に破 棄されたすべてのジャーナルデータを記録します。

サスペンド (または分割) された Asynchronous Replication ペアのセカンダリボリュームに は、コンシステンシーという状態があります。

ペアが再同期された時、正サイトのストレージシステムと副サイトのストレージシステムは 次の操作を実行します。

- 副サイトのストレージシステムがセカンダリボリュームのトラックビットマップを正 サイトのストレージシステムに送信します。
- 正サイトのストレージシステムはプライマリボリュームとセカンダリボリュームの ビットマップをマージし、同期していないトラックを特定します。

<span id="page-98-0"></span>この方法によって、破棄されたジャーナルデータを含むすべてのトラックは確実に再同期化 されます。

## 7.1.1.3 Asynchronous Replication ペアのサスペンド条件

次の表は、Asynchronous Replication のサスペンド条件の説明、条件を検出するストレージシ ステム、およびサスペンドされるボリュームペアについて示します。

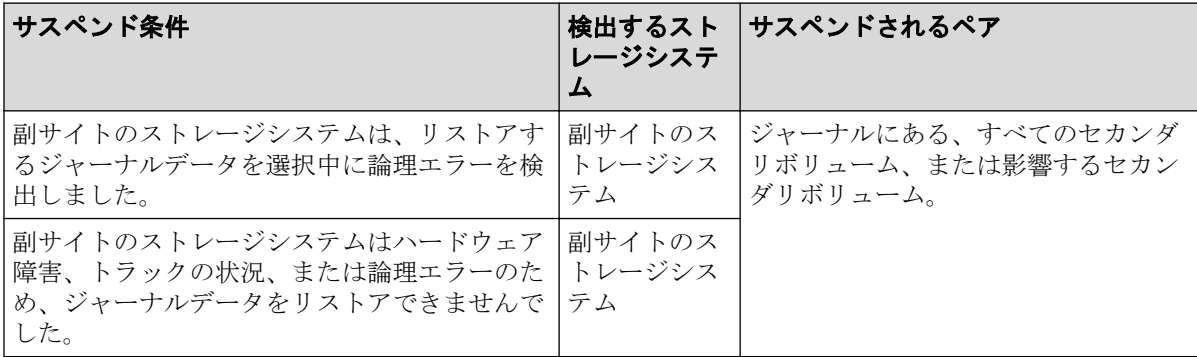

正サイトのストレージシステムは、プライマリボリュームごとの差分ビットマップをシェア ドメモリに格納し、副サイトのストレージシステムは、セカンダリボリュームごとの差分 ビットマップをシェアドメモリに格納します。ただし、ボリュームの容量が 4,194,304MB (8,589,934,592block)より大きい DP-VOL を使用した Asynchronous Replication ペアは、シェ アドメモリを使用しません。

次に示すジャーナルデータを含むトラックは、差分ビットマップ内でマークされます(ペア 再同期中にコピーされる必要があるため)。

• 正サイトのストレージシステムで作成されたジャーナルデータでまだ副サイトのスト レージシステムに送信されていないもの

正サイトのストレージシステムはこれらのプライマリボリュームトラックを「変更され た」とマークしたあと、ジャーナルデータを破棄します。

• 副サイトのストレージシステムに送信されたが、まだ認識されていないジャーナルデー タ

正サイトのストレージシステムはこれらのプライマリボリュームトラックを「変更され た」とマークしたあと、ジャーナルデータを破棄します。これによって、副サイトのス トレージシステムに送信中に紛失したジャーナルデータを確認とマークできます。

• 副サイトのストレージシステムに届いたが、まだリストア(正式化)していないジャー ナルデータ

正サイトのストレージシステムはこれらのプライマリボリュームトラックを「変更され た」とマークしたあと、ジャーナルデータを破棄します。これによって、副サイトのス トレージシステムでリストアされていないジャーナルデータを確認してマークできま す。正サイトのストレージシステムは、副サイトのストレージシステムからのリード ジャーナルコマンドに付いているリストア済みジャーナルのシーケンス番号を受信す るまでは、対象のジャーナルデータをマスタジャーナルボリュームから破棄しません。

• ペアがサスペンドされた後、ホストからの書き込み I/O によって更新されたプライマリ ボリューム。

#### 関連リンク

参照先トピック

サスペンドの種類に応じた Asynchronous Replication のペアのトラブルシューティング (159ページ)

## 7.2 Asynchronous Replication ペアの一致率を確認す る

プライマリボリュームとセカンダリボリュームがどの程度一致しているのか、ペアの一致率 を確認する方法について説明します。

## 前提条件

• RAID Manager の場合は、pairdisplay -fc コマンドを使用すること。

### 操作手順

1. 次のどちらかの方法で、[リモートレプリケーション]画面を表示します。

HA Device Manager を使用する場合:

• [リソース] タブで [ストレージシステム] ツリーを展開します。ローカルスト レージシステムを右クリックし、[リモートレプリケーション]を選択します。

Storage Navigator を使用する場合:

- [ストレージシステム]ツリーから[レプリケーション]‐[リモートレプリケー ション]を選択します。
- 2. [ARペア] タブで一致率を確認したいペアのチェックボックスを選択して、次のどち らかの方法で「ペア一致率参照]画面を表示します。
	- [他のタスク]‐[ペア一致率参照]をクリックします。
	- [アクション] メニューから「リモートレプリケーション] [ペア一致率参照] を選択します。

関連リンク

参照先トピック [\[ペア一致率参照\]画面\(](#page-224-0)213 ページ)

## 7.3 Asynchronous Replication ペア操作の履歴を確認 する

Storage Navigator の「操作履歴]画面には、データボリュームペアの操作履歴が表示されま す。例えば、データボリュームペアの作成日時や削除の日時が表示されます。

仮想ストレージマシン内のボリュームに対して、RAID Manager で Asynchronous Replication ペアを操作した場合でも、[LDEV ID]には本ストレージシステムの LDEV ID が表示されま す。

#### メモ

一度に 1,000 ペア以上を操作した場合は、操作履歴の一部が記録されないことがあります。

#### メモ

監査ログを使用して、Asynchronous Replication ペアの操作履歴を確認することもできます。詳細 は、『監査ログ リファレンスガイド』を参照してください。

#### 操作手順

1. 次のどちらかの方法で、「レプリケーション]画面を表示します。

HA Device Manager を使用する場合:

• 「リソース]タブで「ストレージシステム]ツリーを展開します。ローカルスト レージシステムを右クリックし、[レプリケーションダッシュボード]を選択しま す。

Storage Navigator を使用する場合:

- [ストレージシステム] ツリーから「レプリケーション]を選択します。
- 2. 次のどちらかの方法で「操作履歴]画面を表示します。
	- 「操作履歴参照] 「リモートレプリケーション]をクリックします。
	- [アクション] メニューから [リモートレプリケーション] [操作履歴参照] を 選択します。
- 3. 「コピータイプ]で「AR]を選択します。

Asynchronous Replication ペアの操作履歴が表示されます。

最新の操作履歴を最大で 8,192 件表示します。

「操作履歴]画面については『Synchronous Replication ユーザガイド』を参照してください。

#### — 関連リンク —

参照先トピック

「操作履歴]画面の「説明]に表示される文言(90ページ)

## <span id="page-101-0"></span>7.3.1 [操作履歴]画面の[説明]に表示される文言

[操作履歴]画面の[説明]に表示される文言の説明を次に示します。

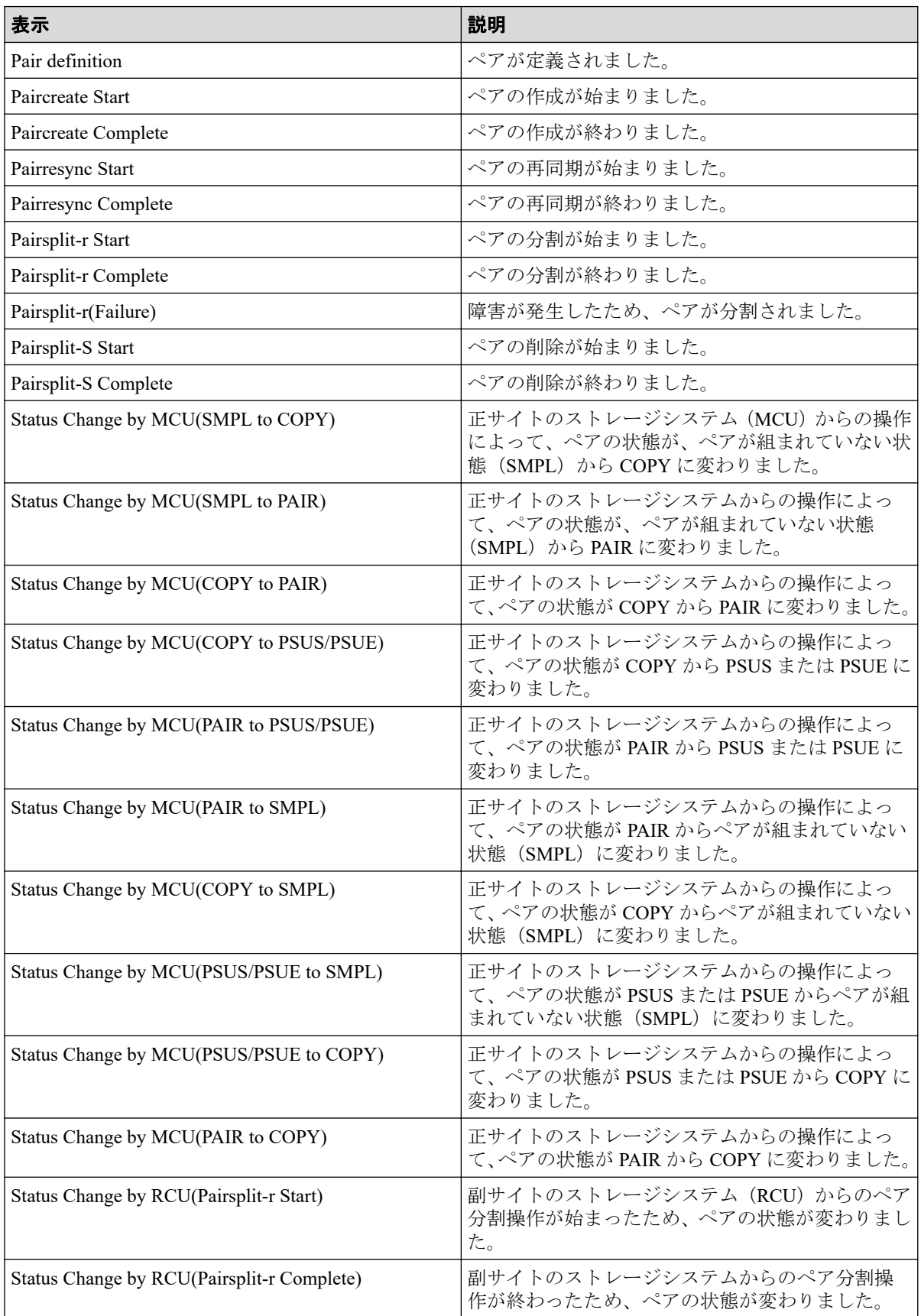

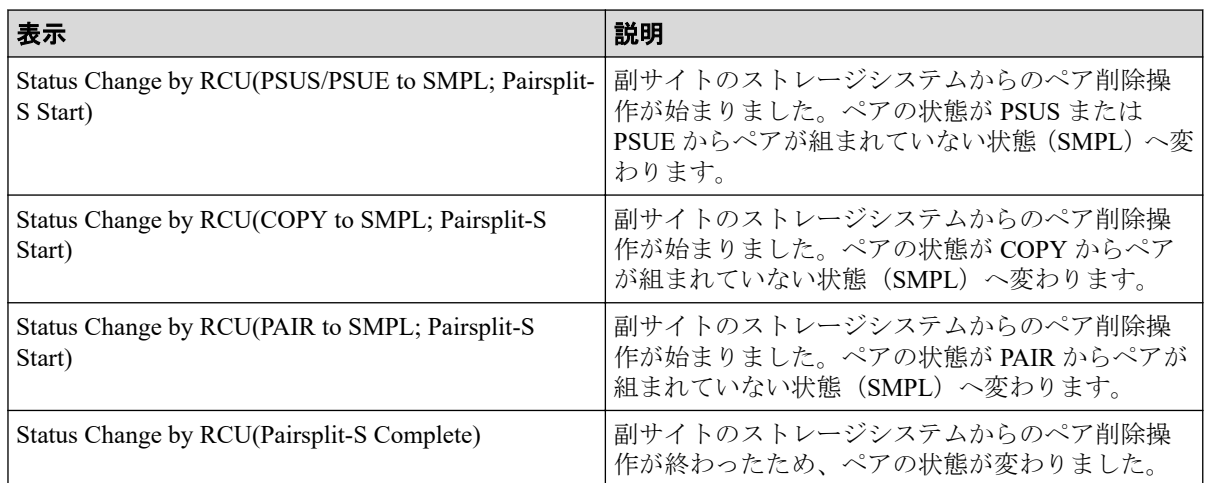

## 7.4 Asynchronous Replication ペアの情報を出力する

Storage Navigator で、Asynchronous Replication のペア情報を TSV ファイルに保存できます。

## 操作手順

1. 次のどちらかの方法で、[リモートレプリケーション]画面を表示します。

HA Device Manager を使用する場合:

• 「リソース]タブで「ストレージシステム]ツリーを展開します。ローカルスト レージシステムを右クリックし、[リモートレプリケーション]を選択します。

Storage Navigator を使用する場合:

- [ストレージシステム]ツリーから[レプリケーション]‐[リモートレプリケー ション] を選択します。
- 2. 「他のタスク] 「テーブル情報出力]をクリックします。

詳細は、『HA Device Manager - Storage Navigator ユーザガイド』を参照してください。

[リモートレプリケーション]画面については『Synchronous Replication ユーザガイド』を参 照してください。

## 7.5 コピー操作と I/O 統計データのモニタリング

コピー操作や I/O 統計データをモニタリングできます。詳細は、『Performance Manager(Performance Monitor, Server Priority Manager, QoS)ユーザガイド』を参照してくださ い。

正サイトのストレージシステムの Performance Monitor で、[論理デバイス(AR)]と[ジャー ナル(AR)]に表示されるモニタリングデータを次に示します。

第 7 章 Asynchronous Replication の状態表示

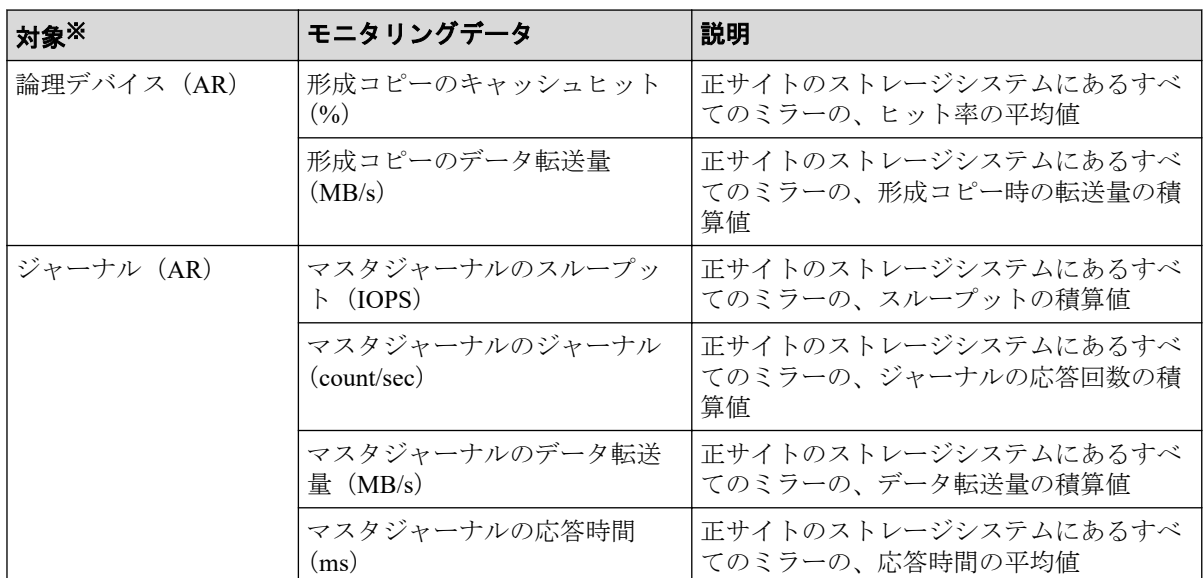

#### 注※

ミラーごとのジャーナルの情報は、[ジャーナル(AR)]に表示されます。ただし、ミ ラーごとの形成コピーの情報は参照できません。

ジャーナルの [属性] が [マスタ/リストア] のときは、次のとおり [ジャーナル (AR)] に リストアジャーナルの情報だけが表示されます。

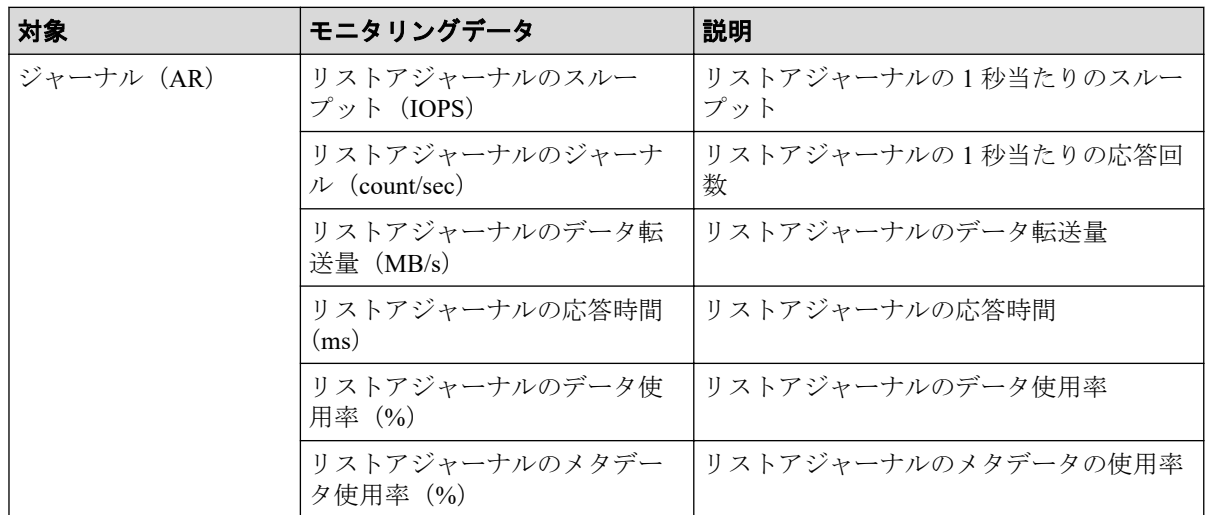

## 7.6 ジャーナル(ミラー)状態を監視する

ジャーナルのミラーの状態は、[ミラー]タブ画面で参照します。

## 前提条件

• RAID Manager の場合は、raidcom get journal コマンドを使用すること。

## 操作手順

1. 次のどちらかの方法で、「ジャーナル]画面を表示します。

HA Device Manager を使用する場合:

• [リソース]タブで[ストレージシステム]ツリーを展開します。ローカルスト レージシステムを右クリックし、[ジャーナル]を選択します。

Storage Navigator を使用する場合:

- [ストレージシステム] ツリーから [レプリケーション] [ジャーナル] を選択 します。
- 2. 「ジャーナル]から状態を監視したいジャーナルのチェックボックスを選択します。
- 3. 「ミラー]タブで確認したいミラーの「状態]を確認します。

#### —— 関連リンク —

参照先トピック ミラー状態の定義(93 ページ) 個別のジャーナル画面 (207ページ)

## 7.6.1 ミラー状態の定義

Storage Navigator の画面では、ミラー状態は「Storage Navigator でのミラー状態/RAID Manager でのミラー状態」という形式で表示されます。

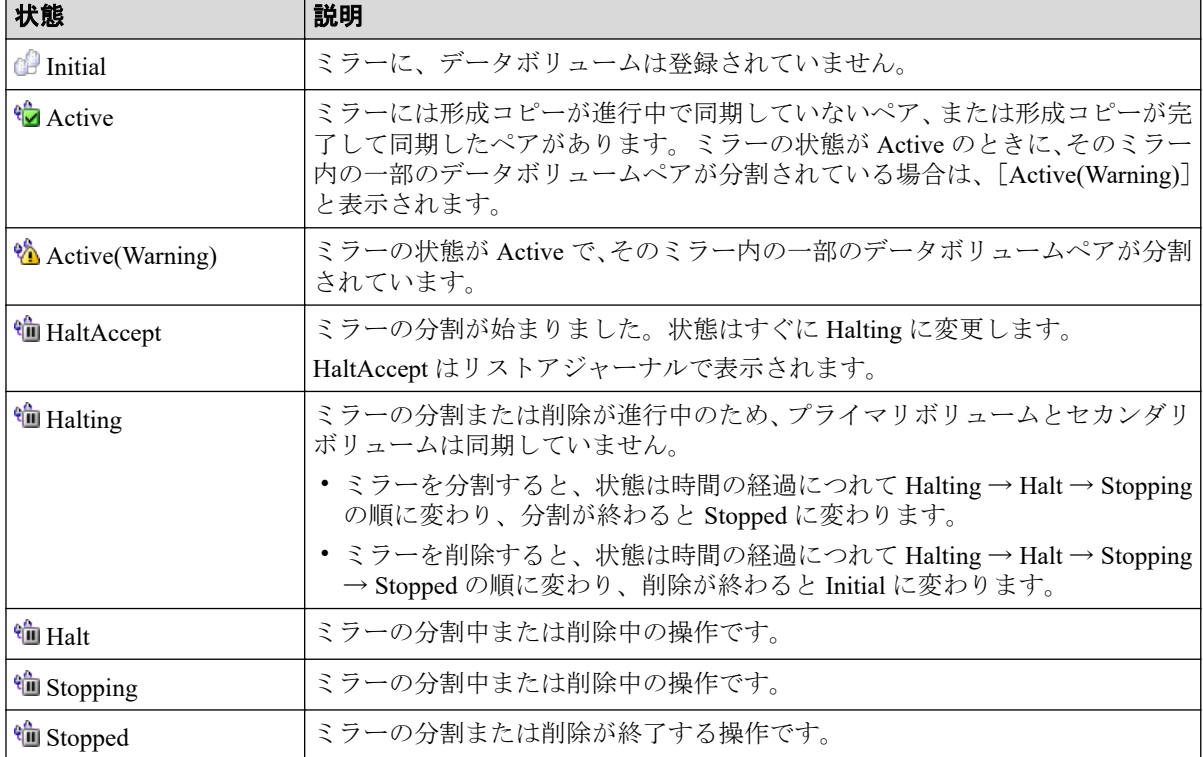

Storage Navigator でのミラー状態を次の表に示します。

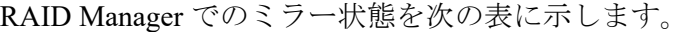

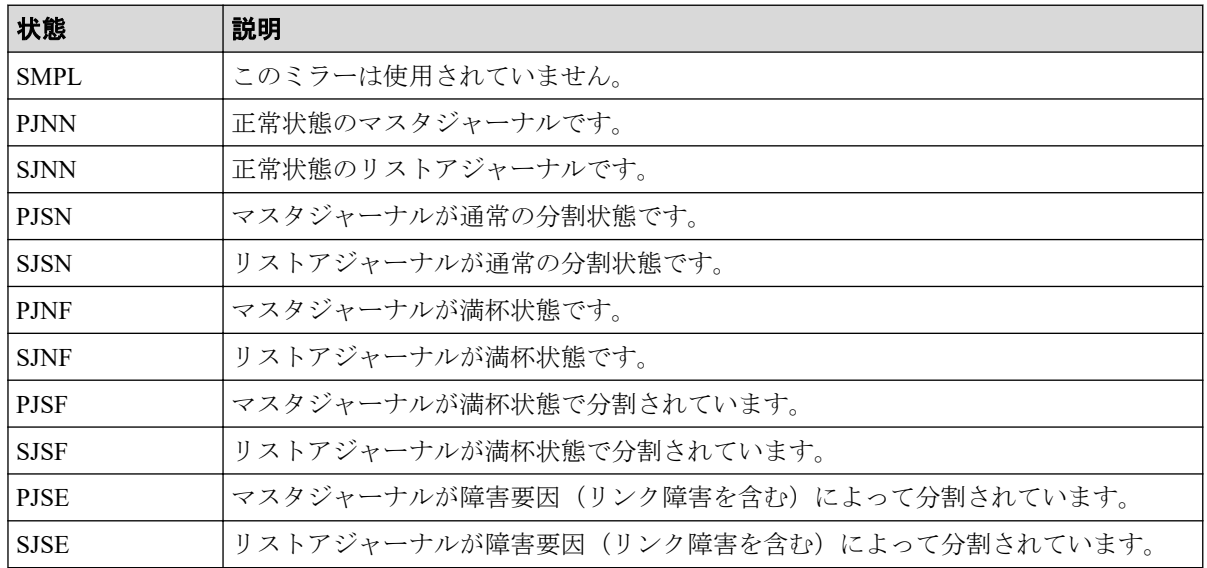

## 7.7 リモート接続とパスの状態を確認する

リモート接続の状態をチェックして、リモートパスを維持します。

### 前提条件

• RAID Manager の場合は、raidcom get rcu コマンドを使用すること。

### 操作手順

1. 次のどちらかの方法で、[リモート接続]画面を表示します。

HA Device Manager を使用する場合:

• 「リソース]タブで「ストレージシステム]ツリーを展開します。ローカルスト レージシステムを右クリックし、[リモート接続]を選択します。

Storage Navigator を使用する場合:

- [ストレージシステム] ツリーから [レプリケーション] [リモート接続] を選 択します。
- 2. 「接続(To)] タブで、状態を確認したいリモート接続の「状態]を確認します。

さらに詳細な状態情報を確認するには、リモート接続のチェックボックスを選択して、 次のどちらかの方法で「リモート接続プロパティ参照]画面を表示してください。

- 「リモート接続プロパティ参照]をクリックします。
- [アクション] メニューから [リモート接続] [リモート接続プロパティ参照] を選択します。

[リモート接続]画面および[リモート接続プロパティ参照]画面については『Synchronous Replication ユーザガイド』を参照してください。

#### — 関連リンク <mark>—</mark>  $\overline{\phantom{0}}$

参照先トピック

Asynchronous Replication [のリモートパスのトラブルシューティング\(](#page-167-0)156 ページ)

# 第 8 章 Asynchronous Replication の保守

保守作業の多くはシステムを監視する中で発見した動作に対応するものですが、システムを 調整するために要件に合わせた設定変更もできます。

## 8.1 Asynchronous Replication ペアの保守

ペアの保守は次の操作から構成されます。

- ペアオプションの変更
- ペアの強制削除

関連リンク

参照先トピック Asynchronous Replication のペア分割の範囲を変更する (96 ページ) Asynchronous Replication ペアを強制的に削除する (97 ページ)

## 8.1.1 Asynchronous Replication のペア分割の範囲を変更する

[ペアオプション編集]画面を利用すると、Asynchronous Replication ペアに障害が発生した とき、障害が発生したペアだけを分割するか、そのペアが属しているミラー単位でまとめて 分割するか、変更できます。[ペアオプション編集]画面を表示すると、現状の設定内容が 表示されます。

## 前提条件

- 必要なロール: ストレージ管理者 (リモートバックアップ管理) ロール
- ペア状態が PAIR、PSUS、PSUE であること。

## 操作手順

1. 次のどちらかの方法で、[リモートレプリケーション]画面を表示します。

HA Device Manager を使用する場合:

• 「リソース]タブで [ストレージシステム] ツリーを展開します。ローカルスト レージシステムを右クリックし、[リモートレプリケーション]を選択します。

Storage Navigator を使用する場合:

• [ストレージシステム]ツリーから[レプリケーション]‐[リモートレプリケー ション]を選択します。
- 2. 「AR ペア] タブでペアオプションを変更したいペアのチェックボックスを選択し、次 のどちらかの方法で「ペアオプション編集]画面を表示します。
	- 「他のタスク] 「ペアオプション編集]をクリックします。
	- [アクション]メニューから[リモートレプリケーション]‐[ペアオプション編 集]を選択します。

#### メモ

複数のペアのチェックボックスを選択した場合、[ペアオプション編集]画面上のリストで はオプションの値が空白で表示されることがあります。リストから空白以外の値を選択す ると、その値がそれぞれのペアに設定されます。

3. [エラーレベル]で、障害発生時のペア分割の範囲を選択します。

このペアに障害が発生したとき、このペアだけを分割するときは [LU] を、このペア と同じミラー内のすべてのペアを分割するときは[ミラー]を選択します。

ただし、ペア状態が COPY 中にボリューム障害が発生した場合は、[ミラー]を指定 してもミラー内の対象ペアのみが分割されます。

- 4. [完了]をクリックします。
- 5. [設定確認]画面で設定内容を確認し、[タスク名]にタスク名を入力します。
- 6. 「適用]をクリックして設定をストレージシステムに適用します。

設定した内容はタスクとしてキューイングされ、順に実行されます。

#### ヒント

ウィザードを閉じたあとに「タスク]画面を自動的に表示するには、ウィザードで「「適用」 をクリックした後にタスク画面を表示]を選択して、[適用]をクリックします。

7. [タスク]画面で、操作結果を確認します。 実行前であれば、「タスク】画面でタスクを一時中断したりキャンセルしたりできま す。

#### ―― 関連リンク ―

参照先トピック ペアオプション編集ウィザード (233ページ)

### 8.1.2 Asynchronous Replication ペアを強制的に削除する

次の場合は、「ペア強制削除(AR ペア)]画面を使用して、Asynchronous Replication ペアを強 制的に削除します。

• ペアが組まれていないボリュームであるにも関わらず、ボリュームにペアの情報が残っ てしまっていて、ほかのペアのボリュームとして使用できない。

• 通信エラーでリモートストレージシステムへ接続できない。 通信エラーでリモートストレージシステムへ接続できない場合は、リモートストレージ システムでペアを強制的に削除してください。

#### 注意

次のデータは破棄されます。

- 正サイトのストレージシステムで強制削除を実行した場合、副サイトのストレージシステム に送られていないデータ
- 副サイトのストレージシステムで強制削除を実行した場合、リストアされていないデータ

また、強制削除実行時に、ジャーナル内に PAIR/COPY 状態のペアがある場合、該当するペアへの ホスト I/O がタイムアウトすることがあります。

### 前提条件

- 必要なロール:ストレージ管理者(リモートバックアップ管理)ロール
- ペアが組まれていないボリュームであること。

### 操作手順

1. 次のどちらかの方法で、[論理デバイス]画面を表示します。

HA Device Manager を使用する場合:

• [リソース] タブで [ストレージシステム] ツリーを展開します。ローカルスト レージシステムの配下の[ボリューム]を右クリックし、[System GUI]を選択し ます。

Storage Navigator を使用する場合:

- [ストレージシステム]ツリーから[論理デバイス]を選択します。
- 2. [LDEV]タブで強制削除したいボリュームのチェックボックスを選択します。
- 3. 次のどちらかの方法で、「ペア強制削除(ARペア)]画面を表示します。
	- 「他のタスク] 「ペア強制削除(AR ペア)] をクリックします。
	- 「アクション]メニューから「リモートレプリケーション] 「ペア強制削除(AR ペア)]を選択します。
- 4. ペアの情報を削除したいボリュームが「選択した LDEV]テーブルに表示されている ことを確認します。
- 5. 「タスク名」にタスク名を入力します。
- 6. 「適用]をクリックして設定をストレージシステムに適用します。 設定した内容はタスクとしてキューイングされ、順に実行されます。

#### ヒント

ウィザードを閉じたあとに[タスク]画面を自動的に表示するには、ウィザードで[「適用」 をクリックした後にタスク画面を表示]を選択して、[適用]をクリックします。

7. [タスク]画面で、操作結果を確認します。 実行前であれば、「タスク】画面でタスクを一時中断したりキャンセルしたりできま す。

関連リンク -

参照先トピック [\[ペア強制削除](#page-272-0)(AR ペア)] 画面 (261 ページ)

# 8.2 Asynchronous Replication のジャーナルおよびミ ラーの保守

ジャーナルおよびミラーの保守は次の操作から構成されます。

- ジャーナルオプションの変更
- ミラーオプションの変更
- ジャーナルからのジャーナルボリュームの削除
- ジャーナルの削除

#### ―― 関連リンク ―

参照先トピック

Asynchronous Replication のジャーナルを参照する (99 ページ) Asynchronous Replication [で使用されるジャーナルのオプションを変更する\(](#page-111-0)100ページ) Asynchronous Replication で使用されるミラーのオプションを変更する (102 ページ) Asynchronous Replication [のジャーナルからジャーナルボリュームを削除する\(](#page-115-0)104 ページ) ジャーナルボリュームとリザーブジャーナルボリュームを交換する手順の流れ (106 ページ) ジャーナルを削除する (108 ページ)

## 8.2.1 Asynchronous Replication のジャーナルを参照する

ジャーナルは次の手順で参照できます。

## 前提条件

• RAID Manager の場合は、raidcom get journal コマンドを使用すること。

# <span id="page-111-0"></span>操作手順

次のどちらかの方法で、[ジャーナル]画面を表示します。

HA Device Manager を使用する場合:

• [リソース]タブで[ストレージシステム]ツリーを展開します。ローカルストレージ システムを右クリックし、[ジャーナル]を選択します。

Storage Navigator を使用する場合:

• [ストレージシステム] ツリーから [レプリケーション] - [ジャーナル] を選択しま す。

### 関連情報

• D.4 「ジャーナル]画面 (205ページ)

# 8.2.2 Asynchronous Replication で使用されるジャーナルのオプ ションを変更する

次に示すジャーナルのオプションを変更できます。

• ジャーナルボリューム流入制御 ジャーナルボリュームへの更新 I/O の流入を制限してホストへの応答を遅らせるかど うかを指定します。

例えば、2 つのジャーナルにアクセスするデータ転送パスを設定している場合、一方の ジャーナルのプライマリボリュームに重要なデータベースが保存され、他方のジャーナ ルのプライマリボリュームにはあまり重要ではないデータベースが保存されるときは、 重要なデータベースが保存されているジャーナルへの更新 I/O は制限しないで、重要で はないデータベースが保存されているジャーナルに対する更新 I/O の流入を制限する と効果的です。

ジャーナルボリューム流入制御が無効な場合、マスタジャーナルボリュームの使用率が 100%になるとサスペンドします。

ジャーナルボリューム流入制御が有効な場合、マスタジャーナルボリュームの使用率が 80%を超過すると、プライマリボリュームへの Write I/O の応答を遅らせます。

また、ジャーナルボリューム内のデータが満杯(マスタジャーナルボリュームの使用率 が 100%)となった場合は、データあふれ監視時間を超過すると障害サスペンドします。

• データあふれ監視時間

ジャーナルボリューム内のデータ量が満杯になっても、設定した時間が経過するまで Asynchronous Replication ペアはサスペンドしません。この期間、ジャーナルデータ領域 の空きを待つために、ホストからの更新 I/O に対する応答が遅れます。

• キャッシュモード

リストアジャーナル内のジャーナルデータをキャッシュに格納するかどうかを指定し ます。

#### メモ

- 次に示すジャーナルのオプションは、正サイトでだけ変更できます。
	- [ジャーナルボリューム流入制御]
	- [データあふれ監視時間]

上記以外のジャーナルのオプションは、正サイトと副サイトのどちらからでも変更できます。

• ジャーナルボリューム流入制御が有効な場合、ホストからの I/O のレスポンスが低下し、業務 へ影響が出るおそれがあります。

## 前提条件

- 必要なロール:ストレージ管理者(リモートバックアップ管理)ロール
- ジャーナル内のミラー状態が次のどれかになっていること。
	- [Initial]
	- [Stopped]
- RAID Manager の場合は、raidcom modify journal コマンドを使用すること。

### 操作手順

1. 次のどちらかの方法で、[ジャーナル]画面を表示します。

HA Device Manager を使用する場合:

• 「リソース]タブで「ストレージシステム]ツリーを展開します。ローカルスト レージシステムを右クリックし、[ジャーナル]を選択します。

Storage Navigator を使用する場合:

- [ストレージシステム] ツリーから [レプリケーション] [ジャーナル] を選択 します。
- 2. [ジャーナル]タブを選択します。
- 3. オプションを変更したいジャーナルのチェックボックスを選択します。
- 4. 次のどちらかの方法で[ジャーナルオプション編集]画面を表示します。
	- 「ジャーナルオプション編集] をクリックします。
	- [アクション] メニューから [ジャーナル] [ジャーナルオプション編集] を選 択します。
- 5. 必要に応じて、ジャーナルオプションを変更してください。

<span id="page-113-0"></span>変更不要なオプションがあるときは、そのオプションのチェックボックスを選択しな いでください。チェックボックスを選択しなければ、そのオプションの値は現状のま ま変更されません。

- 6. [完了]をクリックします。
- 7. [設定確認]画面で設定内容を確認し、[タスク名]にタスク名を入力します。
- 8. [適用]をクリックして設定をストレージシステムに適用します。

```
設定した内容はタスクとしてキューイングされ、順に実行されます。
```
#### ヒント

ウィザードを閉じたあとに[タスク]画面を自動的に表示するには、ウィザードで[「適用」 をクリックした後にタスク画面を表示]を選択して、[適用]をクリックします。

9. 「タスク]画面で、操作結果を確認します。 実行前であれば、「タスク1画面でタスクを一時中断したりキャンセルしたりできま す。

関連リンク

参照先トピック

ジャーナルオプション編集ウィザード (242ページ)

# 8.2.3 Asynchronous Replication で使用されるミラーのオプション を変更する

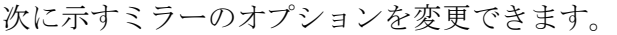

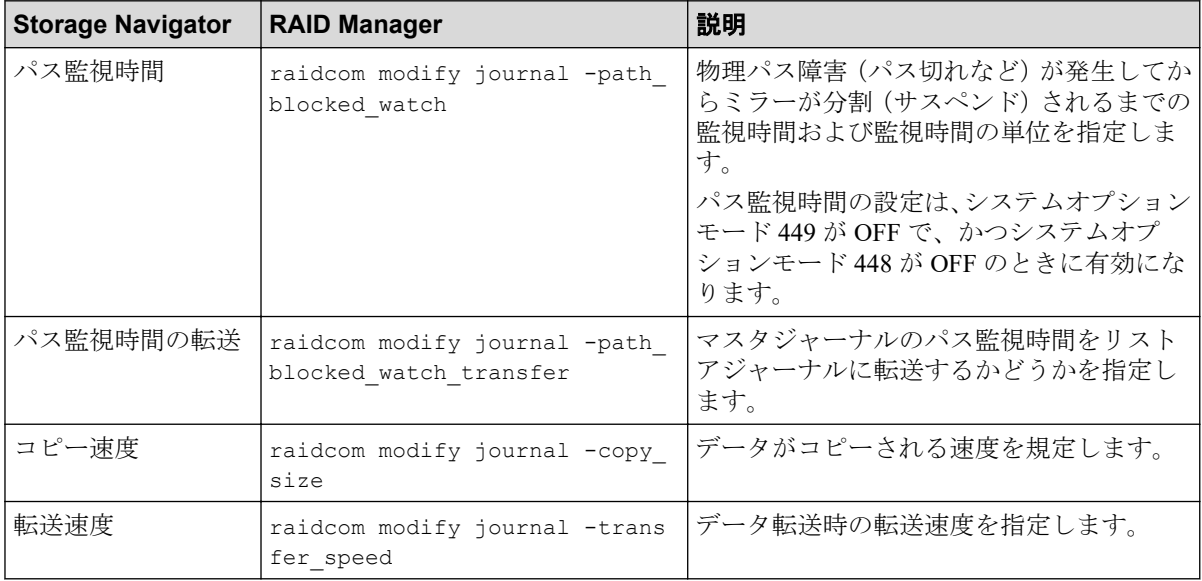

正サイトのストレージシステムと副サイトのストレージシステムからミラーオプションを 変更できます。

### 前提条件

- 必要なロール:ストレージ管理者(リモートバックアップ管理)ロール
- ミラーの状態が次のどれかになっている必要があります。
	- [Initial]
	- [Active]
	- [Stopped]

「Active】状態のミラーは、「転送速度]だけ変更できます。

• RAID Manager の場合は、raidcom modify journal コマンドを使用すること。

### 操作手順

1. 次のどれかの方法で「ミラーオプション編集]画面を表示します。

HA Device Manager を使用する場合:

• [リソース] タブで「ストレージシステム] ツリーを展開します。ローカルスト レージシステムを右クリックし、[リモートレプリケーション]を選択します。[ミ ラー]タブでテーブル行を 1 つ以上選択します。[他のタスク]‐[ミラーオプ ション編集] をクリックします。

Storage Navigator の [リモートレプリケーション]画面を使用する場合:

- [ストレージシステム]ツリーから[レプリケーション]‐[リモートレプリケー ション]を選択します。[ミラー]タブで、ミラーのチェックボックスを 1 つ以上 選択します。[他のタスク]‐[ミラーオプション編集]をクリックします。
- [ストレージシステム]ツリーから[レプリケーション]‐[リモートレプリケー ション]を選択します。「ミラー]タブで、ミラーのチェックボックスを1つ以上 選択します。「アクション] - 「リモートレプリケーション] - 「ミラーオプショ ン編集]を選択します。

Storage Navigator の個別のジャーナル画面を使用する場合:

- 「ストレージシステム] ツリーから「レプリケーション] 「ジャーナル] を選択 します。[ジャーナル]画面でジャーナル ID を選択します。「ミラー] タブで、ミ ラーのチェックボックスを 1 つ以上選択します。[他のタスク]‐[ミラーオプ ション編集]をクリックします
- [ストレージシステム] ツリーから [レプリケーション] [ジャーナル] を選択 します。[ジャーナル]画面でジャーナル ID を選択します。[ミラー] タブで、ミ ラーのチェックボックスを 1 つ以上選択します。[アクション]‐[リモートレプ リケーション]‐[ミラーオプション編集]を選択します。
- 2. 必要に応じて、ミラーオプションを変更してください。

<span id="page-115-0"></span>変更不要なオプションがある場合は、そのオプションのチェックボックスを選択しな いでください。チェックボックスを選択しなければ、そのオプションの値は現状のま ま変更されません。チェックボックスを選択しないで空白以外の値を指定した場合、 その値が複数のミラーに設定されます。

- 3. 「完了]をクリックします。
- 4. [設定確認]画面で設定内容を確認し、[タスク名]にタスク名を入力します。
- 5. 「適用]をクリックして設定をストレージシステムに適用します。 設定した内容はタスクとしてキューイングされ、順に実行されます。

#### ヒント

ウィザードを閉じたあとに[タスク]画面を自動的に表示するには、ウィザードで[「適用」 をクリックした後にタスク画面を表示]を選択して、[適用]をクリックします。

6. [タスク]画面で、操作結果を確認します。 実行前であれば、「タスク】画面でタスクを一時中断したりキャンセルしたりできま す。

関連リンク -

参照先トピック

ミラーオプション編集ウィザード (247ページ)

# 8.2.4 Asynchronous Replication のジャーナルからジャーナルボ リュームを削除する

ジャーナルボリュームを削除すると、そのボリュームはジャーナルとして利用できなくな り、そのボリュームにはプライマリボリュームの更新内容が格納されなくなります。

# 前提条件

- 必要なロール:ストレージ管理者(リモートバックアップ管理)ロール
- ジャーナルボリュームは、次のどれかの条件を満たす場合に限り、削除できます。
	- ジャーナル内のミラーに属するペアが削除されている。
	- ジャーナル内のミラーに属するペアがサスペンドされている。かつリザーブ ジャーナルボリュームがある。
	- ジャーナル内のミラーの状態が [Initial]、[Stopped] である。かつリザーブジャー ナルボリュームがある。
- RAID Manager の場合は、raidcom delete journal コマンドを使用すること。

## 操作手順

1. 次のどちらかの方法で、「ジャーナル]画面を表示します。

HA Device Manager を使用する場合:

• [リソース] タブで [ストレージシステム] ツリーを展開します。ローカルスト レージシステムを右クリックし、[ジャーナル]を選択します。

Storage Navigator を使用する場合:

- [ストレージシステム] ツリーから [レプリケーション] [ジャーナル] を選択 します。
- 2. [ジャーナル]からジャーナルボリュームを削除するジャーナルのチェックボックスを 選択します。
- 3. [ジャーナルボリューム]タブを選択します。
- 4. 次のどちらかの方法で[ジャーナルボリューム割り当て]画面を表示します。
	- [ジャーナルボリューム割り当て]をクリックします。
	- [アクション] メニューから [ジャーナル] [ジャーナルボリューム割り当て] を選択します。
- 5. 「割り当て済みジャーナルボリューム]テーブルから削除したいジャーナルボリューム のチェックボックスを選択して [削除] をクリックします。
- 6. [完了]をクリックします。
- 7. [設定確認]画面で設定内容を確認し、[タスク名]にタスク名を入力します。
- 8. 「適用]をクリックして設定をストレージシステムに適用します。 設定した内容はタスクとしてキューイングされ、順に実行されます。

#### ヒント

ウィザードを閉じたあとに[タスク]画面を自動的に表示するには、ウィザードで[「適用」 をクリックした後にタスク画面を表示]を選択して、[適用]をクリックします。

9. 「タスク]画面で、操作結果を確認します。 実行前であれば、「タスク1画面でタスクを一時中断したりキャンセルしたりできま す。

関連リンク

参照先トピック ジャーナルボリューム割り当てウィザード (254ページ)

# <span id="page-117-0"></span>8.2.5 ジャーナルボリュームとリザーブジャーナルボリュームを交 換する手順の流れ

ジャーナルボリュームは 1 つのジャーナルに 2 個まで登録できますが、2 個目のジャーナル ボリュームはリザーブジャーナルボリュームとして登録し、通常の運用では使用しません。 ジャーナルボリュームとリザーブジャーナルボリュームを交換する手順の流れを次に示し ます。

# 操作手順

- 1. リザーブジャーナルボリュームを追加します。
- 2. 使用中のジャーナルボリュームを削除します。
- 3. ジャーナルを再同期します。

#### —— 関連リンク -

参照先トピック

Asynchronous Replication [のジャーナルボリュームとは\(](#page-17-0)6ページ) Asynchronous Replication のジャーナルからジャーナルボリュームを削除する (104 ページ) リザーブジャーナルボリュームを追加する (106ページ)

# 8.2.5.1 リザーブジャーナルボリュームを追加する

### 前提条件

- 必要なロール:ストレージ管理者(リモートバックアップ管理)ロール
- リザーブジャーナルボリュームとなる未割り当てのジャーナルボリュームがあること。
- RAID Manager の場合は、raidcom add journal コマンドを使用すること。

# 操作手順

1. 次のどちらかの方法で、[ジャーナル]画面を表示します。

HA Device Manager を使用する場合:

• 「リソース]タブで「ストレージシステム]ツリーを展開します。ローカルスト レージシステムを右クリックし、[ジャーナル]を選択します。

Storage Navigator を使用する場合:

• [ストレージシステム] ツリーから [レプリケーション] - [ジャーナル] を選択 します。

- 2. [ジャーナル]から閉塞しているジャーナルボリュームのジャーナルのチェックボック スを選択します。
- 3. [ジャーナルボリューム]タブを選択します。
- 4. 次のどちらかの方法で「ジャーナルボリューム割り当て]画面を表示します。
	- [ジャーナルボリューム割り当て]をクリックします。
	- [アクション] メニューから [ジャーナル] [ジャーナルボリューム割り当て] を選択します。
- 5. 「未割り当てジャーナルボリューム]テーブルから未割り当てのジャーナルボリューム のチェックボックスを選択して「追加]をクリックします。
- 6. [完了]をクリックします。
- 7. [設定確認]画面で設定内容を確認し、[タスク名]にタスク名を入力します。
- 8. [適用]をクリックして設定をストレージシステムに適用します。 設定した内容はタスクとしてキューイングされ、順に実行されます。

#### ヒント

ウィザードを閉じたあとに[タスク]画面を自動的に表示するには、ウィザードで[「適用」 をクリックした後にタスク画面を表示]を選択して、[適用]をクリックします。

9. [タスク]画面で、操作結果を確認します。 実行前であれば、[タスク]画面でタスクを一時中断したりキャンセルしたりできま す。

関連リンク -

参照先トピック リザーブジャーナルボリュームを使って Asynchronous Replication ペアを復旧する (107ページ) ジャーナルボリューム割り当てウィザード (254ページ)

# 8.2.5.2 リザーブジャーナルボリュームを使って Asynchronous Replication ペアを復旧する

ジャーナルボリュームが属するプールまたはプールボリュームのハードディスク障害に よって Asynchronous Replication ペアが分割されたときやジャーナルボリューム内に PIN が 発生した場合は、リザーブジャーナルボリュームを使って、次の手順で復旧してください。

#### メモ

リザーブジャーナルボリュームを使わない場合は、分割された Asynchronous Replication ペア、およ びジャーナルボリュームを削除する必要があります。

### <span id="page-119-0"></span>操作手順

1. ジャーナル内のすべてのミラーが「Stopped]であることを確認します。

[Stopped]ではない場合は、ジャーナルに属する、すべての Asynchronous Replication ペアを分割し、ジャーナル内のすべてのミラーが [Stopped] になったことを確認しま す。

- 2. リザーブジャーナルボリュームを追加します。 リザーブジャーナルボリュームを追加する手順については、「8.2.5.1 [リザーブジャー](#page-117-0) [ナルボリュームを追加する\(](#page-117-0)106 ページ)」を参照してください。
- 3. 追加したリザーブジャーナルボリュームを確認します。
	- Storage Navigator のジャーナルボリュームを表示する画面で「タイプ]に「リザー ブジャーナル]と表示されるボリュームが、リザーブジャーナルボリュームです。
	- RAID Manager では、raidcom get journal コマンドで表示されない LDEV がリザー ブジャーナルボリュームです。
- 4. 障害が発生したジャーナルボリュームを削除します。
- 5. Asynchronous Replication ペアを再同期します。

#### — 関連リンク —

参照先トピック リザーブジャーナルボリュームを追加する (106ページ)

# 8.2.6 ジャーナルを削除する

ジャーナルは、正サイトのストレージシステムまたは副サイトのストレージシステムで削除 できます。

### 前提条件

- 必要なロール:ストレージ管理者(リモートバックアップ管理)ロール
- ジャーナル内のすべてのミラーが「Initial]状態であること。 マスタジャーナルおよびリストアジャーナルは削除できません。
- RAID Manager の場合は、raidcom delete journal コマンドを使用すること。

### 操作手順

1. 次のどちらかの方法で、[ジャーナル]画面を表示します。 HA Device Manager を使用する場合:

• 「リソース]タブで「ストレージシステム]ツリーを展開します。ローカルスト レージシステムを右クリックし、[ジャーナル]を選択します。

Storage Navigator を使用する場合:

- [ストレージシステム] ツリーから「レプリケーション] 「ジャーナル] を選択 します。
- 2. 削除したいジャーナルのチェックボックスを選択します。
- 3. 次のどちらかの方法で [ジャーナル削除]画面を表示します。
	- 「ジャーナル削除]をクリックします。
	- [アクション]メニューから[ジャーナル]‐[ジャーナル削除]を選択します。
- 4. 「選択したジャーナル】テーブルで、削除対象のジャーナルを確認します。 ジャーナルの削除をやめる場合は、「キャンセル]をクリックして「ジャーナル]タブ 画面に戻ります。ジャーナルのラジオボタンを選択して[詳細]をクリックすると、 [ジャーナルプロパティ]画面が表示され、そのジャーナルの詳細を確認できます。
- 5. [ジャーナル削除]画面で設定内容を確認し、[タスク名]にタスク名を入力します。
- 6. 「適用]をクリックして設定をストレージシステムに適用します。 設定した内容はタスクとしてキューイングされ、順に実行されます。

#### ヒント

ウィザードを閉じたあとに[タスク]画面を自動的に表示するには、ウィザードで[「適用」 をクリックした後にタスク画面を表示]を選択して、[適用]をクリックします。

- 7. [タスク]画面で、操作結果を確認します。 実行前であれば、[タスク]画面でタスクを一時中断したりキャンセルしたりできま す。
- 8. [OK]をクリックします。

#### — 関連リンク –

参照先トピック 「ジャーナル削除]画面 (245 ページ) [\[ジャーナルプロパティ\]画面\(](#page-270-0)259 ページ)

# 8.3 Asynchronous Replication のリモートパスの保守

ここでは次の項目について説明します。

- データ転送の待ち時間の変更
- リモートパスの追加
- リモートパスの削除
- リモート接続の削除

#### 関連リンク

参照先トピック データ転送の待ち時間を変更する (110 ページ) リモートパスを追加する (111 ページ) リモートパスを削除する (113ページ) [リモート接続を削除する\(](#page-125-0)114 ページ)

### 8.3.1 データ転送の待ち時間を変更する

ストレージシステム間のデータコピー完了までの待ち時間を変更できます。待ち時間が設 定値になった場合、システムの障害と見なしてデータ転送が停止します。

データ転送の待ち時間は、正サイトのストレージシステムまたは副サイトのストレージシス テムから変更できます。

### 前提条件

- 必要なロール:ストレージ管理者(リモートバックアップ管理)ロール
- RAID Manager の場合は、raidcom modify rcu -rcu option コマンドを使用するこ と。

### 操作手順

1. 次のどちらかの方法で、[リモート接続]画面を表示します。

HA Device Manager を使用する場合:

• [リソース] タブで [ストレージシステム] ツリーを展開します。ローカルスト レージシステムを右クリックし、[リモート接続]を選択します。

Storage Navigator を使用する場合:

- [ストレージシステム]ツリーから[レプリケーション]‐[リモート接続]を選 択します。
- 2. [接続(To)]タブでオプションを変更したいリモート接続のチェックボックスを選択し て、次のどちらかの方法で[リモート接続オプション編集]画面を表示します。
	- [リモート接続オプション編集]をクリックします。
	- 「アクション]メニューから「リモート接続] 「リモート接続オプション編集] を選択します。

#### <span id="page-122-0"></span>ヒント

[最小パス数]は、変更できません。次に進んでください。

- 3. [RIO MIH 時間]のタイマの値を入力してください。 この値が、ストレージシステム間でのデータコピーの要求があったスロットに対して、 コピーが開始されてから完了するまでの待ち時間です。
- 4. [完了]をクリックします。
- 5. 「設定確認]画面で設定内容を確認し、「タスク名】にタスク名を入力します。
- 6. 「適用]をクリックして設定をストレージシステムに適用します。

設定した内容はタスクとしてキューイングされ、順に実行されます。

#### ヒント

ウィザードを閉じたあとに[タスク]画面を自動的に表示するには、ウィザードで[「適用」 をクリックした後にタスク画面を表示]を選択して、[適用]をクリックします。

7. [タスク]画面で、操作結果を確認します。 実行前であれば、「タスク]画面でタスクを一時中断したりキャンセルしたりできま す。

リモート接続オプション編集ウィザードについては『Synchronous Replication ユーザガイド』 を参照してください。

#### 8.3.2 リモートパスを追加する

正サイトのストレージシステムと副サイトのストレージシステムを結ぶリモートパスを追 加します。1 台の正サイトのストレージシステムと 1 台の副サイトのストレージシステム の間には、リモートパスを8個まで構築できます。

### 前提条件

- 必要なロール:ストレージ管理者(リモートバックアップ管理)ロール
- リモート接続を追加するときの前提条件を確認すること。
- RAID Manager の場合は、raidcom add rcu path または raidcom add rcu iscsi po rt コマンドを使用すること。

### 操作手順

1. 次のどちらかの方法で、[リモート接続]画面を表示します。

HA Device Manager を使用する場合:

• 「リソース]タブで「ストレージシステム]ツリーを展開します。ローカルスト レージシステムを右クリックし、[リモート接続]を選択します。

Storage Navigator を使用する場合:

- [ストレージシステム] ツリーから「レプリケーション] 「リモート接続] を選 択します。
- 2. [接続 (To)]タブでリモートパスを追加したいリモート接続のチェックボックスを選択 し、次のどちらかの方法で、[リモートパス追加]画面を表示します。
	- [他のタスク]‐[リモートパス追加]をクリックします。
	- [アクション] メニューから「リモート接続] 「リモートパス追加] を選択しま す。
- 3. 「選択タイプ」でポートタイプを選択します。
- 4. ローカルストレージシステムとリモートストレージシステムで使用するポートを選択 します。

[選択タイプ]で[iSCSI]を選択したときは、リモートストレージシステムのポート の「IP アドレス]および「TCP ポート番号]を入力します。2つ以上パスを追加する 場合は、[パス追加]をクリックします。

- 5. [完了]をクリックします。
- 6. [設定確認]画面で設定内容を確認し、[タスク名]にタスク名を入力します。
- 7. 「適用]をクリックして設定をストレージシステムに適用します。 設定した内容はタスクとしてキューイングされ、順に実行されます。

#### ヒント

ウィザードを閉じたあとに「タスク]画面を自動的に表示するには、ウィザードで「「適用」 をクリックした後にタスク画面を表示]を選択して、[適用]をクリックします。

8. [タスク]画面で、操作結果を確認します。

実行前であれば、[タスク]画面でタスクを一時中断したりキャンセルしたりできま す。

リモートパス追加ウィザードについては『Synchronous Replication ユーザガイド』を参照し てください。

#### —— 関連リンク —

参照先トピック

Asynchronous Replication のリモート接続を追加する (51 ページ)

### <span id="page-124-0"></span>8.3.3 リモートパスを削除する

リモートパスを削除したい場合は、あらかじめ「リモート接続プロパティ参照]画面を表示 して、残りのリモートパス数が最小パス数より多いことを確認してください。残りのリモー トパス数がこの最小パス数以下だと、リモートパスは削除できません。

正サイトのストレージシステムから副サイトのストレージシステムへ向かうリモートパス を削除するには、正サイトのストレージシステムの管理者が正サイトで操作を実行します。 副サイトのストレージシステムから正サイトのストレージシステムへ向かうリモートパス を削除するには、副サイトのストレージシステムの管理者が副サイトで操作を実行します。

# 前提条件

- 必要なロール:ストレージ管理者(リモートバックアップ管理)ロール
- RAID Manager の場合は、raidcom delete rcu path または raidcom delete rcu is csi\_port コマンドを使用すること。

# 操作手順

1. 次のどちらかの方法で、[リモート接続]画面を表示します。

HA Device Manager を使用する場合:

• [リソース] タブで「ストレージシステム] ツリーを展開します。ローカルスト レージシステムを右クリックし、[リモート接続]を選択します。

Storage Navigator を使用する場合:

- [ストレージシステム] ツリーから「レプリケーション] 「リモート接続] を選 択します。
- 2. [接続 (To)]タブでリモートパスを削除したいリモート接続のチェックボックスを選択 し、次のどちらかの方法で、[リモートパス削除]画面を表示します。
	- 「他のタスク] 「リモートパス削除]をクリックします。
	- [アクション]メニューから[リモート接続]‐[リモートパス削除]を選択しま す。
- 3. 削除したいリモートパスの「削除]のチェックボックスを選択します。

リモートパスを削除すると最小パス数を下回る場合は、チェックボックスを選択でき ません。

- 4. [完了]をクリックします。
- 5. [設定確認]画面で設定内容を確認し、[タスク名]にタスク名を入力します。
- 6. [適用] をクリックして設定をストレージシステムに適用します。 設定した内容はタスクとしてキューイングされ、順に実行されます。

#### <span id="page-125-0"></span>ヒント

ウィザードを閉じたあとに[タスク]画面を自動的に表示するには、ウィザードで[「適用」 をクリックした後にタスク画面を表示]を選択して、[適用]をクリックします。

7. [タスク]画面で、操作結果を確認します。 実行前であれば、「タスク】画面でタスクを一時中断したりキャンセルしたりできま す。

リモートパス削除ウィザードについては『Synchronous Replication ユーザガイド』を参照し てください。

### 8.3.4 リモート接続を削除する

正サイトのストレージシステムと副サイトのストレージシステムの関係を削除すると、スト レージシステム間のリモートパスはすべて削除されます。

この操作は、正サイトのストレージシステムと副サイトのストレージシステムの両方で実行 する必要があります。

### 前提条件

- 必要なロール:ストレージ管理者(リモートバックアップ管理)ロール
- ローカルストレージシステムとリモートストレージシステムとの間のすべての Asynchronous Replication ペアが削除されていること。
- RAID Manager の場合は、raidcom delete rcu コマンドを使用すること。

## 操作手順

1. 次のどちらかの方法で、[リモート接続]画面を表示します。

HA Device Manager を使用する場合:

• [リソース] タブで [ストレージシステム] ツリーを展開します。ローカルスト レージシステムを右クリックし、[リモート接続]を選択します。

Storage Navigator を使用する場合:

- [ストレージシステム]ツリーから[レプリケーション]‐[リモート接続]を選 択します。
- 2. [接続 (To)]タブで、削除したいリモート接続のチェックボックスを選択します。 複数のリモート接続のチェックボックスを選択できます。
- 3. 次のどちらかの方法で、[リモート接続削除]画面を表示します。
	- 「他のタスク] 「リモート接続削除]をクリックします。
- <span id="page-126-0"></span>• [アクション]メニューから[リモート接続]‐[リモート接続削除]を選択しま す。
- 4. 「選択したリモート接続]テーブルで、削除対象のリモート接続を確認します。 リモート接続のラジオボタンを選択して[詳細]をクリックすると、[リモート接続プ ロパティ参照]画面が表示され、そのリモート接続の詳細を確認できます。
- 5. 「タスク名」にタスク名を入力します。
- 6. [適用]をクリックして設定をストレージシステムに適用します。 設定した内容はタスクとしてキューイングされ、順に実行されます。

#### ヒント

ウィザードを閉じたあとに[タスク]画面を自動的に表示するには、ウィザードで[「適用」 をクリックした後にタスク画面を表示]を選択して、[適用]をクリックします。

7. [タスク]画面で、操作結果を確認します。 実行前であれば、「タスク1画面でタスクを一時中断したりキャンセルしたりできま す。

「リモート接続削除]画面および「リモート接続プロパティ参照]画面については 『Synchronous Replication ユーザガイド』を参照してください。

# 8.4 ペアを維持した DP-VOL の容量拡張

ストレージシステム間またはストレージシステムに作成した Active Mirror ボリューム、 Synchronous Replication ボリューム、Asynchronous Replication ボリューム、Local Replication ボリューム、または Snapshot ボリュームのペアでは、各プログラムプロダクトのペアを維持 したまま、ペアで使用している DP-VOL の容量を拡張できます。

# 8.4.1 Asynchronous Replication ペアで使用している DP-VOL の容 量を拡張する

Asynchronous Replication ペアのボリュームとして使用している DP-VOL の容量拡張手順を 次に示します。

ここでは、Asynchronous Replication ペア単体を容量拡張する場合の手順を説明しています。 他のプログラムプロダクトと連携した構成で容量拡張をする場合は、「8.4.2 [プログラムプ](#page-131-0) [ロダクトを連携した状態での](#page-131-0) DP-VOL の容量拡張(120 ページ)」を参照してください。

### 前提条件

- 拡張する仮想ボリュームが外部ボリュームではないこと
- 拡張する仮想ボリュームが LDEV フォーマット中ではないこと
- 拡張する仮想ボリュームに関連づけているプールが、次の状態のどれかであること
	- 正常
	- しきい値超え
	- プールの縮小を実行中
- 「8.4 [ペアを維持した](#page-126-0) DP-VOL の容量拡張(115 ページ)」に記載されているストレージ システム上に作成されたボリュームであること

### 操作手順

1. Asynchronous Replication ペアのプライマリボリュームとセカンダリボリュームの両方 について、前提条件を満たしているか確認します。

#### メモ

Asynchronous Replication ペアの片方のボリュームだけが容量拡張に成功し、もう片方のボ リュームで容量拡張に失敗した場合、容量拡張後に実施する Asynchronous Replication ペアの 再同期操作が、容量不一致により失敗します。Asynchronous Replication ペアの再同期に失敗 した場合、「8.4.3.1 Asynchronous Replication [ペアの片方のボリュームが容量拡張に失敗した](#page-144-0) [場合の回復手順\(](#page-144-0)133ページ)」の実施が必要となります。

- 2. Asynchronous Replication ペアのプライマリボリュームとセカンダリボリュームの両方 について、RAID Manager または Storage Navigator で、現在の差分データの管理方式の 設定を確認します。
	- RAID Manager の場合

pairdisplay コマンドを使用して、Asynchronous Replication ペアの詳細情報を表 示します。

現在の差分データの管理方式がシェアドメモリ差分か、階層差分(ドライブによ る差分)か確認します。

- シェアドメモリ差分の場合、一時的に階層差分にする必要があります。手順 3 に進んでください。
- 階層差分の場合、手順 4 に進んでください。

コマンド例:

pairdisplay の DM 列が差分データの管理方式を示します。

```
# pairdisplay -g oradb -fe -fcx
Group PairVol L/R Port# TID LU Seq# LDEV# P/S Status Fence % P-LDE
V# M CTG JID AP EM E-Seq# E-LDEV# R/W QM DM P
oradb dev1 L CL5-A-0 30 0 64568 301 P-VOL PAIR ASYNC 100 303 - 0 8
1 - - - - / - - S N
oradb dev1 R CL5-A-0 30 2 64568 303 S-VOL PAIR ASYNC 100 301 - 0 1
1 - - - - / - - S N
oradb dev2 L CL5-A-0 30 1 64568 302 P-VOL PAIR ASYNC 100 304 - 0 8
```

```
 1 - - - -/- - D N 
oradb dev2 R CL1-A-0 30 3 64568 304 S-VOL PAIR ASYNC 100 302 - 0 1
 1 - - - - / - - D N
```
#### **DM** 列

S:シェアドメモリ差分

D:階層差分

• Storage Navigator の場合

[システム詳細設定編集]画面で、システム詳細設定の No.5 および No.6 の設定を 確認します。

- システム詳細設定の No.5 および No.6 の両方が OFF の場合

シェアドメモリ差分へ切り替える設定となっているため、一時的に階層差分 へ切り替える設定にする必要があります。手順 3 に進んでください。

- システム詳細設定の No.5 または No.6 のどちらか片方が ON、または両方が ON の場合

階層差分へ切り替える設定となっているため、手順 4 に進んでください。

- 3. Asynchronous Replication ペアのプライマリボリュームとセカンダリボリュームの両方 について、次の手順で、データの差分管理方式を階層差分に変更します。
	- a. RAID Manager の場合は、システムオプションモードを、Storage Navigator の場合 は、システム詳細設定を次の手順で切り替えます。
		- RAID Manager の場合

raidcom modify system opt コマンドを使用して、システムオプション モード 1198 を ON、1199 を OFF に設定します。

コマンド例:

```
raidcom modify system_opt -system_option_mode system -mode_id 
1198 -mode enable
raidcom modify system_opt -system_option_mode system -mode_id 
1199 -mode disable
```
• Storage Navigator の場合

[システム詳細設定編集]画面で、システム詳細設定の No.5 を ON、No.6 を OFF に設定します。設定方法については、『HA Device Manager - Storage Navigator ユーザガイド』を参照してください。

- b. Asynchronous Replication ペアを中断します。
- c. Asynchronous Replication ペアを再同期します。
- d. ペア再同期によりペア状態が PAIR に遷移後、RAID Manager で Asynchronous Replication ペア詳細情報を表示し、現在の差分データの管理方式が、階層差分で あることを確認します。
- 4. Asynchronous Replication ペアのプライマリボリュームとセカンダリボリュームの両方 について、階層差分に設定が完了したら、Asynchronous Replication ペアを中断します。
- 5. Asynchronous Replication ペアのセカンダリボリュームを容量拡張します。
	- RAID Manager の場合

raidcom extend ldev コマンドに-request id auto オプションを付けて非同 期処理を指定します。

コマンド例:

LDEV#44:44 に対し 10GB 分容量拡張します。

```
raidcom extend ldev -ldev id 0x4444 -capacity 10G -request id auto
-IH1
```
• Storage Navigator の場合

[V-VOL 容量拡張]画面で、容量拡張します。

- 6. Asynchronous Replication ペアのセカンダリボリュームの容量拡張が完了したことを確 認します。
	- RAID Manager の場合

raidcom get command status コマンドで、raidcom extend ldev コマンドの 処理の完了を確認します。その後、raidcom get ldev コマンドで、LDEV 容量 が正しい値になっているか確認します。

コマンド例:

```
raidcom get command_status -IH1
raidcom get ldev -ldev_id 0x4444 -fx -IH1
```
• Storage Navigator の場合

[ストレージシステム]ツリーから[論理デバイス]を選択して、[LDEV]タブ を表示しします。対象の LDEV 番号の容量が正しい値になっているか確認しま す。

7. セカンダリボリュームと同様の手順で、Asynchronous Replication ペアのプライマリボ リュームを容量拡張します。

#### メモ

Asynchronous Replication ペアのプライマリボリュームの容量拡張に失敗した場合は、 「8.4.3.1 Asynchronous Replication [ペアの片方のボリュームが容量拡張に失敗した場合の回](#page-144-0) [復手順\(](#page-144-0)133 ページ)」を実施してください。

- 8. セカンダリボリュームと同様の手順で、Asynchronous Replication ペアのプライマリボ リュームの容量拡張が完了したことを確認します。
- 9. Asynchronous Replication ペアを再同期します。

#### メモ

Asynchronous Replication ペアの再同期に失敗した場合は、「[8.4.3.1 Asynchronous Replication](#page-144-0) [ペアの片方のボリュームが容量拡張に失敗した場合の回復手順\(](#page-144-0)133 ページ)」を実施してく ださい。

10. Asynchronous Replication ペアのプライマリボリュームとセカンダリボリュームのペア 状態が、両方とも PAIR に変わったことを確認します。

また、容量拡張中状態ではないことを確認します。

• RAID Manager の場合

pairdisplay の P 列が「N」となっていることを確認します。

コマンド例:

```
# pairdisplay -g oradb -fe -fcx
Group PairVol L/R Port# TID LU Seq# LDEV# P/S Status Fence % P-LDE
V# M CTG JID AP EM E-Seq# E-LDEV# R/W QM DM P
oradb dev1 L CL5-A-0 30 0 64568 301 P-VOL PAIR ASYNC 100 303 - 0 8
1 - - - - / - - S N
oradb dev1 R CL5-A-0 30 2 64568 303 S-VOL PAIR ASYNC 100 301 - 0 1
1 - - - - / - - S N
oradb dev2 L CL5-A-0 30 1 64568 302 P-VOL PAIR ASYNC 100 304 - 0 8
1 - - - - / - - D N
oradb dev2 R CL1-A-0 30 3 64568 304 S-VOL PAIR ASYNC 100 302 - 0 1
1 - - - - / - - D N
```
#### **P** 列

容量拡張中の状態を表します。

N:容量拡張状態ではありません。

E: 容量拡張中です。Asynchronous Replication ペアのプライマリボリュームま たはセカンダリボリュームの容量拡張操作を実施してからペアを再同期する までの間この状態となります。再同期完了後、「N」に遷移します。

• Storage Navigator の場合

[リモートレプリケーション]画面で、[処理状態]を参照し、空白表示となって いることを確認します(容量拡張中は、[Expanding]が表示されます)。

- 11. 手順 2 で、データの差分管理方式がシェアドメモリ差分だった場合、次の手順でシェ アドメモリ差分に戻します。
	- a. RAID Manager の場合は、システムオプションモードを、Storage Navigator の場合 は、システム詳細設定を次の手順で切り替えます。

<span id="page-131-0"></span>• RAID Manager の場合

raidcom modify system opt コマンドを使用して、システムオプション モード 1198 を OFF、1199 を ON に設定します。

コマンド例:

```
raidcom modify system_opt -system_option_mode system -mode_id 
1198 -mode disable
raidcom modify system_opt -system_option_mode system -mode_id 
1199 -mode enable
```
• Storage Navigator の場合

[システム詳細設定編集]画面で、システム詳細設定の No.5 を OFF、No.6 を OFF に設定します。設定方法については、『HA Device Manager - Storage Navigator ユーザガイド』を参照してください。

- b. Asynchronous Replication ペアを中断します。
- c. Asynchronous Replication ペアを再同期します。
- d. RAID Manager で Asynchronous Replication ペア詳細情報を表示し、現在の差分 データの管理方式が、シェアドメモリ差分であることを確認します。
- e. システムオプションモード 1198 と 1199 の設定を変更している場合は、RAID Manager で、元の設定に戻します。raidcom modify system\_opt コマンドを使 用して、システムオプションモード 1198 を OFF、1199 を OFF に設定します。

コマンド例:

```
raidcom modify system_opt -system_option_mode system -mode_id 119
8 -mode disable
raidcom modify system_opt -system_option_mode system -mode_id 119
9 -mode disable
```
# 8.4.2 プログラムプロダクトを連携した状態での DP-VOL の容量 拡張

ここでは、プログラムプロダクト連携時の容量拡張順序を説明します。最初に基本的な考え 方を説明し、次に具体的な操作手順を説明します。

- 8.4.2.1 [プログラムプロダクト連携時の容量拡張順序の考え方\(](#page-132-0)121 ページ)
- 8.4.2.2 ローカルコピーの S-VOL にリモートコピーの P-VOL [を連携する構成での容量](#page-133-0) 拡張順序の考え方 (122 ページ)
- 8.4.2.3 各プログラムプロダクトの容量拡張の前提条件 (123ページ)
- [8.4.2.4 Asynchronous Replication](#page-137-0) ペアと Local Replication を併用している状態で DP-VOL の容量を拡張する (126 ページ)

<span id="page-132-0"></span>• [8.4.2.5 Asynchronous Replication](#page-140-0) ペアと Snapshot を併用している状態で DP-VOL の容 量を拡張する (129 ページ)

# 8.4.2.1 プログラムプロダクト連携時の容量拡張順序の考え方

Asynchronous Replication ペアが次のプログラムプロダクトと連携している状態で、 Asynchronous Replication ペアおよび各プログラムプロダクトのペアが使用している DP-VOL の容量を拡張できます。

- Local Replication
- Snapshot

Asynchronous Replication ペアが各プログラムプロダクトと連携した構成の場合、各 DP-VOL の拡張順序は、次の 2 つの拡張順序を合わせこんだ順序となります。

- Asynchronous Replication ペアの 1 対 1 構成時の拡張順序
- 各プログラムプロダクトの 1 対 1 構成時の拡張順序

次にプログラムプロダクト連携を考慮した、DP-VOL の拡張順序の考え方を示します。

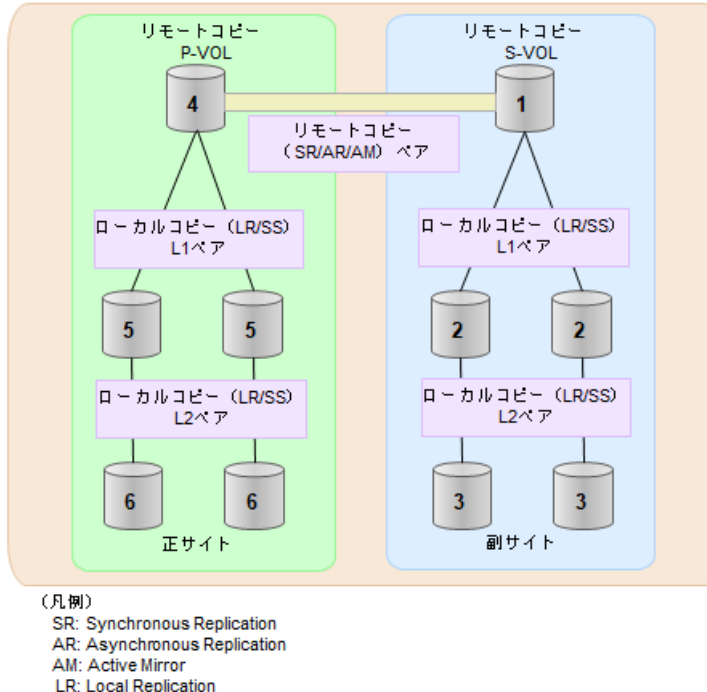

- SS: Snapshot
- 1. リモートコピー (Synchronous Replication/Asynchronous Replication/AM) にローカルコ ピー (Local Replication/Snapshot)が連携している場合

次に示すまとまりごとに拡張します。最初に、リモートコピーの S-VOL のまとまりを 拡張し、次に、リモートコピーの P-VOL のまとまりを拡張します。

a. リモートコピーの S-VOL と、その S-VOL と連携しているローカルコピーのボ リュームすべてのまとまり

<span id="page-133-0"></span>b. リモートコピーの P-VOL と、その P-VOL と連携しているローカルコピーのボ リュームすべてのまとまり

まとまり内の拡張順序は、ローカルコピーの拡張順序に従います。

具体的な拡張手順については、次の手順を参照してください。

- 「[8.4.2.4 Asynchronous Replication](#page-137-0) ペアと Local Replication を併用している状態で DP-VOL の容量を拡張する (126 ページ) |
- 「[8.4.2.5 Asynchronous Replication](#page-140-0) ペアと Snapshot を併用している状態で DP-VOL の容量を拡張する (129 ページ)
- 2. ローカルコピー (Local Replication/Snapshot)の拡張順序は、上の階層から順に実施し ます。 同一階層の場合は順不同です。

# 8.4.2.2 ローカルコピーの S-VOL にリモートコピーの P-VOL を連 携する構成での容量拡張順序の考え方

リモートコピーの P-VOL にローカルコピーの S-VOL が連携していた場合、次の順番で容量 拡張します。

- 1. リモートコピーの S-VOL のまとまりを容量拡張します (図の「1」、「2」、「3」)。
- 2. リモートコピーの P-VOL のまとまりを容量拡張します (図の「4」、「5」、「6」)。

手順 2 では、ローカルコピーの拡張順序が優先され、上の階層から順に拡張するため、ロー カルコピーの P-VOL を拡張してから、次にリモートコピーの P-VOL と連携しているローカ ルコピーの S-VOL を拡張します。

たとえば、次の図のように Synchronous Replication または Asynchronous Replication の P-VOL に Local Replication の S-VOL が連携している場合、Local Replication の P-VOL(図中の「4」 のボリューム)を先に拡張します。続いて、Local Replication の S-VOL (=Synchronous Replication または Asynchronous Replication の P-VOL (図中の右側の「5」のボリューム))、 Local Replication の同じ階層のボリューム、Local Replication の次の階層のボリューム…の順 で拡張します。

<span id="page-134-0"></span>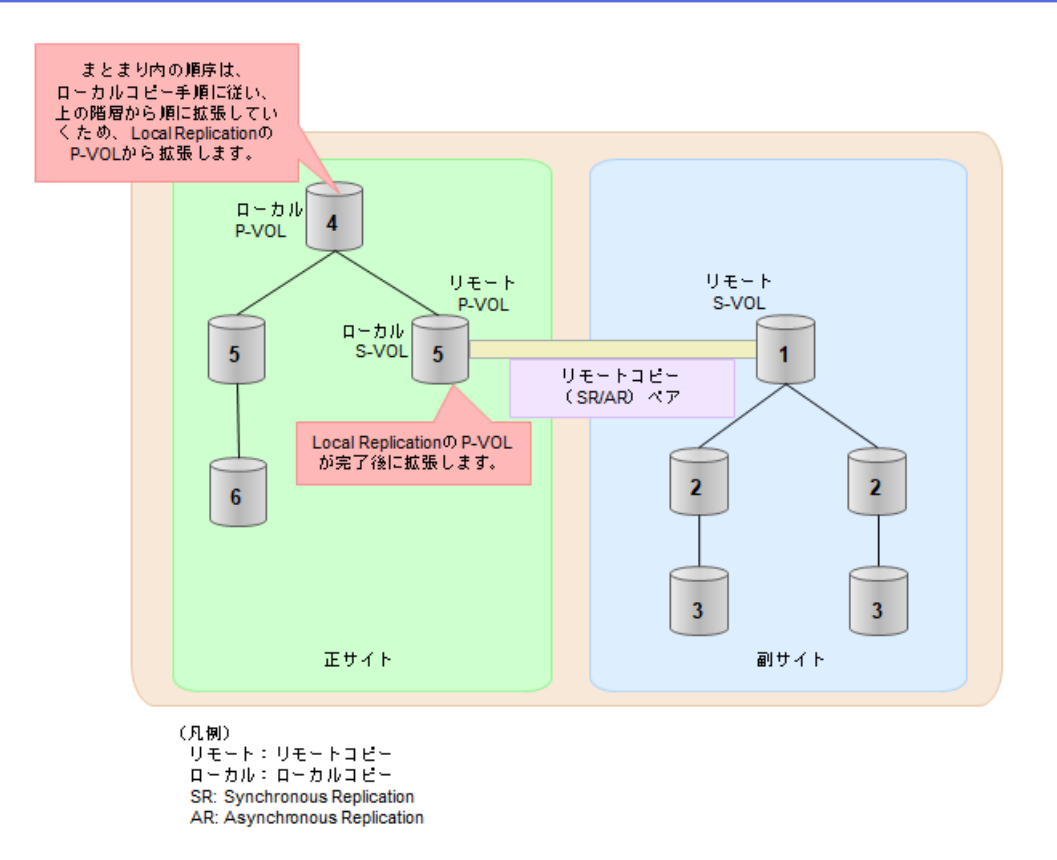

# 8.4.2.3 各プログラムプロダクトの容量拡張の前提条件

容量拡張をする際の前提条件を次に示します。

容量拡張対象のボリュームすべてに対して、各プログラムプロダクト間で共通の前提条件、 および拡張対象のプログラムプロダクト固有の前提条件をすべて満たすようにしてくださ い。

# 各プログラムプロダクト間で共通の前提条件

- 拡張する仮想ボリュームが外部ボリュームではないこと
- 拡張する仮想ボリュームが LDEV フォーマット中ではないこと
- 拡張する仮想ボリュームに関連づけているプールが、次の状態のどれかであること
	- 正常
	- しきい値超え
	- プールの縮小を実行中
- 「8.4 [ペアを維持した](#page-126-0) DP-VOL の容量拡張(115 ページ)」に記載されているストレージ システム上に作成されたボリュームであること

### Local Replication 固有の前提条件

- 拡張後に必要な次の資源数がシステム最大を超えないこと
	- 差分テーブル数
	- ペアテーブル数

必要な差分テーブル数/ペアテーブル数の確認方法

#### メモ

DP-VOL が 4TB を超える場合、シェアドメモリではなく階層メモリという領域に差分テーブルを 配置するため、シェアドメモリの差分テーブルを使用しません。このため、4TB を超える DP-VOL に拡張する場合は、差分テーブル数の計算は不要です。

1. 次の式を使用して、1 ペア当たりに必要な差分テーブル数を計算します。

容量拡張に必要な差分テーブル数 = 拡張後の容量で必要な差分テーブル数 - 拡張前の容量 で必要な差分テーブル数

1 ペア当たりに必要な差分テーブル数 = ↑(ボリューム容量 KB ÷ 256)÷20,448↑

↑↑で値が囲まれている場合は、その値の小数点以下を切り上げてください。

2. 1 ペア当たりに必要なペアテーブル数を計算します。

容量拡張に必要なペアテーブル数 = 拡張後の容量で必要なペアテーブル数 - 拡張前の容量 で必要なペアテーブル数

1 ペア当たりに必要なペアテーブル数 = ↑1 ペア当たりに必要な差分テーブル数÷36↑

↑↑で値が囲まれている場合は、その値の小数点以下を切り上げてください。

- 3. 次に示すテーブル数が、システム最大数を超えないことを確認します。
	- 現在のペアテーブル数と容量拡張に必要なペアテーブル数の合計
	- 現在の差分テーブル数と容量拡張に必要な差分テーブル数の合計

差分テーブル数およびペアテーブル数は[ローカルレプリケーション]画面から確認 できます。

### Snapshot 固有の前提条件

- クローン属性のペアが使用しているボリュームではないこと
- 拡張後に必要な次の資源数がシステム最大を超えないこと
	- スナップショット管理可能推量
	- キャッシュ管理デバイス
	- 仮想ボリューム容量の最大予約量

#### 必要な資源数の確認方法

1. Snapshot の容量拡張に必要なスナップショット管理可能推量

Snapshot のルートボリュームの容量を拡張する場合は、スナップショット管理可能推 量が残っていることを確認してください。Snapshot のルートボリュームの容量拡張に 必要となるスナップショット管理可能推量デバイスの数は次の計算式で求められま す。

ルートボリュームの容量拡張に必要なスナップショット管理可能推量 = 拡張後のルートボ リューム容量で必要なスナップショット管理可能推量 - 拡張前のルートボリューム容量で必 要なスナップショット管理可能推量

スナップショット管理可能推量 =(ルートボリューム容量[TB] ÷ 2.6[TB]) × 3,024 [GB] + (168GB × 2(シェアドメモリ消 費量))

ルートボリューム以外のボリュームの拡張ではスナップショット管理可能推量は消費 されません。 スナップショット管理可能推量は[ローカルレプリケーション]画面で 確認できます。

2. Snapshot の容量拡張に必要なキャッシュ管理デバイス数

Snapshot のルートボリュームの容量拡張を行う場合は、キャッシュ管理デバイスが 残っていることを確認してください。Snapshot のルートボリュームの容量拡張に最大 必要となるキャッシュ管理デバイスの数は次の計算式で求められます

ルートボリュームの容量拡張に必要なキャッシュ管理デバイス数 =(↑拡張後のルートボ リュームのサイズ (単位:TB) ÷ 2.6 (TB) ↑) - (↑拡張前のルートボリュームのサイズ  $(\text{�)}$ 位: TB) ÷ 2.6 (TB) ↑)

↑↑で値が囲まれている場合は、その値の小数点以下を切り上げてください。

ルートボリューム以外のボリュームの拡張ではキャッシュ管理デバイスは消費されま せん。

3. Snapshot の容量拡張に必要な、DP プールの仮想ボリューム容量最大予約量

Snapshot のルートボリュームの容量拡張を行う場合は、拡張後の容量が DP プールの 仮想ボリューム容量の最大予約量を超過しないことを確認してください。Snapshot の ルートボリュームの容量拡張で加算される仮想ボリューム容量は次の計算式で求めら れます。

ルートボリュームの容量拡張で加算される仮想ボリューム容量 = 拡張後のルートボリューム 容量で計算した Snapshot ペア容量 - 拡張前のルートボリューム容量で計算した Snapshot ペア容量

Snapshot ペア容量= ∑↑ (ルートボリューム容量 (MB) ×ペア数※×2÷42 (MB)) ↑ ×42 (M B) +∑↑ (ルートボリューム容量(MB)×ペア数<sup>※</sup>×2÷2,921,688 (MB)) ↑×175,434 (MB)

#### <span id="page-137-0"></span>注※

一部のペアを削除しても割り当てられたページは解放されません。このため、該 当するスナップショットツリーに現在作成されているペア数ではなく、該当する スナップショットツリーに 作成する Snapshot ペアの大数を当てはめてください。

↑↑で値が囲まれている場合は、その値の小数点以下を切り上げてください。

ルートボリューム以外のボリュームの拡張では、Snapshot として DP プールの仮想ボ リューム容量は追加されません。

# 8.4.2.4 Asynchronous Replication ペアと Local Replication を併用 している状態で DP-VOL の容量を拡張する

Asynchronous Replication ペアと Local Replication を併用している状態で、ペアボリュームで 使用している DP-VOL の容量を拡張できます。

Asynchronous Replication ペアのプライマリボリュームとセカンダリボリュームそれぞれに、 Local Replication ペアを L1 ペア、L2 ペアを作成した構成を例とした容量拡張手順を次に示 します。

次の操作手順内で行う、差分データ管理方式の確認、容量拡張、および容量拡張の状態確認 の詳細手順については、「[8.4.1 Asynchronous Replication](#page-126-0) ペアで使用している DP-VOL の容 [量を拡張する\(](#page-126-0)115 ページ)」を参照してください。

# 操作手順

- 1. Asynchronous Replication ペア、および Asynchronous Replication ペアと連携している Local Replication ペアの、プライマリボリュームとセカンダリボリュームの各ボリュー ムについて、「8.4.2.3 [各プログラムプロダクトの容量拡張の前提条件\(](#page-134-0)123 ページ)」 に記載されている前提条件を満たしているか確認します。
- 2. RAID Manager または Storage Navigator で、現在の差分データの管理方式の設定を確認 します。
	- RAID Manager の場合

pairdisplay コマンドを使用して、Asynchronous Replication ペアの詳細情報を表 示します。

現在の差分データの管理方式がシェアドメモリ差分か、階層差分(ドライブによ る差分)か確認します。

- シェアドメモリ差分の場合、一時的に階層差分にする必要があります。手順 3 に進んでください。
- 階層差分の場合、手順 4 に進んでください。
- Storage Navigator の場合

[システム詳細設定編集]画面で、システム詳細設定の No.5 および No.6 の設定を 確認します。

- システム詳細設定の No.5 および No.6 の両方が OFF の場合 シェアドメモリ差分へ切り替える設定となっているため、一時的に階層差分 へ切り替える設定にする必要があります。手順 3 に進んでください。
- システム詳細設定の No.5 または No.6 のどちらか片方が ON、または両方が ON の場合

```
階層差分へ切り替える設定となっているため、手順 4 に進んでください。
```
- 3. 次の手順で、データの差分管理方式を階層差分に変更します。
	- a. RAID Manager の場合は、システムオプションモードを、Storage Navigator の場合 は、システム詳細設定を次の手順で切り替えます。
		- RAID Manager の場合

```
raidcom modify system opt コマンドを使用して、システムオプション
モード 1198 を ON、1199 を OFF に設定します。
```

```
コマンド例:
```

```
raidcom modify system_opt -system_option_mode system -mode_id 
1198 -mode enable
raidcom modify system_opt -system_option_mode system -mode_id 
1199 -mode disable
```
• Storage Navigator の場合

[システム詳細設定編集]画面で、システム詳細設定の No.5 を ON、No.6 を OFF に設定します。設定方法については、『HA Device Manager - Storage Navigator ユーザガイド』を参照してください。

- b. Asynchronous Replication ペアを中断します。
- c. Asynchronous Replication ペアを再同期します。
- d. RAID Manager で Asynchronous Replication ペア詳細情報を表示し、現在の差分 データの管理方式が、階層差分であることを確認します。
- 4. Asynchronous Replication ペアと Local Replication ペアをすべて中断します。
- 5. Local Replication ペアのペア状態を確認します。

PSUS または PSUE の状態の場合に、Local Replication のペアボリュームを拡張できま す。現在のペア状態を確認して、異なる状態の場合はペア操作を行い、PSUS または PSUE の状態に遷移したことを確認します。

6. 次の図で示した順序にしたがって、各ボリュームの容量拡張と容量拡張の完了確認を 実施します。

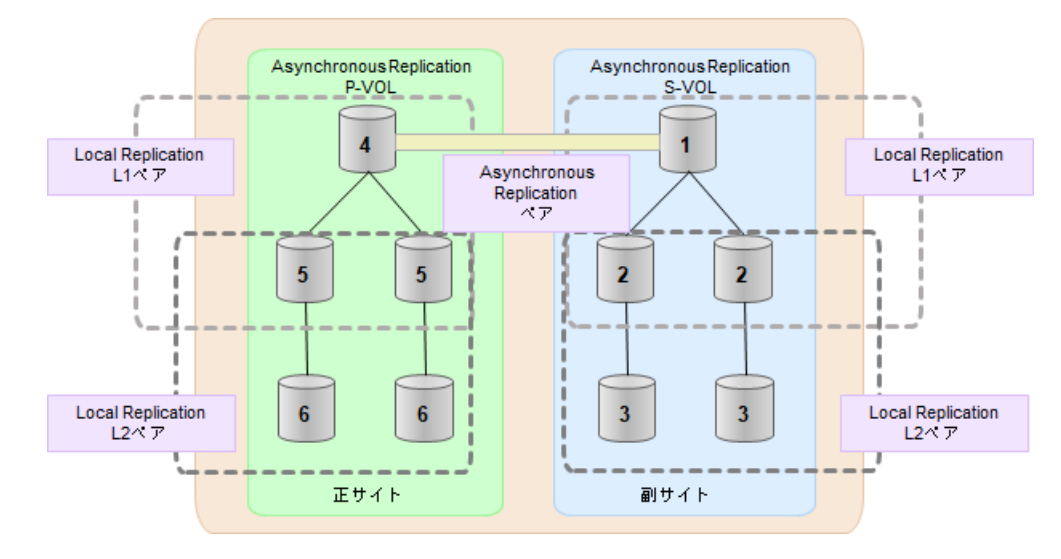

#### メモ

1番目のボリューム (Asynchronous Replication の S-VOL)の容量を拡張した後に、次の操作 に失敗した場合、「8.4.3.1 Asynchronous Replication [ペアの片方のボリュームが容量拡張に失](#page-144-0) [敗した場合の回復手順\(](#page-144-0)133ページ)」を実施してください。

- Local Replication ペアの DP-VOL の容量拡張
- Asynchronous Replication ペアのプライマリボリュームの容量拡張
- Asynchronous Replication ペアの再同期
- 7. Asynchronous Replication ペアを再同期します。
- 8. Asynchronous Replication ペアのプライマリボリュームとセカンダリボリュームのペア 状態が、両方とも PAIR に変わったことを確認します。

また、Asynchronous Replication ペアと Local Replication ペアすべてについて容量拡張中 状態ではないことを確認します。

容量拡張の処理状態は、次のように表示されます。

| 状態          | <b>RAID Manager</b>     | <b>Storage Navigator</b>                          |
|-------------|-------------------------|---------------------------------------------------|
|             | pairdisplay の P 列表<br>示 | [リモートレプリケーション]または [ローカルレ<br>プリケーション]画面の [処理状態] 表示 |
| 容量拡張中ではない N |                         | 空白表示                                              |
| 容量拡張中       | $E^{\times}$            | Expanding $\mathbb{X}$                            |

#### 注※

Asynchronous Replication ペアのプライマリボリュームまたはセカンダリボリュー ムの容量を拡張してからペアを再同期するまでの間この状態表示となります。再 同期が完了後、容量拡張中ではない状態に遷移します。

<span id="page-140-0"></span>Local Replication ペアの場合、プライマリボリュームまたはセカンダリボリューム の容量を拡張後も、しばらく(30 秒ほど)この状態となります。その後、容量拡 張中ではない状態に遷移します。

- 9. 手順 2 で、データの差分管理方式がシェアドメモリ差分だった場合、次の手順でシェ アドメモリ差分に戻します。
	- a. RAID Manager の場合は、システムオプションモードを、Storage Navigator の場合 は、システム詳細設定を次の手順で切り替えます。
		- RAID Manager の場合

raidcom modify system opt コマンドを使用して、システムオプション モード 1198 を OFF、1199 を ON に設定します。

コマンド例:

```
raidcom modify system_opt -system_option_mode system -mode_id 
1198 -mode disable
raidcom modify system_opt -system_option_mode system -mode_id 
1199 -mode enable
```
• Storage Navigator の場合

[システム詳細設定編集]画面で、システム詳細設定の No.5 を OFF、No.6 を OFF に設定します。設定方法については、『HA Device Manager - Storage Navigator ユーザガイド』を参照してください。

- b. Asynchronous Replication ペアを中断します。
- c. Asynchronous Replication ペアを再同期します。
- d. RAID Manager で、Asynchronous Replication ペアの詳細情報を表示し、現在の差 分データの管理方式が、シェアドメモリ差分であることを確認します。
- e. システムオプションモード 1198 と 1199 の設定を変更している場合は、RAID Manager で、元の設定に戻します。raidcom modify system\_opt コマンドを使 用して、システムオプションモード 1198 を OFF、1199 を OFF に設定します。 コマンド例:

```
raidcom modify system_opt -system_option_mode system -mode_id 119
8 -mode disable
raidcom modify system_opt -system_option_mode system -mode_id 119
9 -mode disable
```
# 8.4.2.5 Asynchronous Replication ペアと Snapshot を併用してい る状態で DP-VOL の容量を拡張する

Asynchronous Replication ペアと Snapshot を併用している状態で、ペアボリュームで使用して いる DP-VOL の容量を拡張できます。

Asynchronous Replication ペアのプライマリボリュームとセカンダリボリュームそれぞれに、 Snapshot ペアを L1 ペア、L2 ペアを作成した構成を例とした容量拡張手順を次に示します。

次の操作手順内で行う、差分データ管理方式の確認、容量拡張、および容量拡張の状態確認 の詳細手順については、「[8.4.1 Asynchronous Replication](#page-126-0) ペアで使用している DP-VOL の容 [量を拡張する\(](#page-126-0)115 ページ)」を参照してください。

# 操作手順

- 1. Asynchronous Replication ペア、および Asynchronous Replication ペアと連携している Snapshot ペアの、プライマリボリュームとセカンダリボリュームの各ボリュームにつ いて、「8.4.2.3 [各プログラムプロダクトの容量拡張の前提条件\(](#page-134-0)123 ページ)」に記載 されている前提条件を満たしているか確認します。
- 2. RAID Manager または Storage Navigator で、現在の差分データの管理方式の設定を確認 します。
	- RAID Manager の場合

pairdisplay コマンドを使用して、Asynchronous Replication ペアの詳細情報を表 示します。

現在の差分データの管理方式がシェアドメモリ差分か、階層差分(ドライブによ る差分)か確認します。

- シェアドメモリ差分の場合、一時的に階層差分にする必要があります。手順 3 に進んでください。
- 階層差分の場合、手順 4 に進んでください。
- Storage Navigator の場合

[システム詳細設定編集]画面で、システム詳細設定の No.5 および No.6 の設定を 確認します。

- システム詳細設定の No.5 および No.6 の両方が OFF の場合

シェアドメモリ差分へ切り替える設定となっているため、一時的に階層差分 へ切り替える設定にする必要があります。手順 3 に進んでください。

- システム詳細設定の No.5 または No.6 のどちらか片方が ON、または両方が ON の場合

階層差分へ切り替える設定となっているため、手順 4 に進んでください。

- 3. 次の手順で、データの差分管理方式を階層差分に変更します。
	- a. RAID Manager の場合は、システムオプションモードを、Storage Navigator の場合 は、システム詳細設定を次の手順で切り替えます。
		- RAID Manager の場合

raidcom modify system\_opt コマンドを使用して、システムオプション モード 1198 を ON、1199 を OFF に設定します。

コマンド例:

```
raidcom modify system_opt -system_option_mode system -mode_id 
1198 -mode enable
raidcom modify system_opt -system_option_mode system -mode_id 
1199 -mode disable
```
• Storage Navigator の場合

[システム詳細設定編集]画面で、システム詳細設定の No.5 を ON、No.6 を OFF に設定します。設定方法については、『HA Device Manager - Storage Navigator ユーザガイド』を参照してください。

- b. Asynchronous Replication ペアを中断します。
- c. Asynchronous Replication ペアを再同期します。
- d. RAID Manager で Asynchronous Replication ペア詳細情報を表示し、現在の差分 データの管理方式が、階層差分であることを確認します。
- 4. Asynchronous Replication ペアを中断します。
- 5. Snapshot ペアのペア状態を確認します。

PAIR、PSUS または PSUE の状態の場合に、Snapshot のペアボリュームを拡張できま す。現在のペア状態を確認して、異なる状態の場合はペア操作を行い、PAIR または PSUS の状態に遷移したことを確認します。

6. 次の図で示した順序にしたがって、各ボリュームの容量拡張と容量拡張の完了確認を 実施します。

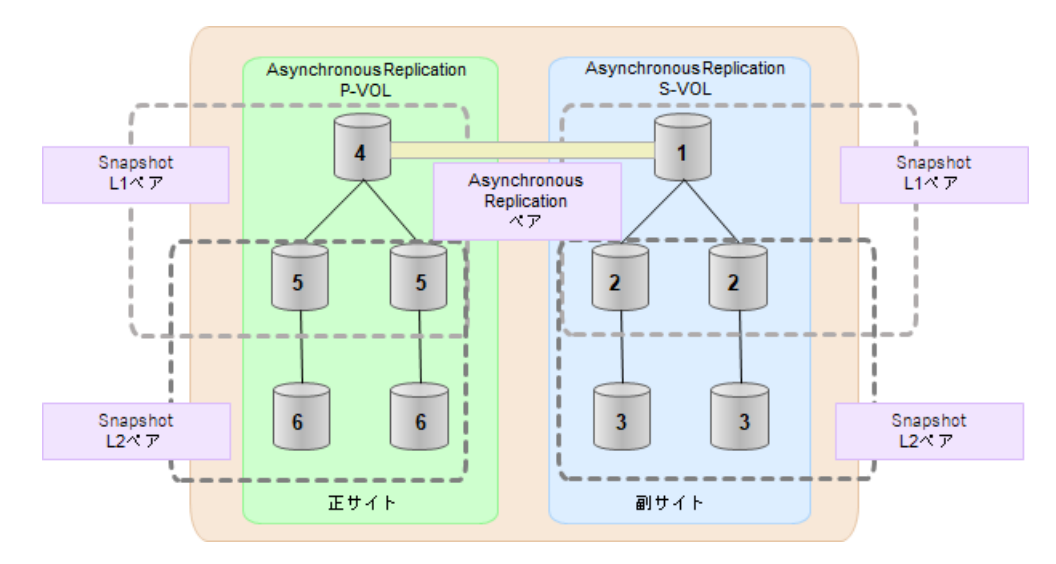

#### メモ

1番目のボリューム (Asynchronous Replication の S-VOL)の容量を拡張した後に、次の操作 に失敗した場合、「8.4.3.1 Asynchronous Replication [ペアの片方のボリュームが容量拡張に失](#page-144-0) [敗した場合の回復手順\(](#page-144-0)133ページ)」を実施してください。

- Snapshot ペアの DP-VOL の容量拡張
- Asynchronous Replication ペアのプライマリボリュームの容量拡張
- Asynchronous Replication ペアの再同期
- 7. Asynchronous Replication ペアを再同期します。
- 8. Asynchronous Replication ペアのプライマリボリュームとセカンダリボリュームのペア 状態が、両方とも PAIR に変わったことを確認します。

また、Asynchronous Replication ペアと Snapshot ペアすべてについて容量拡張中状態で はないことを確認します。

容量拡張の処理状態は、次のように表示されます。

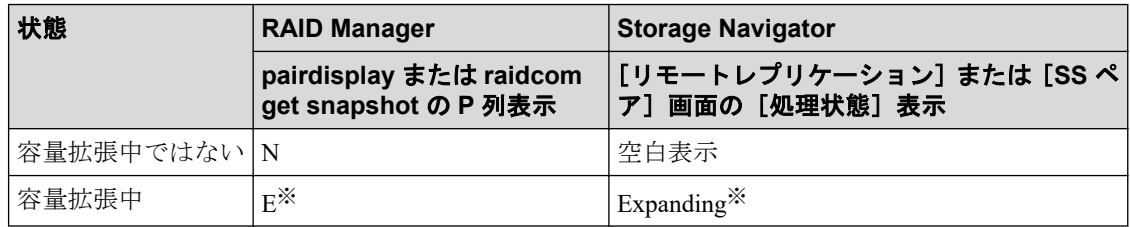

#### 注※

Asynchronous Replication ペアのプライマリボリュームまたはセカンダリボリュー ムの容量を拡張してからペアを再同期するまでの間この状態表示となります。再 同期が完了後、容量拡張中ではない状態に遷移します。

Snapshot ペアの場合、プライマリボリュームまたはセカンダリボリュームの容量 を拡張後も、しばらく(30 秒ほど)この状態となります。その後、容量拡張中で はない状態に遷移します。

- 9. 手順 2 で、データの差分管理方式がシェアドメモリ差分だった場合、次の手順でシェ アドメモリ差分に戻します。
	- a. RAID Manager の場合は、システムオプションモードを、Storage Navigator の場合 は、システム詳細設定を次の手順で切り替えます。
		- RAID Manager の場合

raidcom modify system\_opt コマンドを使用して、システムオプション モード 1198 を OFF、1199 を ON に設定します。

```
コマンド例:
```

```
raidcom modify system_opt -system_option_mode system -mode_id 
1198 -mode disable
```
```
raidcom modify system_opt -system_option_mode system -mode_id 
1199 -mode enable
```
• Storage Navigator の場合

[システム詳細設定編集]画面で、システム詳細設定の No.5 を OFF、No.6 を OFF に設定します。設定方法については、『HA Device Manager - Storage Navigator ユーザガイド』を参照してください。

- b. Asynchronous Replication ペアを中断します。
- c. Asynchronous Replication ペアを再同期します。
- d. RAID Manager で、Asynchronous Replication ペアの詳細情報を表示し、現在の差 分データの管理方式が、シェアドメモリ差分であることを確認します。
- e. システムオプションモード 1198 と 1199 の設定を変更している場合は、RAID Manager で、元の設定に戻します。raidcom modify system\_opt コマンドを使 用して、システムオプションモード 1198 を OFF、1199 を OFF に設定します。 コマンド例:

```
raidcom modify system_opt -system_option_mode system -mode_id 119
8 -mode disable
raidcom modify system_opt -system_option_mode system -mode_id 119
9 -mode disable
```
## 8.4.3 DP-VOL 容量拡張時のトラブルシューティング

DP-VOL の容量拡張中にトラブルが起きた場合の対処方法について説明します。

#### ―― 関連リンク -

参照先トピック

Asynchronous Replication ペアの片方のボリュームが容量拡張に失敗した場合の回復手順(133ページ) Asynchronous Replication ペアの片方のボリュームが容量拡張済みで障害が発生した場合のリカバリ (135 [ページ\)](#page-146-0)

# 8.4.3.1 Asynchronous Replication ペアの片方のボリュームが容量 拡張に失敗した場合の回復手順

Asynchronous Replication ペアの片方のボリュームだけが容量拡張に成功し、もう片方のボ リュームで容量拡張に失敗した場合、容量拡張後に実施する Asynchronous Replication ペアの 再同期操作が、容量不一致により失敗します。

また、Asynchronous Replication ペアを Local Replication、または Snapshot と併用している場 合に、どれか一つのプログラムプロダクトのプライマリボリュームとセカンダリボリューム の容量拡張が失敗した場合、ボリューム全体として容量拡張が完了していない状態となって います。

これらの状態となった場合の回復手順を次に示します。

### 回復手順

1. Asynchronous Replication ペアのプライマリボリュームとセカンダリボリュームの両方 について、「[8.4.1 Asynchronous Replication](#page-126-0) ペアで使用している DP-VOL の容量を拡張 する(115 [ページ\)](#page-126-0)」の前提条件を満たしているか確認します。

また、Asynchronous Replication ペアを Local Replication、または Snapshot と併用してい る場合、併用しているすべてのプログラムプロダクトのプライマリボリュームとセカ ンダリボリュームの容量拡張操作が必要になります。

対象のボリュームすべてについて、「8.4.2.3 [各プログラムプロダクトの容量拡張の前](#page-134-0) [提条件\(](#page-134-0)123 ページ)」に記載されている、容量拡張の前提条件を満たしているか確認 します。

容量拡張の条件を満たせない場合、 手順 4 に進んでください。

2. 容量拡張の条件を満たした状態で、再度容量拡張操作を実施し、プライマリボリュー ムとセカンダリボリュームの容量を一致させます。 例えば空き容量が不足している 場合は、空き領域を確保してから、DP-VOL の容量を拡張します。

また、Asynchronous Replication ペアを Local Replication、または Snapshot と併用してい る場合、再度、併用しているすべてのプログラムプロダクトのボリュームの容量を拡 張し、各プロブラムプロダクトのペアのプライマリボリュームとセカンダリボリュー ムの容量を一致させます。

- 上記の操作で容量拡張が成功した場合、 手順 3 に進んでください。
- 上記の操作で容量拡張に失敗した場合、 手順 4 に進んでください。
- 3. Asynchronous Replication ペアを再同期します。

これで、回復が完了します。

4. Asynchronous Replication ペアを削除し、SMPL の状態で容量拡張の操作をします。そ の後、Asynchronous Replication ペアを再作成します。

容量の入力ミス等で容量拡張前の状態に戻したい場合は、Asynchronous Replication ペ アを削除してから、正しい容量で LDEV を再作成します。その後、Asynchronous Replication ペアを再作成します。

• Asynchronous Replication ペアと、Local Replication または Snapshot を併用してい て、Local Replication ペアまたは Snapshot ペアの P-VOL と S-VOL の容量が不一致 の場合:

Local Replication ペアまたは Snapshot ペアに対しては、削除操作しかできません。 容量拡張前の Local Replication ペアまたは Snapshot ペアの S-VOL のデータを読 み出すことは可能なため、容量拡張前のデータを使いたい場合は、データ読み出 <span id="page-146-0"></span>し完了後にすべてのペアを削除してください。SMPL の状態で容量拡張の操作を します。その後、構築時の手順で構成を元に戻します。

容量の入力ミス等で容量拡張前の状態に戻したい場合は、すべてのペアを削除し てから、正しい容量で LDEV を再作成します。その後、構築時の手順で構成を元 に戻します。

# 8.4.3.2 Asynchronous Replication ペアの片方のボリュームが容量 拡張済みで障害が発生した場合のリカバリ

Asynchronous Replication ペアの片方のボリュームだけが容量拡張に成功し、もう片方のボ リュームの容量を拡張する前に障害が発生した場合の回復手順について説明します。

まず、「第 9 章 [災害リカバリ\(](#page-151-0)140 ページ)」の回復手順に従い、障害部位を回復させます。

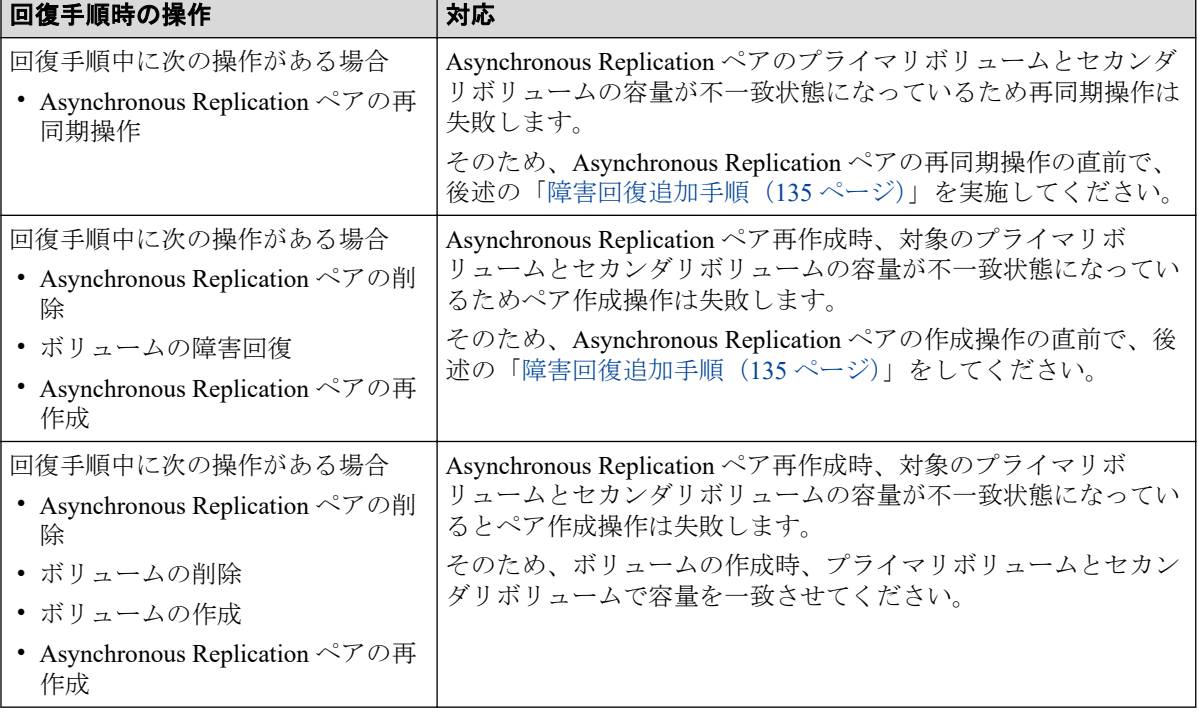

ただし、回復手順時の操作によっては、次に示す対応をしてください。

### 障害回復追加手順

1. 容量拡張をしていないボリュームの容量を拡張してから、Asynchronous Replication の プライマリボリュームとセカンダリボリュームの容量を一致させます。

また、Asynchronous Replication ペアと他のプログラムプロダクトと併用している場合、 併用しているすべてのプログラムプロダクトのプライマリボリュームとセカンダリボ リュームの容量を拡張します。ボリュームの拡張順序については、「8.4.2.1 [プログラ](#page-132-0) [ムプロダクト連携時の容量拡張順序の考え方\(](#page-132-0)121 ページ)」を参照してください。

2. 「第 9 章 [災害リカバリ\(](#page-151-0)140 ページ)」の回復手順に戻り、Asynchronous Replication ペ アの再同期操作、Asynchronous Replication ペアの作成操作から再開します。

# 8.5 ストレージシステムとネットワークデバイスの 電源の管理

リモートコピーの実行中のストレージシステムとネットワーク中継機器の電源管理につい て説明します。

- 不測の事態によって、ストレージシステムまたはネットワーク中継機器への電力供給が 停止してしまったときの操作方法
- ストレージシステムまたはネットワーク中継機器の電源を意図的にオフにする方法

なお、ネットワーク中継機器とは、正サイトのストレージシステムと副サイトのストレージ システムを接続するためのハードウェアを指します。例えば、チャネルエクステンダ(スト レージルータ)やスイッチです。

#### 関連リンク

参照先トピック 不測の事態によって正サイトのストレージシステムまたは副サイトのストレージシステムへの電力供給 が停止した場合 (136 ページ) 不測の事熊によってネットワーク中継機器への電力供給が停止した場合(137ページ) [正サイトのストレージシステムまたは副サイトのストレージシステムの計画停止\(](#page-148-0)137ページ) 正サイトのストレージシステムと副サイトのストレージシステムの同時計画停止 (138 ページ) ネットワークデバイスを停止する (139 ページ)

## 8.5.1 不測の事態によって正サイトのストレージシステムまたは副 サイトのストレージシステムへの電力供給が停止した場合

リモートコピーの実行中に正サイトのストレージシステムへの電力供給が停止した場合、正 サイトのストレージシステムは障害が発生したと見なして、データボリュームペアをすべて 分割(サスペンド)します。正サイトのストレージシステムがデータボリュームペアを分割 すると、副サイトのストレージシステムも障害が発生したと見なして、データボリュームペ アをすべて分割します。

リモートコピーの実行中に副サイトのストレージシステムへの電力供給が停止した場合、副 サイトのストレージシステムは障害が発生したと見なして、データボリュームペアをすべて 分割(サスペンド)します。副サイトのストレージシステムがデータボリュームペアを分割 すると、正サイトのストレージシステムも障害が発生したと見なして、データボリュームペ アをすべて分割します。

データボリュームペアが分割(サスペンド)されているときに正サイトのストレージシステ ムまたは副サイトのストレージシステムへの電力供給が停止し、バックアップ用のバッテリ が完全に放電してしまった場合、プライマリボリュームとセカンダリボリュームの差分デー タ(更新データ)は保持されません。万一このような事態が起こった場合、正サイトのスト レージシステムまたは副サイトのストレージシステムは分割されたデータボリュームがす

<span id="page-148-0"></span>べて更新されたと見なします。その後、正サイトでデータボリュームペアの再同期を実施す ると、プライマリボリューム全体がセカンダリボリュームにコピーされます。

## 8.5.2 不測の事態によってネットワーク中継機器への電力供給が停 止した場合

リモートコピーの実行中にネットワーク中継機器への電力供給が停止した場合、正サイトの ストレージシステムと副サイトのストレージシステムは障害が発生したと見なして、データ ボリュームペアをすべて分割(サスペンド)します。

ただし、システムオプションモード 448 またはシステムオプションモード 449 の設定によっ ては、ジャーナルの容量が満杯になるまで分割(サスペンド)されないことがあります。

#### 関連リンク

参照先トピック システムオプションモード (35ページ)

## 8.5.3 正サイトのストレージシステムまたは副サイトのストレージ システムの計画停止

リモートコピーの実行中に正サイトのストレージシステムまたは副サイトのストレージシ ステムの電源をオフにする流れを次に示します。

### 操作手順

1. すべてのデータボリュームペアまたはミラーを分割してください。すべてのデータボ リュームペアの状態を PSUS 状態に変更してください。

### 注意

すべてのデータボリュームペアの状態を PSUS に変更しないで電源をオフにした場合、電源 をオンにしたときにすべてのデータボリュームペアの状態が障害サスペンドになるおそれ があります。

#### 注意

正サイトのストレージシステムからペア作成またはペア再同期操作によるデータコピー中 に副サイトのストレージシステムの電源をオフにした場合、電源をオンにしたときに副サイ トのストレージシステムのデータボリュームのペアが Suspending のままとなるおそれがあ ります。副サイトのストレージシステムのデータボリュームのペアが Suspending のままと なった場合は、正サイトのストレージシステムおよび副サイトのストレージシステムの両方 でペアを強制削除し、再度ペアを作成してください。

2. 電源を切ります。

<span id="page-149-0"></span>このように、ペアを分割してからストレージシステムの電源をオフにした場合は、次 の手順に従って操作するとリモートコピーを再開できます。

3. 準備が整ったら、正サイトのストレージシステムまたは副サイトのストレージシステ ムの電源をオンにしてください。

### <mark>∄</mark>注意

正サイトのストレージシステムの電源をオンにして、Ready ランプが点灯してから 5 分以内 にペア操作を実行すると、エラーが発生するおそれがあります。また、Ready ランプが点灯 してから 5 分以内に PAIR 状態のプライマリボリュームに対する書き込み I/O を受け付ける と、ペアの状態が障害サスペンドになるおそれがあります。

- 4. システムが、コピー操作を再開する準備が整ったら、分割されていたペアを再同期し てください。
- 5. ペアの状態が COPY または PAIR であることを確認してください。

## 8.5.4 正サイトのストレージシステムと副サイトのストレージシス テムの同時計画停止

正サイトのストレージシステムと副サイトのストレージシステムの電源を同時にオフにす る場合は、前述の手順に加え、正サイトのストレージシステムの電源を副サイトのストレー ジシステムよりも先にオフにする必要があります。正サイトのストレージシステムと副サ イトのストレージシステムの電源をオンに戻す場合は、副サイトのストレージシステムの電 源を正サイトのストレージシステムよりも先にオンに戻す必要があります。

正サイトのストレージシステムと副サイトのストレージシステムの電源を同時にオフにす る流れを次に示します。

### 操作手順

1. 正サイトのストレージシステムと副サイトのストレージシステムの停止によって影響 を受けるデータボリュームペアを分割します。

例えば、2 つの正サイトのストレージシステムと 1 つの副サイトのストレージシステ ムが接続している場合に、1 つの正サイトのストレージシステムと副サイトのスト レージシステムの電源をオフにするときは、残りの正サイトのストレージシステムと 副サイトのストレージシステムの間に定義されているデータボリュームペアは電源オ フの影響を受けるため、分割する必要があります。

- 2. ペアの分割後に、正サイトのストレージシステムでそれらの状態が PSUS であること を確認してください。
- 3. 正サイトのストレージシステムの電源をオフにしてください。
- 4. 副サイトのストレージシステムの電源をオフにしてください。
- 5. 副サイトのストレージシステムの電源をオンにしてください。

<span id="page-150-0"></span>6. 副サイトのストレージシステムがリモートコピーを再開する準備が整ったら、正サイ トのストレージシステムの電源をオンにしてください。

### 注意

正サイトのストレージシステムの電源をオンにして、Ready ランプが点灯してから 5 分以内 にペア操作を実行すると、エラーが発生するおそれがあります。また、Ready ランプが点灯 してから 5 分以内に PAIR 状態のプライマリボリュームに対する書き込み I/O を受け付ける と、ペアの状態が障害サスペンドになるおそれがあります。

7. 正サイトのストレージシステムでリモートコピーを再開する準備ができたら、分割し たデータボリュームペアを正サイトのストレージシステムで再同期します。データボ リュームペアの状態が COPY または PAIR になっていることを確認してください。

正サイトのストレージシステムおよび副サイトのストレージシステムの電源を同時にオフ またはオンにした後、正サイトのストレージシステムのペア状態が PSUS で副サイトのスト レージシステムのペア状態が PAIR の場合、Storage Navigator を使用して副サイトのスト レージシステムのペアをサスペンドさせてください。正サイトのストレージシステムと副 サイトのストレージシステムのデータボリュームペアが PSUS であると確認したあと、正サ イトのストレージシステムでペアを再同期してください。

### 注意

すべてのデータボリュームペアの状態を PSUS に変更しないで電源をオフにした場合、電源をオン にしたときにすべてのデータボリュームペアの状態が障害サスペンドになるおそれがあります。

### 8.5.5 ネットワークデバイスを停止する

コピー操作中のネットワーク中継機器の電源をオフにする流れを説明します。

### 操作手順

- 1. 正サイトですべてのペアとミラーを分割し、すべてのペアの状態が PSUS であること を確認してください。
- 2. ネットワーク中継機器の電源を切ります。
- 3. 準備が整ったら、ネットワーク中継機器の電源をオンにします。
- 4. ネットワーク中継機器がコピー操作の準備を整えたら、正サイトから分割されていた ペアを再同期してください。
- 5. ペア状態が COPY または PAIR であることを確認してください。

# <span id="page-151-0"></span>第 9 章 災害リカバリ

この章では、Asynchronous Replication を使った災害リカバリについて説明します。

# 9.1 災害リカバリのための準備

災害リカバリのために必要な準備作業は、次のとおりです。

- 1. 業務を遂行するために不可欠なファイルやデータを、ホストが正サイトのどのボ リュームに格納しているのかを識別します。
- 2. Asynchronous Replication を使って、手順 1 で識別した正サイトにあるボリュームを副 サイトにコピーします。
- 3. ファイルおよびデータベースのリカバリ手順を策定します。 ファイルおよびデータベースのリカバリ手順は、正サイトのボリュームが災害や障害 でアクセスできなくなった場合に備えて、事前に定めておく必要があります。
- 4. 正サイトと副サイトの間で相互に業務を切り替えられるように、正サイトと副サイト の両方にホストフェイルオーバーソフトウェアをインストールして設定します。

# 9.2 ファイルおよびデータベースのリカバリ

Asynchronous Replication は、ジャーナルボリュームを使って非同期にデータをコピーしま す。正サイトでの災害または障害の発生によって Asynchronous Replication ペアを分割する とき、正サイトのジャーナルボリュームにある更新データが消失している場合、

Asynchronous Replication はセカンダリボリュームをプライマリボリュームに一致させるこ とができないおそれがあります。このような場合に、ファイルおよびデータベースのリカバ リを実行する必要があります。この手順は、コントロールユニットの障害によってアクセス 不能となったデータボリュームを回復する手順と同じです。Asynchronous Replication は、消 失した更新データを検出したり検索したりするための手段は提供しません。消失した更新 データを検出して回復するには、障害が発生したときに正サイトに保存されていたほかの情 報(例えば、最新であることが確認されたデータベースログファイルなど)を使用する必要 があります。

データの検出および検索には時間がかかるため、副サイトでアプリケーションが起動してか ら消失データの検出および検索が実行されるように、災害リカバリを計画する必要がありま す。

リモートコピーおよび災害リカバリ手順は複雑です。リカバリ手順については、お問い合わ せ先にご相談ください。

関連リンク

参照先トピック お問い合わせ先 (180ページ)

# 9.3 副サイトへの業務の切り替え

正サイトで災害または障害が発生した場合、副サイトに業務を切り替えます。Asynchronous Replication ペアに対して RAID Manager の horctakeover コマンドを実行すると、副サイトの セカンダリボリュームを利用して業務を引き継げます。horctakeover コマンドはセカンダリ ボリュームのペア状態をチェックしたあと、Asynchronous Replication ペアが含まれるジャー ナルに対してペアを分割します。これによってセカンダリボリュームが整合性を保持した 状態で使用可能になります。続けて、horctakeover コマンドはプライマリボリュームとセカ ンダリボリュームを入れ替えることができるかどうか、ペアの再同期を試みます。

### 注意

Asynchronous Replication ペアの片方のボリュームの容量拡張が成功した後に障害が発生した場合、 Asynchronous Replication ペアの作成、再同期、スワップリシンク、および horctakeover 操作は、容 量不一致により失敗します。もう片方のボリュームの容量を拡張して、両方のボリュームの容量を 一致させてから、この操作を実施してください。

horctakeover コマンドが成功すると、セカンダリボリュームを使って副サイトで業務を再開 (アプリケーション開始)できます。

# 9.4 副サイトから正サイトへデータをコピーする流 れ

災害リカバリが完了し、アプリケーションが副サイトで動作を開始したら、副サイトから正 サイトへデータがコピーされ、副サイトのデータが整合性を保持して正サイトに反映される ようにする必要があります。RAID Manager を使用してコピー方向を反転する基本的な流れ を次に示します。

### 操作手順

- 1. 正サイトのストレージシステムおよびリモートコピー接続を回復します。
- 2. 正サイトで、ホストを起動します。
- 3. すべてのコンポーネントが完全に操作できることを確認します。
- 4. ペア状態が COPY または PAIR である正サイトのプライマリボリュームに対して、対 応するセカンダリボリュームのペア状態が SSWS であるペアがないことを確認しま

す。セカンダリボリュームが SSWS 状態になっているペアがあれば、プライマリボ リュームにペアの分割を指示します。

- 5. ペア状態は関係なく Asynchronous Replication ペアが組まれた状態である正サイトのプ ライマリボリュームに対して、対応するセカンダリボリュームのペア状態が SMPL で あるペアがないことを確認します。セカンダリボリュームが SMPL 状態になっている ペアがあれば、プライマリボリュームにペアの削除を指示します。
- 6. 正サイトのプライマリボリュームが SMPL 状態となっている Asynchronous Replication ペアがないことを確認します。プライマリボリュームが SMPL 状態になっているペア があれば、セカンダリボリュームにペアの削除を指示します。
- 7. SSWS 状態であるセカンダリボリュームに対して RAID Manager のペア再同期コマン ドを、スワップオプションを指定して指示します(pairresync -swaps)。

ストレージシステムはプライマリボリュームとセカンダリボリュームを入れ替えてペ アを回復し、再同期します。

### 注意

Asynchronous Replication ペアの片方のボリュームの容量拡張が成功した後に障害が発生し た場合、Asynchronous Replication ペアの作成、再同期、スワップリシンク、および horctakeover 操作は、容量不一致により失敗します。もう片方のボリュームの容量を拡張して、両方のボ リュームの容量を一致させてから、この操作を実施してください。

#### メモ

スワップオプション(-swaps)を指定してペア再同期コマンド(pairresync)を実行するとき には、-d オプションを利用してデータボリュームを指定できます。ただし、そのデータボ リュームが属するリストアジャーナルが Active 状態、Halting 状態または Stopping 状態のと きには、ペア再同期コマンド(pairresync)が拒否されます。

8. SMPL 状態であるセカンダリボリュームをプライマリボリュームに指定して、ペア生 成を指示します。

ストレージシステムはプライマリボリュームとセカンダリボリュームが反転したペア を作成します。

#### 注意

Asynchronous Replication ペアの片方のボリュームの容量拡張が成功した後に障害が発生し た場合、Asynchronous Replication ペアの作成、再同期、スワップリシンク、および horctakeover 操作は、容量不一致により失敗します。もう片方のボリュームの容量を拡張して、両方のボ リュームの容量を一致させてから、この操作を実施してください。

9. すべてのセカンダリボリューム(元のプライマリボリューム)のペア状態が COPY か ら PAIR に遷移することを確認します。

Asynchronous Replication の形成コピーが完了し、副サイトのデータが整合性を保持し て正サイトに反映されます。

—— 関連リンク -

参照先トピック [ハードウェアおよびソフトウェアのコンポーネント\(](#page-25-0)14 ページ) [Asynchronous Replication](#page-91-0) ペア状態の定義 (80 ページ)

# 9.5 正サイトで通常の操作を再開する流れ

副サイトから正サイトへの Asynchronous Replication ペアが作成され、すべてのセカンダリボ リューム(元のプライマリボリューム)のペア状態が PAIR に遷移したら、正サイトでの通 常操作の再開手順を実行できます。RAID Manager を使用して正サイトで通常操作を再開す る流れを次に示します。プライマリボリュームとセカンダリボリュームの呼び方が変わる ことに注意してください。

### 操作手順

- 1. 正サイトおよび副サイトで、すべてのコンポーネントが使用できる状態で、障害がな いことを確認してください。
- 2. 対象となるすべてのペアで、プライマリボリュームおよびセカンダリボリュームのペ ア状態がともに PAIR であることを確認します。

これは Asynchronous Replication の形成コピーが完了して整合性が保持されていること を示します。

- 3. 副サイトのアプリケーションを停止します。
- 4. マスタジャーナル(元のリストアジャーナル)に対して、ペア分割を指示します(「分 割モード]で[フラッシュ]を選択してください)。

ペア分割の指示に対してエラーが報告された場合、副サイトで業務を再開(アプリケー ション開始)したあと、障害要因を取り除いて手順 1 に戻ります。

5. エラーが発生しなかった場合は、ペア分割の完了を待ちます。ペア分割が完了したら、 セカンダリボリューム(元のプライマリボリューム)のペア状態が PSUS 以外である ペアがないことを確認します。

セカンダリボリューム(元のプライマリボリューム)のペア状態が PSUS 以外のペア がある場合、副サイトで業務を再開(アプリケーション開始)したあと、障害要因を 取り除いて手順 1 に戻ります。

6. セカンダリボリューム(元のプライマリボリューム)のペア状態が PSUS 以外である ペアがなかった場合は、プライマリボリュームおよびセカンダリボリュームの内容が 整合性を保持して一致し、セカンダリボリューム(元のプライマリボリューム)が使 用可能になります。正サイトでアプリケーションを開始します。

7. RAID Manager のペア再同期コマンドを、スワップオプションを指定して実行します (pairresync -swaps)。

### <mark>≜</mark>注意

Asynchronous Replication ペアの片方のボリュームの容量拡張が成功した後に障害が発生し た場合、Asynchronous Replication ペアの作成、再同期、スワップリシンク、および horctakeover 操作は、容量不一致により失敗します。もう片方のボリュームの容量を拡張して、両方のボ リュームの容量を一致させてから、この操作を実施してください。

このコマンドを実行すると、ストレージシステムはプライマリボリュームとセカンダ リボリュームを元に戻すペアの回復と再同期を実行し、これ以降、データは正サイト から副サイトへコピーされるようになります。

#### メモ

スワップオプション (-swaps) を指定してペア再同期コマンド (pairresync) を実行するとき には、-d オプションを利用してデータボリュームを指定できます。ただし、そのデータボ リュームの属するリストアジャーナルが Active 状態、Halting 状態、または Stopping 状態の ときには、ペア再同期コマンド(pairresync)が拒否されます。

#### 関連リンク

参照先トピック [ハードウェアおよびソフトウェアのコンポーネント\(](#page-25-0)14 ページ) [Asynchronous Replication](#page-91-0) ペア状態の定義 (80 ページ)

# 9.6 Local Replication を組み合わせた構成での災害リ カバリ

Asynchronous Replication と Local Replication を組み合わせた構成で災害リカバリする手順に ついて説明します。

Asynchronous Replication を使って、Local Replication ペアのセカンダリボリュームをリモー トバックアップする構成です。PSUS 状態の Local Replication ペアのセカンダリボリューム を、Asynchronous Replication ペアのプライマリボリュームとして利用します。

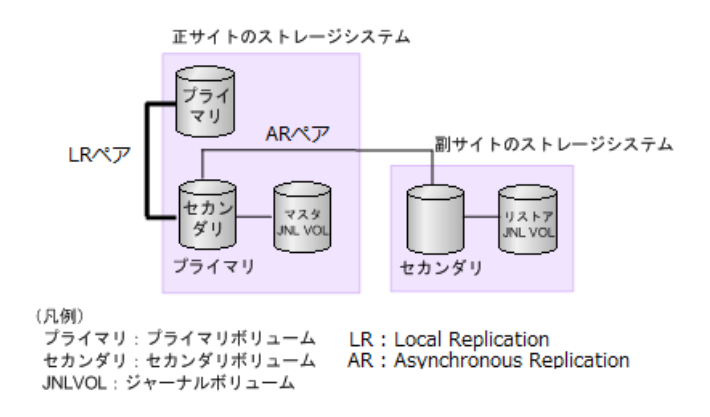

- Local Replication ペアのプライマリボリュームは PSUS 状態です。
- Local Replication ペアのセカンダリボリュームは PSUS 状態です。

災害または障害の発生によって Local Replication ペアのプライマリボリュームが破損してし まった場合、Local Replication ペアのプライマリボリュームをリカバリするため、次の流れ に従って Asynchronous Replication ペアのセカンダリボリュームから Local Replication ペア のプライマリボリュームにデータをコピーできます。

# 操作手順

1. Local Replication ペアに対して RAID Manager の pairsplit -S コマンドを実行し、ペアを 削除します。

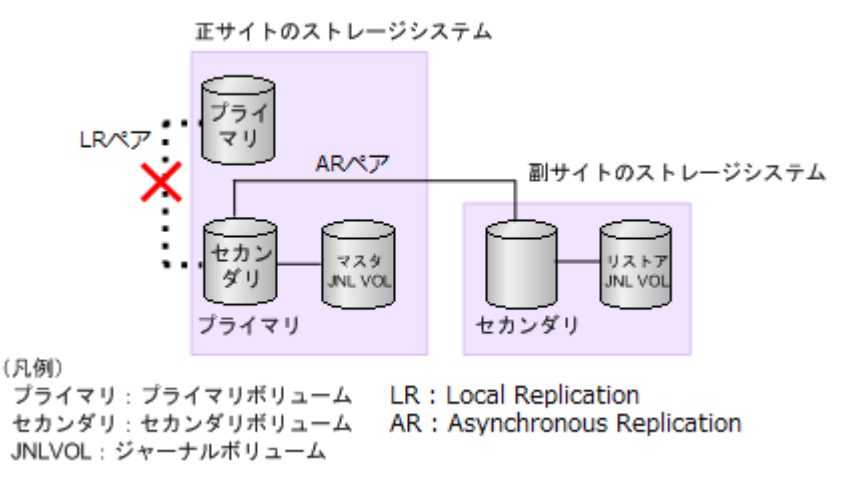

- Local Replication ペアは、プライマリボリュームとセカンダリボリュームがどちら も PSUS 状態です。
- 2. Asynchronous Replication ペアに対して RAID Manager の horctakeover コマンドを実行 し、コピー方向を逆転させてペアを再作成します。

### 注意

Asynchronous Replication ペアの片方のボリュームの容量拡張が成功した後に障害が発生し た場合、Asynchronous Replication ペアの作成、再同期、スワップリシンク、および horctakeover 操作は、容量不一致により失敗します。もう片方のボリュームの容量を拡張して、両方のボ リュームの容量を一致させてから、この操作を実施してください。

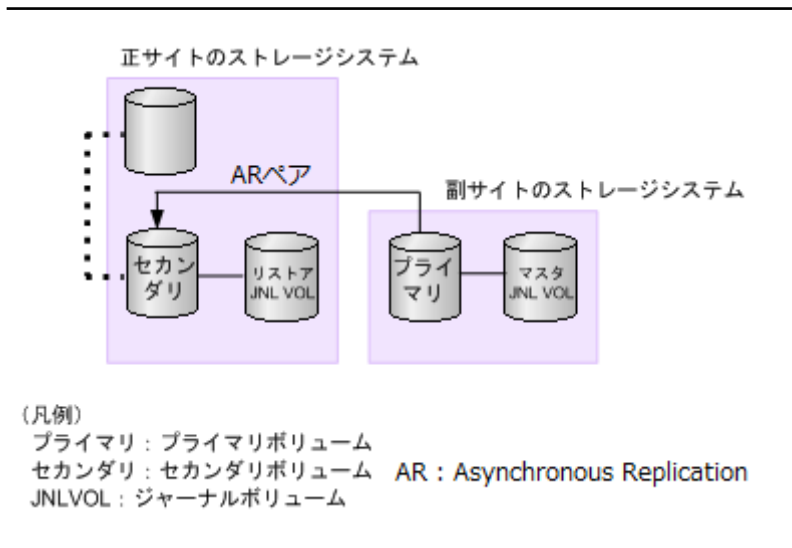

3. Asynchronous Replication ペアに対して RAID Manager の horctakeover コマンドを実行 し、コピー方向を元に戻してペアを再作成します。

注意

Asynchronous Replication ペアの片方のボリュームの容量拡張が成功した後に障害が発生し た場合、Asynchronous Replication ペアの作成、再同期、スワップリシンク、および horctakeover 操作は、容量不一致により失敗します。もう片方のボリュームの容量を拡張して、両方のボ リュームの容量を一致させてから、この操作を実施してください。

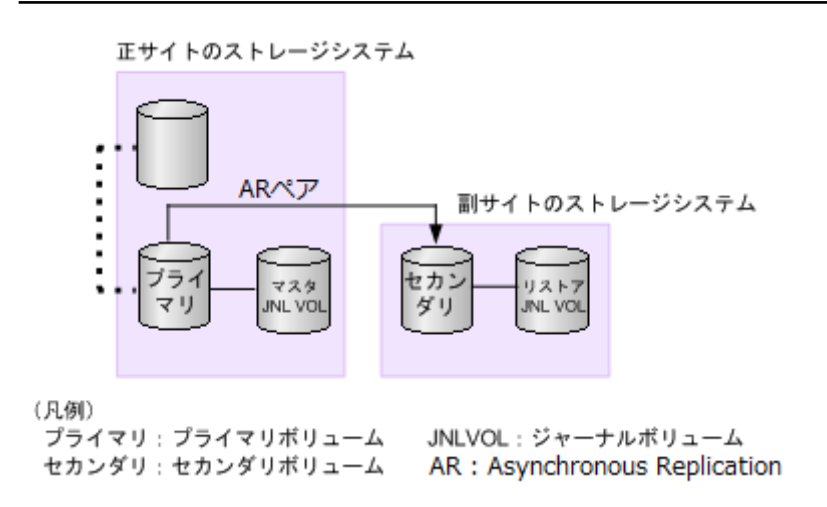

4. Asynchronous Replication ペアに対して RAID Manager の pairsplit -S コマンドを実行し、 ペアを削除します。

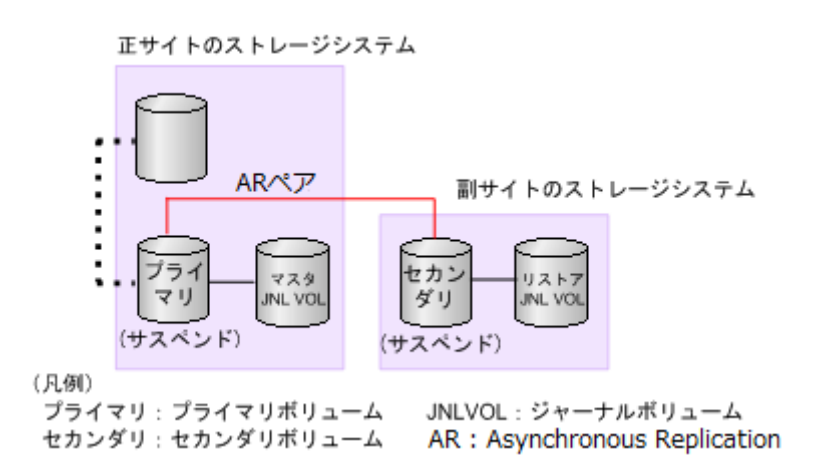

5. Local Replication ペアに対して RAID Manager の paircreate コマンドを実行し、逆方向で コピーします。

### 注意

Local Replication ペアの片方のボリュームの容量拡張が成功した後に障害が発生した場合、 Local Replication ペアの作成、再同期、およびスワップリシンク操作は、容量不一致により 失敗します。もう片方のボリュームの容量を拡張して、両方のボリュームの容量を一致させ てから、この操作を実施してください。

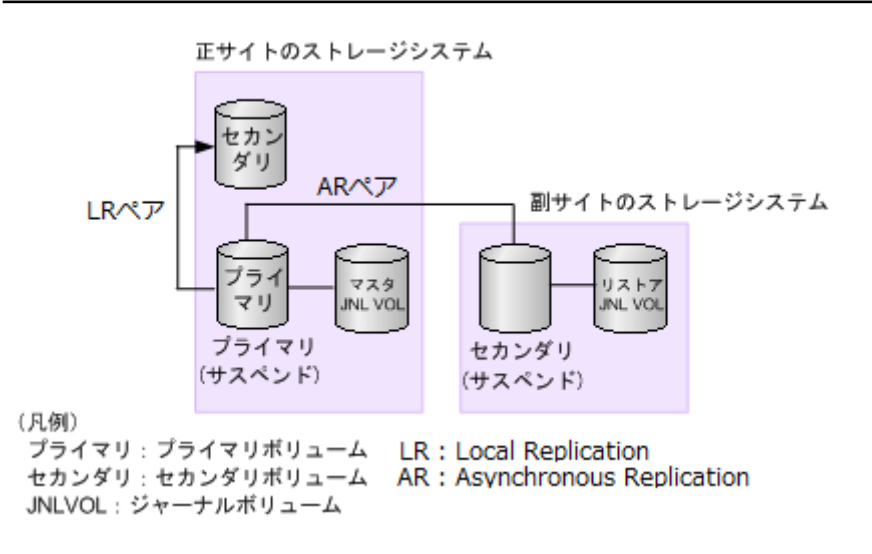

6. Local Replication ペアに対して RAID Manager の pairsplit -S コマンドを実行し、ペアを 削除します。

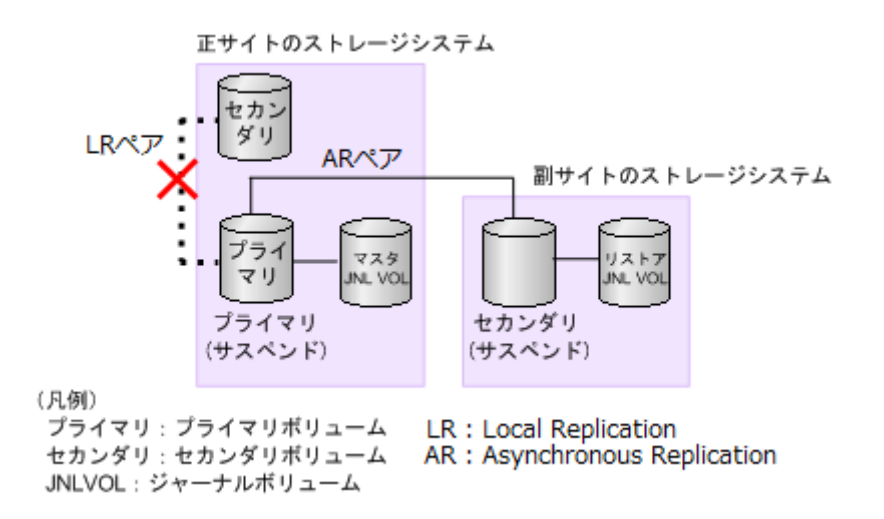

7. Local Replication ペアに対して RAID Manager の paircreate コマンドを実行し、元の方向 でコピーします。

### 注意

Local Replication ペアの片方のボリュームの容量拡張が成功した後に障害が発生した場合、 Local Replication ペアの作成、再同期、およびスワップリシンク操作は、容量不一致により 失敗します。もう片方のボリュームの容量を拡張して、両方のボリュームの容量を一致させ てから、この操作を実施してください。

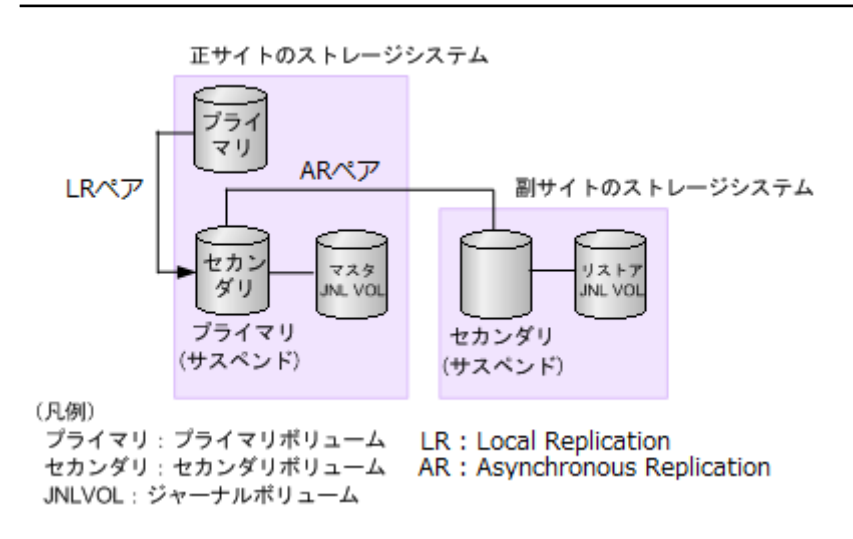

8. Local Replication ペアに対して RAID Manager の pairsplit コマンドを実行し、ペアを PSUS 状態にします。

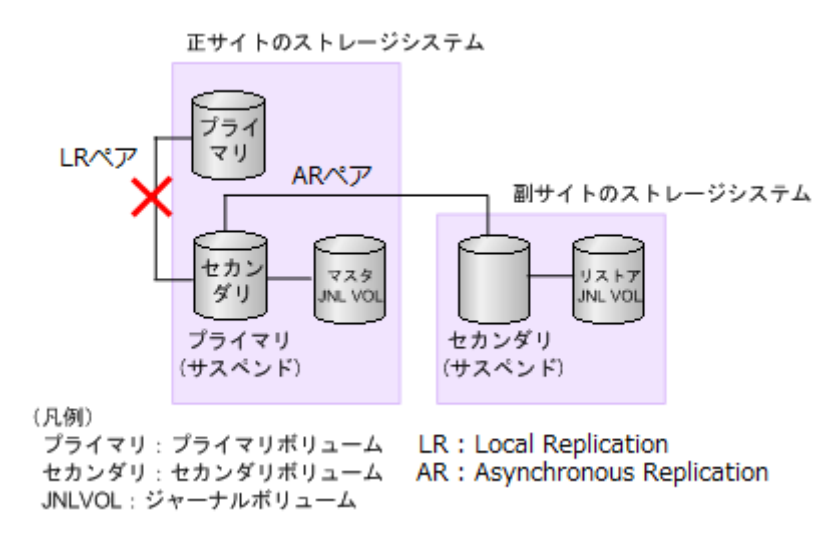

- Local Replication ペアは、プライマリボリュームとセカンダリボリュームがどちら も PSUS 状態です。
- 9. Asynchronous Replication ペアに対して RAID Manager の paircreate コマンドを実行し、 ペアを作成します。

注意

Asynchronous Replication ペアの片方のボリュームの容量拡張が成功した後に障害が発生し た場合、Asynchronous Replication ペアの作成、再同期、スワップリシンク、および horctakeover 操作は、容量不一致により失敗します。もう片方のボリュームの容量を拡張して、両方のボ リュームの容量を一致させてから、この操作を実施してください。

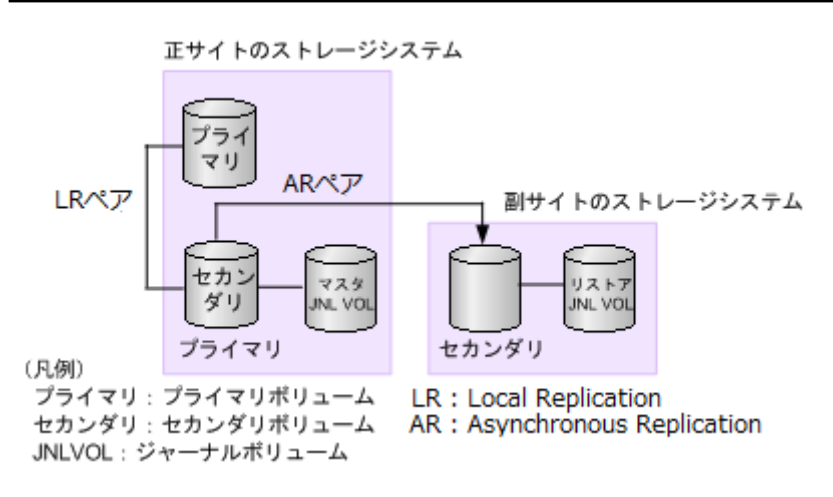

• Local Replication ペアは、プライマリボリュームとセカンダリボリュームがどちら も PSUS 状態です。

# 第 10 章 Asynchronous Replication のトラブル シューティング

この章では、次の内容のトラブルシューティング情報について説明します。

# 10.1 Asynchronous Replication のトラブルシュー ティング概要

一般的なトラブルシューティングには次のものがあります。

- Asynchronous Replication のサービス情報メッセージ (SIM)
- Asynchronous Replication の一般的なトラブルシューティング
- Asynchronous Replication のリモートパスのトラブルシューティング
- サスペンドの種類に応じた Asynchronous Replication のペアのトラブルシューティング

### 関連リンク

参照先トピック

Asynchronous Replication のサービス情報メッセージ (SIM) (150 ページ) Asynchronous Replication の一般的なトラブルシューティング (154ページ) Asynchronous Replication [のリモートパスのトラブルシューティング\(](#page-167-0)156 ページ) サスペンドの種類に応じた Asynchronous Replication [のペアのトラブルシューティング\(](#page-170-0)159 ページ)

## 10.1.1 Asynchronous Replication のサービス情報メッセージ (SIM)

ストレージシステムの保守が必要になると、SIM というメッセージが生成されます。SIM は、ストレージシステムのチャネル、パス、およびマイクロプロセッサなどによって生成さ れます。

すべての SIM は、ストレージシステムに記録されます。SIM が生成されると、そのたびに ストレージシステム前面の操作パネル上にある黄色の Message LED (Ready および Alarm の LED の下にあります)が点灯して、ユーザに通知します。

SIM は、Storage System 画面の[アラート]タブまたは Maintenance Utility で確認できます。 詳細は、『HA Device Manager - Storage Navigator ユーザガイド』または『システム管理者ガイ ド』を参照してください。

• 正サイトのストレージシステムが生成する SIM にはプライマリボリュームのデバイス ID (バイト 13) が含まれます。

<span id="page-162-0"></span>• 副サイトのストレージシステムが生成する SIM にはセカンダリボリュームのデバイス ID (バイト 13) が含まれます。

SIM 報告についての詳細情報は、お問い合わせください。

ストレージシステム用に SNMP がインストールされている場合、各 SIM は SNMP トラップ を引き起こし、該当するホストに送信されます。SNMP 操作の詳細については、『SNMP Agent ユーザガイド』を参照するか、またはお問い合わせください。

ペアが分割またはサスペンドされたとき、正サイトのストレージシステムはホストに SIM を通知します。SNMP がインストールされていてストレージシステムで使用されている場 合、SIM は SNMP トラップを引き起こして、サスペンドの理由として表示されます。

SIM のリファレンスコードについては、『SIM リファレンス』または『システム管理者ガイ ド』を参照してください。

—— 関連リンク –

参照先トピック SIM の参照コード、種別、および説明 (151ページ)

## 10.1.1.1 SIM の参照コード、種別、および説明

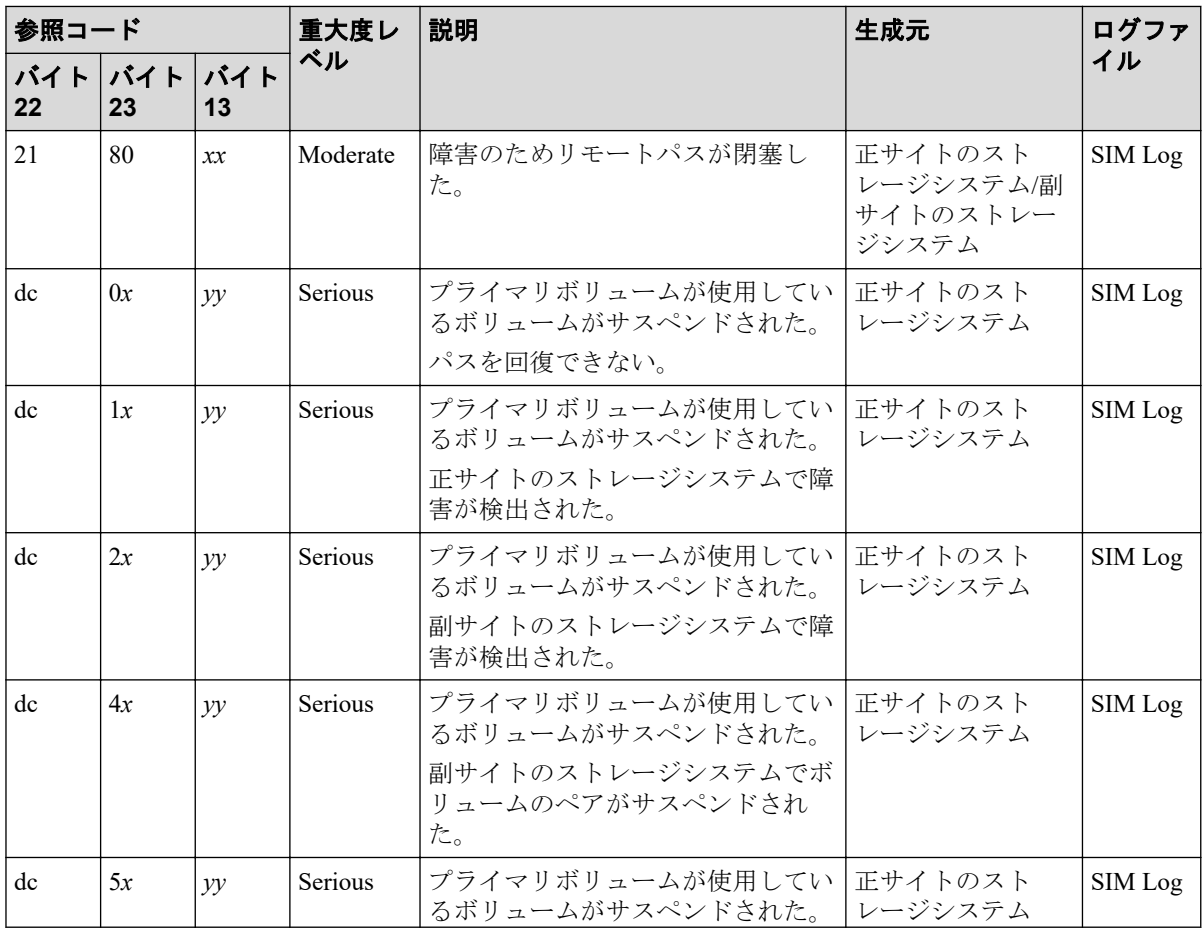

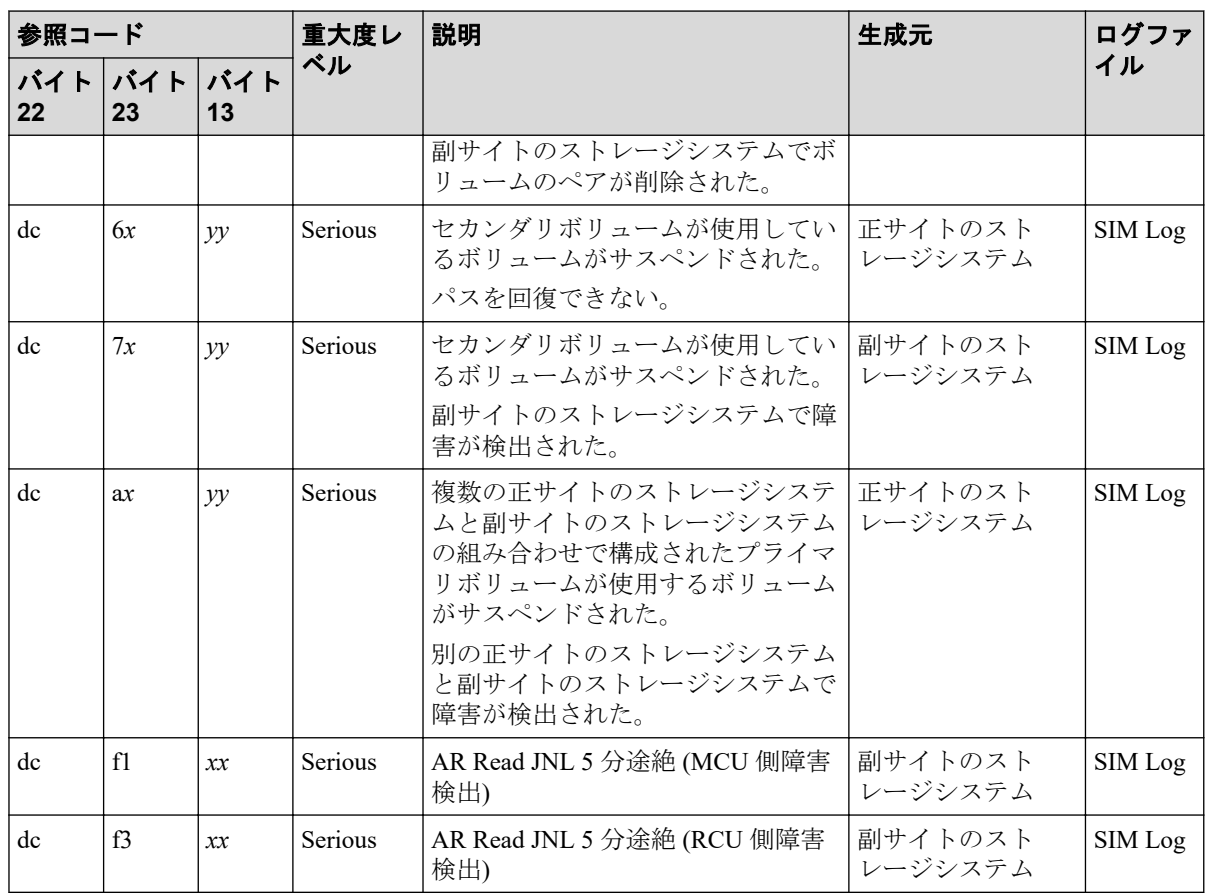

次に示す SIM は、直ちに対処する必要はありませんが、対処を必要とするおそれがありま す。

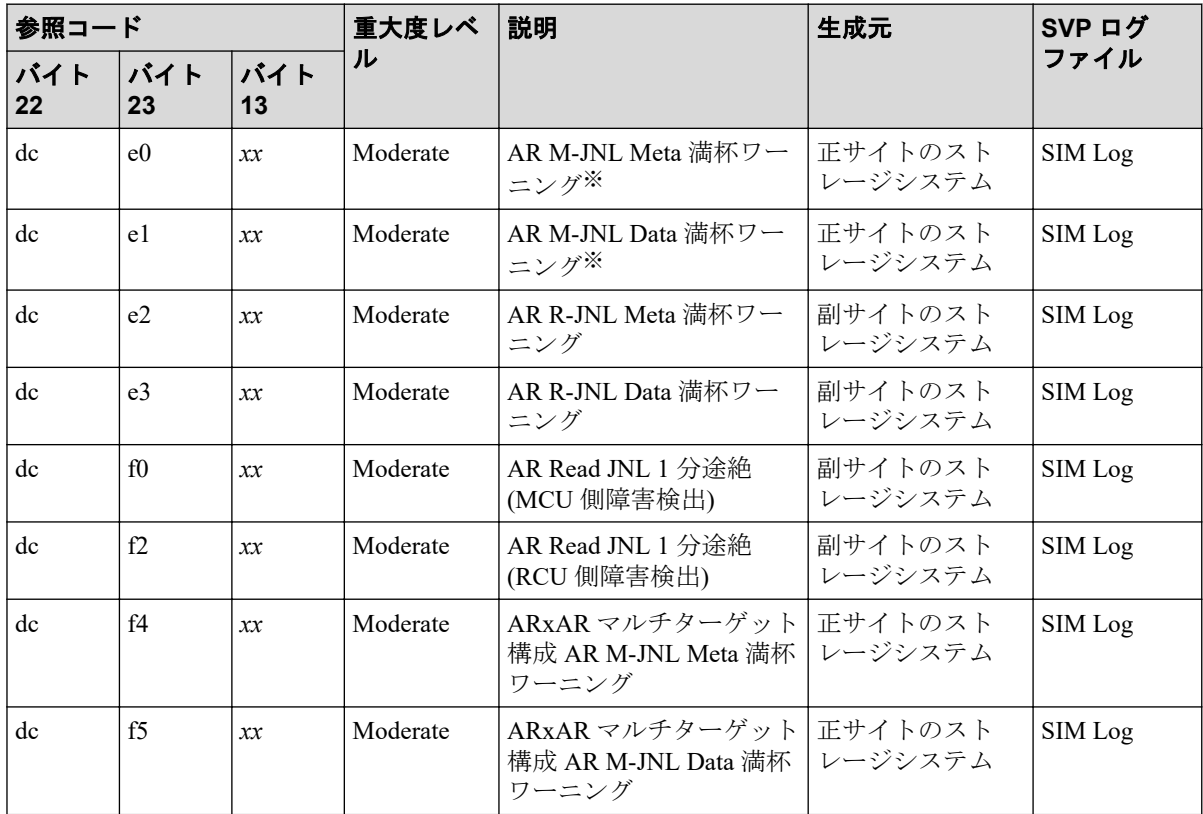

注※

ジャーナルオプションのジャーナルボリューム流入制御が有効な場合、ホストからの I/O レスポンスが低下し業務に影響が出る恐れがあるため、直ちに対応を行ってくださ い。

次に示す SIM は、状態変更によって出力される SIM であり、エラーが発生して出力される SIM ではありません。

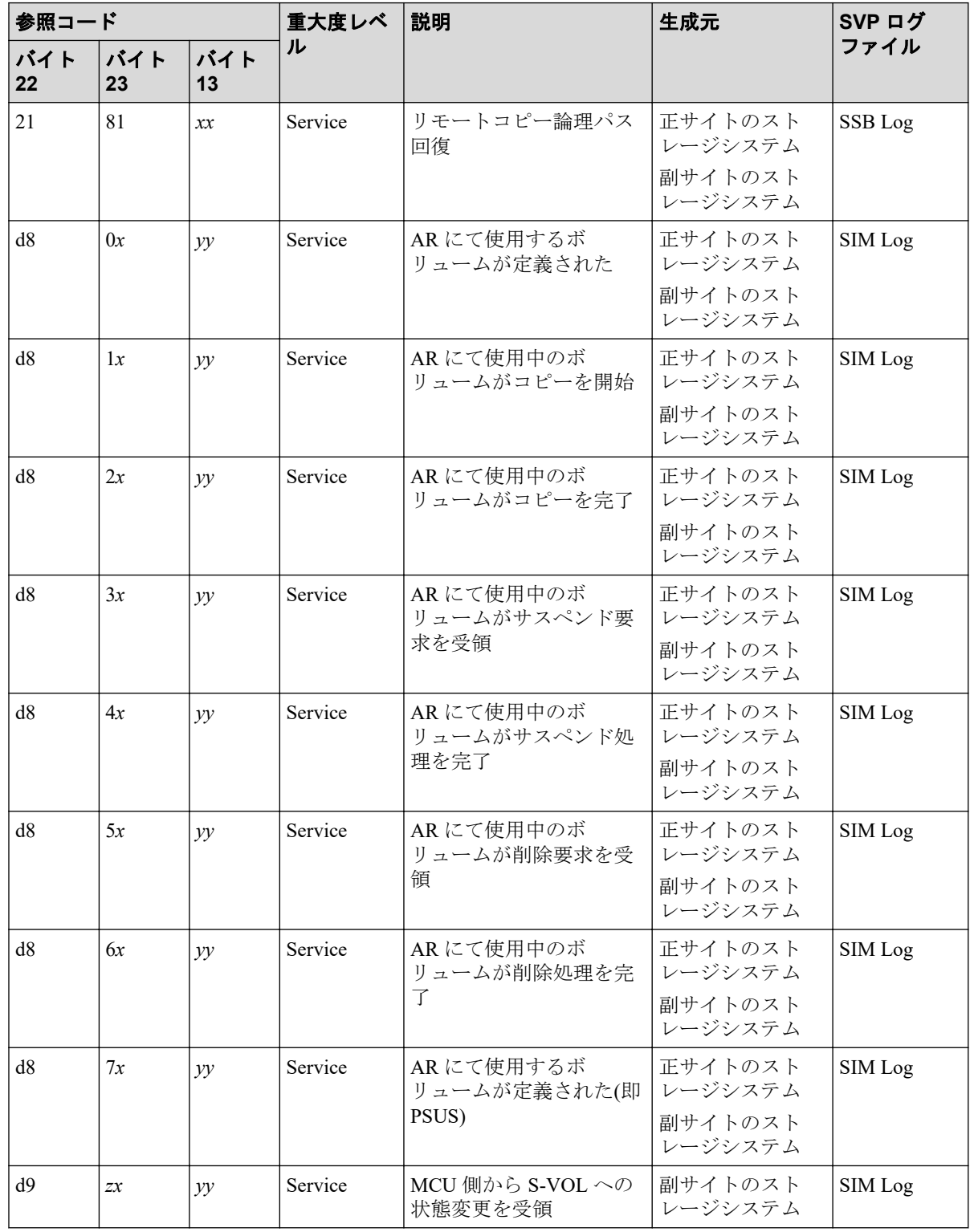

第 10 章 Asynchronous Replication のトラブルシューティング

<span id="page-165-0"></span>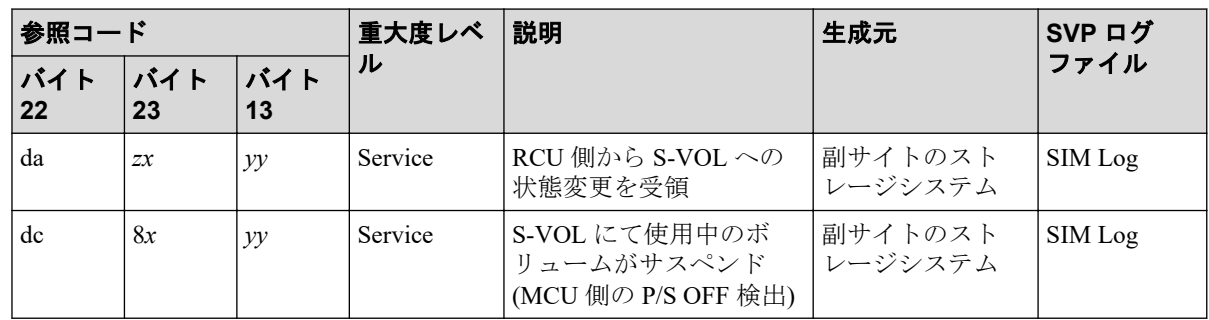

# 10.1.2 Asynchronous Replication の一般的なトラブルシューティ ング

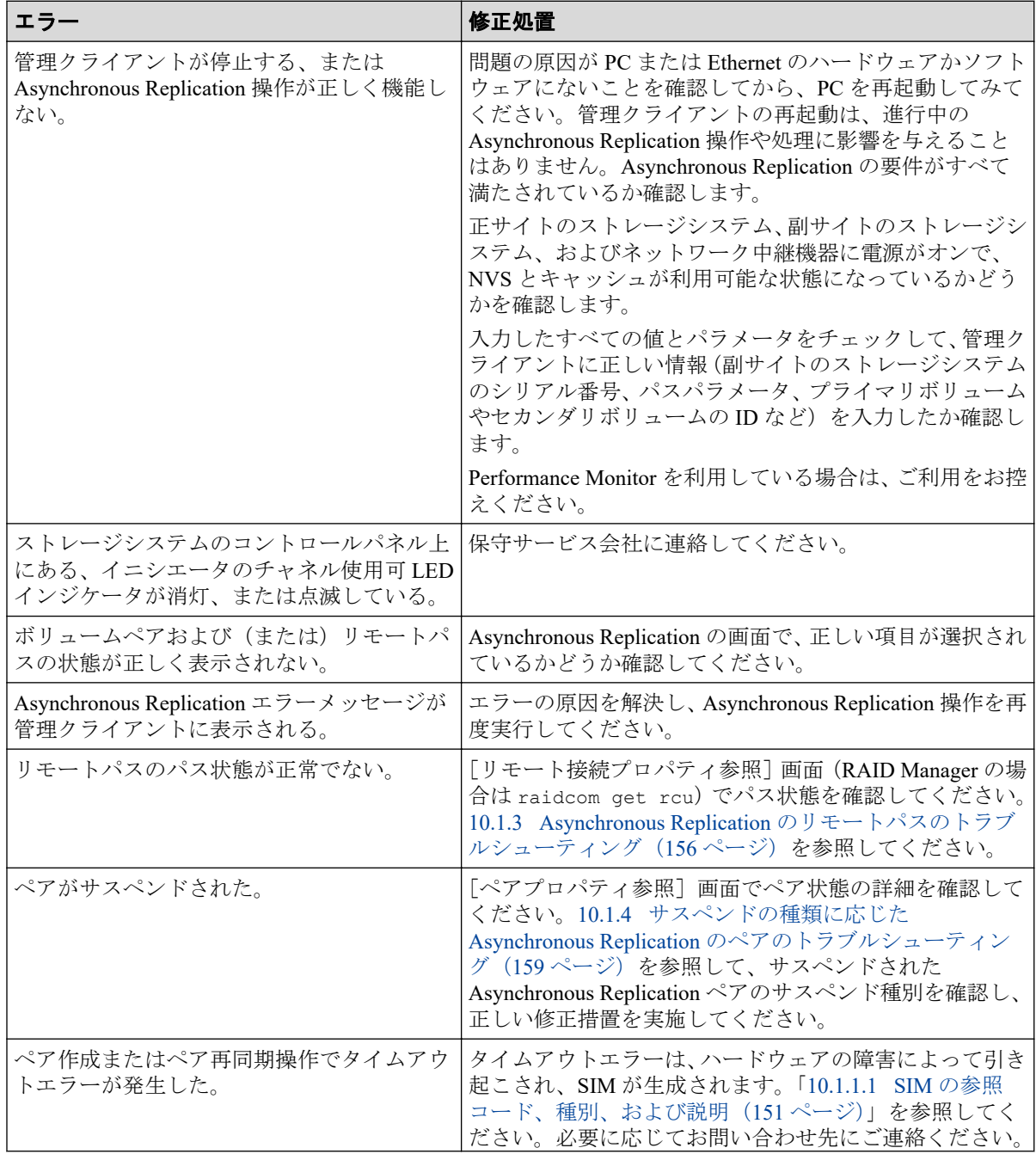

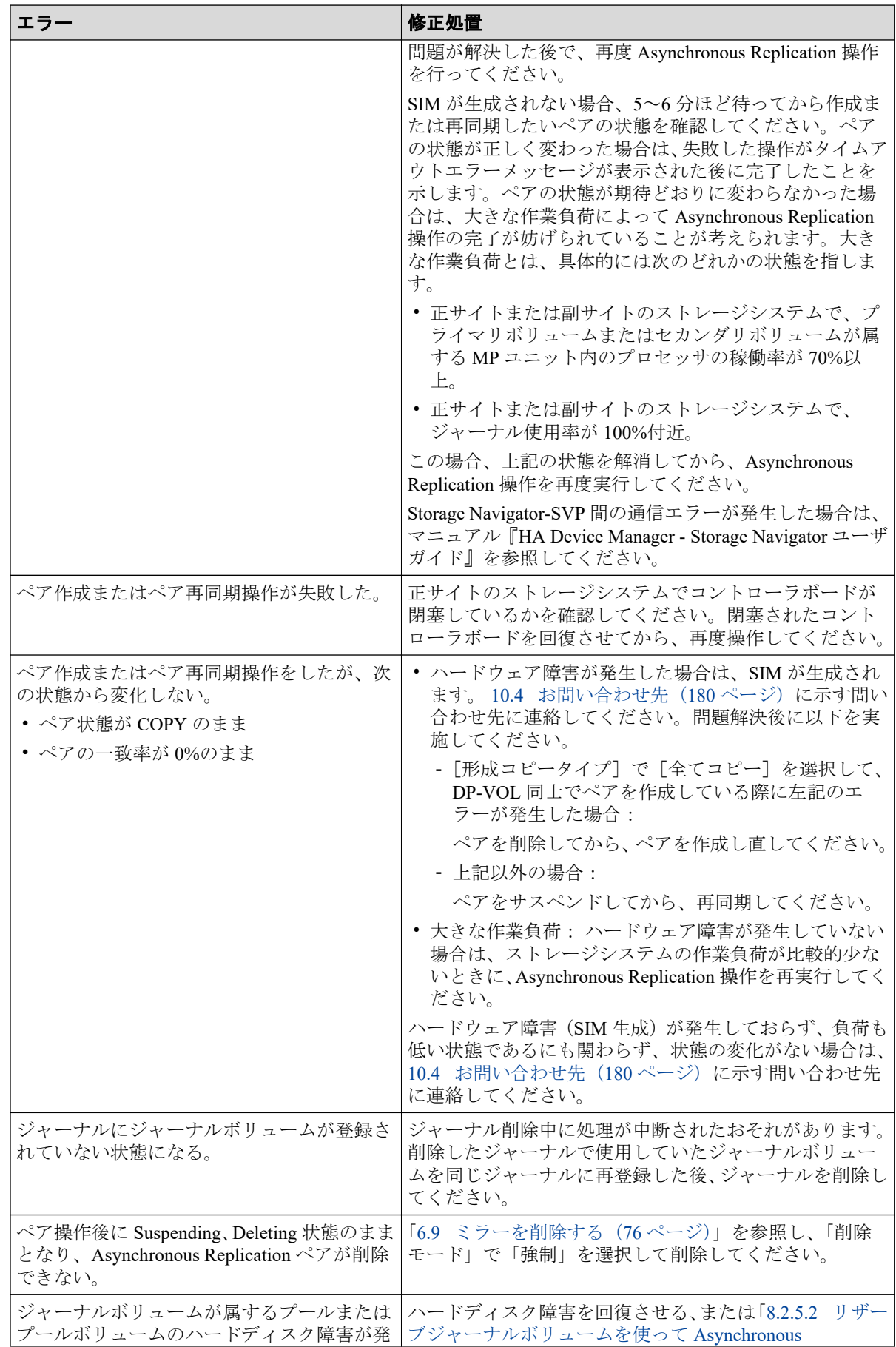

<span id="page-167-0"></span>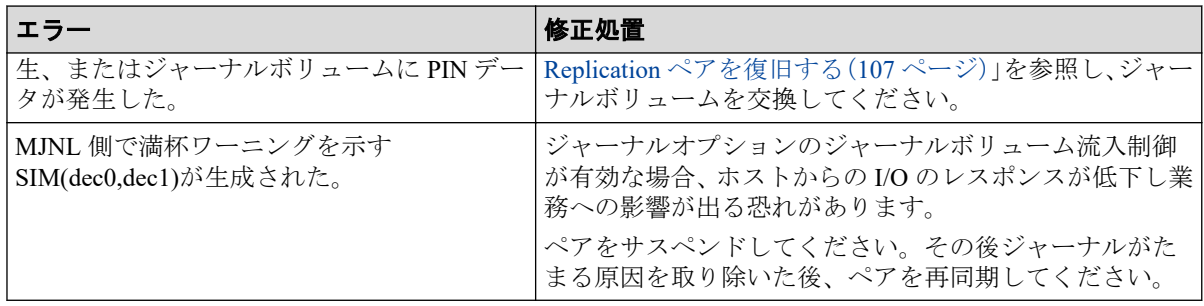

# 10.1.3 Asynchronous Replication のリモートパスのトラブル シューティング

リモートパスの状態が正常以外のときは、ローカルストレージシステムとリモートストレー ジシステムを接続するポートやネットワーク中継機器の故障など、ネットワーク上でハード ウェア障害が発生している可能性があります。 ハードウェア障害がある場合は、ハード ウェア障害を解決した上で、次の表に示す修正処置を実施してください。

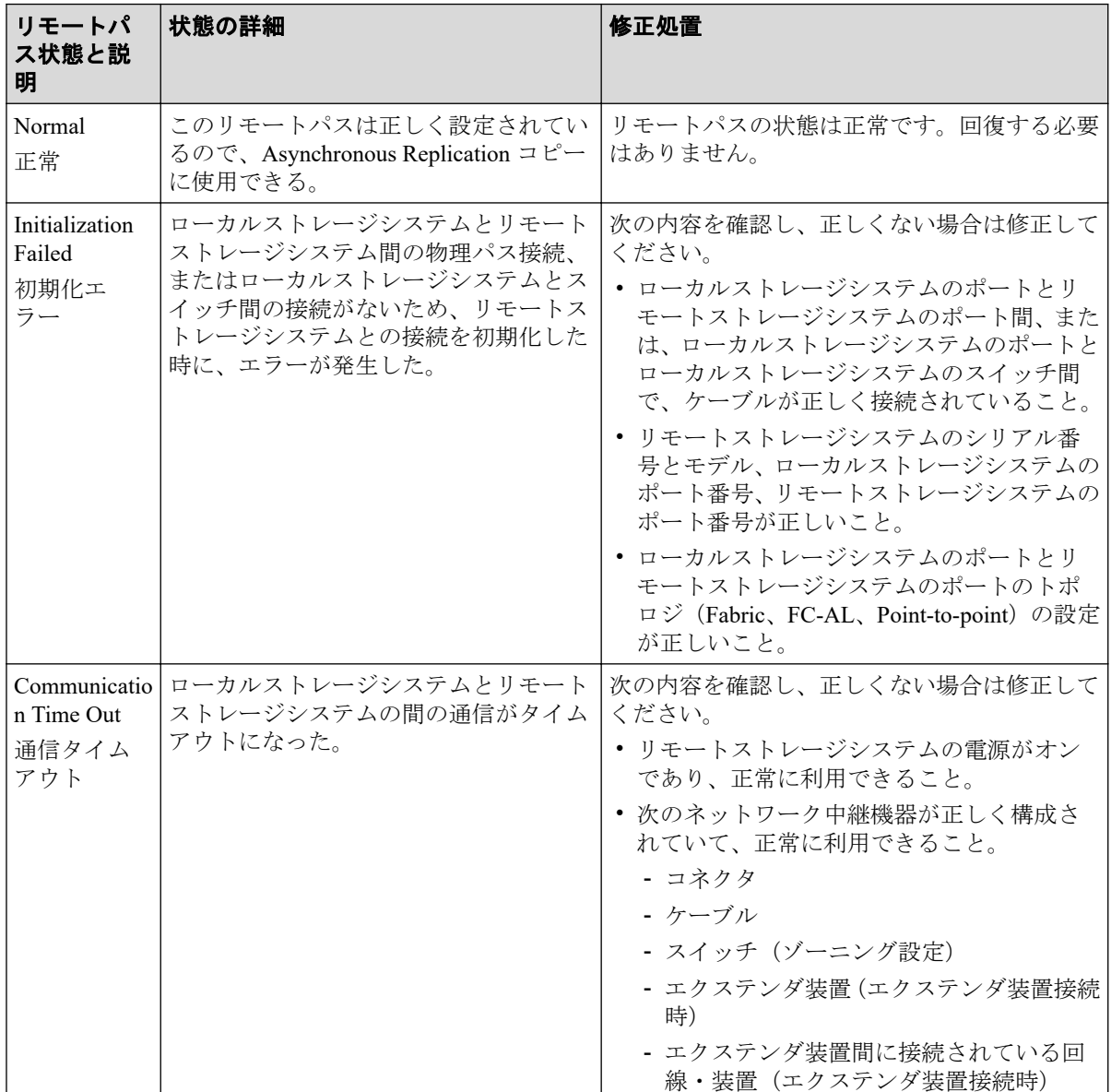

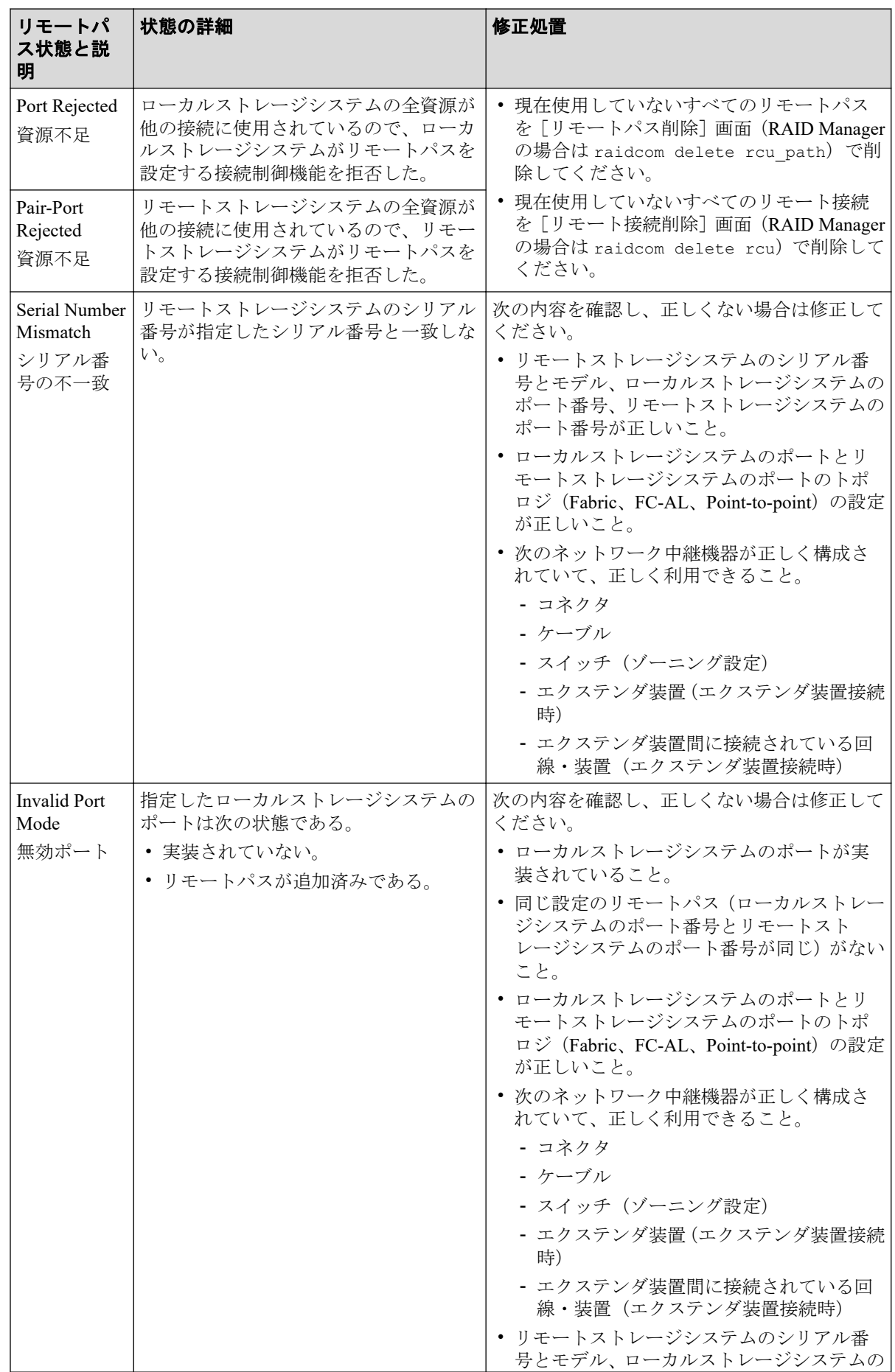

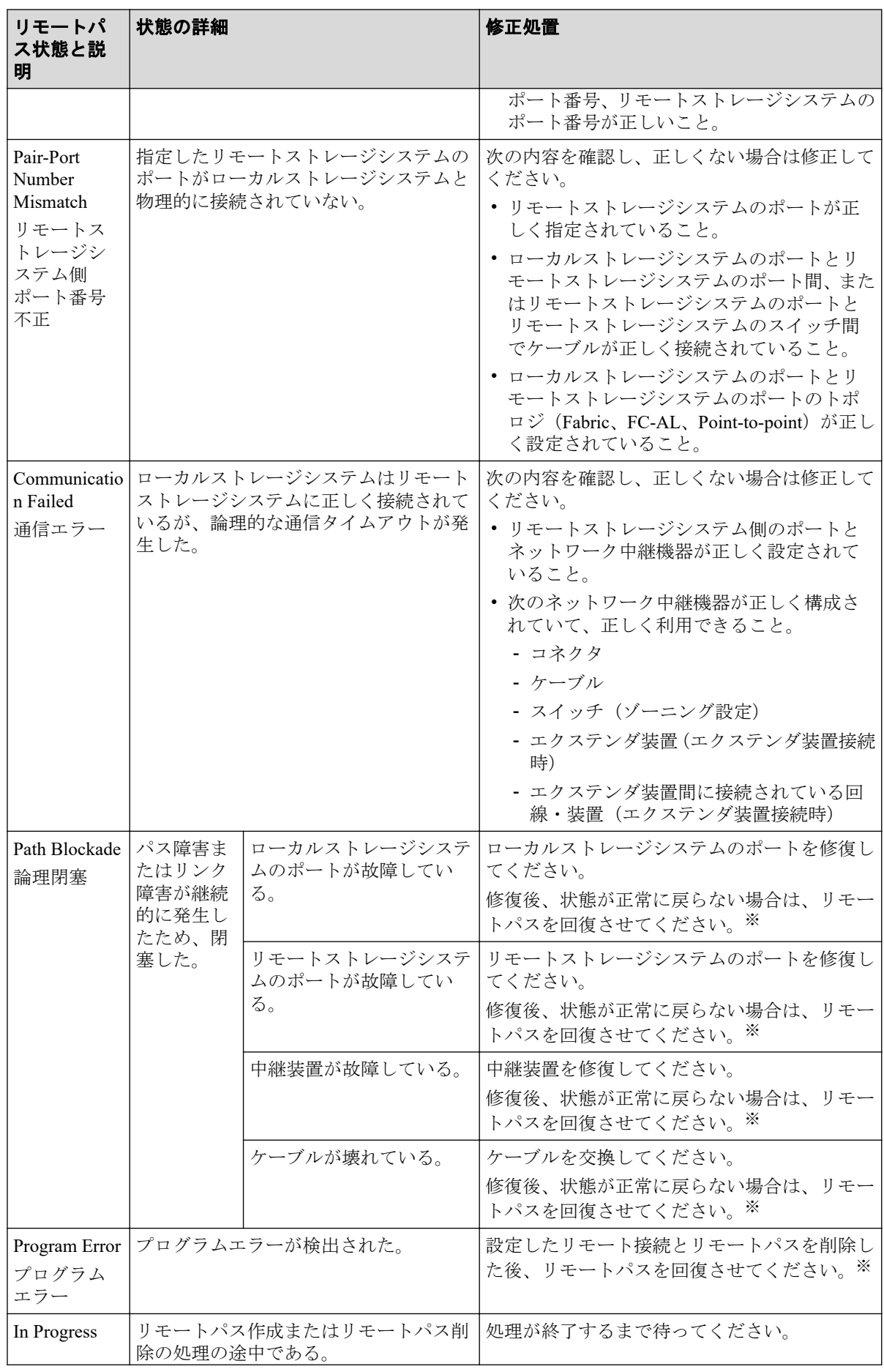

<span id="page-170-0"></span>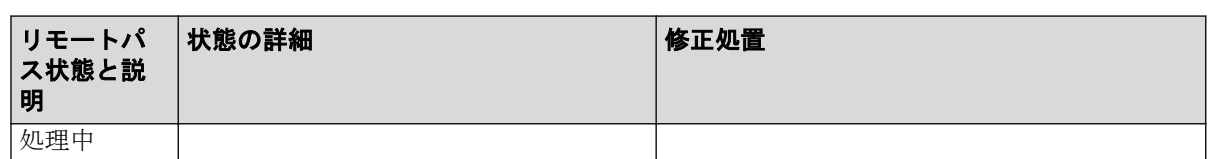

### 注※

Storage Navigator を使用する場合は、次のどちらかの方法でリモートパスを回復させま す。

- [リモート接続削除]画面でリモート接続を削除し、[リモート接続追加]画面で再 度リモート接続を登録する。
- [リモートパス削除]画面でリモートパスを削除し、[リモートパス追加]画面で再 度リモートパスを作成する。

RAID Manager を使用する場合は、raidcom delete rcu\_path コマンドでリモートパスを削除 し、raidcom add rcu\_path コマンドでリモートパスを再作成することで、リモートパスを 回復させます。

この操作をしてもリモートパスが回復しない場合は、お問い合わせください。

# 10.1.4 サスペンドの種類に応じた Asynchronous Replication のペ アのトラブルシューティング

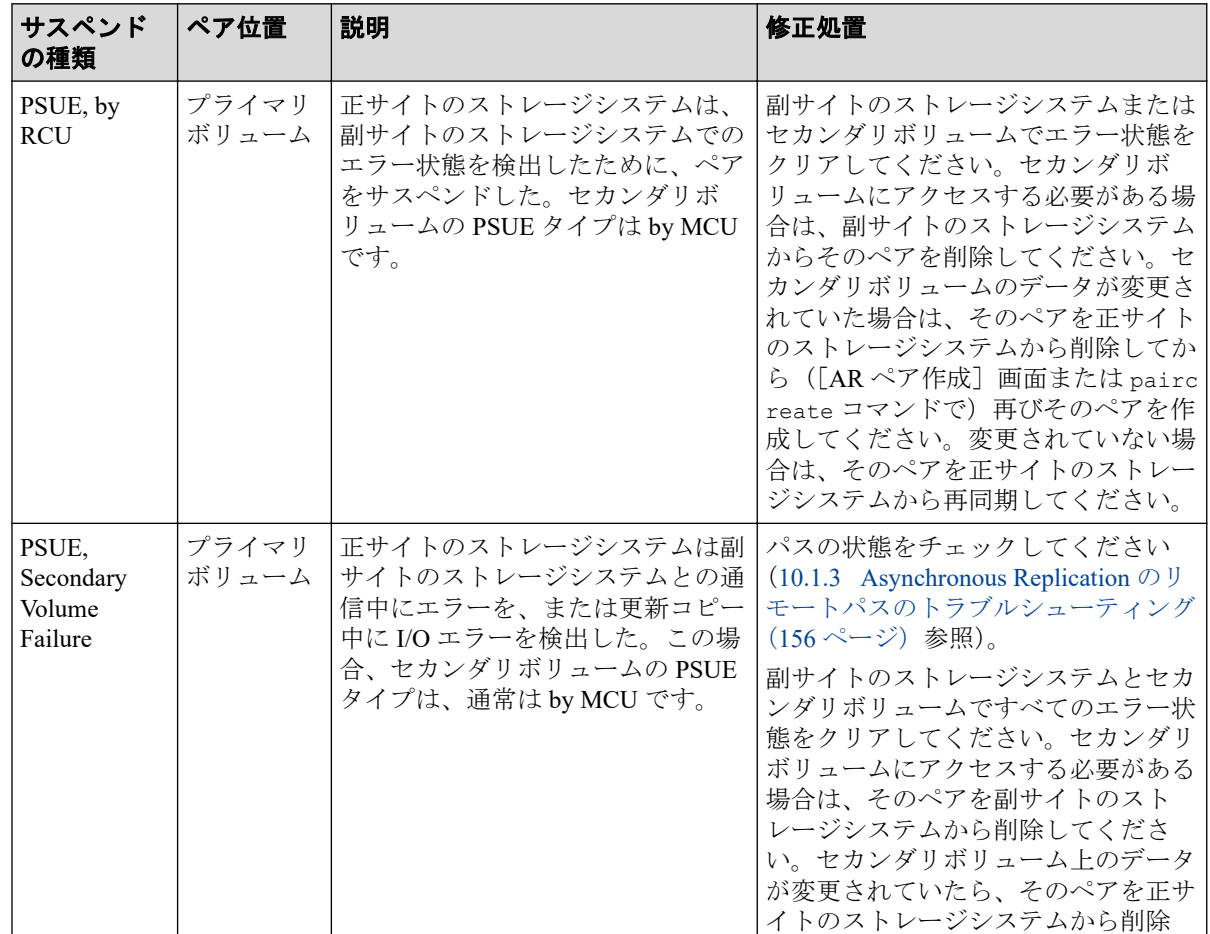

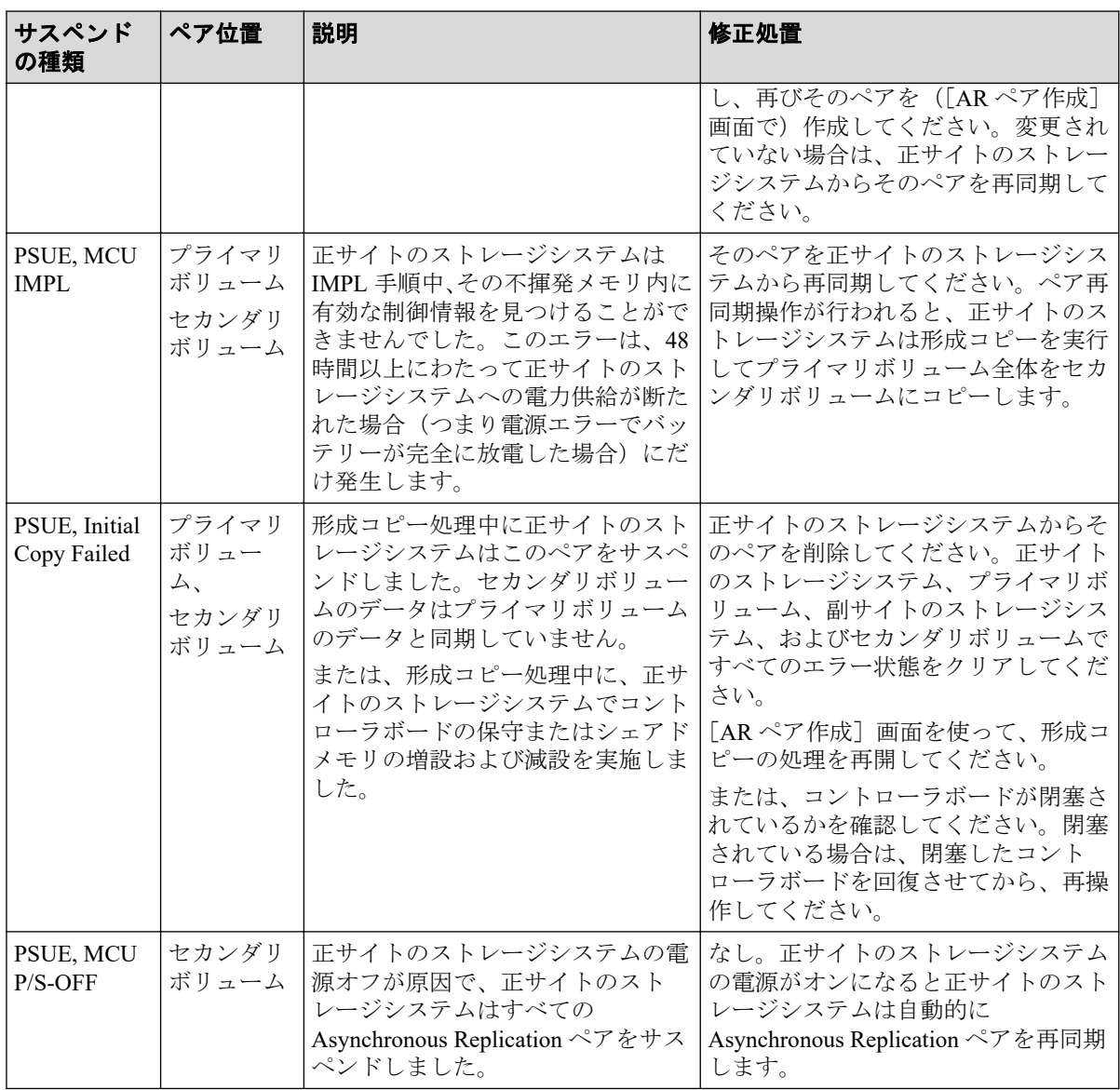

#### ·関連リンク -

参照先トピック

SIM の種類に応じた Asynchronous Replication ペアがサスペンドする原因とその復旧手順(160ページ)

# 10.1.4.1 SIM の種類に応じた Asynchronous Replication ペアがサ スペンドする原因とその復旧手順

正サイトのストレージシステムまたは副サイトのストレージシステムのキャッシュメモリ およびシェアドメモリに影響を与えるハードウェア障害は、Asynchronous Replication ペアを サスペンドする原因になることがあります。

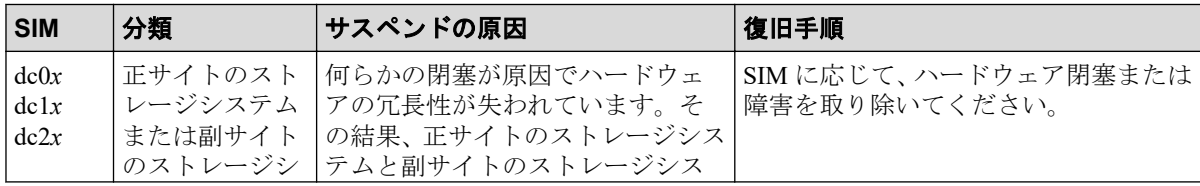

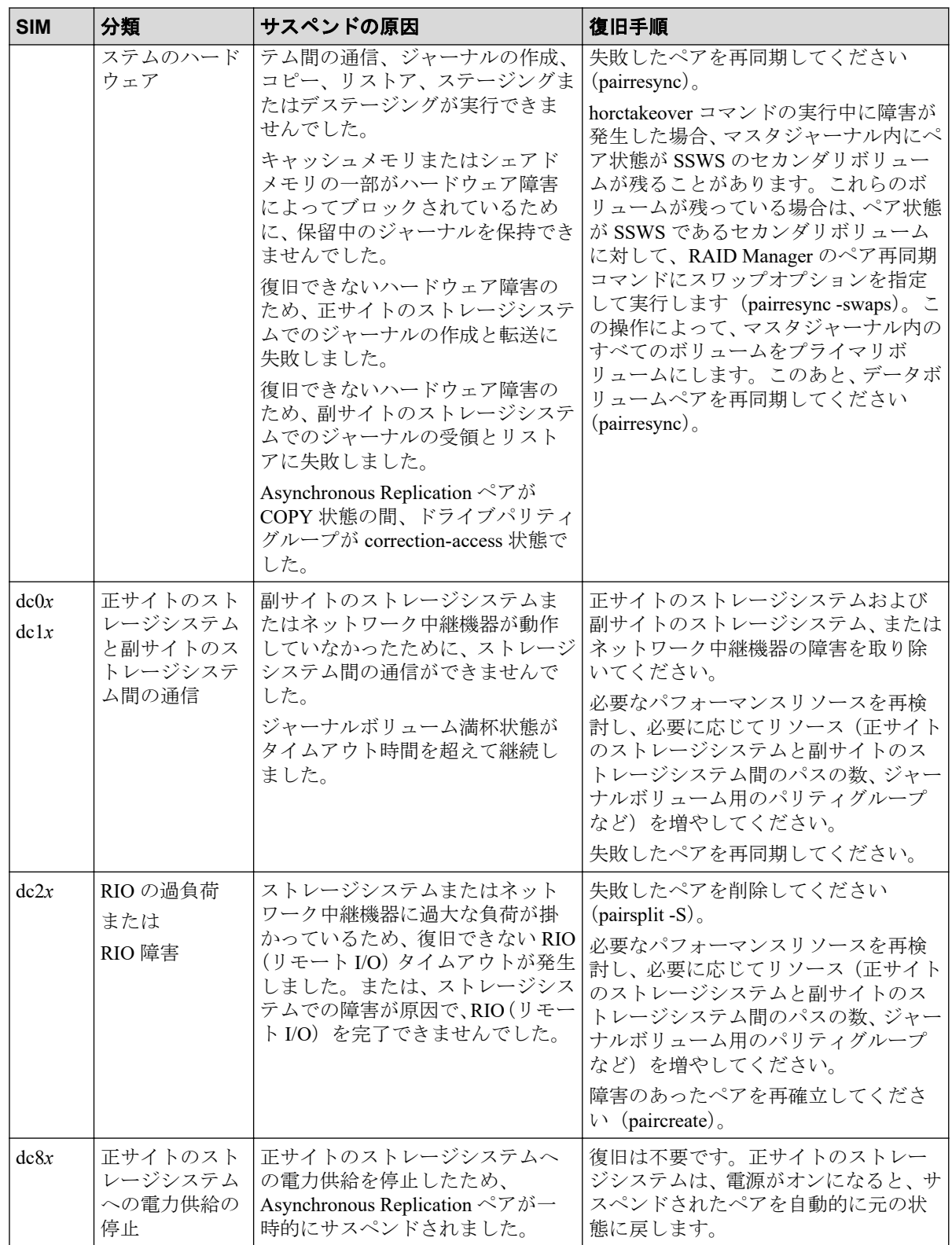

# 10.2 Storage Navigator 操作時の Asynchronous Replication のエラーコード

Asynchronous Replication 操作中にエラー状態が発生すると、Asynchronous Replication はエ ラーメッセージを管理クライアントに表示します。エラーメッセージは、エラーの説明とエ ラーコードを示します。

お問い合わせのときは、エラーコードを報告してください。管理クライアントに表示される エラーコードについては、『Storage Navigator メッセージガイド』を参照してください。

# 10.3 RAID Manager 操作時の Asynchronous Replication のトラブルシューティング

RAID Manager を使用した Asynchronous Replication ペアの操作でエラーが発生した場合、 RAID Manager の画面に出力されるログまたは RAID Manager の操作ログを参照してエラー の要因を特定できることがあります。

### —— 関連リンク -

```
参照先トピック
ログファイルを利用してのエラー要因の特定 (162ページ)
RAID Manager の画面に出力されるログでのエラー要因の特定 (163 ページ)
RAID Manager 操作時のエラーコードと内容 (163ページ)
```
## 10.3.1 ログファイルを利用してのエラー要因の特定

RAID Manager の操作ログファイルは、デフォルトでは次のディレクトリに格納されます。

ログファイルの格納されているディレクトリ:/HORCM/log\*/curlog/horcmlog\_*HOST*/horc m.log

\*:インスタンス番号

HOST:ホスト名

ログファイルを利用してエラーの要因を特定するには、次の手順に従います。

### 操作手順

1. RAID Manager のログファイルを開いて、エラーコードを探します。

 $[6]$ : 11:06:03-37897-10413- SSB = 0xB901.4A96

右辺の等号(=)の後ろの英数字がエラーコードを示します。コンマ()の左側の英 数字の下 4 桁を SSB1 (例: B901)、右側の英数字を SSB2 とします(例: 4A96)。

2. エラーコードの意味を確認します。

記載されていないエラーコードについては、お問い合わせください。

<span id="page-174-0"></span>— 関連リンク —

```
参照先トピック
RAID Manager 操作時のエラーコードと内容 (163ページ)
お問い合わせ先 (180ページ)
```
## 10.3.2 RAID Manager の画面に出力されるログでのエラー要因の 特定

RAID Manager の画面に出力されるログでエラーの要因を特定するには、次の手順に従いま す。

## 操作手順

1. RAID Manager の画面に出力されたログを参照し、エラーコードを探します。

RAID Manager の画面に出力されたログの出力例を次に示します。

It was rejected due to SKEY=0x05, ASC=0x20, SSB=0xB9E1, 0xB901 on Serial#(64015) SSB1 SSB<sub>2</sub>

「SSB=」の後ろの英数字がエラーコードを示します。コンマ(,)の左側の英数字の下 4 桁を SSB1(例:B9E1)、右側の英数字の下 4 桁を SSB2 とします(例:B901)。

2. エラーコードの意味を確認します。

記載されていないエラーコードについては、お問い合わせください。

— 関連リンク –

```
参照先トピック
RAID Manager 操作時のエラーコードと内容 (163ページ)
お問い合わせ先 (180ページ)
```
## 10.3.3 RAID Manager 操作時のエラーコードと内容

下記の表は RAID Manager 操作時のエラーコードと内容(SSB1 が 2E31/B901/B9E0/B9E1/ B9E2/B9E4/D004)を表しています。

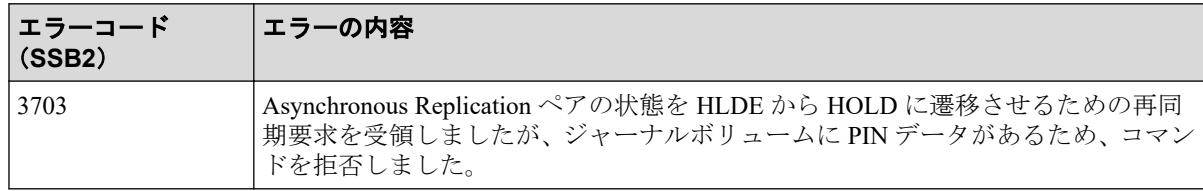

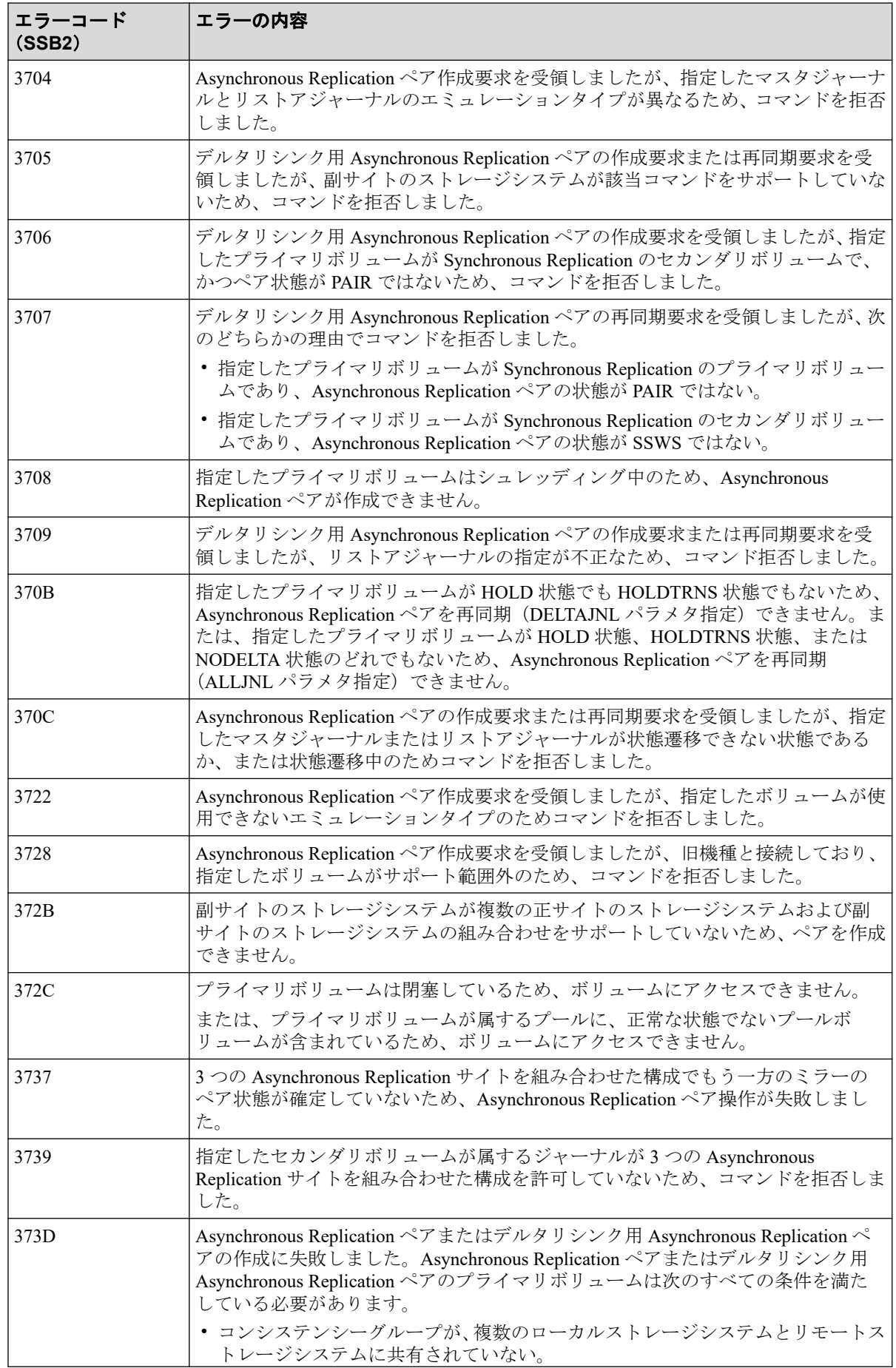

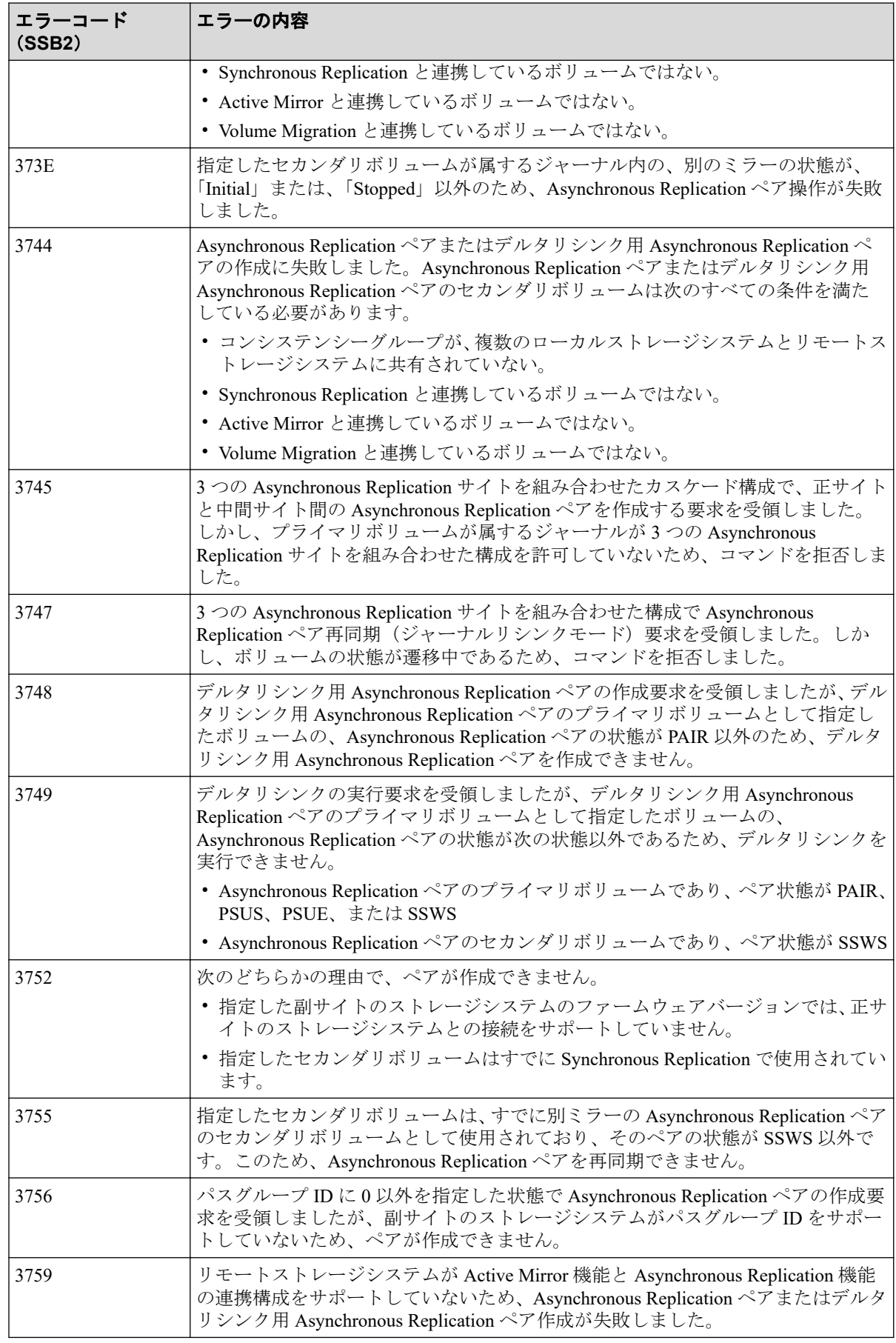

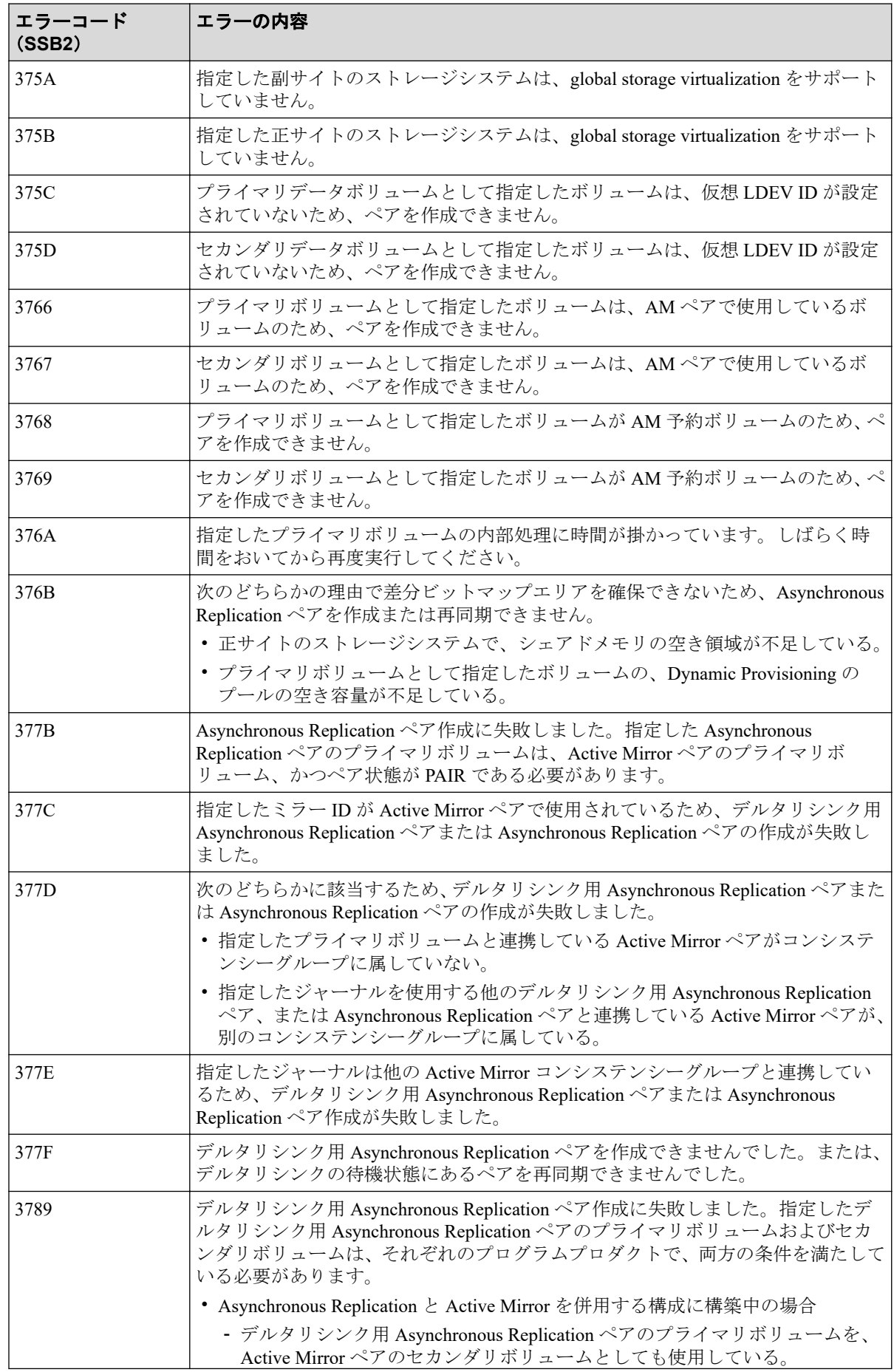

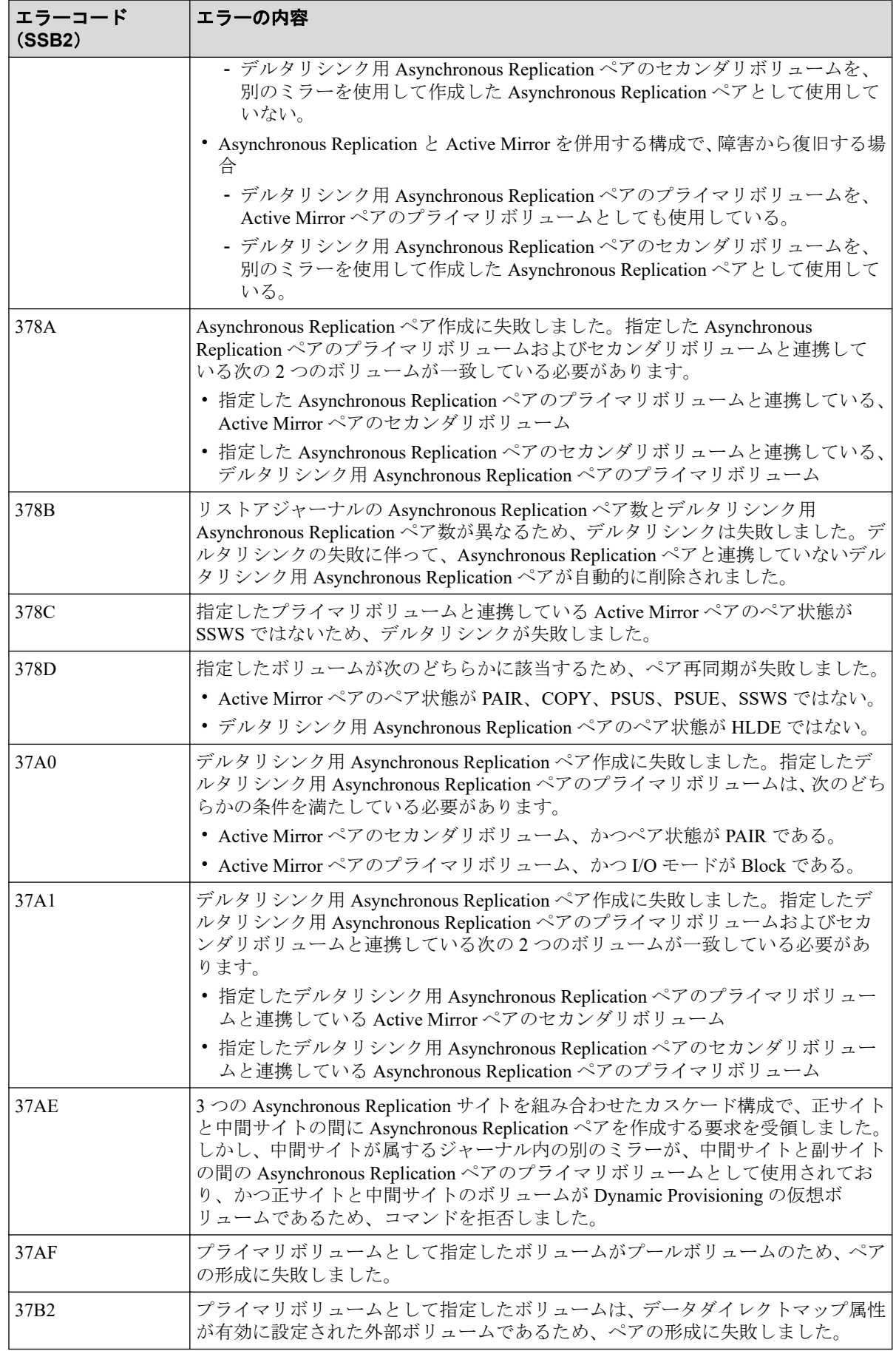

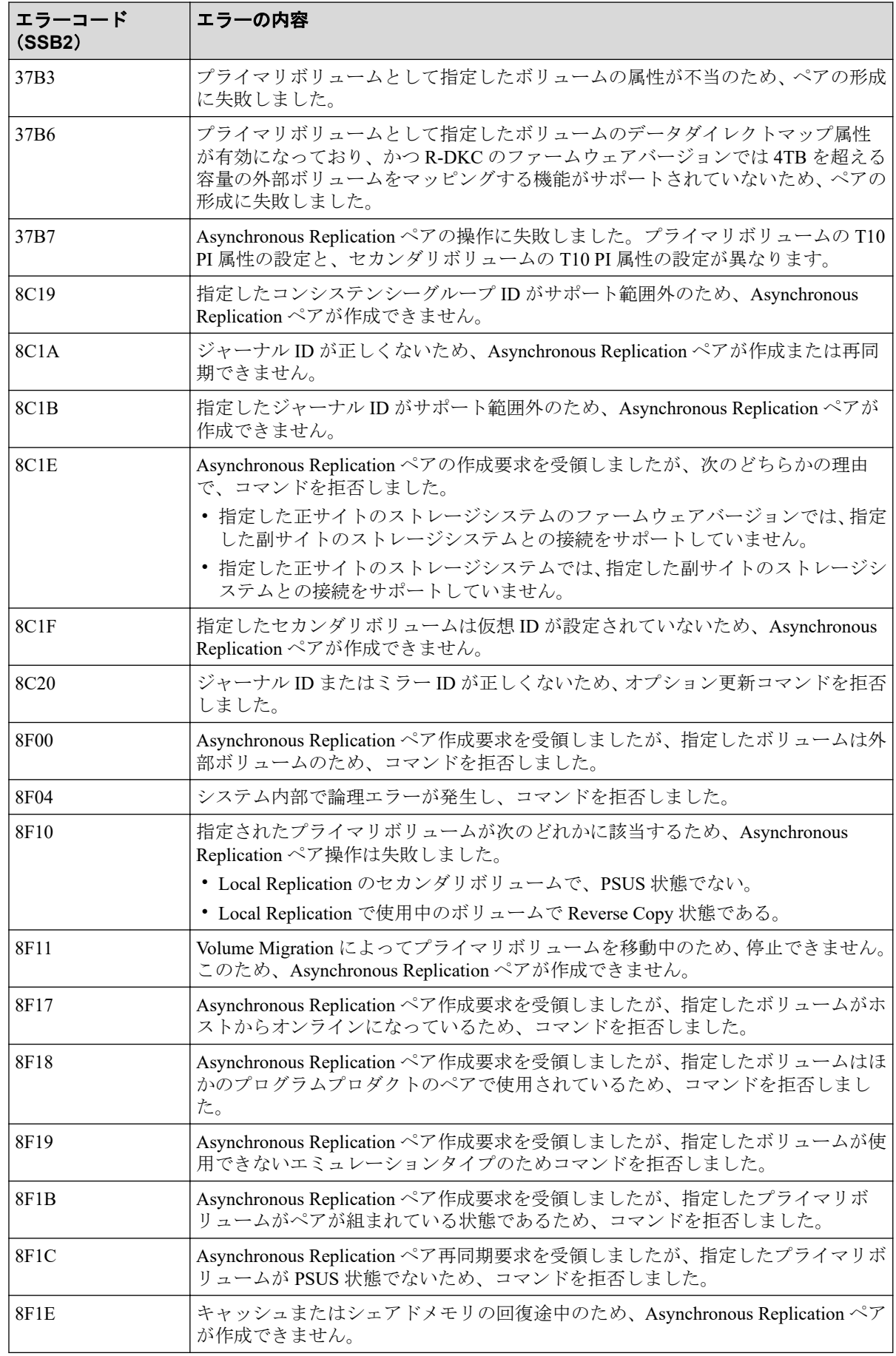
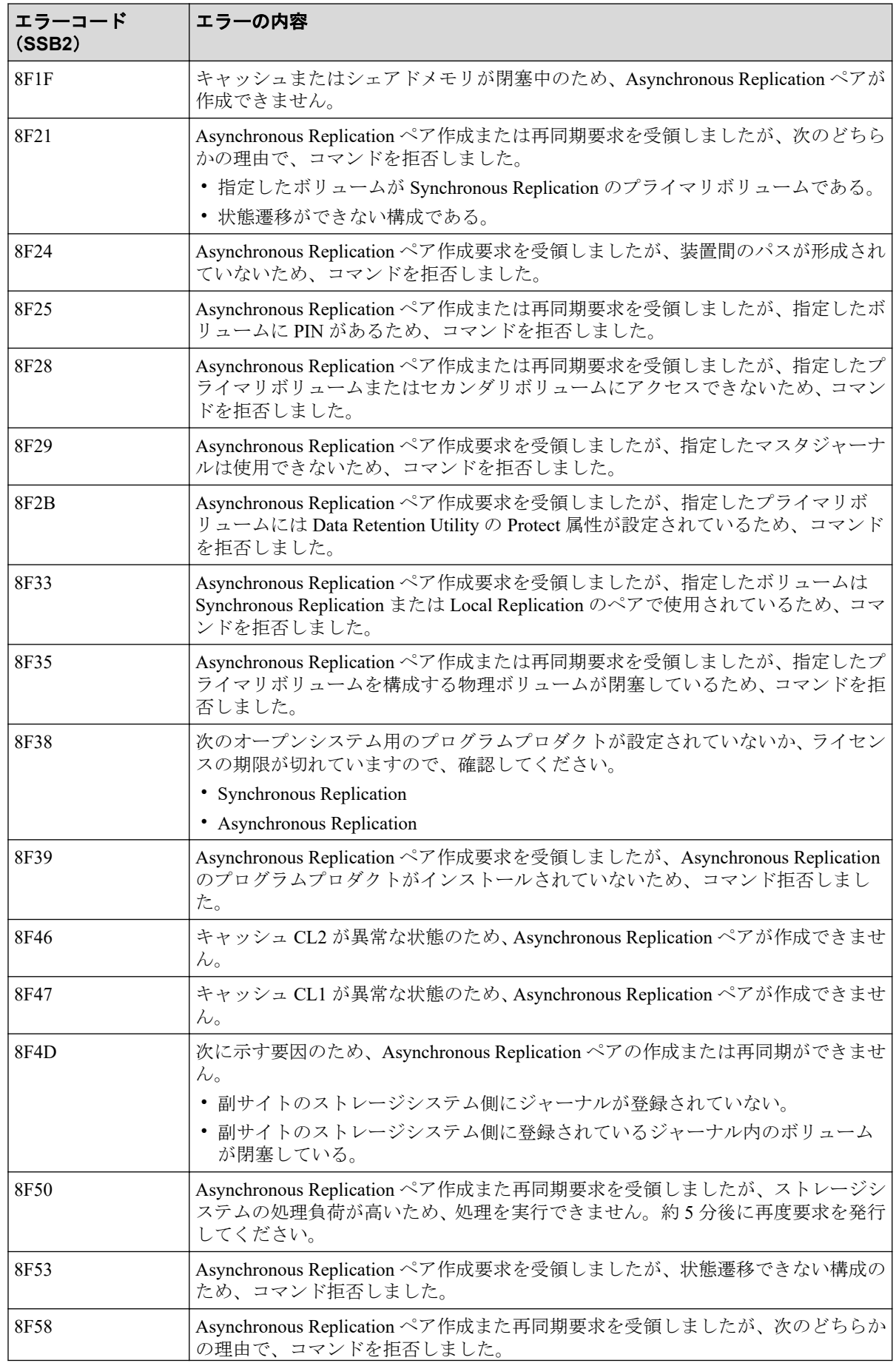

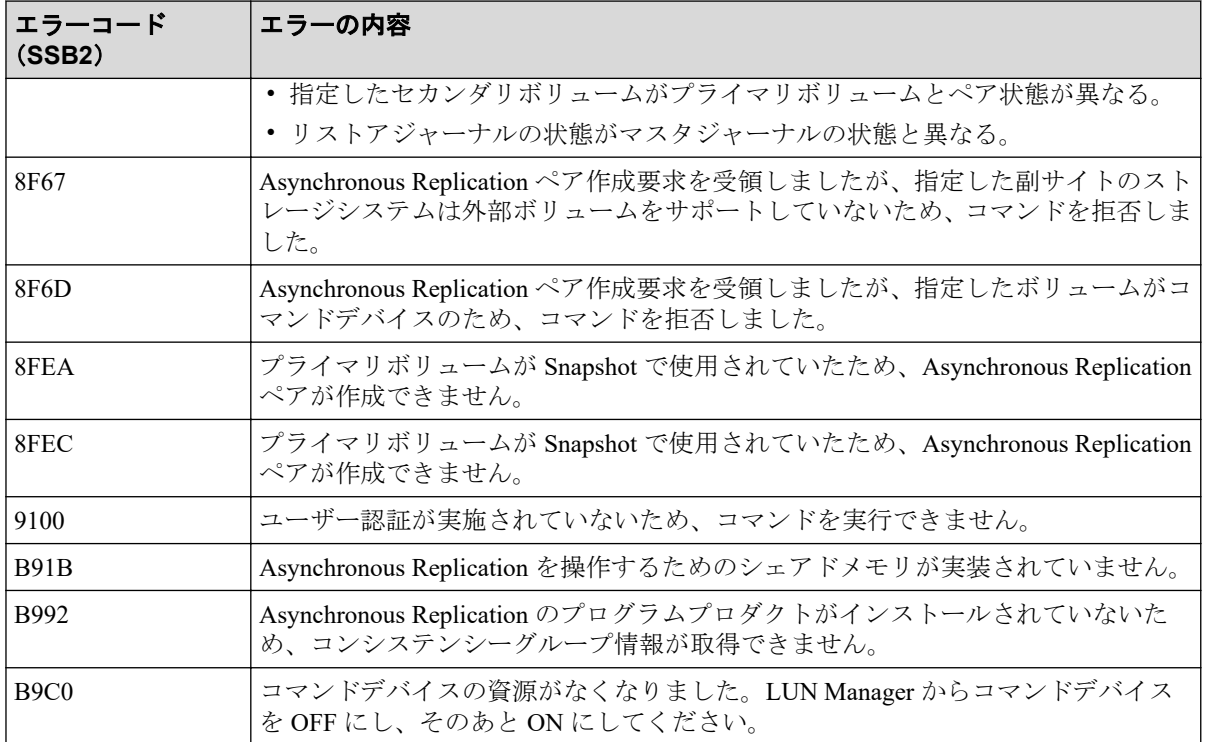

下記の表は RAID Manager 操作時のエラーコードと内容を表しています。

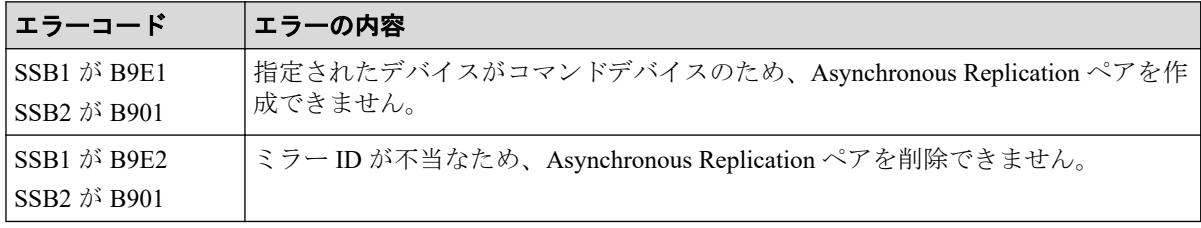

下記の表は RAID Manager 操作時のエラーコードと内容(SSB1 が B901/B9E0/B9E1/B9E2/ B9E4/D004)を表しています。

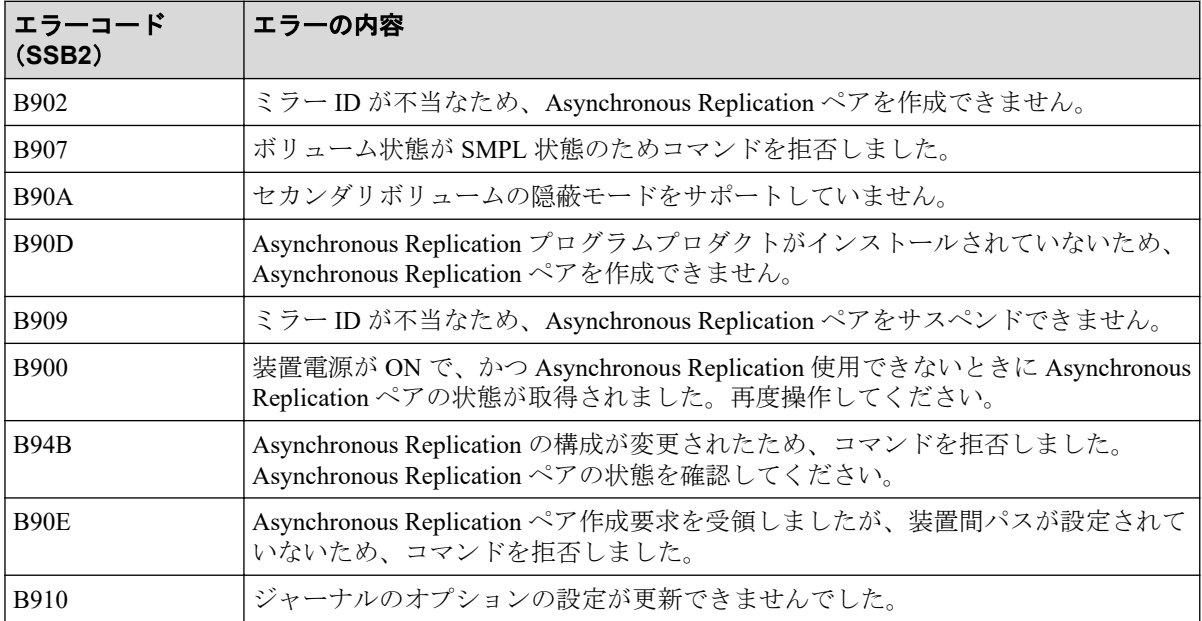

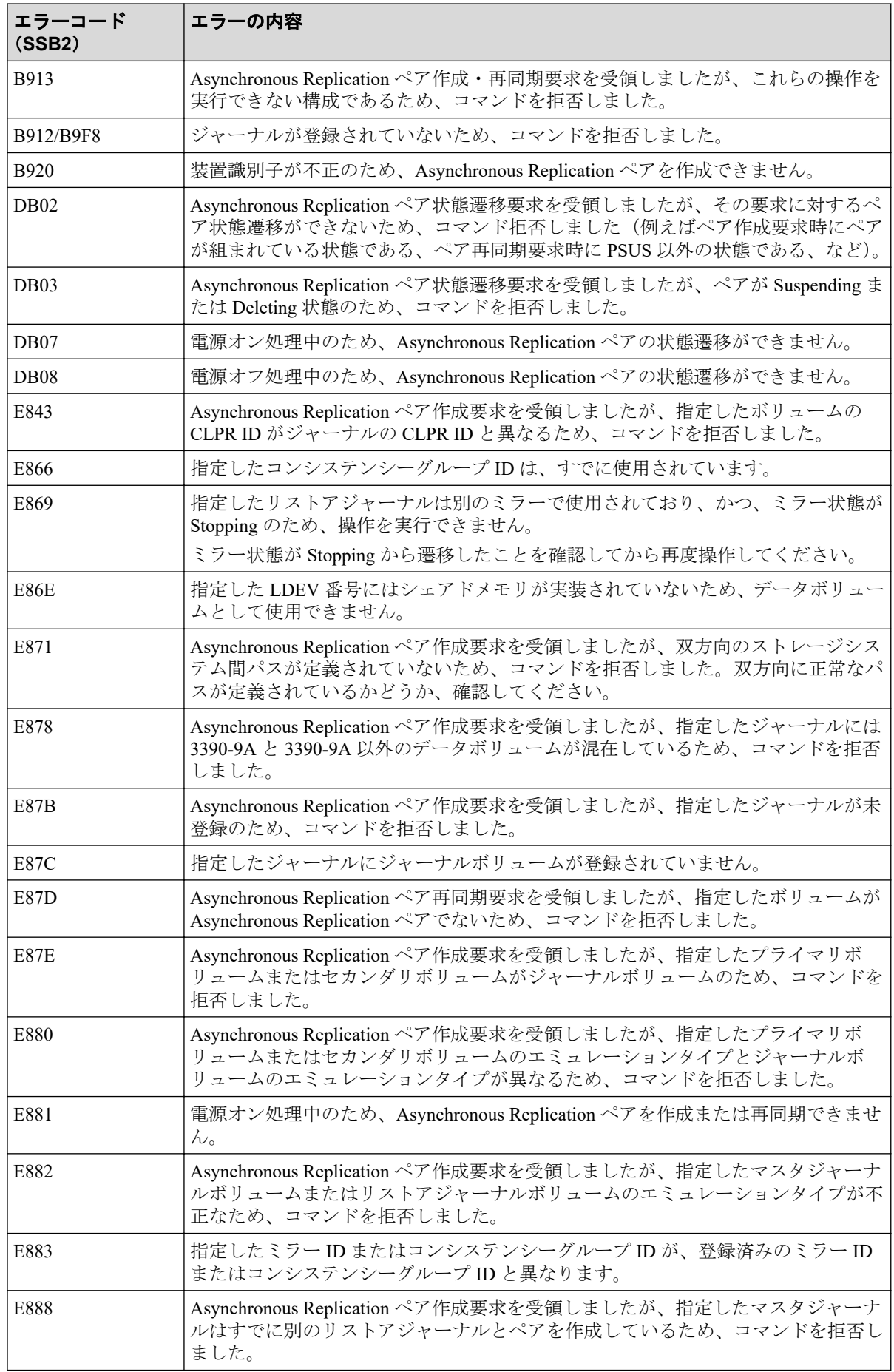

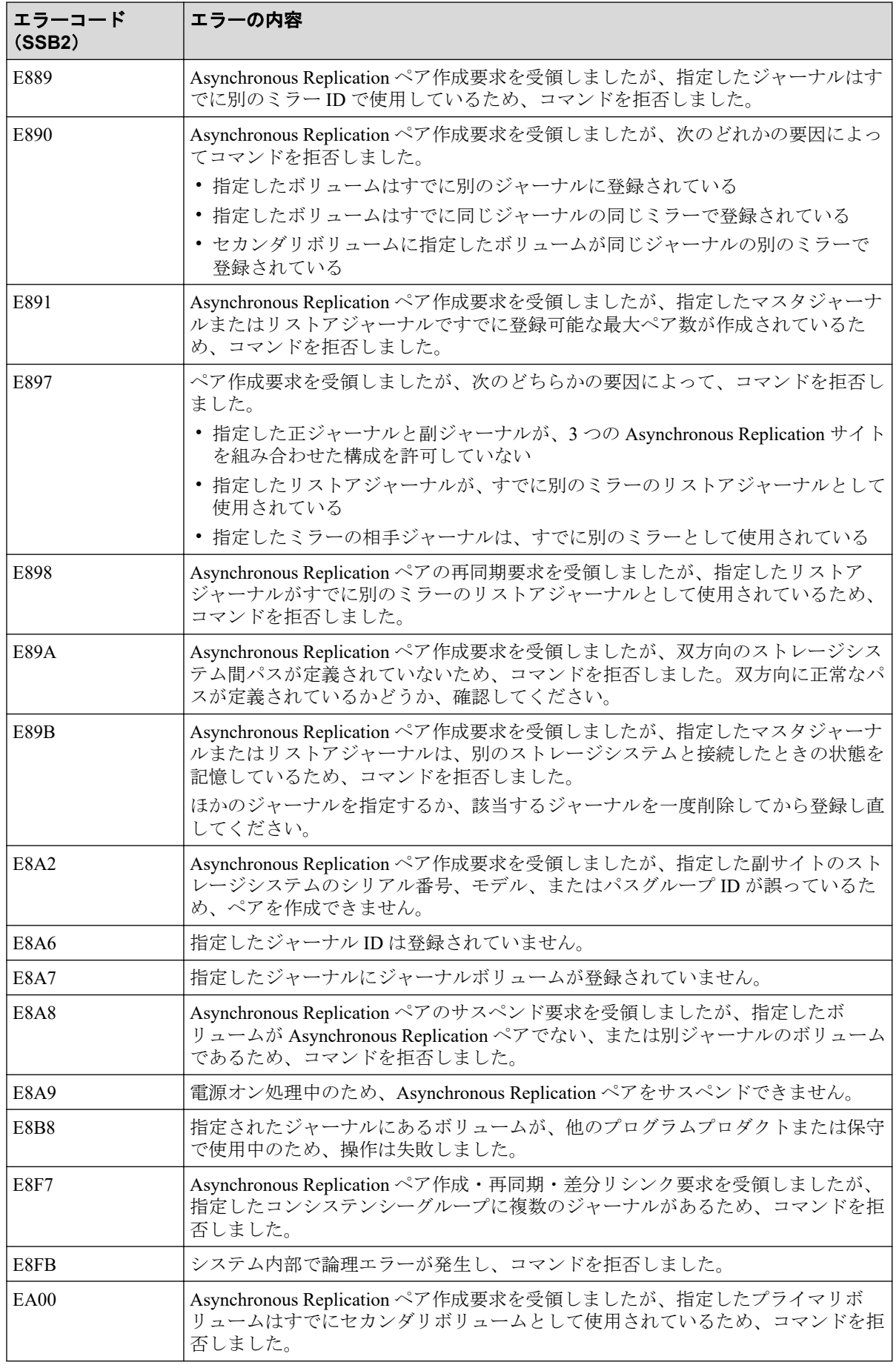

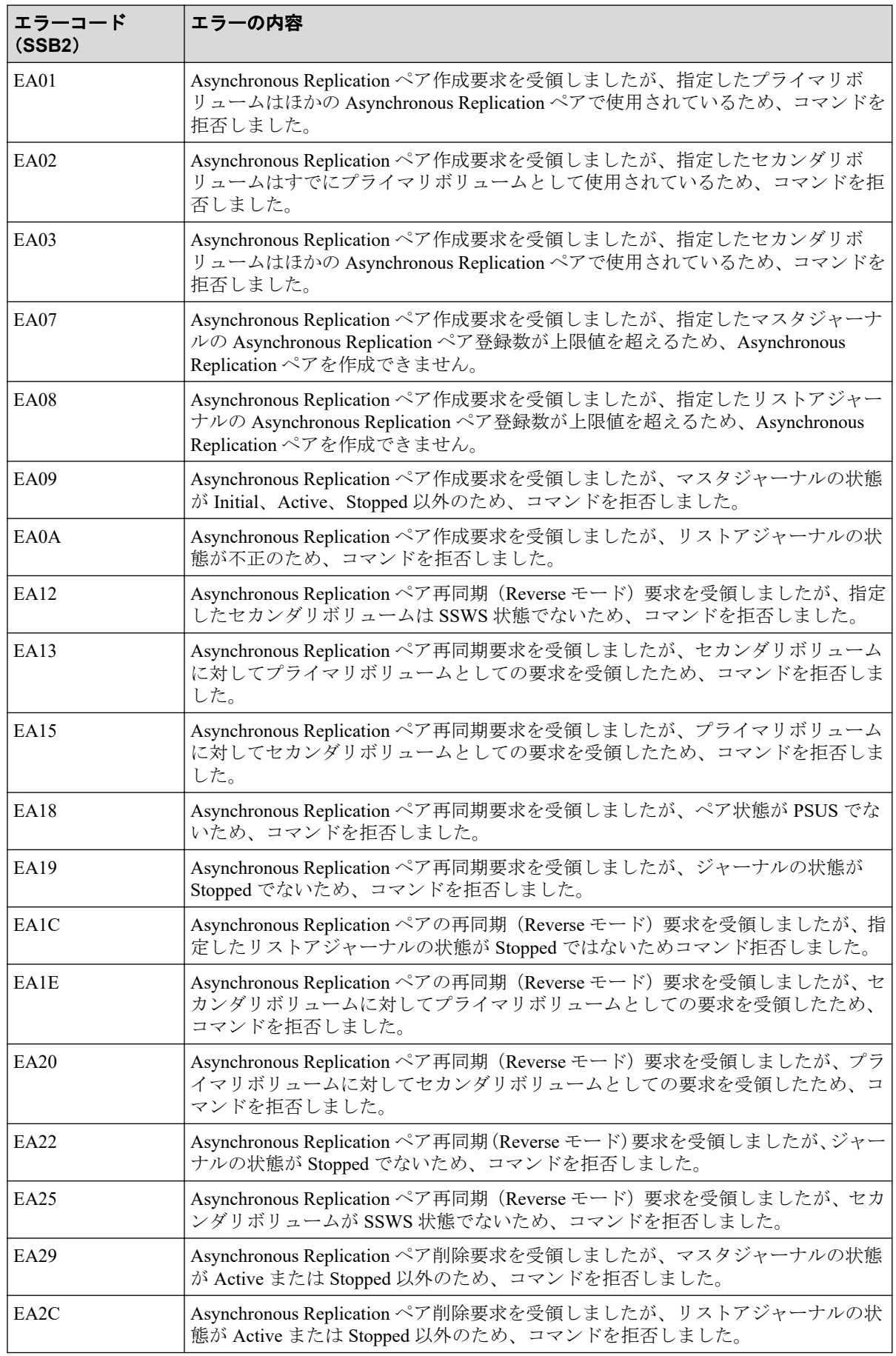

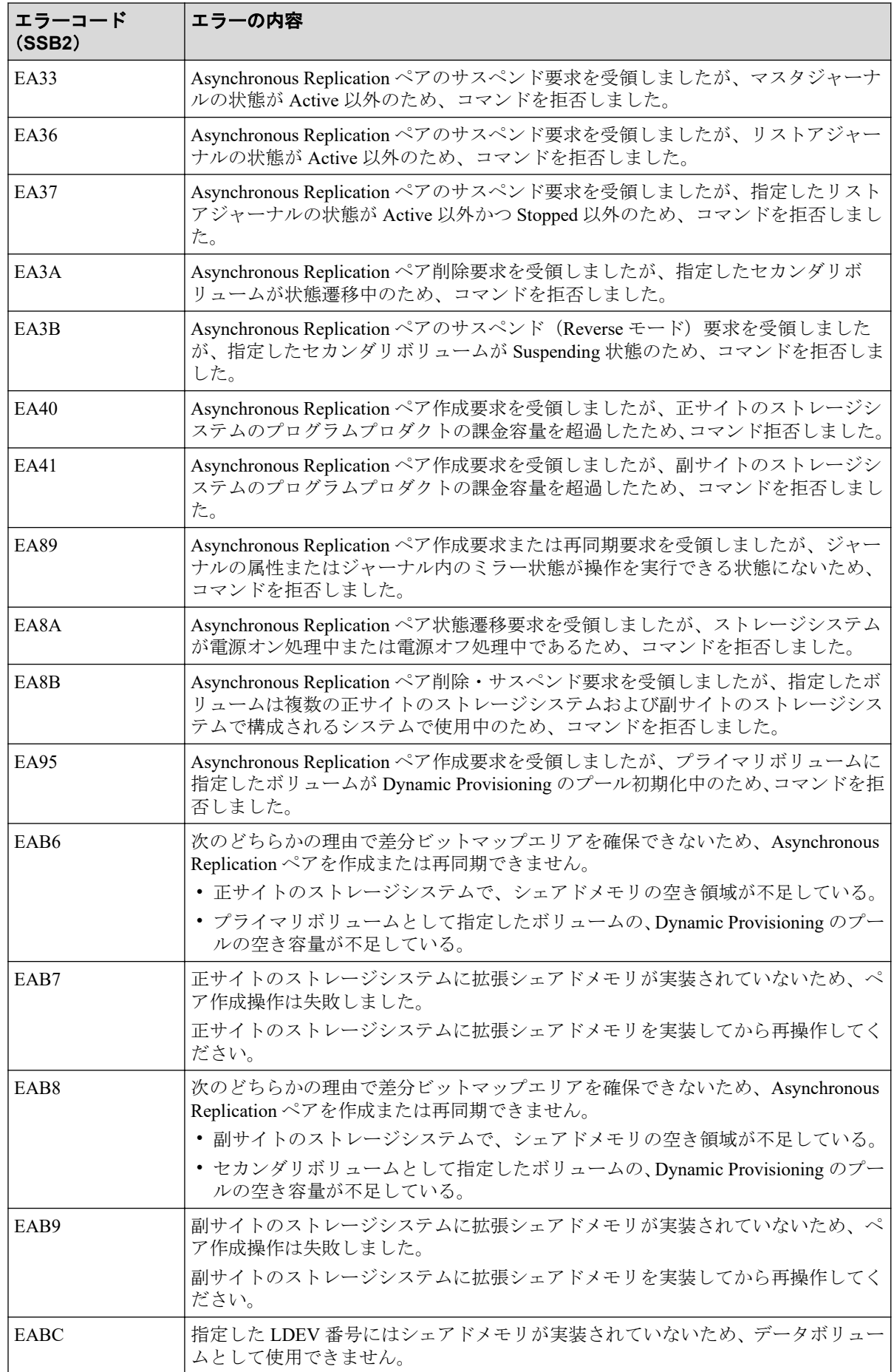

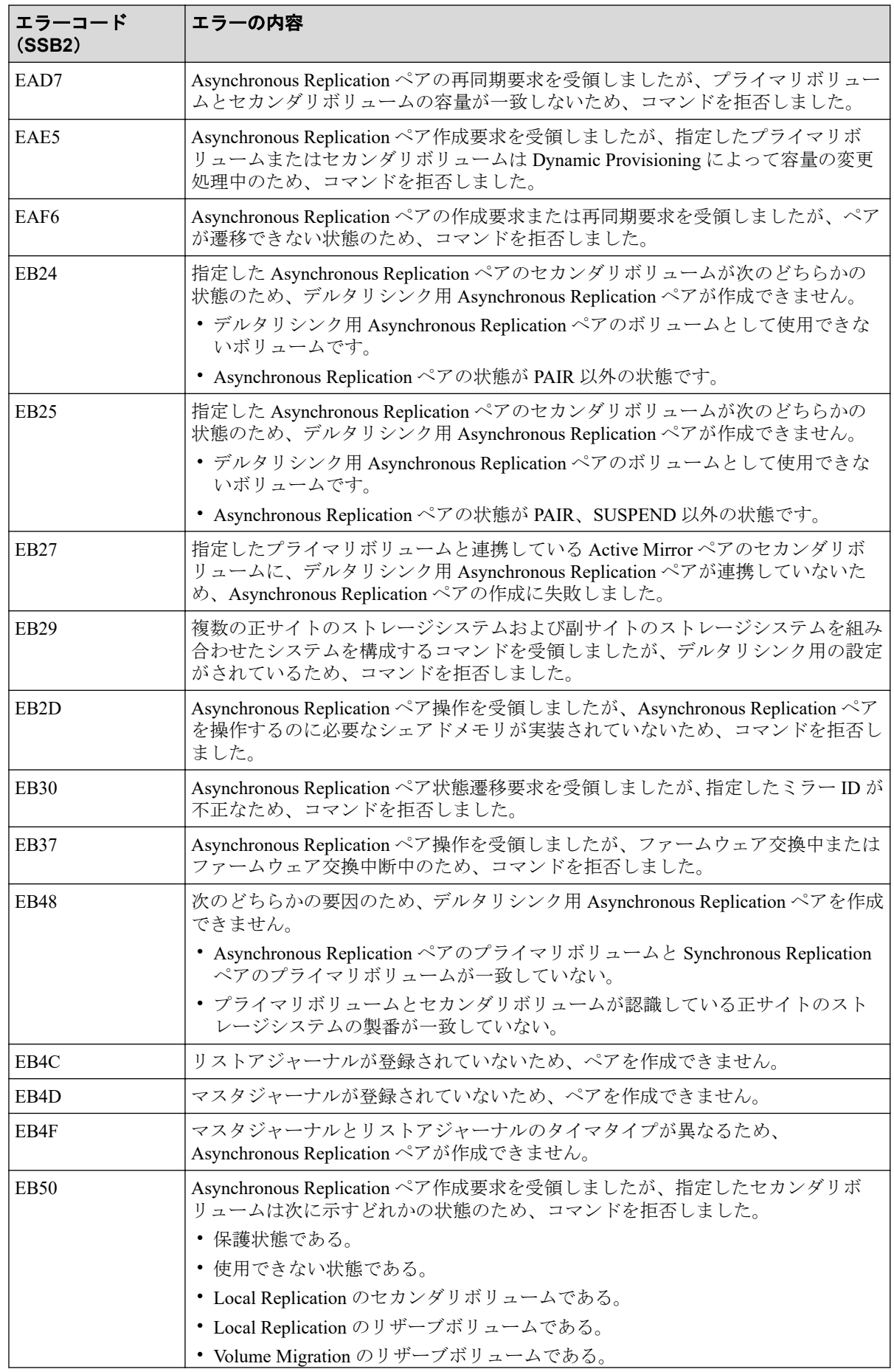

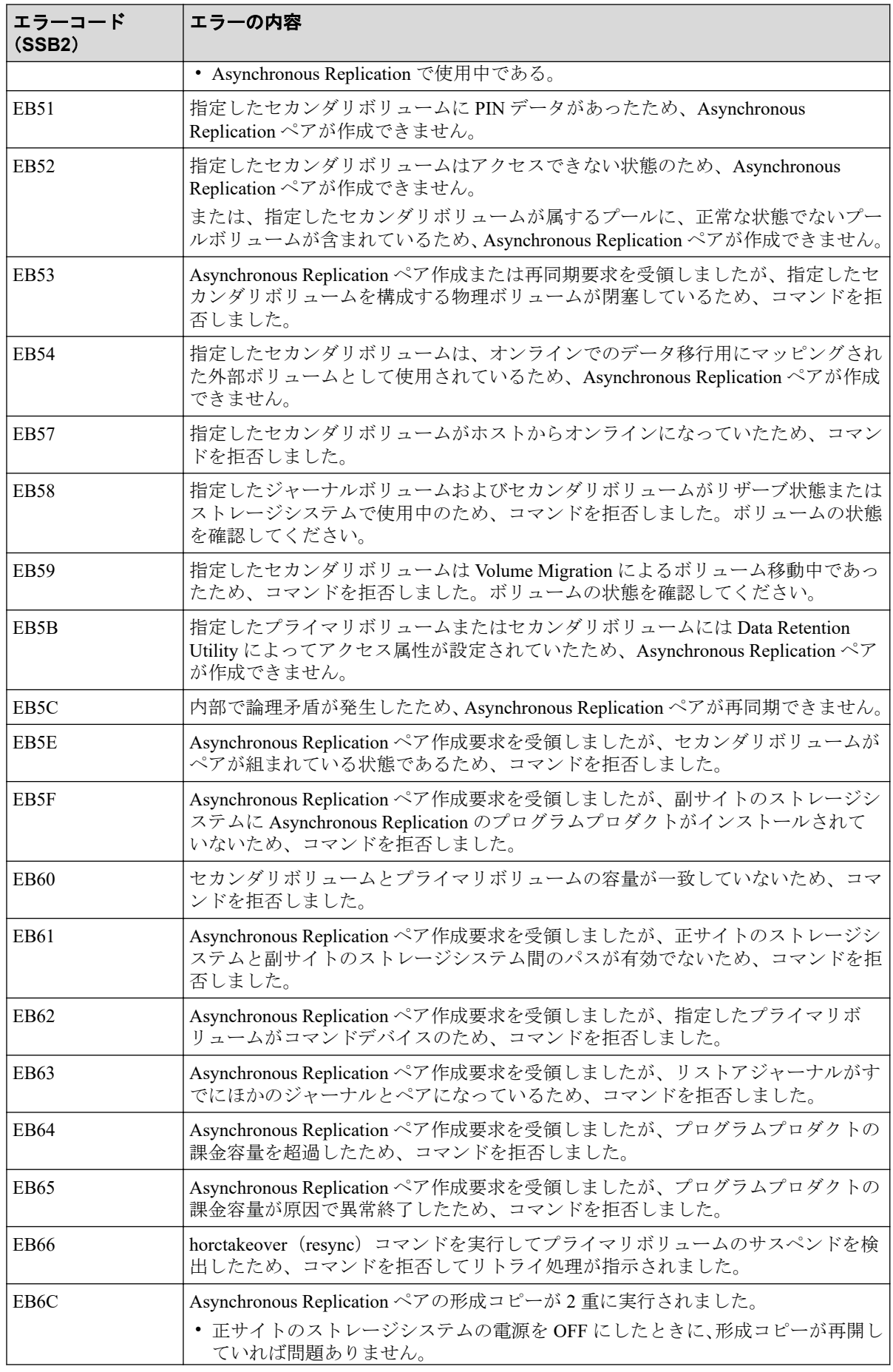

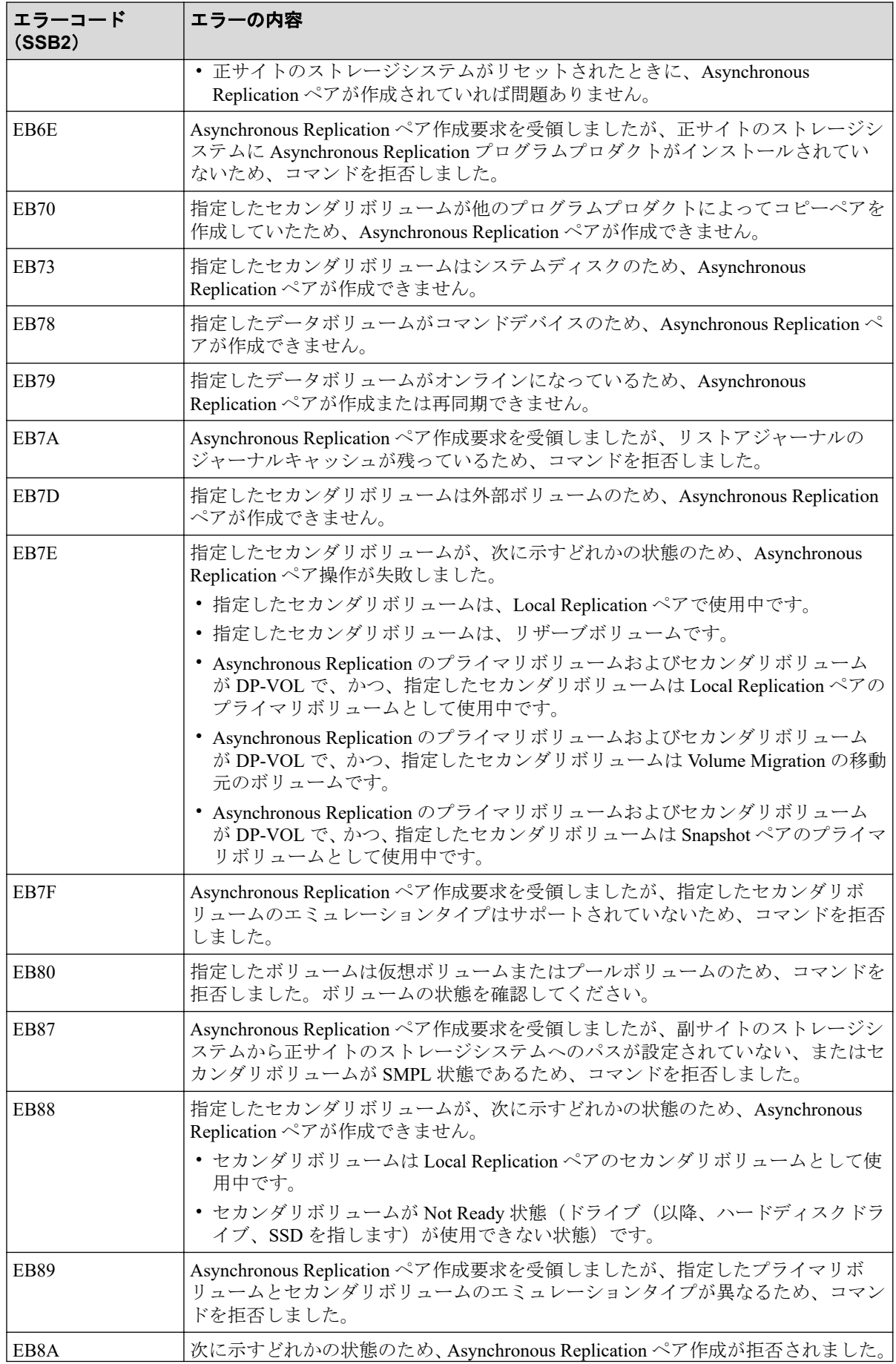

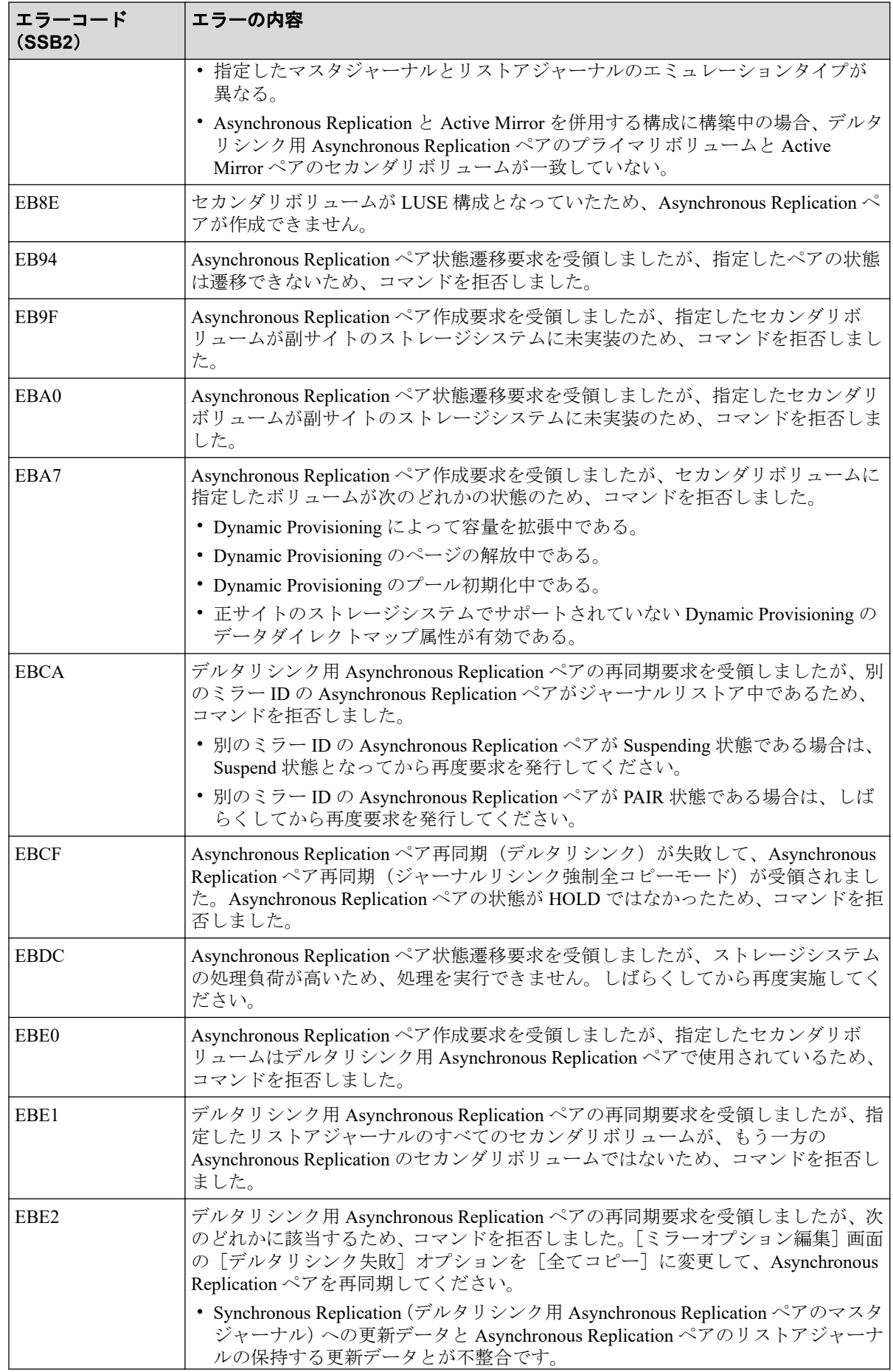

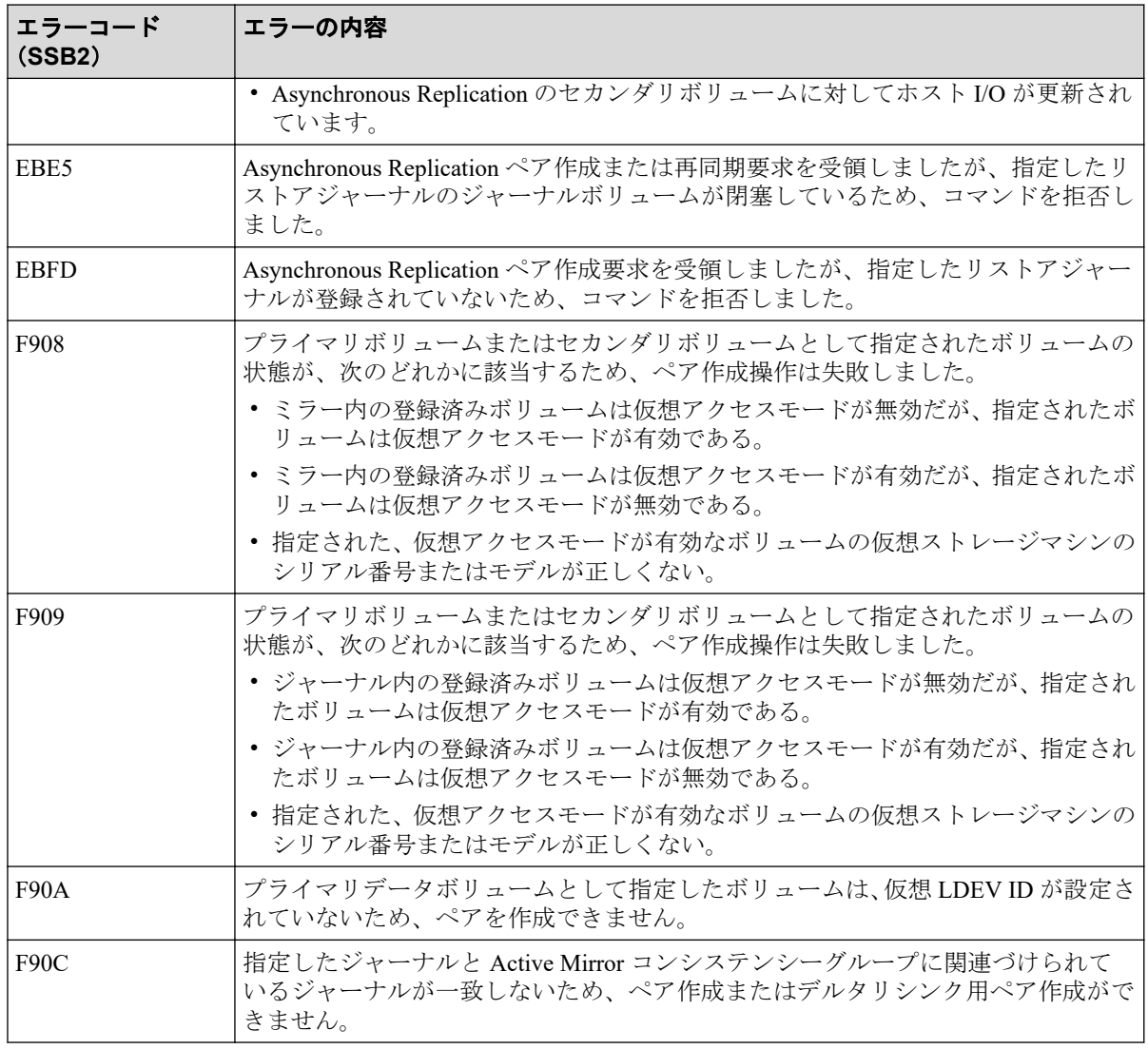

下記の表は RAID Manager 操作時のエラーコードと内容 (SSB1 が B912) を表しています。

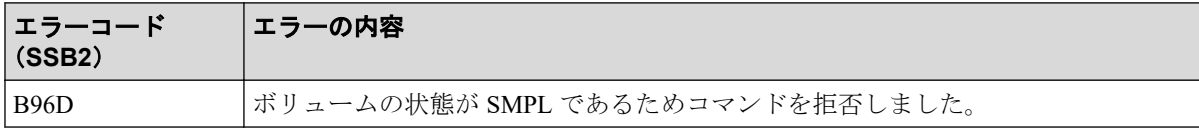

下記の表は RAID Manager 操作時のエラーコードと内容 (SSB1 が B9E2)を表しています。

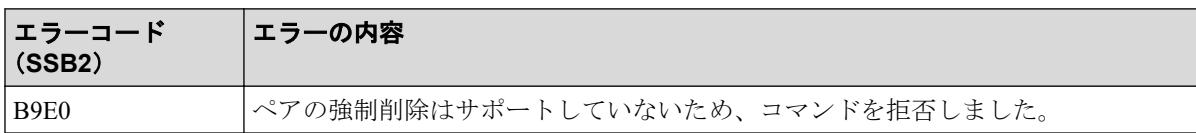

下記の表は RAID Manager 操作時のエラーコードと内容 (SSB1 が B9FE) を表しています。

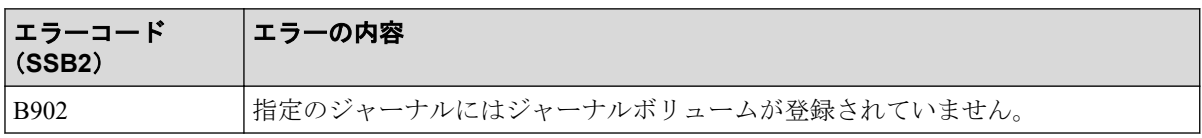

# 10.4 お問い合わせ先

• PP サポートサービスにお問い合わせください。

# 付録 A. RAID Manager コマンドリファレン ス

RAID Manager を使用するに当たっての参考情報を示します。

## A.1 Storage Navigator のアクション名と RAID Manager コマンドの対応表

Storage Navigator のアクション名に対応する RAID Manager コマンドを次の表に示します。 RAID Manager コマンドの詳細については、『RAID Manager コマンドリファレンス』を参照 してください。

| アクション名                | オプション                                                             | <b>Storage</b><br>Navigator<br>からの操<br>作 | <b>RAID Manager</b>          |                                                                 |
|-----------------------|-------------------------------------------------------------------|------------------------------------------|------------------------------|-----------------------------------------------------------------|
|                       |                                                                   |                                          | コマンド<br>名                    | 対応するオプションなど                                                     |
| 「リモート接続追加]            | 「リモートストレージシス<br>テムー                                               | $\bigcirc$                               | raidcom<br>add rcu           | -rcu $\le$ serial#> $\le$ mcu#> $\le$ rcu#><br>$<$ id $>$       |
|                       | 「リモートパス]                                                          | $\bigcirc$                               | raidcom<br>add rcu           | -cu free <serial#> <id> <pid></pid></id></serial#>              |
|                       | [RIO MIH 時間]                                                      | $\bigcirc$                               | raidcom<br>modify rcu        | -rcu option <mpth> <rto> <rtt><br/>[fzd fze]</rtt></rto></mpth> |
| 「ジャーナル作成]             | 「ジャーナル ID]                                                        | $\bigcirc$                               | raidcom<br>add journal       | -journal id <journal id#=""></journal>                          |
|                       | $\times 1$<br>$[MP \sqcup \sqsubseteq \gamma \upharpoonright ID]$ | $\bigcirc$                               | raidcom<br>modify<br>journal | -mp_blade_id <mp#></mp#>                                        |
|                       | [データあふれ監視時間] ※                                                    | $\bigcirc$                               | raidcom<br>modify<br>journal | -data_overflow_watch <time></time>                              |
|                       | 「キャッシュモード]※1                                                      | $\bigcirc$                               | raidcom<br>modify<br>journal | -cache mode $\{y n\}$                                           |
| [ジャーナルオプション<br>編集]    | $\mathbb{X}$<br>[データあふれ監視時間]                                      | $\bigcirc$                               | raidcom<br>modify<br>journal | -data overflow watch <time></time>                              |
|                       | 「キャッシュモード]※1                                                      | $\bigcirc$                               | raidcom<br>modify<br>journal | -cache mode $\{y n\}$                                           |
| 「ジャーナルボリューム<br>割り当て]  | なし                                                                | $\bigcirc$                               | raidcom<br>add journal       | -journal id <journal id#=""></journal>                          |
| [MP ユニット割り当て]         | $[MP \sqcup \sqsubseteq y \nmid ID]$                              | $\bigcirc$                               | raidcom<br>add journal       | -mp blade id <mp#></mp#>                                        |
| 「リモートレプリカオプ<br>ション編集] | 「コピータイプ]                                                          | $\bigcirc$                               | なし                           |                                                                 |

表 **A-1 Storage Navigator** のアクション名に対応する **RAID Manager** コマンド(構成操作)

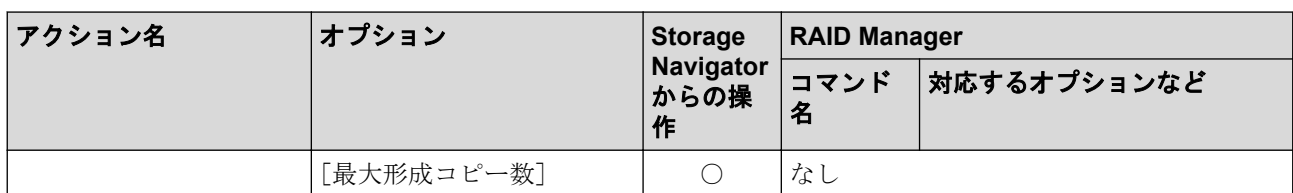

○:操作可能

#### 注※**1**

Storage Navigator では、MP ユニット ID、データあふれ監視時間、キャッシュモードを 同時に設定できますが、RAID Manager では同時に指定できません。個別に設定してく ださい。

#### 表 **A-2 Storage Navigator** のアクション名に対応する **RAID Manager** コマンド(コンシステンシーグ ループ操作)

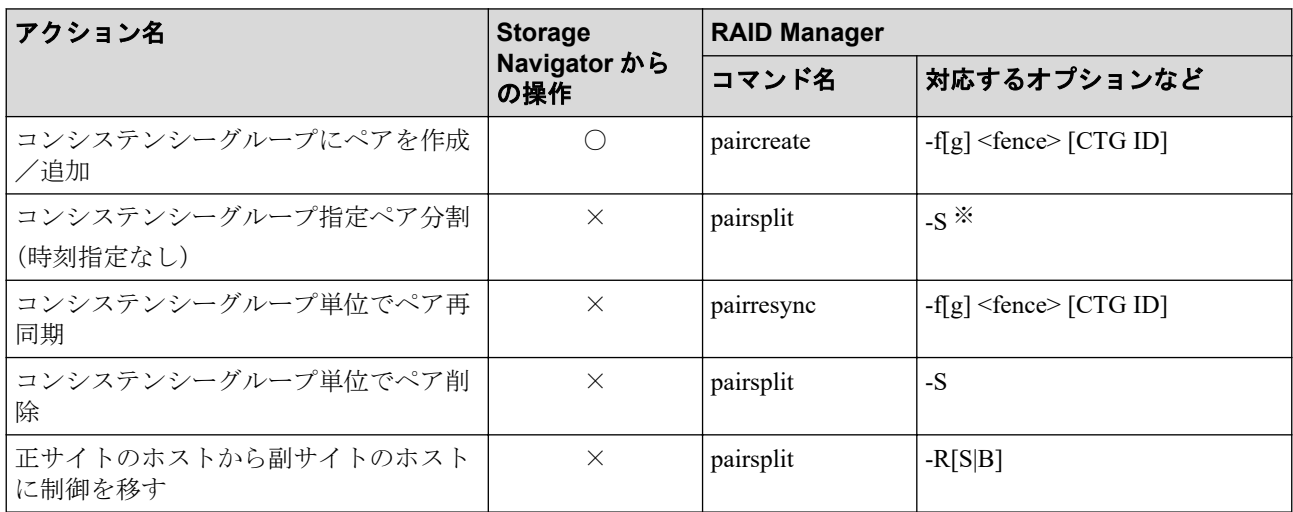

#### (凡例)

×:操作不可

#### 注※

同時にペア解除したいボリュームは、あらかじめ同じコンシステンシーグループにして おく必要があります。

#### 表 **A-3 Storage Navigator** のアクション名に対応する **RAID Manager** コマンド(ペア操作)

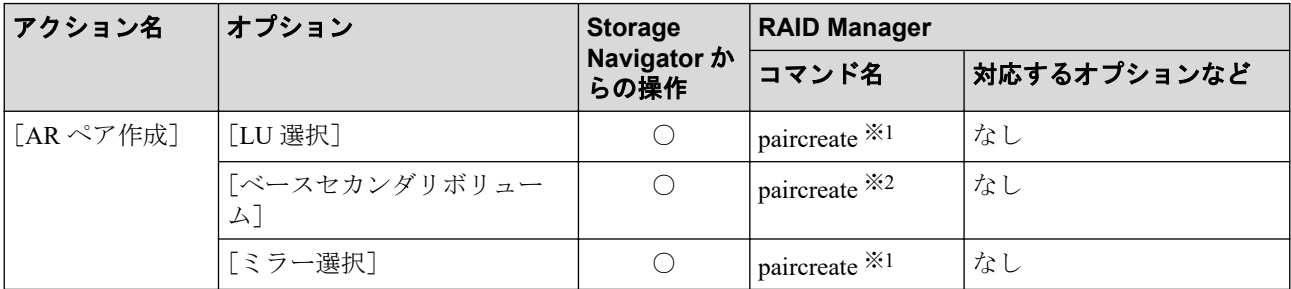

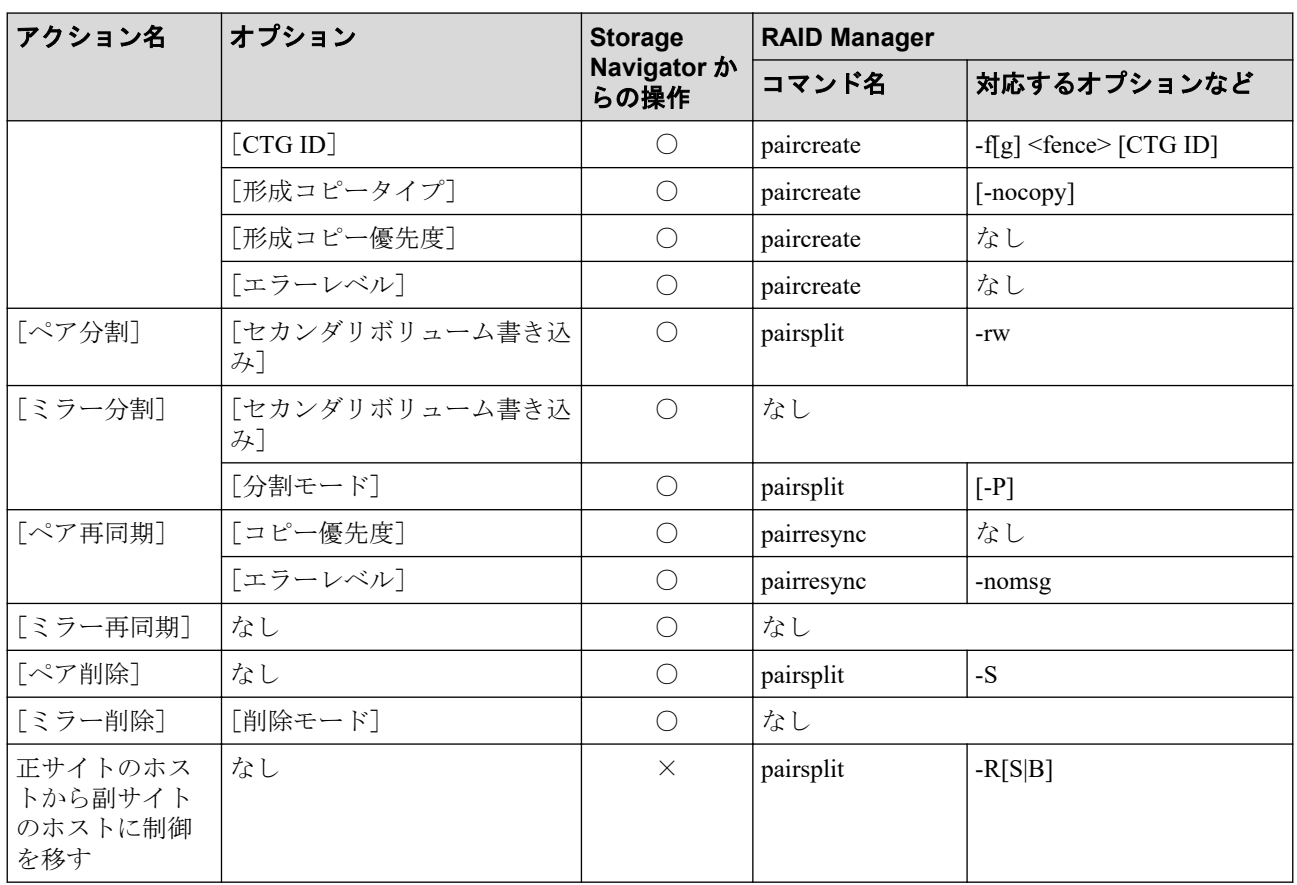

○:操作可能

×:操作不可

#### 注※**1**

paircreate コマンドのオプションで LU およびミラーを指定することはできません。あ らかじめ構成定義ファイルに LU およびミラーを指定した上で、paircreate コマンドを入 力してください。

#### 注※**2**

paircreate コマンドのオプションでベースセカンダリボリュームおよびセカンダリボ リュームを指定することはできません。あらかじめ構成定義ファイルに指定したいセ カンダリボリュームをすべて列挙した上で、paircreate コマンドを入力してください。

#### 表 **A-4 Storage Navigator** のアクション名に対応する **RAID Manager** コマンド(状態表示操作)

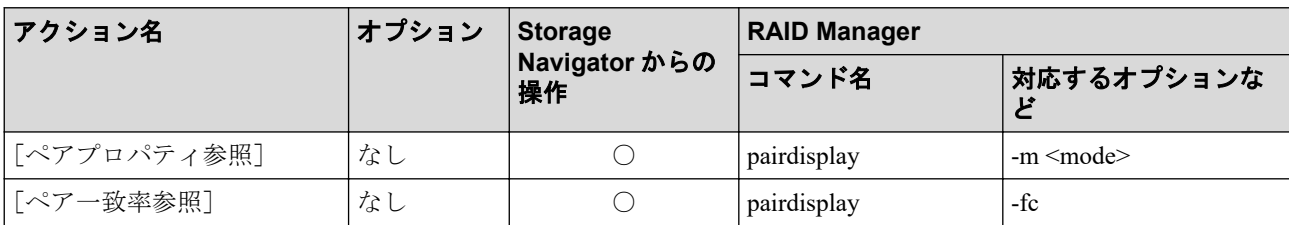

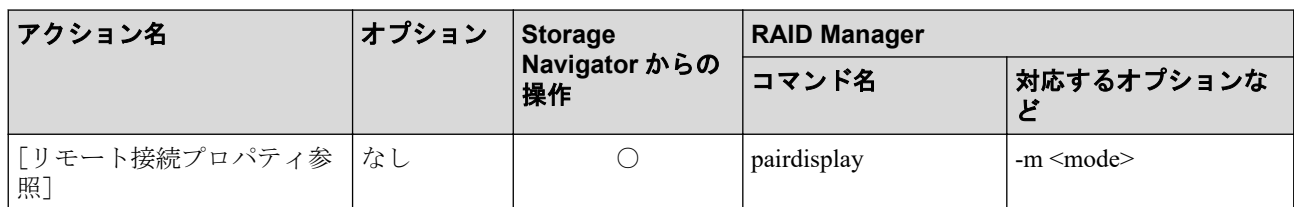

○:操作可能

#### 表 **A-5 Storage Navigator** のアクション名に対応する **RAID Manager** コマンド(ペアの保守操作)

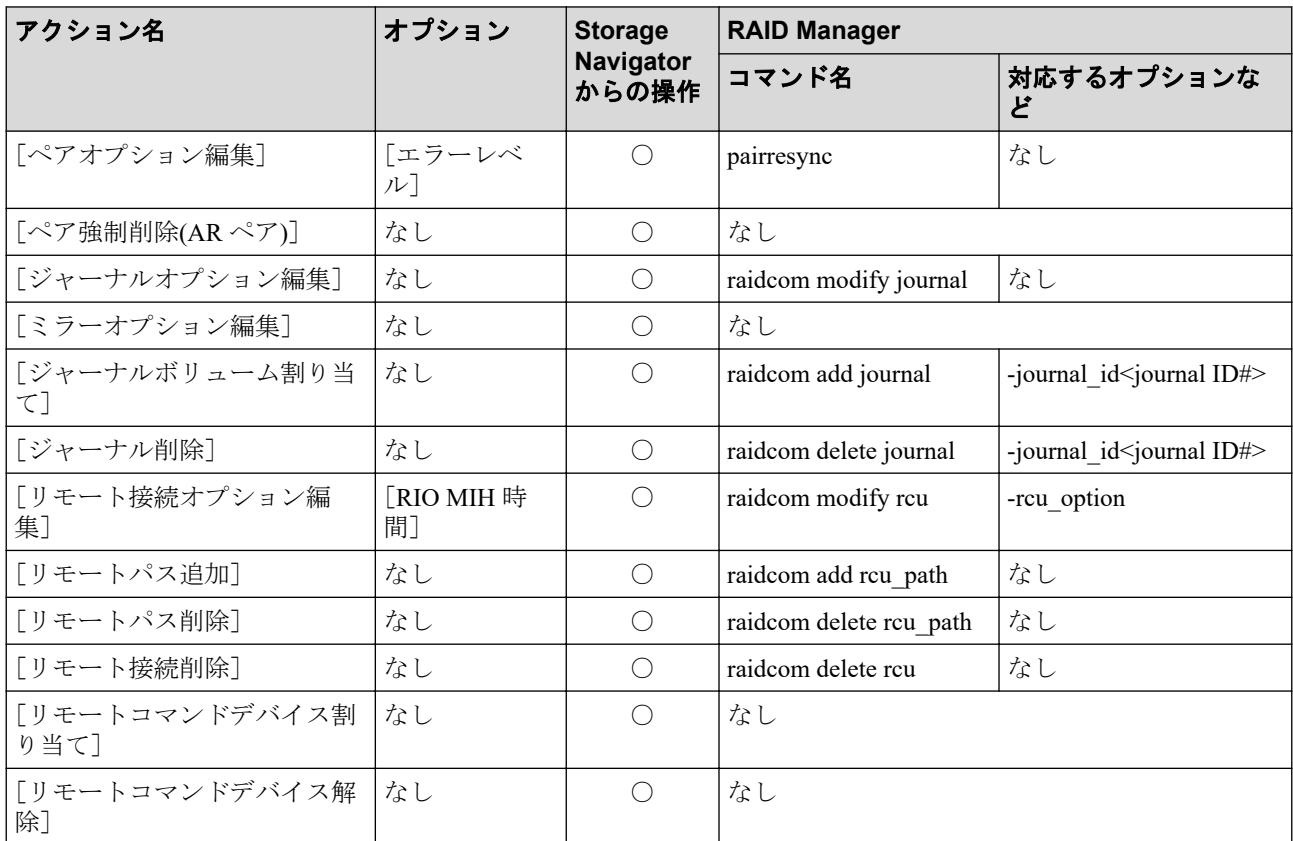

#### (凡例)

○:操作可能

## A.2 RAID Manager のオプションのパラメータの設 定範囲

RAID Manager のオプションのパラメータで設定できる範囲を次の表に示します。コマンド の詳細については『RAID Manager コマンドリファレンス』を参照してください。

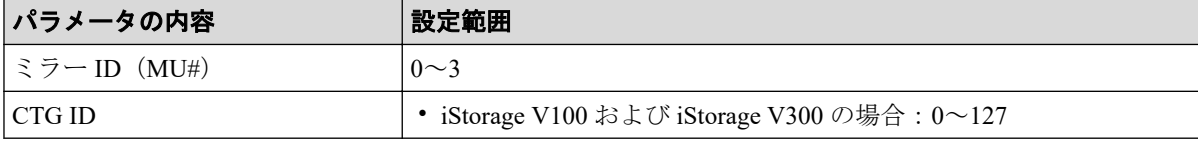

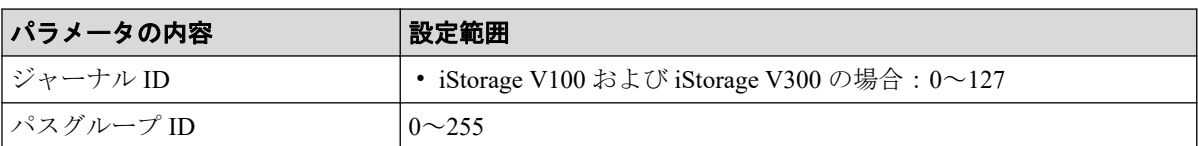

### A.3 RAID Manager を使用したジャーナルボリュー ムとリザーブジャーナルボリュームの交換手順

RAID Manager を使って、ジャーナルボリュームとリザーブジャーナルボリュームを交換す る手順について説明します。

### 前提条件

- 必要なロール:ストレージ管理者(リモートバックアップ管理)ロール
- リザーブジャーナルボリュームとなる未割り当てのジャーナルボリュームがあること。

### 操作手順

ジャーナルボリュームとリザーブジャーナルボリュームを交換する手順を次の表に示しま す。

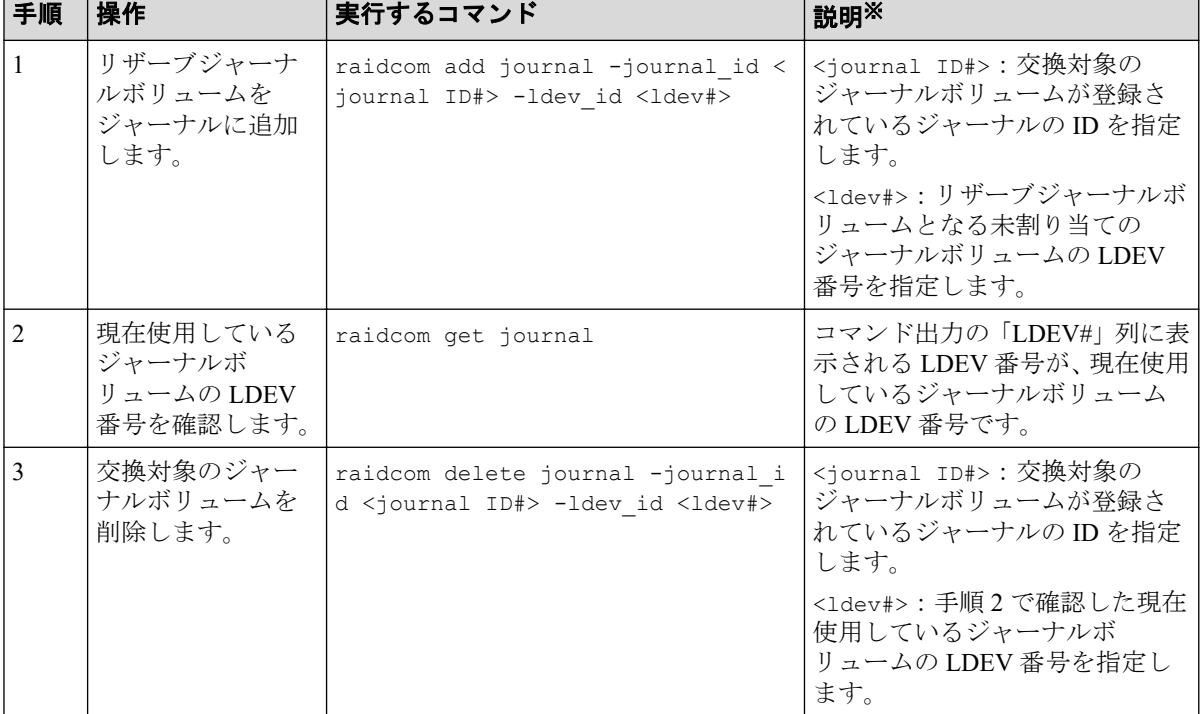

#### 表 **A-6** ジャーナルボリュームとリザーブジャーナルボリュームの交換手順

#### 注※

必要に応じて-I パラメータに、使用している RAID Manager インスタンスのインスタン ス番号を指定してください。

# 付録 B. Asynchronous Replication と他の機 能の併用

Asynchronous Replication 以外の機能で使われているボリュームの中には、Asynchronous Replication のデータボリュームやジャーナルボリュームとして利用できるものと、そうでな いものがあります。Asynchronous Replication 以外のボリュームを Asynchronous Replication のボリュームとして利用できるかどうかを説明します。

## B.1 Asynchronous Replication と併用できるボ リューム種別

下記の表に Asynchronous Replication 以外のボリュームを Asynchronous Replication のプライ マリボリューム、セカンダリボリューム、およびジャーナルボリュームとして利用できるか どうかを示します。

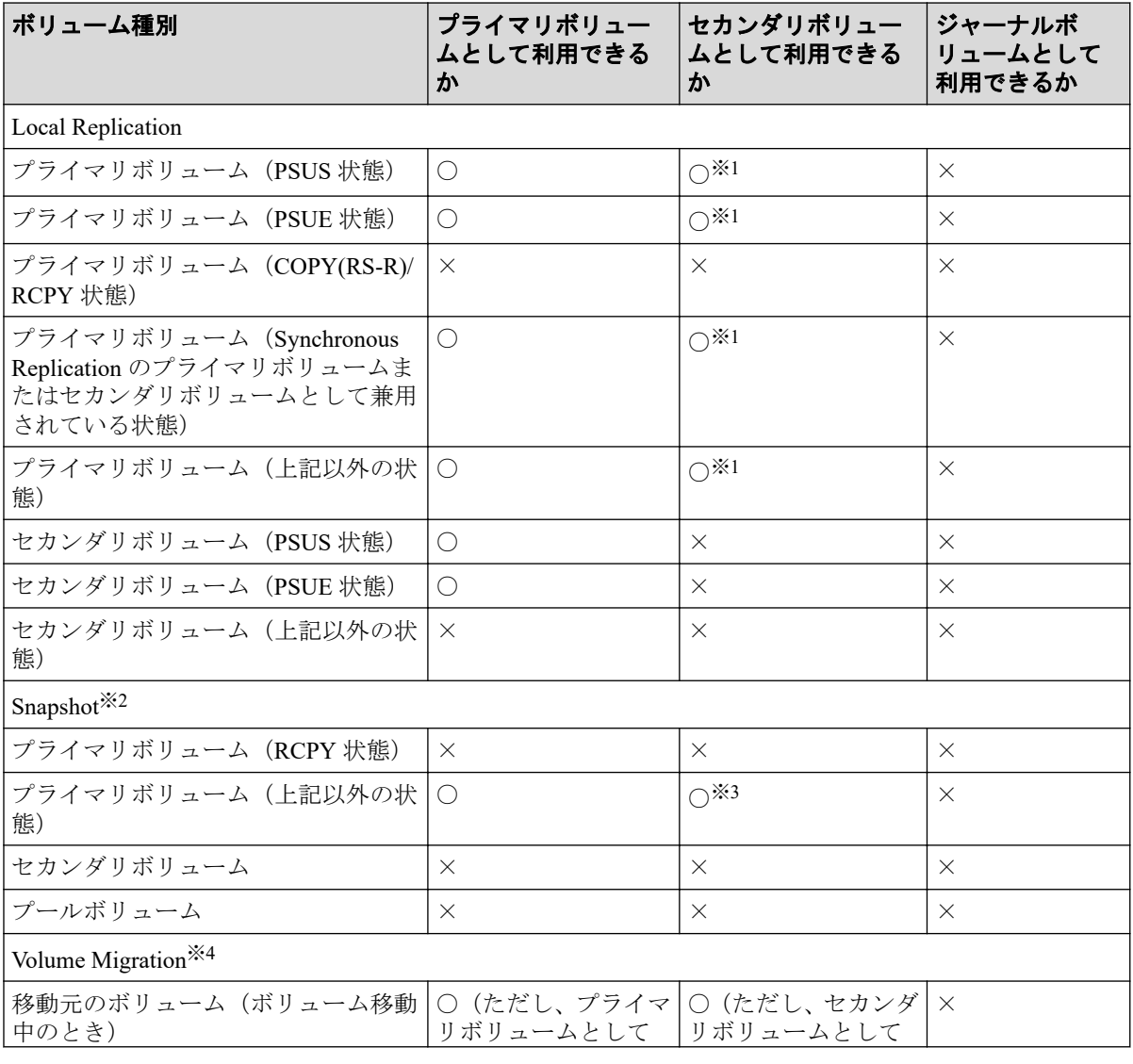

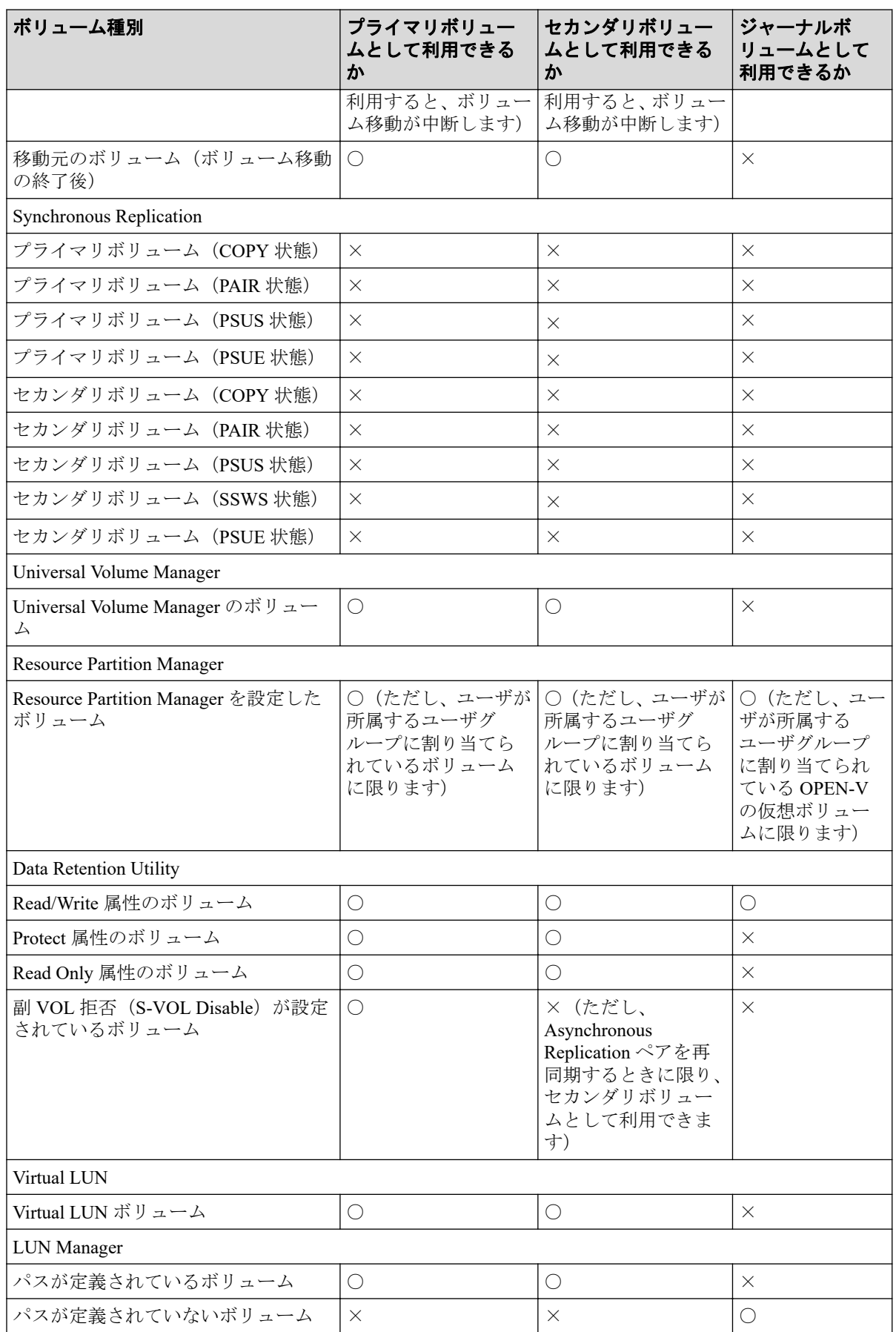

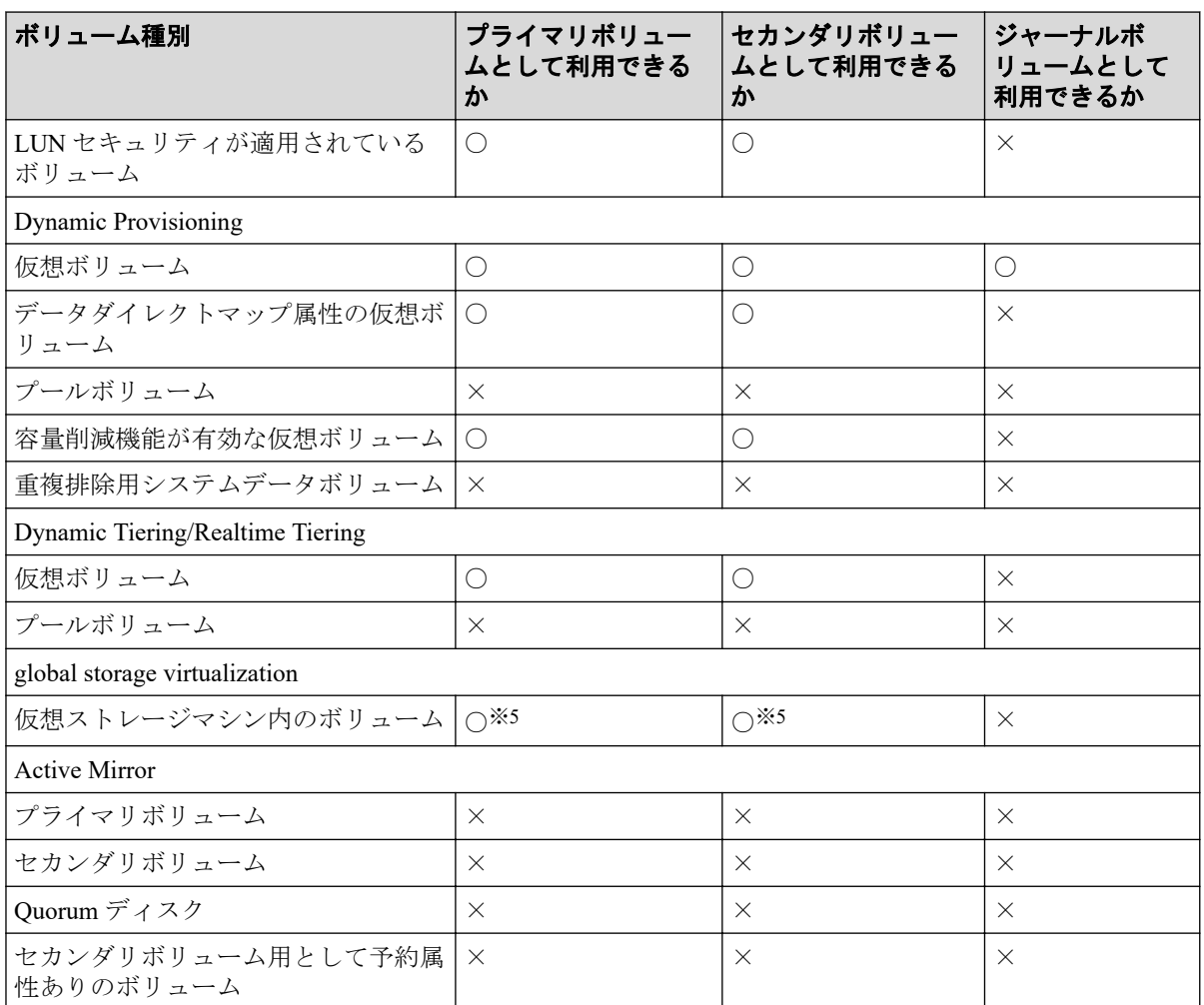

○: 利用できる

×:利用できない

#### 注※**1**

Asynchronous Replication ペア作成に使用する DP-VOL が Local Replication ペアまたは Volume Migration 移動プランでも使用されている場合は、Local Replication ペアと Volume Migration の設定を解除した後、Asynchronous Replication ペアを作成し、Local Replication ペア・Volume Migration 移動プランを再作成してください。

#### 注※**2**

Snapshot のノードボリュームおよびリーフボリュームについては、「プライマリボ リューム」ではなく、「セカンダリボリューム」の内容を参照してください。

#### 注※**3**

すでに Snapshot のプライマリボリュームとして使用しているボリュームを、 Asynchronous Replication ペア作成時にセカンダリボリュームとして指定することはでき ません。

#### 注※**4**

Asynchronous Replication ペアを再同期または RAID Manager の horctakeover コマンドを 実行する場合に限り、セカンダリボリュームとして利用できます。

#### 注※**5**

仮想 LDEV ID を削除しているボリュームは、Asynchronous Replication のペアボリューム として使用できません。

関連リンク

参照先トピック Asynchronous Replication と Snapshot の併用 (190 ページ) [Asynchronous Replication](#page-202-0) と Dynamic Provisioning の併用 (191 ページ) Asynchronous Replication と Local Replication の併用についての概要 (197ページ)

### B.2 Asynchronous Replication と Snapshot の併用

- Asynchronous Replication ペアのプライマリボリュームまたはセカンダリボリュームを、 Snapshot のプライマリボリュームとして、Snapshot のペアを作成できます。
- Snapshot のプライマリボリュームとして使用しているボリュームを、Asynchronous Replication ペア作成時にセカンダリボリュームとして指定することはできません。
- Asynchronous Replication と Snapshot の併用でサポートする構成を次に示します。
	- 基本構成

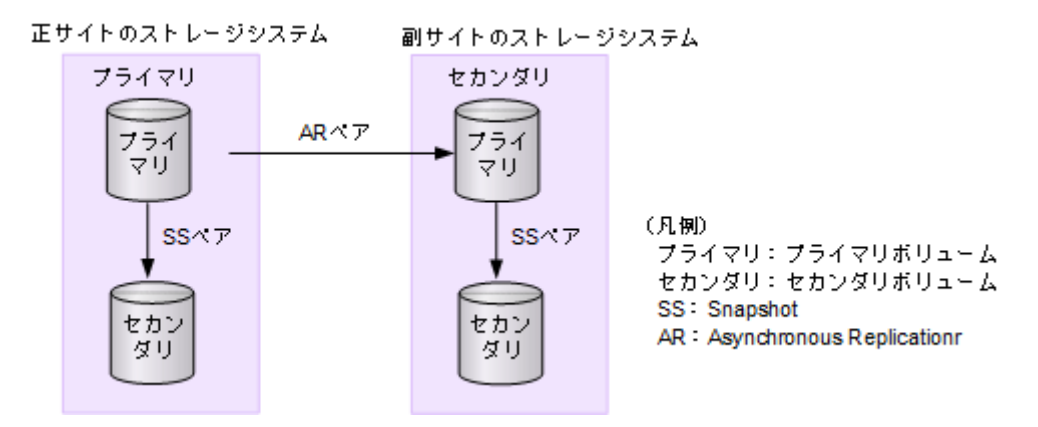

副サイトの Snapshot ペアを作成するためには、Asynchronous Replication ペアを先に 作成する必要があります。

### <span id="page-202-0"></span>B.3 Asynchronous Replication と Virtual LUN の併用

- Asynchronous Replication は、標準サイズの LU より小さい、カスタムサイズの LU を設 定できる Virtual LUN 機能をサポートしています。カスタムサイズの LU が Asynchronous Replication のペアに割り当てられたとき、セカンダリボリュームはプライ マリボリュームと同じ容量にする必要があります。
- Asynchronous Replication ペアのプライマリボリュームとセカンダリボリュームは、 Virtual LUN 操作の対象にできます。これらのボリュームに Virtual LUN 操作を実行す る場合は、事前に Asynchronous Replication ペアを削除して、それぞれのボリュームを SMPL 状態にしてください。

### B.4 Asynchronous Replication と Volume Migration の併用

ペア状態が COPY または PAIR 以外の場合は、Asynchronous Replication のプライマリボ リュームまたはセカンダリボリュームを Volume Migration の移動元ボリュームに指定でき ます。

Asynchronous Replication のデータボリュームおよびジャーナルボリュームを移動先ボ リュームに指定することはできません。Volume Migration の詳細は、『Volume Migration ユー ザガイド』を参照してください。

# B.5 Asynchronous Replication と LUN Manager の併 用

- LUN Manager 操作は、Asynchronous Replication 操作に影響を与えません。ホストグルー プまたは iSCSI ターゲットに割り当てられて保護されているポートのボリュームも Asynchronous Replication ペアとして割り当てることができます。また、Asynchronous Replication ペアのボリュームを LUN Manager によって保護することもできます。
- Asynchronous Replication のセカンダリボリュームは、ペアが分割されないかぎり PC サーバホストからアクセスできません。

### B.6 Asynchronous Replication と Dynamic Provisioning の併用

• DP-VOL (Dynamic Provisioning の仮想ボリューム)を指定して Asynchronous Replication ペアを作成できます。

DP-VOL を指定するのは、プライマリボリュームとセカンダリボリュームのどちらか一 方でも、両方でもかまいません。容量削減機能が有効な DP-VOL は、Asynchronous

Replication ペアのプライマリボリュームおよびセカンダリボリュームとして使用でき ます。ただし、ジャーナルボリュームとして使用できません。また、重複排除用システ ムデータボリュームは、Asynchronous Replication ペアのプライマリボリューム、セカン ダリボリューム、およびジャーナルボリュームとして使用できません。

容量削減機能が無効な DP-VOL を使った Asynchronous Replication ペアが COPY 状態の 場合、プライマリボリュームの容量削減機能を有効に設定できます。ただし、ペア状態 が COPY 以外に遷移するまで、Asynchronous Replication ペアのプライマリボリュームの 容量削減機能は動作しません。

- 容量削減機能によって圧縮または重複排除されたコピー元のボリュームのデータは、圧 縮または重複排除を解消してから、コピー先のボリュームへコピーされます。また、容 量削減機能は、コピーしたデータに対してすぐには実行されません。Asynchronous Replication ペアを作成したり再同期したりする前に、コピー先のボリュームの空き容量 が、コピー元のボリュームに格納されている容量削減前の使用容量よりも多いことを確 認してください。詳細は、『システム構築ガイド』を参照してください。
- 容量削減機能を使用したボリュームを使用して Asynchronous Replication ペアを作成す ると、圧縮または重複排除されたデータをコピーするため、コピーの性能やホストの I/ O 性能が低下する場合があります。
- Asynchronous Replication 導入時に、セカンダリボリュームの容量削減機能を有効にして Asynchronous Replication ペアを作成する場合、コピー速度は「低速]または「中速]を 指定 (RAID Manager の場合は raidcom modify journal コマンドの-copy size オプ ションで 1~3 を指定) してください。

Asynchronous Replication の副サイトのセカンダリボリュームで、容量削減機能が有効な 場合に、コピー速度を[高速]に指定して形成コピーを実施すると、リストアする処理 と容量削減機能の処理が競合するため、高速としての効果が見込めません。

コピー速度を[高速]に指定する場合は、先に容量削減機能を無効にして、コピーが完 了したあとに、容量削減機能を有効に戻してください。

- Asynchronous Replication ペア作成に使用する DP-VOL が Local Replication ペアまたは Volume Migration 移動プランでも使用されている場合は、Local Replication ペアと Volume Migration の設定を解除した後、Asynchronous Replication ペアを作成し、Local Replication ペア・Volume Migration 移動プランを再作成してください。
- また、割り当て済みのページがある DP-VOL を Asynchronous Replication ペアのセカン ダリボリュームに指定すると、ページの再割り当てが発生するため、一時的に DP-VOL のプール使用量が実際の使用量よりも増加します。したがって、ペアを作成する前に、 次のことを行ってください。
	- DP-VOL のプール残容量が十分にあることを確認してください。
	- プールに登録したプールボリュームが閉塞していないことを確認してください。 プールボリュームが閉塞している場合は、プールボリュームの状態を回復させてか らペアを作成してください。
- セカンダリボリュームとして DP-VOL を使用した場合、プールボリュームが満杯に なったためデータを更新できないことがあります。この場合、Asynchronous Replication ペアの状態は PFUS になります。PFUS は、RAID Manager で表示されるペア状態です。 Storage Navigator では、このペア状態は PSUS となります。
- 次の両方の条件を満たす場合に、ペアを分割し、再同期したときは、プライマリボリュー ムに存在しないページがセカンダリボリュームへ割り当たることがあります。
	- コピー速度が高速である
	- 新規にペアを作成し、ペア状態が COPY である

プライマリボリュームに存在しないセカンダリボリュームのページを削除する場合は、 DP-VOL のゼロデータページ破棄機能を使用してください。

• Asynchronous Replication ペアのボリュームとして使用している DP-VOL の容量をペア 状態を維持したまま拡張できます。

DP-VOL の容量拡張の詳細については、「8.4 [ペアを維持した](#page-126-0) DP-VOL の容量拡張(115 [ページ\)」](#page-126-0)を参照してください。

### B.6.1 割り当て済みのページがある、容量削減機能が有効なボ リュームをセカンダリボリュームとして、Asynchronous Replication ペアを作成する際の推奨手順

Asynchronous Replication ペアを作成する際に、割り当て済みのページがある、容量削減機能 が有効なボリュームをセカンダリボリュームとして使用する場合は、ペアを作成する前に、 次に示す操作をしてください。

#### 操作手順

1. セカンダリボリュームにするボリュームを LDEV フォーマットします。

#### 注意

LDEV フォーマットせずにペア作成すると、初期化しながらコピーされるため、コピー時間 が長くなったり、プロセッサの稼働率が上昇したりする可能性があります。

- 2. 次に示すユーザ要件に応じて、インラインモード/ポストプロセスモードを、セカンダ リボリュームにするボリュームに対して設定します。
	- ユーザ要件: I/O 性能への影響を抑えたい

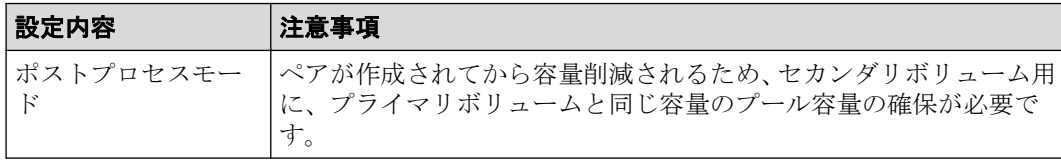

• ユーザ要件: 必要なプール容量を抑えたい

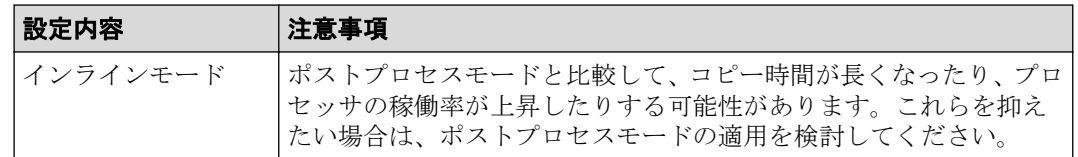

## B.7 Asynchronous Replication と Performance Monitor の併用

Storage Navigator の Performance Monitor プログラムプロダクトは、ストレージシステムの I/O 動作とハードウェアパフォーマンスの詳細情報を提供します。Performance Monitor に よって収集および表示されるストレージシステムの使用状況と性能データによって、次のこ とができるようになります。

- Asynchronous Replication データを二重化する最適なタイミングを判断する。
- Asynchronous Replication セカンダリボリュームの最適なロケーションを決定する(例: バックエンド動作のボトルネックを避けるためにアクセス頻度の低いボリュームを持 つアレイグループ内)。
- Asynchronous Replication 操作中、またはテスト動作中のストレージシステムのパフォー マンスを監視する。

Performance Monitor についての詳細は『Performance Manager(Performance Monitor, Server Priority Manager, QoS)ユーザガイド』を参照してください。

#### 関連リンク

参照先トピック

Asynchronous Replication と Performance Monitor の併用の操作の流れ (194 ページ)

### B.7.1 Asynchronous Replication と Performance Monitor の併用の 操作の流れ

同じストレージシステムの内部 LAN で、Performance Monitor が1つまたは複数のストレー ジシステムのデータを収集している間に、Asynchronous Replication の操作への影響を低減す るため、次の流れで操作してください。

### 操作手順

- 1. Performance Monitor が大量のボリュームデータを収集している場合、Storage Navigator を使用する前に、1 つまたは複数のストレージシステムの Performance Monitor による LDEV データの収集を停止することを検討します。
- 2. Performance Monitor がストレージシステム内部 LAN にある 3 台以上のストレージシ ステムのデータを収集している場合は、Storage Navigator を使用する前に、1 つまたは

複数のストレージシステムから Performance Monitor を切断することを検討してくださ い。

- 3. LDEV データの収集を停止、または Performance Monitor を切断した後、Storage Navigator を使用してストレージシステムに接続し、Asynchronous Replication を起動し て Asynchronous Replication 操作(ペアの作成やペア状態の表示など)を実行できます。
- 4. Asynchronous Replication 操作の実行が終了したら、Asynchronous Replication プログラ ムプロダクトを終了し、機能選択画面を終了して、Storage Navigator をストレージシス テムから切断します。
- 5. Storage Navigator の切断後は、Performance Monitor のデータ収集を再開できます。

Performance Monitor についての詳細は『Performance Manager(Performance Monitor, Server Priority Manager, QoS)ユーザガイド』を参照してください。

## B.8 Asynchronous Replication と Data Retention Utility の併用

Asynchronous Replication は、Data Retention Utility でアクセス属性を設定したボリュームを使 用してペアを作成できます。ただし、Data Retention Utility で副 VOL 拒否が設定されている ボリュームをセカンダリボリュームとする Asynchronous Replication ペアは作成できません。

| <b> ボリューム</b> | ペア状態        | Data Retention Utility 操作 |          |  |  |
|---------------|-------------|---------------------------|----------|--|--|
|               |             | アクセス属性変更                  | アクセス属性参照 |  |  |
| プライマリボリューム    | <b>SMPL</b> | 可能                        | 可能       |  |  |
|               | <b>COPY</b> | 可能                        | 可能       |  |  |
|               | <b>PAIR</b> | 可能                        | 可能       |  |  |
|               | <b>PSUS</b> | 可能                        | 可能       |  |  |
|               | <b>PSUE</b> | 可能                        | 可能       |  |  |
| セカンダリボリューム    | <b>SMPL</b> | 可能                        | 可能       |  |  |
|               | <b>COPY</b> | 次の表を参照してくださ<br>$V_{0}$    | 可能       |  |  |
|               | <b>PAIR</b> | 次の表を参照してくださ<br>$V_{0}$    | 可能       |  |  |
|               | <b>PSUS</b> | 可能                        | 可能       |  |  |
|               | <b>PSUE</b> | 可能                        | 可能       |  |  |

次の表に Asynchronous Replication ペア状態と Data Retention Utility 操作の関係を示します。

次の表に Asynchronous Replication のセカンダリボリュームのペア状態が PAIR または COPY のとき変更操作が可能なアクセス属性を示します。

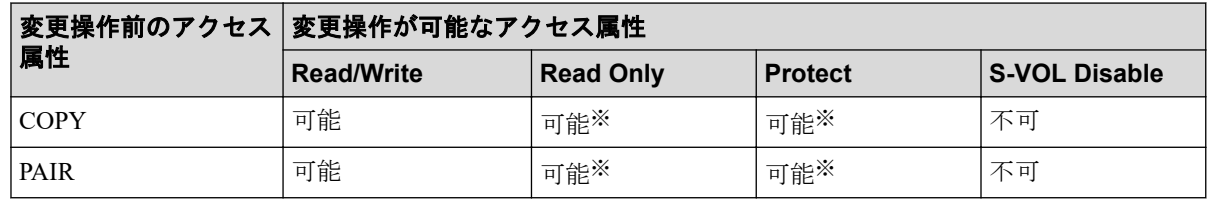

#### 注※

Storage Navigator からは変更できません。

### B.9 Asynchronous Replication と Universal Volume Manager の併用

Asynchronous Replication は、Universal Volume Manager と連携して使用することで、外部ボ リュームを使用してペアを作成できます。

外部ボリュームの詳細については、『Universal Volume Manager ユーザガイド』を参照してく ださい。

### B.10 Asynchronous Replication と Resource Partition Manager の併用

Resource Partition Manager 使用時に、リソースグループに所属しているボリュームをプライ マリボリュームまたはセカンダリボリューム、仮想ボリュームをジャーナルボリュームとし て、Asynchronous Replication ペアを作成できます。

Resource Partition Manager の詳細については、『システム構築ガイド』を参照してください。

### B.11 Asynchronous Replication と global storage virtualization の併用

仮想ストレージマシン内のボリュームを使用して、Asynchronous Replication ペアを作成でき ます。ただし、Storage Navigator の場合、仮想 LDEV ID は Storage Navigator に表示されます が、仮想 LDEV ID を指定してペア操作することはできません。Asynchronous Replication ペ アを操作するときには、本ストレージシステムの LDEV ID を指定してください。また、 Asynchronous Replication ペアで使用しているボリュームの仮想 LDEV ID は削除できませ  $\lambda$ 

# <span id="page-208-0"></span>付録 C. Asynchronous Replication と Local Replication の併用

Asynchronous Replication と Local Replication は、同じデータボリュームを共有でき、正サイ トと副サイトの両方で、複数のコピーデータを提供できます。

## C.1 Asynchronous Replication と Local Replication の併用についての概要

Asynchronous Replication の主要な機能は、遠隔地で業務ボリュームのコピーが保持されるこ とです。Asynchronous Replication ペアのプライマリボリュームおよびセカンダリボリュー ムを Local Replication を伴ってバックアップする、あるいは Local Replication ボリュームを Asynchronous Replication を伴ってバックアップすることで、次の利点があります。

- Asynchronous Replication ペアのプライマリボリュームを Local Replication ペアと共有で きます。
	- Asynchronous Replication に障害が発生した場合、サイト上でデータをバックアップ できます。
	- 業務データの複数のコピーが、データの調査やテストなどの目的で正サイトに提供 されます。
- Local Replication ペアのセカンダリボリュームを Asynchronous Replication ペアのプライ マリボリュームを伴って正サイトで共有すると、リモートコピーができます。
- 副サイトで Asynchronous Replication ペアのセカンダリボリュームと Local Replication ペアのプライマリボリュームを共有する場合、Local Replication ペアのセカンダリボ リュームのデータは、Asynchronous Replication システムのテスト用と災害リカバリ用に 使用できます。
	- Local Replication ペアのセカンダリボリュームは、テスト中でも継続的に複製が可 能になります。
	- 実際の回復作業中に Asynchronous Replication に問題が発生した場合、Local Replication ペアのセカンダリボリュームを、Asynchronous Replication ペアのセカン ダリボリュームの回復に使用できます。

同じコンシステンシーグループ内にあるすべての Local Replication ペアの分割を要求した場 合、その要求が受け付けられるのは、対応するすべての Asynchronous Replication ペアが PAIR 状態、PSUS 状態、または PSUE 状態のときだけです。もし、Asynchronous Replication ペア がこれらの状態に該当しなければ、コンシステンシーグループ内の Local Replication ペアの 状態は変更されません。

## C.2 Local Replication ペアのプライマリボリューム と Asynchronous Replication ペアのプライマリボ リュームまたはセカンダリボリュームを共有する構成

Local Replication ペアのプライマリボリュームは Asynchronous Replication ペアのプライマリ ボリュームまたはセカンダリボリュームと共有できます。

• 次の図は、Asynchronous Replication ペアのプライマリボリュームと共有された Local Replication ペアのプライマリボリュームを示しています。この構成は、Asynchronous Replication に障害が発生した場合に、オンサイトデータのバックアップ用に Local Replication を使用できるようになり、また、Local Replication に障害が発生した場合は、 Asynchronous Replication を使用して Local Replication ペアのプライマリボリュームのリ モートバックアップを提供できます。

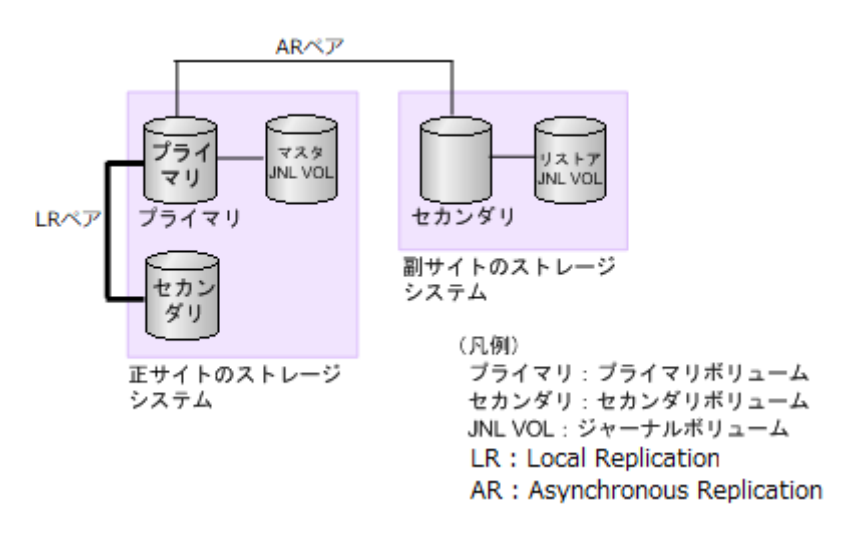

• 次の図は、Local Replication ペアのプライマリボリュームと Asynchronous Replication ペ アのセカンダリボリュームを共有する例を示しています。この構成によって、Local Replication を使用して 1 つの Asynchronous Replication ペアのプライマリボリュームの 複数のバックアップコピーを副サイトのストレージシステムに作成できます。

#### 注意

次の図のように Asynchronous Replication のセカンダリボリュームと Local Replication のプラ イマリボリュームを共有する場合、Asynchronous Replication のセカンダリボリュームにリス トアする処理に時間が掛かります。特に Local Replication ペアが PSUS(SP)/PSUS 状態のとき は、Local Replication ペアのコピー処理の分だけ余計に時間が掛かることがあります。 なお、ジャーナルボリュームのサイズが小さいと、ジャーナルボリュームの容量が足りなく なり、Asynchronous Replication ペアが障害サスペンドになるおそれがあります。

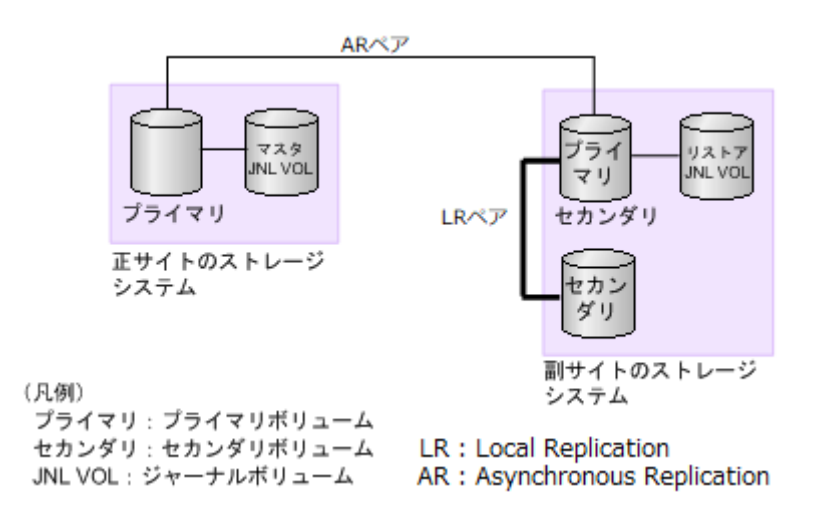

• 次の図は、Asynchronous Replication ペアのプライマリボリュームと Local Replication ペ アのプライマリボリュームを共有し Asynchronous Replication ペアのセカンダリボ リュームと Local Replication ペアのプライマリボリュームを共有する例を示していま す。この構成で、正サイトのストレージシステムと副サイトのストレージシステムで Local Replication ペアのプライマリボリュームの複数のコピーを作成できるようになり ます。

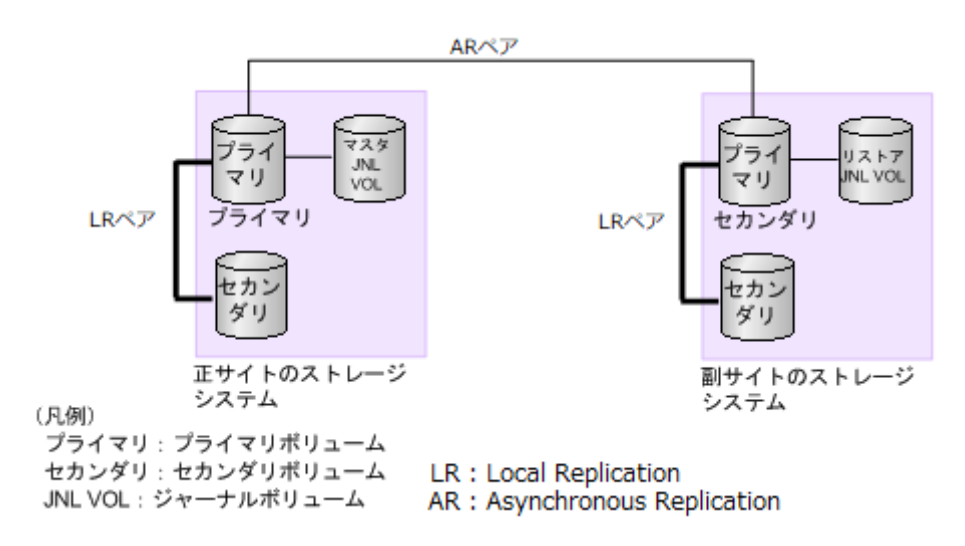

Local Replication ペアのプライマリボリュームを共有するこれらの構成では、Local Replication ペアのプライマリボリュームの状態が RCPY のときは、Asynchronous Replication ペアを削除する操作しかできません。Local Replication ペアのプライマリボリュームの状態 に応じた Asynchronous Replication ペアの操作可否を次の表に示します。

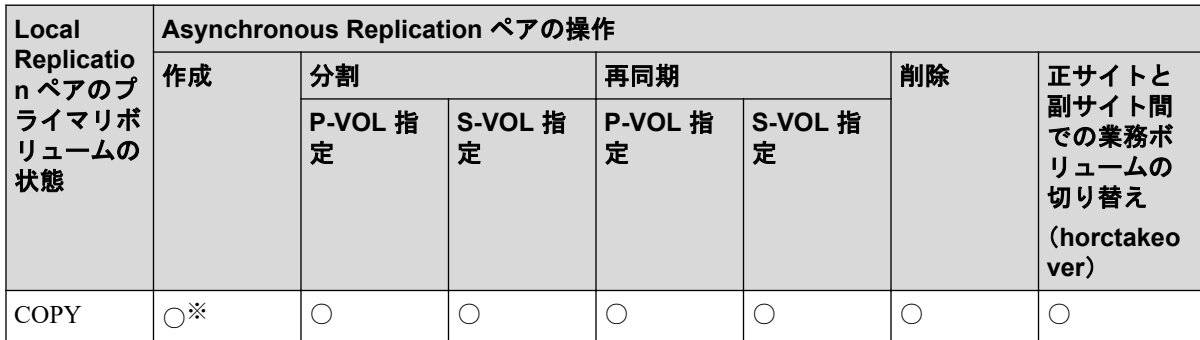

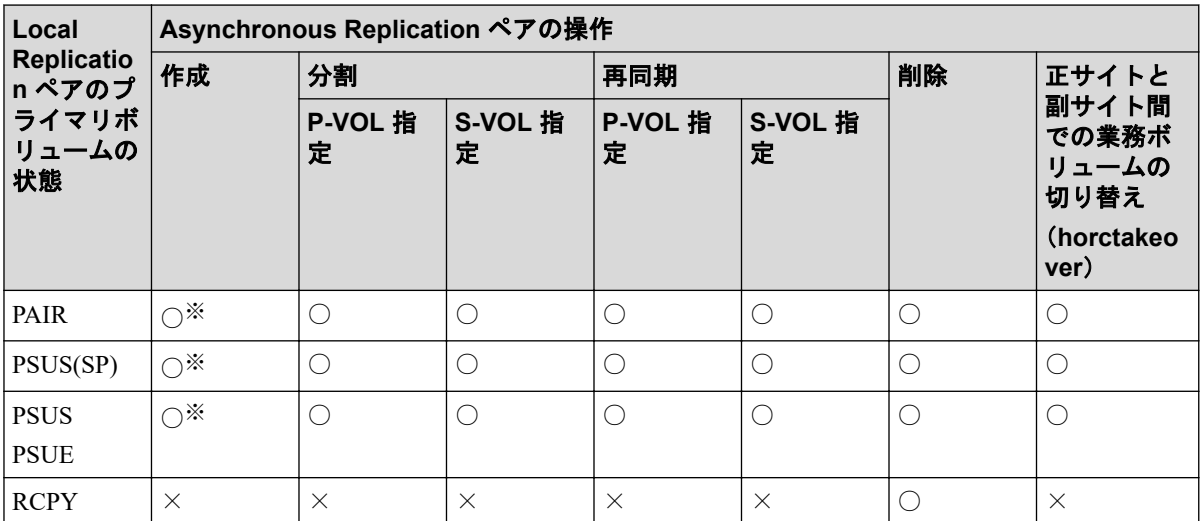

#### 注※

Asynchronous Replication ペアを作成する対象のボリュームの、コピー元/コピー先のどち らも DP-VOL 属性で、かつコピー先のボリュームが Local Replication/Volume Migration のプライマリボリュームに設定されている場合、Asynchronous Replication ペアを作成で きません。いったん Local Replication/Volume Migration のペアを解除して、Asynchronous Replication ペアを作成してください。その後、Local Replication/Volume Migration のペア を再作成してください。

#### (凡例)

- ○:Asynchronous Replication ペアを操作できる。
- ×:Asynchronous Replication ペアを操作できない。

## C.3 Local Replication ペアのセカンダリボリューム と Asynchronous Replication ペアのプライマリボ リュームを共有する構成

下記の図は、業務ボリュームとして使用する Local Replication ペアのプライマリボリューム の例を示しています。Asynchronous Replication によって Local Replication ペアのセカンダリ ボリュームのリモートバックアップコピーが作成されます。

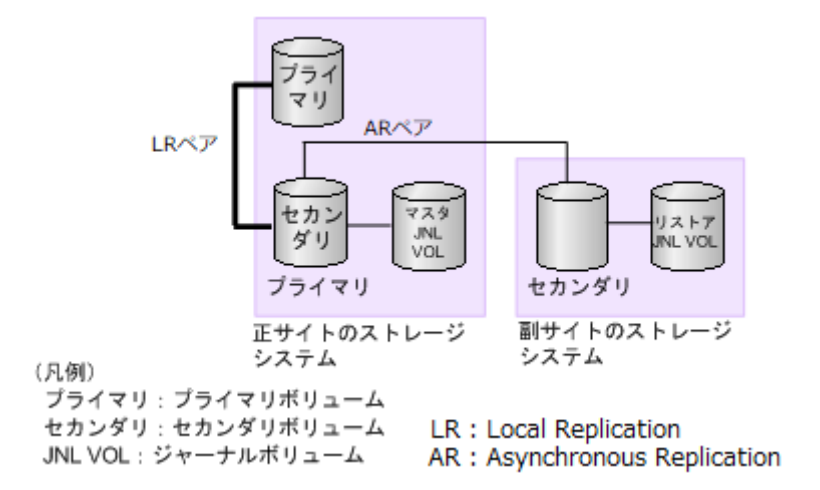

この構成では、Asynchronous Replication ペアを作成する前に、Local Replication ペアを PAIR 状態にしたあと分割して、PSUS 状態にする必要があります。Local Replication ペアのセカン ダリボリュームの状態に応じた Asynchronous Replication ペアの操作可否を次の表に示しま す。

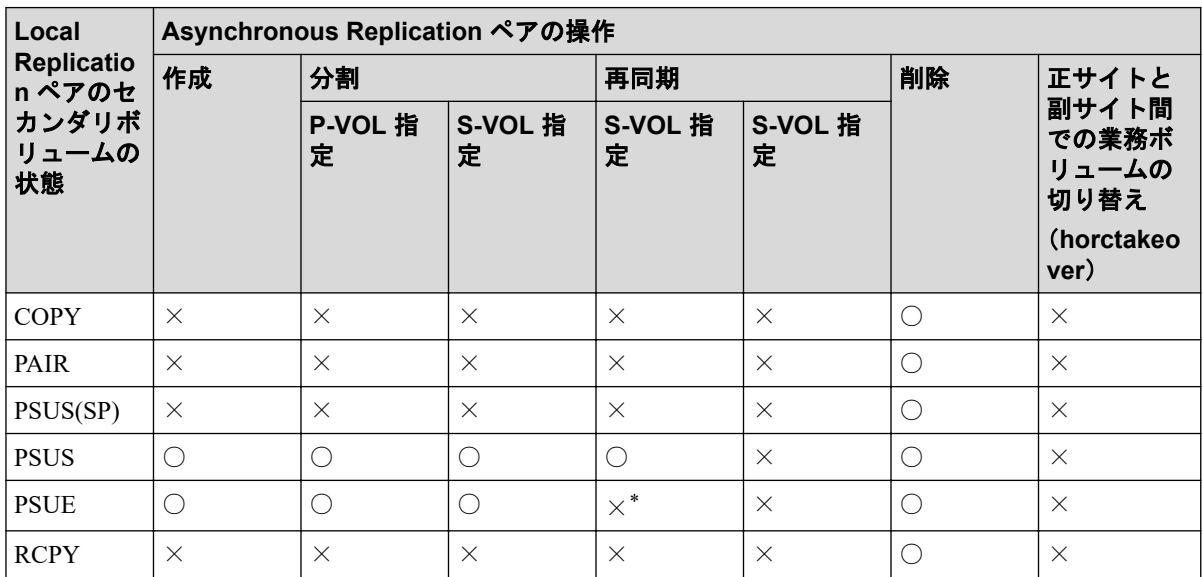

#### (凡例)

- ○: Asynchronous Replication ペアを操作できる。
- ×:Asynchronous Replication ペアを操作できない。

#### 注※

Local Replication のセカンダリーボリュームの内容が保証されていない状態のため、 Asynchronous Replication の再同期はできません。

## C.4 Asynchronous Replication ペアと Local Replication のペアの状態について

#### 参照先トピック

関連リンク -

Asynchronous Replication と Local Replication の共有ボリュームのペアの状態の確認方法 (202 ページ) Local Replication ペアが複数のセカンダリボリュームを持っている場合のペア状態の確認方法 (202 ペー ジ)

Asynchronous Replication ペアと Local Replication のペアの状態と共有ボリュームのデータの状態の関係  $(202 \le -\frac{1}{2})$ 

### C.4.1 Asynchronous Replication と Local Replication の共有ボ リュームのペアの状態の確認方法

Asynchronous Replication と Local Replication の共有ボリュームのペアの状態を次のように確 認してください。

- Asynchronous Replication のプライマリボリュームまたはセカンダリボリュームについ て照会すると、Asynchronous Replication ペアの状態がホストに報告されます。
- Local Replication ペアのプライマリボリュームについて照会すると、Local Replication ペ アの状態がホストに報告されます。

### C.4.2 Local Replication ペアが複数のセカンダリボリュームを持っ ている場合のペア状態の確認方法

RAID Manager コマンドで Local Replication ペアのプライマリボリュームの状態について照 会すると、1 組の Local Replication ペアの状態だけが報告されます(LUN ID が最も小さいセ カンダリボリュームのペア)。すべてのセカンダリボリュームのペアの状態を得るには、 Storage Navigator でセカンダリボリュームの LDEV ID を指定して照会する必要があります。 Local Replication は、プライマリボリュームのすべてのセカンダリボリュームについてポー ト名、ホストグループ ID または iSCSI ターゲット ID、LUN ID、LDEV ID、および Local Replication ペアの状態を表示します。

### C.4.3 Asynchronous Replication ペアと Local Replication のペア の状態と共有ボリュームのデータの状態の関係

次の表は、共有ボリュームにあるデータが最新のものかどうかを、組み合わせの状態で表し ています。

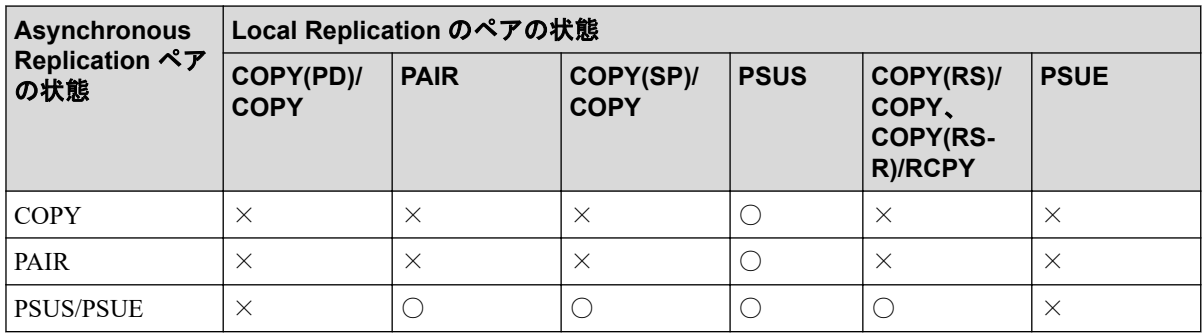

○:データが最新である。

×:データが最新でない。

# 付録 D. Asynchronous Replication GUI リ ファレンス

ここでは、Asynchronous Replication の操作に必要な画面について説明します。

# D.1 「レプリケーション]画面

『Synchronous Replication ユーザガイド』の[レプリケーション]画面の説明を参照してくだ さい。

# D.2 「リモートレプリケーション]画面

『Synchronous Replication ユーザガイド』の[リモートレプリケーション]画面の説明を参照 してください。

# D.3 「リモート接続1 画面

『Synchronous Replication ユーザガイド』の[リモート接続]画面の説明を参照してくださ い。
# D.4 [ジャーナル]画面

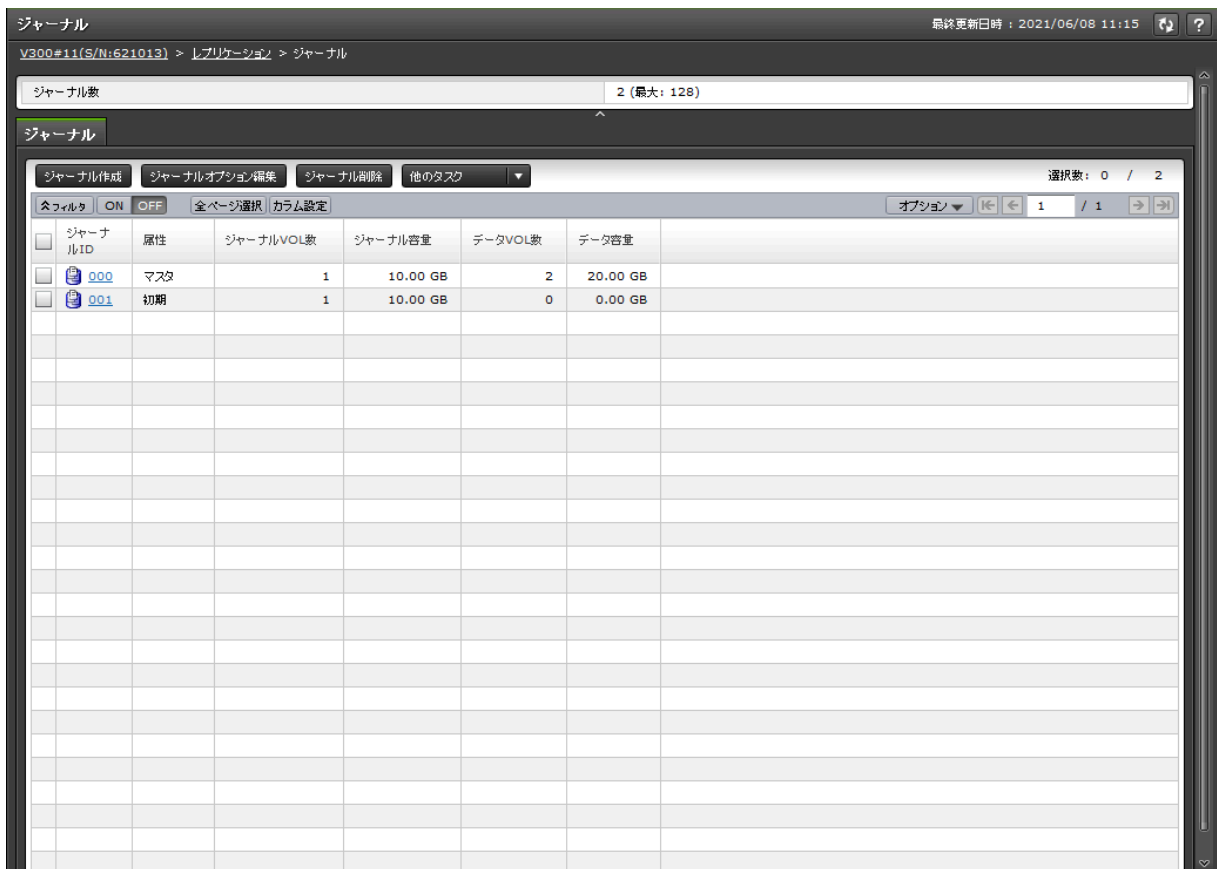

[ストレージシステム]で[レプリケーション] - [ジャーナル]を選択したときに表示さ れる画面です。次のエリアから構成されています。

- サマリ
- [ジャーナル]タブ

#### サマリ

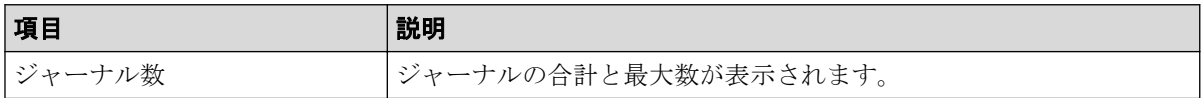

### [ジャーナル]タブ

ジャーナルボリュームが登録されたジャーナルが表示されます。

• ボタン

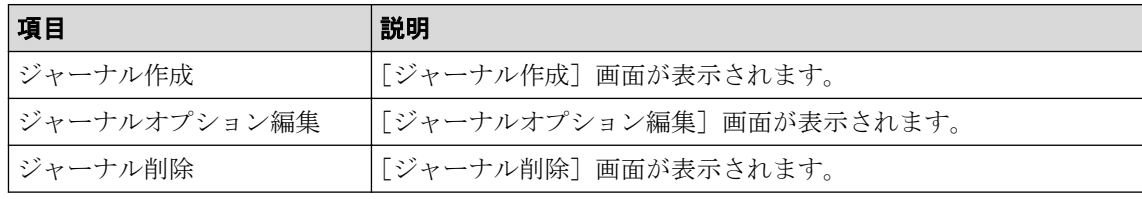

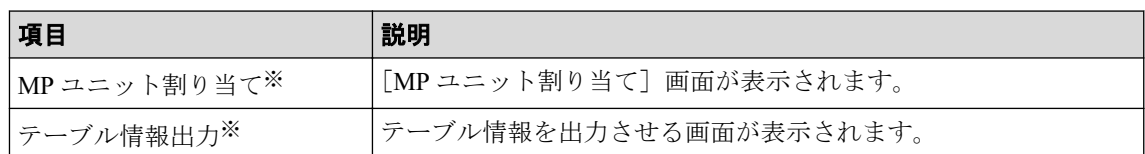

#### 注※

[他のタスク]をクリックすると表示されます。

• テーブル

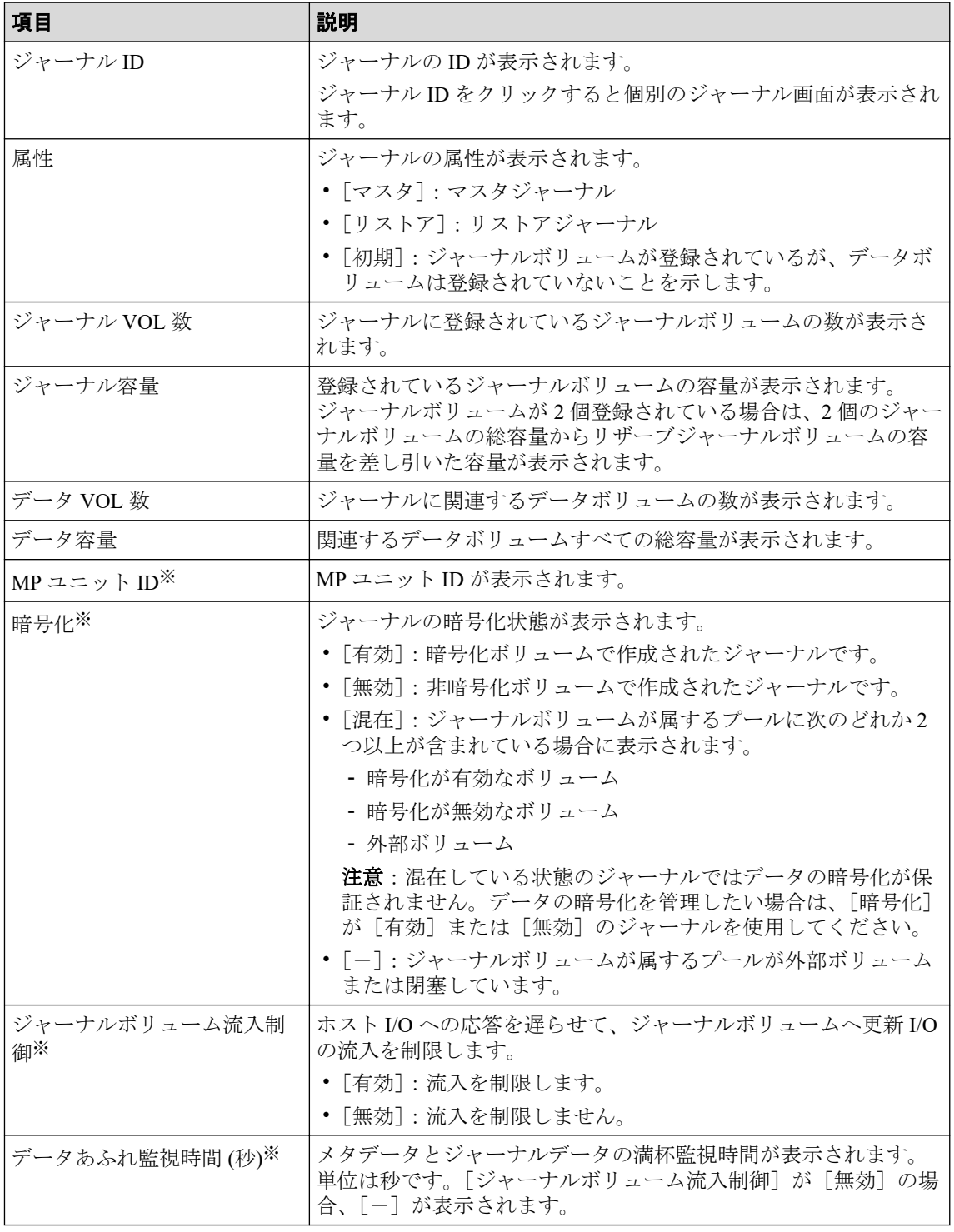

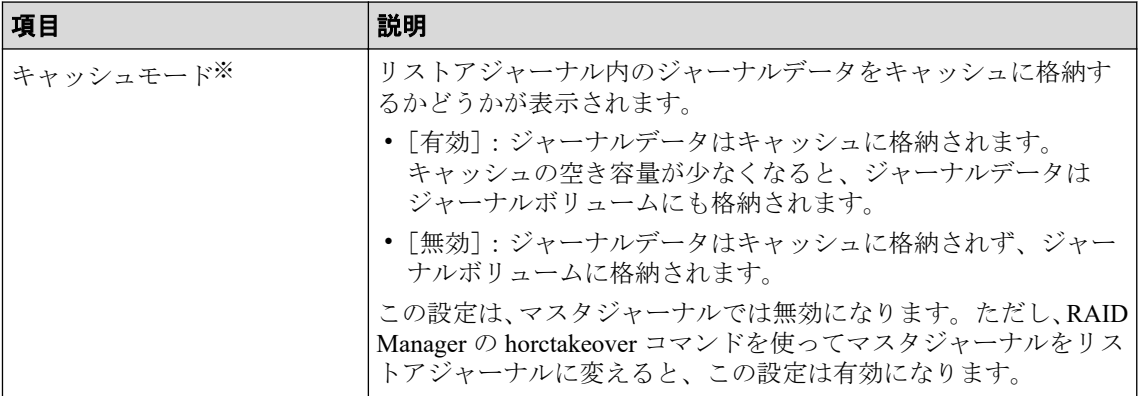

#### 注※

この項目は、初期状態では表示されません。項目を表示する場合は、[カラム設定] 画面で設定を変更してください。[カラム設定]画面の詳細については、『HA Device Manager - Storage Navigator ユーザガイド』を参照してください。

#### 関連リンク

参照先トピック

Asynchronous Replication [のジャーナルを参照する\(](#page-110-0)99ページ)

# D.5 個別のジャーナル画面

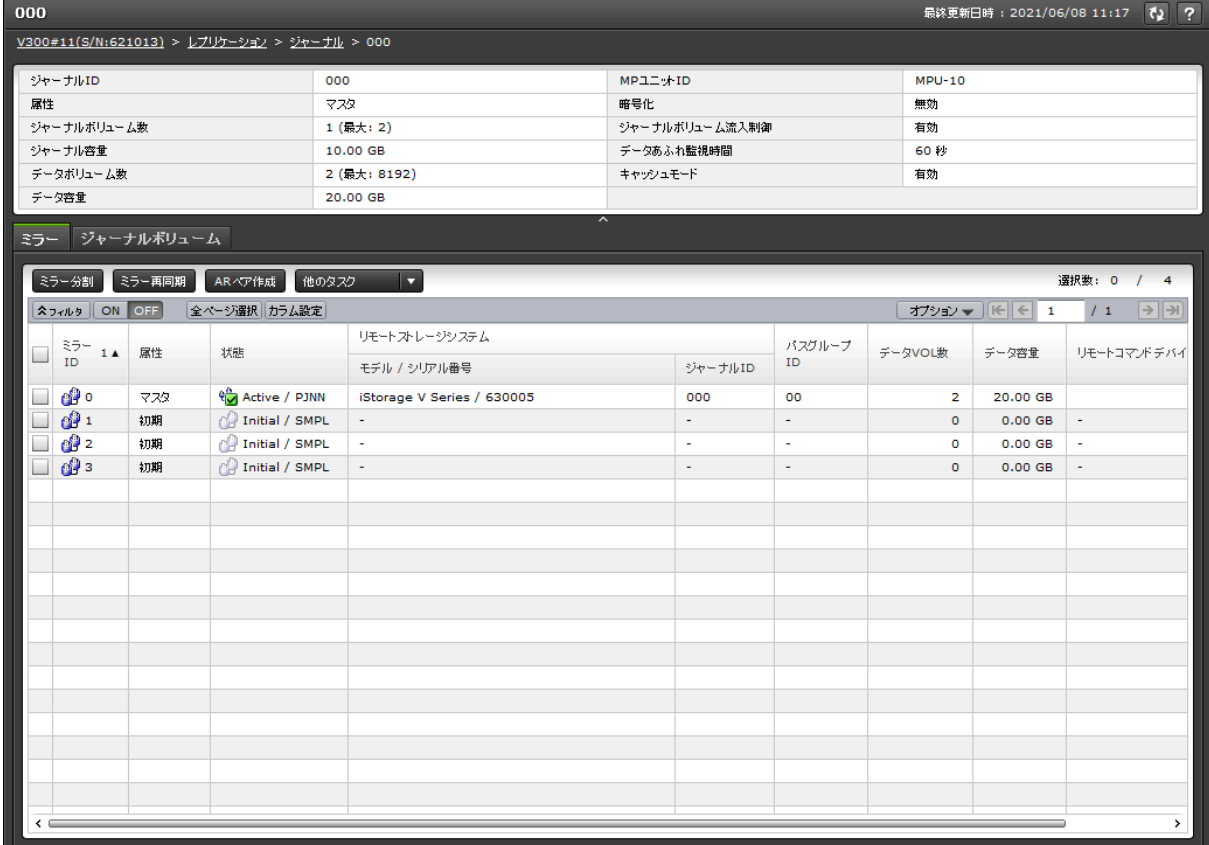

[ジャーナル]から各ジャーナルを選択したときに表示される画面です。次のエリアから構 成されています。

- サマリ
- [ミラー]タブ
- [ジャーナルボリューム]タブ

#### サマリ

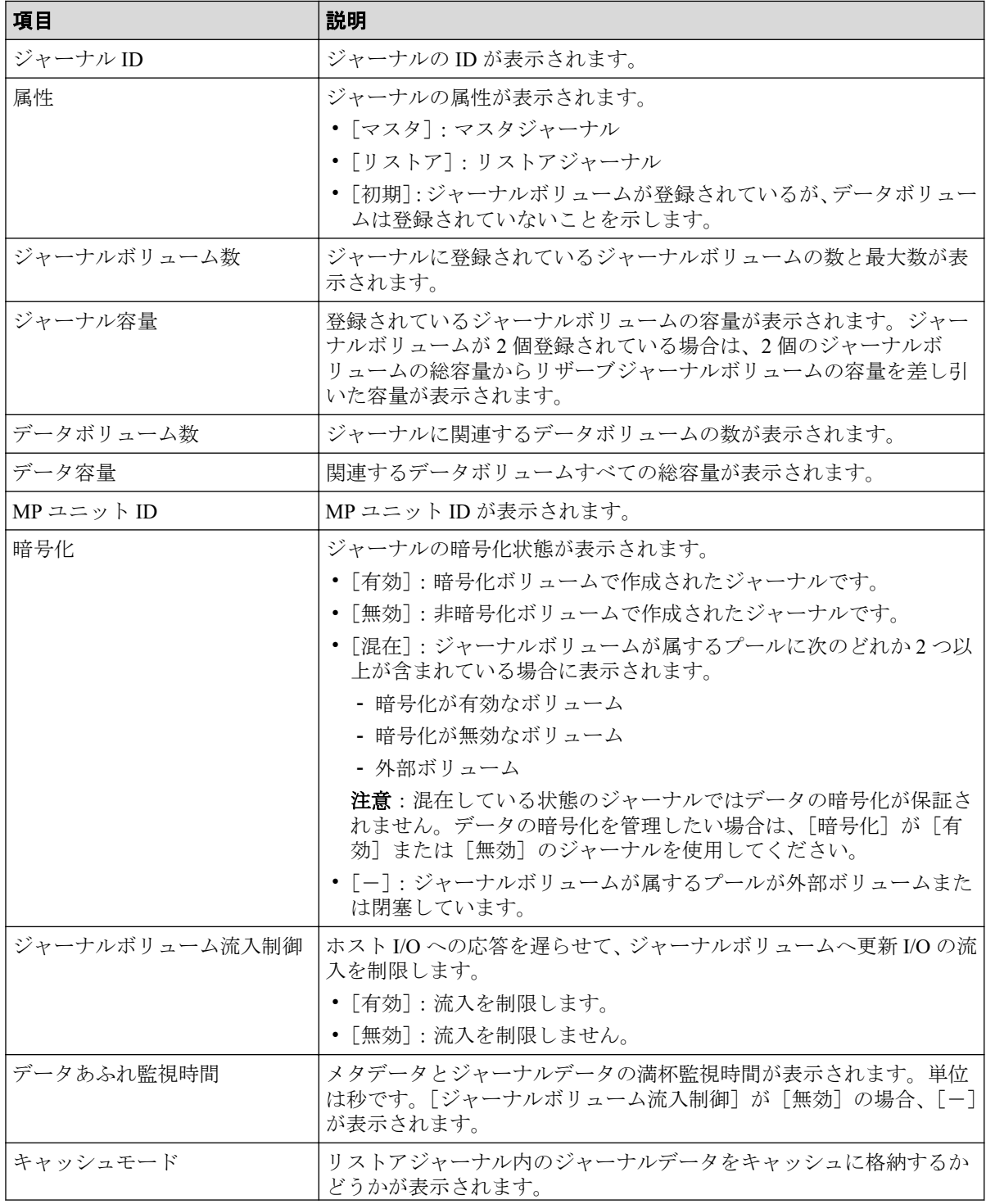

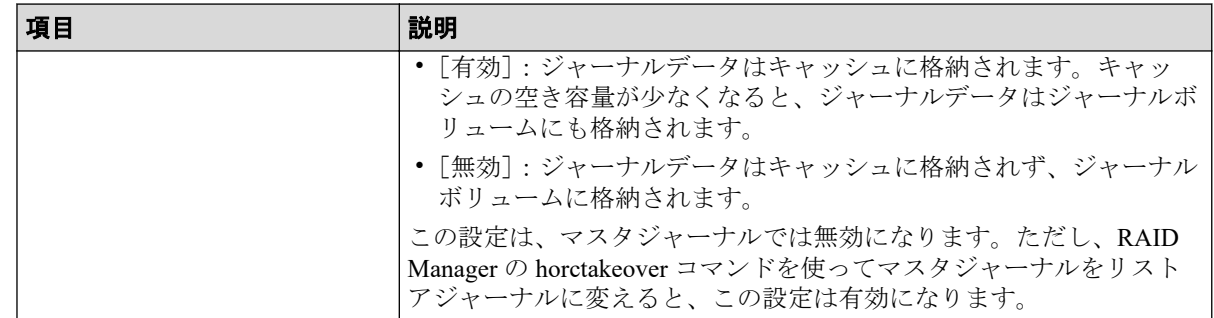

## [ミラー]タブ

• ボタン

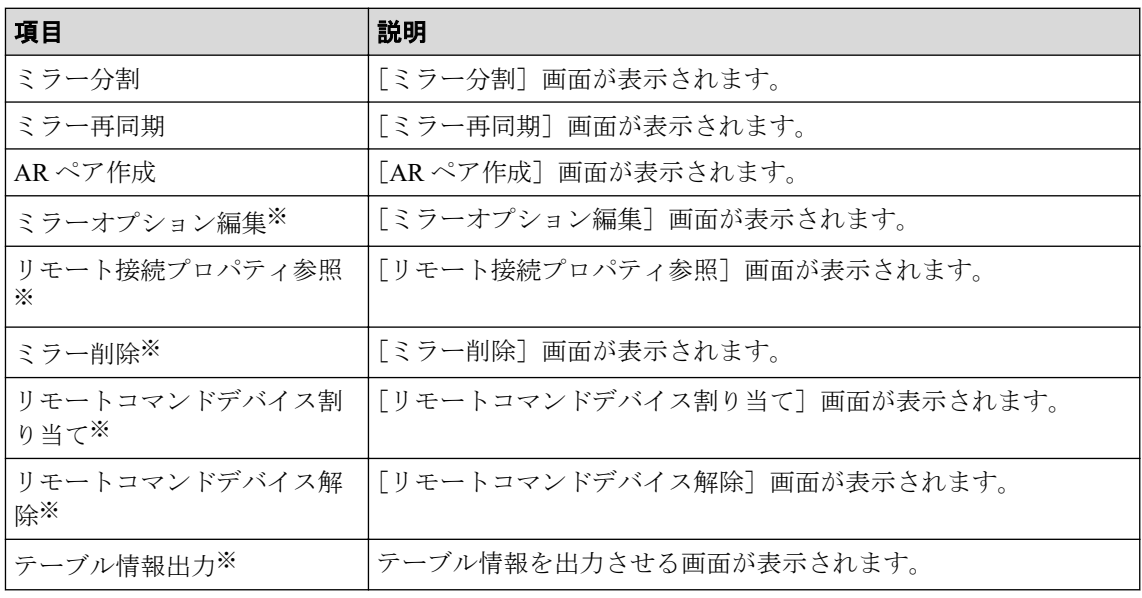

#### 注※

[他のタスク]をクリックすると表示されます。

• テーブル

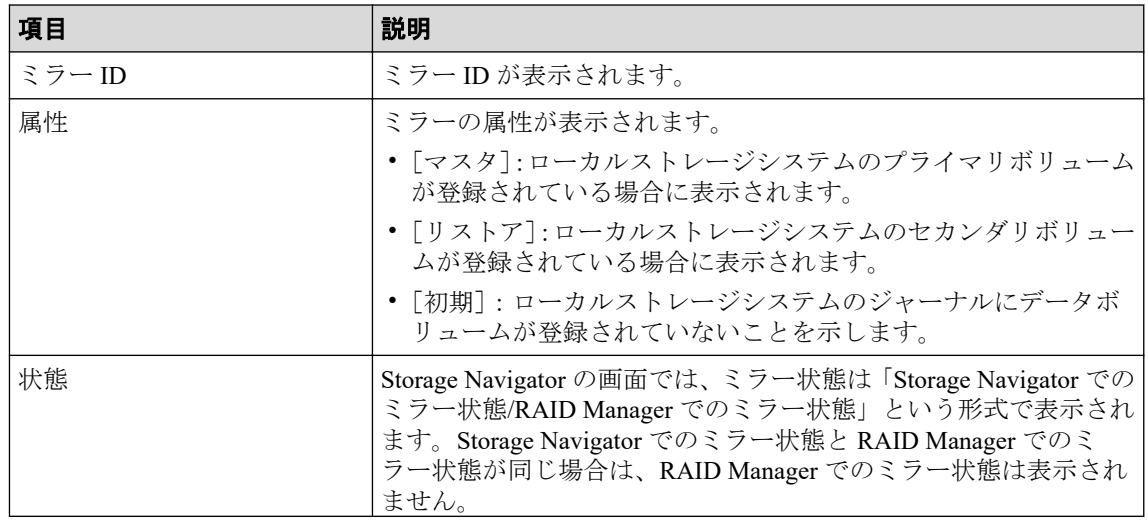

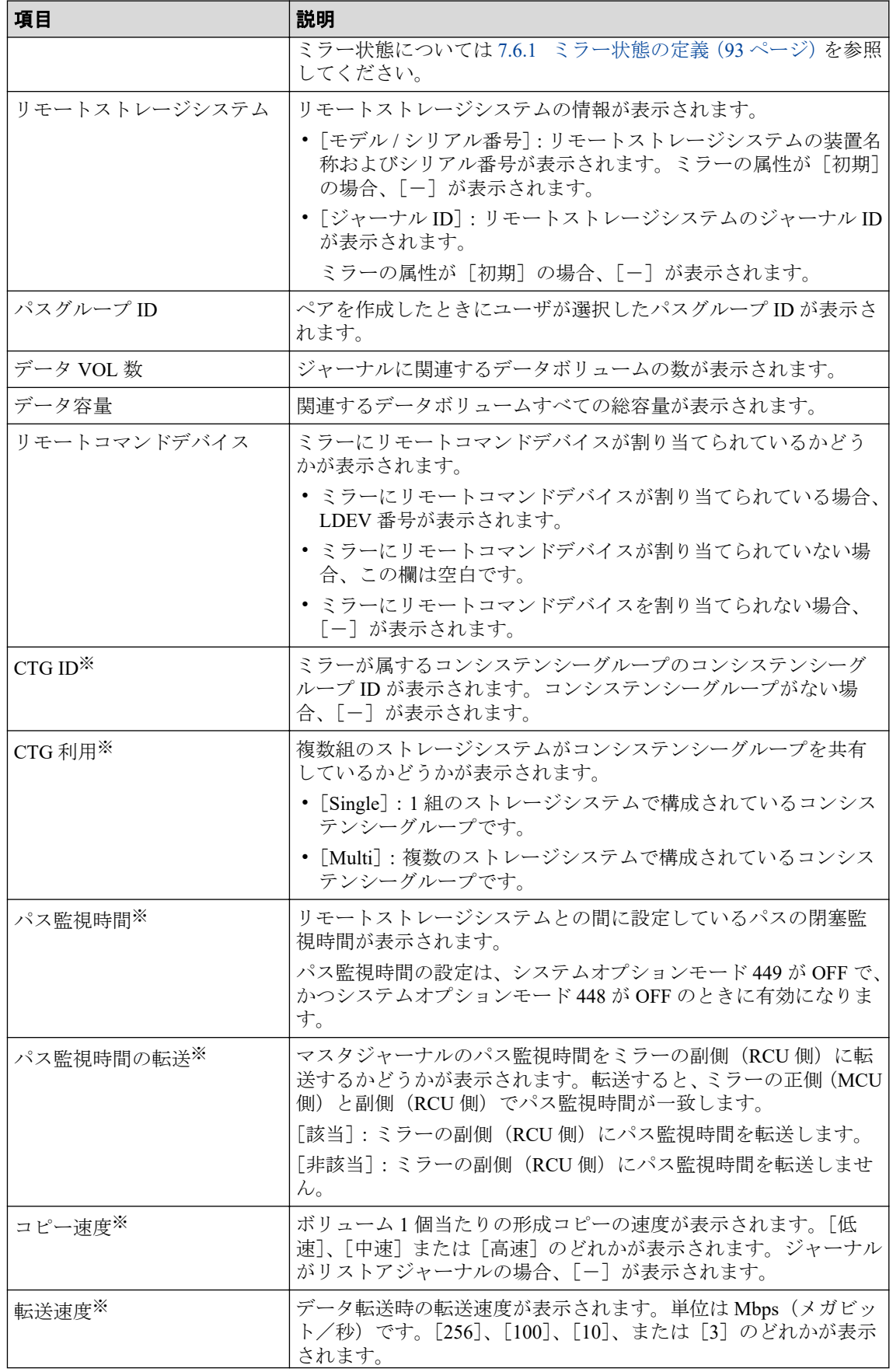

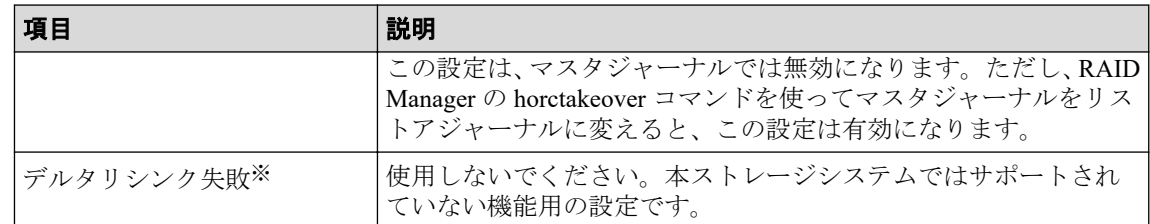

#### 注※

この項目は、初期状態では表示されません。項目を表示する場合は、[カラム設定] 画面で設定を変更してください。[カラム設定]画面の詳細については、『HA Device Manager - Storage Navigator ユーザガイド』を参照してください。

## [ジャーナルボリューム]タブ

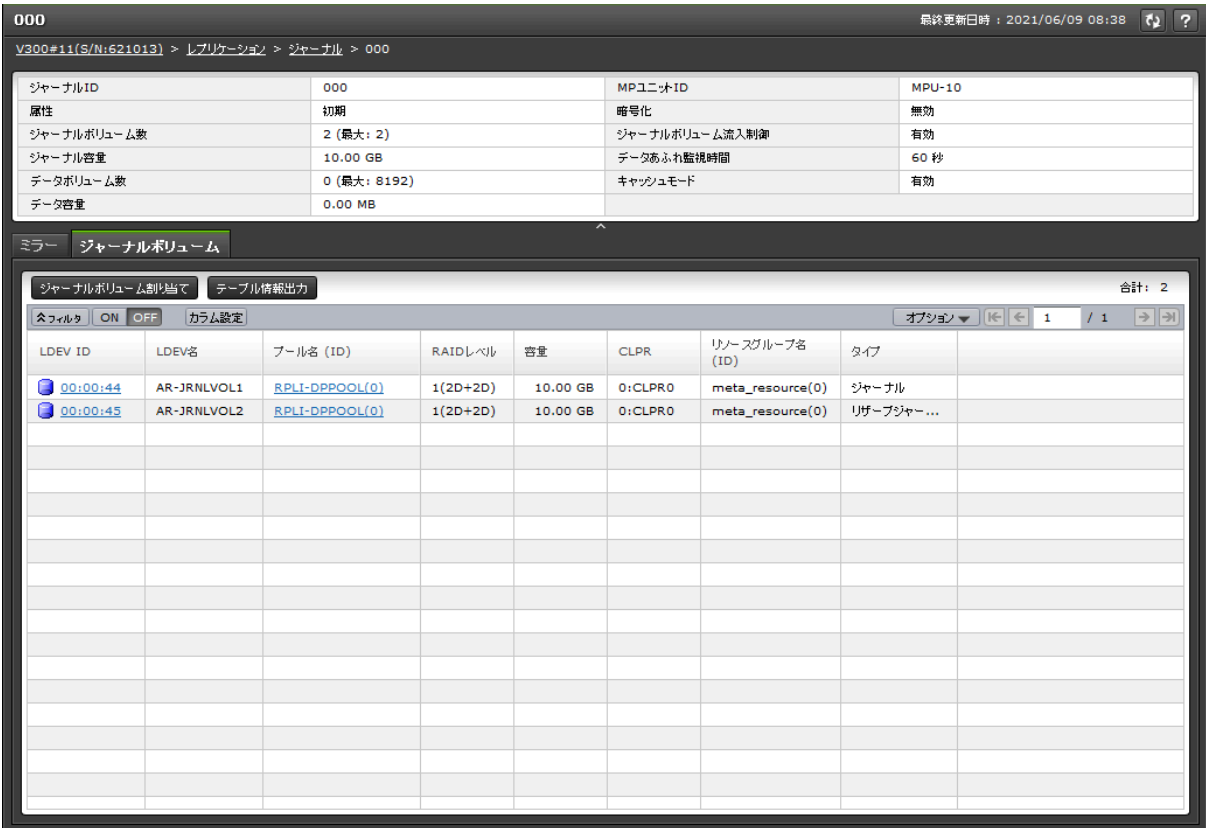

• ボタン

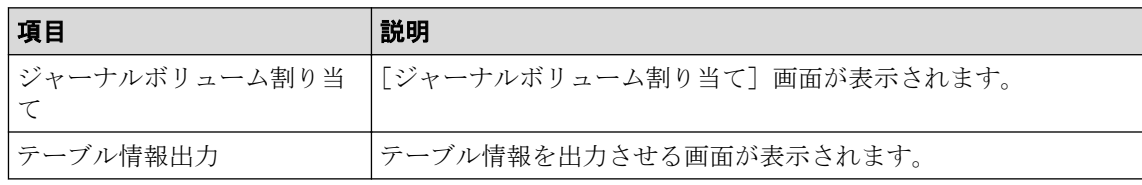

• テーブル

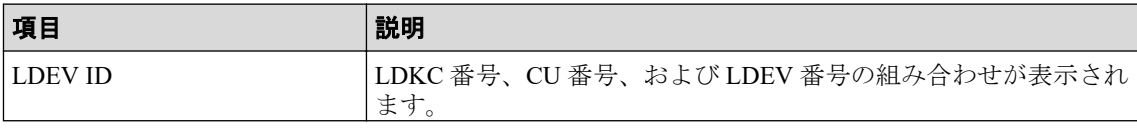

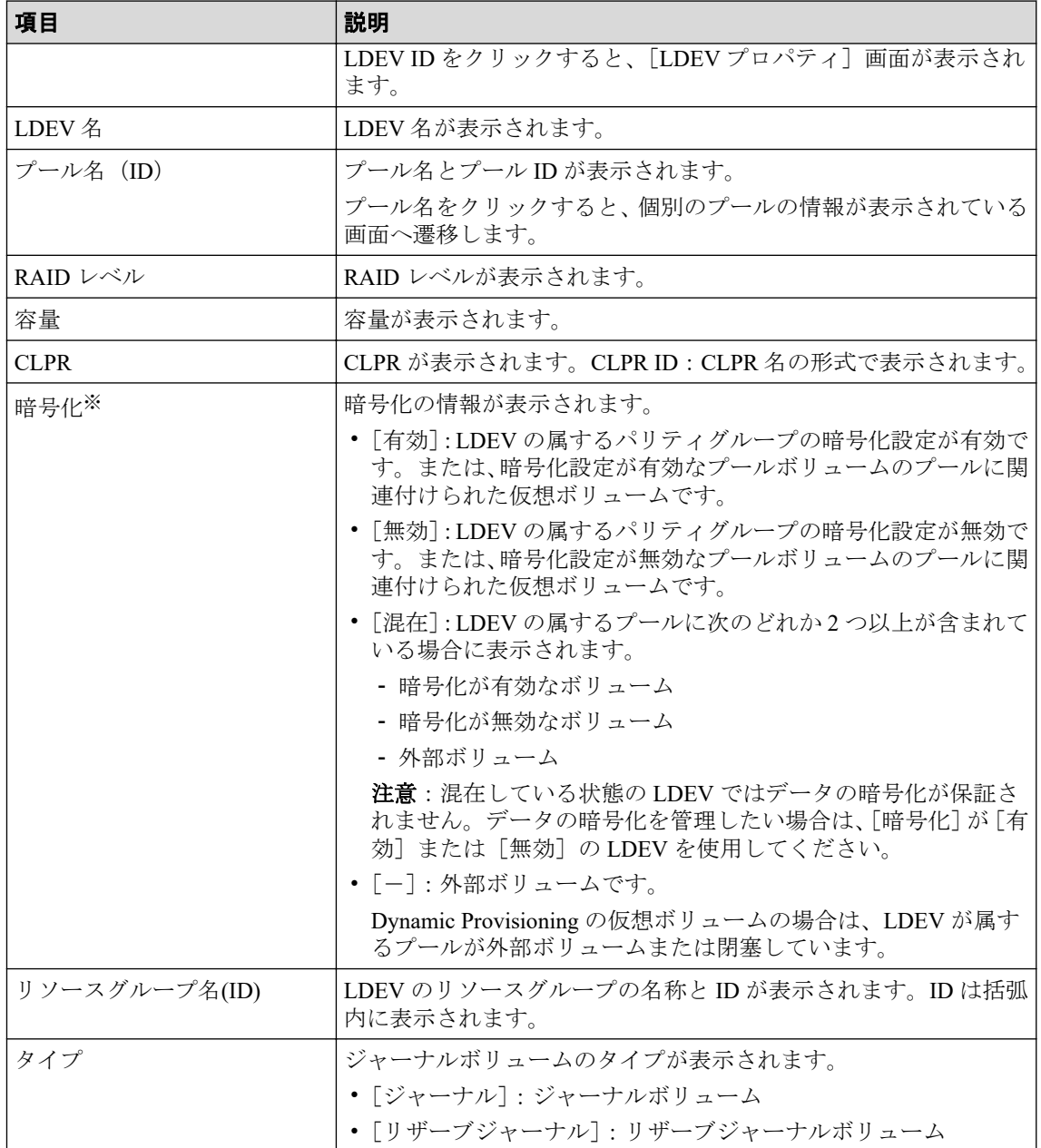

#### 注※

この項目は、初期状態では表示されません。項目を表示する場合は、[カラム設定] 画面で設定を変更してください。[カラム設定]画面の詳細については、『HA Device Manager - Storage Navigator ユーザガイド』を参照してください。

#### —— 関連リンク –

参照先トピック ジャーナル (ミラー)状態を監視する (92ページ)

# D.6 [ペアー致率参照] 画面

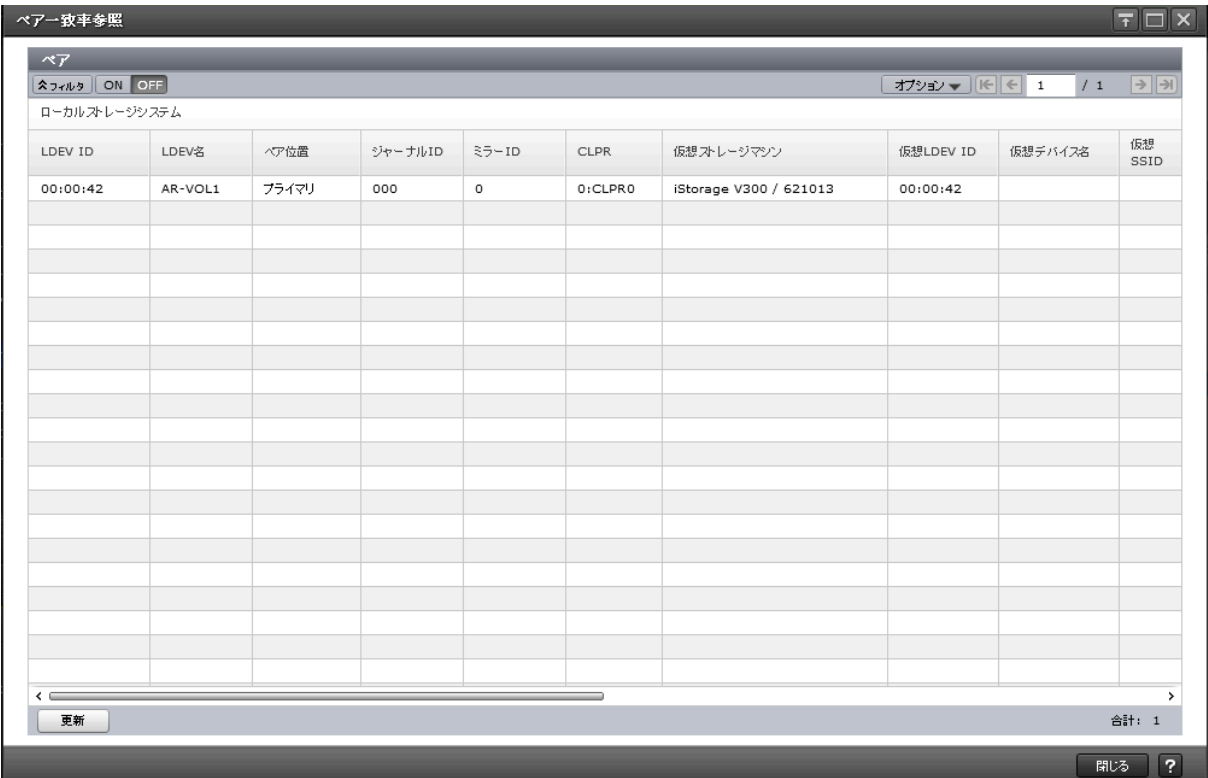

## [ペア] テーブル

• テーブル

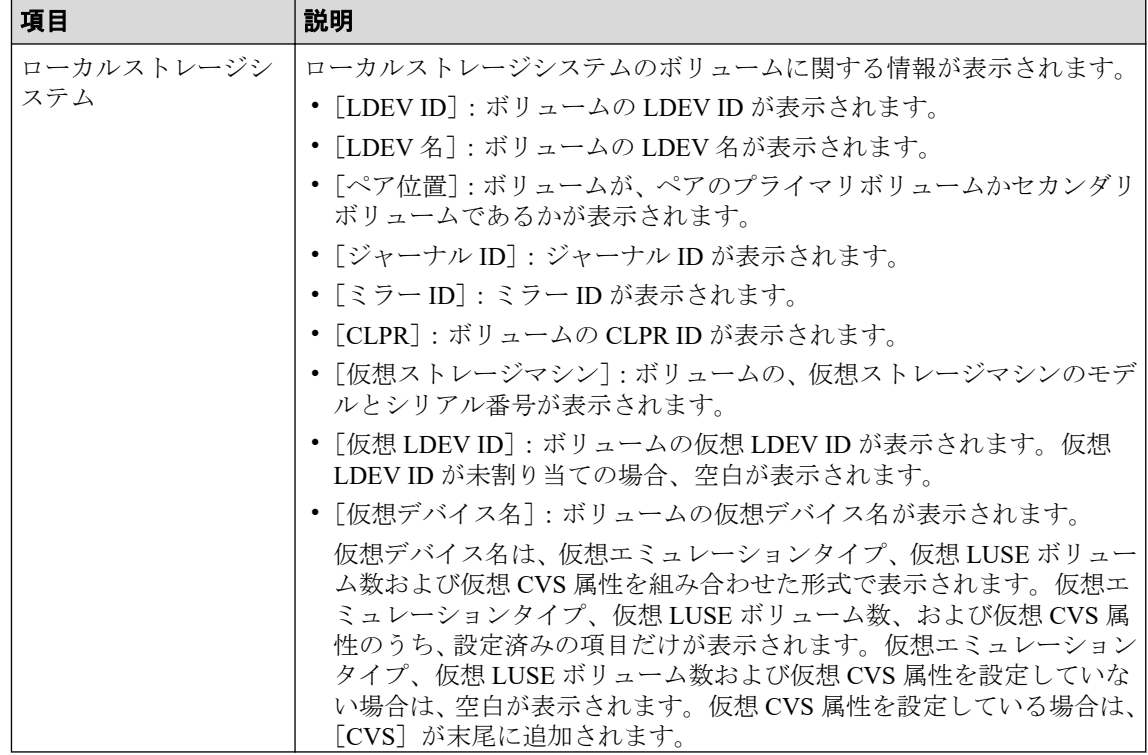

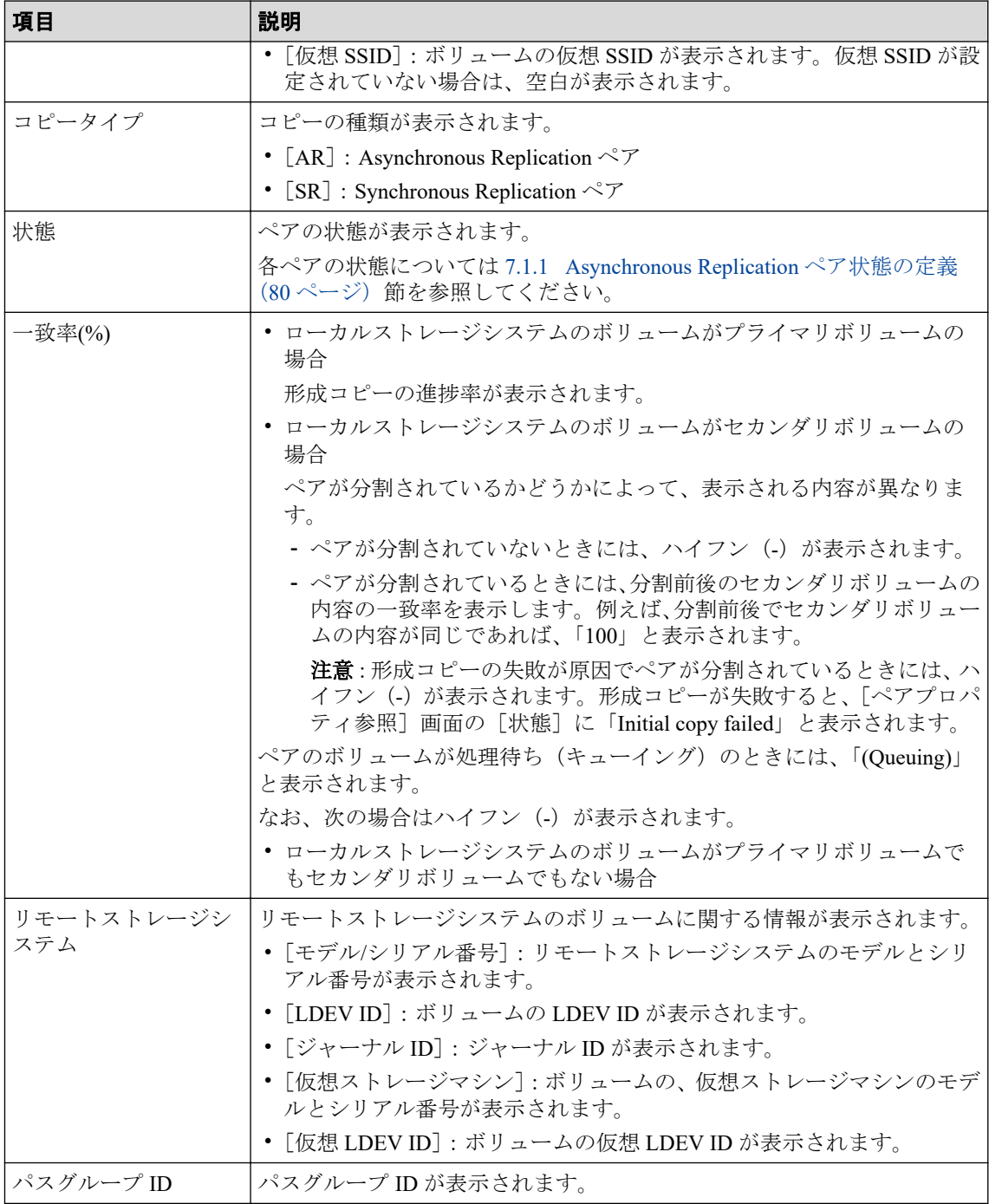

#### • ボタン

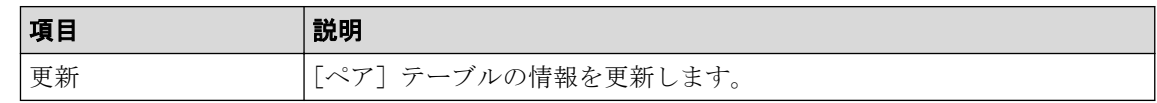

#### — 関連リンク —

参照先トピック

Asynchronous Replication ペアの一致率を確認する (88 ページ)

# D.7 [ペアプロパティ参照] 画面

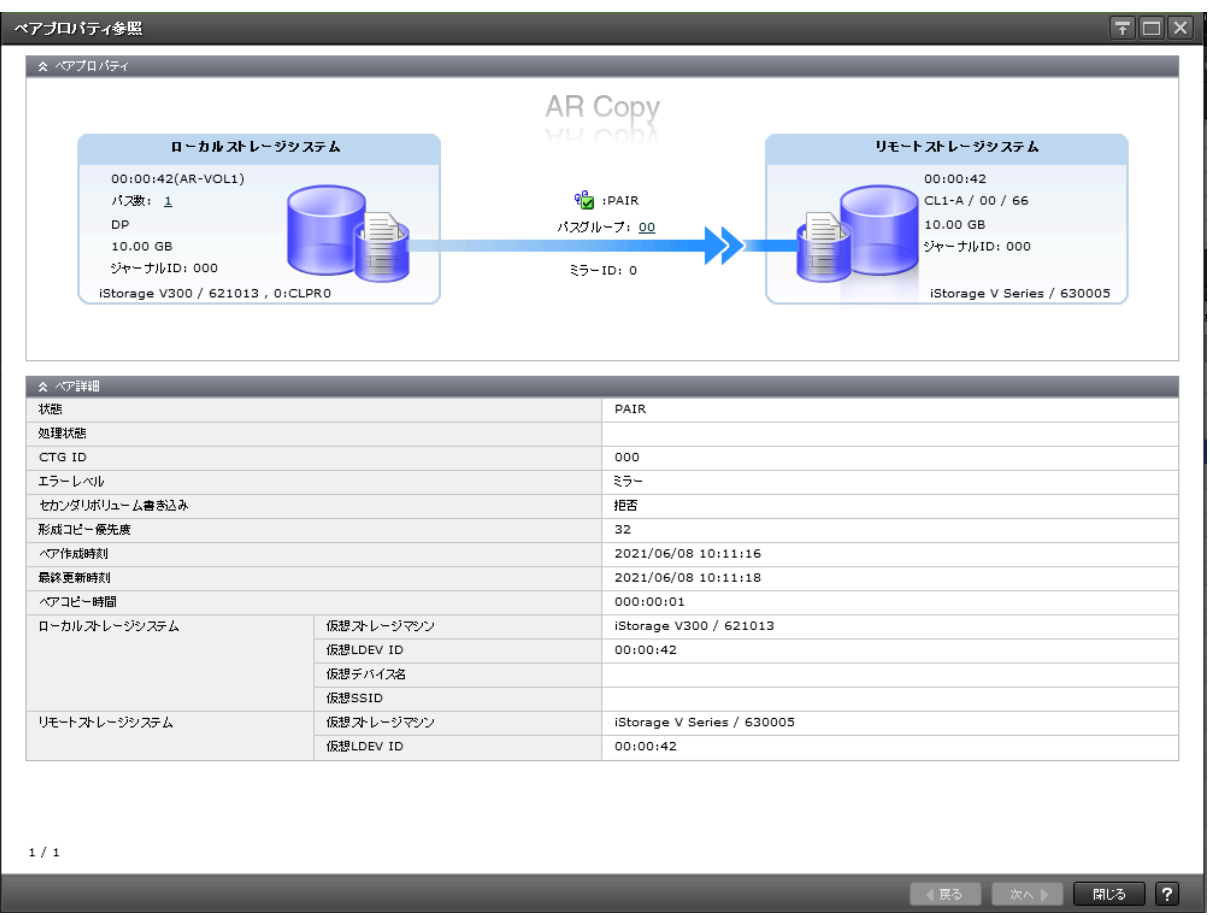

### [ペアプロパティ]

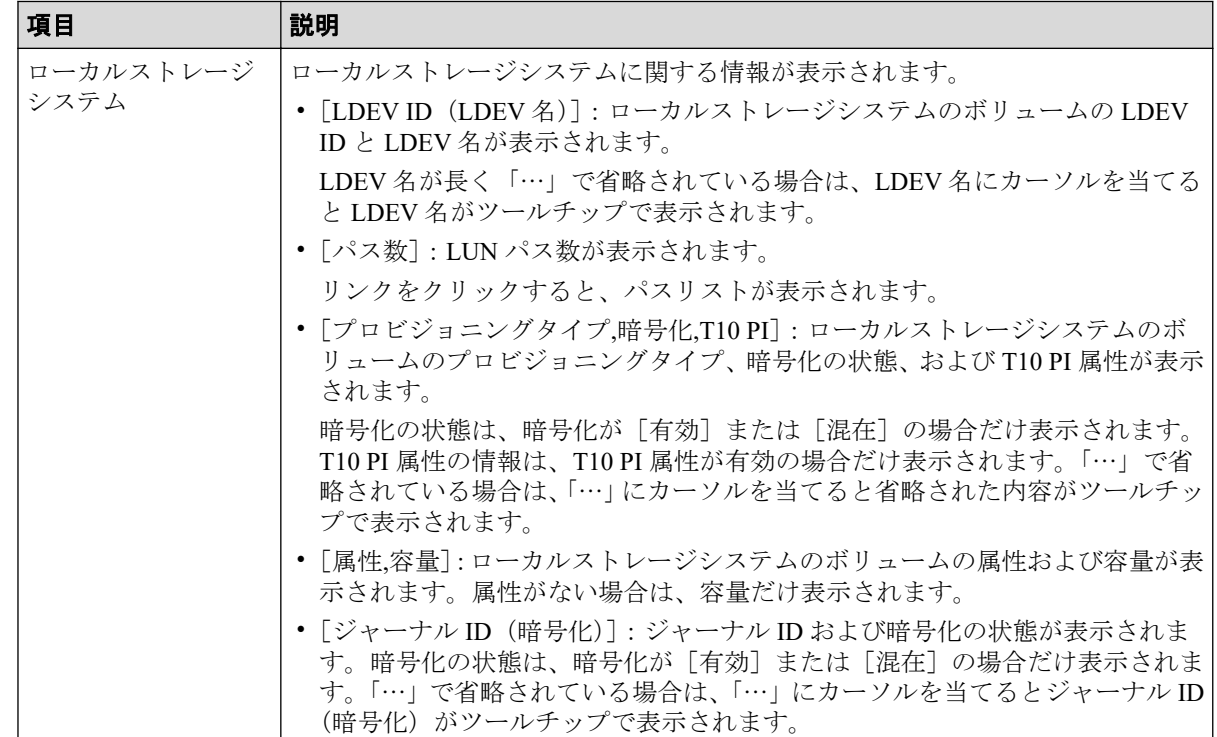

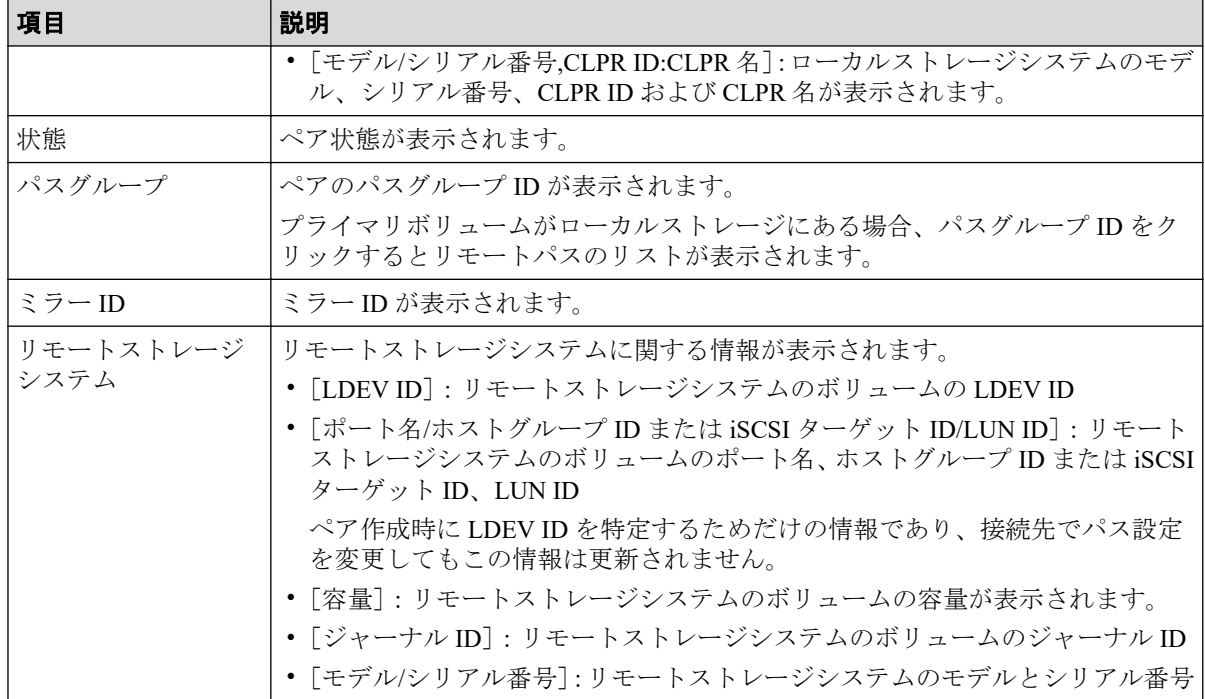

### [ペア詳細] テーブル

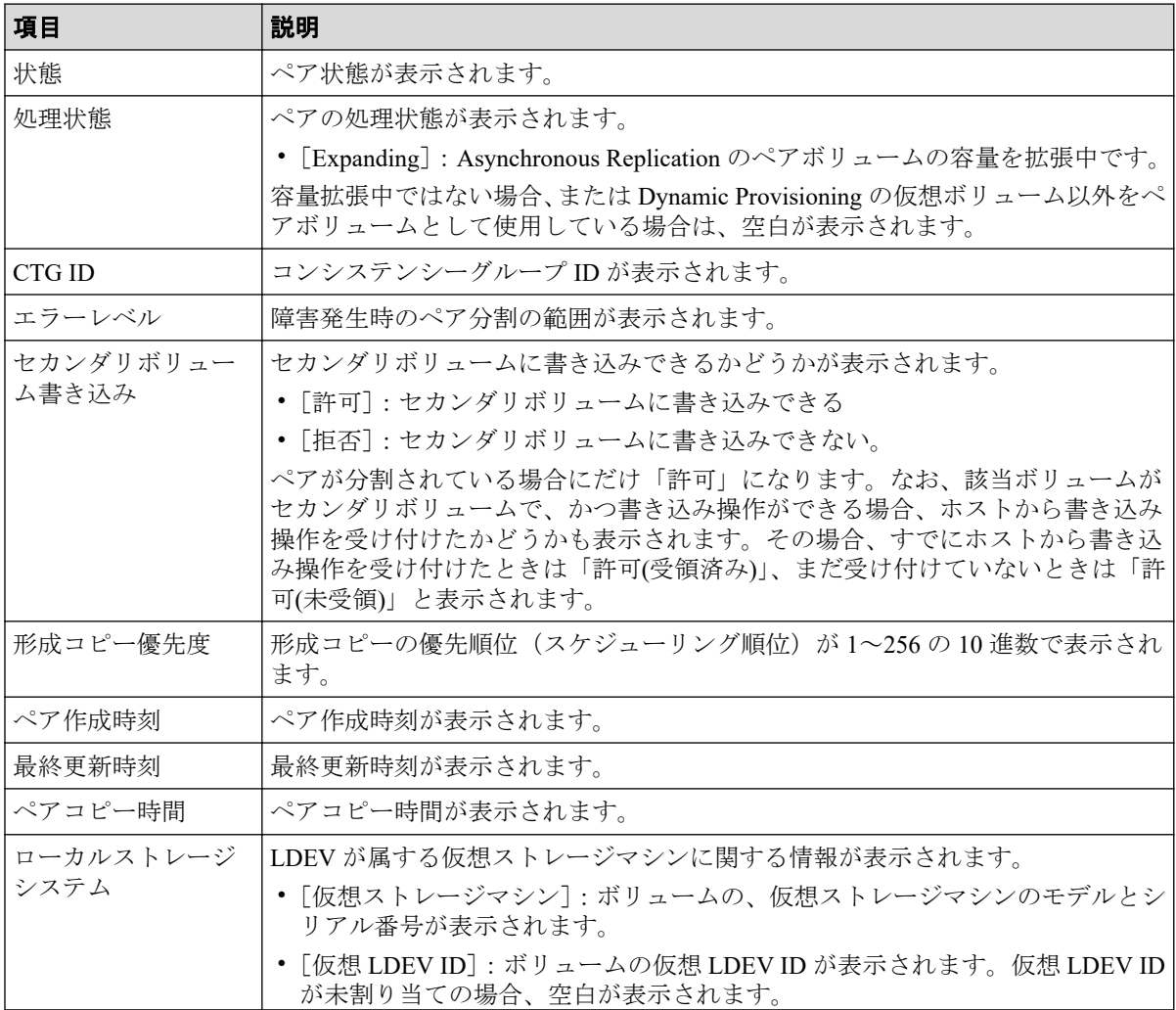

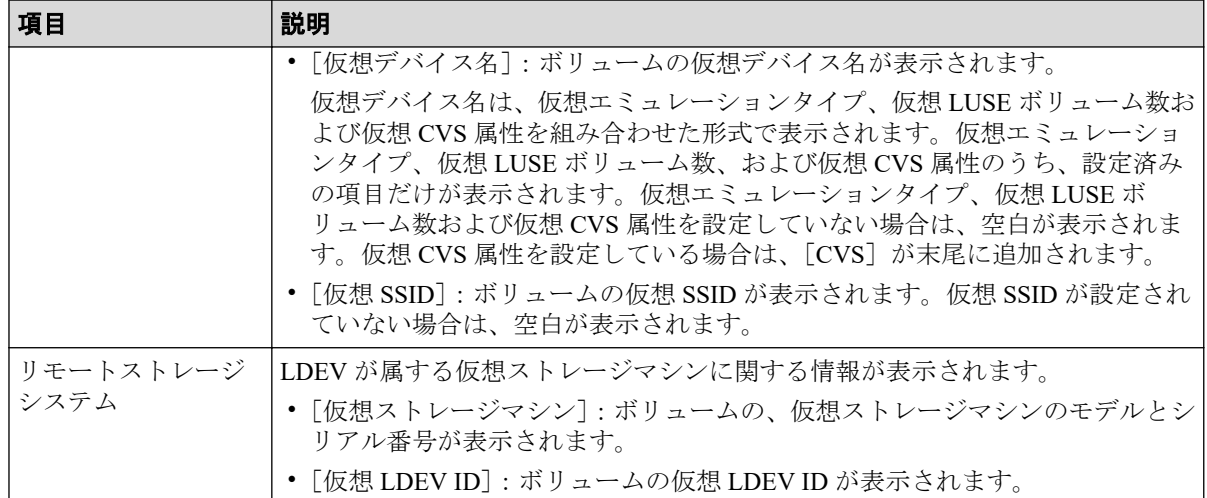

### [ページ数(現在/選択数)]

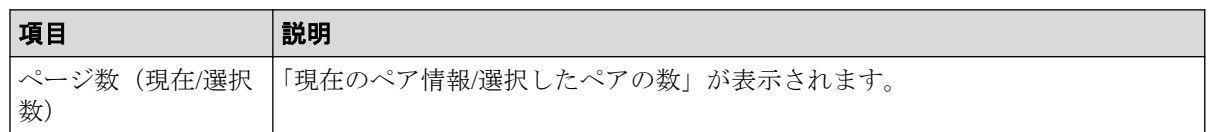

#### - 関連リンク -

参照先トピック

Asynchronous Replication [ペアの状態を確認する\(](#page-90-0)79ページ)

# D.8 [リモート接続プロパティ参照]画面

『Synchronous Replication ユーザガイド』の[リモート接続プロパティ参照]画面の説明を参 照してください。

## D.9 「操作履歴] 画面

『Synchronous Replication ユーザガイド』の[操作履歴]画面の説明を参照してください。

# D.10 リモート接続追加ウィザード

『Synchronous Replication ユーザガイド』のリモート接続追加ウィザードの説明を参照してく ださい。

# D.11 リモートレプリカオプション編集ウィザード

『Synchronous Replication ユーザガイド』のリモートレプリカオプション編集ウィザードの説 明を参照してください。

# D.12 ペア作成ウィザード

『Synchronous Replication ユーザガイド』のペア作成ウィザードの説明を参照してください。

# D.13 ペア分割ウィザード

参照先トピック

関連リンク -

[Asynchronous Replication](#page-78-0) ペアを分割する (67 ページ)

### D.13.1 「ペア分割] 画面

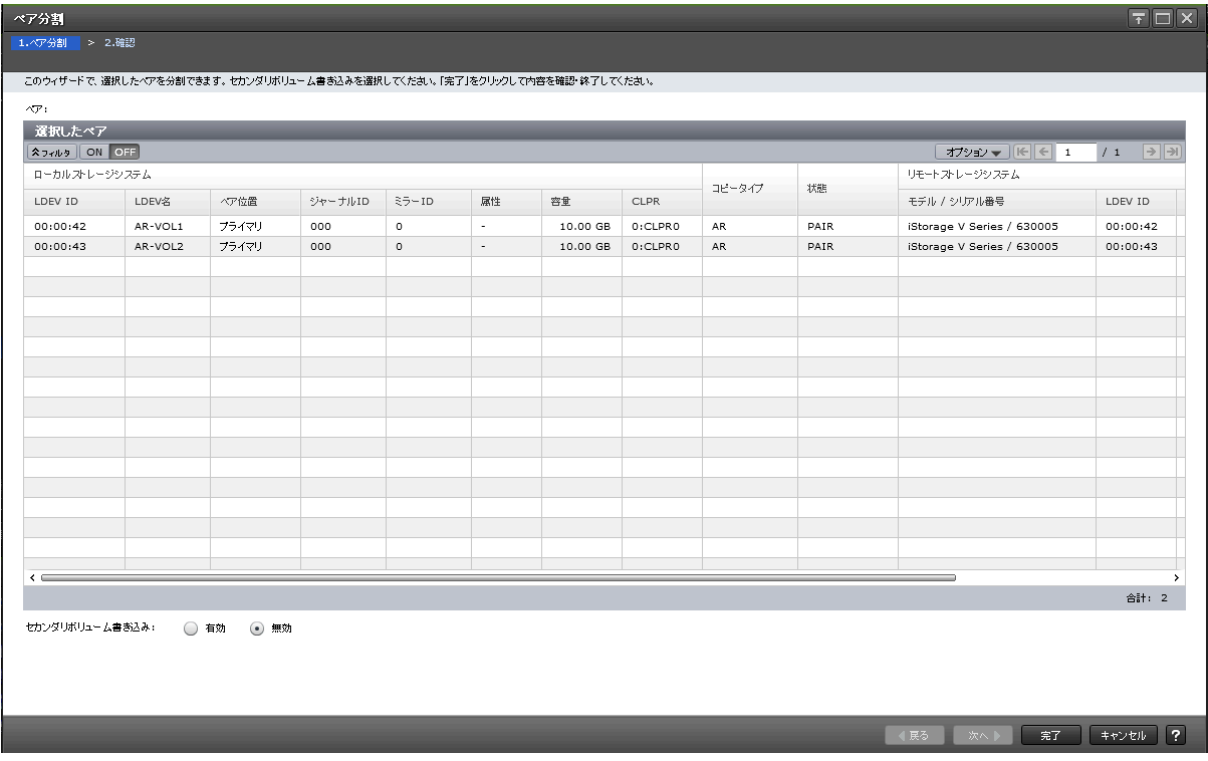

### 「選択したペア]テーブル

分割する Asynchronous Replication のペア情報が表示されます。

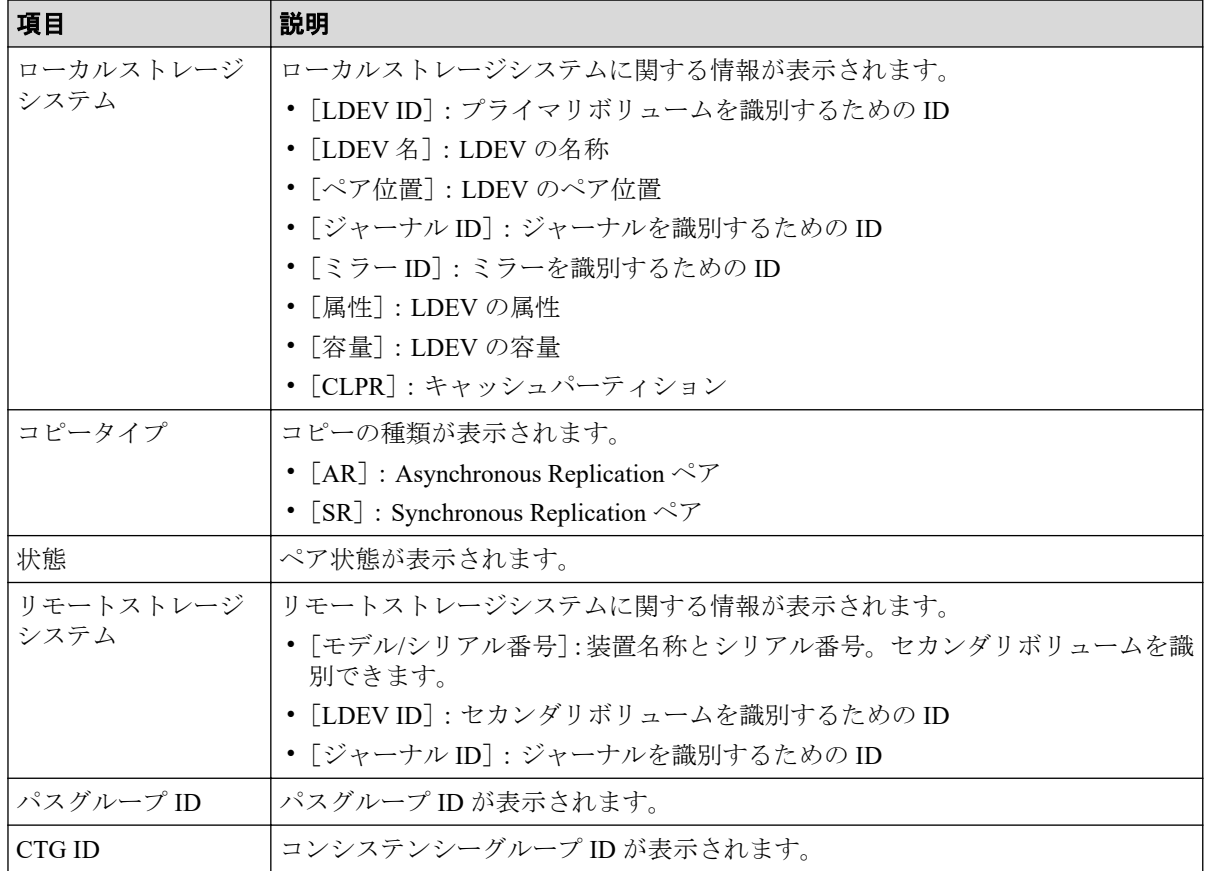

### 情報設定エリア

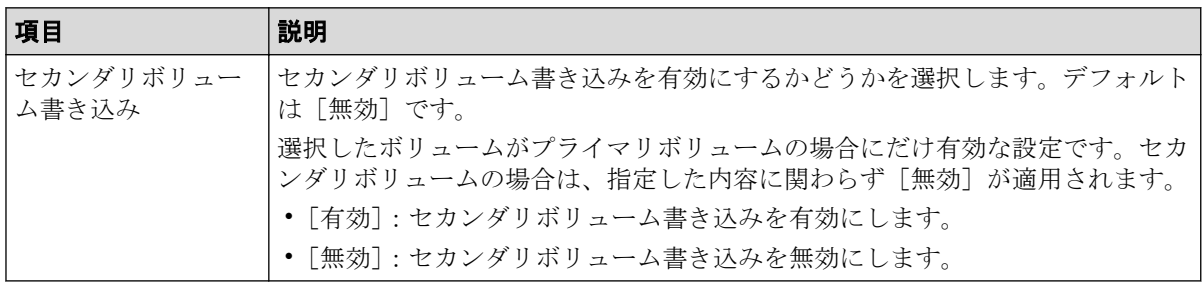

## D.13.2 [設定確認] 画面

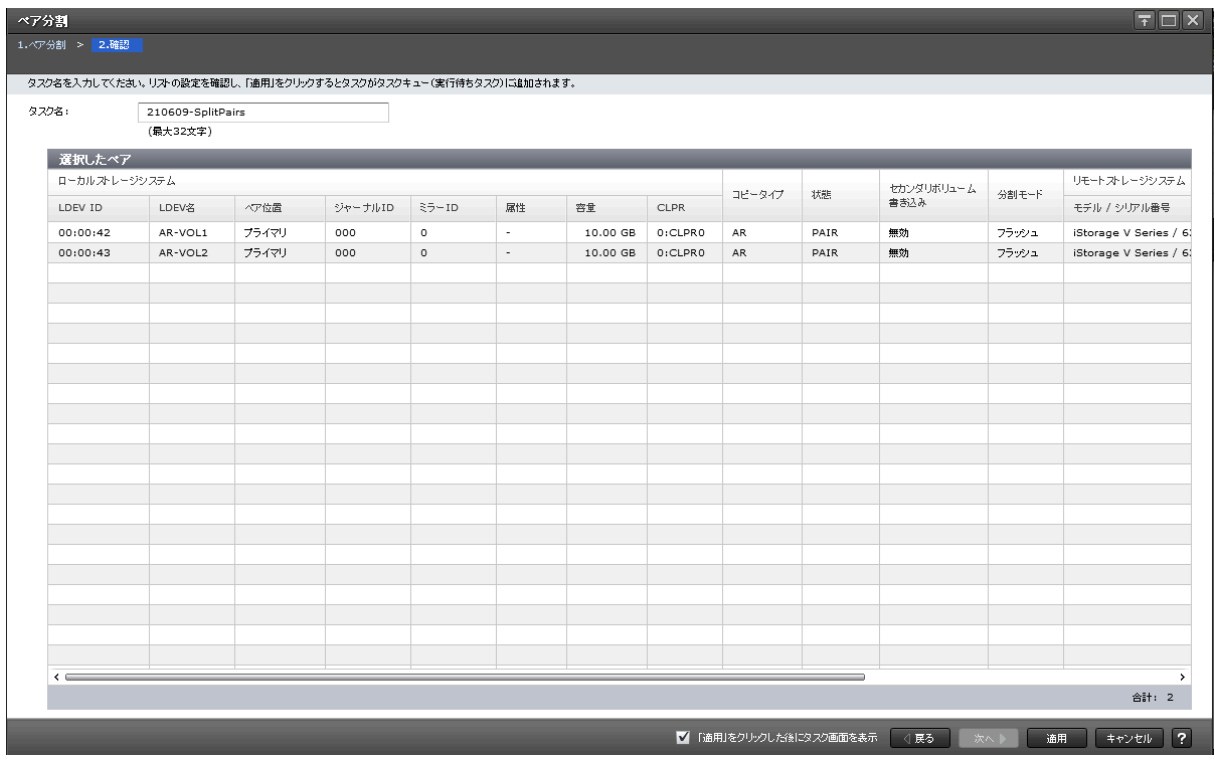

## [選択したペア] テーブル

分割する Asynchronous Replication のペア情報を確認します。

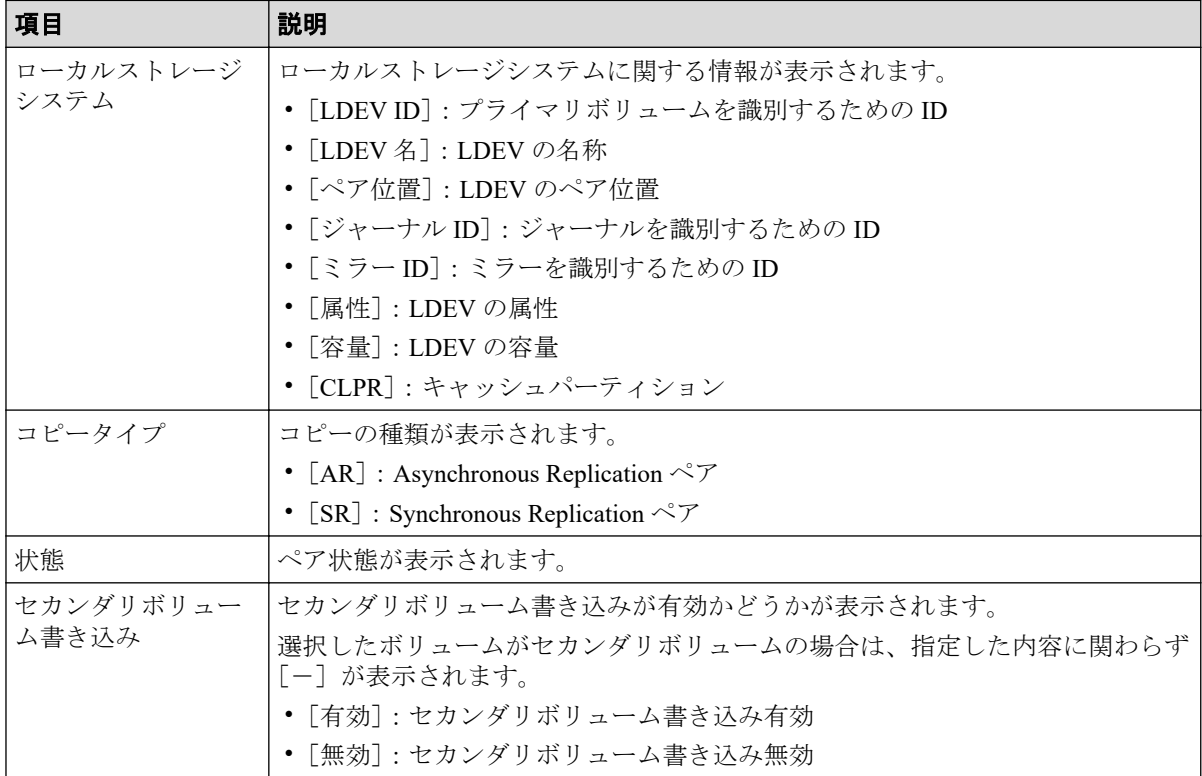

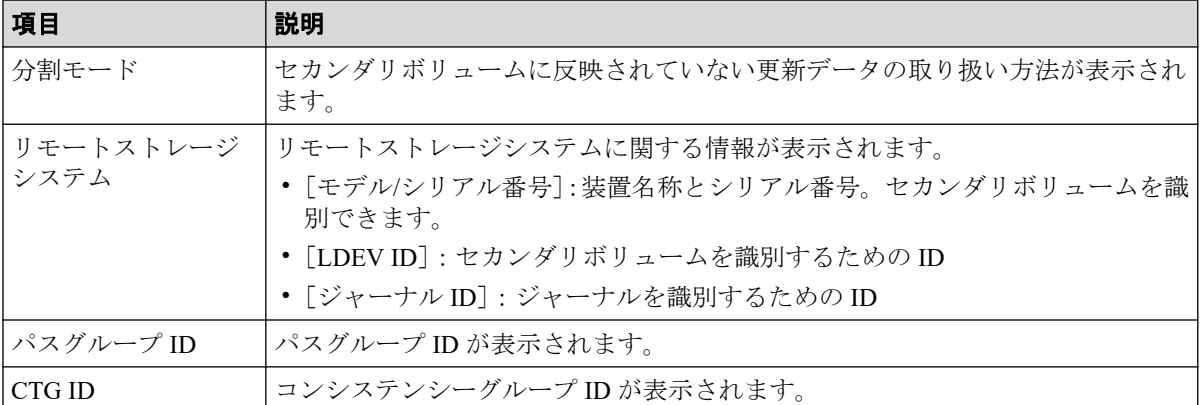

# D.14 ミラー分割ウィザード

—— 関連リンク ————

参照先トピック ミラーを分割する (69ページ)

### D.14.1 [ミラー分割] 画面

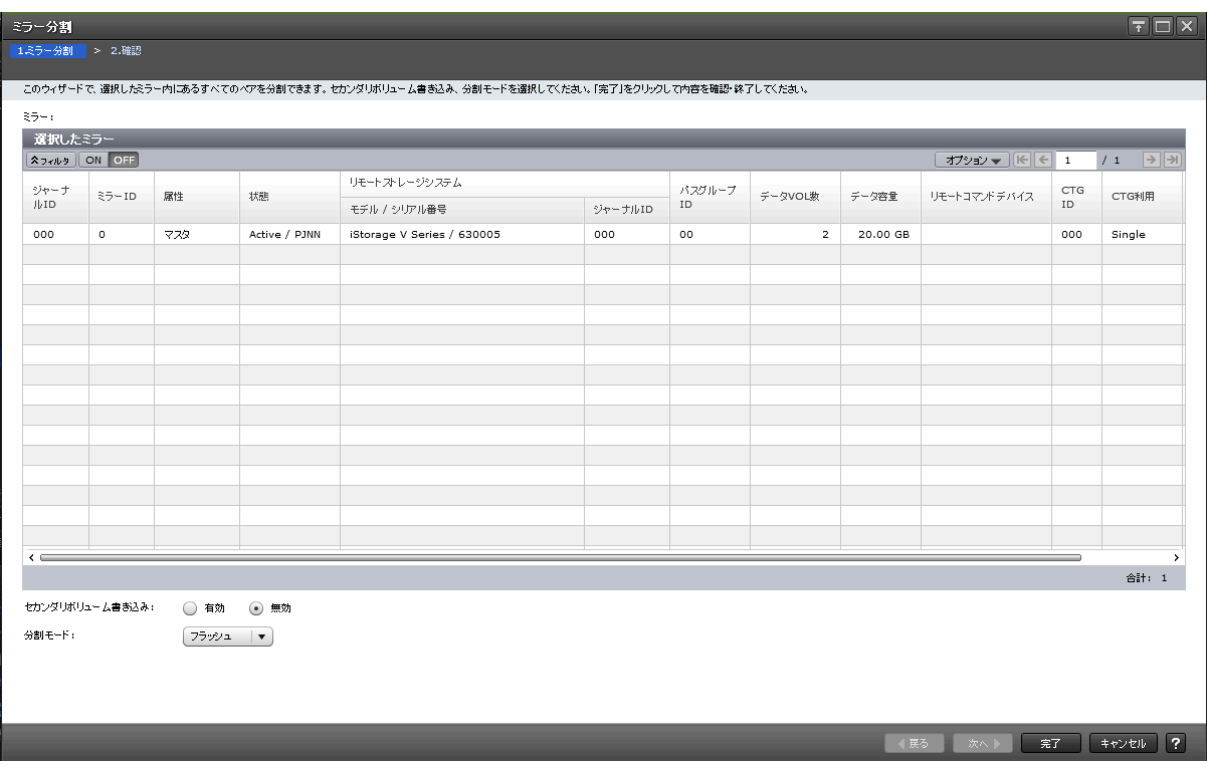

## [選択したミラー]テーブル

分割する Asynchronous Replication のミラー情報が表示されます。

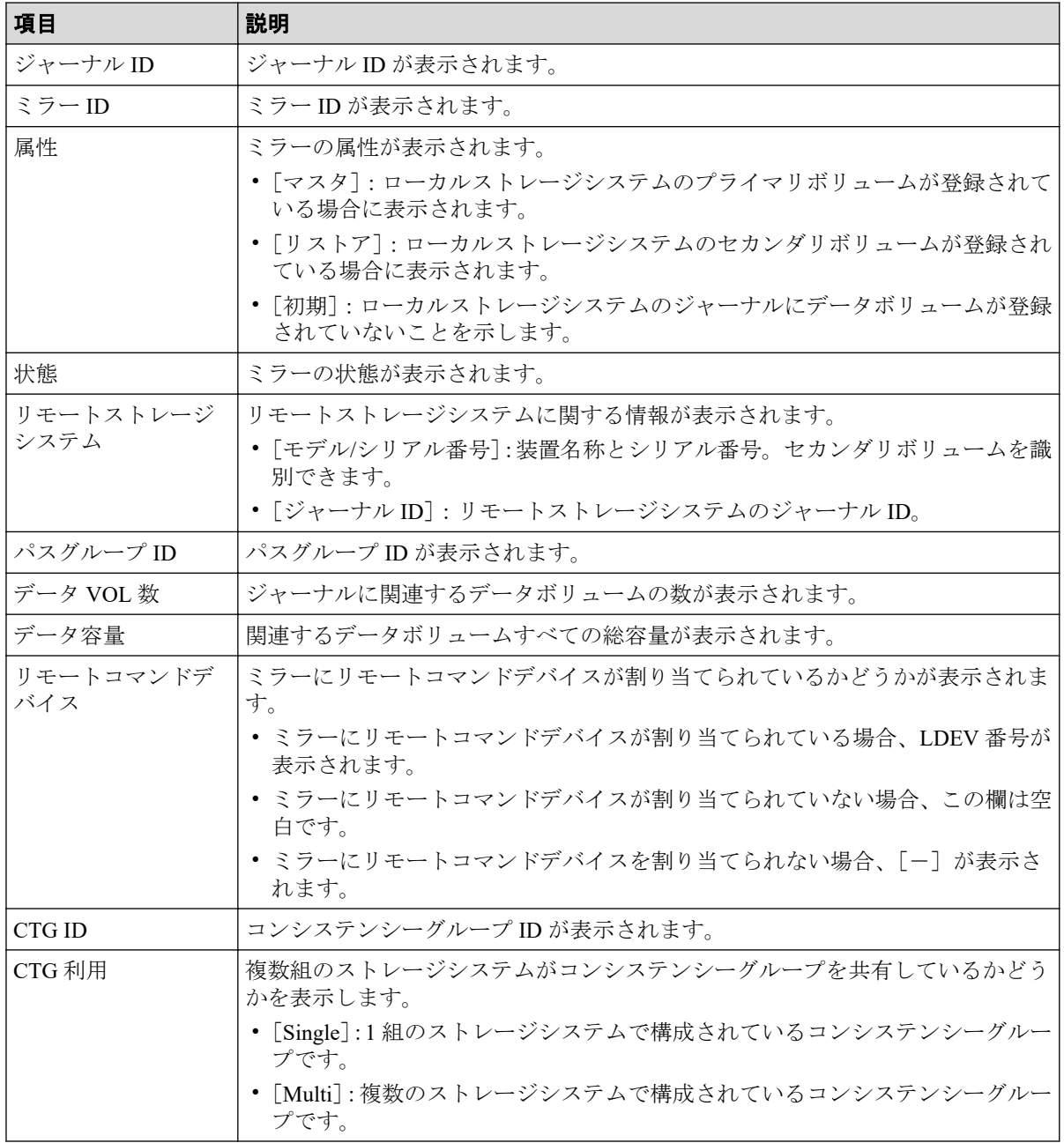

### 情報設定エリア

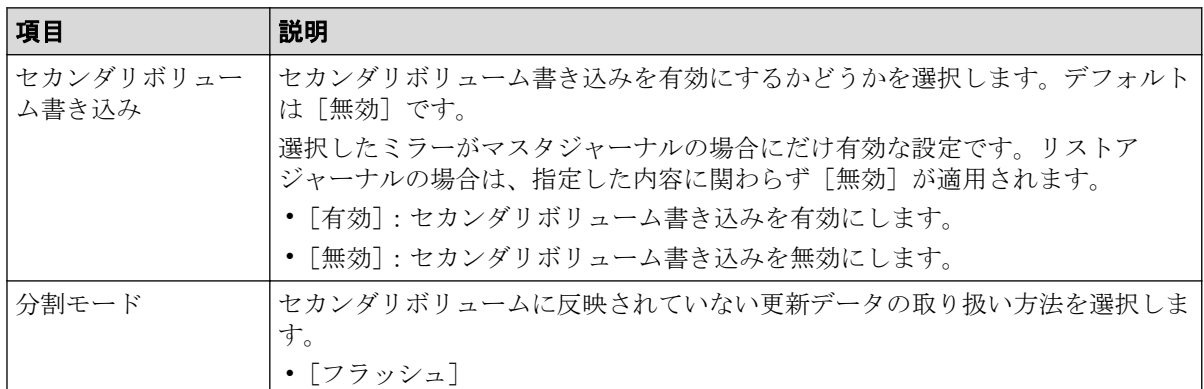

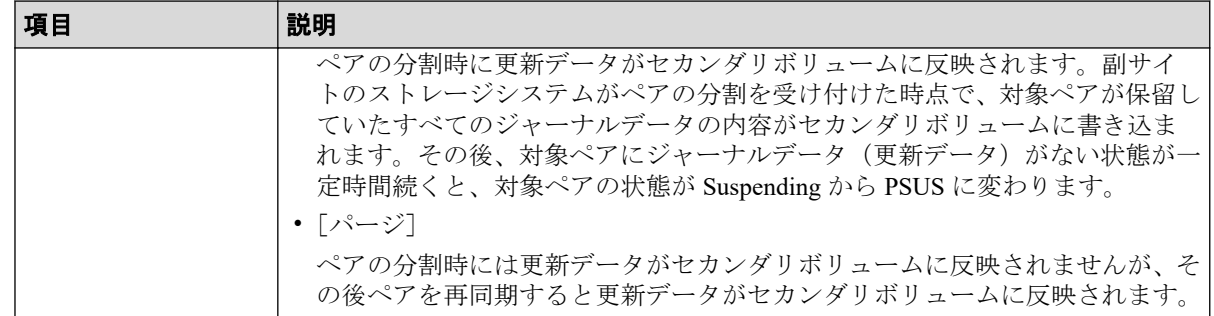

### D.14.2 [設定確認] 画面

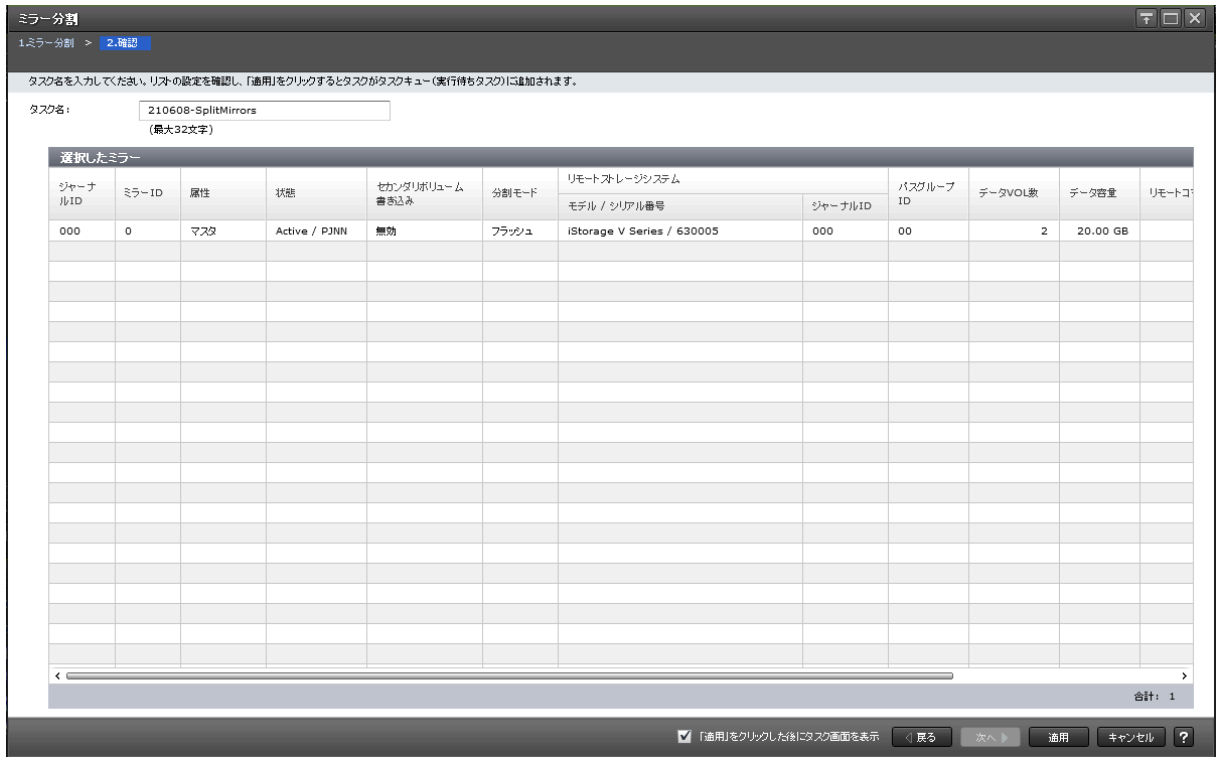

## [選択したミラー]テーブル

分割する Asynchronous Replication のミラー情報を確認します。

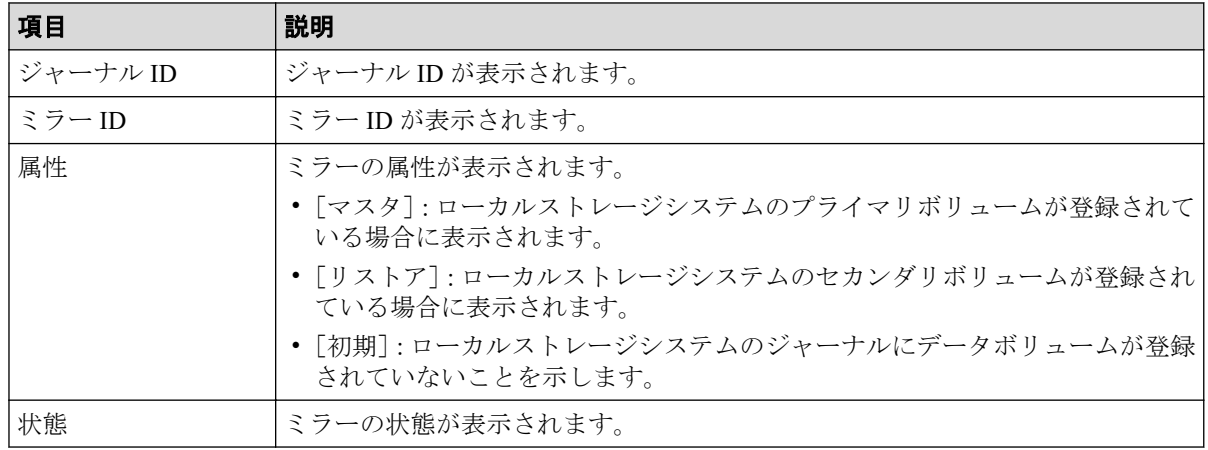

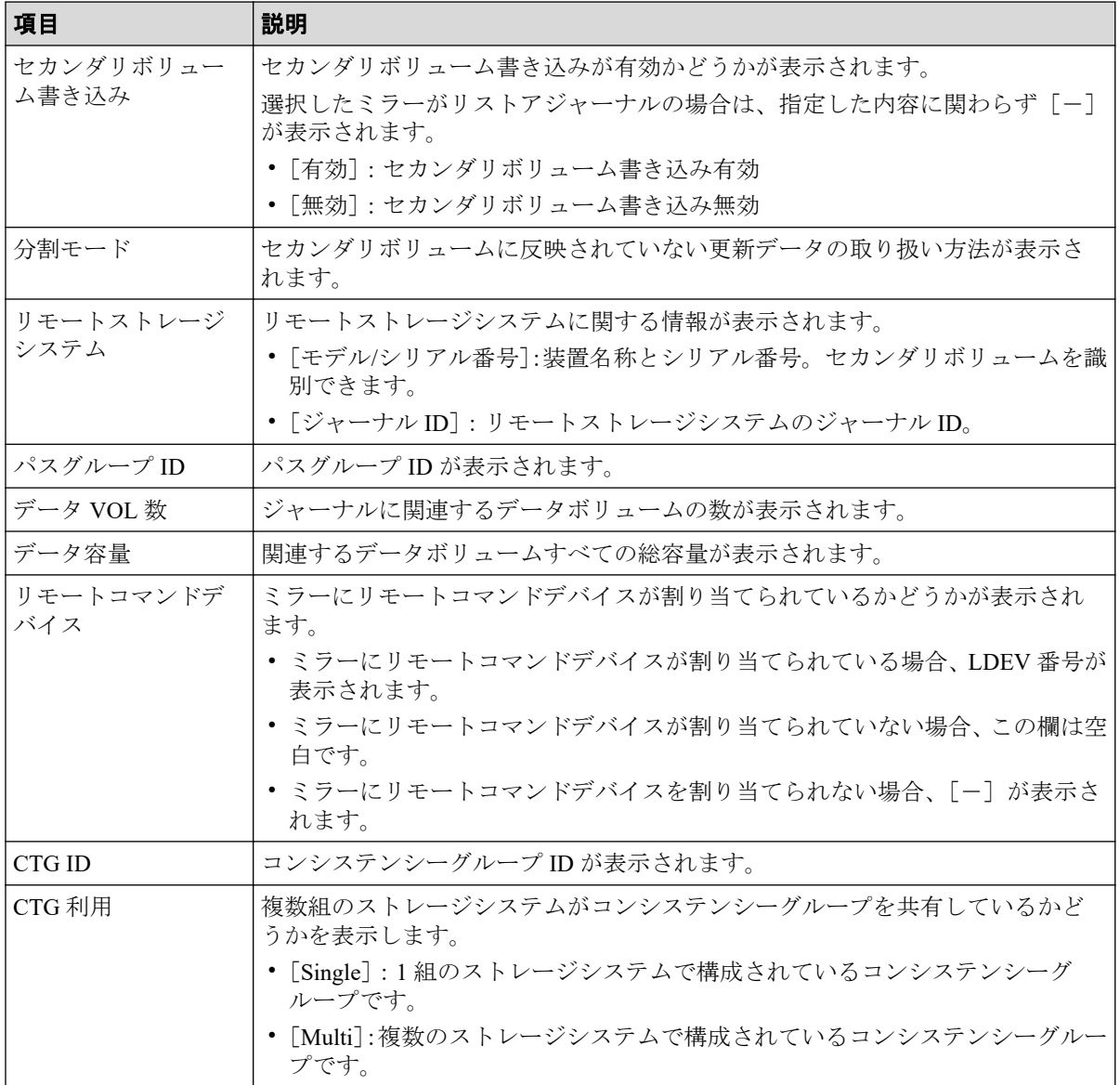

# D.15 ペア再同期ウィザード

#### — 関連リンク ————————————  $\frac{1}{2}$

参照先トピック

[Asynchronous Replication](#page-83-0) ペアを再同期する (72 ページ)

## D.15.1 [ペア再同期] 画面

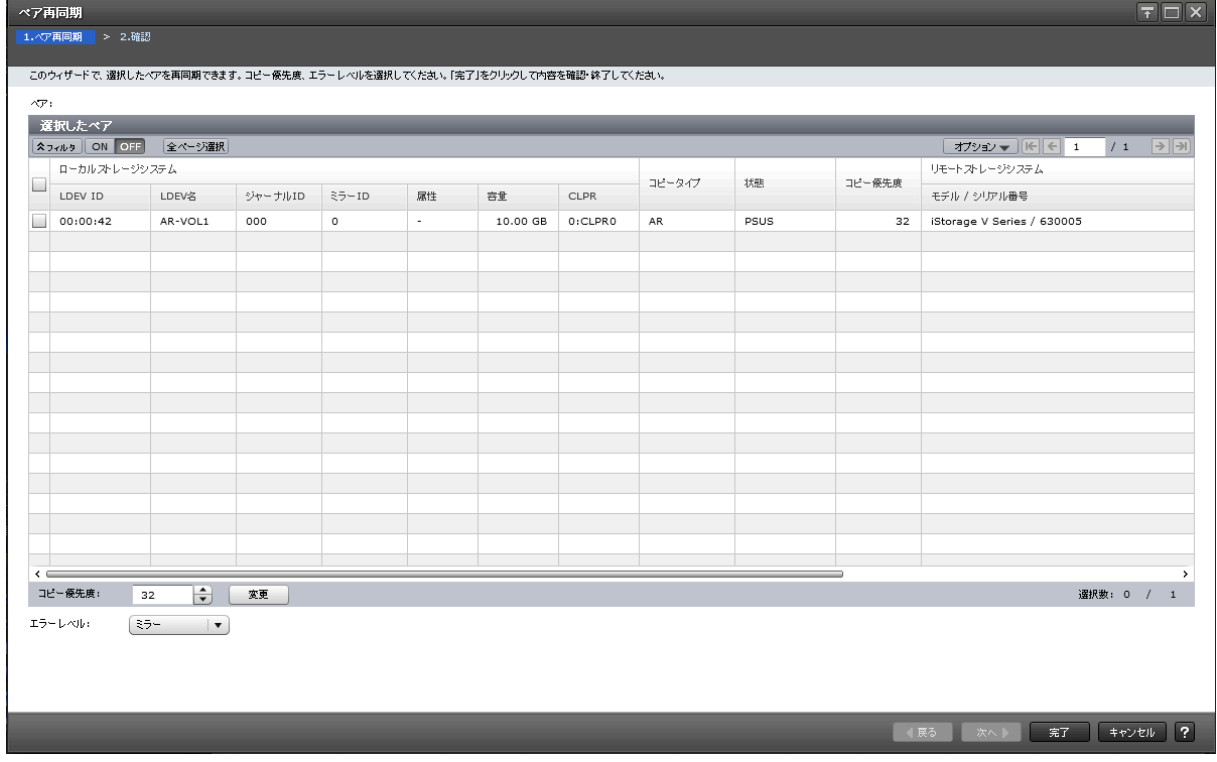

# [選択したペア] テーブル

再同期する Asynchronous Replication のペア情報が表示されます。

• テーブル

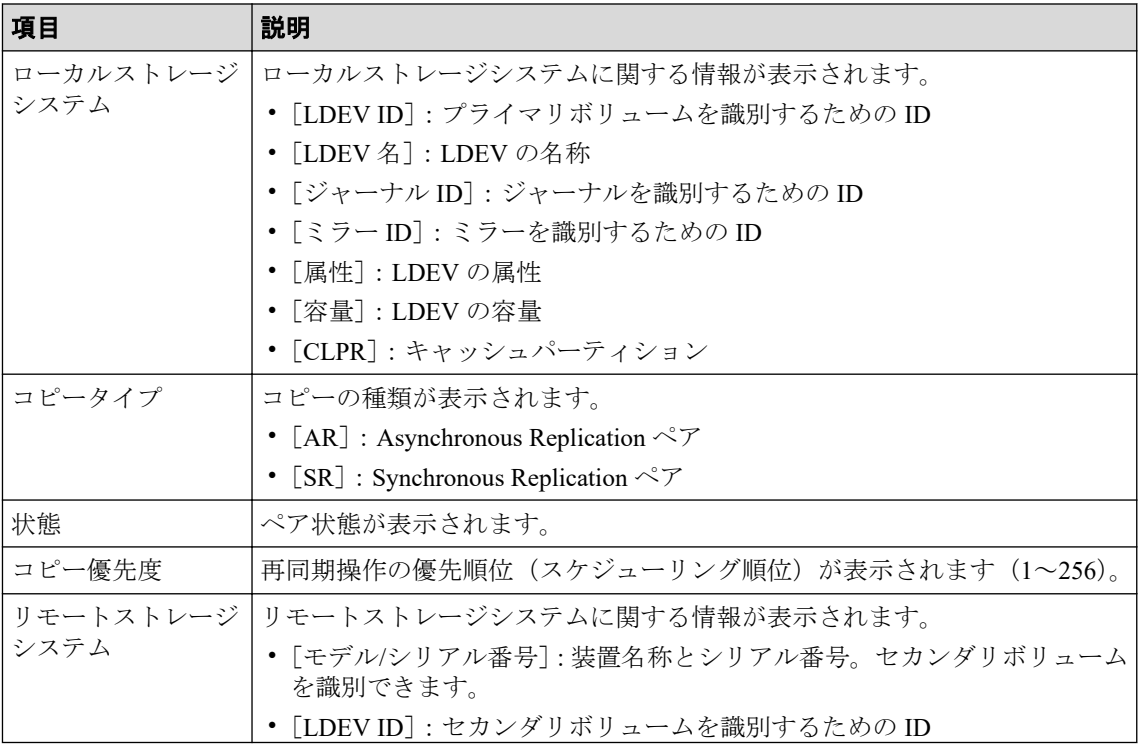

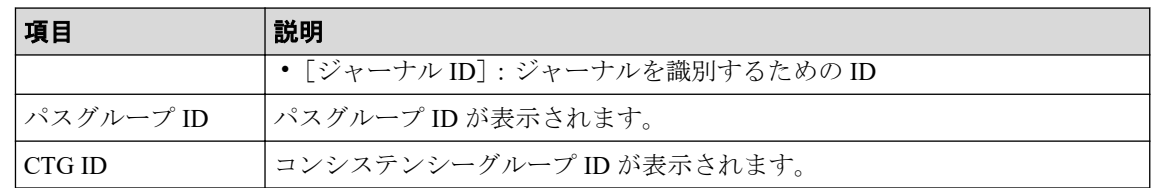

• スピンボックス

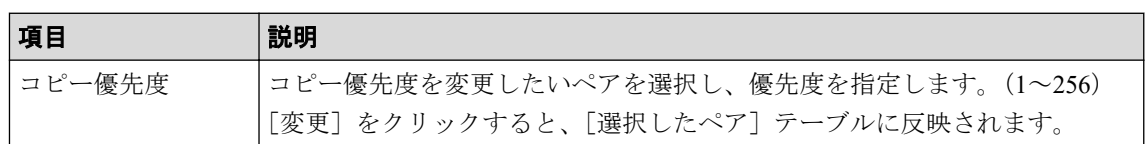

### 情報設定エリア

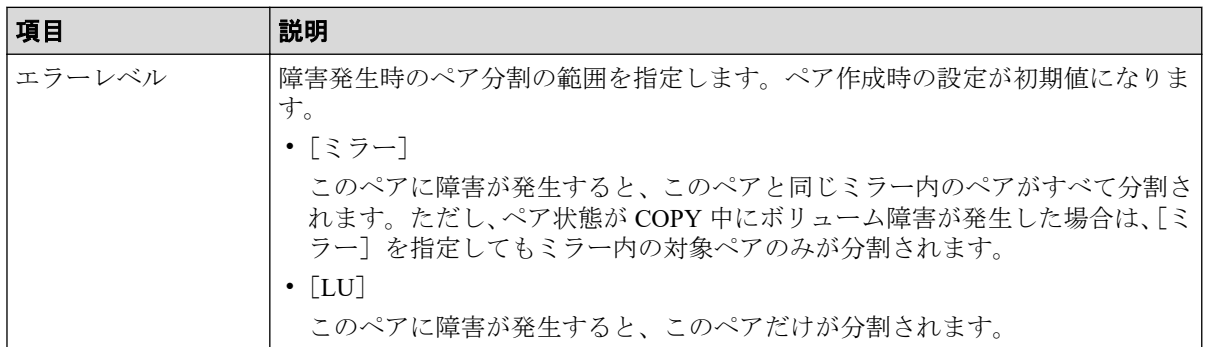

### D.15.2 [設定確認]画面

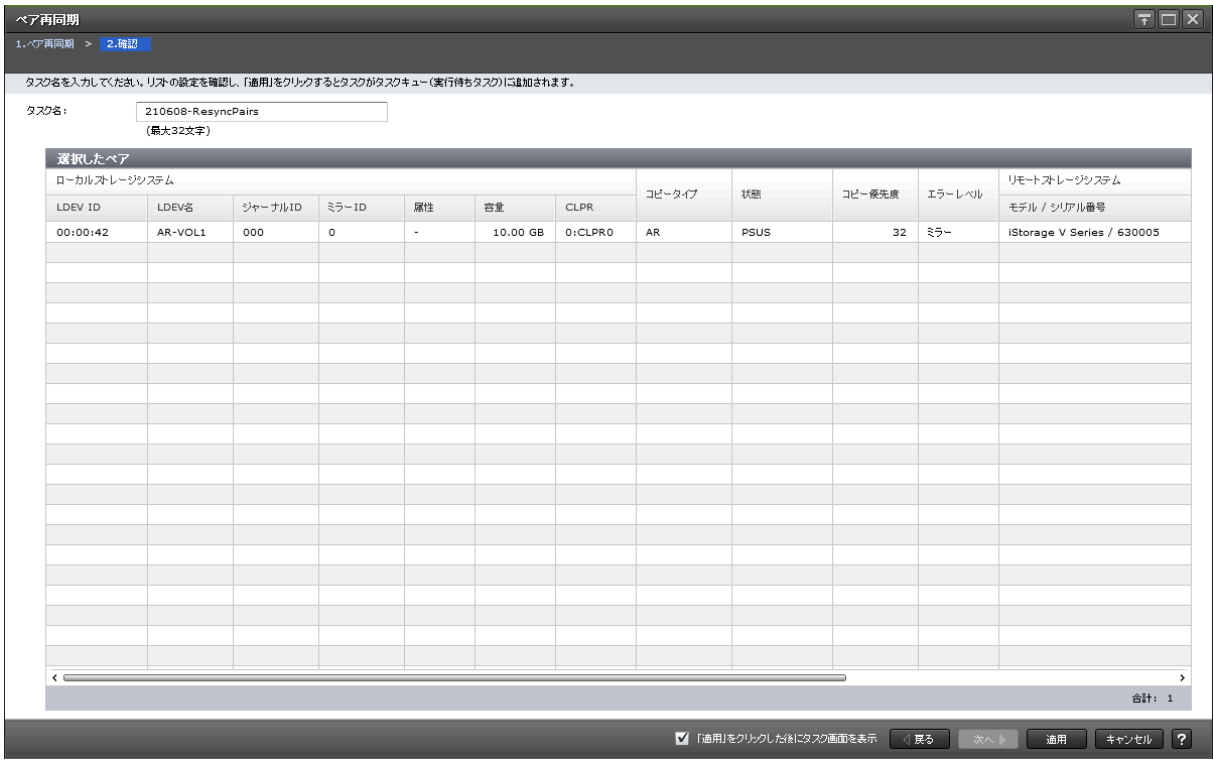

## [選択したペア]テーブル

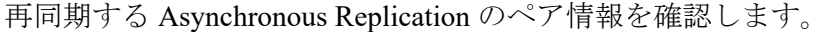

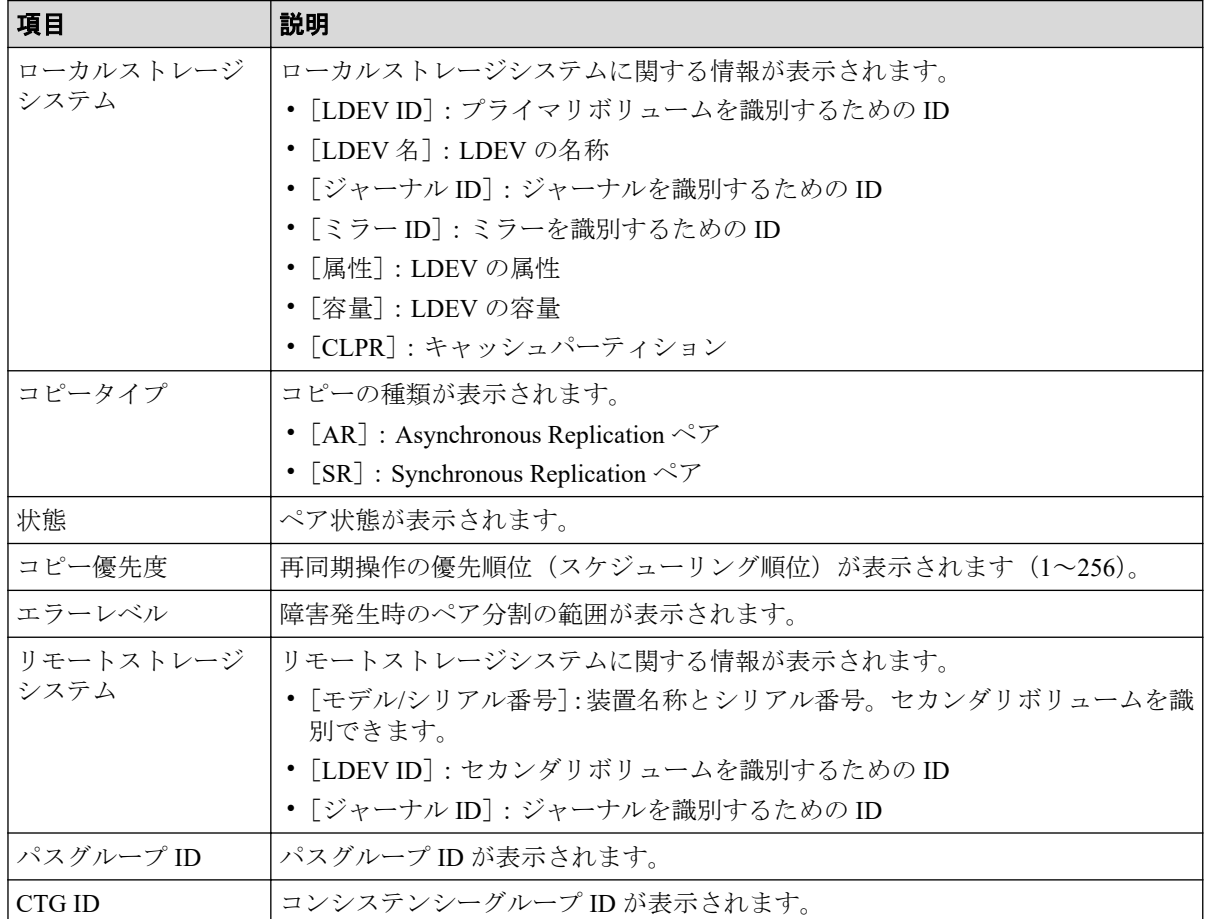

# D.16 [ミラー再同期] 画面

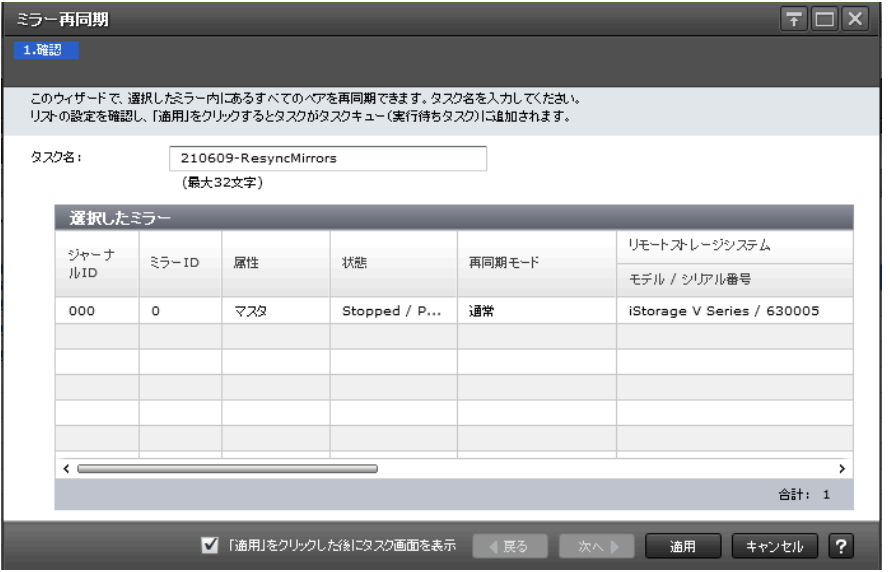

## [選択したミラー]テーブル

再同期する Asynchronous Replication のミラー情報を確認します。

| 項目                | 説明                                                                                                    |
|-------------------|----------------------------------------------------------------------------------------------------|
| ジャーナル ID          | ジャーナルIDが表示されます。                                                                                                    |
| ミラーID             | ミラー ID が表示されます。                                                                                                    |
| 属性                | ミラーの属性が表示されます。<br>• 「マスタ] : ローカルストレージシステムのプライマリボリュームが登録されて<br>いる場合に表示されます。<br>•「リストア]:ローカルストレージシステムのセカンダリボリュームが登録され<br>ている場合に表示されます。<br>• 「初期]:ローカルストレージシステムのジャーナルにデータボリュームが登録<br>されていないことを示します。   |
| 状態                | ミラーの状態が表示されます。                                                                                                    |
| 再同期モード            | ミラー再同期の種類が表示されます。<br>・「通常]<br>ミラーに属する次の状態のペアすべてに対して、再同期します。<br>分割された PSUS 状態または PSUE 状態のペアです。                                                                                                    |
| リモートストレージ<br>システム | リモートストレージシステムに関する情報が表示されます。<br>• [モデル/シリアル番号]:装置名称とシリアル番号。セカンダリボリュームを識<br>別できます。<br>• [ジャーナル ID] : リモートストレージシステムのジャーナル ID。                                                                         |
| パスグループ ID         | パスグループ ID が表示されます。                                                                                                    |
| データ VOL 数         | ジャーナルに関連するデータボリュームの数が表示されます。                                                                                                    |
| データ容量             | 関連するデータボリュームすべての総容量が表示されます。                                                                                                    |
| リモートコマンドデ<br>バイス  | ミラーにリモートコマンドデバイスが割り当てられているかどうかが表示されま<br>す。<br>• ミラーにリモートコマンドデバイスが割り当てられている場合、LDEV 番号が<br>表示されます。<br>• ミラーにリモートコマンドデバイスが割り当てられていない場合、この欄は空<br>白です。<br>• ミラーにリモートコマンドデバイスを割り当てられない場合、「-]が表示さ<br>れます。 |
| CTG ID            | コンシステンシーグループ ID が表示されます。                                                                                                    |
| CTG 利用            | 複数組のストレージシステムがコンシステンシーグループを共有しているかどう<br>かを表示します。<br>・[Single]:1 組のストレージシステムで構成されているコンシステンシーグルー<br>プです。<br>• [Multi]:複数のストレージシステムで構成されているコンシステンシーグルー<br>プです。                                        |
| デルタリシンク失敗         | 使用しないでください。本ストレージシステムではサポートしていない機能用の<br>設定です。                                                                                                    |

#### - 関連リンク -

参照先トピック

ミラーを再同期する (73 ページ)

# D.17 [ペア削除] 画面

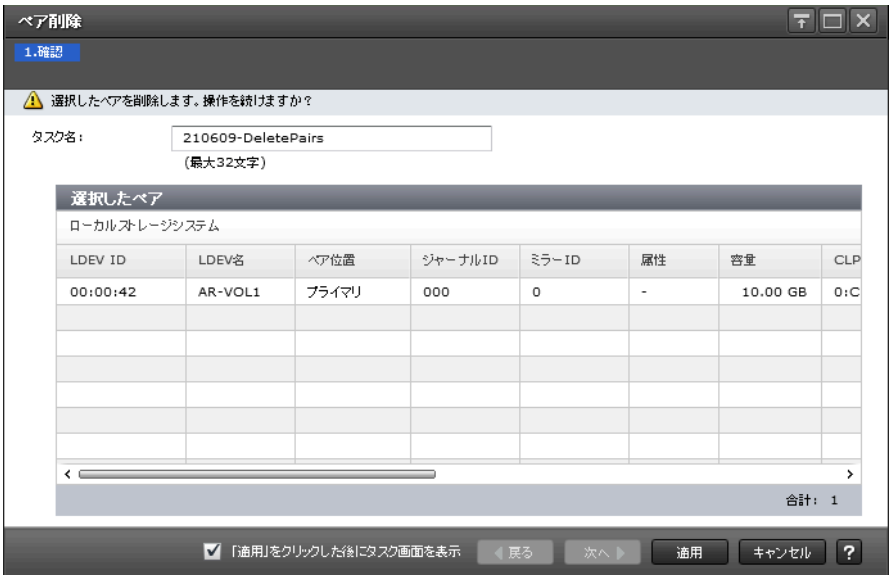

## [選択したペア] テーブル

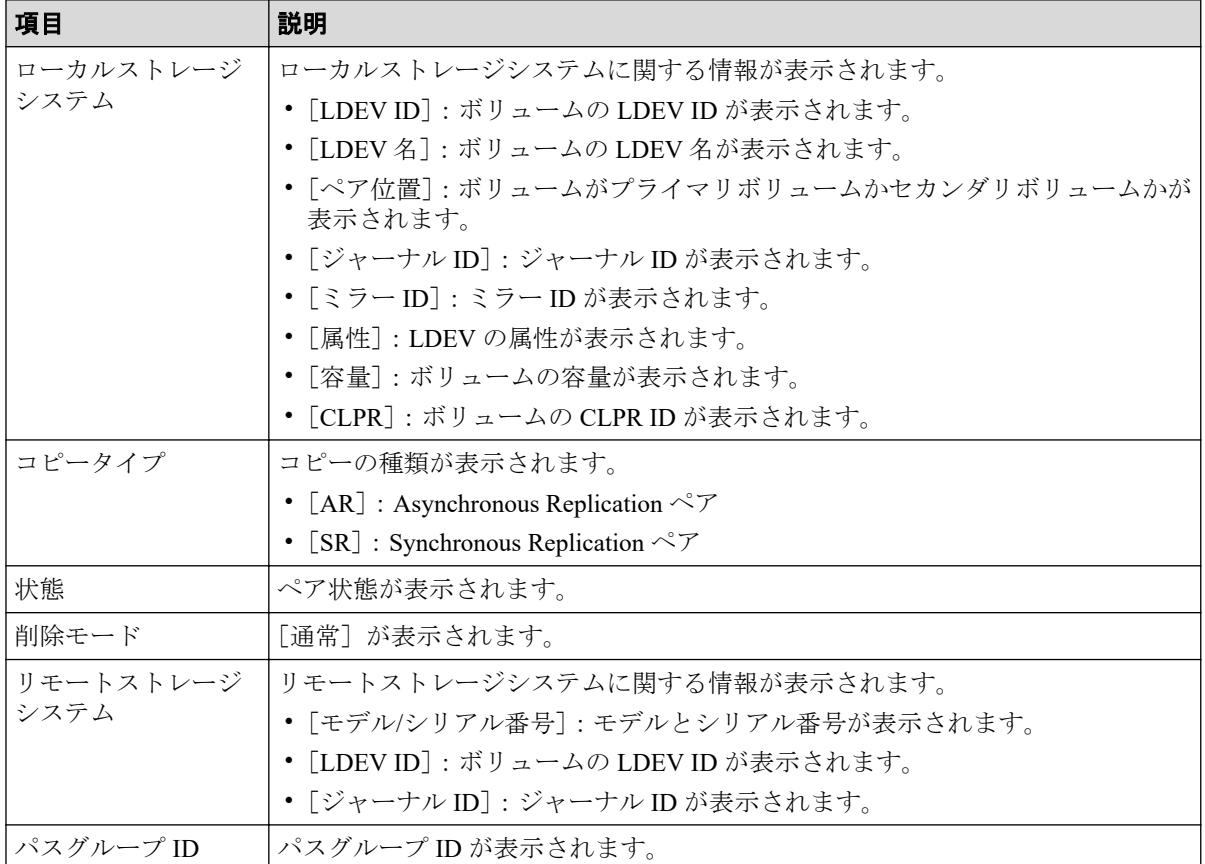

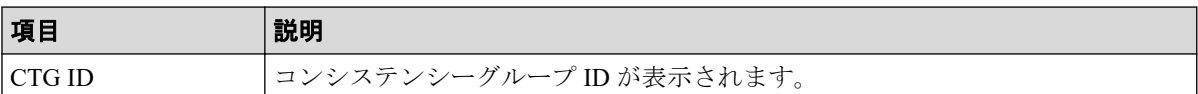

関連リンク

参照先トピック

[Asynchronous Replication](#page-86-0) ペアを削除する (75 ページ)

# D.18 ミラー削除ウィザード

関連リンク

参照先トピック

ミラーを削除する (76ページ)

#### D.18.1 [ミラー削除] 画面

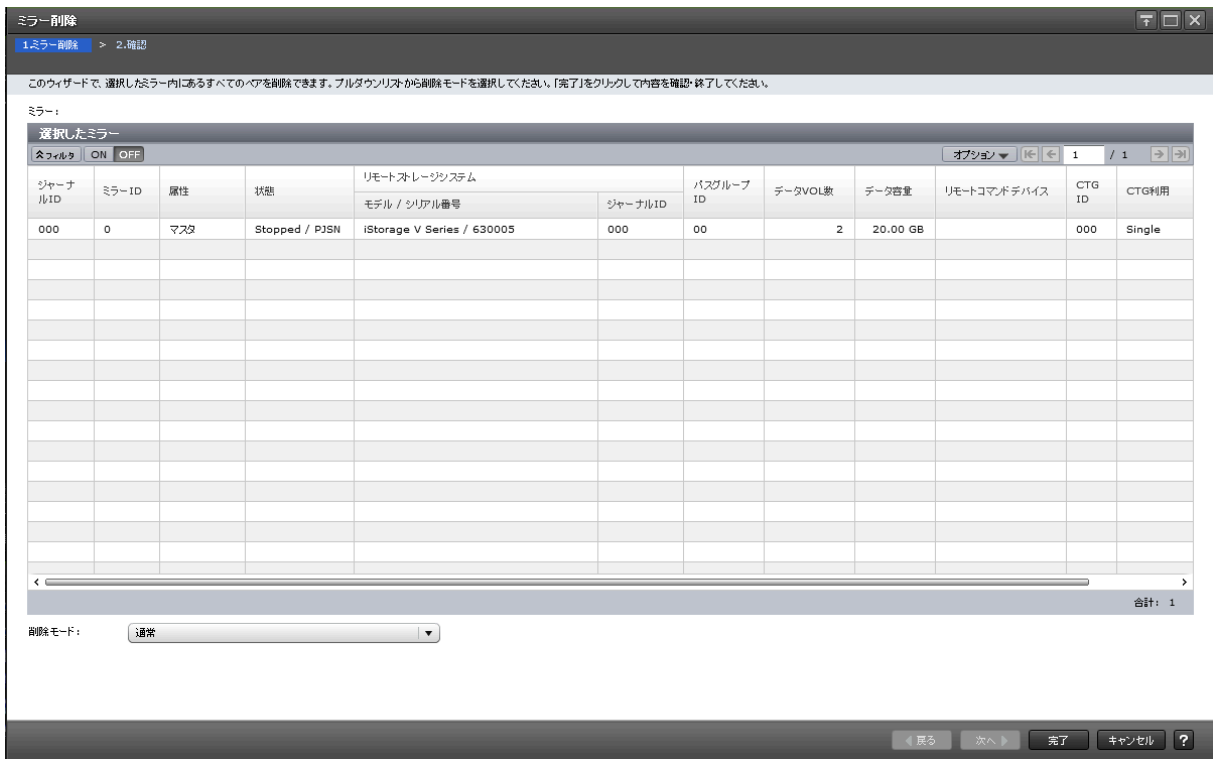

### [選択したミラー]テーブル

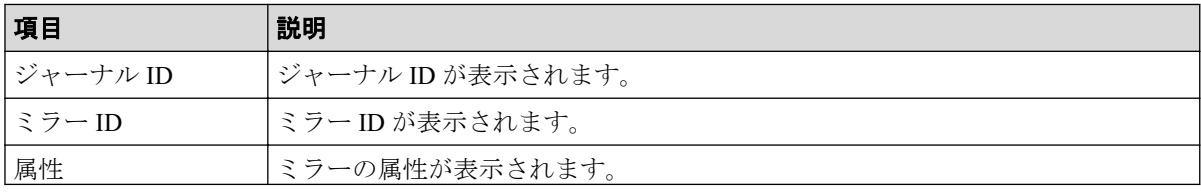

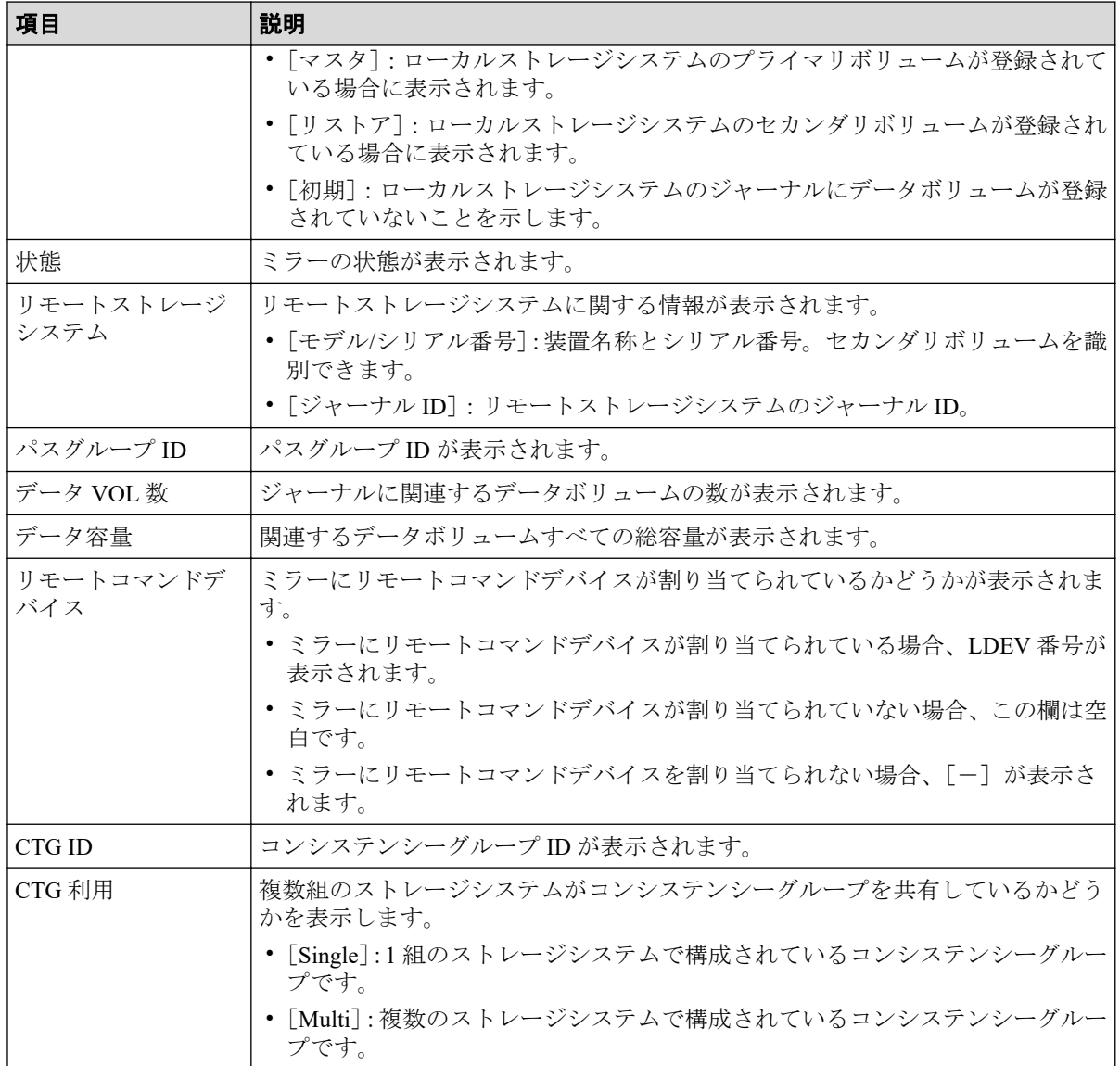

## [削除モード]

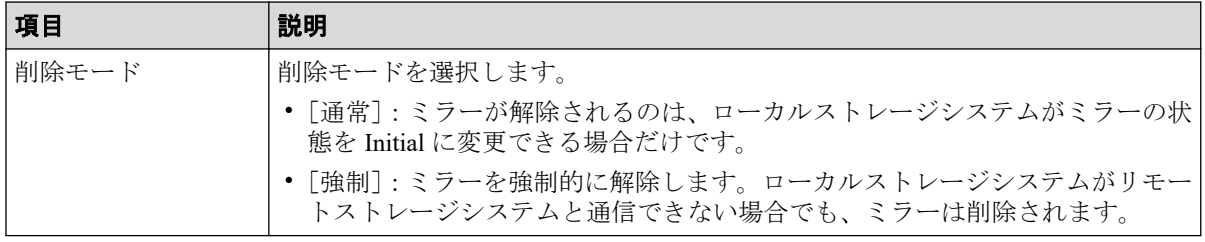

## D.18.2 [設定確認] 画面

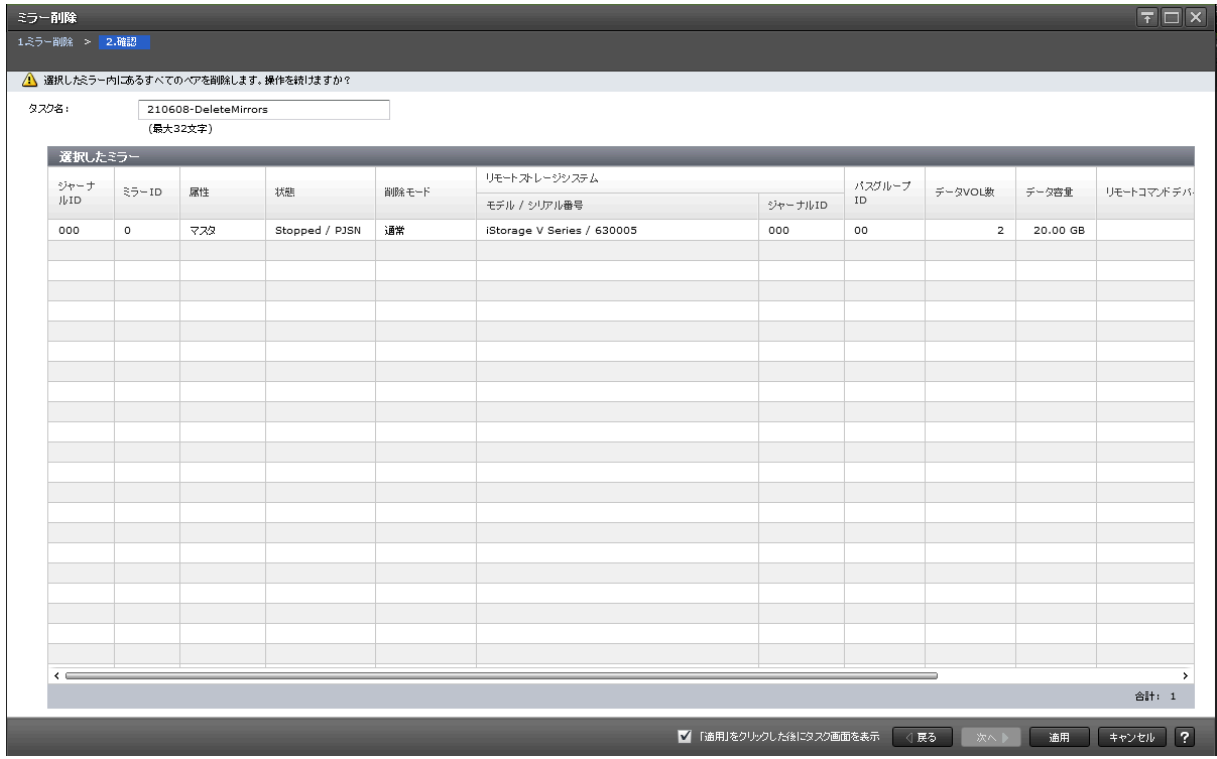

### [選択したミラー]テーブル

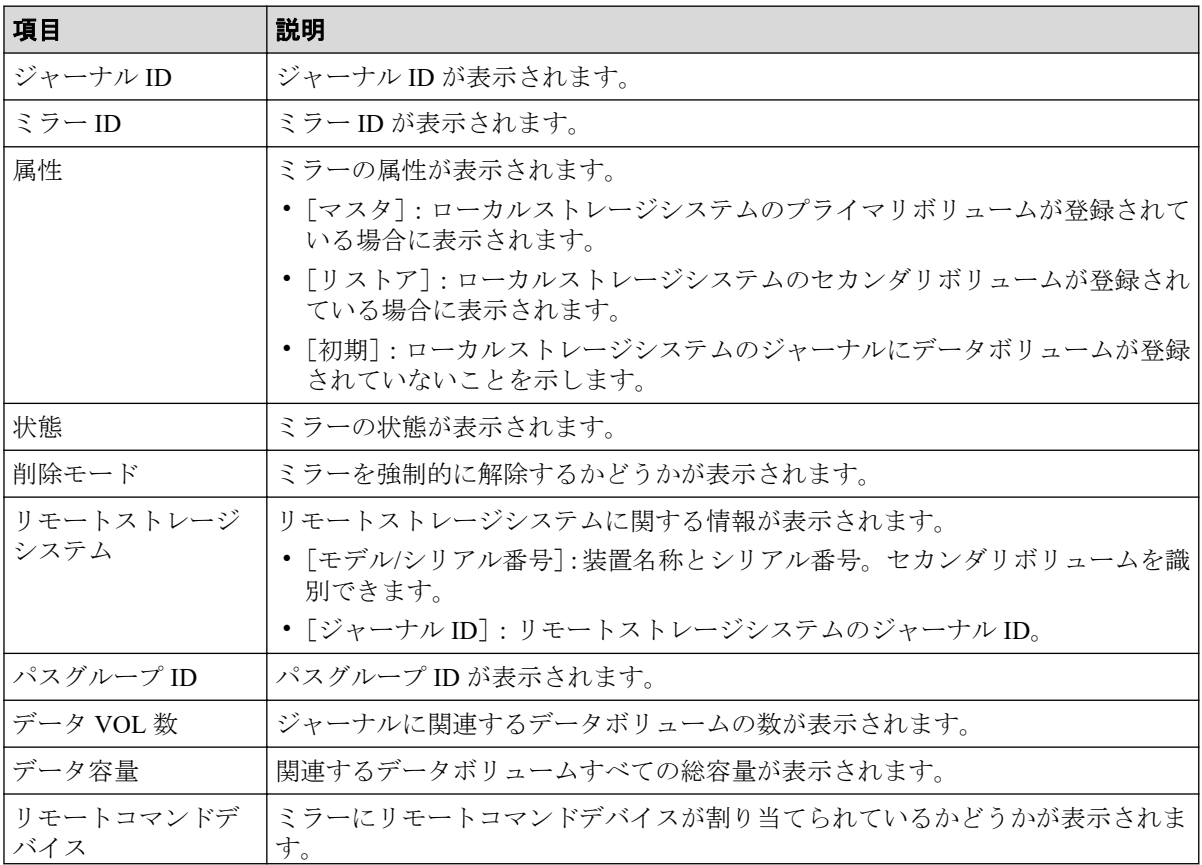

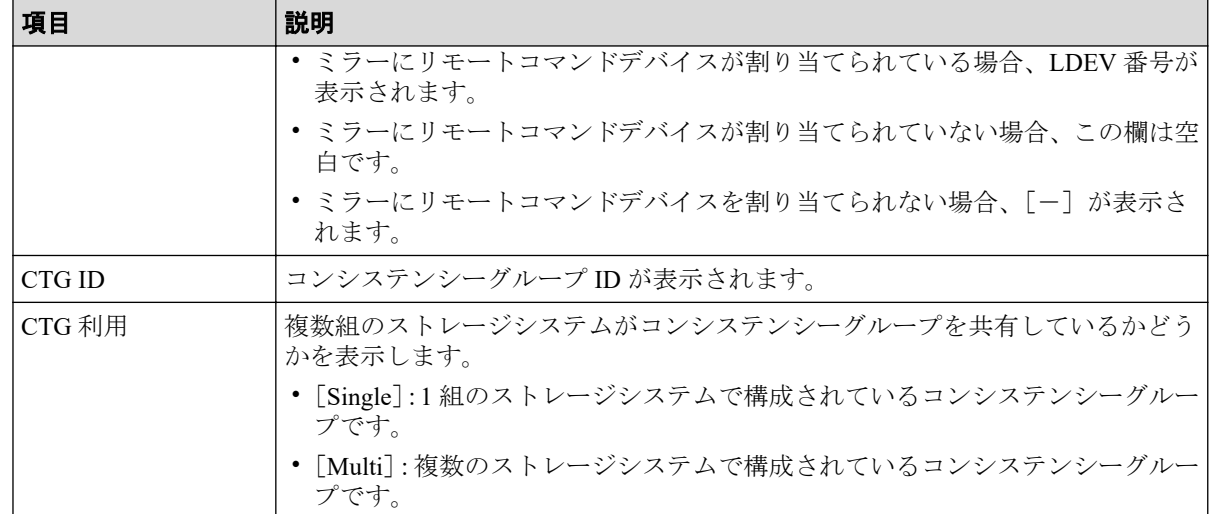

# D.19 ペアオプション編集ウィザード

#### -- 関連リンク ----------

参照先トピック

Asynchronous Replication のペア分割の範囲を変更する (96 ページ)

### D.19.1 [ペアオプション編集]画面

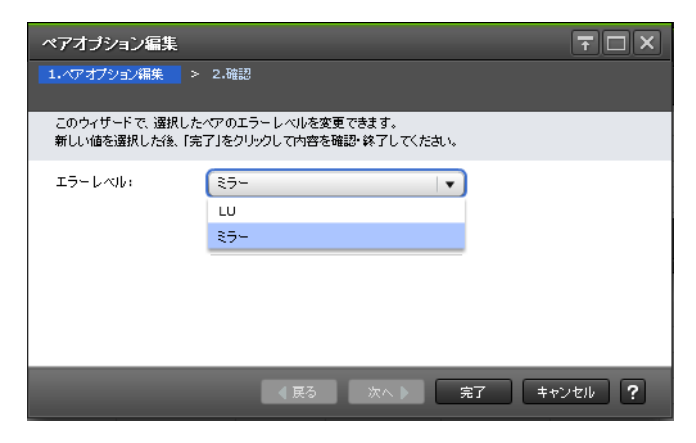

#### 情報設定エリア

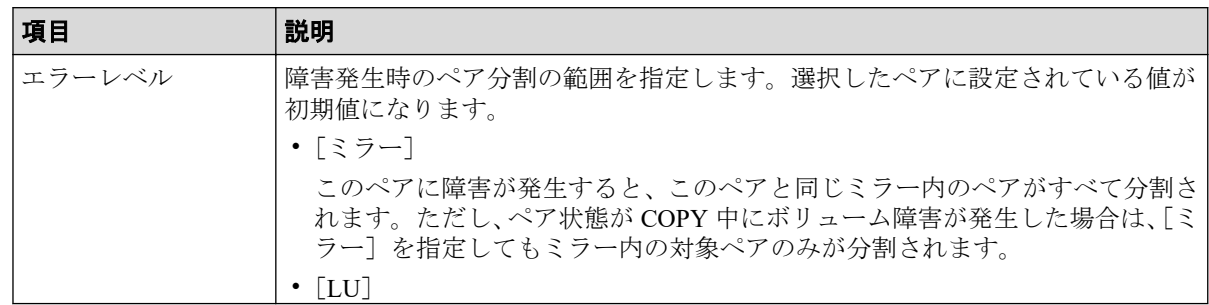

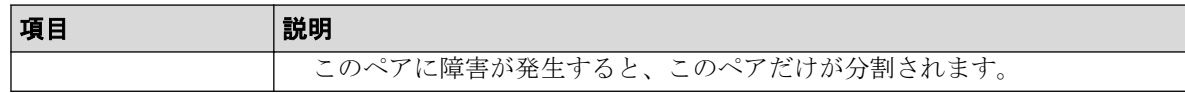

### D.19.2 [設定確認] 画面

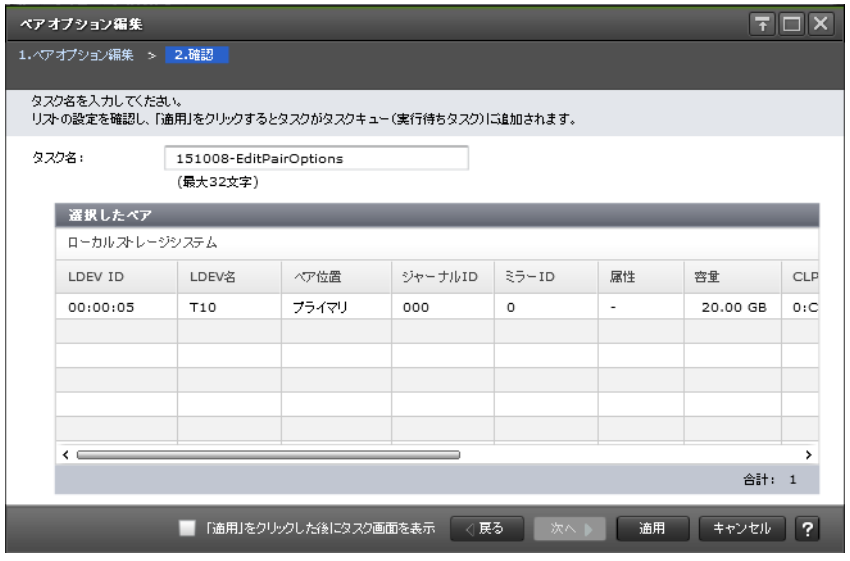

### [選択したペア]テーブル

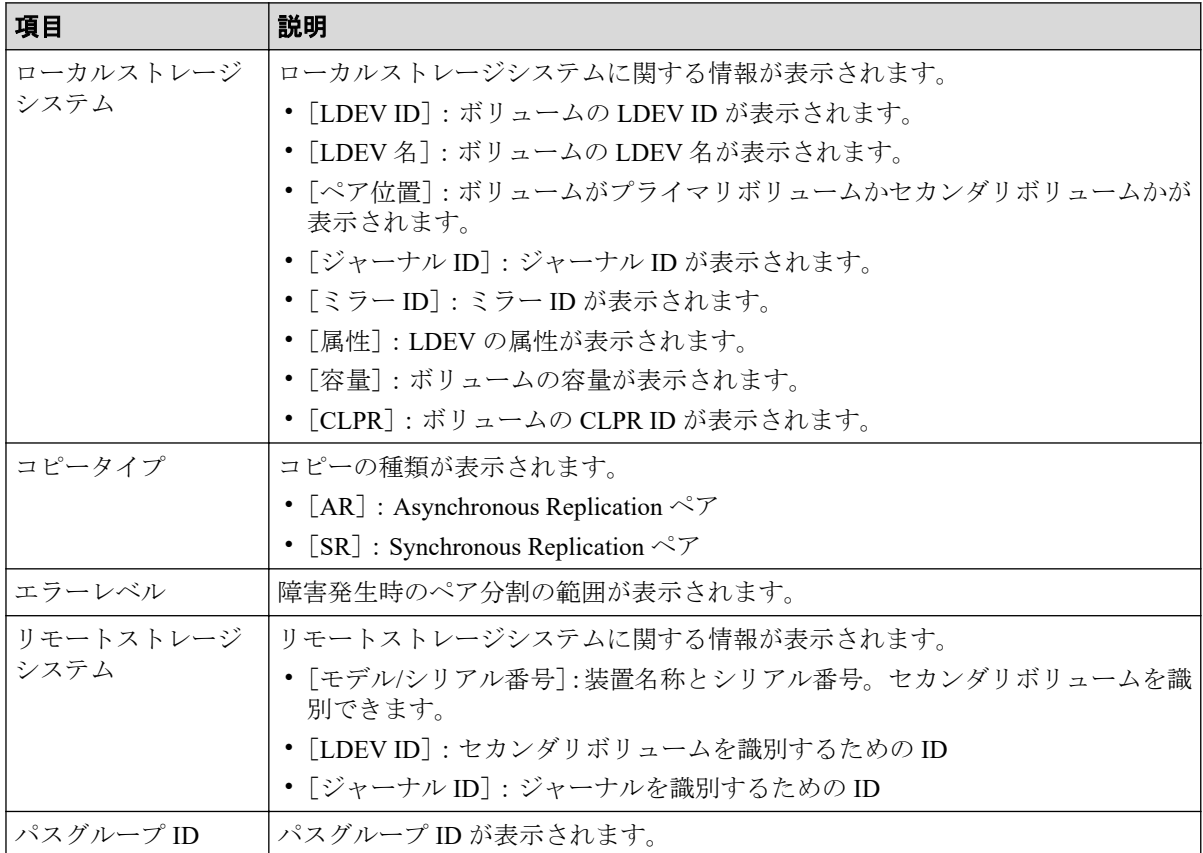

# D.20 リモートパス追加ウィザード

『Synchronous Replication ユーザガイド』のリモートパス追加ウィザードの説明を参照してく ださい。

# D.21 リモートパス削除ウィザード

『Synchronous Replication ユーザガイド』のリモートパス削除ウィザードの説明を参照してく ださい。

# D.22 リモート接続オプション編集ウィザード

『Synchronous Replication ユーザガイド』のリモート接続オプション編集ウィザードの説明を 参照してください。

## D.23 [リモート接続削除]画面

『Synchronous Replication ユーザガイド』の[リモート接続削除]画面の説明を参照してくだ さい。

# D.24 ジャーナル作成ウィザード

#### 関連リンク -

参照先トピック Asynchronous Replication のジャーナルを作成する (53ページ)

### D.24.1 [ジャーナル作成]画面

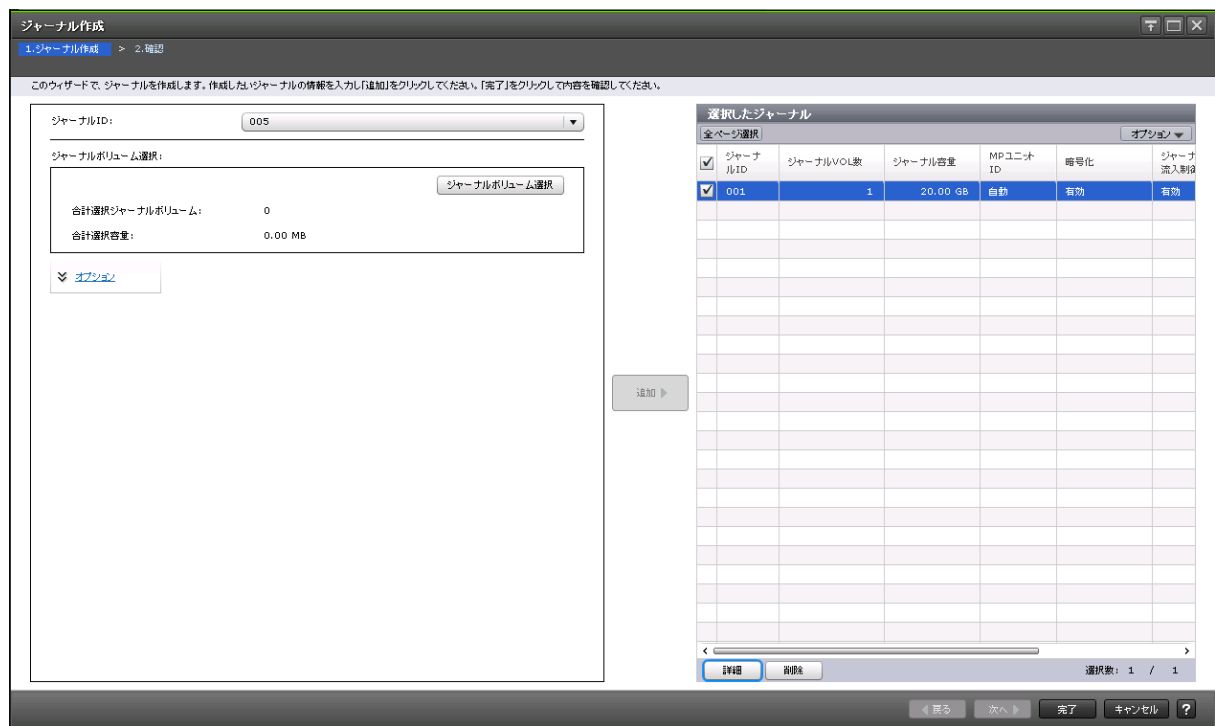

### 情報設定エリア

画面左側のエリアで、Asynchronous Replication のジャーナルを作成します。

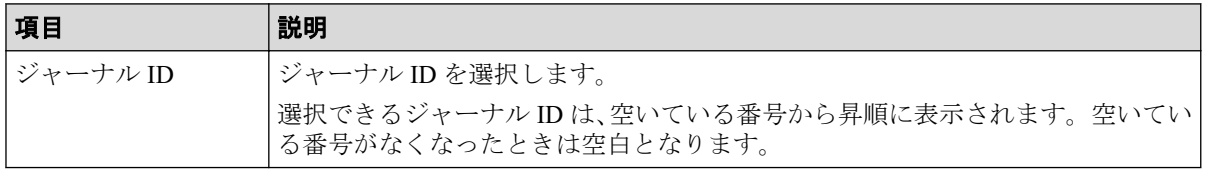

### [ジャーナルボリューム選択]

画面左側のエリアで、作成する Asynchronous Replication のジャーナルボリュームとして指定 できる LDEV が表示されます。

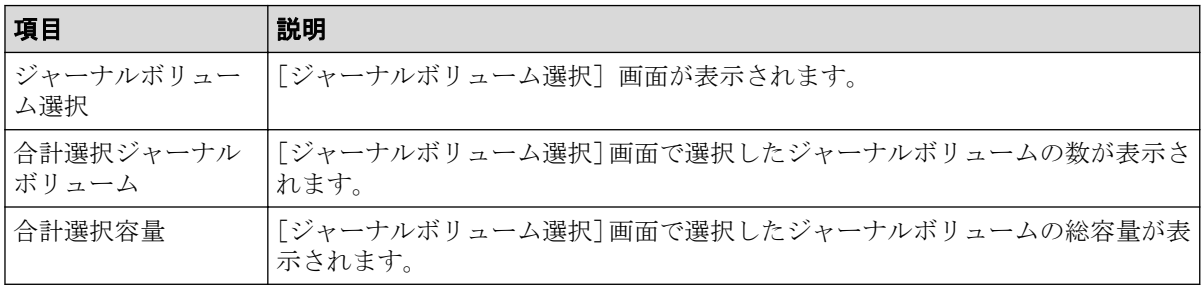

#### 情報設定エリア

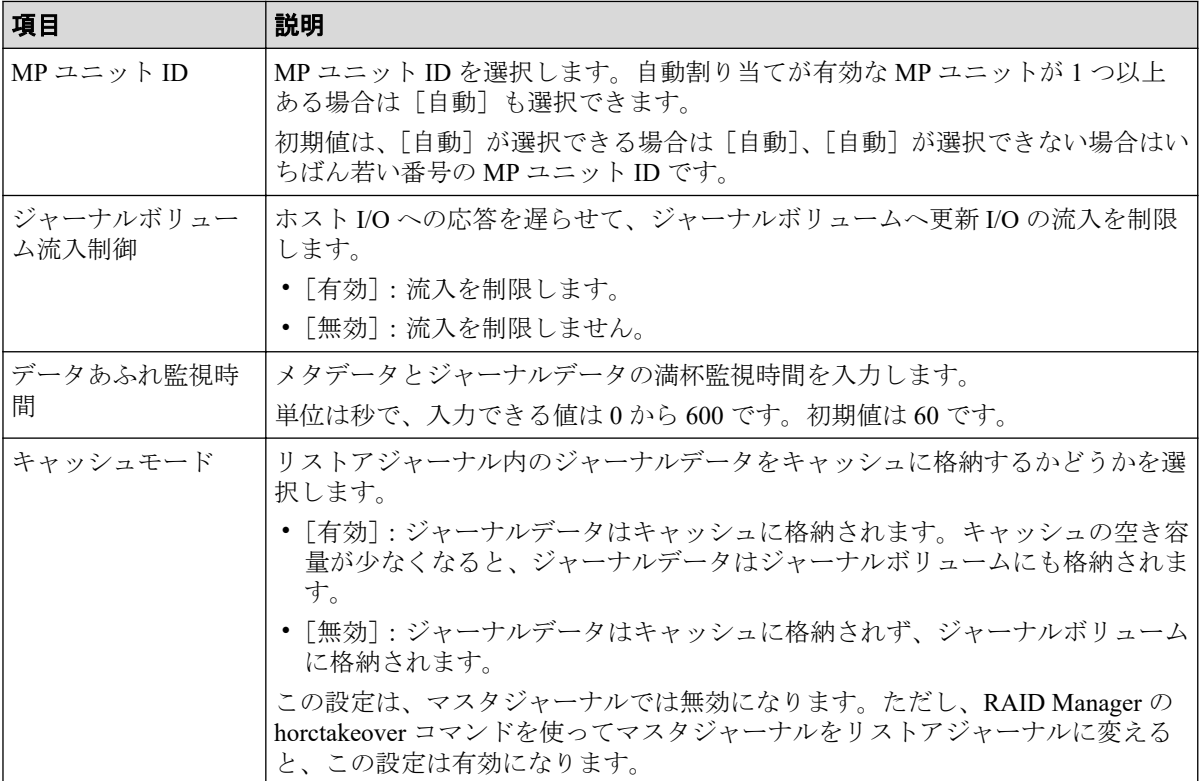

### [追加]ボタン

画面左側のエリアで設定したジャーナルを、[選択したジャーナル]テーブルに追加します。

## [選択したジャーナル]テーブル

画面右側のエリアで、作成する Asynchronous Replication のジャーナル情報が表示されます。

• テーブル

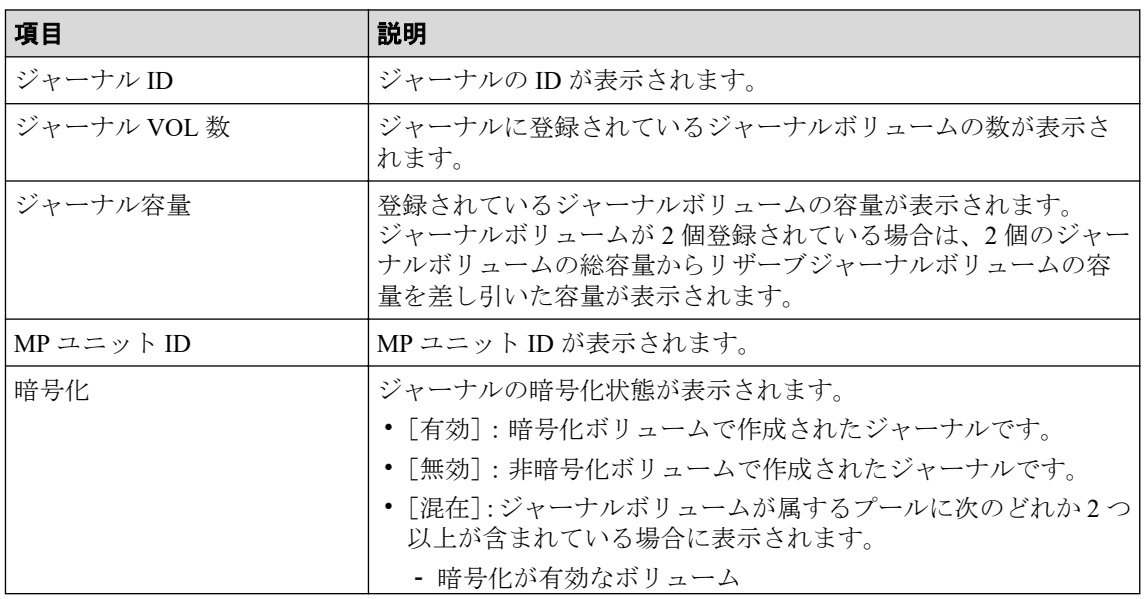

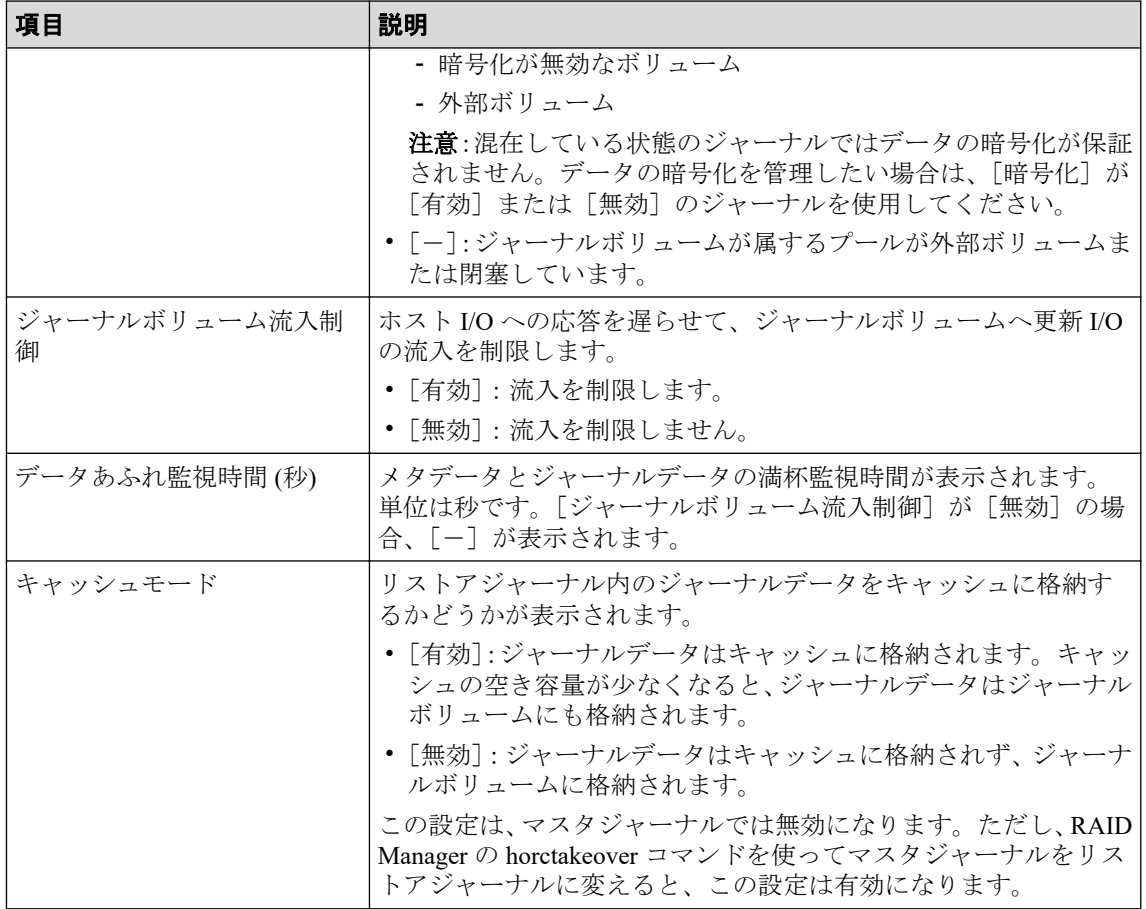

• ボタン

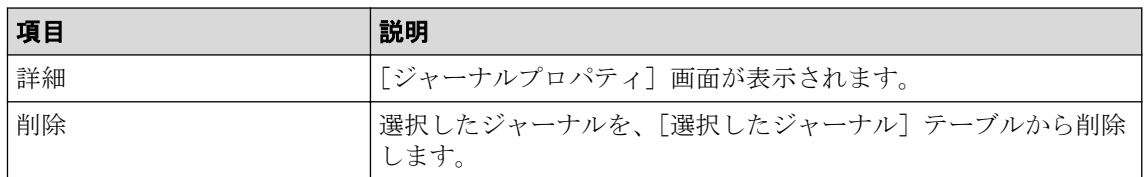

## D.24.2 [ジャーナルボリューム選択]画面

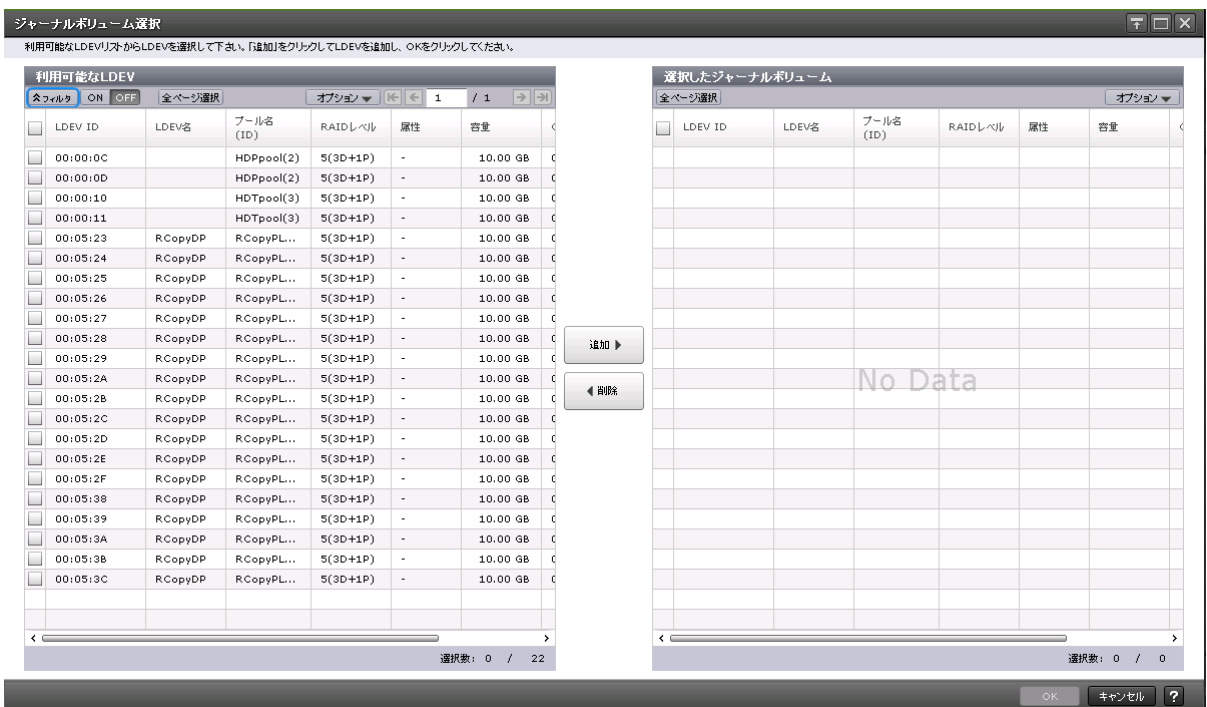

### [利用可能な LDEV] テーブル

Asynchronous Replication のジャーナルボリュームを選択します。

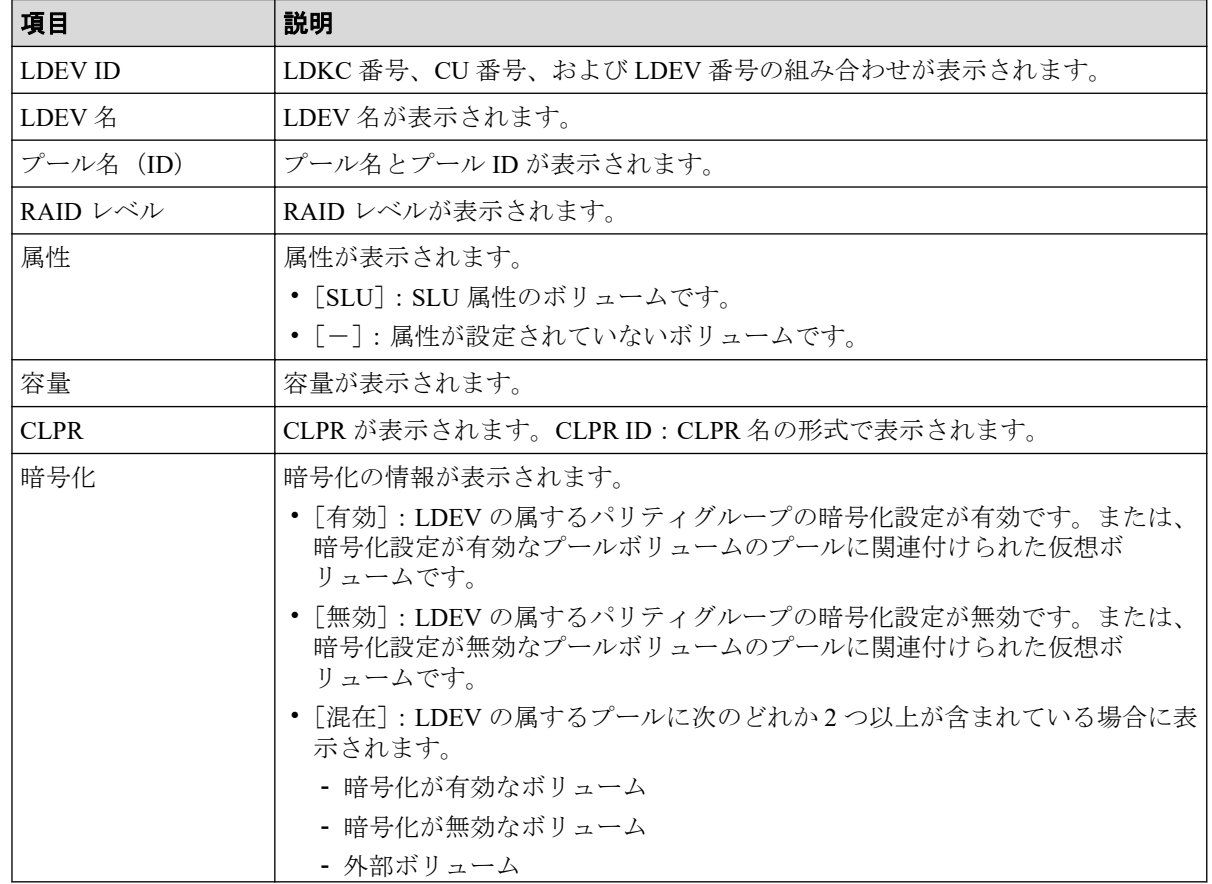

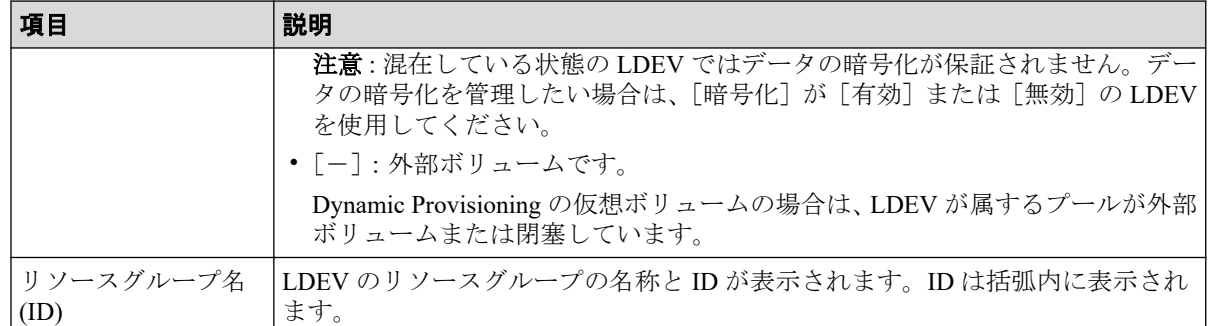

#### [追加]ボタン

[利用可能な LDEV] テーブルで選択した LDEV を [選択したジャーナルボリューム]テー ブルに追加します。

### [削除]ボタン

選択したジャーナルボリュームを、[選択したジャーナルボリューム]テーブルから削除し ます。

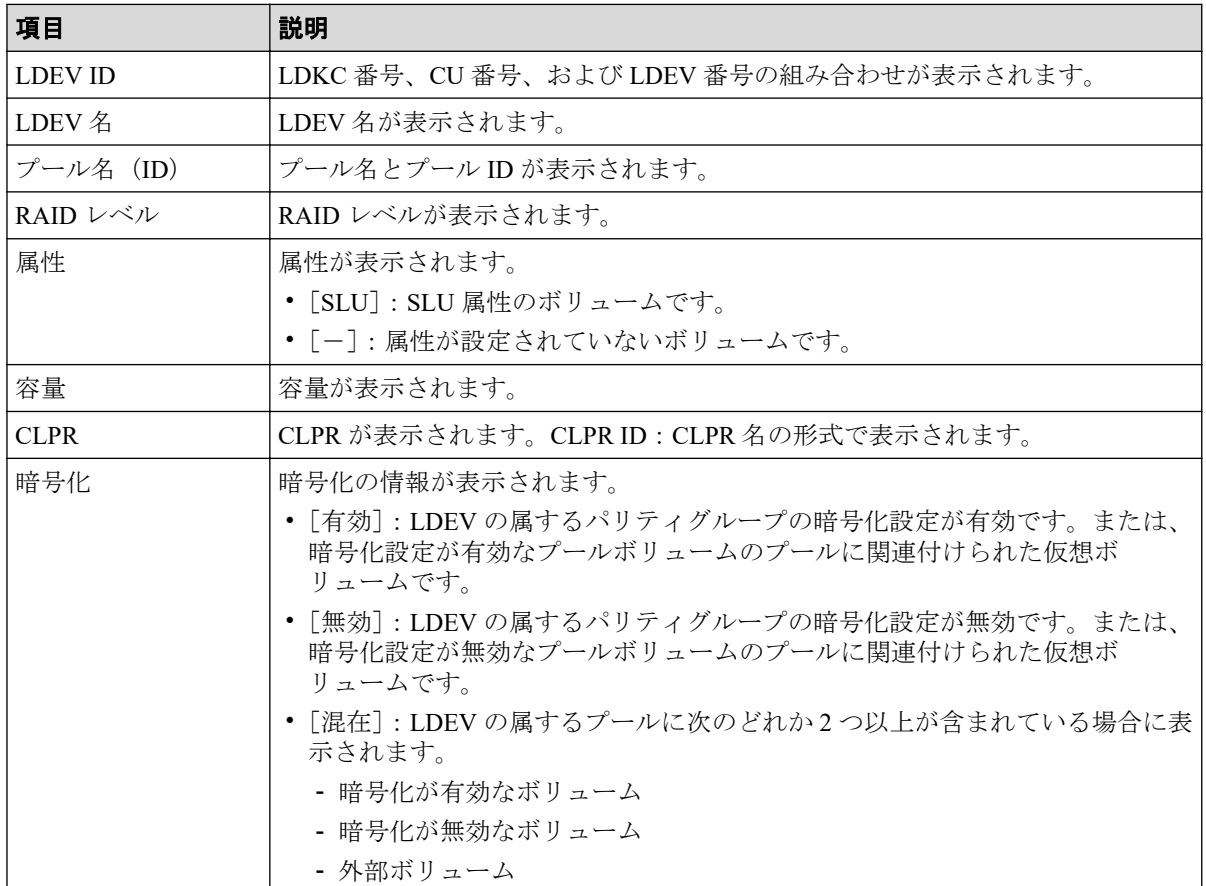

### [選択したジャーナルボリューム]テーブル
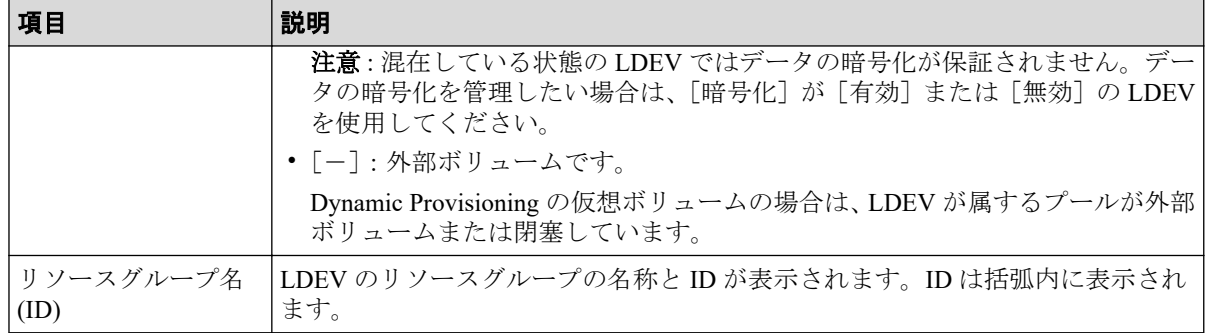

#### 関連リンク

参照先トピック

Asynchronous Replication のジャーナルを作成する (53 ページ)

## D.24.3 [設定確認] 画面

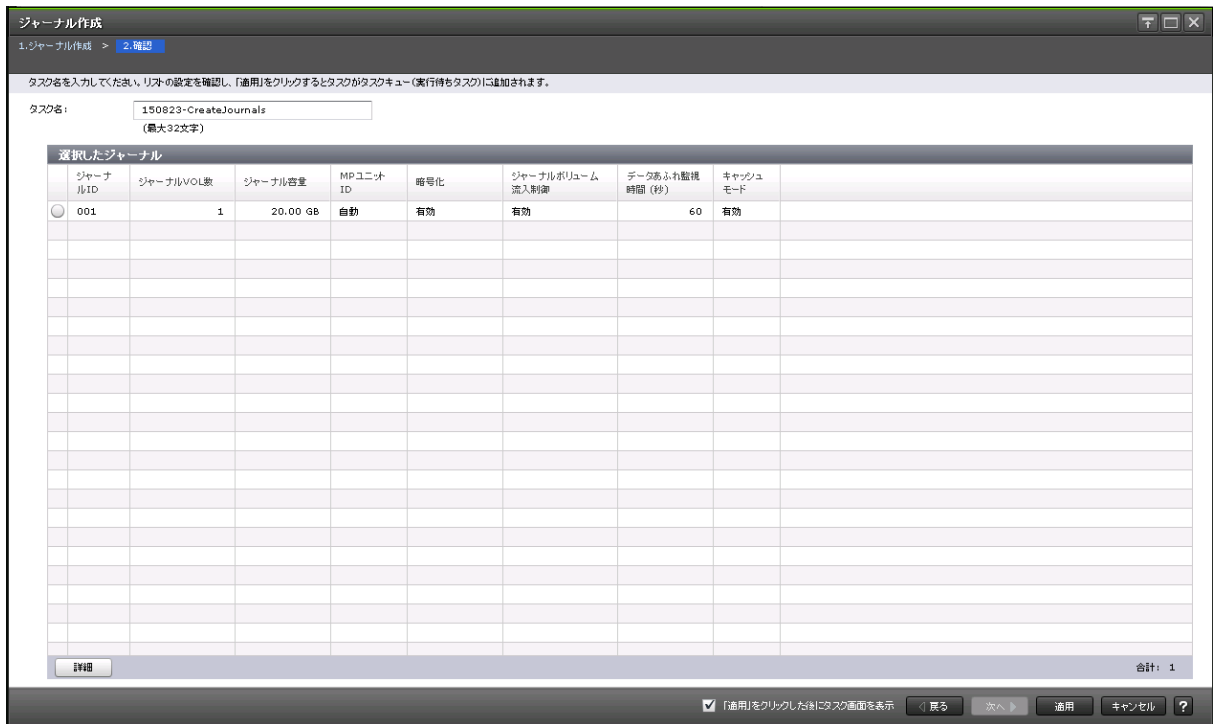

# [選択したジャーナル]テーブル

作成する Asynchronous Replication のジャーナル情報を確認します。

• テーブル

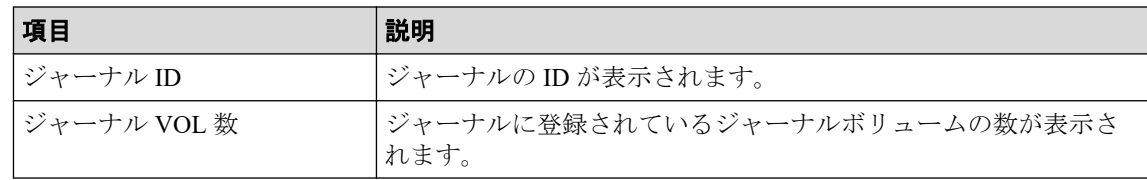

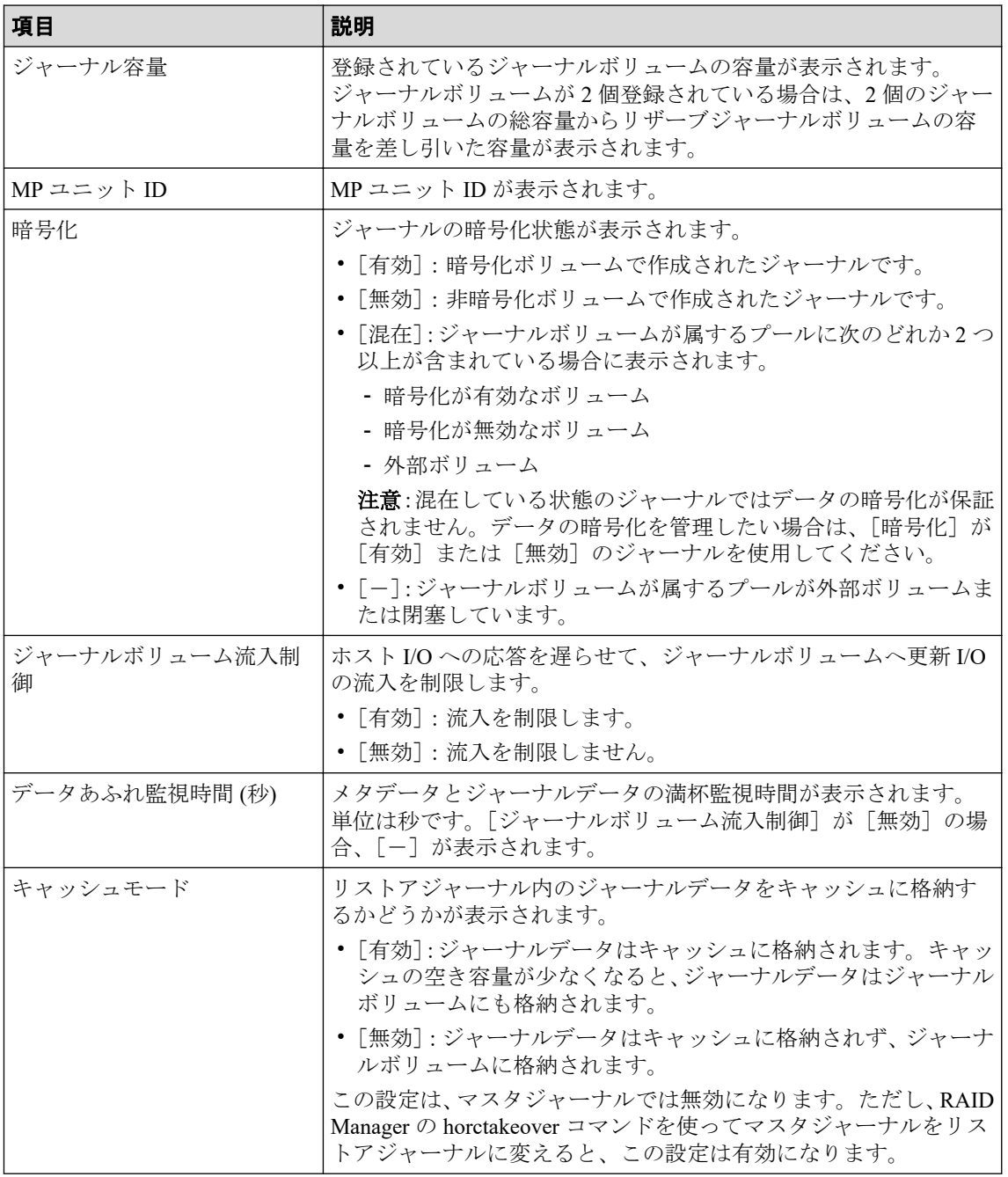

• ボタン

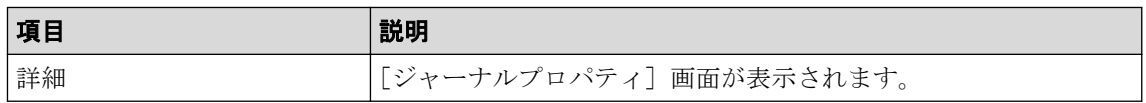

# D.25 ジャーナルオプション編集ウィザード

#### 参照先トピック

- 関連リンク —

Asynchronous Replication で使用されるジャーナルのオプションを変更する (100 ページ)

# D.25.1 [ジャーナルオプション編集]画面

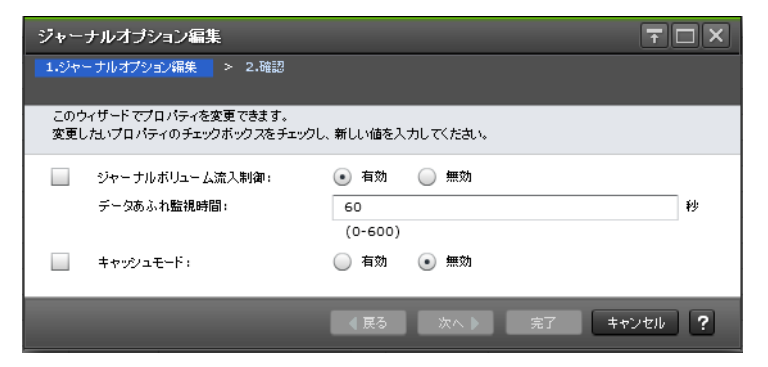

# 情報設定エリア

Asynchronous Replication のジャーナルオプションを変更します。

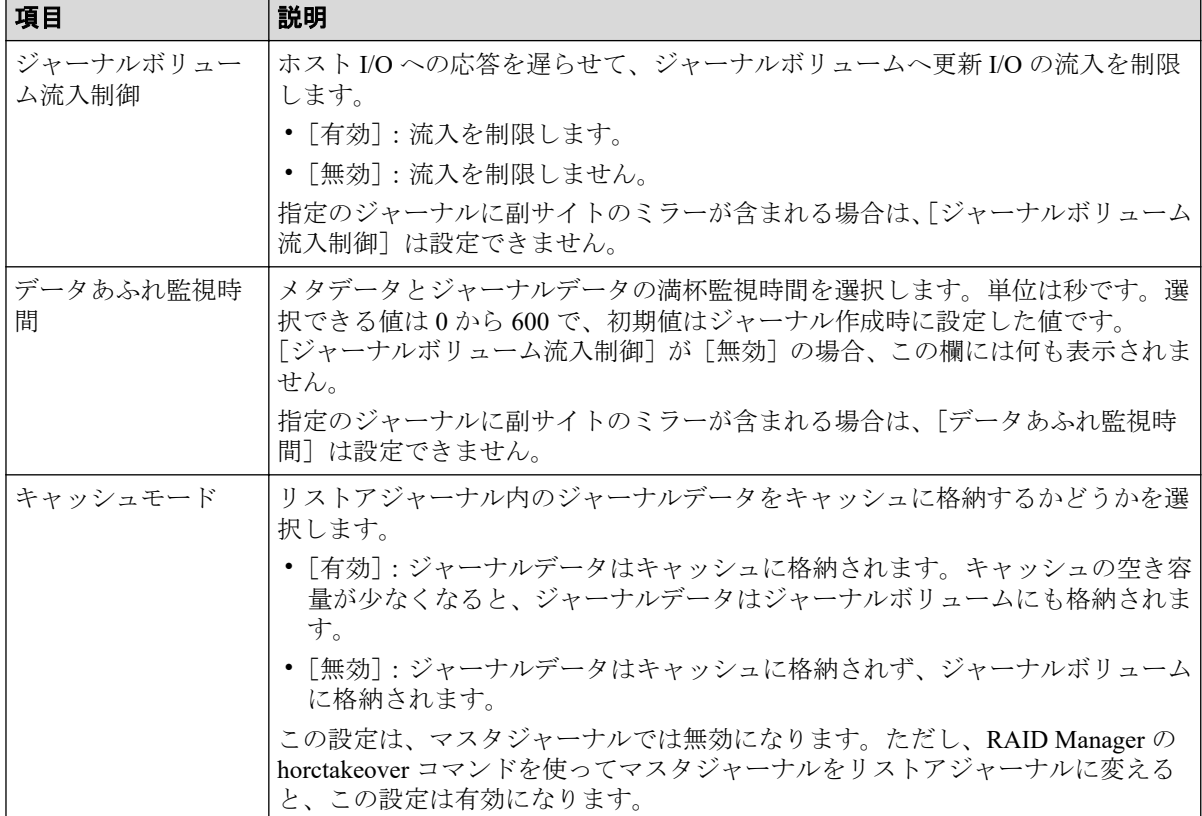

# D.25.2 [設定確認] 画面

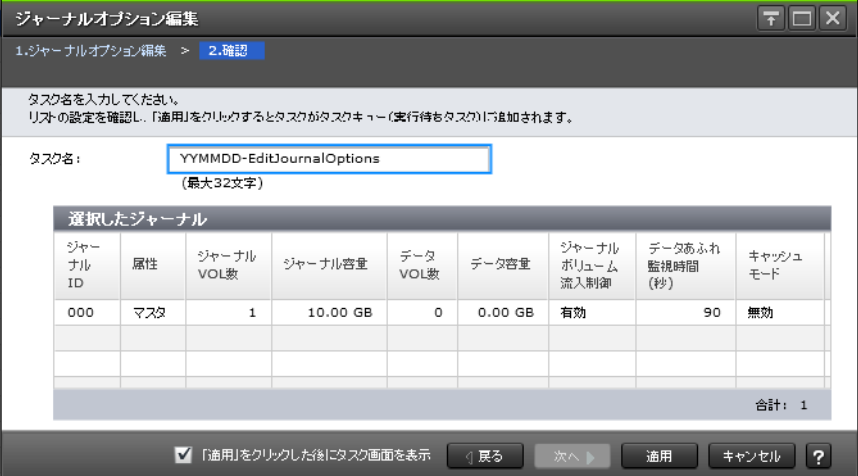

# [選択したジャーナル]テーブル

ジャーナルオプションを変更する Asynchronous Replication ジャーナルの情報を確認します。

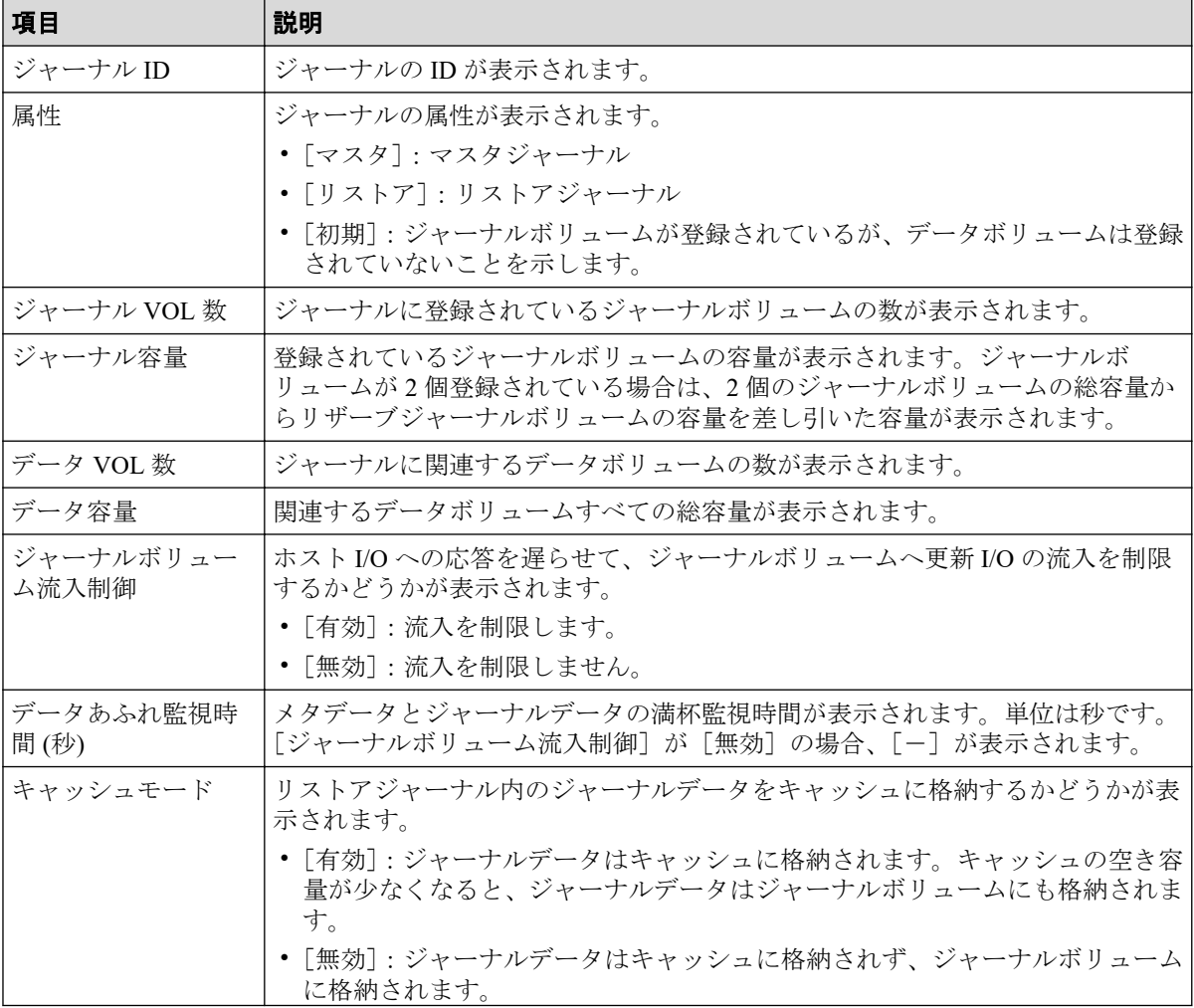

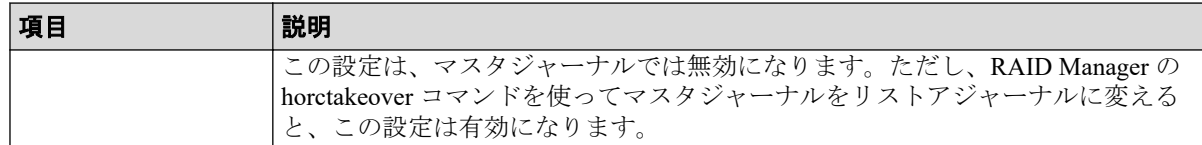

# D.26 [ジャーナル削除]画面

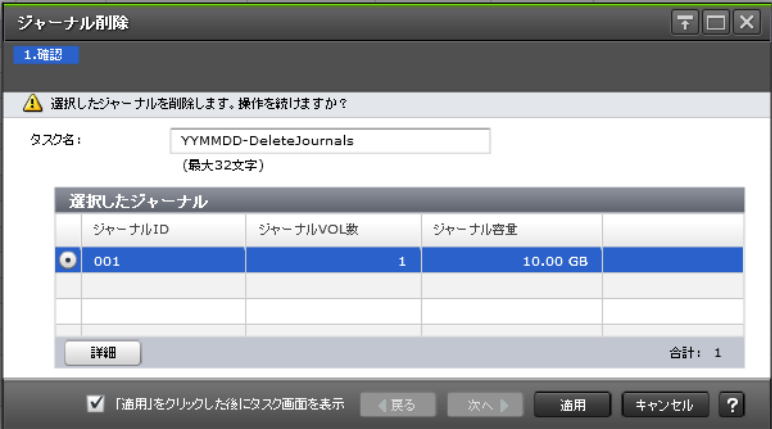

# [選択したジャーナル]テーブル

Asynchronous Replication のジャーナルを削除します。

• テーブル

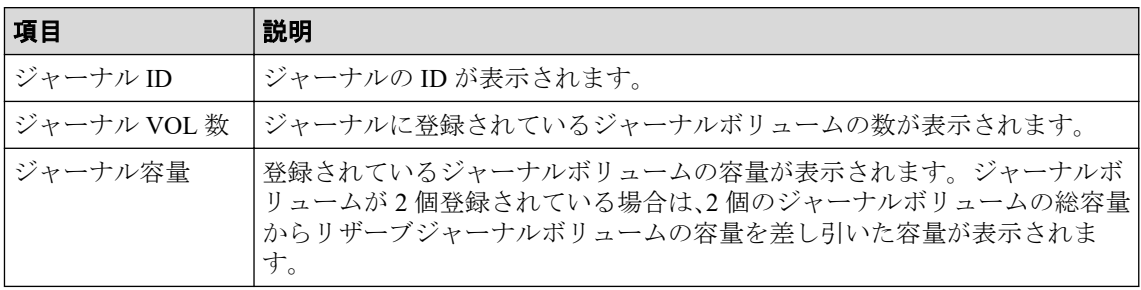

• ボタン

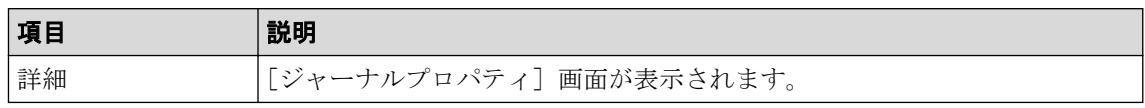

#### 関連リンク

参照先トピック

ジャーナルを削除する (108 ページ)

# D.27 MP ユニット割り当てウィザード

#### -- 関連リンク -------

参照先トピック

Asynchronous Replication のジャーナルに MP ユニットを割り当てる (57ページ)

## D.27.1 [MP ユニット割り当て]画面

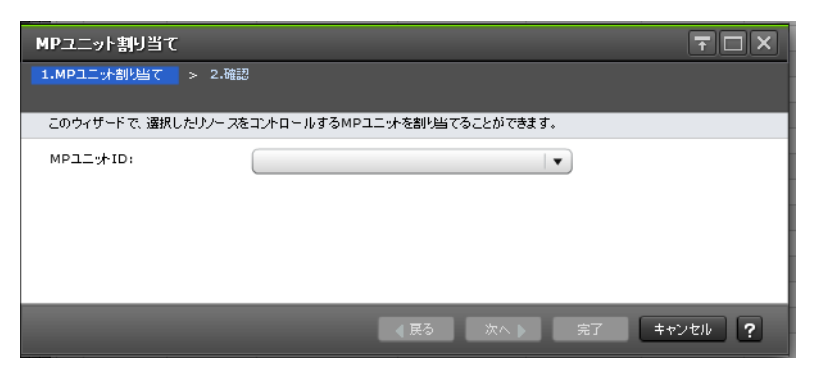

### 情報設定エリア

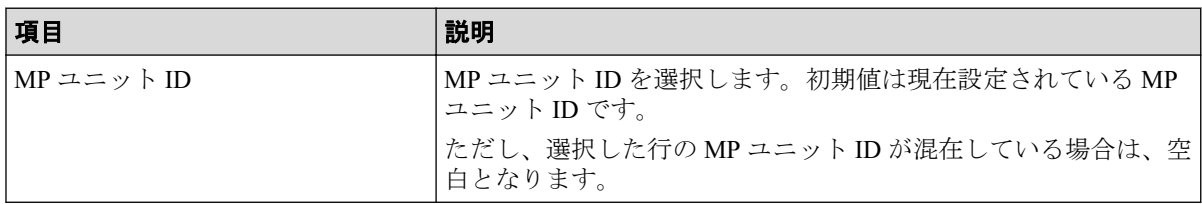

# D.27.2 [設定確認] 画面

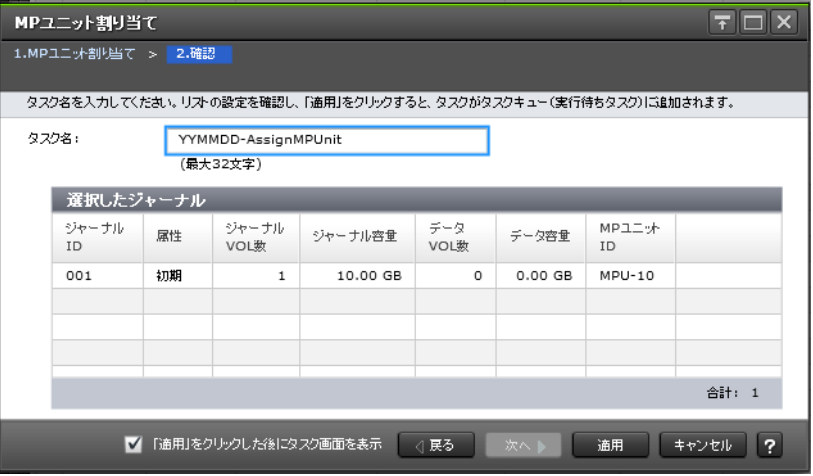

「選択したジャーナル]テーブル

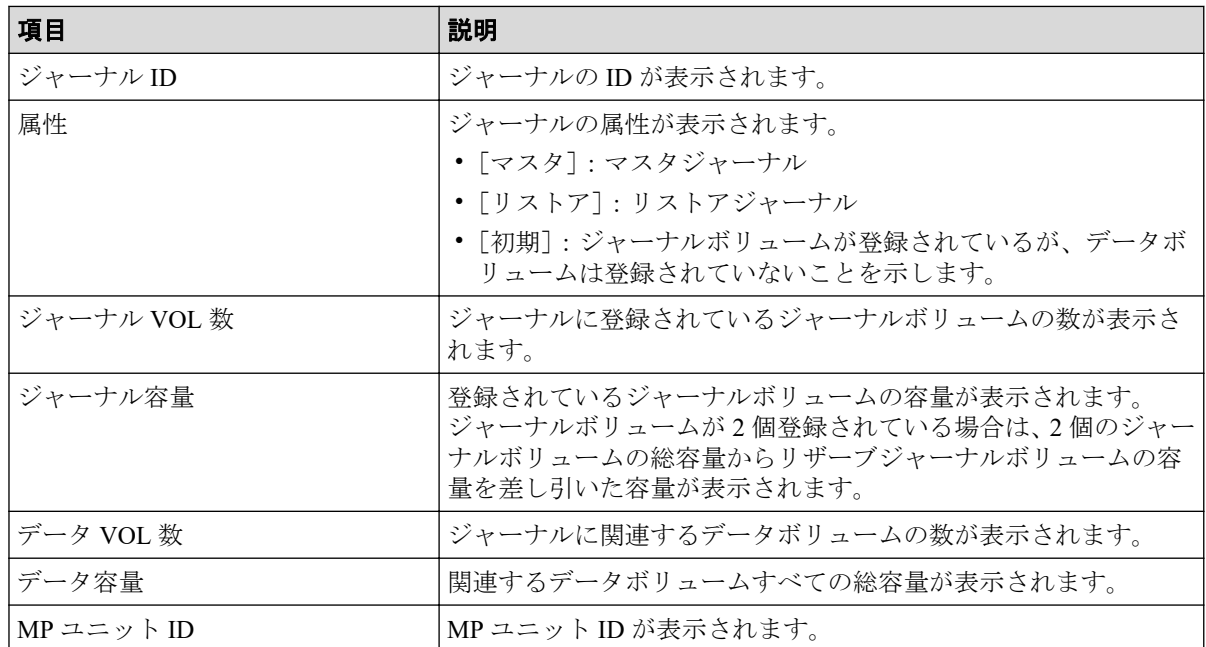

# D.28 ミラーオプション編集ウィザード

関連リンク -

参照先トピック

Asynchronous Replication で使用されるミラーのオプションを変更する (102 ページ)

# D.28.1 [ミラーオプション編集]画面

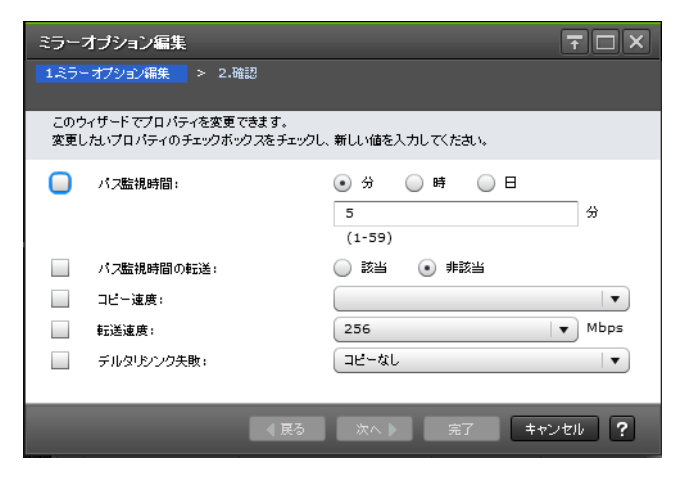

## 情報設定エリア

Asynchronous Replication のミラーオプションを変更します。

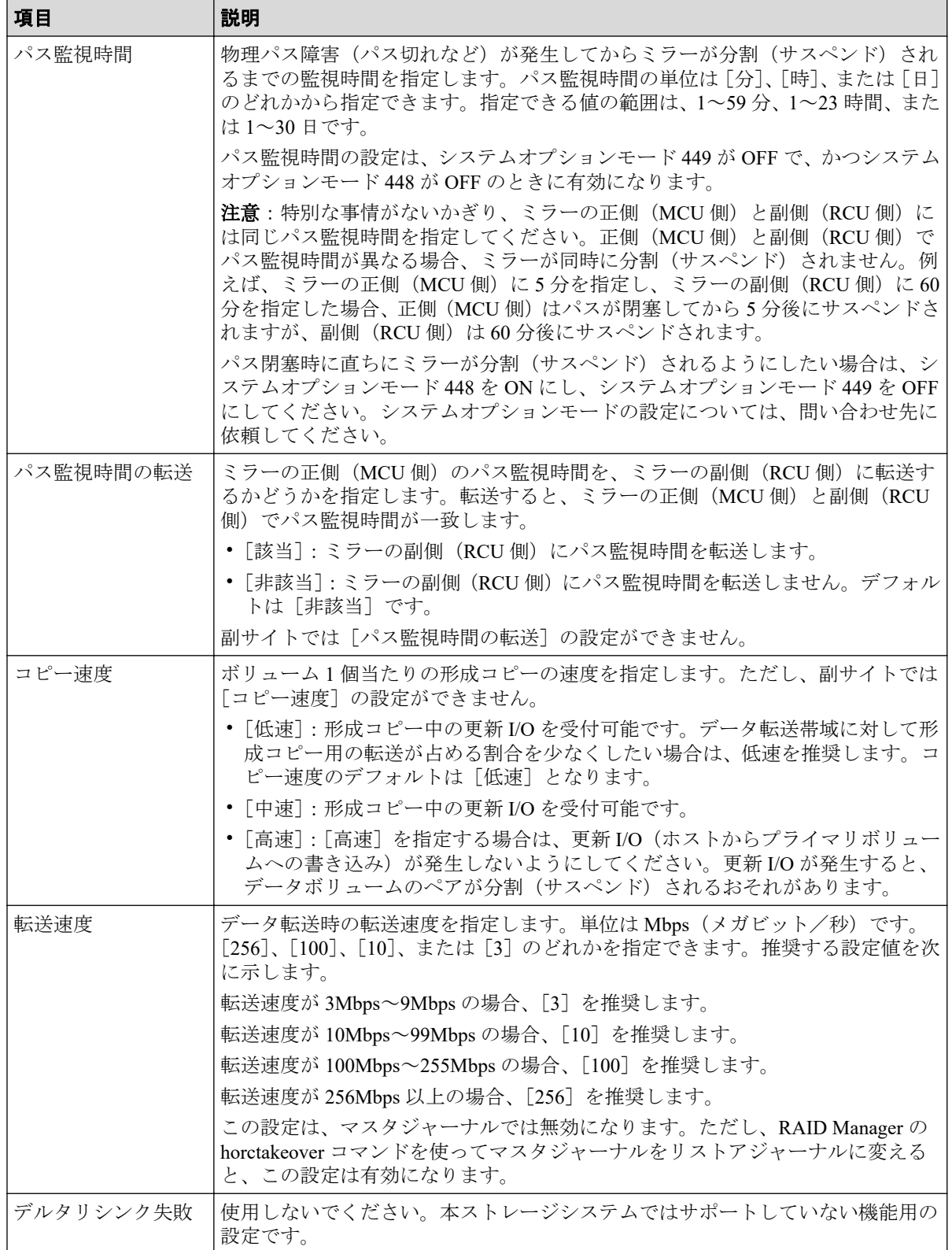

# D.28.2 [設定確認] 画面

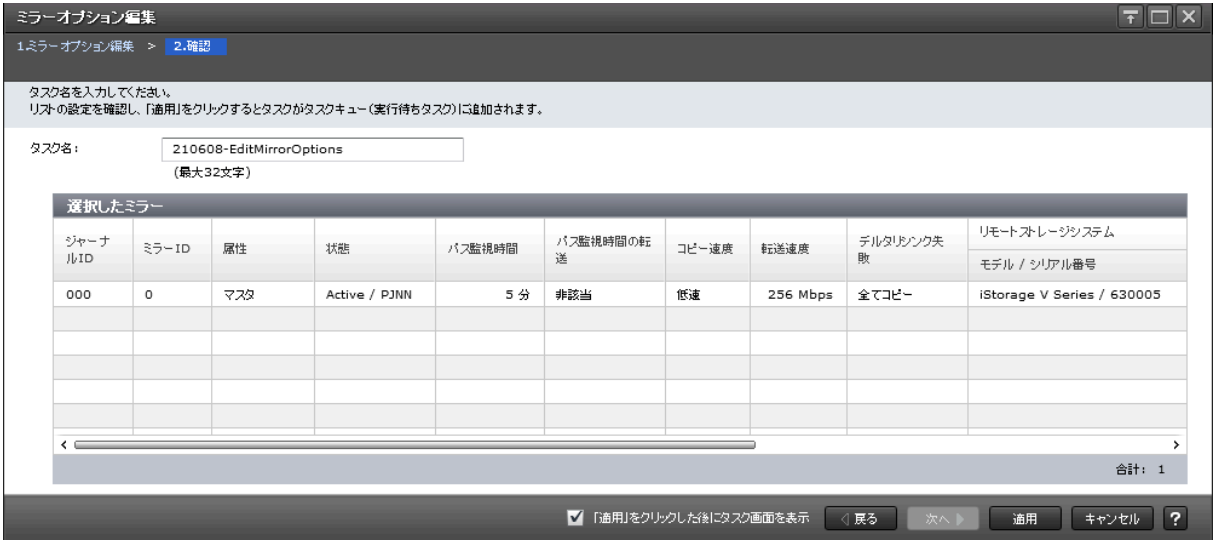

# [選択したミラー]テーブル

ミラーオプションを変更する Asynchronous Replication ミラーの情報を確認します。

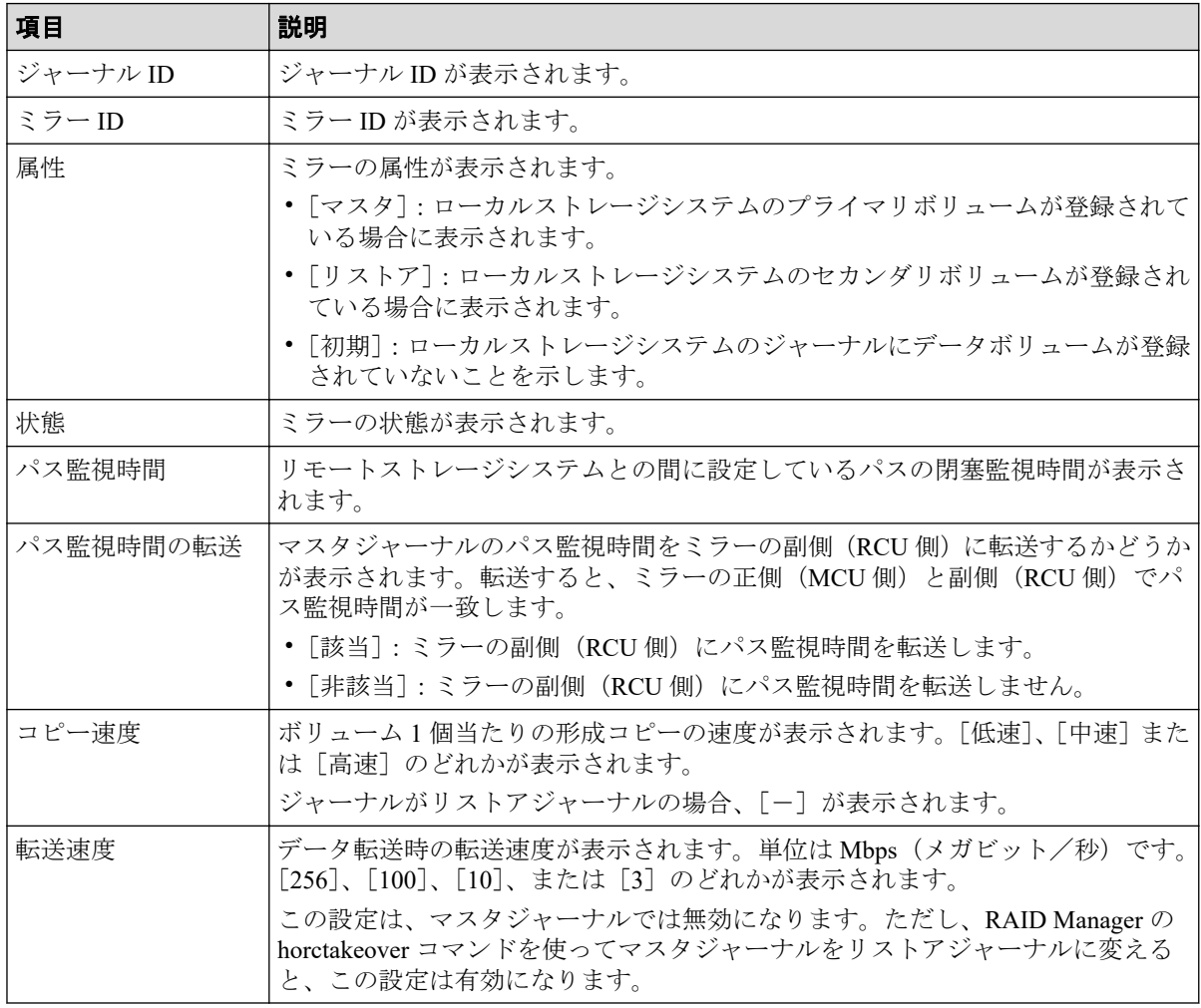

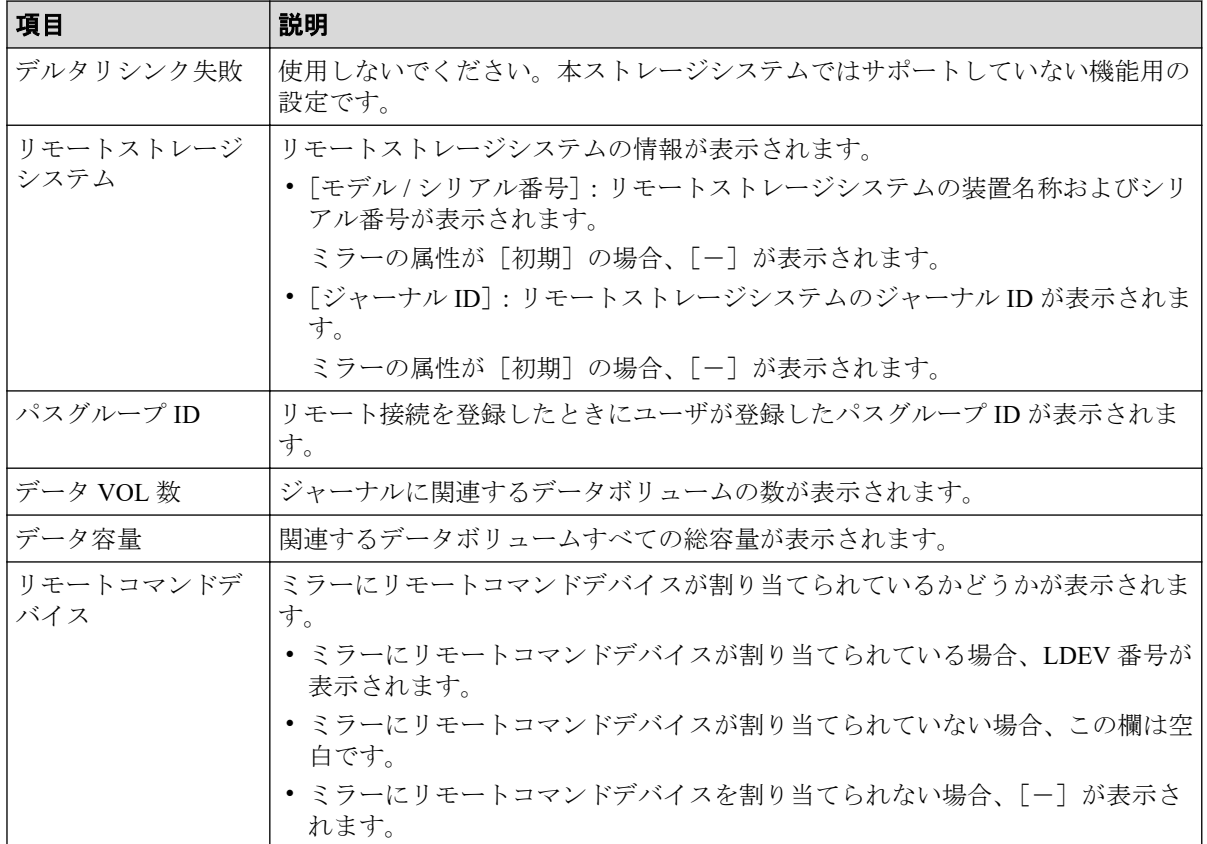

# D.29 リモートコマンドデバイス割り当てウィザード

#### -- 関連リンク -

参照先トピック [\[リモートコマンドデバイス割り当て\]画面\(](#page-262-0)251 ページ)

# <span id="page-262-0"></span>D.29.1 「リモートコマンドデバイス割り当て]画面

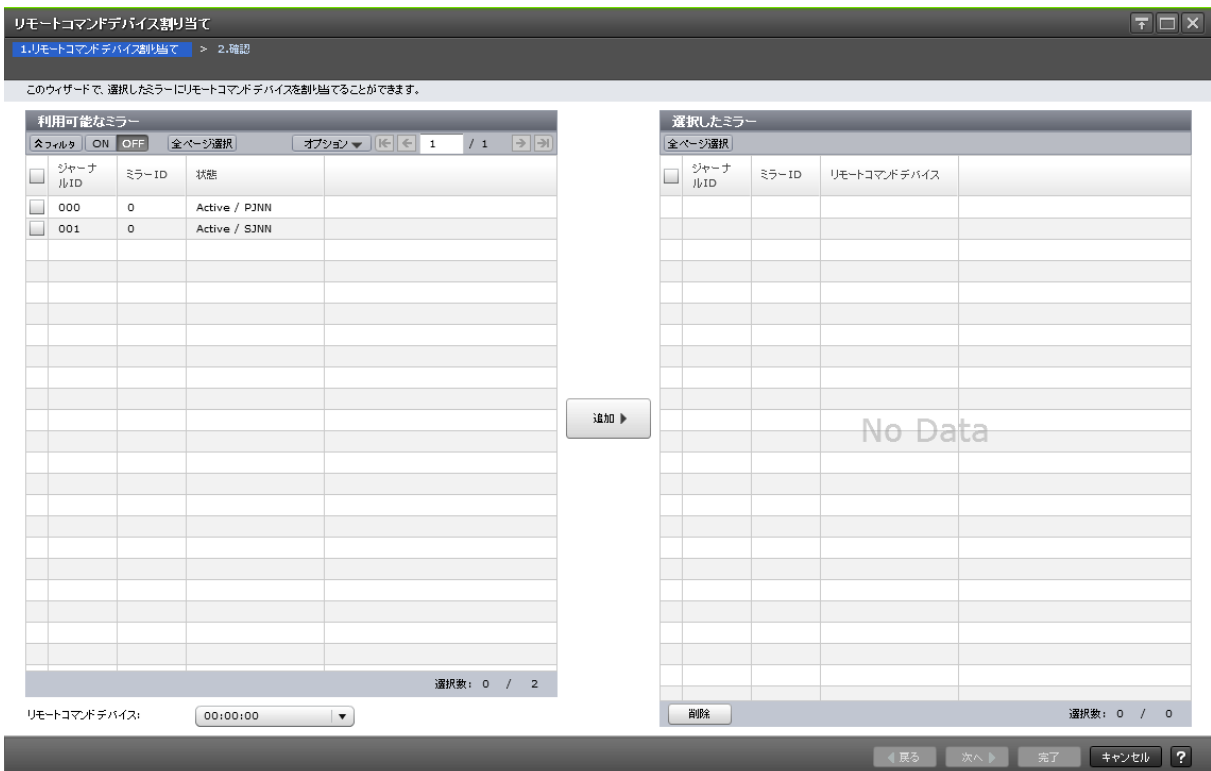

## 利用可能なミラー

Asynchronous Replication のミラーにリモートコマンドデバイスを割り当てます。

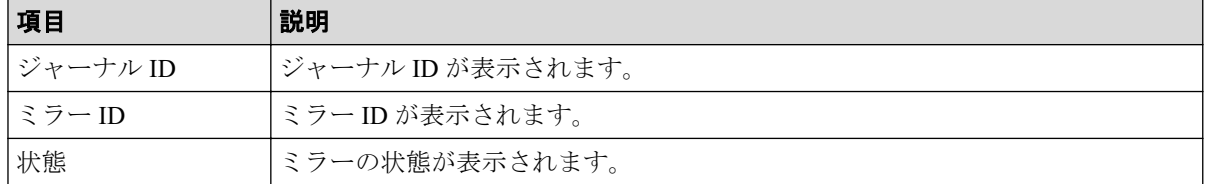

## 情報設定エリア

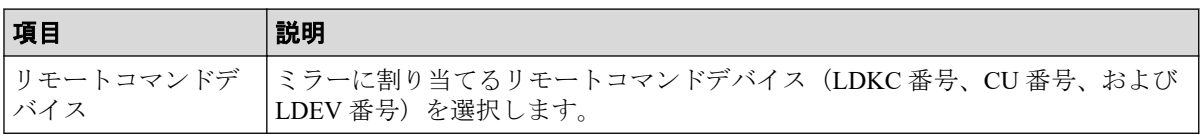

## [追加]ボタン

[利用可能なミラー]テーブルで選択したミラーと[リモートコマンドデバイス]で選択し たリモートコマンドデバイスの情報を[選択したミラー]テーブルに追加します。

# [選択したミラー]テーブル

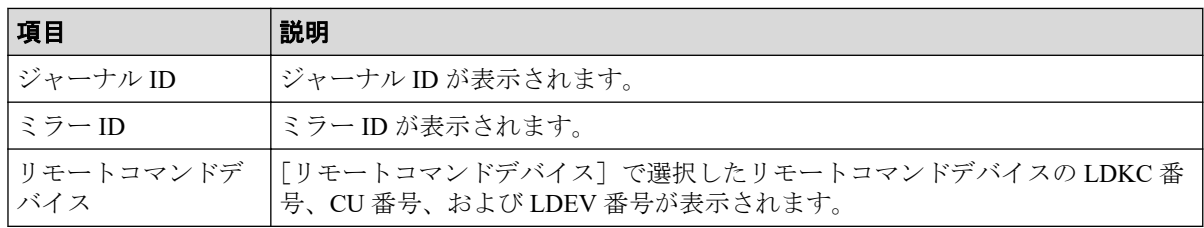

• ボタン

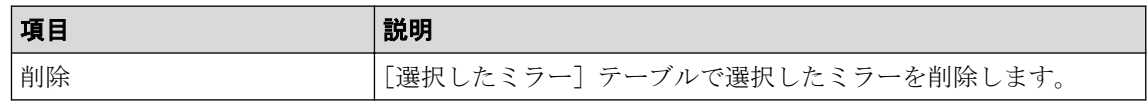

# D.29.2 [設定確認] 画面

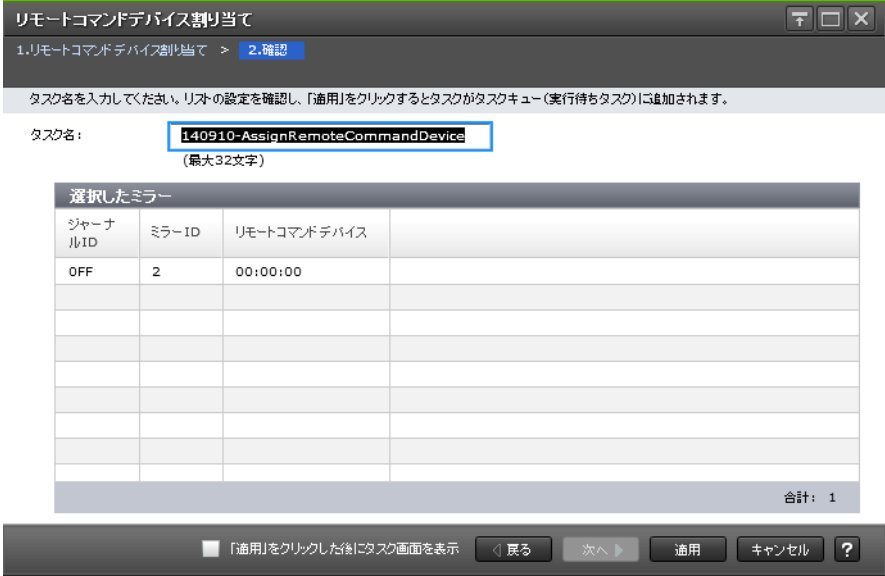

# [選択したミラー]テーブル

リモートコマンドデバイスを割り当てる Asynchronous Replication ミラーの情報を確認しま す。

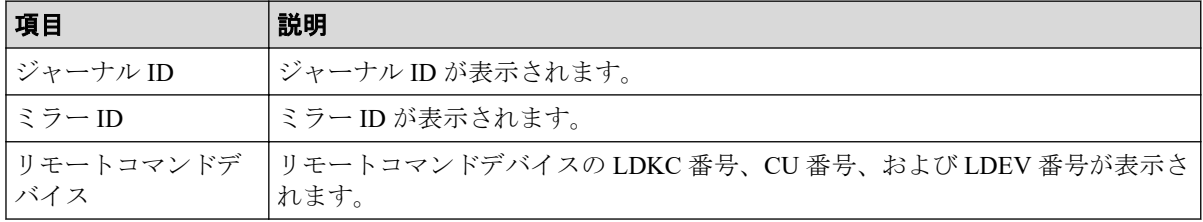

# D.30 [リモートコマンドデバイス解除]画面

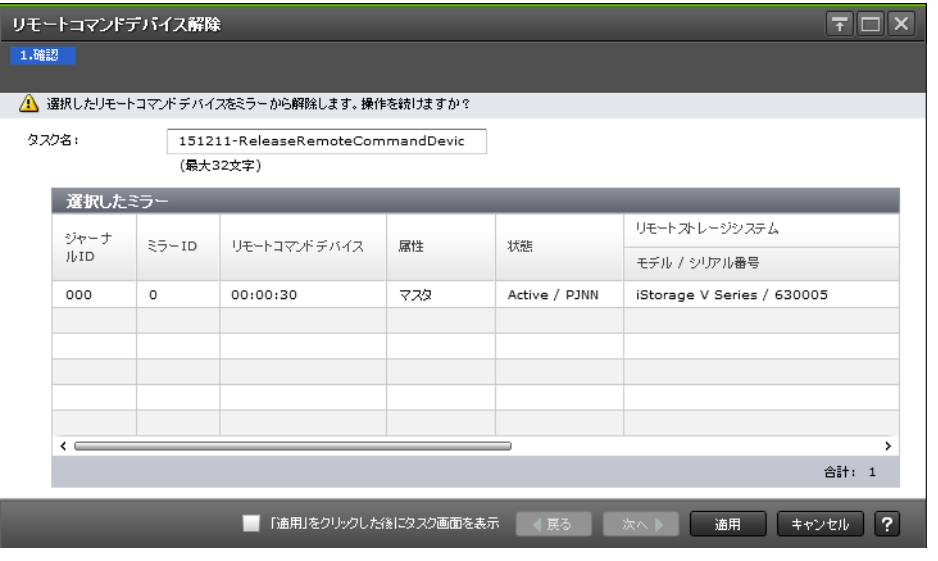

# [選択したミラー]テーブル

Asynchronous Replication のミラーからリモートコマンドデバイスを解除します。

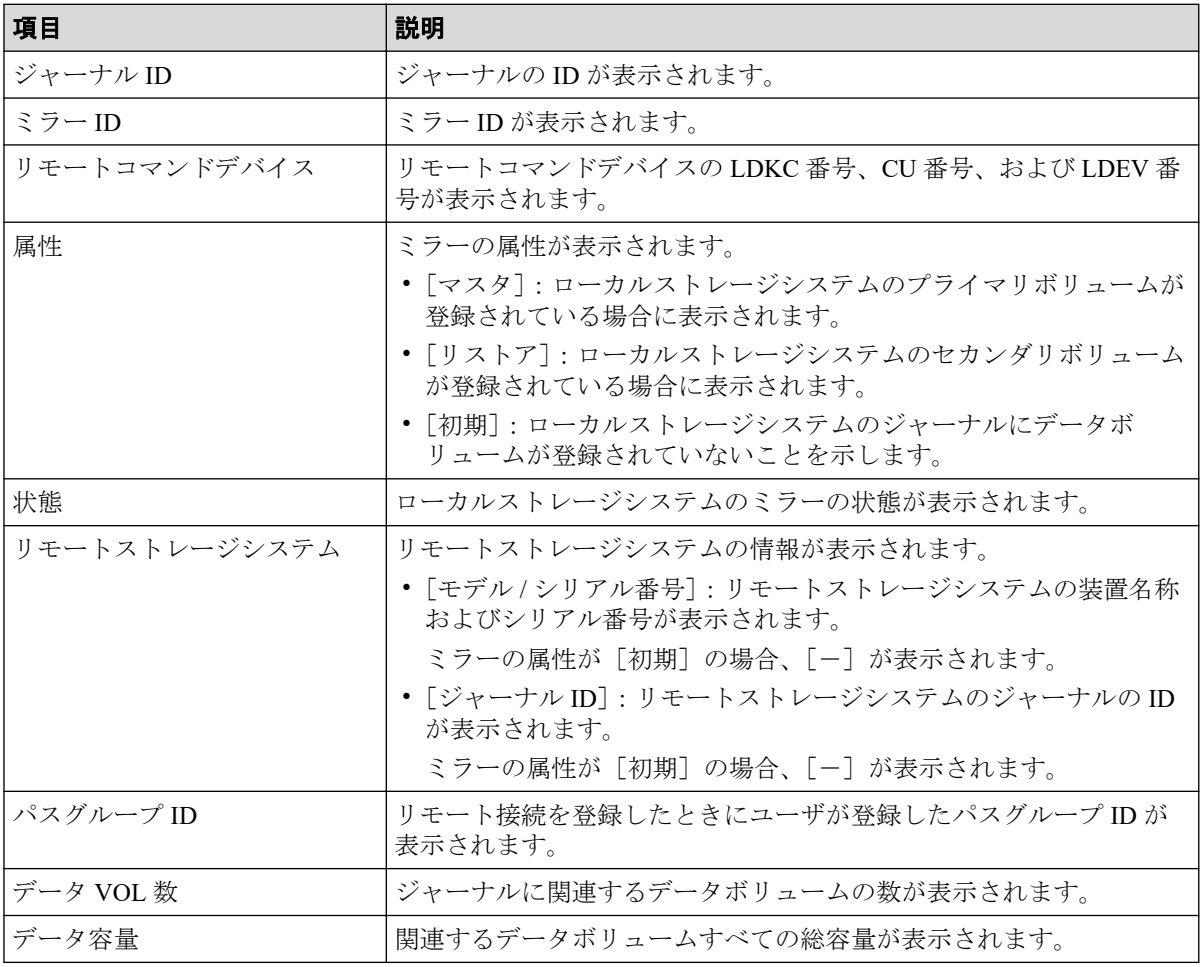

関連リンク

参照先トピック

[\[リモートコマンドデバイス割り当て\]画面\(](#page-262-0)251 ページ)

# D.31 ジャーナルボリューム割り当てウィザード

#### 関連リンク 一 参照先トピック

Asynchronous Replication のジャーナルにジャーナルボリュームを登録する (55ページ) Asynchronous Replication のジャーナルからジャーナルボリュームを削除する (104ページ)

## D.31.1 「ジャーナルボリューム割り当て]画面

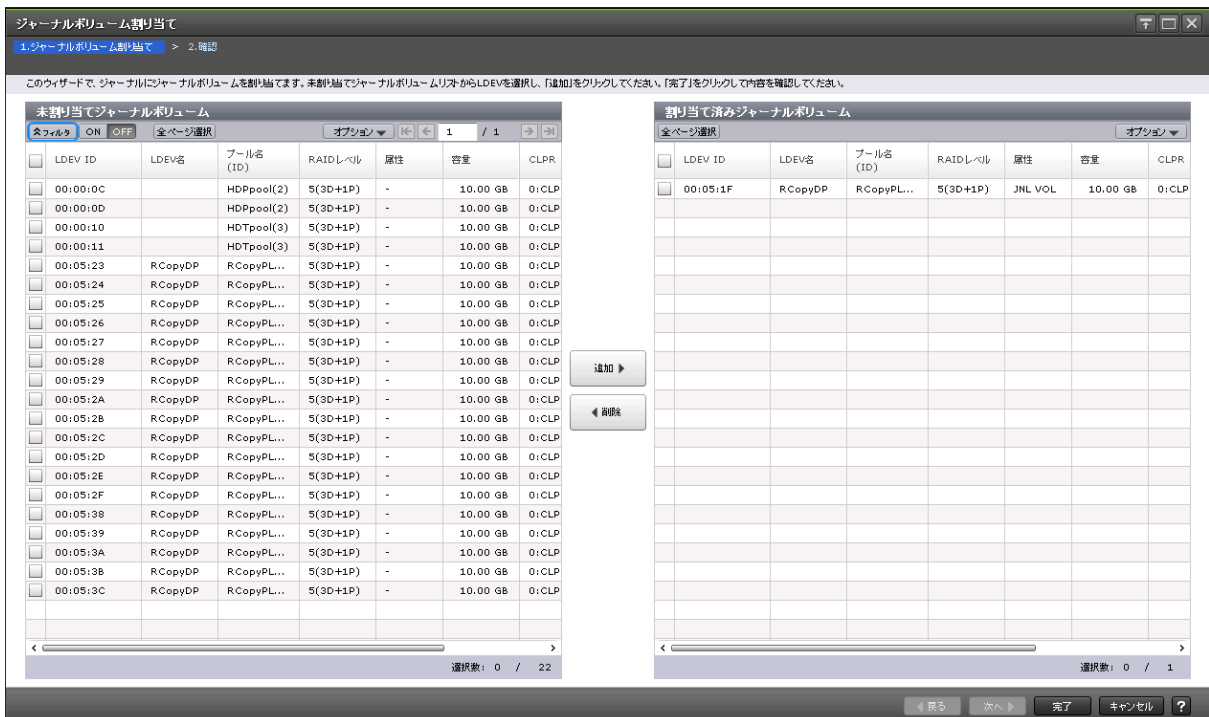

# [未割り当てジャーナルボリューム]テーブル

Asynchronous Replication のジャーナルにジャーナルボリュームを割り当てます。

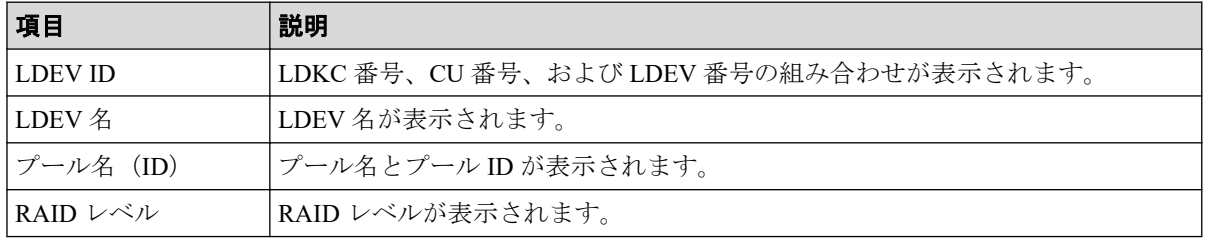

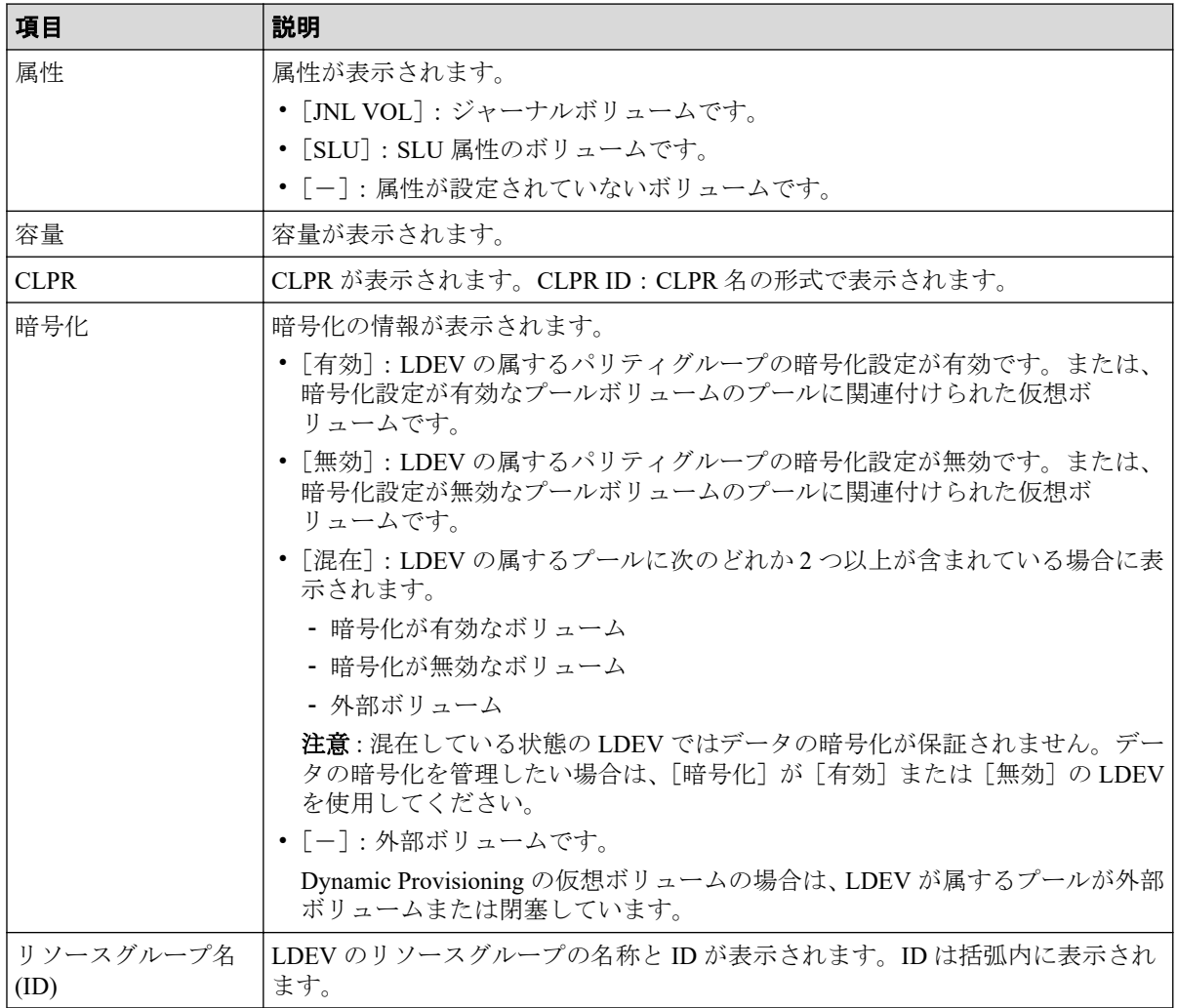

## [追加]ボタン

[未割り当てジャーナルボリューム]テーブルで選択したジャーナルボリュームを [割り当 て済みジャーナルボリューム]テーブルに追加します。

## [削除]ボタン

選択したジャーナルボリュームを、[割り当て済みジャーナルボリューム]テーブルから削 除します。

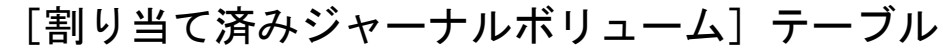

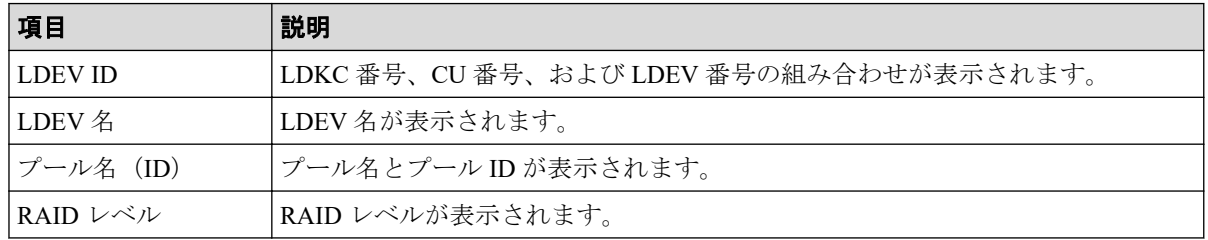

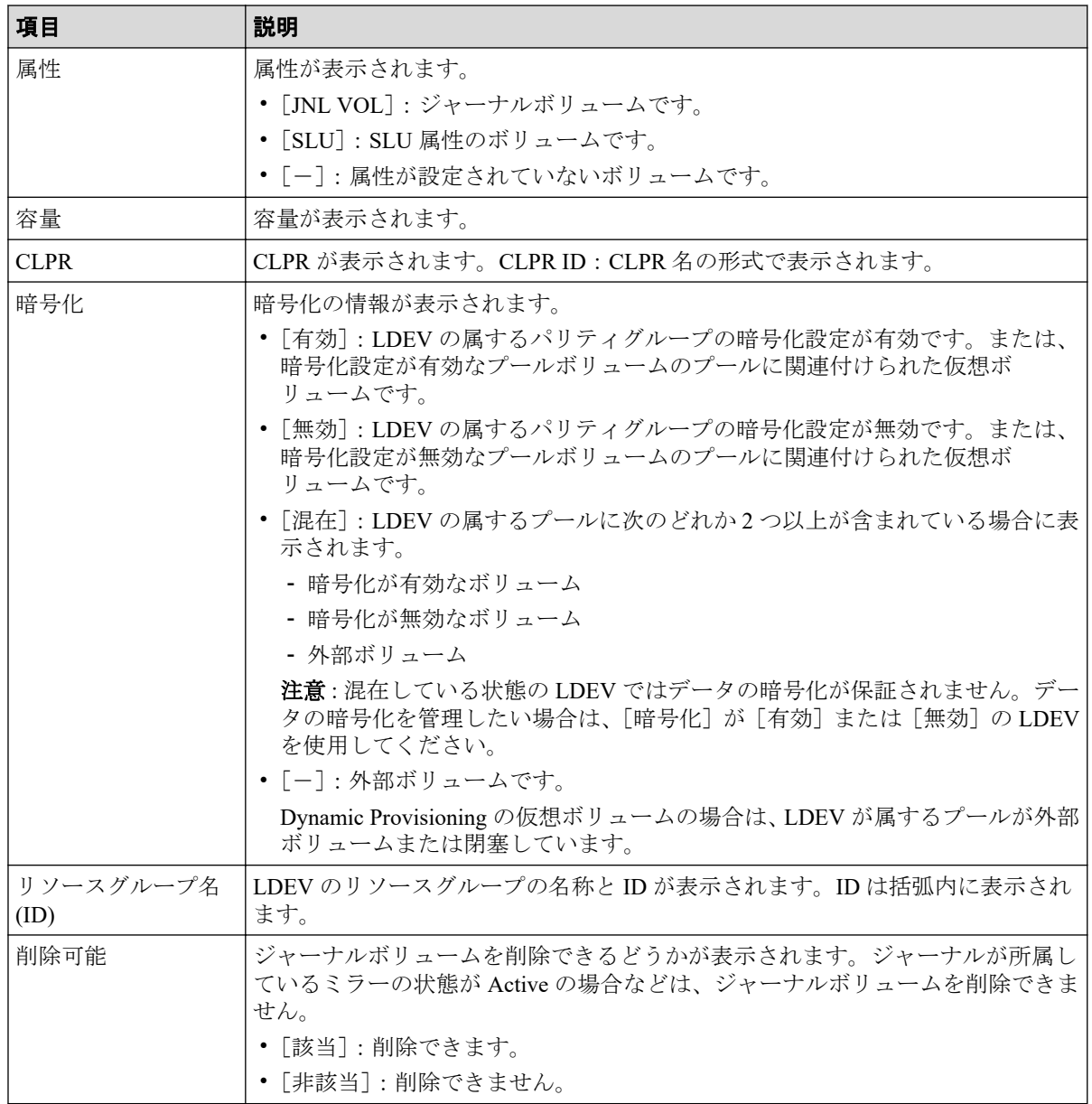

## D.31.2 [設定確認] 画面

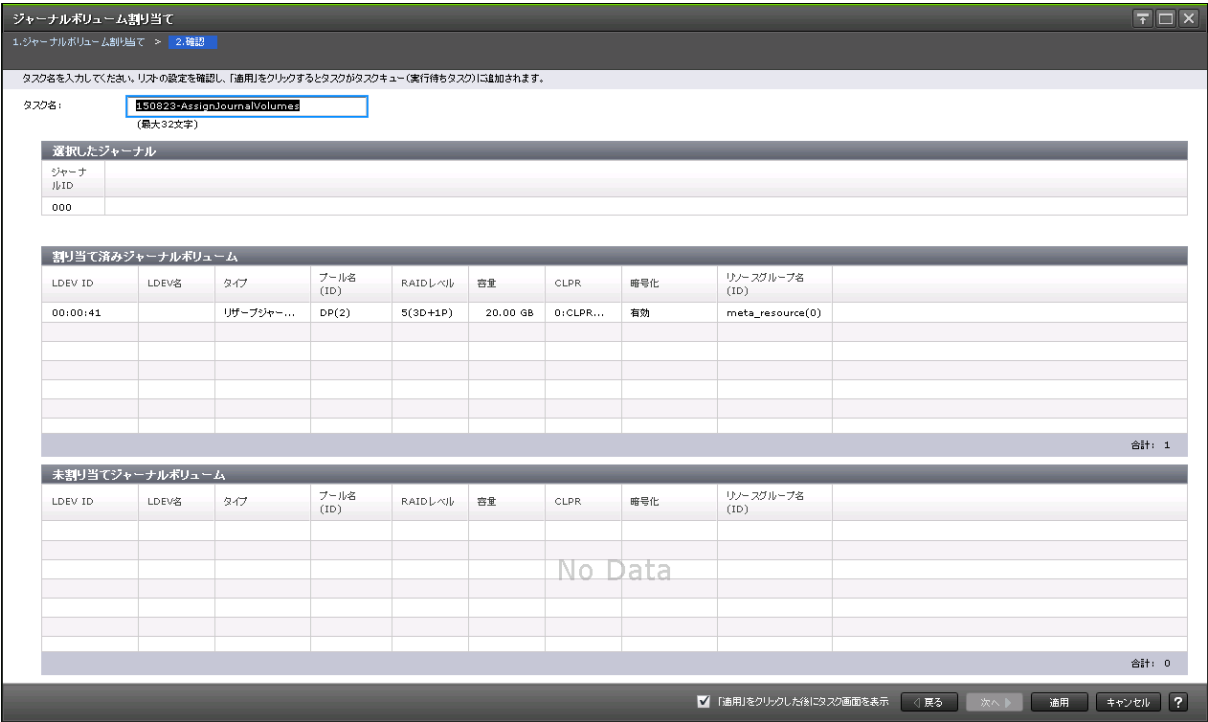

# [選択したジャーナル]テーブル

ジャーナルボリュームを割り当てる Asynchronous Replication ジャーナルの情報を確認しま す。

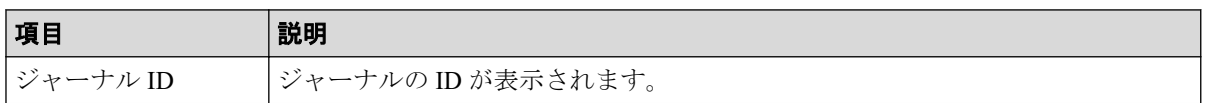

# [割り当て済みジャーナルボリューム]テーブル

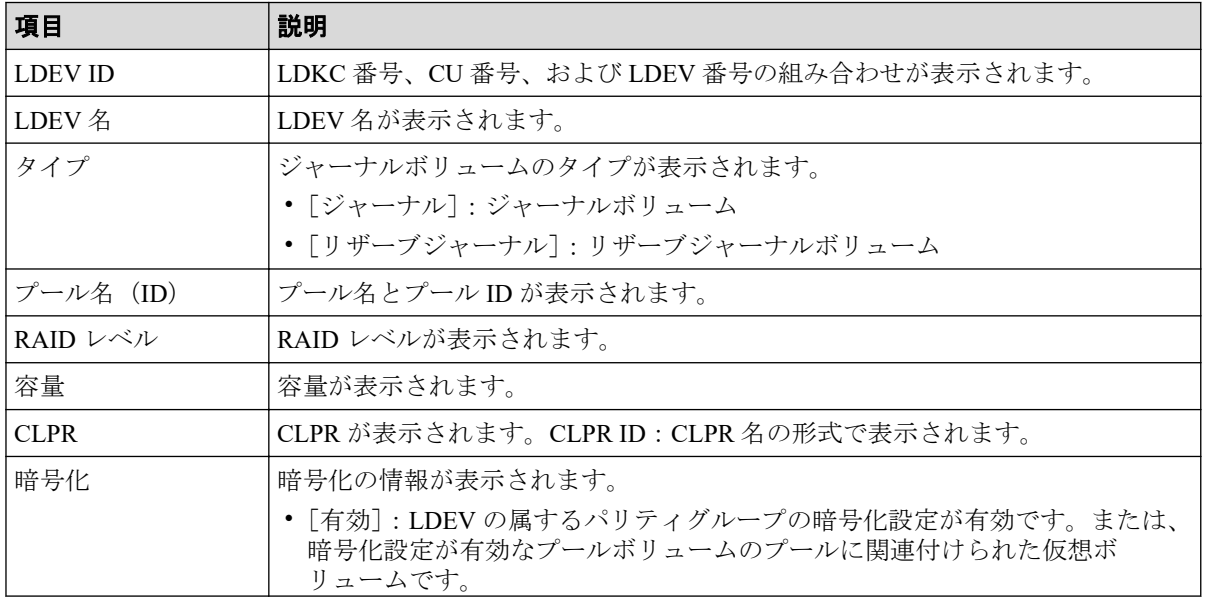

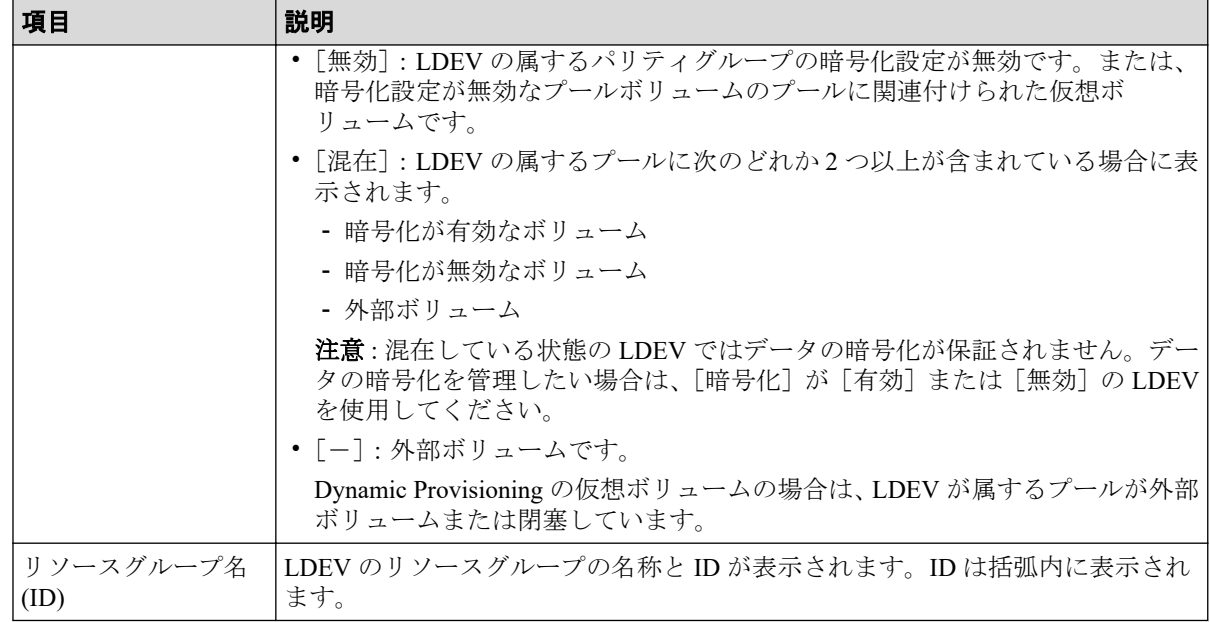

# [未割り当てジャーナルボリューム]テーブル

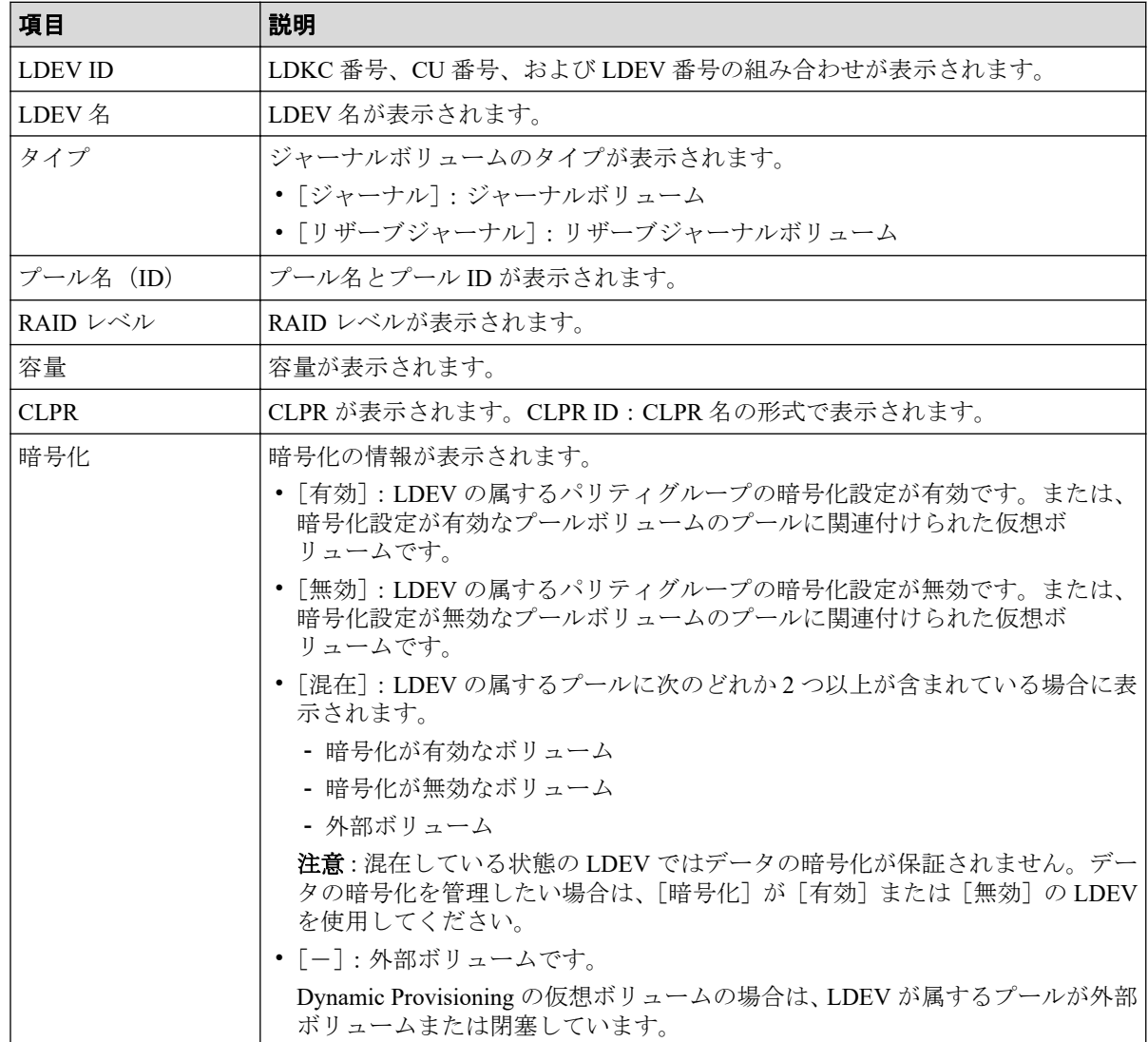

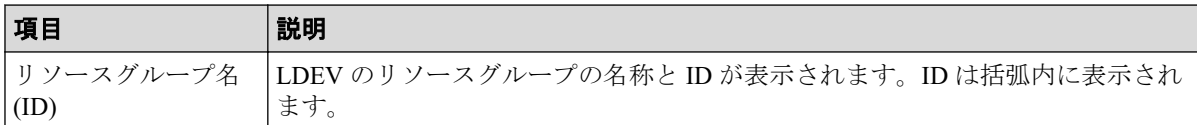

# D.32 [ジャーナルプロパティ]画面

ジャーナルのプロパティが表示されます。

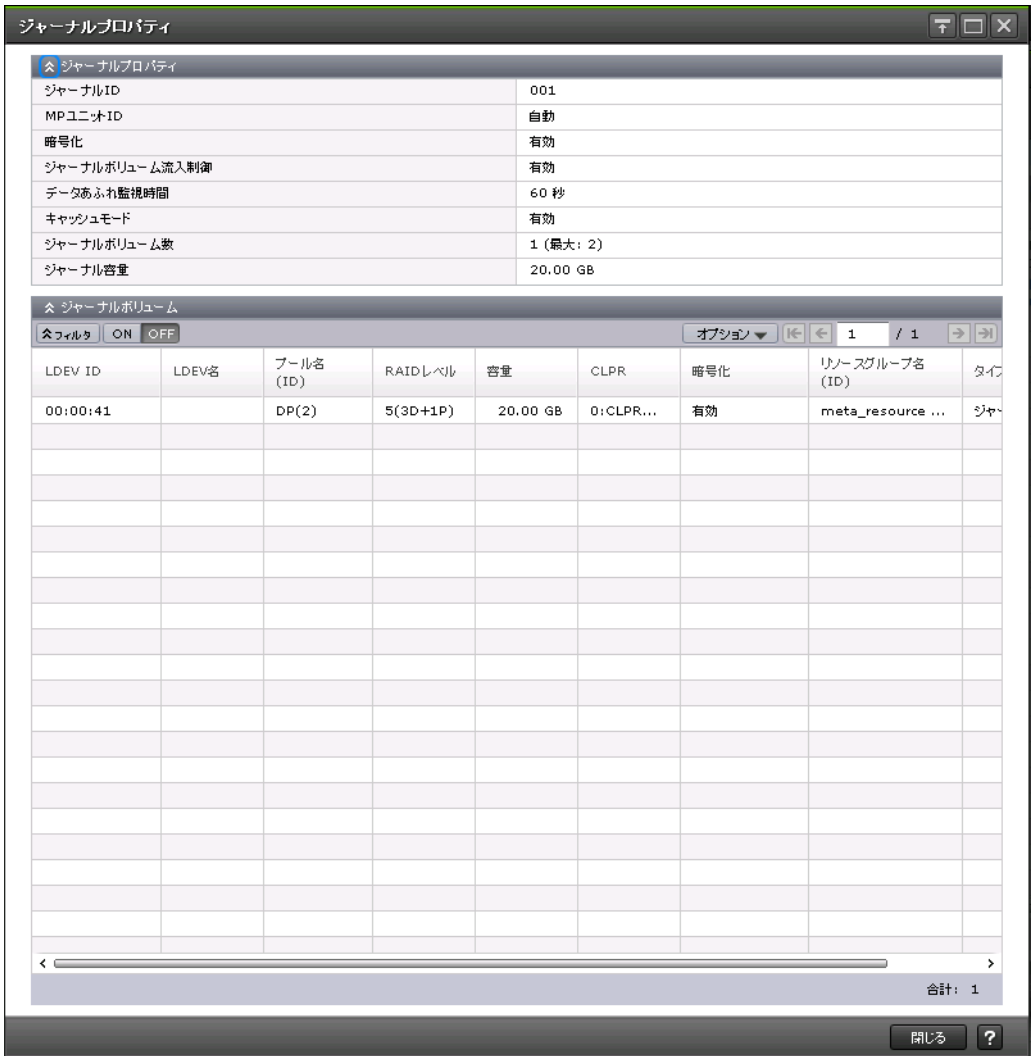

# [ジャーナルプロパティ]テーブル

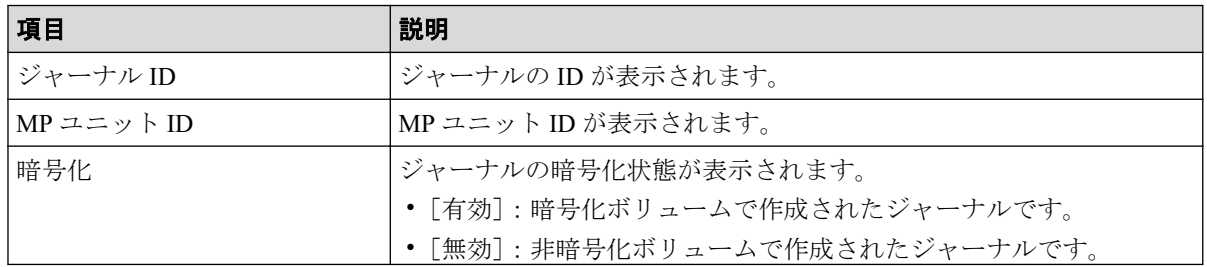

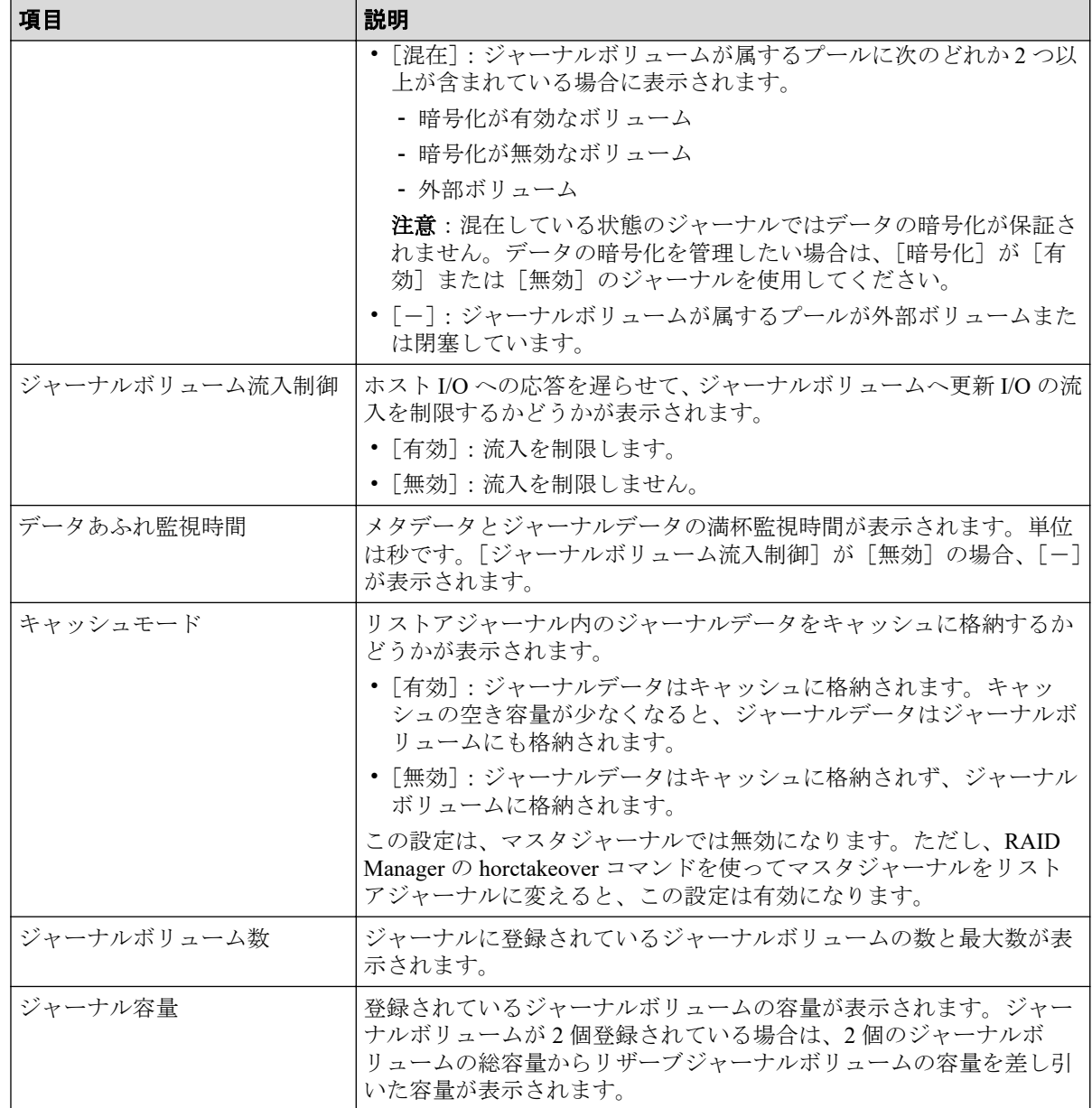

# [ジャーナルボリューム]テーブル

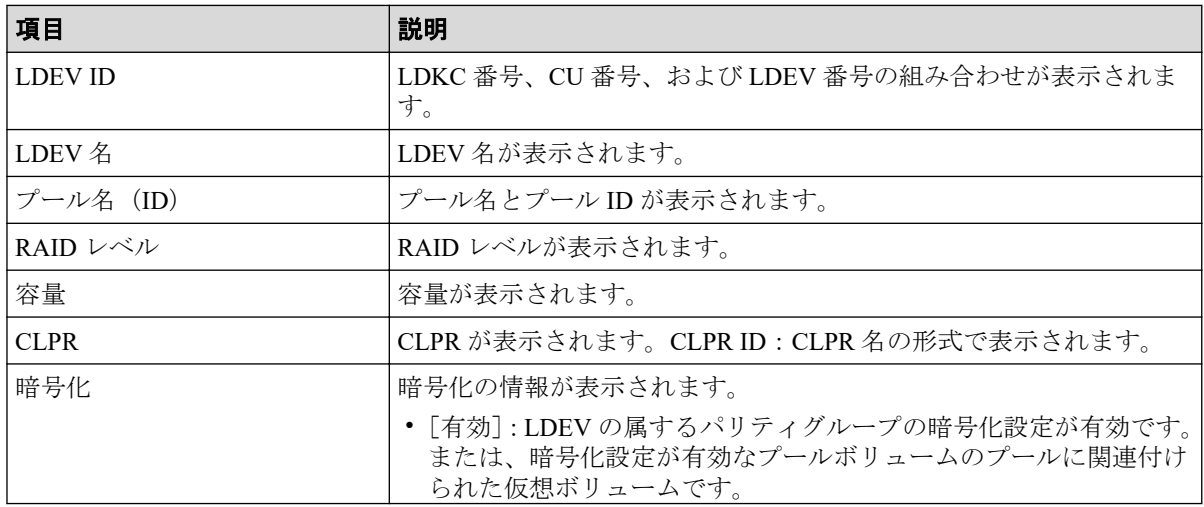

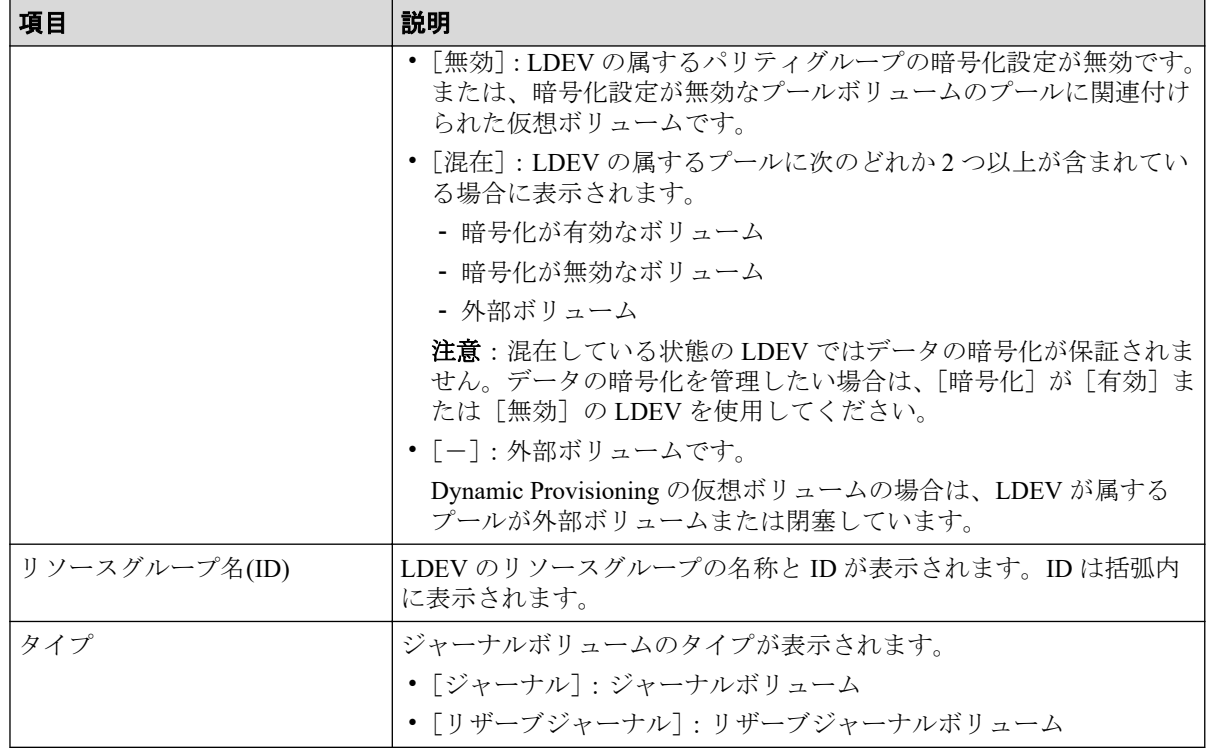

#### 関連リンク

参照先トピック

```
Asynchronous Replication のジャーナルを作成する (53 ページ)
ジャーナルを削除する (108 ページ)
```
# D.33 [ペア強制削除(AR ペア)] 画面

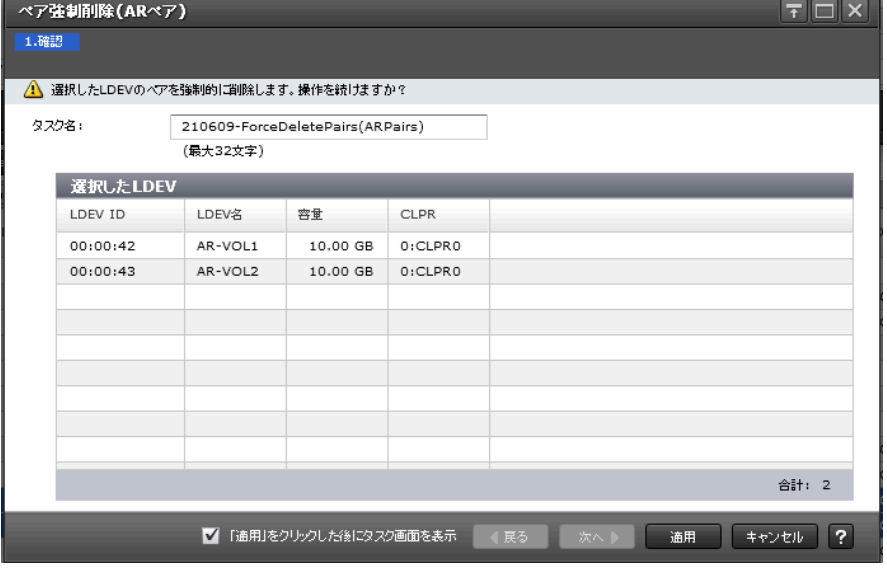

# [選択した LDEV] テーブル

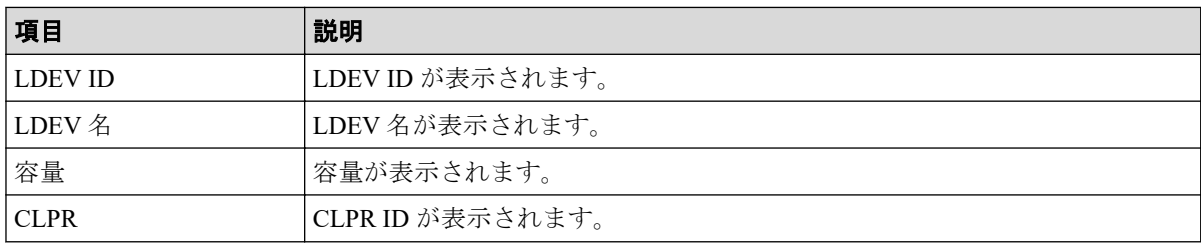

#### 関連リンク

参照先トピック

Asynchronous Replication [ペアを強制的に削除する\(](#page-108-0)97ページ)

# 付録 E. このマニュアルの参考情報

このマニュアルを読れに当たっての参考情報を示します。

# E.1 操作対象リソースについて

Storage Navigator のメイン画面には、ログインしているユーザ自身に割り当てられているリ ソースだけが表示されます。ただし、割り当てられているリソースの管理に必要とされる関 連のリソースも表示される場合があります。

また、このマニュアルで説明している機能を使用するときには、各操作対象のリソースが特 定の条件を満たしている必要があります。

各操作対象のリソースの条件については『システム構築ガイド』を参照してください。

# E.2 このマニュアルでの表記

このマニュアルで使用している表記を次の表に示します。

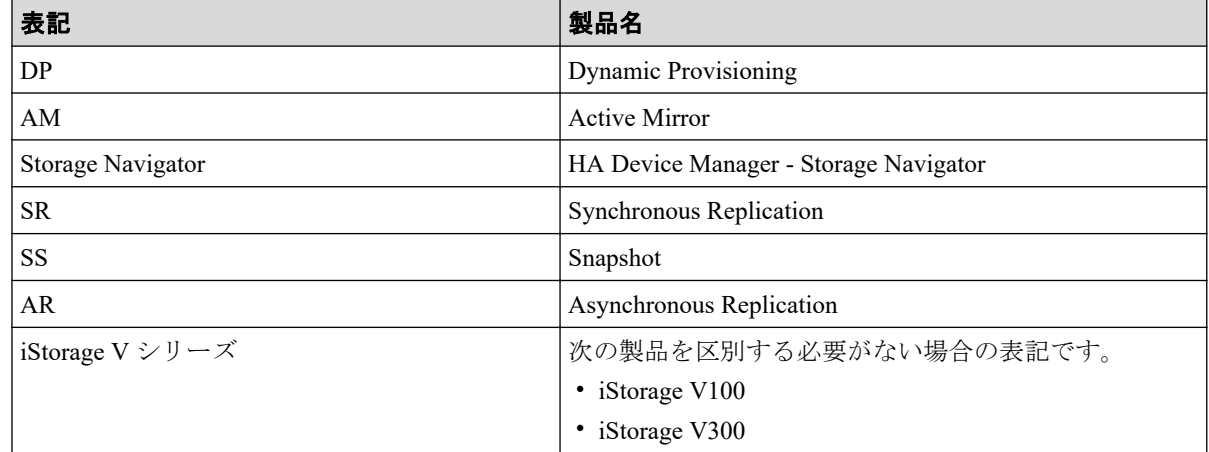

# E.3 このマニュアルで使用している略語

このマニュアルで使用している略語を次の表に示します。

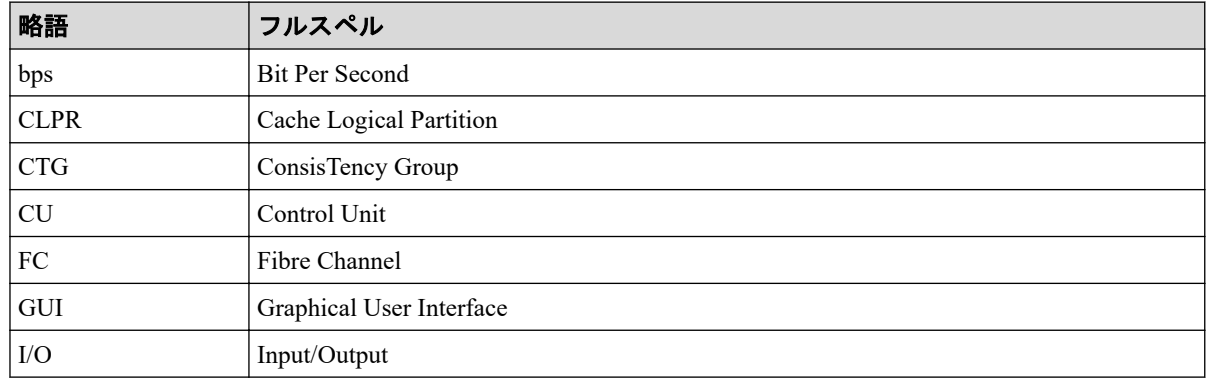

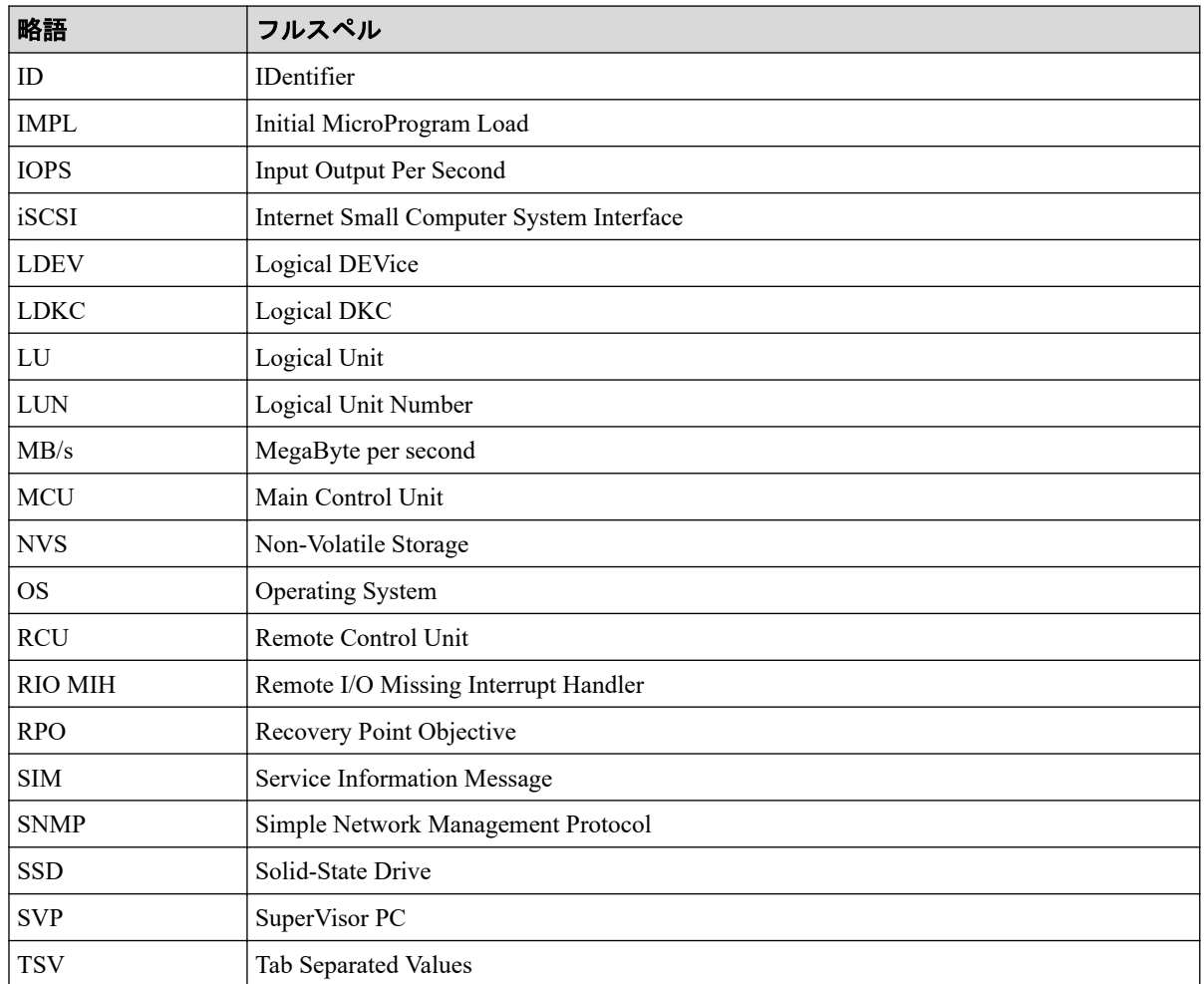

# E.4 KB (キロバイト)などの単位表記について

1KB (キロバイト) は 1,024 バイト、1MB (メガバイト) は 1,024KB、1GB (ギガバイト) は 1,024MB、1TB(テラバイト)は 1,024GB、1PB(ペタバイト)は 1,024TB です。 1block (ブロック)は 512 バイトです。

# 用語集

## ALU

(Administrative Logical Unit)

Virtual Volume 機能を利用する場合のみ使用する用語です。

SCSI アーキテクチャモデルである Conglomerate LUN structure に使われる LU です。

Conglomerate LUN structure では、ホストからのアクセスはすべて ALU を介して行われ、ALU はバインドされた SLU に I/O を振り分けるゲートウェイとなります。

ホストは、ALU と ALU にバインドされた SLU を SCSI コマンドで指定して、I/O を発行し ます。

vSphere では、Protocol Endpoint(PE)と呼ばれます。

## ALUA

(Asymmetric Logical Unit Access)

SCSI の非対称論理ユニットアクセス機能です。

ストレージ同士、またはサーバとストレージシステムを複数の交替パスで接続している構成 の場合に、どのパスを優先して使用するかをストレージシステムに定義して、I/O を発行で きます。優先して使用するパスに障害が発生した場合は、他のパスに切り替わります。

## **CHB**

#### (Channel Board)

詳しくは「チャネルボード」を参照してください。

## CLPR

(Cache Logical Partition)

キャッシュメモリを論理的に分割すると作成されるパーティション(区画)です。

## CM

(Cache Memory(キャッシュメモリ))

詳しくは「キャッシュ」を参照してください。

## **CSV**

(Comma Separate Values)

データベースソフトや表計算ソフトのデータをファイルとして保存するフォーマットの 1 つで、主にアプリケーション間のファイルのやり取りに使われます。それぞれの値はコンマ で区切られています。

## CTG

(Consistency Group)

詳しくは「コンシステンシーグループ」を参照してください。

## **CU**

(Control Unit(コントロールユニット))

主に磁気ディスク制御装置を指します。

## **CV**

(Customized Volume)

固定ボリューム(FV)を任意のサイズに分割した可変ボリュームです。

## **DKC**

#### (Disk Controller)

ストレージシステムを制御するコントローラが備わっているシャーシ(筐体)です。

## DP-VOL

詳しくは「仮想ボリューム」を参照してください。

## ECC

(Error Check and Correct)

ハードウェアで発生したデータの誤りを検出し、訂正することです。

## ExG

#### (External Group)

外部ボリュームを任意にグループ分けしたものです。詳しくは「外部ボリュームグループ」 を参照してください。

## External MF

詳しくは「マイグレーションボリューム」を参照してください。

### FM

(Flash Memory(フラッシュメモリ))

詳しくは「フラッシュメモリ」を参照してください。

## FV

(Fixed Volume)

容量が固定されたボリュームです。

## GID

(Group ID)

ホストグループを作成するときに付けられる 2 桁の 16 進数の識別番号です。

### **HBA**

#### (Host Bus Adapter)

詳しくは「ホストバスアダプタ」を参照してください。

## **HCS**

(HA Command Suite)

ストレージ管理ソフトウェアです。

## **HDEV**

(Host Device)

ホストに提供されるボリュームです。

## $I/O = -K$

Active Mirror ペアのプライマリボリュームとセカンダリボリュームが、それぞれに持つ I/O の動作です。

## I/O レート

ドライブへの入出力アクセスが 1 秒間に何回行われたかを示す数値です。単位は IOPS(I/Os per second)です。

## In-Band 方式

RAID Manager のコマンド実行方式の 1 つです。コマンドを実行すると、クライアントまた はサーバから、ストレージシステムのコマンドデバイスにコマンドが転送されます。

#### Initiator

属性が RCU Target のポートと接続するポートが持つ属性です。

## **LCU**

(Logical Control Unit)

主に磁気ディスク制御装置を指します。

## LDEV

(Logical Device(論理デバイス))

RAID 技術では冗長性を高めるため、複数のドライブに分散してデータを保存します。この 複数のドライブにまたがったデータ保存領域を論理デバイスまたは LDEV と呼びます。ス トレージ内の LDEV は、LDKC 番号、CU 番号、LDEV 番号の組み合わせで区別します。 LDEV に任意の名前を付けることもできます。

このマニュアルでは、LDEV(論理デバイス)を論理ボリュームまたはボリュームと呼ぶこ とがあります。

## LDEV 名

LDEV 作成時に、LDEV に付けるニックネームです。あとから LDEV 名の変更もできます。

## LDKC

(Logical Disk Controller)

複数の CU を管理するグループです。各 CU は 256 個の LDEV を管理しています。

### LUN

(Logical Unit Number)

論理ユニット番号です。オープンシステム用のボリュームに割り当てられたアドレスです。 オープンシステム用のボリューム自体を指すこともあります。

## LUN パス、LU パス

オープンシステム用ホストとオープンシステム用ボリュームの間を結ぶデータ入出力経路 です。

## LUN セキュリティ

LUN に設定するセキュリティです。LUN セキュリティを有効にすると、あらかじめ決めて おいたホストだけがボリュームにアクセスできるようになります。

### LUSE ボリューム

オープンシステム用のボリュームが複数連結して構成されている、1 つの大きな拡張ボ リュームのことです。ボリュームを拡張することで、ポート当たりのボリューム数が制限さ れているホストからもアクセスできるようになります。

#### MP ユニット

データ入出力を処理するプロセッサを含んだユニットです。データ入出力に関連するリ ソース(LDEV、外部ボリューム、ジャーナル)ごとに特定の MP ユニットを割り当てると、 性能をチューニングできます。特定の MP ユニットを割り当てる方法と、ストレージシステ ムが自動的に選択した MP ユニットを割り当てる方法があります。MP ユニットに対して自 動割り当ての設定を無効にすると、その MP ユニットがストレージシステムによって自動的 にリソースに割り当てられることはないため、特定のリソース専用の MP ユニットとして使 用できます。

#### MU

(Mirror Unit)

1 つのプライマリボリュームと 1 つのセカンダリボリュームを関連づける情報です。

#### Out-of-Band 方式

RAID Manager のコマンド実行方式の 1 つです。コマンドを実行すると、クライアントまた はサーバから LAN 経由で SVP/GUM/RAID Manager サーバの中にある仮想コマンドデバイ スにコマンドが転送されます。仮想コマンドデバイスからストレージシステムに指示を出 し、ストレージシステムで処理が実行されます。

#### PCB

(Printed Circuit Board)

プリント基盤です。このマニュアルでは、チャネルボードやディスクボードなどのボードを 指しています。

## Quorum ディスク

パスやストレージシステムに障害が発生したときに、Active Mirror ペアのどちらのボリュー ムでサーバからの I/O を継続するのかを決めるために使われます。外部ストレージシステ ムに設置します。

#### RAID

(Redundant Array of Independent Disks)

独立したディスクを冗長的に配列して管理する技術です。

## RAID Manager

コマンドインタフェースでストレージシステムを操作するためのプログラムです。

## RCU Target

属性が Initiator のポートと接続するポートが持つ属性です。

### Read Hit 率

ストレージシステムの性能を測る指標の 1 つです。ホストがディスクから読み出そうとし ていたデータが、どのくらいの頻度でキャッシュメモリに存在していたかを示します。単位 はパーセントです。Read Hit 率が高くなるほど、ディスクとキャッシュメモリ間のデータ転 送の回数が少なくなるため、処理速度は高くなります。

## Real Time OS

RISC プロセッサを制御する基本 OS で、主に、メインタスクや通信タスクのタスクスイッ チを制御します。

## SIM

(Service Information Message)

ストレージシステムのコントローラがエラーやサービス要求を検出したときに生成される メッセージです。

## SLU

(Subsidiary Logical Unit)

Virtual Volume 機能を利用する場合のみ使用する用語です。

SCSI アーキテクチャモデルである Conglomerate LUN structure に使われる LU です。

SLU は実データを格納した LU であり、DP-VOL またはスナップショットデータ(あるいは スナップショットデータに割り当てられた仮想ボリューム)を SLU として使用できます。

ホストから SLU へのアクセスは、すべて ALU を介して行われます。

vSphere では、Virtual Volume(VVol)と呼ばれます。

### SM

(Shared Memory)

詳しくは「シェアドメモリ」を参照してください。

#### **SSL**

(Secure Sockets Layer)

インターネット上でデータを安全に転送するためのプロトコルであり、Netscape Communications 社によって最初に開発されました。SSL が有効になっている 2 つのピア(装 置)は、秘密鍵と公開鍵を利用して安全な通信セッションを確立します。どちらのピア(装 置)も、ランダムに生成された対称キーを利用して、転送されたデータを暗号化します。

#### **SVP**

(SuperVisor PC)

ストレージシステムを管理・運用するためのコンピュータです。SVP にインストールされて いる Storage Navigator からストレージシステムの設定や参照ができます。

### T10 PI

(T10 Protection Information)

SCSI で定義された保証コード基準の一つです。T10 PI では、512 バイトごとに 8 バイトの保 護情報(PI)を追加して、データの検証に使用します。T10 PI にアプリケーションおよび OS を含めたデータ保護を実現する DIX (Data Integrity Extension) を組み合わせることで、 アプリケーションからディスクドライブまでのデータ保護を実現します。

### **Target**

ホストと接続するポートが持つ属性です。

### UUID

(User Definable LUN ID)

ホストから論理ボリュームを識別するために、ストレージシステム側で設定する任意の ID です。

### **VDEV**

(Virtual Device)

パリティグループ内にある論理ボリュームのグループです。VDEV は固定サイズのボ リューム(FV)と剰余ボリューム(フリースペース)から構成されます。VDEV内に任意 のサイズのボリューム(CV)を作成することもできます。

#### **VI AN**

(Virtual LAN)

スイッチの内部で複数のネットワークに分割する機能です (IEEE802.1O 規定)。

### VOLSER

(Volume Serial Number)

個々のボリュームを識別するために割り当てられる番号です。VSN とも呼びます。LDEV 番号や LUN とは無関係です。

#### VSN

(Volume Serial Number)

個々のボリュームを識別するために割り当てられる番号です。VOLSER とも呼びます。

#### Write Hit 率

ストレージシステムの性能を測る指標の 1 つです。ホストがディスクへ書き込もうとして いたデータが、どのくらいの頻度でキャッシュメモリに存在していたかを示します。単位は パーセントです。Write Hit 率が高くなるほど、ディスクとキャッシュメモリ間のデータ転送 の回数が少なくなるため、処理速度は高くなります。

#### **WWN**

#### (World Wide Name)

ホストバスアダプタの ID です。ストレージ装置を識別するためのもので、実体は 16 桁の 16 進数です。

### アクセス属性

ボリュームが読み書き可能になっているか(Read/Write)、読み取り専用になっているか(Read Only)、それとも読み書き禁止になっているか(Protect)どうかを示す属性です。

## アクセスパス

ストレージシステム内の、データとコマンドの転送経路です。

### エミュレーション

あるハードウェアまたはソフトウェアのシステムが、ほかのハードウェアまたはソフトウェ アのシステムと同じ動作をすること(または同等に見えるようにすること)です。一般的に は、過去に蓄積されたソフトウェアの資産を役立てるためにエミュレーションの技術が使わ れます。

### 外部ストレージシステム

本ストレージシステムに接続されているストレージシステムです。

### 外部パス

本ストレージシステムと外部ストレージシステムを接続するパスです。外部パスは、外部ボ リュームを内部ボリュームとしてマッピングしたときに設定します。複数の外部パスを設 定することで、障害やオンラインの保守作業にも対応できます。

## 外部ボリューム

本ストレージシステムのボリュームとしてマッピングされた、外部ストレージシステム内の ボリュームです。

## 外部ボリュームグループ

マッピングされた外部ボリュームのグループです。外部ボリュームをマッピングするとき に、ユーザが外部ボリュームを任意の外部ボリュームグループに登録します。

外部ボリュームグループは、外部ボリュームを管理しやすくするためのグループで、パリ ティ情報は含みませんが、管理上はパリティグループと同じように取り扱います。

### 鍵ペア

秘密鍵と公開鍵の組み合わせです。この 2 つの暗号鍵は、数学的関係に基づいて決められま す。

### 書き込み待ち率

ストレージシステムの性能を測る指標の 1 つです。キャッシュメモリに占める書き込み待 ちデータの割合を示します。

## 仮想ボリューム

実体を持たない、仮想的なボリュームです。Dynamic Provisioning、Dynamic Tiering、または Realtime Tiering で使用する仮想ボリュームを DP-VOL とも呼びます。Snapshot では、仮想ボ リュームをセカンダリボリュームとして使用します。

## 監査ログ

ストレージシステムに対して行われた操作や、受け取ったコマンドの記録です。Syslog サー バへの転送設定をすると、監査ログは常時 Syslog サーバへ転送され、Syslog サーバから監査 ログを取得・参照できます。

## 管理クライアント

Storage Navigator を操作するためのコンピュータです。

#### キャッシュ

チャネルとドライブの間にあるメモリです。中間バッファとしての役割があります。 キャッシュメモリとも呼ばれます。

#### 共用メモリ

詳しくは「シェアドメモリ」を参照してください。

#### 形成コピー

ホスト I/O プロセスとは別に、プライマリボリュームとセカンダリボリュームを同期させる プロセスです。

#### 更新コピー

形成コピー(または初期コピー)が完了したあとで、プライマリボリュームの更新内容をセ カンダリボリュームにコピーして、プライマリボリュームとセカンダリボリュームの同期を 保持するコピー処理です。

### 交替パス

チャネルプロセッサの故障などによって LUN パスが利用できなくなったときに、その LUN パスに代わってホスト I/O を引き継ぐ LUN パスです。

## コピー系プログラムプロダクト

ストレージシステムに備わっているプログラムのうち、データをコピーするものを指しま す。ストレージシステム内のボリューム間でコピーするローカルコピーと、異なるストレー ジシステム間でコピーするリモートコピーがあります。

ローカルコピーのプログラムプロダクトには次があります。

#### Local Replication

#### Snapshot

リモートコピーのプログラムプロダクトには次があります。

Synchronous Replication (同期コピー)

Asynchronous Replication (非同期コピー)

Active Mirror (同期コピー)

## コマンドデバイス

ホストから RAID Manager コマンドを実行するために、ストレージシステムに設定する論理 デバイスです。コマンドデバイスは、ホストから RAID Manager コマンドを受け取り、実行 対象の論理デバイスに転送します。

RAID Manager 用のコマンドデバイスは Storage Navigator から設定します。

## コマンドデバイスセキュリティ

コマンドデバイスに適用されるセキュリティです。

## コンシステンシーグループ

コピー系プログラムプロダクトで作成したペアの集まりです。コンシステンシーグループ ID を指定すれば、コンシステンシーグループに属するすべてのペアに対して、データの整 合性を保ちながら、特定の操作を同時に実行できます。

### サーバ証明書

サーバと鍵ペアを結び付けるものです。サーバ証明書によって、サーバは自分がサーバであ ることをクライアントに証明します。これによってサーバとクライアントは SSL を利用し て通信できるようになります。サーバ証明書には、自己署名付きの証明書と署名付きの信頼 できる証明書の 2 つの種類があります。

### サブ画面

メイン画面のメニューを選択して起動する画面です。

## 差分テーブル

コピー系プログラムプロダクトおよび Volume Migration で共有するリソースです。Volume Migration 以外のプログラムプロダクトでは、ペアのプライマリボリュームとセカンダリボ リュームのデータに差分があるかどうかを管理するために使用します。Volume Migration で は、ボリュームの移動中に、ソースボリュームとターゲットボリュームの差分を管理するた めに使用します。

### シェアドメモリ

キャッシュ上に論理的に存在するメモリです。共用メモリとも呼びます。ストレージシス テムの共通情報や、キャッシュの管理情報(ディレクトリ)などを記憶します。これらの情 報を基に、ストレージシステムは排他制御を行います。また、差分テーブルの情報もシェア ドメモリで管理されており、コピーペアを作成する場合にシェアドメモリを利用します。

## 自己署名付きの証明書

自分自身で自分用の証明書を生成します。この場合、証明の対象は証明書の発行者と同じに なります。ファイアウォールに守られた内部 LAN 上でクライアントとサーバ間の通信が行 われている場合は、この証明書でも十分なセキュリティを確保できるかもしれません。

## システムプール VOL

プールを構成するプール VOL のうち、1 つのプール VOL がシステムプール VOL として定 義されます。システムプール VOL は、プールを作成したとき、またはシステムプール VOL を削除したときに、優先順位に従って自動的に設定されます。なお、システムプール VOL で使用可能な容量は、管理領域の容量を差し引いた容量になります。管理領域とは、プール を使用するプログラムプロダクトの制御情報を格納する領域です。

## システムプールボリューム

プールを構成するプールボリュームのうち、1 つのプールボリュームがシステムプールボ リュームとして定義されます。システムプールボリュームは、プールを作成したとき、また はシステムプールボリュームを削除したときに、優先順位に従って自動的に設定されます。 なお、システムプールボリュームで使用可能な容量は、管理領域の容量を差し引いた容量に なります。管理領域とは、プールを使用するプログラムプロダクトの制御情報を格納する領 域です。

## ジャーナルボリューム

Asynchronous Replication の用語で、プライマリボリュームからセカンダリボリュームにコ ピーするデータを一時的に格納しておくためのボリュームのことです。ジャーナルボ リュームには、プライマリボリュームと関連づけられているマスタジャーナルボリューム、 およびセカンダリボリュームと関連づけられているリストアジャーナルボリュームとがあ ります。

## シュレッディング

ダミーデータを繰り返し上書きすることで、ボリューム内のデータを消去する処理です。

### 署名付きの信頼できる証明書

証明書発行要求を生成したあとで、信頼できる CA 局に送付して署名してもらいます。CA 局の例としては VeriSign 社があります。

#### 初期コピー

新規にコピーペアを作成すると、初期コピーが開始されます。初期コピーでは、プライマリ ボリュームのデータがすべて相手のセカンダリボリュームにコピーされます。初期コピー 中も、ホストサーバからプライマリボリュームに対する Read/Write などの I/O 操作は続行 できます。

#### シリアル番号

ストレージシステムに一意に付けられたシリアル番号(装置製番)です。
### スナップショットグループ

Snapshot で作成した複数のペアの集まりです。複数のペアに対して同じ操作を実行できま す。

# スナップショットデータ

Snapshot の用語で、更新直前のプライマリボリュームのデータを指します。Snapshot を使用 すると、プライマリボリュームに格納されているデータのうち、更新される部分の更新前の データだけが、スナップショットデータとしてプールにコピーされます。

#### 正 VOL、正ボリューム

詳しくは「プライマリボリューム」を参照してください。

#### 正サイト

通常時に、業務(アプリケーション)を実行するサイトを指します。

### セカンダリボリューム

ペアとして設定された 2 つのボリュームのうち、コピー先のボリュームを指します。なお、 プライマリボリュームとペアを組んでいるボリュームをセカンダリボリュームと呼びます が、Snapshot では、セカンダリボリューム(仮想ボリューム)ではなく、プールにデータが コピーされます。

#### センス情報

エラーの検出によってペアがサスペンドされた場合に、正サイトまたは副サイトのストレー ジシステムが、適切なホストに送信する情報です。ユニットチェックの状況が含まれ、災害 復旧に使用されます。

### ソースボリューム

Volume Migration の用語で、別のパリティグループへと移動するボリュームを指します。

# ターゲットボリューム

Volume Migration の用語で、ボリュームの移動先となる領域を指します。

### ダンプツール

SVP 上で使用するツール(ダンプ採取用バッチファイル)です。障害が発生した場合は、 SVP に障害解析用のダンプファイルをダウンロードできます。

#### チャネルボード

ストレージシステムに内蔵されているアダプタの一種で、ホストコマンドを処理してデータ 転送を制御します。

# 重複排除用システムデータボリューム(データストア)

容量削減の設定が[重複排除および圧縮]の仮想ボリュームが関連づけられているプール内 で、重複データを格納するためのボリュームです。

### 重複排除用システムデータボリューム(フィンガープリント)

容量削減の設定が[重複排除および圧縮]の仮想ボリュームが関連づけられているプール内 で、重複排除データの制御情報を格納するためのボリュームです。

### ディスクボード

ストレージシステムに内蔵されているアダプタの一種で、キャッシュとドライブの間のデー タ転送を制御します。

### デジタル証明書

詳しくは「サーバ証明書」を参照してください。

#### 転送レート

ストレージシステムの性能を測る指標の 1 つです。1 秒間にディスクへ転送されたデータ の大きさを示します。

### 同期コピー

ホストからプライマリボリュームに書き込みがあった場合に、リアルタイムにセカンダリボ リュームにデータを反映する方式のコピーです。ボリューム単位のリアルタイムデータ バックアップができます。優先度の高いデータのバックアップ、複写、および移動業務に適 しています。

#### トポロジ

デバイスの接続形態です。Fabric、FC-AL、および Point-to-point の 3 種類があります。

### ドライブボックス

各種ドライブを搭載するためのシャーシ(筐体)です。

#### 内部ボリューム

本ストレージシステムが管理するボリュームを指します。

### パリティグループ

同じ容量を持ち、1 つのデータグループとして扱われる一連のドライブを指します。パリ ティグループには、ユーザデータとパリティ情報の両方が格納されているため、そのグルー プ内の 1 つまたは複数のドライブが利用できない場合にも、ユーザデータにはアクセスでき ます。

場合によっては、パリティグループを RAID グループ、ECC グループ、またはディスクアレ イグループと呼ぶことがあります。

#### 非対称アクセス

Active Mirror でのクロスパス構成など、サーバとストレージシステムを複数の交替パスで接 続している場合で、ALUA が有効のときに、優先して I/O を受け付けるパスを定義する方法 です。

#### 非同期コピー

ホストから書き込み要求があった場合に、プライマリボリュームへの書き込み処理とは非同 期に、セカンダリボリュームにデータを反映する方式のコピーです。複数のボリュームや複 数のストレージシステムにわたる大量のデータに対して、災害リカバリを可能にします。

### ピントラック

(pinned track)

物理ドライブ障害などによって読み込みや書き込みができないトラックです。固定トラッ クとも呼びます。

### ファイバチャネル

光ケーブルまたは銅線ケーブルによるシリアル伝送です。ファイバチャネルで接続された RAID のディスクは、ホストからは SCSI のディスクとして認識されます。

### ファイバチャネルアダプタ

(Fibre Channel Adapter)

ファイバチャネルを制御します。

# 副 VOL、副ボリューム

詳しくは「セカンダリボリューム」を参照してください。

#### 副サイト

主に障害時に、業務(アプリケーション)を正サイトから切り替えて実行するサイトを指し ます。

### プライマリボリューム

ペアとして設定された 2 つのボリュームのうち、コピー元のボリュームを指します。

### フラッシュメモリ

各プロセッサに搭載され、ソフトウェアを格納している不揮発性のメモリです。

### プール

プールボリューム(プール VOL)を登録する領域です。Dynamic Provisioning、Dynamic Tiering、Realtime Tiering、および Snapshot がプールを使用します。

# プールボリューム、プール VOL

プールに登録されているボリュームです。Dynamic Provisioning、Dynamic Tiering、および Realtime Tiering ではプールボリュームに通常のデータを格納し、Snapshot ではスナップ ショットデータをプールボリュームに格納します。

### 分散パリティグループ

複数のパリティグループを連結させた集合体です。分散パリティグループを利用すると、ボ リュームが複数のドライブにわたるようになるので、データのアクセス(特にシーケンシャ ルアクセス)にかかる時間が短縮されます。

### ペアテーブル

ペアまたは移動プランを管理するための制御情報を格納するテーブルです。

#### ページ

DP の領域を管理する単位です。1 ページは 42MB です。

#### ホストグループ

ストレージシステムの同じポートに接続し、同じプラットフォーム上で稼働しているホスト の集まりのことです。あるホストからストレージシステムに接続するには、ホストをホスト グループに登録し、ホストグループを LDEV に結び付けます。この結び付ける操作のこと を、LUN パスを追加するとも呼びます。

### ホストグループ 0(ゼロ)

「00」という番号が付いているホストグループを指します。

### ホストバスアダプタ

オープンシステム用ホストに内蔵されているアダプタで、ホストとストレージシステムを接 続するポートの役割を果たします。それぞれのホストバスアダプタには、16 桁の 16 進数に よる ID が付いています。ホストバスアダプタに付いている ID を WWN (Worldwide Name) と呼びます。

### ホストモード

オープンシステム用ホストのプラットフォーム(通常は OS)を示すモードです。

# マイグレーションボリューム

異なる機種のストレージシステムからデータを移行させる場合に使用するボリュームです。

# マッピング

本ストレージシステムから外部ボリュームを操作するために必要な管理番号を、外部ボ リュームに割り当てることです。

### メイン画面

Storage Navigator にログイン後、最初に表示される画面です。

# リザーブボリューム

Local Replication のセカンダリボリュームに使用するために確保されているボリューム、ま たは Volume Migration の移動プランの移動先として確保されているボリュームを指します。

### リソースグループ

ストレージシステムのリソースを割り当てたグループを指します。リソースグループに割 り当てられるリソースは、LDEV 番号、パリティグループ、外部ボリューム、ポートおよび ホストグループ番号です。

### リモートコマンドデバイス

外部ストレージシステムのコマンドデバイスを、本ストレージシステムの内部ボリュームと してマッピングしたものです。リモートコマンドデバイスに対して RAID Manager コマン ドを発行すると、外部ストレージシステムのコマンドデバイスに RAID Manager コマンドを 発行でき、外部ストレージシステムのペアなどを操作できます。

### リモートストレージシステム

ローカルストレージシステムと接続しているストレージシステムを指します。

### リモートパス

リモートコピー実行時に、遠隔地にあるストレージシステム同士を接続するパスです。

# レスポンスタイム

モニタリング期間内での平均の応答時間。あるいは、エクスポートツールで指定した期間内 でのサンプリング期間ごとの平均の応答時間。単位は、各モニタリング項目によって異なり ます。

### ローカルストレージシステム

管理クライアントを接続しているストレージシステムを指します。

# 索引

# $\mathsf{C}$

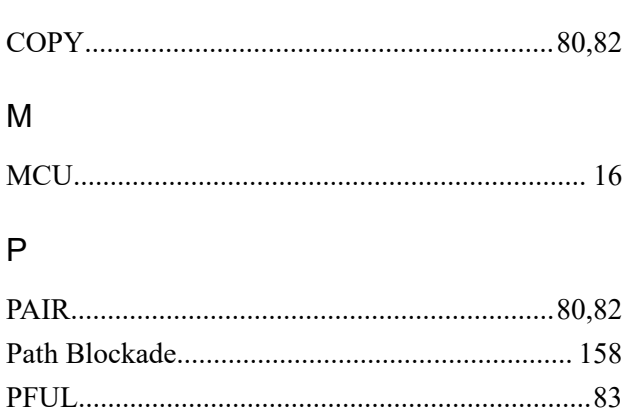

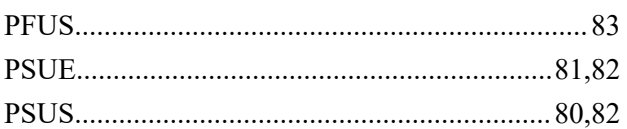

# $\overline{\mathsf{R}}$

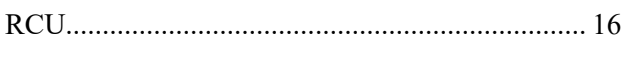

# $\mathsf{s}$

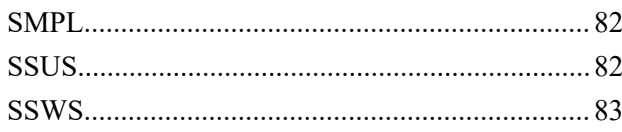

# か

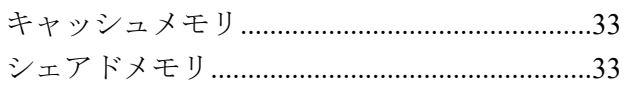

# $\breve{\mathbf{S}}$

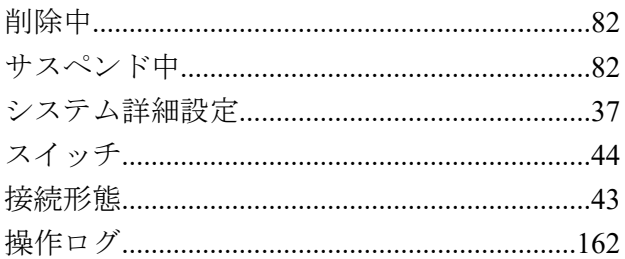

# $t_{\mathsf{C}}$

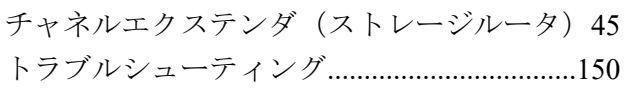

### $\overline{t}$

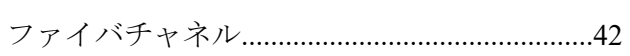

**iStorage V** シリーズ **Asynchronous Replication** ユーザガイド

**IV-UG-020-05**

**2023** 年 **5** 月 第 **5** 版 発行

日本電気株式会社

**© NEC Corporation 2021-2023**